Download Offline Copy

If you would like to have access to the Global Mapper manual while working offline, click here to download the manual web pages to your local hard drive. To use the manual offline, unzip the downloaded file, then double-click on the Help\_Main.html file from Windows Explorer to start using the manual. If you would like context-sensitive help from Global Mapper to use the help files that you have downloaded rather than the online user's manual, create a Help subdirectory under the directory in which you installed Global Mapper (by default this will be C:\Program Files\GlobalMapper10) and unzip the contents of the zip file to that directory.

# **Open Printable/Searchable Copy (PDF Format)**

# **Table of Contents**

- 1. [ABOUT THIS MANUAL](#page-4-0)
	- a. [System Requirements](#page-4-1)
	- b. [Download and Installation](#page-4-2)
	- c. Registration

# **TUTORIALS AND REFERENCE GUIDES** 2.

- Tutorial Getting Started with Global Mapper and cGPSMapper Guide to Creating ♦ Garmin-format Maps
- **Video Tutorials** Supplied by<http://globalmapperforum.com> ♦
	- ◊ Video Tutorial - [Changing the Coordinate System and Exporting Data](http://www.globalmapperforum.com/tutorial-1-changing-the-coordinate-system-of-a-project.html)
	- ◊ Video Tutorial - [Viewing 3D Vector Data](http://www.globalmapperforum.com/viewing-3d-vector-data.html)
	- ◊ Video Tutorial - [Creating a Custom 3D Map](http://www.globalmapperforum.com/tutorial-2-creating-a-3d-map.html)
	- ◊ Video Tutorial - [Downloading Free Maps/Imagery from Online Sources](http://globalmapperforum.com/videos/tutorial3/tutorial3.htm)
	- ◊ Video Tutorial - [Exporting Current "Zoom Level" Using the Screenshot Function](http://globalmapperforum.com/videos/tutorial4/tutorial4.htm)
	- ◊ Video Tutorial - [Exporting Elevation Data to a XYZ File](http://globalmapperforum.com/videos/tutorial5/tutorial5.htm)
	- ◊ Video Tutorial - [Creating Maps and Overlays for Google Earth](http://globalmapperforum.com/videos/tutorial6/tutorial6.htm)
	- ◊ Video Tutorial - [Georectifying Imagery/PDF Files 101](http://www.globalmapperforum.com/tutorial-8-georectifying-imagery-101.html)
	- ◊ Video Tutorial - [Importing ASCII files into Global Mapper](http://www.globalmapperforum.com/tutorial-10-importing-ascii-files-into-global-mapper.html)
	- ◊ Video Tutorial - [Exporting to Google Maps](http://www.globalmapperforum.com/tutorial-11-exporting-to-google-maps.html)
	- ◊ Video Tutorial - [Creating Range Rings, Importing Title Blocks, and Address](http://www.globalmapperforum.com/tutorial-12-creating-range-rings-and-importing-title-block.html) **[Searching](http://www.globalmapperforum.com/tutorial-12-creating-range-rings-and-importing-title-block.html)**
- ♦ **User-Supplied Tutorials**
	- $\Diamond$  User-Supplied Tutorial (from EDGAR) How to Create 3D Shadowed Maps
- ♦ Reference Guide Generic ASCII Format
- ♦ Reference Guide Generic ASCII Format Field Descriptions
- ♦ Reference Guide Shortcut Key Reference
- ♦ Reference Guide - [Supported Datum and Ellipsoid List](#page-313-0)
- ♦ Reference Guide - [Built-In Area, Line, and Point Types and Styles](#page-274-0)
- 3. <u>[MENUBAR AND TOOLBAR](#page-6-0)</u>
	- a. <u>[File Menu](#page-6-1)</u>
		- [Open Data File\(s\) Command](#page-8-0)
			- [Open Generic ASCII Text File\(s\) Command](#page-8-1)
			- [Open All Files in a Directory Tree](#page-13-0)
			- [Open ECW File from the Web Command](#page-14-0)
			- [Open Data File at Fixed Screen Location](#page-15-0)
		- [Unload All Command](#page-16-0)

- Create New Map Catalog Command
- [Find Data Online Command](#page-18-0)
- [Download Online Imagery/Topo/Terrain Maps](#page-11-0)
- [Load Workspace Command](#page-17-0)
- [Save Workspace Command](#page-17-1)
- [Save Workspace As Command](#page-17-1)
- [Run Script Command](#page-18-1)
- [Capture Screen Contents to Image Command](#page-19-0)
- [Export Global Mapper Package File](#page-20-0)
- [Export PDF File](#page-22-0)
- [Export Raster and Elevation Data](#page-6-2)
- [Export Vector Data](#page-7-0)
- [Export Web Formats \(Google Maps, VE, WW, etc.\)](#page-8-2)
- [Batch Convert/Reproject](#page-67-0)
- Create S-63 User Permit File
- [Combine Terrain Layers](#page-71-0)
- [Generate Contours Command](#page-73-0)
- [Rectify \(Georeference\) Imagery Command](#page-91-0)
- [Print Command](#page-74-0)
- [Print Preview Command](#page-76-0)
- [Print Setup Command](#page-76-1)
- [Exit Command](#page-76-2)
- b. Edit Menu
	- ◊ [Copy Selected Features to Clipboard](#page-178-0)
	- ◊ [Cut Selected Features to Clipboard](#page-178-0)
	- ◊ [Paste Features from Clipboard](#page-178-0)
	- ◊ [Paste Features from Clipboard \(Keep Copy\)](#page-178-0)
	- ◊ [Select All Features with Digitizer Tool](#page-171-0)
- c. <u>[View Menu](#page-76-3)</u>
	- ◊ [Toolbars](#page-76-4)
	- ◊ [Status Bar](#page-77-0)
	- ◊ [3D View](#page-141-0)
	- ◊ [Background Color](#page-77-1)
	- ◊ [Center on Location](#page-77-2)
	- ◊ [Properties](#page-77-3)
	- ◊ [Full View](#page-77-4)
	- ◊ [Zoom In](#page-78-0)
	- ◊ [Zoom In Micro](#page-78-1)
	- ◊ [Zoom Out](#page-78-2)
	- ◊ [Zoom Out Micro](#page-78-3)
	- ◊ [Zoom To Scale](#page-78-4)
	- ◊ [Save Current View](#page-78-5)
	- ◊ [Restore Last Saved View](#page-78-6)
- d. <u>[Tools Menu](#page-148-0)</u>
	- ◊ [Zoom](#page-148-1)
	- ◊ [Pan \(Grab-and-Drag\)](#page-148-2)
	- ◊ [Measure](#page-148-3)
	- ◊ [Feature Info](#page-150-0)
	- ◊ [Path Profile/LOS \(Line of Sight\)](#page-152-0)
	- ◊ [View Shed Analysis](#page-157-0)
	- ◊ [Digitizer/Edit](#page-164-0)

- ⋅ [Creating New Features](#page-164-1)
- ⋅ [Editing Existing Features](#page-171-1)
- ⋅ [Copying Features \(Cut/Copy/Paste\)](#page-178-0)
- ⋅ [Snapping to Existing Features When Drawing](#page-178-1)
- ⋅ [Snapping Vertically/Horizontally When Drawing](#page-178-2)
- ⋅ [Un-doing Digitization Operations](#page-178-3)
- ⋅ [Additional Feature Operations](#page-179-0)
- ◊ [Coordinate Convertor](#page-161-0)
- ◊ [Control Center](#page-120-0)
- ◊ [Configure](#page-99-0)
- ◊ [Map Layout](#page-162-0)
- e. [Search Menu](#page-79-0)
- f. <u>[GPS Menu](#page-183-0)</u>
	- ◊ [Start Tracking GPS](#page-184-0)
	- ◊ [Stop Tracking GPS](#page-184-1)
	- ◊ [Keep the Vessel On-Screen](#page-184-2)
	- ◊ [Mark Waypoint](#page-184-3)
	- ◊ [Vessel Color](#page-185-0)
	- ◊ [Vessel Size](#page-185-1)
	- ◊ [Setup...](#page-185-2)
	- ◊ [Information...](#page-186-0)
	- ◊ [Manage GPS Vessels...](#page-186-1)
	- ◊ [View NMEA Data Log...](#page-188-0)
	- ◊ [Clear Tracklog](#page-188-1)
	- ◊ [Record Tracklog](#page-188-2)
	- ◊ [Save Tracklog](#page-189-0)
	- ◊ [Send Raster Maps to Connected Garmin Device](#page-189-1)
- g. <u>[Help Menu](#page-84-0)</u>
	- ◊ [Online Help](#page-84-1)
	- ◊ [User's Group](#page-84-2)
	- ◊ [Register Global Mapper](#page-84-3)
	- ◊ [Check for Updates](#page-84-4)
	- ◊ [Automatically Check for Updates at Startup](#page-84-4)
	- ◊ [About Global Mapper](#page-85-0)
- 4. <u>[OVERLAY CONTROL CENTER](#page-120-0)</u>
	- a. [Currently Opened Overlays](#page-120-1)
	- b. [Metadata](#page-123-0)
	- c. <u>[Options](#page-124-0)</u>
		- ◊ Shapefile Data Options
		- ◊ [Vector Data Options](#page-124-1)
		- ◊ [Raster Data Options](#page-127-0)
		- ◊ [Elevation Data Options](#page-137-0)
	- d. [Show/Hide Overlay\(s\)](#page-140-0)
	- e. [Close Overlay\(s\)](#page-140-1)
- 5. [LOADING FILES](#page-98-0)
	- a. [Loading Multiple Files](#page-98-1)
	- b. [Projections and Datums](#page-98-2)
- 6. <u>[CHANGE DISPLAY CHARACTERISTICS](#page-99-0)</u>
	- a. [General Options](#page-192-0)
	- b. [Vector Display Options](#page-102-0)
	- c. [Area Styles](#page-105-0)
- d. [Line Styles](#page-106-0)
- e. [Point Styles](#page-108-0)
- f. [Vertical Options](#page-111-0)
- g. [Shader Options](#page-113-0)
- h. [Projection Options](#page-117-0)

# **Map GPS Coordinates - GPS Map Coordinates - GPS Coordinates Map**

#### <span id="page-4-0"></span>ABOUT THIS MANUAL

This manual is for Global Mapper v11.02. Earlier versions of the software may not contain all the features documented here. Later versions may contain additional features, or behave differently. To see the version of your software, select [Help/About Global Mapper] from the Menu Bar. The demo version contains some but not all of the features available through a registered version of Global Mapper.

The Global Mapper Web Site found at:<http://www.globalmapper.com> maintains a list of changes and supported formats, features, links to sample data as well as current information about the Global Mapper software. Please refer to this site to obtain the latest copy of the software.

Earlier versions of the software should be uninstalled [Start/Settings/Control Panel/Add, Remove Programs] before installing later versions.

#### <span id="page-4-1"></span>System Requirements

Global Mapper software is compatible with Windows 98, Windows NT, Windows 2000, Windows ME, Windows XP (32 and 64-bit versions), Windows Vista (32 and 64-bit versions), Windows 7 (32 and 64-bit versions), and Windows Server 2003. You may also be able to run Global Mapper on a Macintosh computer using an emulator like VirtualPC, Parallels, or Boot Camp, or on a Linux OS under WINE. The minimum system requirements are 64 MB of RAM and 40 MB of hard drive space for the installation. Space requirements for the data are typically higher depending upon the size of the dataset.

#### <span id="page-4-2"></span>Download

**Step 1:** Download the Global Mapper software (latest version) from the Global Mapper website: <http://www.globalmapper.com> by following the Download link on the left side of the main page.

**Step 2:** Go to the directory in which you saved the viewer in Step 1 and select the global mapper11 setup.exe icon

**Step 3:** Double click the icon. Select "YES" to install the program. Allow the installation to progress normally and select any defaults it asked for.

#### Registration

You can freely download the latest version of Global Mapper by following the instructions above. However, without a valid username and registration key, several significant functions will be unavailable. In particular, if you do not obtain a valid registration key for your copy of Global Mapper you will be subject to the following limitations:

- You will be unable to export data to any format.
- You will be limited to loading a maximum of 4 data files at a time. With the full version, you can load any number of data files simultaneously.
- You will be unable to view loaded elevation data in 3D.
- You will be unable to load workspaces.
- You will be unable to do line of sight calculations using loaded elevation data.
- You will be unable to perform view shed analysis using loaded elevation data.
- You will be unable to perform cut-and-fill volume calculations using loaded elevation data.
- You will be unable to work with map catalogs.
- You will be unable to download data from WMS map servers.

Map GPS Coordinates - GPS Map Coordinates - GPS Coordinates Map  $5$ 

- You will be unable to save rectified imagery to fully rectified files.
- You will not be able to print to a specific scale (i.e. 1:1000).
- You will have to endure a nagging registration dialog everytime that you run the program.
- You will not be eligible for free email support.

CLICK HERE TO REGISTER your copy of Global Mapper and obtain access to all of its powerful features,

#### <span id="page-6-0"></span>2 MENUBAR AND TOOLBAR

This section briefly reviews the menus and commands in order to understand the basic purpose of each.

The toolbar is displayed across the top of the application window, below the menu bar. The toolbar provides quick mouse access to many tools used in Global Mapper. To hide or display the toolbars or to switch to the old Toolbar display, which some users prefer, use the View menu commands for the toolbar.

Menu Headings

- [File Menu](#page-6-1)
- Edit Menu
- [View Menu](#page-76-3)
- [Tools Menu](#page-148-0)
- [Search Menu](#page-79-0)
- [GPS Menu](#page-183-0)
- [Help Menu](#page-84-0)

#### <span id="page-6-1"></span>File Menu

The File menu offers the following commands:

- [Open Data File\(s\) Command](#page-8-0)
- [Open Generic ASCII Text File\(s\) Command](#page-8-1)
- [Open All Files in a Directory Tree Command](#page-13-0)
- [Open ECW File from the Web Command](#page-14-0)
- [Open Data File at Fixed Screen Location](#page-15-0)
- [Unload All Command](#page-16-0)
- Create New Map Catalog Command
- [Find Data Online Command](#page-18-0)
- [Download Online Imagery/Topo/Terrain Maps](#page-11-0)
- [Load Workspace Command](#page-17-0)
- [Save Workspace Command](#page-17-1)
- [Save Workspace As Command](#page-17-1)
- [Run Script Command](#page-18-1)
- [Capture Screen Contents to Image Command](#page-19-0)
- [Export Global Mapper Package File Command](#page-20-0)
- <span id="page-6-2"></span>• [Export PDF File Command](#page-22-0)
- Export Raster and Elevation Data
	- ♦ [Export Arc ASCII Grid Command](#page-24-0)
	- ♦ [Export BIL/BIP/BSQ Command](#page-24-1)
	- ♦ [Export BMP Command](#page-25-0)
	- ♦ [Export BT \(Binary Terrain\) Command](#page-26-0)
	- ♦ [Export DEM Command](#page-26-1)
	- ♦ [Export DTED Command](#page-26-2)
	- ♦ [Export DXF 3D Face File Command](#page-26-3)
	- ♦ [Export DXF Mesh Command](#page-27-0)
	- ♦ [Export DXF Point File Command](#page-27-1)
	- ♦ [Export ECW Command](#page-27-2)
	- ♦ [Export Erdas Imagine Command](#page-28-0)
	- ♦ [Export Float/Grid Command](#page-28-1)

- ♦ [Export Geosoft Grid Command](#page-28-2)
- ♦ [Export GeoTIFF Command](#page-28-3)
- ♦ [Export Global Mapper Grid Command](#page-32-0)
- ♦ [Export Gravsoft Grid Command](#page-33-0)
- ♦ [Export HF2/HFZ Command](#page-34-0)
- ♦ [Export Idrisi Command](#page-34-1)
- ♦ [Export JPG Command](#page-34-2)
- ♦ [Export JPG2000 Command](#page-34-3)
- ♦ [Export KML/KMZ Command](#page-35-0)
- ♦ [Export Lidar LAS Command](#page-36-0)
- ♦ [Export Leveller Heightfield Command](#page-36-1)
- ♦ [Export NITF Command](#page-36-2)
- ♦ [Export Optimi Terrain Command](#page-36-3)
- ♦ [Export PGM Grayscale Grid Command](#page-36-4)
- ♦ [Export PLS-CADD XYZ File Command](#page-37-0)
- ♦ [Export PNG Command](#page-37-1)
- ♦ [Export RockWorks Grid Command](#page-38-0)
- ♦ [Export STL Command](#page-38-1)
- ♦ [Export Surfer Grid \(ASCII Format\) Command](#page-39-0)
- ♦ [Export Surfer Grid \(Binary v6 Format\) Command](#page-39-1)
- ♦ [Export Surfer Grid \(Binary v7 Format\) Command](#page-39-2)
- ♦ [Export Terragen Terrain File Command](#page-39-3)
- ♦ [Export Vertical Mapper \(MapInfo\) Grid File Command](#page-40-0)
- ♦ [Export Vulcan3D Triangulation File Command](#page-40-1)
- ♦ [Export XYZ Grid Command](#page-43-0)
- ♦ [Export ZMap Plus Grid File Command](#page-43-1)
- <span id="page-7-0"></span>Export Vector Data •
	- ♦ [Export Arc Ungenerate Command](#page-44-0)
	- ♦ [Export CDF Command](#page-44-1)
	- ♦ [Export CSV Command](#page-45-0)
	- ♦ [Export Delft 3D \(LDB\) Command](#page-45-1)
	- ♦ [Export DeLorme Text File Command](#page-46-0)
	- ♦ [Export DGN Command](#page-46-1)
	- ♦ [Export DLG-O Command](#page-47-0)
	- ♦ [Export DXF Command](#page-48-0)
	- ♦ [Export DWG Command](#page-50-0)
	- ♦ [Export Garmin TRK \(PCX5\) File Command](#page-52-0)
	- ♦ [Export Garmin WPT \(PCX5\) File Command](#page-52-1)
	- ♦ [Export GOG \(Generalized Overlay Graphics\) Command](#page-52-2)
	- ♦ [Export GPX Command](#page-53-0)
	- ♦ [Export InRoads ASCII Command](#page-53-1)
	- ♦ [Export KML/KMZ Command](#page-53-2)
	- ♦ [Export Landmark Graphics Command](#page-56-0)
	- ♦ [Export Lidar LAS Command](#page-56-1)
	- ♦ [Export Lowrance LCM \(MapCreate\) File Command](#page-56-2)
	- ♦ [Export Lowrance USR Command](#page-56-3)
	- ♦ [Export MapGen Command](#page-57-0)
	- ♦ [Export MapInfo MIF/MID Command](#page-57-1)
	- ♦ [Export MapInfo TAB/MAP Command](#page-57-2)
	- ♦ [Export MatLab Command](#page-57-3)
	- ♦ [Export Moss Command](#page-57-4)

- ♦ [Export NIMA ASC Command](#page-58-0)
- ♦ [Export OSM \(OpenStreetMap.org\) XML Command](#page-58-1)
- ♦ [Export Platte River/WhiteStar/Geographix File Command](#page-58-2)
- ♦ [Export PLS-CADD XYZ File Command](#page-58-3)
- ♦ [Export Polish MP \(cGPSMapper\) File Command](#page-59-0)
- ♦ [Export SEGP1 Command](#page-61-0)
- ♦ [Export Shapefile Command](#page-62-0)
- ♦ [Export Simple ASCII Text File Command](#page-63-0)
- ♦ [Export Surfer BLN Command](#page-65-0)
- ♦ [Export SVG Command](#page-65-1)
- ♦ [Export Tom Tom OV2 File Command](#page-65-2)
- ♦ [Export Tsunami OVR Command](#page-65-3)
- ♦ [Export UKOOA P/190 Command](#page-66-0)
- ♦ [Export WAsP MAP File Command](#page-66-1)
- ♦ [Export ZMap+ XYSegId File Command](#page-66-2)
- <span id="page-8-2"></span>Export Web Formats (Google Maps, VE, WW, etc.) •
	- ♦ [Export Bing Maps \(Virtual Earth\) Tiles Command](#page-40-2)
	- ♦ [Export Google Maps Tiles Command](#page-32-1)
	- ♦ [Export KML/KMZ Command](#page-35-0)
	- ♦ [Export SVG Command](#page-65-1)
	- ♦ [Export VRML Command](#page-40-3)
	- ♦ [Export World Wind Tiles Command](#page-41-0)
	- ♦ [Export Zoomify Tiles Command](#page-42-0)
- [Batch Convert/Reproject](#page-67-0)
- [Combine Terrain Layers](#page-71-0)
- [Generate Contours Command](#page-73-0)
- [Print Command](#page-74-0)
- [Print Preview Command](#page-76-0)
- [Print Setup Command](#page-76-1)
- [Exit Command](#page-76-2)

<span id="page-8-0"></span>Open Data File(s) Command

The Open Data File(s) command allows the user to open additional data files into the main Global Mapper view. If no other data is already loaded and the user has not explicitly set a projection, the view will adopt the projection and datum of the first data file selected for loading. If other data is already loaded, the selected data files will be displayed in the current projection/datum.

Note: Global Mapper automatically opens files with tar.gz extensions without the use of a decompression tool such as Winzip. This is particularly useful for SDTS transfers, which are typically distributed in a .tar.gz format.

<span id="page-8-1"></span>Open Generic ASCII Text File(s) Command

The Open Generic ASCII Text File(s) command allows the user to import data from a wide variety of generic ASCII text formats.

Selecting the Open Generic ASCII Text File command prompts the user to select the file(s) to load and then displays the *Generic ASCII Text Import Options* dialog (pictured below). This dialog allows the user to specify how the text file(s) are formatted so that they can be imported.

Global Mapper supports coordinates in decimal format as well as degree/minute and degree/minute/second coordinates.

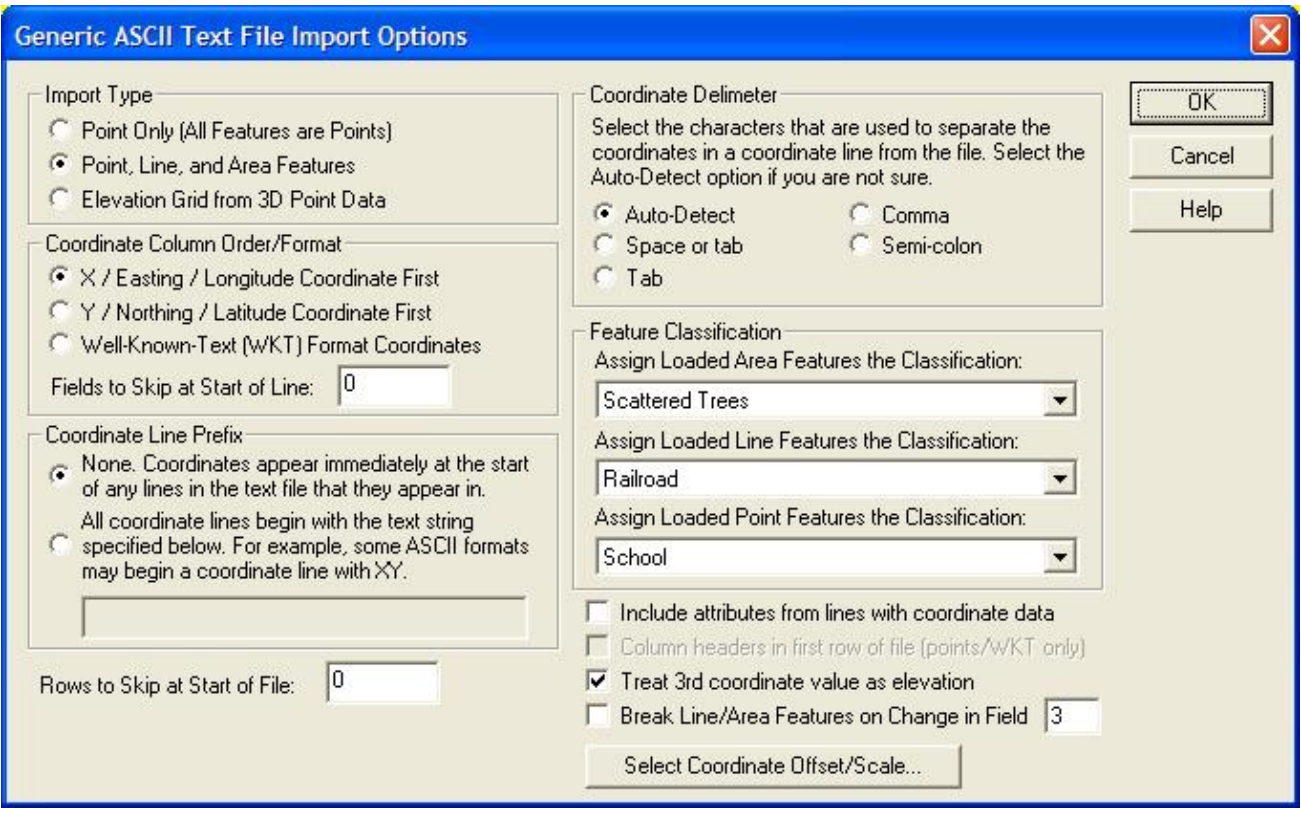

The *Import Type* section allows the user to specify how they want the data in the file to be treated. The different import types are defined as follows:

- *Point Only* All lines from the file which are determined to contain coordinate data will result in a single point feature to be generated.
- Point, Line, and Area Features Any string of two or more consecutive lines with coordinate data will result in a line or area feature. All isolated coordinate lines will result in a point feature.
- *Elevation Grid* All lines from the file which are determined to contain 3D coordinate data will be use generated a triangulated terrain which is then gridded to create a elevation grid. This grid has all the capabilities of an imported DEM, including contour generation, line of sight and view shed analysis, and raster draping. When selecting this option, the [Create Elevation Grid](#page-121-0) dialog will appear after setting up the ASCII file import options to allow setting up the gridding process.

The *Coordinate Column Order* section allows the user to specify in what order the coordinates are found on coordinate lines in the file. Coordinates can either be x followed by y (i.e. longitude then latitude) or the reverse. Elevation values, if any, are always assumed to come after the x and y values. The *Fields to Skip at Start of Line* setting controls what field index (column) the coordinates start in. For example, if the x and y coordinates are in the 3rd and 4th columns, set this value to 2 so that the coordinates will be grabbed from the appropriate place.

The *Coordinate Delimeter* section allows the user to specify what character the coordinates are separated by on coordinate lines. If the *Auto-Detect* option is selected, Global Mapper will attempt to automatically determine the coordinate delimeter. This option will usually work and should probably be used unless you have trouble.

The *Coordinate Line Prefix* section allows the user to specify whether coordinates start at the beginning of the line or if coordinate lines start with some other sequence of characters. For example, some formats may start coordinate lines with the sequence "XY,".

The *Rows to Skip at Start of File* setting controls how many lines to skip at the start of the file before trying to extract data. This is useful if you have some header lines at the start of your file that you want to skip over.

The *Feature Classification* section allows the user to specify what feature type to assign to area, line, and point features imported from the file.

If the *Include attributes from lines with coordinate data* option is selected, any text found AFTER the coordinate data on a line from the file will be including as attribute for the feature that coordinate is in. If not selected, only lines from the file that are not determined to contain coordinate data will be used as attributes.

If you are doing a Point Only import and the *Column Headers in First Row of File* option is checked, values in the first line from the file will be used at the names of attributes for attributes found in coordinate data lines. This is useful for things like CSV files.

If the *Treat 3rd coordinate value as elevation* option is selected and a numeric value is found immediately following the x and y (or lat and lon) coordinate values, that value will be treated as an elevation. Otherwise, the value will be included as an attribute if the *Include attributes from lines with coordinate data* option is selected. Typically you want to leave this option checked unless you are importing point data in which the 3rd column is an attribute that occasionally contains all numeric values, such as well names.

If you have line and/or area data that do not have non-coordinate lines separating them but rather are delimited by a change in a particular field/column of data, you can use the *Break Line/Area Features on Change in Field* option to specify which field (use a 1-based index) to check for breaking the data into separate line/area features.

Pressing the *Select Coordinate Offset/Scale* button displays a dialog that allows the user to select an offset and scale factor to apply to each coordinate. The offset entered will first be added to each coordinate, and then each coordinate will be multiplied by the scale factor.

When generic ASCII text files are imported, Global Mapper will scan the attributes associated with each feature and look for any attribute names that are known to it. The following is an abbreviated list of attribute names that are currently recognized by Global Mapper when generic ASCII text files are read (see the links below the list for more complete lists):

- NAME or LABEL the value associated with an attribute of either of these names will be used as the feature name.
- DESC, DESCRIPTION, LAYER, or TYPE the value associated with an attribute of any of these names will be used as the feature description.
- GM\_TYPE the value associated with an attribute with this name or any of the description names listed above will be used to attempt to assign a classification other than the default for each feature. The value must match one of the classification names in Global Mapper to work. It will also work for user-created custom types.
- ELEVATION, HEIGHT, or DEPTH the value associated with an attribute of any of these names will be used as the feature's elevation.
- SYMBOL, POINT SYMBOL, or POINT\_SYMBOL the values associated with an attribute of any of these names will be compared against the names of the symbols available in Global Mapper (including any custom symbols). If a match is found, that symbol will be used for the point feature.

These attribute names are ignored for line features. You can also specify custom dot and square symbol colors and sizes without having to add your own custom bitmaps for those symbols. Use names of the form DOT\_CUSTOM\_[SIZE]\_[RED]\_[GREEN]\_[BLUE] and SQUARE\_CUSTOM\_[SIZE]\_[RED]\_[GREEN]\_[BLUE] where the [SIZE] value is the radius in pixels of the dot or square, and the [RED], [GREEN], and [BLUE] values represent the color to use. For example, to specify a dot symbol of radius 10 pixels with a color or green, you would use a symbol name of DOT\_CUSTOM\_10\_0\_255\_0.

- COLOR the COLOR attribute should be formatted as RGB(red, green, blue). In the absence of a specific fill or line color, it will be used.
- LINE COLOR, LINE\_COLOR, BORDER COLOR, BORDER\_COLOR, PEN COLOR, or PEN\_COLOR - the values associated with an attribute of any of these names will be used as the color for the pen used to draw line features. The values must be formatted according to the guidelines layed out for the COLOR attribute in order to be recognized.
- LINE WIDTH, LINE\_WIDTH, BORDER WIDTH, BORDER\_WIDTH, PEN WIDTH, or PEN\_WIDTH - the values associated with an attribute of any of these names will be used as the width for the pen used to draw line features.
- LINE STYLE, LINE\_STYLE, BORDER STYLE, BORDER\_STYLE, PEN STYLE, or PEN\_STYLE - the values associated with an attribute of any of these names will be used as the style for the pen used to draw line features. Valid values are Solid, Dash, Dot, Dash - Dot, Dash - Dot - Dot, and Null. Only the Solid value is valid for lines with a width greater than 1
- LABEL\_ON\_LINE if this is set to "YES" or "TRUE", the label (if any) for this line feature should be rendered centered on the line
- CLOSED if this is set to "YES" or "TRUE", the feature will be treated as a closed area feature if it has at least three vertices.
- ISLAND if this is set to "YES" or "TRUE", the feature will be treated as an island of the previous closed parent area feature if it has at least three vertices. If there are no previous parent areas, this attribute will be ignored.
- FONT\_NAME specifies the name (e.g. Arial, Times New Roman, etc.) of the font to use when displaying the display label, if any, for this feature.
- FONT\_COLOR specifies the color of the font to use when displaying the display label, if any, for this feature. The values must be formatted according to the guidelines layed out for the COLOR attribute in order to be recognized.
- FONT\_ANGLE specifies the angle in degrees of the font to use when displaying the display label, if any, for this point feature.
- FONT\_SIZE specifies the point size of the font to use when displaying the display label, if any, for this feature.
- FONT\_HEIGHT\_METERS specifies the height in meters of the font to use when displaying the display label, if any, for this feature. Using this causes the actual point size of the font to vary as you zoom in and out.
- FONT\_CHARSET specifies the numeric character set of the font to use when displaying the display label, if any, for this feature. These correspond to the Windows character set enumeration.

Click here for more instructions on creating generic ASCII data files with features of various types and click here for more documentation on the supported fields.

<span id="page-11-0"></span>Download Online Imagery/Topo/Terrain Maps

The Download Online Imagery/Topo/Terrain Maps command allows the user to download mapping data from numerous built-in and user-supplied sources. This includes premium access to high resolution color imagery for the entire world from [DigitalGlobe,](http://www.digitalglobe.com) worldwide street maps from [OpenStreetMap.org,](http://www.openstreetmap.org) as well as seamless USGS topographic maps and satellite imagery for the entire United States from

MSRMaps.com/TerraServer-USA. In addition, access is provided to several built-in WMS (OpenGC Web Map Server) databases to provide easy access to digitial terrain data (NED and SRTM) as well as color satellite imagery (Landsat7) for the entire world. You can also add your own WMS data sources for access to any data published on a WMS server.

This is an extremely powerful feature as it puts many terabytes of usually very expensive data right at your fingertips in Global Mapper for no additional cost (with the exception of access to the un-watermarked DigitalGlobe imagery, which is not free). Note that this feature requires Internet access to work.

When you select the menu command, the *Select Online Data Source to Download* dialog (pictured below) is displayed. This dialog allows you to select the type, or theme, of data to download, as well as the extents of the data to download. You can either select to download the current screen bounds, an area to download around an [address](#page-81-0), specify a lat/lon bounds explicitly, or select to download the entire data source.

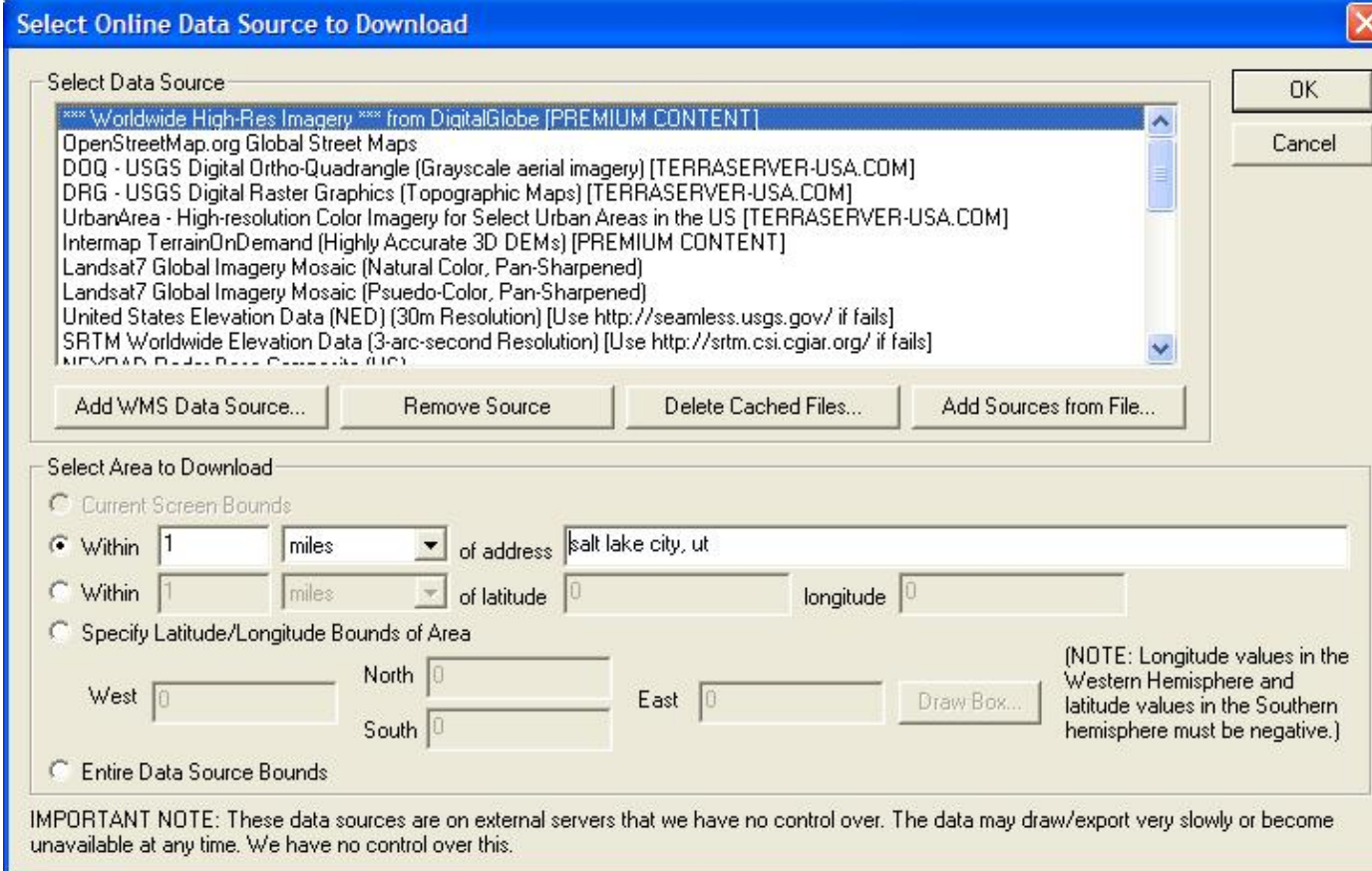

Once the data to download is defined, Global Mapper will automatically download the most appropriate layer for display as you zoom in and out. This way, you can see an overview of the data when zoomed out, with more detail becoming available when you zoom in. You can also export this data in full resolution to any of the supported raster export formats, such as GeoTIFF, JPG, or ECW. The most appropriate detail level for the export sample spacing will be used to obtain the source data for the export.

Each data source load will appear as a separate layer in the Overlay Control Center. Each entry can have it's display options modified just like any other raster layer to drape it over elevation data, blend it with other layers, etc.

You can use the Add WMS Data Source button to display the *Select WMS Data Source to Load* dialog (pictured below). This dialog allows you to specify the URL of a WMS data source and select what layer(s) to add as an available data source on the *Select Online Data Source to Download* dialog. The URL that you should specify is the GetCapabilities URL, such as http://wms.jpl.nasa.gov/wms.cgi for the JPL WMS data server (a great source of data, like Blue Marble imagery). Once you've entered the URL, press the Get List of Available Data Layers button to query the server and populate the data control with the available data layers on that server. Then simply select the data layer and style that you want and press OK to have it added to the available data source list. Once a source is added, you can use the Remove Source button to remove it from the list of available data sources at a later time. If you need to specify additional options for the WMS server, such as forcing a particular image format to be used, add those parameters after the Service Name parameter. For example, to force the use of the JPG format, you might specify a Service Name parameter of 'WMS&format=image/jpeg'.

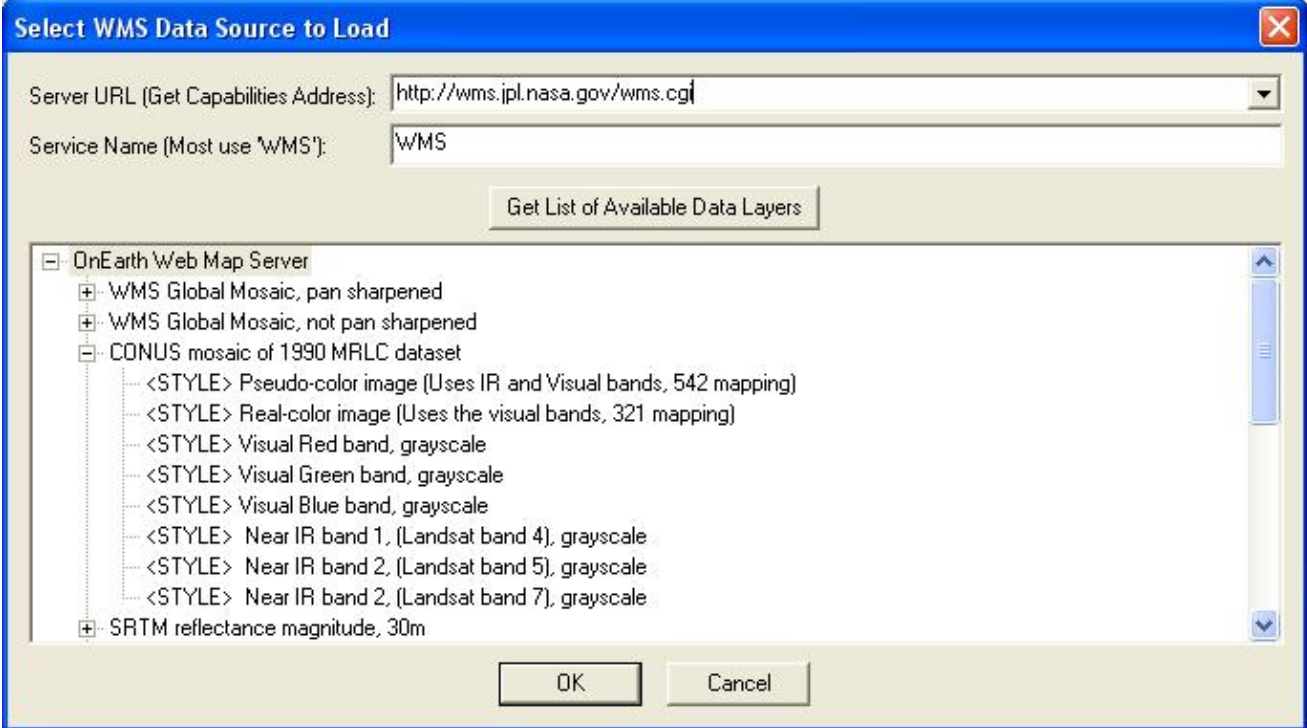

You can also use the Delete Cached Files button to remove any locally cached files from any particular type of data sources. This is useful if the online data may have changed or if you have downloaded corrupt files somehow.

The Add Sources From File button allows you to add new WMS sources from an external text file. This provides an easy way to share your list of WMS sources with other users. You can simply provide them with your wms\_user\_sources.txt file from your Application Data folder (see the Help->About dialog for the location of this folder) and they can load that file with this button to add their sources to your source list.

#### <span id="page-13-0"></span>Open All Files in a Directory Tree Command

The Open All Files in a Directory Tree command allows the user to open all of the files matching a user-specified filename mask under a user-selected directory. You will first be prompted to select a folder from which to load the files. After selecting the folder, you will be prompted to enter a filename mask for all

of the files that you would like to attempt to load. After selecting a filename mask, all files under the selected folder which match the filename mask and are recognized by Global Mapper as a known data type will be loaded.

The filename mask supports the \* and ? wildcard characters. The default mask of \* will check all files under the selected folder. You can also cause data to only be loaded from selected folders as well. For example, if you had a large collection of folders with data split up into 1x1 degree blocks with the folder names depecting the 1x1 degree block they held, you could use a directory name mask to load only those blocks that you wanted. For example, you might use a mask of *N4?W10?\\*.tif* to load all TIFF files between N40 and N50 and W110 and W100.

You can also specify multiple masks if you need more than one to describe the set of files that you would like to load. Simply separate the masks with a space.

<span id="page-14-0"></span>Open ECW File from the Web Command

The Open ECW File from the Web command allows the user to open an ER Mapper Compressed Wavelet (ECW) image file directly from an Image Web Server URL. While these files may be terabytes in actual size, only the portion needed for the current display window is downloaded, allowing for the browsing of extremely large data sets.

Selecting the Open ECW File from the Web command displays the *Load Image From Web* dialog (pictured below). This dialog allows the user to either select a predefined web link for loading or to enter the URL of any available ECW file served by Image Web Server.

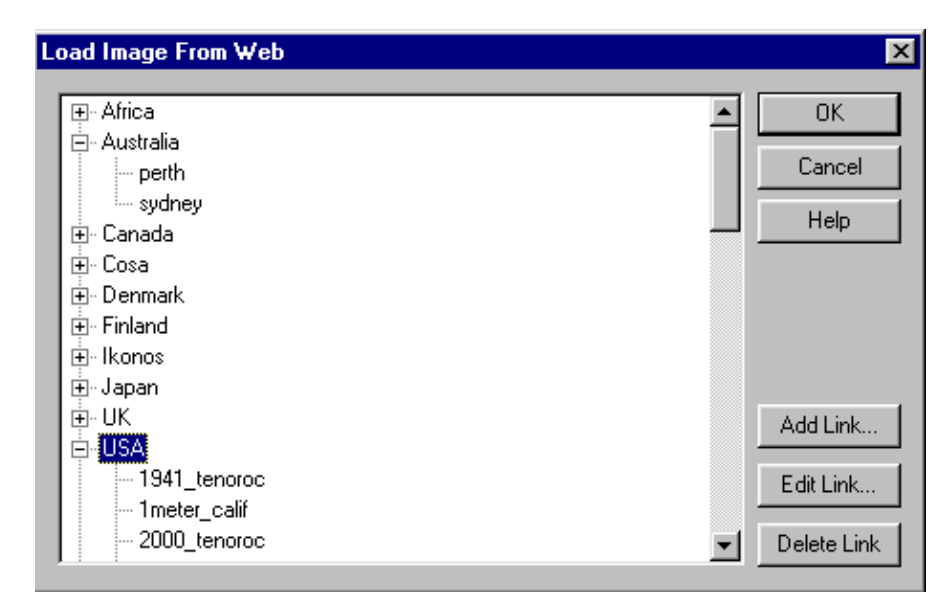

The tree on the left of the dialog allows the user to select which data file they wish to load. *Global Mapper* comes with several dozen useful links already entered into the tree.

To access your own ECW image from the web, press the *Add Link...* button. This button causes the *Add New Web Link* dialog (pictured below) to be displayed.

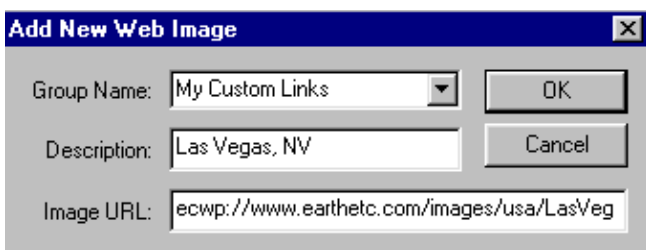

The *Group Name* drop list allows the user to select which group, if any, to place the new link in. Any of the predefined groups can be selected, or a new group name can be entered. Leaving the group name blank will cause the new link to appear at the root level of the tree.

The *Description* field is where you enter the human-readable description of the link. This is what will be displayed for the link on the main dialog. Leaving this blank will cause the URL to be displayed instead.

The *URL* field is the most important piece of this dialog. This is where you specify the address of the ECW file to load. The URL should begin with the prefix *ecwp://* with the remainder being a valid path to an ECW file served using ER Mapper's Image Web Server software.

When you've completed entering information about the new web link, press the *OK* button to complete your entry and have it added to the web link tree in the *Load Image From Web* dialog.

Pressing the *Edit Link...* button allows the user to edit the currently selected web link. Note that the built-in web links cannot be edited.

Pressing the *Delete Link...* button will delete the currently selected web link or group from the web link tree.

If you get an error message indicating that your settings have been updated to support the ECWP protocol whenever you try to load an ECW layer from the web you need to download and install the latest ECW ActiveX plugin from [http://demo.ermapper.com/ecwplugins/DownloadIEPlugin.htm.](http://demo.ermapper.com/ecwplugins/DownloadIEPlugin.htm)

<span id="page-15-0"></span>Open Data File at Fixed Screen Location

The Open Data File at Fixed Screen Location command allows the user to open any supported data file format for display at a fixed location on the screen rather than at a fixed location on the earth. This is particularly useful for loading things like bitmaps for legends and logos. The loaded data will be used for screen display, export, and printing operations.

Selecting the Open Data File at Fixed Screen Location command first prompts you to select a file to load, then displays the *Fixed Screen Location Setup* dialog (pictured below). This dialog allows the user to specify the size and position of the data relative to the screen/export/printout.

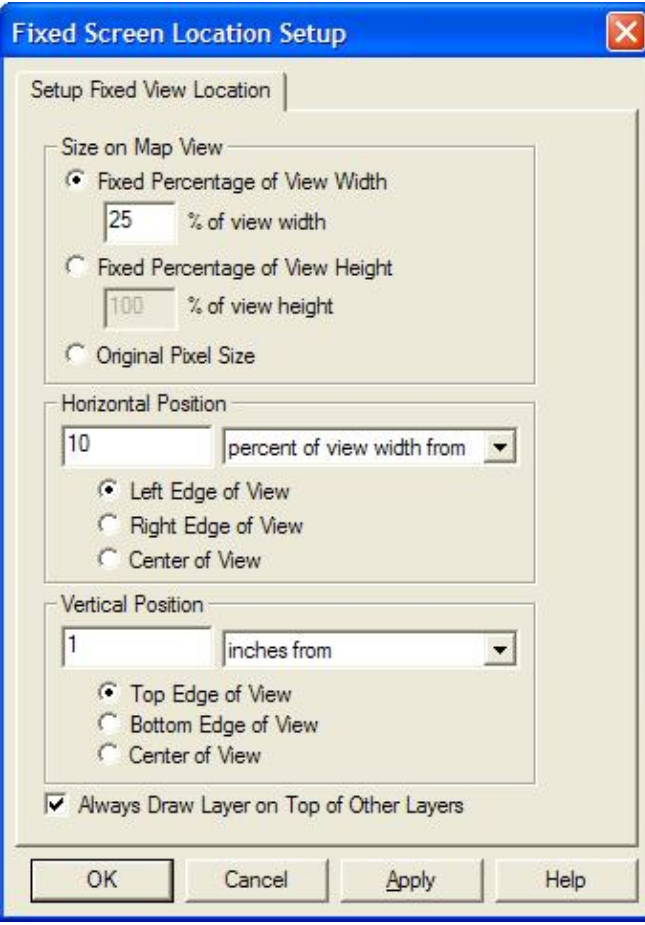

<span id="page-16-0"></span>Unload All Command

The Unload All command unloads all overlays and clears the screen.

Create New Map Catalog Command

The Create New Map Catalog command allows you to create a "map catalog". A "map catalog" is a collection of map files which are grouped together to allow for easy loading, viewing, and export. Layers in a map catalog will be loaded and unloaded as needed for display and export, potentially greatly reducing the load time and memory requirements for working with very large collections of data.

Upon selecting this command and selecting the file to save the map catalog to, the *Modify Map Catalog* dialog (shown below) will be displayed, allowing you to add files to the catalog, control at what zoom level data layers are loaded for display, and setup how the map bounding boxes are displayed when you are zoomed out too far for the actual map data to display. By default map bounding boxes are displayed using the style set for the *Map Catalog Layer Bounds* type.

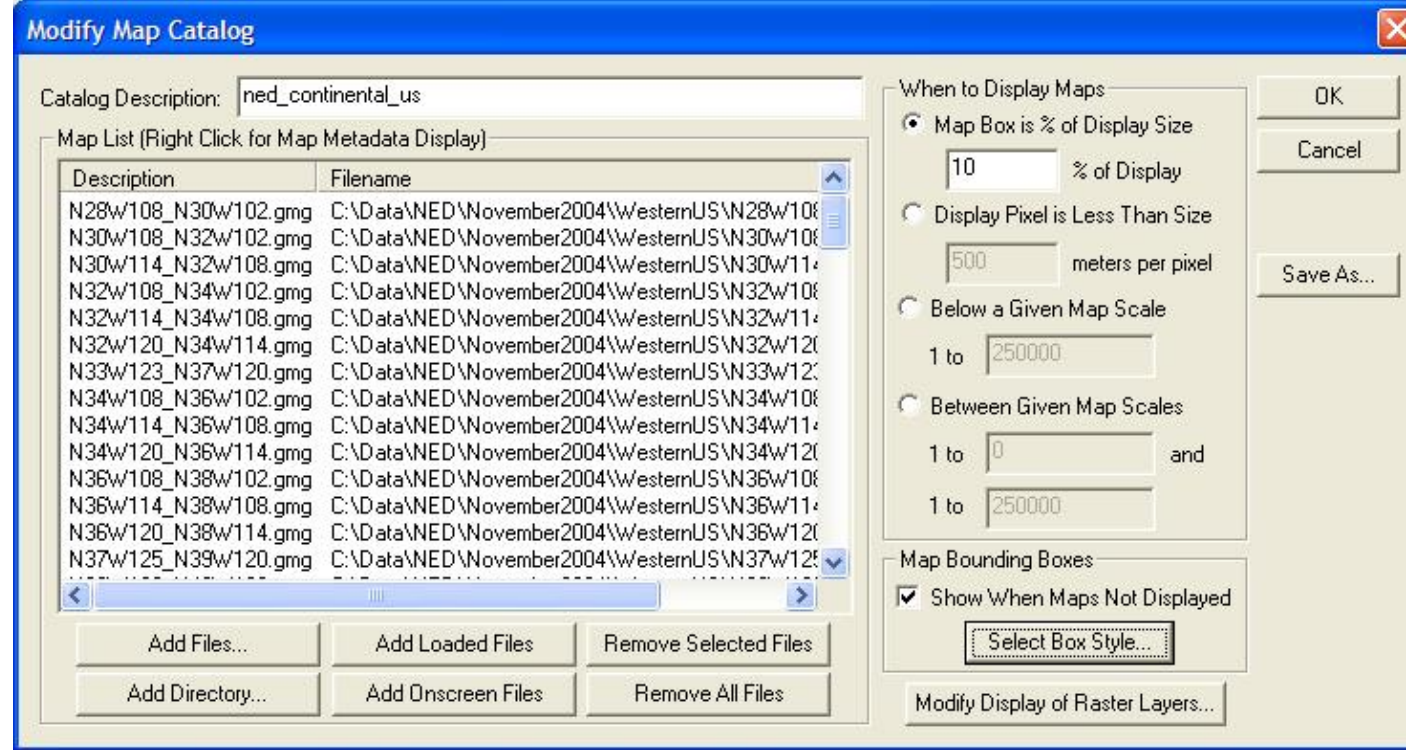

You can obtain metadata and projection information about layers in the map catalog by right-clicking on them in the Map List and selecting the appropriate option.

You can modify map catalogs again after loading them by opening the *Overlay Control Center*, selecting the map catalog layer, then pressing the Options button.

Note: Only registered users of Global Mapper are able to create map catalogs.

<span id="page-17-0"></span>Load Workspace Command

The Load Workspace command allows the user to load a Global Mapper workspace file (.gsw) previously saved with the [Save Workspace command](#page-17-1).

Note: Only registered users of Global Mapper are able to load Global Mapper workspace files.

<span id="page-17-1"></span>Save Workspace Command

The Save Workspace command allows the user to save their current set of loaded overlays to a Global Mapper workspace file for later loading with the [Load Workspace command](#page-17-0).

The Global Mapper workspace maintains the list of all currently loaded overlays as well as some state information about each of those overlays. When the workspace file is loaded, all of the overlays that were loaded at the time the workspace file was saved will be loaded into Global Mapper. This provides a handy way to easily load a group of overlays which you work with often.

The Global Mapper workspace will also contain any changes that you have made to loaded vector features as well as any new vector features that you have created. The user projection and last view on the data will also

be maintained.

<span id="page-18-0"></span>Find Data Online Command

Selecting the Find Data Online command will open a web browser pointing to places on the internet where data compatible with Global Mapper is available for download.

<span id="page-18-1"></span>Run Script Command

The Run Script command allows users to run a Global Mapper script file that they have created. This is a powerful option that allows the user to automate a wide variety of tasks. [Click here](#page-191-0) for a guide to the scripting language.

Selecting the Run Script command from the menu displays the *Script Processing* dialog, shown here.

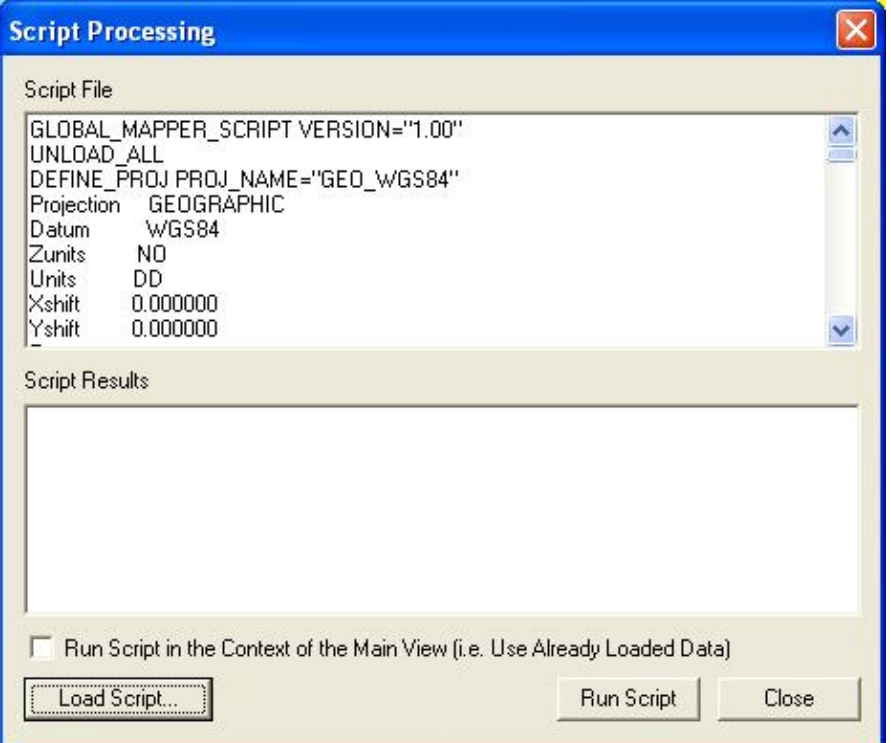

The *Script File* pane displays the currently loaded script file. To load a new script file for processing, press the *Load Script...* button at the bottom left corner of the dialog.

If you would like the script file to make use of data already loaded in the main view and to also affect what is displayed in the main view, check the *Run Script in the Context of the Main View* option prior to running the script.

To run the loaded script file, press the *Run Script* button. Any warning, error, or status messages generated while running the script will be output to the *Script Results* pane.

When you are done processing scripts, press the *Cancel* button to close the dialog.

Note: Only registered users of Global Mapper are able to run Global Mapper script files.

#### <span id="page-19-0"></span>Capture Screen Contents to Image Command

The Capture Screen Contents to Image command allows user to save the current contents of the Global Mapper window to a JPEG, PNG, (Geo)TIFF, or Windows Bitmap (BMP) file. In addition, the generated image can be generated in a higher resolution than the screen to provide greater fidelity. Also, a world file for georeferencing in other software packages as well as a projection (PRJ) file describing the native ground reference system of the image can be optionally generated as well.

Unlike the raster export commands described later, the Capture Screen Contents to Image command also saves any vector overlays drawn to the screen.

Selecting the Capture Screen Contents to Image command from the menu displays the *Screen Capture Options* dialog, shown here.

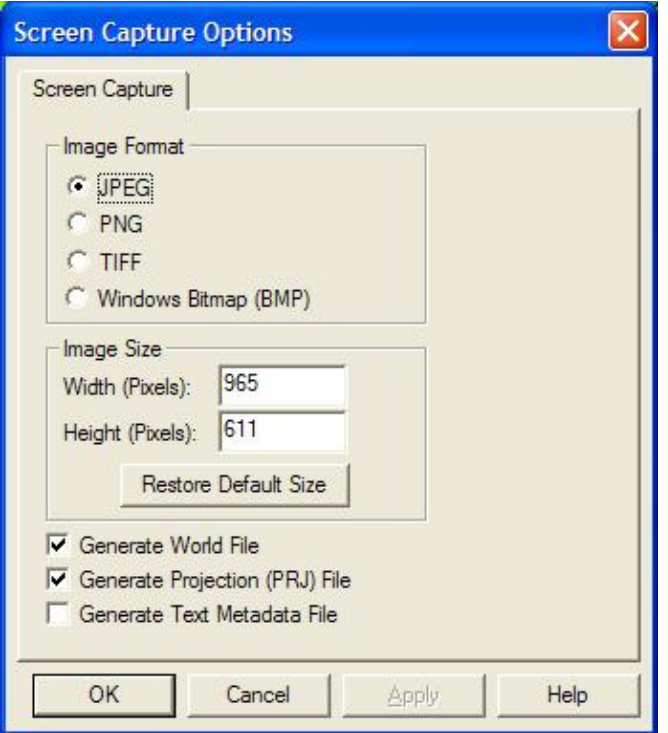

The *Image Format* section allows the user to select the format of the image to generate. Different formats have their own unique strenghts and weaknesses which make choosing the best format vary depending on the desired end results. The supported formats are:

- *JPEG* JPEG is a lossy format that achieves excellent compression on images with a lot of color variation, such as pictures of real world objects and shaded elevation data.
- PNG (Portable Network Graphic) PNG is a lossless format that achieves excellent compression on images without a lot of color variation, such as line (vector) drawings and paper map scans such as DRGs. The generated PNG file will be of the 24-bit variety.
- (Geo)TIFF TIFF is a lossless format that is supported by many GIS packages. Saving the screen to a TIFF with this command generated a 24-bit uncompressed TIFF. In addition, all georeferencing data is stored in a GeoTIFF header attached to the TIFF, making the image completely self-describing.
- *Windows Bitmap (BMP)* BMP is a widely support format on Windows platforms. Saving the screen to a BMP results in a 24-bit uncompressed image.

The width and height of the generated image in pixels are specified in the *Image Size* panel. By default, the size of the Global Mapper view pane are used. Using these values will generate an image that exactly matches what you see. You can change these values to generate a more or less resolute image with the obvious tradeoff of size vs. quality.

Checking the *Generate World File* option results in a world file being generated in addition to the image. The world file will be generated in the same directory as the image and will have the same primary name as the image. The filename extension will depend on the selected image type (JPEG=.jpgw, PNG=.pngw, TIFF=.tfw,BMP=.bmpw).

Checking the *Generate Projection (PRJ) File* option results in a projection file being generated describing the ground reference system of the created image. The projection file will be generated in the same directory as the image and will have the same primary name as the image with an extension of .prj.

Checking the *Generate Text Metadata File* option results in a text file being generated listing the metadata for the captured image.

Pressing the *OK* button prompts the user to select the name and location of the image to generate and then proceeds to generate the image.

Note: Only registered users of Global Mapper are able capture the screen to an image file.

<span id="page-20-0"></span>Export Global Mapper Package File Command

The Export Global Mapper Package File command allows the user to export any or all of the loaded data to a Global Mapper package file. These files are similar to workspace files except that the actual data is stored in the files. Package files provide an easy way to pass around lots of data between Global Mapper users on different computers with a single self-contained file.

When selected, the command displays the *Global Mapper Package Export Options* dialog which allows the user to setup the package export. The dialog consists of a *Package Options* panel, a *Simplification* panel, a *Gridding* panel, and an *Export Bounds* panel.

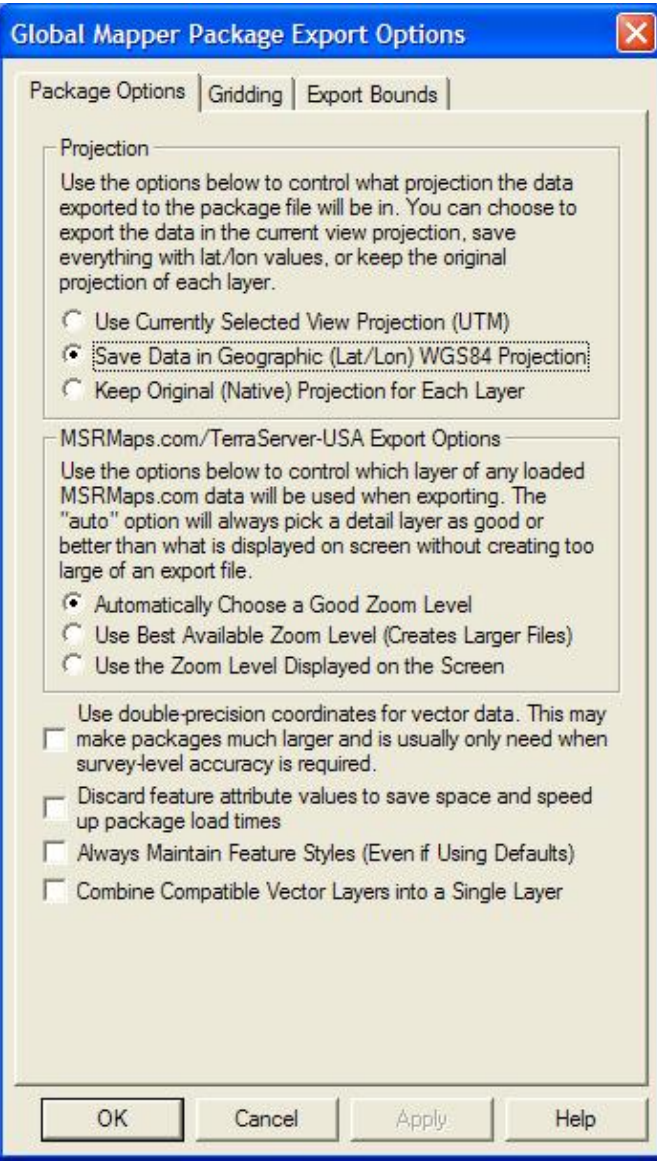

The *Package Options* panel consists of options allowing the user to select the projection to save the data in, how to handle dynamically streamed MSRMaps.com/TerraServer-USA data, and other options. These include the *Always Maintain Feature Styles* option, which specifies that any vector features stored in the package file should explicitly save the styling of that feature, even if they are using the default style for the feature classification. This can make it easier to maintain exact styling when transferring packages between Global Mapper installations.

In the *Projection* section of the panel, the user can choose to save all loaded data in the currently selected view projection (this is the projection selected on the Projection tab of the Configuration dialog), in latitude/longitude coordinates (the "Geographic" projection) with the WGS84 datum, or to keep each layer in its original native projection.

In the *TerraServer Export Options* section of the panel, the user can select how displayed layers from the Download TerraServer menu option are exported. The *Automatic* selection for imagery themes (i.e. DOQs, Urban Area imagery) will save data slightly more detailed than what is displayed on the screen. For the DRG (topographic map) theme, the most detailed zoom range for the current scale of DRG map being displayed (i.e. 24K, 100K, 250K) will be determined and data from that scale will be saved. The other alternatives either

save the most detailed scale available, creating potentially very large files, or the scale the most closely matches the current display scale on the screen.

The *Combine Compatible Vector Layers into a Single Layer* option causes all vector features with the same native projection to be combined into a single layer within the package file rather than maintaining their original layer structure.

The *Simplification* panel allows the user to set up the threshold at which points that don't contribute much to the shape of the vector line and area features being exported are removed in order to generate features with less vertices. By default, all vertices will be kept, but the user can move the slider to the right to get rid of relatively insignificant vertices and realize significant space spacings at the cost of some fidelity.

The [Gridding panel](#page-88-0) allows the user to split up the data into regularly spaced tiles on export if desired rather than just exporting a single file.

The [Export Bounds panel](#page-86-0) allows the user to select what portion of the loaded data they wish to export.

Note: Only registered users of Global Mapper are able capture the screen to an image file.

<span id="page-22-0"></span>Export PDF/GeoPDF File Command

The Export PDF File command allows the user to export any or all of the loaded data to a Geo-enabled PDF file. These are standard PDF files that can be read in Adobe Acrobat Reader. They also will have geopositioning information embedded in them so that mapping applications like Global Mapper can automatically display the data in the PDF at the proper location.

When selected, the command displays the *PDF Export Options* dialog which allows the user to setup the PDF export. The dialog consists of a *PDF Options* panel, a *Gridding* panel, and an *Export Bounds* panel.

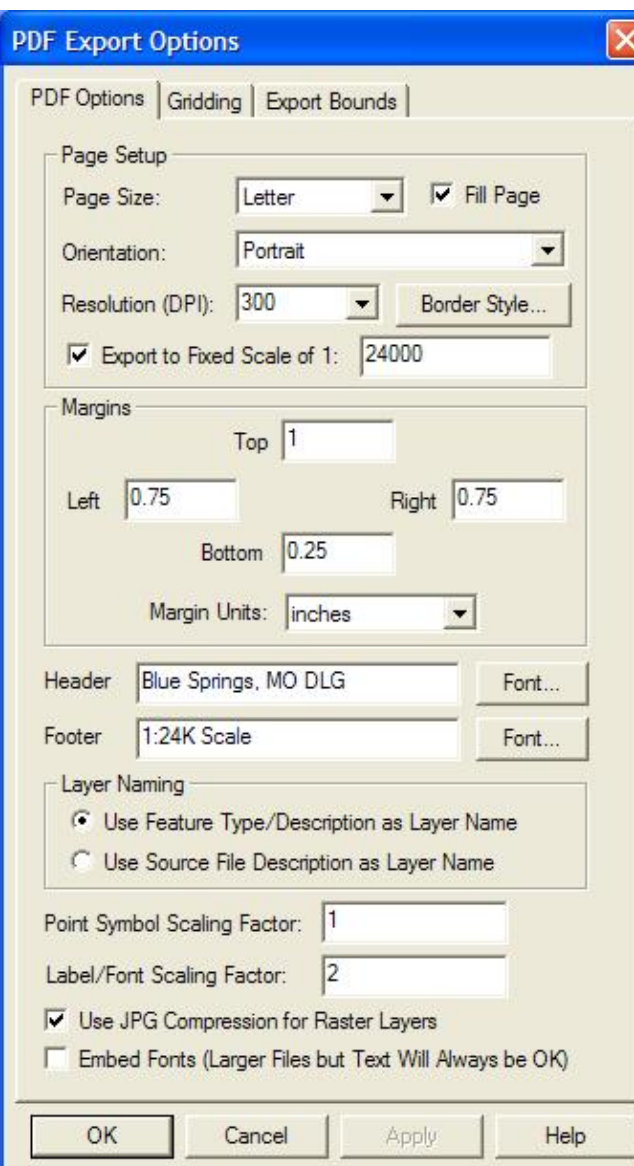

The *PDF Options* tab allows the user to setup the PDF-specific export options. The following sections are available:

#### • **Page Setup**

- ♦ *Page Size* The page size setting controls the target paper size for the export
- *Orientation* This setting controls whether the target page uses landscape or portrait ♦ orientation
- ◆ *Fill Page* If checked, your specified export bounds will be expanded to fill the entire page if necessary. If you do not check this option, only your exact export bounds will be exported with the rest of the page remaining blank.
- *Resolution (DPI)* This setting controls the resolution (dots-per-inch) of your output. Larger ♦ values result in more detail being stored in the created PDF file, although the resulting file will also be larger.
- *Border Style* Pressing this button brings up a dialog allowing you to setup the style of the ♦ border line drawn around your data
- *Export to Fixed Scale* If you choose the option to export to a particular scale, the generated ♦ PDF file will have the specified scale. The specified export bounds will be adjusted around

the selected center point to have the scale specified.

- **Margins** This section allows you to setup the size of the white margins around your data
- **Header** Allows you to specify a header text to draw in the top margin of the output file.
- **Footer** Allows you to specify a footer text to draw in the bottom margin of the output file.
- **Layer Naming** This section controls how layers in the created PDF will be named. You can access PDF layers in the Acrobat Reader
	- *Use Feature Type/Description as Layer Name* The feature type name/description will be ♦ used as the layer name in the PDF file.
	- *Use Source File Description as Layer Name* The Control Center layer name for the layer ♦ that the feature is in will be used as the PDF layer name.
- **Point Symbol Scaling Factor** Specifies the scaling factor to apply when rendering point symbols to the PDF file. For example, use 2.0 to double the size of your point symbols in the final PDF file, or 0.5 to make them half the size.
- **Label/Font Scaling Factor** Specifies the size scaling factor to apply when rendering feature labels to the PDF file, allowing you to easily grow or shrink all labels written to the PDF file. For example, use 2.0 to double the size of your labels in the final PDF file, or 0.5 to make them half the size.
- **Use JPG Compression for Raster Layers** Specifies that any raster layers exported to the PDF will be compressed in the PDF file using JPG compression. While there may be a slight loss in quality by using this option, the resulting files are typically much smaller and in most cases you cannot notice any loss in quality, so it is recommended to use this option.
- Embed Fonts Specifies that any fonts used that might not be on every system will be embedded in the PDF file. Using this option will basically guarantee that your text will display the same on any system, but unless you are using an unusual font the increase in PDF file size might not be worth it as most users would have your font anyway.

The [Gridding panel](#page-88-0) allows the user to split up the data into regularly spaced tiles on export if desired rather than just exporting a single file.

The [Export Bounds panel](#page-86-0) allows the user to select what portion of the loaded data they wish to export.

Note: Only registered users of Global Mapper are able capture the screen to an image file.

Export Raster and Elevation Data

The commands on the Export Raster and Elevation Data submenu allow the user to export loaded raster and elevation data to various formats.

<span id="page-24-0"></span>Export Arc ASCII Grid Command

The Export Arc ASCII Grid command allows the user to export any loaded elevation grid data sets to an Arc ASCII Grid format file.

When selected, the command displays the *Arc ASCII Grid Export Options* dialog which allows the user to setup the export. The dialog consists of a [General options panel](#page-90-0) which allows the user to set up the grid spacing and vertical units, a [Gridding panel](#page-88-0) and an [Export Bounds panel](#page-86-0) which allows the user to set up the portion of the loaded data they wish to export.

Note: Only registered users of Global Mapper are able to export data to any format.

<span id="page-24-1"></span>Export BIL/BIP/BSQ Command

The Export BIL/BIP/BSQ command allows the user to export any loaded raster, vector, and/or elevation grid data to a BIL, BIP, or BSQ format file.

When selected, the command displays the *BIL/BIP/BSQ Export Options* dialog which allows the user to setup the export. The dialog consists of an Options panel (pictured below), which allows the user to set up type of export to perform, the sample spacing, vertical units, and other applicable options, a [Gridding Panel](#page-88-0), and an [Export Bounds panel](#page-86-0) which allows the user to set up the portion of the loaded data they wish to export.

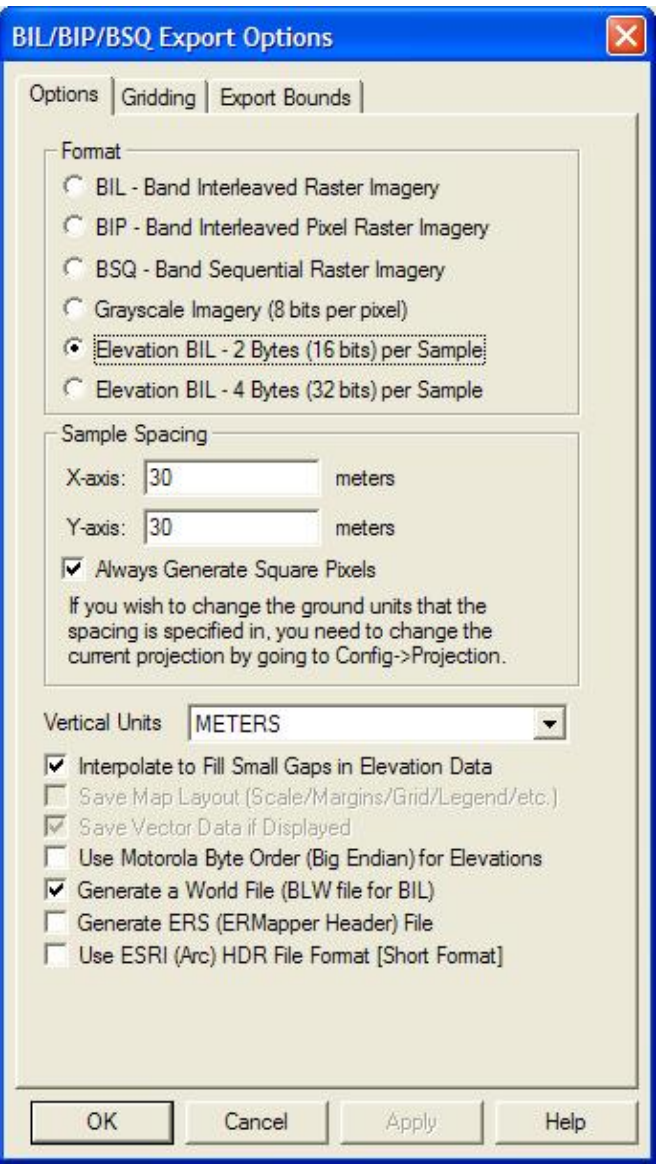

Note: Only registered users of Global Mapper are able to export data to any format.

#### <span id="page-25-0"></span>Export BMP Command

The Export BMP command allows the user to export any loaded raster, vector, and elevation grid data sets to a 24-bit RGB BMP file.

When selected, the command displays the *BMP Export Options* dialog which allows the user to setup the export. The dialog consists of a General options panel which allows the user to set up the pixel spacing, a

[Gridding panel](#page-88-0), and an [Export Bounds panel](#page-86-0) which allows the user to set up the portion of the loaded data they wish to export.

Note: Only registered users of Global Mapper are able to export data to any format.

<span id="page-26-0"></span>Export BT (Binary Terrain) Command

The Export BT (Binary Terrain) command allows the user to export any loaded elevation grid data sets to a BT (Binary Terrain) format file.

When selected, the command displays the *BT (Binary Terrain) Export Options* dialog which allows the user to setup the export. The dialog consists of a [General options panel](#page-90-0) which allows the user to set up the grid spacing to use, a [Gridding panel,](#page-88-0) and an [Export Bounds panel](#page-86-0) which allows the user to set up the portion of the loaded data they wish to export.

Note: Only registered users of Global Mapper are able to export data to any format.

#### <span id="page-26-1"></span>Export DEM Command

The Export DEM command allows the user to export any loaded elevation grid data sets to a native format USGS DEM file.

When selected, the command displays the *DEM Export Options* dialog which allows the user to setup the export. The dialog consists of a [General options panel](#page-90-0) which allows the user to set up the quadrangle name, grid spacing and vertical units, a [Gridding panel](#page-88-0), and an [Export Bounds panel](#page-86-0) which allows the user to set up the portion of the loaded data they wish to export.

Note: Only registered users of Global Mapper are able to export data to any format.

#### <span id="page-26-2"></span>Export DTED Command

The Export DTED command allows the user to export any loaded elevation grid data sets to native format DTED files. DTED files support a set of fixed resolutions (i.e. DTED levels) which are defined as aligning on particular boundaries. When you select the DTED level to export to and the export bounds, this defines which DTED tiles need to be generated to conform to the DTED standards for that level. The filename that you select for the export is used as a base, with the lat/lon coordinates of the southwest corner of each tile appended to each filename as it is exported.

When selected, the command displays the *DTED Export Options* dialog which allows the user to setup the export. The dialog consists of a DTED Options panel which allows the user to set up the DTED level and other options, a [Gridding panel](#page-88-0), and an [Export Bounds panel](#page-86-0) which allows the user to set up the portion of the loaded data they wish to export.

ADVANCED USERS: You can change the accuracy value exported in DTED files by specifying your own string value (up to 4 characters in length) at "HKEY\_CURRENT\_USER\Software\Global Mapper\DTEDAccuracy". The collection system value (up to 12 characters in length) can be specified at "HKEY\_CURRENT\_USER\Software\Global Mapper\DTEDCollectionSystem".

Note: Only registered users of Global Mapper are able to export data to any format.

<span id="page-26-3"></span>Export DXF 3D Face File Command

Map GPS Coordinates - GPS Map Coordinates - GPS Coordinates Map 27

The Export DXF 3D Face File command allows the user to export any loaded gridded elevation data sets to a DXF 3D Face file.

When selected, the command displays the *DXF 3D Face Export Options* dialog which allows the user to setup the export. The dialog consists of a [General options panel](#page-90-0) which allows the user to set up the grid spacing and vertical units, a [Gridding panel,](#page-88-0) and an [Export Bounds panel](#page-86-0) which allows the user to set up the portion of the loaded data they wish to export.

Note: Only registered users of Global Mapper are able to export data to any format.

<span id="page-27-0"></span>Export DXF Mesh Command

The Export DXF Mesh command allows the user to export any loaded elevation grid data sets to a 3D DXF Mesh file.

When selected, the command displays the *DXF Mesh Export Options* dialog which allows the user to setup the export. The dialog consists of a [General options panel](#page-90-0) which allows the user to set up the grid spacing and vertical units, a [Gridding panel,](#page-88-0) and an [Export Bounds panel](#page-86-0) which allows the user to set up the portion of the loaded data they wish to export.

Note: Only registered users of Global Mapper are able to export data to any format.

<span id="page-27-1"></span>Export DXF Point Command

The Export DXF Point command allows the user to export any loaded elevation grid data sets to a 3D DXF Point file. The DXF file will consist of a 3D DXF point for each point in the elevation grid defined by the spacing and extents that the user specifies. This option may be useful when used with other software packages that do not specify the DXF mesh format.

When selected, the command displays the *3D DXF Point Export Options* dialog which allows the user to setup the export. The dialog consists of a [General options panel](#page-90-0) which allows the user to set up the grid spacing and vertical units, a [Gridding panel,](#page-88-0) and an [Export Bounds panel](#page-86-0) which allows the user to set up the portion of the loaded data they wish to export.

Note: Only registered users of Global Mapper are able to export data to any format.

#### <span id="page-27-2"></span>Export ECW Command

The Export ECW command allows the user to export any loaded raster, vector, and elevation grid data sets to an ECW file. ECW files are highly compressed and great for storing things like satellite imagery. There is no size restriction on exported ECW files, so you can store many terabytes worth of imagery within a single highly compressed ECW file.

When selected, the command displays the *ECW Export Options* dialog which allows the user to setup the export. The dialog consists of a General options panel which allows the user to set up the pixel spacing and target compression ration, a [Gridding panel](#page-88-0), and an [Export Bounds panel](#page-86-0) which allows the user to set up the portion of the loaded data they wish to export. If you would like to generate a lossless JPG2000 format file, simply slide the **Target Compression Ratio** slider all the way to the right (1:1 target compression ration).

Note: Only registered users of Global Mapper are able to export data to any format.

#### <span id="page-28-0"></span>Export Erdas Imagine Command

The Export Erdas Imagine command allows the user to export any loaded raster, vector,and elevation grid data sets to an Erdas Imagine file.

When selected, the command displays the *Erdas Imagine Export Options* dialog which allows the user to setup the export. The dialog consists of a General options panel which allows the user to set up the pixel spacing and format, a [Gridding panel,](#page-88-0) and an [Export Bounds panel](#page-86-0) which allows the user to set up the portion of the loaded data they wish to export.

Note: Only registered users of Global Mapper are able to export data to any format.

<span id="page-28-1"></span>Export Float/Grid Command

The Export Float/Grid command allows the user to export any loaded elevation grid data sets to a Float/Grid format file. The Float/Grid file will consist of a 4-byte IEEE floating point number for each elevation sample in the file, starting at the top-left corner and proceeding across, then down. In addition to the elevation data file, an ESRI-format .hdr file and .prj file will also be generated. There is also an option to allow exporting slope values (in degrees) or slope directions (in bearings where 0 is north, 90 is east, etc.) rather than elevation values at each sample location.

When selected, the command displays the *Float/Grid Point Export Options* dialog which allows the user to setup the export. The dialog consists of a [General options panel](#page-90-0) which allows the user to set up the grid spacing and vertical units, a [Gridding panel,](#page-88-0) and an [Export Bounds panel](#page-86-0) which allows the user to set up the portion of the loaded data they wish to export.

Note: Only registered users of Global Mapper are able to export data to any format.

<span id="page-28-2"></span>Export Geosoft Grid Command

The Export Geosoft Grid command allows the user to export any loaded elevation grid data sets to a Geosoft Binary Grid format file.

When selected, the command displays the *Geosoft Grid Export Options* dialog which allows the user to setup the export. The dialog consists of a [General options panel](#page-90-0) which allows the user to set up the grid spacing to use, a [Gridding panel](#page-88-0), and an [Export Bounds panel](#page-86-0) which allows the user to set up the portion of the loaded data they wish to export.

Note: Only registered users of Global Mapper are able to export data to any format.

<span id="page-28-3"></span>Export GeoTIFF Command

The Export GeoTIFF command allows the user to export any loaded raster, vector, and elevation data sets to a GeoTIFF format file.

When selected, the command displays the *GeoTIFF Export Options* dialog (pictured below) which allows the user to set up the export. The dialog consists of a *GeoTIFF Options* panel, a [Gridding panel](#page-88-0), and an [Export](#page-86-0) [Bounds panel](#page-86-0) which allows the user to set up the portion of the loaded vector data they wish to export.

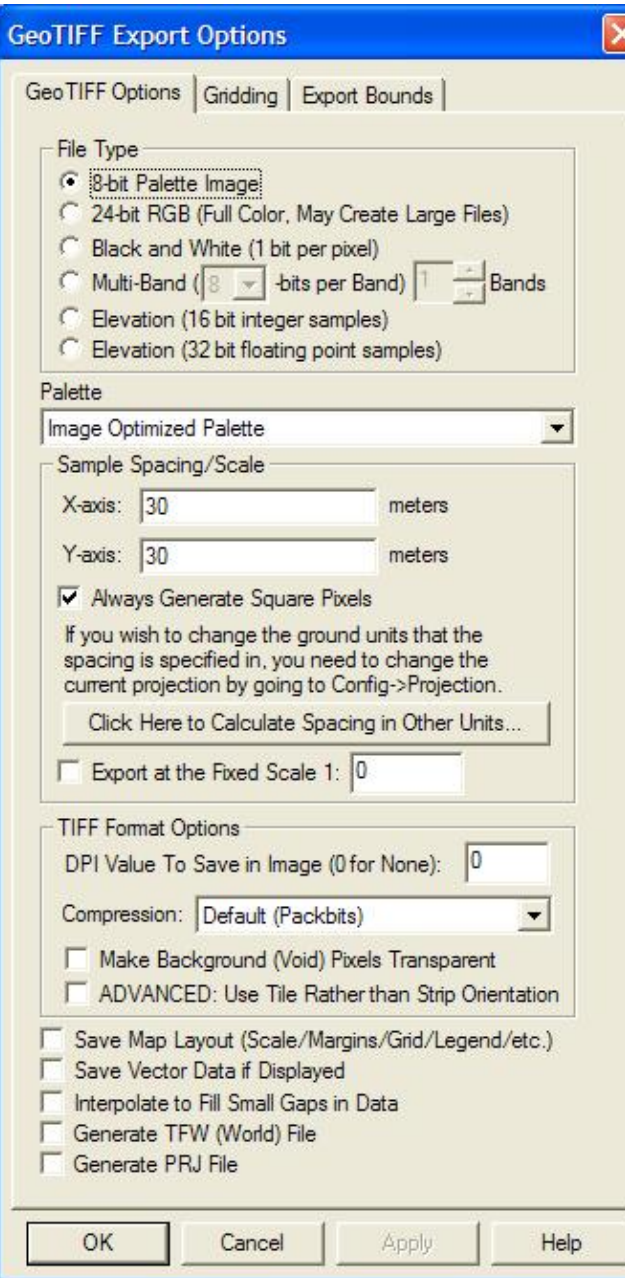

The *File Type* section allows you to choose what type of GeoTIFF file to generate. The various file types are described below:

- *8-bit Palette Image* This option generates a 256-color raster GeoTIFF file with 8-bits per pixel. The *Palette* options described below will apply in this case. This option will generate a relatively small output file, at the expense of some color fidelity depending on the palette that you choose. The image data will be compressed using the PackBits compression algorithm.
- 24-bit RGB This option generates a raster GeoTIFF file with 24-bits per pixel. Uncompressed GeoTIFF images generated with this option will be at least 3 times the size of those generated with the *8-bit Palette* option, but the colors in the image will exactly match what you see on the screen. You can also maintain the exact colors while achieving some compression using the LZW compression option. Selecting the JPEG compression option generates a raster GeoTIFF file with 24-bits per pixel but with the raster data compressed using the JPG compression algorithm. GeoTIFF

images generated with this option will maintain good color fidelity and often be highly compressed, although they will lose some information as compared to the uncompressed 24-bit RGB option. Something else to keep in mind if selecting this option is that many software packages do not yet support GeoTIFF files that use the JPEG-in-TIFF compression option. By default the JPG compression used in the GeoTIFF file uses a quality setting of 75, but you can modify this by creating a new DWORD registry key with the desired value at "HKEY\_CURRENT\_USER\Software\Global Mapper\JpegInTiffQuality".

- *Multi-band* This option generates a raster GeoTIFF file with 1 or more bands of data at either 8-, 16-, or 32-bits per band of data. This option is very useful when working with multi-spectral imagery with more than 3 bands of data, like RGBI or Landsat imagery, or data sets with more than 8 bits per color channel. If you select this option, after hitting OK to start the dialog additional dialogs will be presented allowing you to further setup the multi-band export by choosing the input sources for each band in the output image.
- Black and White- This option generates a two color GeoTIFF file with 1 bit per pixel. This will generate by far the smallest image, but if you source image had more than two colors the resulting image will be very poor. By default, white will be a value of 0 and black will be a value of 1, but you can reverse this by selecint the Grayscale - Min Is Black palette option.
- *Elevation (16-bit integer samples)* This option generates an elevation GeoTIFF using the currently loaded elevation grid data sets. Elevation samples will be stored as signed 16-bit integers. There are only a handful of software packages that can recognize a vertical GeoTIFF properly, so only use this if you know it works.
- *Elevation (32-bit floating pointr samples)* This option generates an elevation GeoTIFF using the currently loaded elevation grid data sets. Elevation samples will be stored as 32-bit floating point values. There are only a handful of software packages that can recognize a vertical GeoTIFF properly, so only use this if you know it works.

When generating a 256 color (8-bits per pixel) GeoTIFF, it is necessary to select a palette indicates what 256 colors will be used to describe the image being exported. The following choices of palette are available:

- *Image Optimized Palette* The palette generated will be an optimal mix of up to 256 colors that will closely represent the full blend of colors in the source images. This option will generate the best results, but can more than double the export time required if any high color images are present in the export set. If all of the input data is palette-based and the combined palette of those files has 256 colors or less, then the combined files of the input file will just be used with no additional export time being required.
- *Grayscale Palette* This palette consists of 256 scales of gray ranging from black to white.
- DRG Optimized Palette This palette is optimized for the exporting USGS DRG data. The palette consists of only the standard DRG colors.
- DRG/DOQ Optimized Palette As the name suggests, this palette is optimized for exporting a mixture of USGS DRG data and grayscale satellite photos (i.e. USGS DOQs). The palette consists of the 14 standard DRG colors with the remaining 242 colors being a range of gray values ranging from black to white.
- *Halftone Palette* The palette consists of a blend of 256 colors evenly covering the color spectrum. This palette is the best choice when exporting anything but DRGs and grayscale satellite photos.
- Custom Palette from File This option allows the user to choose a .pal file describing the palette to use for the export. A .pal file should be a text file with one line per color, with the red, green, and blue color components for each color in the palette separated by a comma. You can save a .pal file for an existing palette-based file by opening the Overlay Control Center, selecting the palette-based layer, press Options, then the Transparent Color button, then selecting the option to save a color palette file.
- *Grayscale Min is Black Palette* This palette creates an 8-bit per pixel grayscale image with no color map stored in the image. Black will be stored as zero with varying shades of gray up to white

with a value of 255.

*Grayscale - Min is White Palette* - This palette creates an 8-bit per pixel grayscale image with no • color map stored in the image. White will be stored as zero with varying shades of gray up to black with a value of 255.

The *Vertical Units* field allows the user to select the vertical units to use when exporting elevation data (i.e. meters or feet). Any input data not in the selected vertical units will be automatically converted on export.

The *Resolution* section allows the user to selected the grid spacing to use when generating the GeoTIFF. The default value is the average of the grid spacings of all the currently loaded raster and elevation overlays. If the *Always Generate Square Pixels* option is checked, the smaller of the specified x and y resolutions will be used for both the x and y resolution. Forcing square pixels ensures that the resultant GeoTIFF file will look good even in software that is not able to deal with pixels that aren't square. If you'd like to specify the spacing in units other than those of the currently selected view/export projection, press the *Click Here to Calculate Spacing in Other Units* button.

If you want to generate a GeoTIFF file corresponding to a particular scale relative to the selected DPI value (see below), you can check the *Export at the Fixed Scale* option and then specify the scale to use. For example, if you specify a scale value of 25000, each inch in the output (an inch being the number of pixels equal to the specified DPI value) will be approximately equivalent to 25,000 inches on the ground.

The *DPI Value to Save in Image* option allows you to specify a DPI (dots per inch) value to save in the TIFF header. Some software, in particular graphics editing software, makes use of this value when sizing TIFF files for printout. Specifying the default value of 0 will result in the DPI tag not being saved to the TIFF file at all.

The *Compression* selection allows you to select what type of compression to use for the selected export file type. The available compression types are as follows:

- *No Compression* The exported data is not compressed.
- *Packbits* The palette-based image will be compressed using the lossless Packbits algorithm.
- *LZW Compression* The data will be compressed using the lossless LZW algorithm. Note that not all applications can load a LZW-compressed GeoTIFF file.
- CCITT/Fax4 The 1-bit black-and-white image will be compressed using the lossless CCITT/Fax4 algorithm.
- *JPEG Compression* The 24-bit color image will be compressed using the lossy JPEG algorithm. Note that not all applications support loading JPEG-in-TIFF encoded files.

If the *Make Background (Void) Pixels Transparent* option is checked for 8-bit palette, 24-bit RGB, or JPEG-in-TIFF files, an alpha channel will be added to the created GeoTIFF file to indicate which pixels should be treated as transparent. Note that this will create a larger file and not all applications will support TIFF files with alpha channels.

If the *ADVANCED: Use Tile Rather than Strip Orientation* option is checked, the GeoTIFF file will use a tile-based organization rather than a strip/scanline-based orientation. A tile-based orientation has advantages when zoomed in on a layer for display, but can be slower when zoomed further out. By default a tile size of 128x128 will be used, but you can customize this by creating a DWORD registry key value 'HKEY\_CURRENT\_USER\Software\Global Mapper\GeoTIFFExport\_TileSize' with the desired tile size (like 256 for example for 256x256 tiles).

If the *Save Scale/Elevation Legend/Grid if Displayed* option is checked, the distance scale, elevation legend, and coordinate grid will be saved to the GeoTIFF file (except vertical GeoTIFFs) if they are configured to

show up in the main display.

If the *Save Vector Data if Displayed* option is checked, any loaded vector data that is configured to show up in the main display will be saved to the GeoTIFF file (except vertical GeoTIFFs).

If the *Generate TFW File* option is checked a TIFF world file will be generated with the same name as the GeoTIFF file with a .tfw extension. The TFW file is used by software that is not capable of reading the placement of the GeoTIFF file directly from the GeoTIFF header.

If the *Interpolate to Fill Small Gaps in Data* option is checked, any small areas with missing data will be filled in by interpolating the surrounding valid data. This is useful for filling small gaps between adjacent tiles or small holes in elevation data.

If the *Generate PRJ File* option is checked a describing the projection of the coordinates in the file will automatically be created

<span id="page-32-0"></span>Export Global Mapper Grid Command

The Export Global Mapper Grid command allows the user to export any loaded elevation grid data sets to a Global Mapper Grid format file. The Global Mapper Grid format is a highly compressed elevation grid format that loads and draws very quickly and requires very little memory. If you have a choice for what format to store your gridded elevation data in, we suggest using the Global Mapper Grid format.

When selected, the command displays the *Global Mapper Grid Export Options* dialog which allows the user to setup the export. The dialog consists of a [General options panel](#page-90-0) which allows the user to set up the grid spacing and vertical units, a [Gridding panel,](#page-88-0) and an [Export Bounds panel](#page-86-0) which allows the user to set up the portion of the loaded data they wish to export.

Note: Only registered users of Global Mapper are able to export data to any format.

<span id="page-32-1"></span>Export Google Maps Tiles Command

The Export Google Maps Tiles command allows the user to export any loaded datato JPG or PNG files tiled in the configuration required for display in using the Google Maps interface. This command will create both the image tiles and a sample HTML file for displaying the data with the Google Maps interface. You can just load the HTML file into your web browser to view the data once the export is over. You can also customize the HTML file however you need to.

When you select the command, the *Google Maps Export Options* dialog (pictured below) appears allowing you to setup the export. This dialog allows you to specify the display name of the map set in your web browser, the zoom level setup, the Google Maps API key to use, the format of the imagery, and some additional options. There is also an [Export Bounds panel](#page-86-0) which allows the user to set up the portion of the loaded data they wish to export.

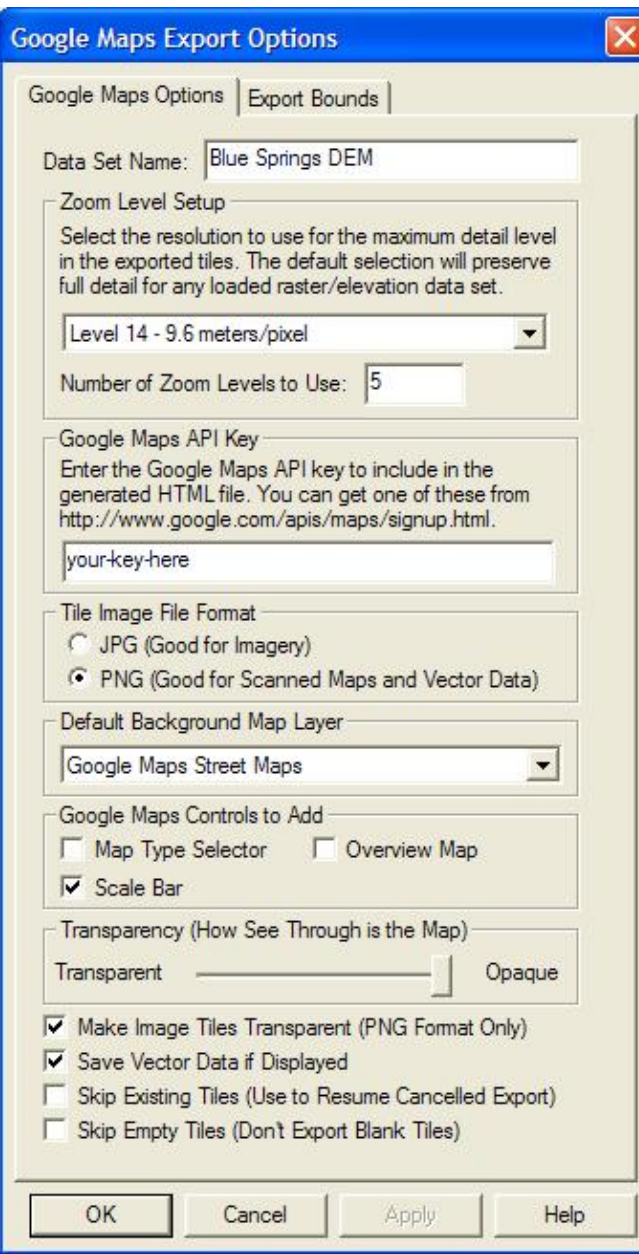

Note: Users without a permanent registration key that export Google Maps tiles will get a large diagonal DEMO symbol across the image. Registered users will not see that symbol on their output.

<span id="page-33-0"></span>Export Gravsoft Grid Command

The Export Gravsoft Grid command allows the user to export any loaded elevation grid data sets to a Gravsoft Grid format file.

When selected, the command displays the *Gravsoft Grid Export Options* dialog which allows the user to setup the export. The dialog consists of a [General options panel](#page-90-0) which allows the user to set up the grid spacing and vertical units, a [Gridding panel,](#page-88-0) and an [Export Bounds panel](#page-86-0) which allows the user to set up the portion of the loaded data they wish to export.

Note: Only registered users of Global Mapper are able to export data to any format.

#### <span id="page-34-0"></span>Export HF2/HFZ Command

The Export HF2/HFZ command allows the user to export any loaded raster, vector,and elevation grid data sets to an HF2/HFZ format file.

When selected, the command displays the *HF2/HFZ Export Options* dialog which allows the user to setup the export. The dialog consists of a General options panel which allows the user to set up the pixel spacing and format, a [Gridding panel,](#page-88-0) and an [Export Bounds panel](#page-86-0) which allows the user to set up the portion of the loaded data they wish to export.

Note: Only registered users of Global Mapper are able to export data to any format.

<span id="page-34-1"></span>Export Idrisi Command

The Export Idrisi command allows the user to export any loaded raster, vector,and elevation grid data sets to an Idrisi file.

When selected, the command displays the *Idrisi Export Options* dialog which allows the user to setup the export. The dialog consists of a General options panel which allows the user to set up the pixel spacing and format, a [Gridding panel,](#page-88-0) and an [Export Bounds panel](#page-86-0) which allows the user to set up the portion of the loaded data they wish to export.

Note: Only registered users of Global Mapper are able to export data to any format.

#### <span id="page-34-2"></span>Export JPG Command

The Export JPG command allows the user to export any loaded raster, vector, and elevation grid data sets to a JPG file.

When selected, the command displays the *JPG Export Options* dialog which allows the user to setup the export. The dialog consists of a General options panel which allows the user to set up the pixel spacing, a [Gridding panel](#page-88-0), and an [Export Bounds panel](#page-86-0) which allows the user to set up the portion of the loaded data they wish to export.

Note: Only registered users of Global Mapper are able to export data to any format.

#### <span id="page-34-3"></span>Export JPG2000 Command

The Export JPG2000 command allows the user to export any loaded raster, vector, and elevation grid data sets to a JPG2000 format file. JPG2000 files are highly compressed and great for storing things like satellite imagery. There is no size restriction on exported JPG2000 files, so you can store many terabytes worth of imagery within a single highly compressed JPG2000 file.

When selected, the command displays the *JPG2000 Export Options* dialog which allows the user to setup the export. The dialog consists of a General options panel which allows the user to set up the pixel spacing and target compression ration, a [Gridding panel](#page-88-0), and an [Export Bounds panel](#page-86-0) which allows the user to set up the portion of the loaded data they wish to export. If you would like to generate a lossless JPG2000 format file, simply slide the **Target Compression Ratio** slider all the way to the right (1:1 target compression ration).

Note: Only registered users of Global Mapper are able to export data to any format.

#### <span id="page-35-0"></span>Export KML/KMZ Command

The Export KML/KMZ command allows the user to export any loaded raster, vector, and elevation grid data sets to a KML/KMZ format file for display in [Google Earth.](http://earth.google.com) If you are wanting to export a vector KML/KMZ file from loaded vector data, use the [File->Export Vector Data->Export KML/KMZ](#page-53-2) menu command instead.

When selected, the command displays the *KML/KMZ Export Options* dialog (pictured below) which allows the user to setup the export. The dialog consists of a KML/KMZ Options panel, a [Gridding panel](#page-88-0), and an [Export Bounds panel](#page-86-0) which allows the user to set up the portion of the loaded data they wish to export.

The KML/KMZ Options panel allows the user to set up the target image format for storage and the sample spacing, as well as other options such as whether to store all of the resulting files in a KMZ file (recommended) and whether or not to render and save loaded vector data. There is also an option to automatically grid the data on export (this creates what is known as a SuperOverlay). Enabling this option allows very large quantities of data to be efficiently viewed using [Google Earth.](http://earth.google.com) When using this option you can also control the tile size to use when creating the super overlays. For very large exports the larger sizes (1024x1024 or 2048x2048) are recommended.

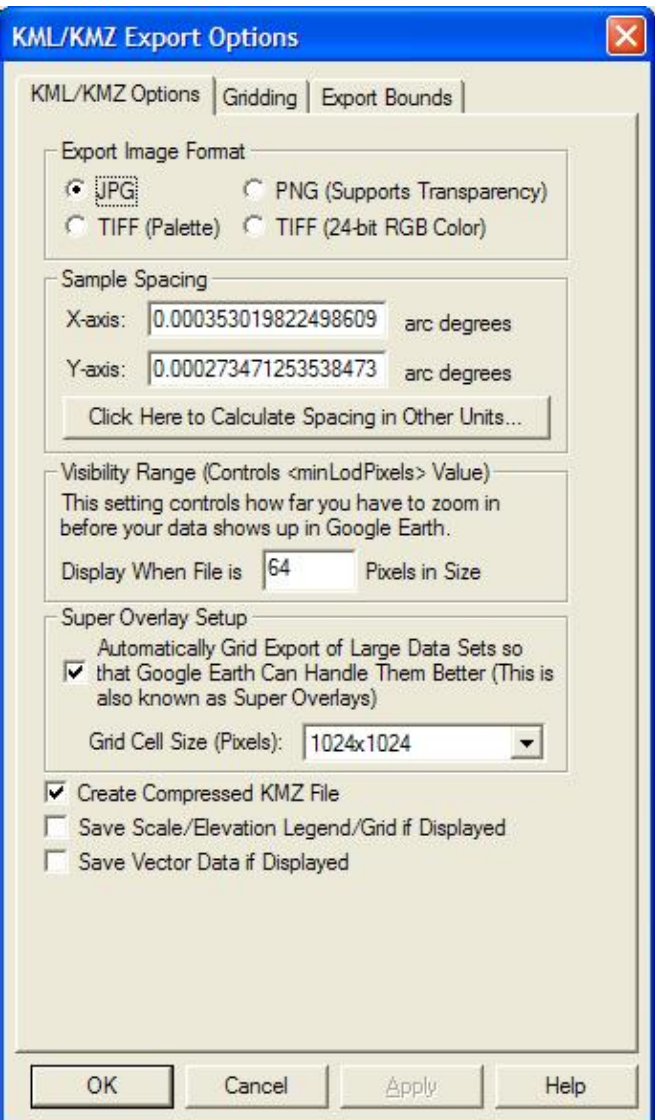
Note: Only registered users of Global Mapper are able to export data to any format.

Export Leveller Heightfield Command

The Export Leveller Heightfield command allows the user to export any loaded elevation grid data sets to a Leveller Heightfield file for use with the Daylon Leveller application.

When selected, the command displays the *Leveller Heightfield Export Options* dialog which allows the user to setup the export. The dialog consists of a [General options panel](#page-90-0) which allows the user to set up the grid spacing and vertical units, a [Gridding panel,](#page-88-0) and an [Export Bounds panel](#page-86-0) which allows the user to set up the portion of the loaded data they wish to export.

Note: Only registered users of Global Mapper are able to export data to any format.

Export Lidar LAS Command

The Export Lidar LAS command allows the user to export any loaded elevation grid data sets to Lidar LAS format files.

When selected, the command displays the *Lidar LAS Export Options* dialog which allows the user to setup the export. The dialog consists of a [General options panel](#page-90-0) which allows the user to set up the grid spacing and vertical units, a [Gridding panel,](#page-88-0) and an [Export Bounds panel](#page-86-0) which allows the user to set up the portion of the loaded data they wish to export.

Note: Only registered users of Global Mapper are able to export data to any format.

Export NITF Command

The Export NITF command allows the user to export any loaded raster, vector, and elevation grid data sets to a NITF (National Imagery Transmission Format) file.

When selected, the command displays the *NITF Export Options* dialog which allows the user to setup the export. The dialog consists of a General options panel which allows the user to set up the pixel spacing, a [Gridding panel](#page-88-0), and an [Export Bounds panel](#page-86-0) which allows the user to set up the portion of the loaded data they wish to export.

Note: Only registered users of Global Mapper are able to export data to any format.

Export Optimi Terrain File Command

The Export Optimi Terrain File command allows the user to export any loaded elevation grid data sets to an Optimi Terrain format grid file. These terrain files can be used with applications from [Optimi.](http://www.optimi.com/)

When selected, the command displays the *Optimi Terrain Export Options* dialog which allows the user to setup the export. The dialog consists of a [General options panel](#page-90-0) which allows the user to set up the grid spacing and vertical units, a [Gridding panel,](#page-88-0) and an [Export Bounds panel](#page-86-0) which allows the user to set up the portion of the loaded data they wish to export.

Note: Only registered users of Global Mapper are able to export data to any format.

Export PGM File Command

Map GPS Coordinates - GPS Map Coordinates - GPS Coordinates Map 37

The Export PGM File command allows the user to export any loaded elevation grid data sets to a PGM grayscale grid file. These grid files can be used with any software application that supports PGM files.

When selected, the command displays the *PGM Export Options* dialog which allows the user to setup the export. The dialog consists of a [General options panel](#page-90-0) which allows the user to set up the grid spacing and vertical units, a [Gridding panel,](#page-88-0) and an [Export Bounds panel](#page-86-0) which allows the user to set up the portion of the loaded data they wish to export.

Note: Only registered users of Global Mapper are able to export data to any format.

Export PLS-CADD XYZ File Command

The Export PLS-CADD XYZ File command allows the user to export any loaded elevation grid data sets to a PLS-CADD XYZ format grid file. These grid files can be used with the [PLS-CADD](http://www.powline.com/products/pls_cadd.htm) software application.

When selected, the command displays the *PLS-CADD XYZ Export Options* dialog which allows the user to setup the export. The dialog consists of a [General options panel](#page-90-0) which allows the user to set up the grid spacing and vertical units, a [Gridding panel,](#page-88-0) and an [Export Bounds panel](#page-86-0) which allows the user to set up the portion of the loaded data they wish to export.

Note: Only registered users of Global Mapper are able to export data to any format.

Export PNG Command

The Export PNG command allows the user to export any loaded data sets to a PNG file.

When selected, the command displays the *PNG Export Options* dialog which allows the user to setup the export. The dialog consists of an Options panel (pictured below), which allows the user to select whether to export an 8-bit palette-based PNG or a 24-bit RGB PNG file, as well as other applicable options, a [Gridding](#page-88-0) [panel,](#page-88-0) and an [Export Bounds panel](#page-86-0) which allows the user to set up the portion of the loaded data they wish to export.

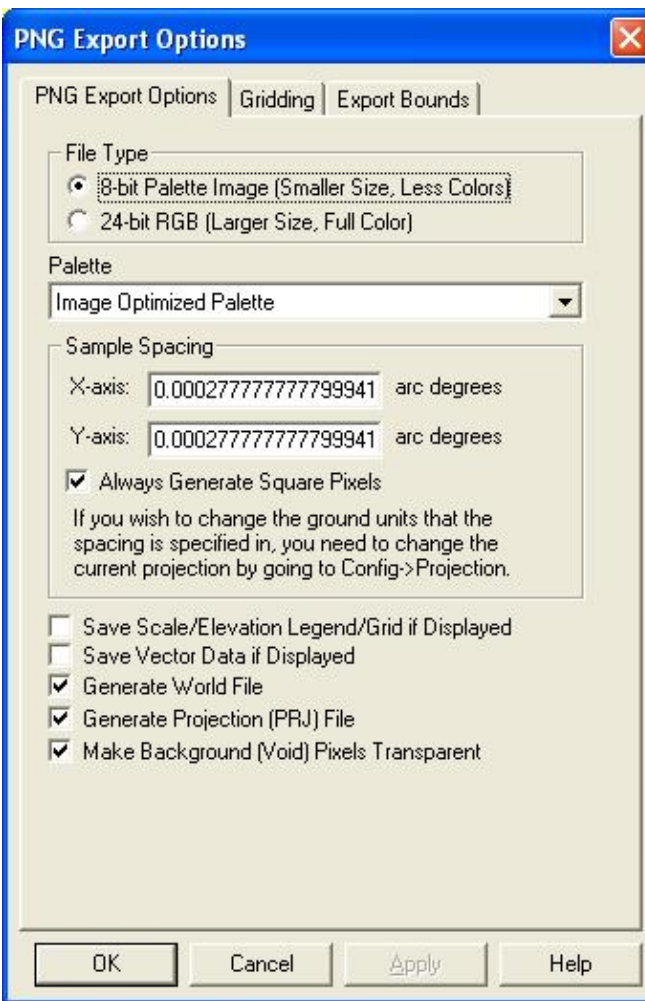

Note: Only registered users of Global Mapper are able to export data to any format.

Export RockWorks Grid Command

The Export RockWorks Grid command allows the user to export any loaded elevation grid data sets to a RockWorks Grid format file.

When selected, the command displays the *RockWorks Grid Export Options* dialog which allows the user to setup the export. The dialog consists of a [General options panel](#page-90-0) which allows the user to set up the grid spacing and vertical units, a [Gridding panel,](#page-88-0) and an [Export Bounds panel](#page-86-0) which allows the user to set up the portion of the loaded data they wish to export.

Note: Only registered users of Global Mapper are able to export data to any format.

Export STL Command

The Export STL command allows the user to export any loaded elevation grid data sets to a STL format file for use with some CAD systems.

When selected, the command displays the *STL Export Options* dialog which allows the user to setup the export. The dialog consists of a [General options panel](#page-90-0) which allows the user to set up the grid spacing and

vertical units, a [Gridding panel,](#page-88-0) and an [Export Bounds panel](#page-86-0) which allows the user to set up the portion of the loaded data they wish to export.

Note: Only registered users of Global Mapper are able to export data to any format.

Export Surfer Grid (ASCII Format) Command

The Export Surfer Grid (ASCII Format) command allows the user to export any loaded elevation grid data sets to an ASCII format Surfer Grid file.

When selected, the command displays the *Surfer Grid Export Options* dialog which allows the user to setup the export. The dialog consists of a [General options panel](#page-90-0) which allows the user to set up the grid spacing and vertical units, a [Gridding panel,](#page-88-0) and an [Export Bounds panel](#page-86-0) which allows the user to set up the portion of the loaded data they wish to export.

Note: Only registered users of Global Mapper are able to export data to any format.

Export Surfer Grid (Binary v6 Format) Command

The Export Surfer Grid (Binary v6 Format) command allows the user to export any loaded elevation grid data sets to a binary format Surfer Grid file compatible with Surfer v6 and above. Binary format Surfer Grids will be smaller than their ASCII-format cousins, so if you can use the binary format I would suggest it.

When selected, the command displays the *Surfer Grid Export Options* dialog which allows the user to setup the export. The dialog consists of a [General options panel](#page-90-0) which allows the user to set up the grid spacing and vertical units, a [Gridding panel,](#page-88-0) and an [Export Bounds panel](#page-86-0) which allows the user to set up the portion of the loaded data they wish to export.

Note: Only registered users of Global Mapper are able to export data to any format.

Export Surfer Grid (Binary v7 Format) Command

The Export Surfer Grid (Binary v7 Format) command allows the user to export any loaded elevation grid data sets to a binary format Surfer Grid file compatible with Surfer v7 and above. Binary format Surfer Grids will be smaller than their ASCII-format cousins, so if you can use the binary format I would suggest it.

When selected, the command displays the *Surfer Grid Export Options* dialog which allows the user to setup the export. The dialog consists of a [General options panel](#page-90-0) which allows the user to set up the grid spacing and vertical units, a [Gridding panel,](#page-88-0) and an [Export Bounds panel](#page-86-0) which allows the user to set up the portion of the loaded data they wish to export.

Note: Only registered users of Global Mapper are able to export data to any format.

Export Terragen Terrain File Command

The Export Terragen Terrain File command allows the user to export any loaded elevation grid data sets to a Terragen terrain file.

When selected, the command displays the *Terragen Export Options* dialog which allows the user to setup the export. The dialog consists of a General options panel which allows the user to set up the grid spacing and an [Export Bounds panel](#page-86-0) which allows the user to set up the portion of the loaded data they wish to export.

Map GPS Coordinates - GPS Map Coordinates - GPS Coordinates Map 40

Note: Only registered users of Global Mapper are able to export data to any format.

Export Vertical Mapper (MapInfo) Grid File Command

The Export Vetical Mapper (MapInfo) Grid File command allows the user to export any loaded elevation grid data sets to a Vertical Mapper GRD format file.

When selected, the command displays the *Vertical Mapper Export Options* dialog which allows the user to setup the export. The dialog consists of a [General options panel](#page-90-0) which allows the user to set up the grid spacing and vertical units, a [Gridding panel,](#page-88-0) and an [Export Bounds panel](#page-86-0) which allows the user to set up the portion of the loaded data they wish to export.

Note: Only registered users of Global Mapper are able to export data to any format.

Export Vulcan3D Triangulation File Command

The Export Vulcan3D Triangulation File command allows the user to export any loaded elevation grid data sets to a Vulcan3D triangulation file.

When selected, the command displays the *Vulcan3D Export Options* dialog which allows the user to setup the export. The dialog consists of a [General options panel](#page-90-0) which allows the user to set up the grid spacing and vertical units, a [Gridding panel,](#page-88-0) and an [Export Bounds panel](#page-86-0) which allows the user to set up the portion of the loaded data they wish to export.

Note: Only registered users of Global Mapper are able to export data to any format.

Export VRML Command

The Export VRML command allows the user to export any loaded elevation grid data and raster data sets to a VRML file for display in a VRML viewer, such as the [Cortona VRML Client.](http://www.parallelgraphics.com/products/cortona/)

When selected, the command displays the *VRML World File Export Options* dialog which allows the user to setup the export. The dialog consists of a General options panel which allows the user to set up the grid spacing, vertical exaggeration, and compression options, and an [Export Bounds panel](#page-86-0) which allows the user to set up the portion of the loaded data they wish to export.

Note: Only registered users of Global Mapper are able to export data to any format.

Export Bing Maps (Virtual Earth) Tiles Command

The Export Bing Maps (Virtual Earth) Tiles command allows the user to export any loaded data to JPG or PNG files tiled in the configuration required for display in using the Microsoft Bing Maps (Virtual Earth) interface. This command will create both the image tiles and a sample HTML file for displaying the data with the Bing Maps (Virtual Earth) interface. You can just load the HTML file into your web browser to view the data once the export is over. You can also customize the HTML file however you need to.

When you select the command, the *Bing Maps Export Options* dialog (pictured below) appears allowing you to setup the export. This dialog allows you to specify the display name of the map set in your web browser, the zoom level setup, the format of the imagery, and some additional options. There is also an [Export Bounds](#page-86-0) [panel](#page-86-0) which allows the user to set up the portion of the loaded data they wish to export.

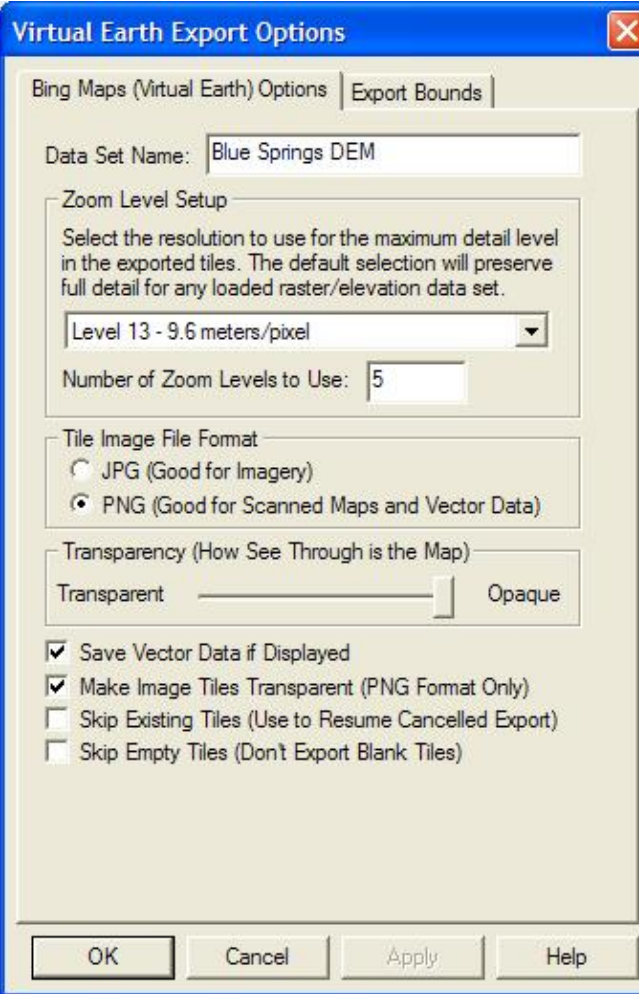

Note: Users without a permanent registration key that export Virtual Earth tiles will get a large diagonal DEMO symbol across the image. Registered users will not see that symbol on their output.

Export World Wind Tiles Command

The Export World Wind Tiles command allows the user to export any loaded data to JPG or PNG files tiled in the configuration required by [NASA's World Wind application](http://worldwind.arc.nasa.gov/). This command will create both the image tiles and the XML file required for World Wind to use the data. You should place the generated .xml file in the Config\Earth folder under your World Wind installation folder in order for it to be picked up by World Wind.

When you select the command, the *World Wind Export Options* dialog (pictured below) appears allowing you to setup the export. This dialog allows you to specify the display name of the map set in World Wind, the base directory to which the directory tree of map tiles will be exported, the zoom level setup, the format of the imagery, and some additional options. There is also an [Export Bounds panel](#page-86-0) which allows the user to set up the portion of the loaded data they wish to export.

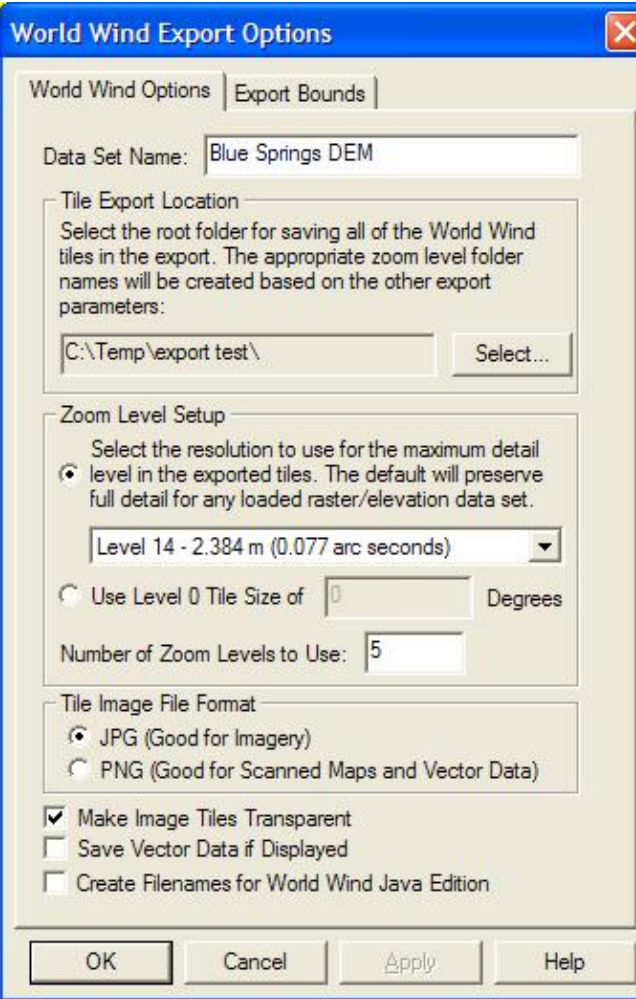

Note: Users without a permanent registration key that export World Wind tiles will get a large diagonal DEMO symbol across the image. Registered users will not see that symbol on their output.

#### Export Zoomify Tiles Command

The Export Zoomify Tiles command allows the user to export any loaded data to JPG files tiled in the configuration required by the [Zoomify viewer](http://www.zoomify.com/). This command will create both the image tiles and the XML file required for Zoomify to use the data. You will also need the Zoomify plugin to allow viewing the data. Global Mapper is not allowed to distribute that, so you will have to obtain it from Zoomify yourself.

When you select the command, the *Zoomify Export Options* dialog (pictured below) appears allowing you to setup the export. This dialog allows you to specify the sample spacing and some additional options. There is also an [Export Bounds panel](#page-86-0) which allows the user to set up the portion of the loaded data they wish to export.

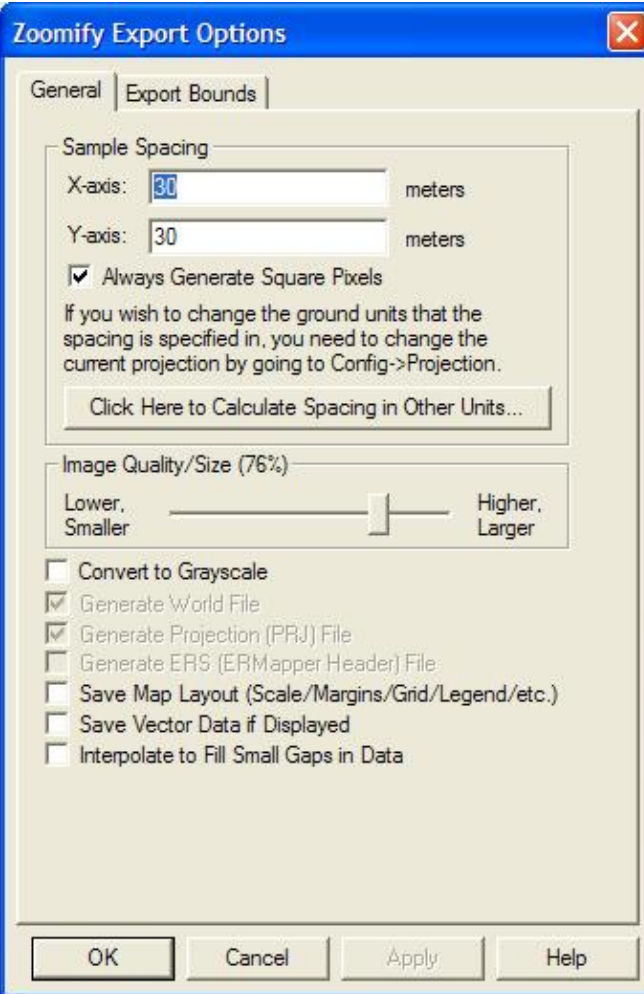

Note: Only registered users of Global Mapper are able to export data to any format.

#### Export XYZ Grid Command

The Export XYZ Grid command allows the user to export any loaded elevation grid data sets to a comma-delimited ASCII XYZ file. Each grid point will be represented as follows (actual coordinate delimiter is configurable):

x-coordinate,y-coordinate,z-coordinate

When selected, the command displays the *XYZ Grid Export Options* dialog which allows the user to setup the export. The dialog consists of a [General options panel](#page-90-0) which allows the user to set up the grid spacing and vertical units, a [Gridding panel,](#page-88-0) and an [Export Bounds panel](#page-86-0) which allows the user to set up the portion of the loaded data they wish to export.

Note: Only registered users of Global Mapper are able to export data to any format.

Export Zmap Plus Grid File Command

The Export Zmap Plus Grid File command allows the user to export any loaded elevation grid data sets to a Zmap Plus Grid format file.

When selected, the command displays the *Zmap Plus Grid Export Options* dialog which allows the user to setup the export. The dialog consists of a [General options panel](#page-90-0) which allows the user to set up the grid spacing and vertical units and an [Export Bounds panel](#page-86-0) which allows the user to set up the portion of the loaded data they wish to export.

Note: Only registered users of Global Mapper are able to export data to any format.

#### Export Vector Data

The commands on the Export Vector Data submenu allow the user to export loaded vector data to various formats.

Export Arc Ungenerate Command

The Export Arc Ungenerate commands allows the user to export any loaded vector data sets to an Arc Ungenerate format file.

When selected, the command displays the *Arc Ungenerate Export Options* dialog which consists of an [Export](#page-86-0) [Bounds panel](#page-86-0) that allows the user to set up the portion of the loaded vector data they wish to export.

Note: Only registered users of Global Mapper are able to export data to any format.

Export CDF Command

The Export CDF command allows the user to export any loaded vector data sets to a CDF (Common Data Format) file.

When selected, the command displays the *CDF Export Options* dialog (pictured below) which allows the user to set up the export. The dialog consists of a *CDF Options* panel which allows the user to set up the attribute code to assign to features and the text size in the export file, and an [Export Bounds panel](#page-86-0) which allows the user to set up the portion of the loaded vector data they wish to export.

If the *Use Default Attribute for All Features* option is checked, the attribute selected in the *Default Attribute Code* panel will be used for all features. Otherwise, the selected attribute will only be used for those features whose Global Mapper classification could not be automatically mapped to one of the CDF attributes.

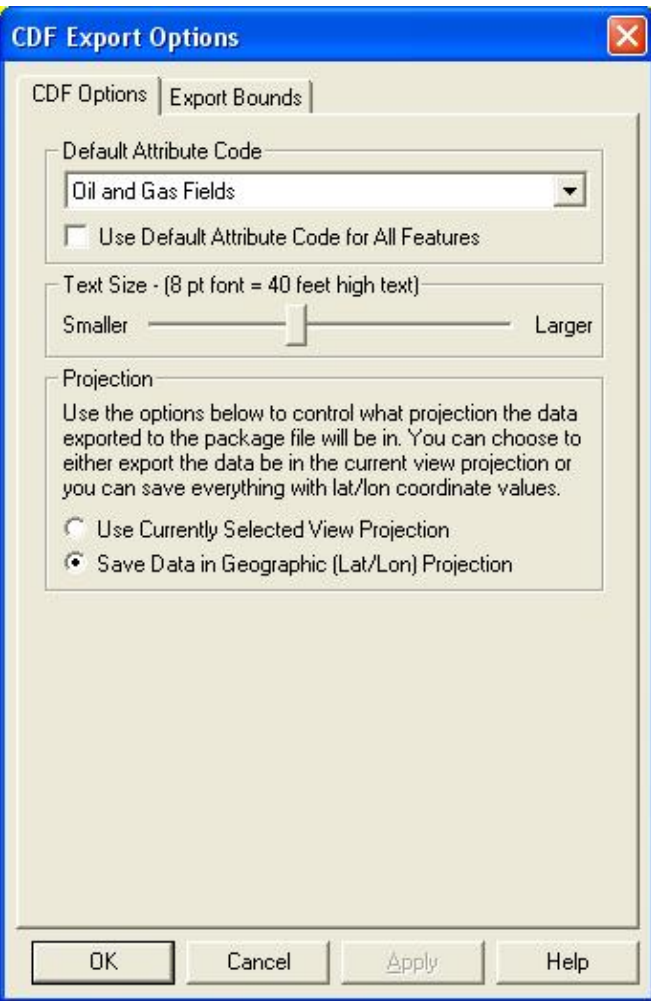

Note: Only registered users of Global Mapper are able to export data to any format.

#### Export CSV Command

The Export CSV command allows the user to export any loaded point data sets to a CSV (Comma Separated File) file.

When selected, the command displays the *CSV Export Options* dialog which allows the user to set up the export. The dialog consists of an *Options* panel which allows the user to set up whether or not to include an elevation attribute for each point as well as whether to include the name of each column in the file as the first row in the file. There is also an [Export Bounds panel](#page-86-0) which allows the user to set up the portion of the loaded point data they wish to export.

**ADVANCED USERS** - In Global Mapper v11.02 and later you can customize the number of decimal digits written out for the X and Y coordinates for a CSV export through the use of a DWORD registry key 'HKEY\_CURRENT\_USER\Software\Global Mapper\ASCIIExportCoordPrecision'. For example, set this value to 6 to get 6 decimal digits for each X, Y, and Z coordinate.

Note: Only registered users of Global Mapper are able to export data to any format.

Export Delft3D (LDB) Command

The Export Delft3D (LDB) command allows the user to export any loaded vector line data sets to a Delft3D (LDB) format file.

When selected, the command displays the *Delft3D Export Options* dialog which consists of an [Export Bounds](#page-86-0) [panel](#page-86-0) that allows the user to set up the portion of the loaded vector data they wish to export.

Note: Only registered users of Global Mapper are able to export data to any format.

Export DeLorme Text File Command

The Export DeLorme Text File command allows the user to export any loaded vector features to one of 3 text formats that can be loaded into select DeLorme mapping products.

When selected, the command displays the *DeLorme Text Polygon Export Options* dialog which consists of an [Export Bounds panel](#page-86-0) that allows the user to set up the portion of the loaded vector data they wish to export.

Note: Only registered users of Global Mapper are able to export data to any format.

Export DGN Command

The Export DGN command allows the user to export any loaded vector data to a MicroStation DGN v8 format file.

When selected, the command displays the *DGN Export Options* dialog (pictured below) which allows the user to set up the export. The dialog consists of a *DGN Options* panel, a [Gridding panel,](#page-88-0) and an [Export Bounds](#page-86-0) [panel](#page-86-0) which allows the user to set up the portion of the loaded vector data they wish to export.

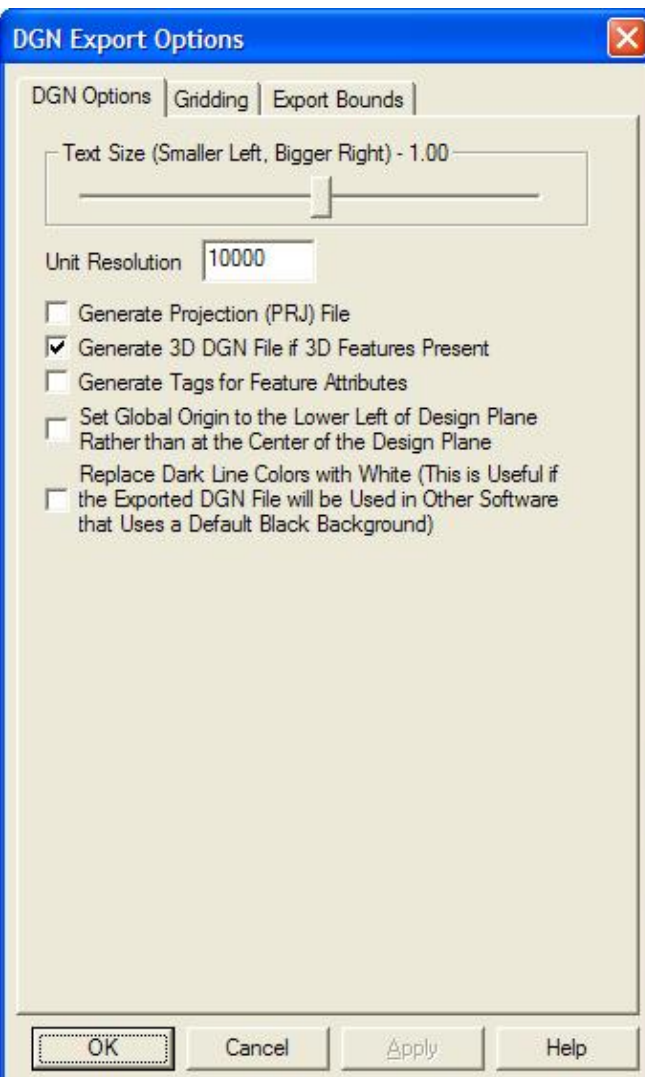

The *Text Size* section allows the user to control how large display label text will be in the created file. The *Unit Resolution* value is used to specify the resolution unit saved in the DGN file. If the *Generate PRJ File* option is checked, a .prj projection file describing the projection of the coordinates in the file will automatically be created. If the *Generate 3D DGN File if 3D Features Present* option is checked, the entire DGN file will be marked as 3D and any features that have a elevation data associated with them will be stored as 3D features. If the *Generate Tags for Feature Attributes* option is checked, any attributes associated with exported features will be saved as tags in the resulting file. Note that this can significantly slow down your export in some cases. If the *Set Global Origin to the Lower Left of Design Plane Rather than the Center of the Design Plane* option is set, the global origin is set to the minimum valid negative values rather than at (0,0) as is standard. If the *Replace Dark Line Colors with White* option is set, any lines that are near black in color will be replaced with a white line automatically. This is useful for getting dark colored lines to show up when the exported DGN file is viewed in an application that uses a black background.

Note: Only registered users of Global Mapper are able to export data to any format.

#### Export DLG-O Command

The Export DLG-O command allows the user to export any loaded vector data sets to a native format USGS DLG-O (Digital Line Graph Optional format) file.

When selected, the command displays the *DLG-O Export Options* dialog (pictured below) which allows the user to set up the export. The dialog consists of a *DLG-O Options* panel which allows the user to set up the banner name, DCU (digital cartographic unit or quad name), and category name, a [Gridding panel,](#page-88-0) and an [Export Bounds panel](#page-86-0) which allows the user to set up the portion of the loaded vector data they wish to export. If possible, the fields on the *DLG-O Options* panel are automatically filled in with the best guesses available based on the currently loaded data. The user is free to change the values to fit their needs.

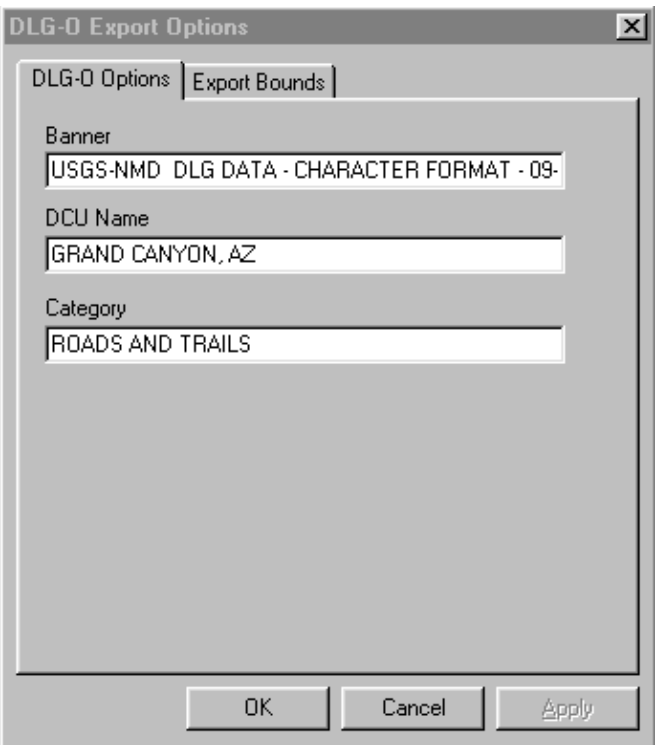

Note: Only registered users of Global Mapper are able to export data to any format.

Export DXF Command

The Export DXF command allows the user to export any loaded vector data sets to an AutoCAD DXF format file.

When selected, the command displays the *DXF Export Options* dialog (pictured below) which allows the user to set up the export. The dialog consists of a *DXF Options* panel, a [Gridding panel](#page-88-0), and an [Export Bounds](#page-86-0) [panel](#page-86-0) which allows the user to set up the portion of the loaded vector data they wish to export.

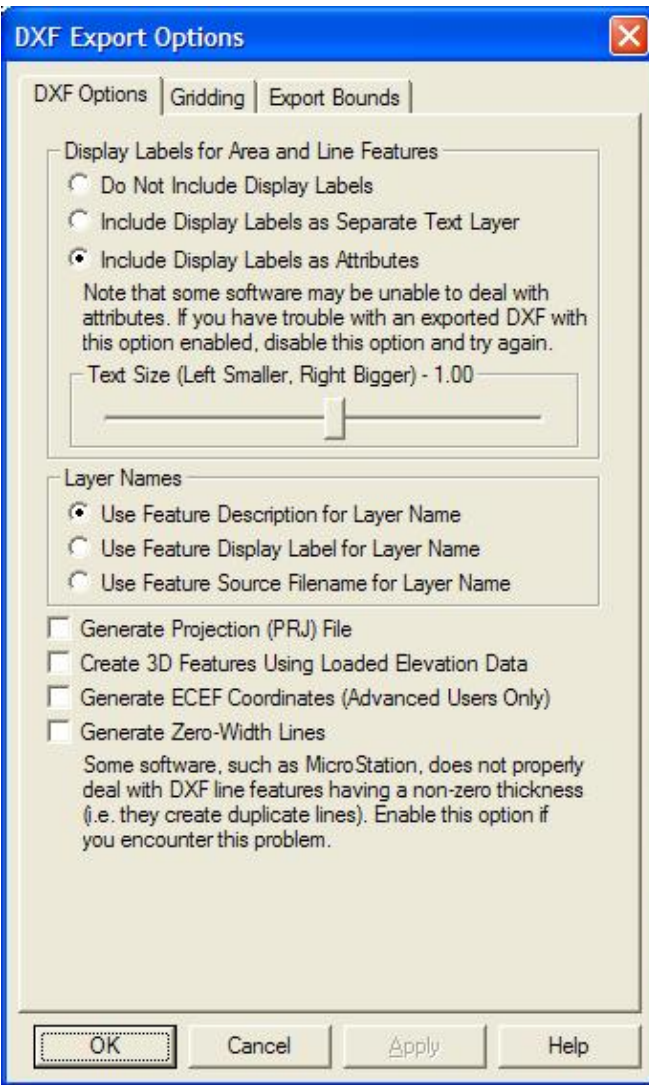

The *Display Labels* section allows you to control if you want feature display labels included in the DXF files and, if so, whether you want them represented as TEXT entities in their own layer (called FEATURE\_LABEL) or as DXF attributes. The default is to have them included as attributes associated with each feature. As some software packages cannot handle attributes in DXF files, you may have to switch to a different option (with the associated loss of information) to get your exported DXF files to work with some software packages. If you would like line features to have rotated labels running along the line associated with them, you have to use the option to *Include Display Labels as Separate Text Layer*.

The *Layer Names* section allows you to control how the layer names used in the exported DXF file are generated. You can choose to use the feature description, feature display label, or feature source filename as the layer name in the exported file. If you choose to use the display label as the layer name, any features that do not have a display label will use the feature description as the layer name in the exported file.

If selected, the *Generate Projection (PRJ) File* option causes a projection file describing the ground reference system of the DXF file to be generated in addition to the DXF file itself. The PRJ file will have the same name as the DXF file with the .prj extension.

If selected, the *Create 3D Features Using Loaded Elevation Data* option will cause any underlying elevation data (like DEMs) to be used to retrieve elevation values for 2D features being exported and generate new 3D

features in the exported DXF file. The units used by the elevation values are determined by the Elevation Display/Export Units setting on the [Vertical Options tab of the Configuration dialog.](#page-111-0)

If selected, the *Generate ECEF Coordinates* option will cause the exported DXF file to use Earth-Centered Earth-Fixed (ECEF) XYZ coordinate values rather than XY values in the current export projection.

If selected, the *Generate Zero-Width Lines* option causes and line features created in the DXF file to be marked as having zero width. Use this option if you intend to use the resulting DXF file with a product such as MicroStation which has problems with lines of non-zero thickness.

Note that if you export features of the *TIN Face Area* area type they will be exported as 3D Face features in the generated DXF file rather than 3D polylines, allowing you to easily get a usable TIN surface for use in other applications, like 3DS Max.

Note: Only registered users of Global Mapper are able to export data to any format.

#### Export DWG Command

The Export DWG command allows the user to export any loaded vector data sets to an AutoCAD Drawing (DWG) format file.

When selected, the command displays the *DWG Export Options* dialog (pictured below) which allows the user to set up the export. The dialog consists of a *DWG Options* panel, a [Gridding panel,](#page-88-0) and an [Export Bounds](#page-86-0) [panel](#page-86-0) which allows the user to set up the portion of the loaded vector data they wish to export.

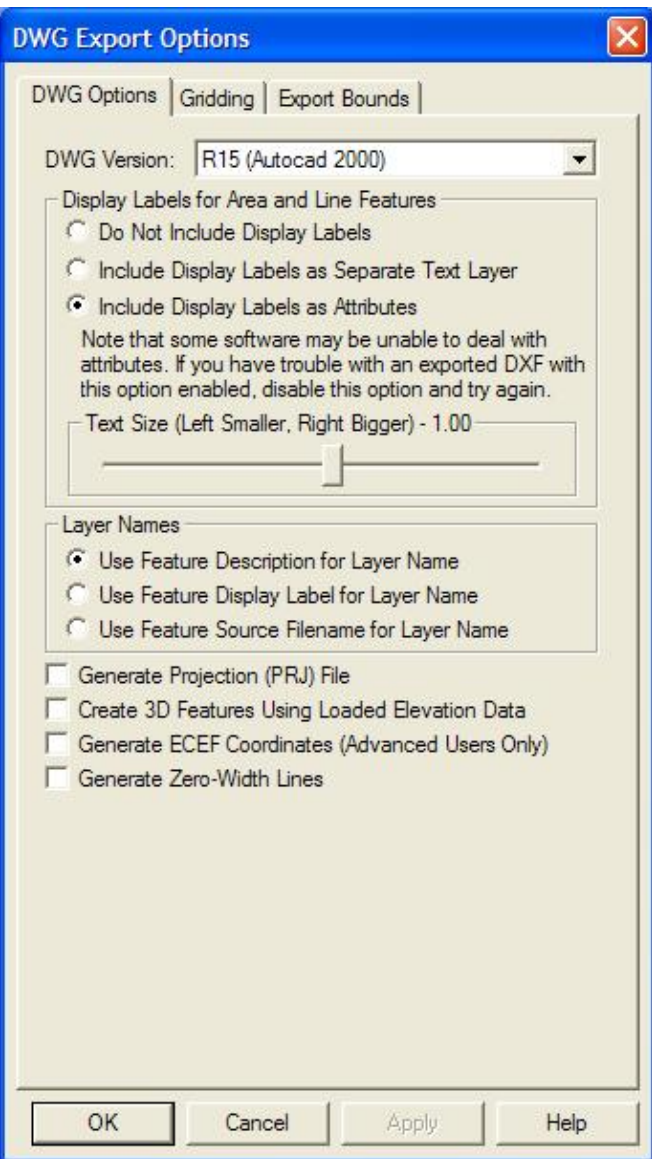

The *DWG Version* section allows you to select which DWG version to create.

The *Display Labels* section allows you to control if you want feature display labels included in the DWG files and, if so, whether you want them represented as TEXT entities in their own layer (called FEATURE\_LABEL) or as DWG attributes. The default is to have them included as attributes associated with each feature. As some software packages cannot handle attributes in DWG files, you may have to switch to a different option (with the associated loss of information) to get your exported DWG files to work with some software packages. If you would like line features to have rotated labels running along the line associated with them, you have to use the option to *Include Display Labels as Separate Text Layer*.

The *Layer Names* section allows you to control how the layer names used in the exported DWG file are generated. You can choose to use the feature description, feature display label, or feature source filename as the layer name in the exported file. If you choose to use the display label as the layer name, any features that do not have a display label will use the feature description as the layer name in the exported file.

If selected, the *Generate Projection (PRJ) File* option causes a projection file describing the ground reference system of the DWG file to be generated in addition to the DWG file itself. The PRJ file will have the same

name as the DWG file with the .prj extension.

If selected, the *Create 3D Features Using Loaded Elevation Data* option will cause any underlying elevation data (like DEMs) to be used to retrieve elevation values for 2D features being exported and generate new 3D features in the exported DWG file. The units used by the elevation values are determined by the Elevation Display/Export Units setting on the [Vertical Options tab of the Configuration dialog.](#page-111-0)

If selected, the *Generate ECEF Coordinates* option will cause the exported DWG file to use Earth-Centered Earth-Fixed (ECEF) XYZ coordinate values rather than XY values in the current export projection.

If selected, the *Generate Zero-Width Lines* option causes and line features created in the DWG file to be marked as having zero width. Use this option if you intend to use the resulting DWG file with a product such as MicroStation which has problems with lines of non-zero thickness.

Note: Only registered users of Global Mapper are able to export data to any format.

Export Garmin TRK (PCX5) File Command

The Export Garmin TRK (PCX5) File command allows the user to export any loaded vector line data to a Garmin TRK (PCX5) format file. This file can be imported by a wide variety of GPS software, such as Garmin's MapSource&reg, to facilitate transferring track logs to a GPS unit.

When selected, the command displays the *Garmin TRK Format Export Options* dialog which allows the user to set up the export. The dialog consists of an [Export Bounds panel](#page-86-0) which allows the user to set up the portion of the loaded vector data they wish to export.

Note: Only registered users of Global Mapper are able to export data to any format.

Export Garmin WPT (PCX5) File Command

The Export Garmin WPT (PCX5) File command allows the user to export any loaded named point data to a Garmin WPT (PCX5) format file. This file can be imported by a wide variety of GPS software, such as Garmin's MapSource&reg, to facilitate transferring waypoints to a GPS unit.

When selected, the command displays the *Garmin WPT Format Export Options* dialog which allows the user to set up the export. The dialog consists of an [Export Bounds panel](#page-86-0) which allows the user to set up the portion of the loaded vector data they wish to export.

Note: Only registered users of Global Mapper are able to export data to any format.

Export GOG (Generalized Overlay Graphics) Command

The Export GOG (Generalized Overlay Graphics) command allows the user to export any loaded vector data sets to a GOG format file.

When selected, the command displays the *GOG Export Options* dialog which allows the user to set up the export. The dialog consists of an [Export Bounds panel](#page-86-0) which allows the user to set up the portion of the loaded vector data they wish to export.

Note: Only registered users of Global Mapper are able to export data to any format.

Export GPX (GPS eXchange Format) Command

The Export GPX (GPS eXchange Format) commands allows the user to export any loaded point and line data to a GPX (GPS eXchange Format) file.

When selected, the command displays the *GPX Export Options* dialog which consists of an [Export Bounds](#page-86-0) [panel](#page-86-0) that allows the user to set up the portion of the loaded vector data they wish to export. If you want to fill in the <cmt> field of a feature during a GPX export, simply add a COMMENT attribute to the feature with the desired comment.

Note: Only registered users of Global Mapper are able to export data to any format.

Export InRoads ASCII Command

The Export InRoads ASCII command allows the user to export any loaded vector data sets to an InRoads ASCII format file.

When selected, the command displays the *InRoads ASCII Export Options* dialog which allows the user to set up the export. The dialog consists of an [Export Bounds panel](#page-86-0) which allows the user to set up the portion of the loaded vector data they wish to export.

Note: Only registered users of Global Mapper are able to export data to any format.

Export KML/KMZ Command

The Export KML/KMZ command allows the user to export any loaded vector data sets to a KML/KMZ format file for use with [Google Earth.](http://earth.google.com)

When selected, the command displays the *KML/KMZ Export Options* dialog (pictured below) which allows the user to set up the export. The dialog consists of a *KML/KMZ Options* panel, a [Gridding panel](#page-88-0), and an [Export Bounds panel](#page-86-0) which allows the user to set up the portion of the loaded vector data they wish to export.

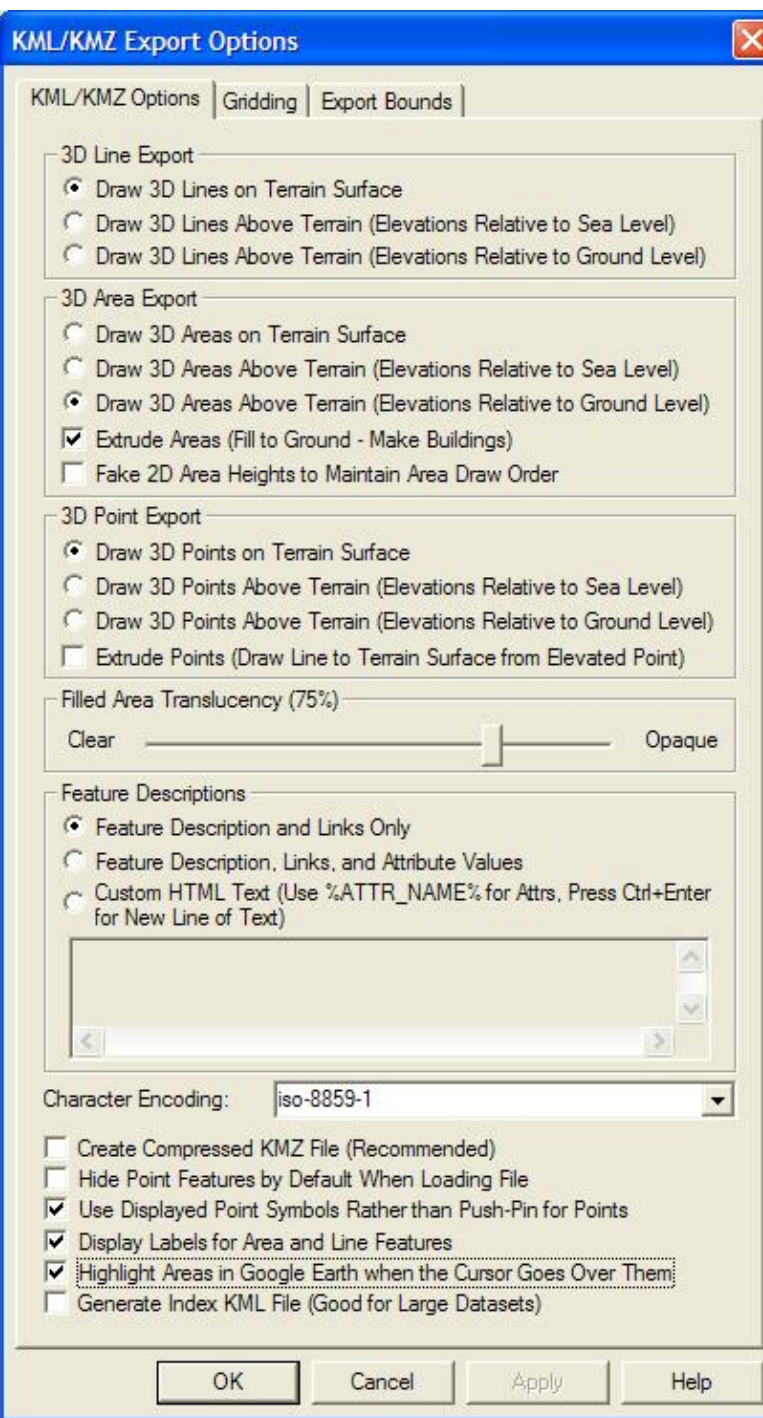

The *3D Line Export*, *3D Area Export*, and *3D Point Export* sections allow the user to control whether or not area, line, and point features with elevation values associated with them are drawn at the terrain surface or at the elevation values associated with the feature. You can specify whether the elevation values are relative to ground level or sea level if drawing the features above the terrain. If area features are drawn above the terrain, the *Extrude Areas* option allows you to control whether or not they will also be extruded, which means they will extend back to the terrain surface, making them look like solid 3D features. If this option is not checked, the areas will just be drawn in space as a surface and not a 3D closed object. If the *Fake 2D Area Heights to Maintain Area Draw Order* option is checked, exported 2D area features will be assigned fake elevation values in order to attempt to get them to layer properly when displayed in Google Earth. This is only necessary if you have overlapping areas that do not display in the correct order without this option checked. If

point features are drawn above the terrain, the *Extrude Points* option allows you to control whether or not a thin line is drawn from the terrain surface at the location of the point to the floating symbol above the terrain surface. Enabling this option makes it easier to locate exactly where a point lies relative to the surface.

The *Filled Area Translucency* section allows the user to control the degree to which filled polygons are see-through in the created file.

The *Feature Descriptions* section allows you to setup what is contained in the description for each feature in the generated file. You can choose to include only the feature description and links to any files associated with a feature, you can choose to add attributes to this, or you can choose to provide your own HTML text to use for the feature description. If you use the HTML text option, you can embed the values of attributes from the feature in the text by enclosing the attribute name in percent signs, like %ATTR\_NAME%. In addition to the name of attributes, you can also specify <Feature Name>, <Feature Desc>, or <Feature Type> as the attribute name to get the feature display label, description, or type name embedded in the result. If you need to embed an actual percent sign in your result, simply use two percent signs consecutively as an escape sequence.

The following additional options are also available:

- Character Encoding this option controls the character encoding value encoded in the header of the KML file. You will typically just keep the default of iso-8859-1, but if your loaded data includes text encoded with a different character set, like UTF-8, you can select that or even type in your own encoding if something else fits your data best.
- Create Compressed KMZ File if this option is checked, a compressed KMZ file will automatically be created. This will result in much smaller files and is highly recommended unless you plan on manually editing the export result yourself in a text editor.
- *Hide Point Features by Default When Loading File* if this option is checked, all of the point features exported to the file will be hidden by default in Google Earth so as not to clutter up the display with a bunch of point icons.
- *Use Displayed Point Symbols Rather than Push-Pins for Points* if this option is checked, each point feature will be rendered with the same symbol displayed in Global Mapper rather than using the default push-pin symbol from Google Earth. This will result in a separate PNG file for each symbol used in the output file being included with the output data to provide the symbols.
- *Display Area and Line Labels* if this option is checked, each exported line or area feature with a display label will also be marked with a clickable placemark displaying the label for that area or line feature. This is the only way to get line or area features to display labels in Google Earth.
- *Highlight Areas in Google Earth when the Cursor Goes Over Them* if this option is checked, area features will highlight when you move your cursor over them in Google Earth. In addition, if you checked the option to display area and line labels, the area label will be hidden until you mouse over the area, at which time the label will popup.
- *Generate Index KML File* if this option is checked, an additional index KML file will be generated which indexes all tiles exported by the export command. This is very useful for dealing with very large data sets as it will automatically load and unload individual KML tiles as needed for display in Google Earth, much as a map catalog does in Global Mapper. With this option you can load massive data sets into Google Earth and they will still display quickly. The drawing style of the index tiles is controlled by the selected drawing style for the Coverage/Quad area type on the Area Styles tab of the Configuration dialog.

For advanced users, you can also customize what is displayed in the balloon text that appears in Google Earth when you click on a point. You are able to customize the  $\leq$ Balloon Style> tag to use text with the string value stored in the registry at 'HKEY\_CURRENT\_USER\Software\Global Mapper\KmlExport\_BalloonStyle'. If that value is empty the default setting from Google Earth will be used.

Note: Only registered users of Global Mapper are able to export data to any format.

Export Landmark Graphics Command

The Export Landmark Graphics command allows the user to export any loaded vector data sets to a Landmark Graphics format file.

When selected, the command displays the *Landmark Graphics Export Options* dialog which allows the user to set up the export. The dialog consists of an [Export Bounds panel](#page-86-0) which allows the user to set up the portion of the loaded vector data they wish to export.

Note: Only registered users of Global Mapper are able to export data to any format.

Export Lidar LAS Command

The Export Lidar LAS command allows the user to export any loaded 3D vector data sets (like 3D point clouds loaded from other LAS files) to new Lidar LAS format files. If the source data came from a Lidar format file, like a LAS or MrSid Lidar file, the attributes from the original data will be maintained. For other points, in addition to the base position and elevation, if there is an INTENSITY attribute available for the point, the value of that attribute will be exported as the intensity for the point in the exported LAS file.

When selected, the command displays the *Lidar LAS Export Options* dialog which allows the user to setup the export. The dialog consists of a [Gridding panel](#page-88-0), and an [Export Bounds panel](#page-86-0) which allows the user to set up the portion of the loaded data they wish to export.

Note: Only registered users of Global Mapper are able to export data to any format.

Export Lowrance LCM Command

The Export Lowrance LCM (MapCreate) command allows the user to export any loaded vector data sets to a Lowrance LCM format file for use in Lowrance brand GPS devices. This allows you to create custom maps for Lowrance devices from your data. Type assignment will be done based on the built-in type assignments. In addition, the MP\_TYPE attribute classification used for Polish MP exports for Garmin devices will also work for Lowrance exports, so if you provide custom classifications via the MP\_TYPE attribute the type mapping should work for Lowrance exports as well.

When selected, the command displays the *Lowrance LCM Export Options* dialog which allows the user to set up the export. The dialog consists of a [Gridding panel](#page-88-0) and an [Export Bounds panel](#page-86-0) which allows the user to set up the portion of the loaded vector data they wish to export.

Note: Only registered users of Global Mapper are able to export data to any format.

Export Lowrance USR Command

The Export Lowrance USR command allows the user to export any loaded vector data sets to a Lowrance USR format file for use in Lowrance brand GPS devices.

When selected, the command displays the *Lowrance USR Export Options* dialog which allows the user to set up the export. The dialog consists of a [Gridding panel](#page-88-0) and an [Export Bounds panel](#page-86-0) which allows the user to set up the portion of the loaded vector data they wish to export.

Note: Only registered users of Global Mapper are able to export data to any format.

Export MapGen Command

The Export MapGen command allows the user to export any loaded vector data sets to a MapGen format file.

When selected, the command displays the *MapGen Export Options* dialog which allows the user to set up the export. The dialog consists of an [Export Bounds panel](#page-86-0) which allows the user to set up the portion of the loaded vector data they wish to export.

Note: Only registered users of Global Mapper are able to export data to any format.

Export MapInfo MIF/MID Command

The Export MapInfo MIF/MID command allows the user to export any loaded vector data sets to a MapInfo MIF/MID format file.

When selected, the command displays the *MapInfo Export Options* dialog which allows the user to set up the export. The dialog consists of a [Gridding panel](#page-88-0) and an [Export Bounds panel](#page-86-0) which allows the user to set up the portion of the loaded vector data they wish to export.

Note: Only registered users of Global Mapper are able to export data to any format.

Export MapInfo TAB/MAP Command

The Export MapInfo TAB/MAP command allows the user to export any loaded vector data sets to a MapInfo TAB/MAP format file.

When selected, the command displays the *MapInfo Export Options* dialog which allows the user to set up the export. The dialog consists of a [Gridding panel](#page-88-0) and an [Export Bounds panel](#page-86-0) which allows the user to set up the portion of the loaded vector data they wish to export.

Note: Only registered users of Global Mapper are able to export data to any format.

Export MatLab Command

The Export MatLab command allows the user to export any loaded vector data sets to a MatLab format file.

When selected, the command displays the *MatLab Export Options* dialog which allows the user to set up the export. The dialog consists of an [Export Bounds panel](#page-86-0) which allows the user to set up the portion of the loaded vector data they wish to export.

Note: Only registered users of Global Mapper are able to export data to any format.

Export Moss Command

The Export Moss command allows the user to export any loaded area and line vector features to a Moss format file.

When selected, the command displays the *Moss Export Options* dialog which allows the user to set up the export. The dialog consists of an [Export Bounds panel](#page-86-0) which allows the user to set up the portion of the

Map GPS Coordinates - GPS Map Coordinates - GPS Coordinates Map 58

loaded vector data they wish to export.

Note: Only registered users of Global Mapper are able to export data to any format.

Export NIMA ASC Command

The Export NIMA ASC command allows the user to export any loaded vector data sets to a NIMA ASC format file that can be used on many shipboard radar displays.

When selected, the command displays the *NIMA ASC Export Options* dialog which allows the user to set up the export. The dialog consists of an [Export Bounds panel](#page-86-0) which allows the user to set up the portion of the loaded vector data they wish to export.

Note: Only registered users of Global Mapper are able to export data to any format.

Export OSM (OpenStreetMap.org) XML Command

The Export OSM (OpenStreetMap.org) XML command allows the user to export any loaded vector data sets to an OSM XML format file that can be used to provide new data to the [OpenStreetMap.org](http://www.openstreetmap.org) web site.

When selected, the command displays the *OSM XML Export Options* dialog which allows the user to set up the export. The dialog consists of an [Export Bounds panel](#page-86-0) which allows the user to set up the portion of the loaded vector data they wish to export.

Note: Only registered users of Global Mapper are able to export data to any format.

Export Platte River/WhiteStar/Geographix File Command

The Export Platte River/Whitestar/Geographix File command allows the user to export any loaded area features to a Platte River Digitizer/Whitestar/Geographix Township/Range ASCII format file. These files can be used with several applications.

When selected, the command displays the *Platte River Export Options* dialog which allows the user to setup the export. The dialog consists of an [Export Bounds panel](#page-86-0) which allows the user to set up the portion of the loaded data they wish to export.

The township, range, section, and meridian values saved for each area feature exported are derived either from the attribute values for the area feature or the display label for "Survey Section" area types. The following attribute values names are recognized for each field:

- Township Attributes TOWNSHIP or TWP
- Township Direction Attributes TDIR (must have value of N or S)
- Range Attributes RANGE or RNG
- Range Direction Attributes RDIR (must have value of E or W)
- Section Attributes SECTION, SECT, or SEC
- Meridian Attributes MERIDIAN or MER

Note: Only registered users of Global Mapper are able to export data to any format.

Export PLS-CADD XYZ File Command

The Export PLS-CADD XYZ File command allows the user to export any loaded vector data sets to a PLS-CADD XYZ format file. These files can be used with the [PLS-CADD](http://www.powline.com/products/pls_cadd.htm) software application.

When selected, the command displays the *PLS-CADD XYZ Export Options* dialog which allows the user to setup the export. The dialog consists of an [Export Bounds panel](#page-86-0) which allows the user to set up the portion of the loaded data they wish to export.

Note: Only registered users of Global Mapper are able to export data to any format.

Export Polish MP (cGPSMapper) Command

# **TUTORIAL ALERT!**

[Getting Started with Global Mapper and cGPSMapper](#page-0-0) - Fantastic Guide to Creating Garmin-format Maps using Global Mapper, cGPSMapper, and the other supporting applications required to get your data into a Garmin unit as a new map.

The Export Polish MP command allows the user to export any loaded vector data sets to Polish MP format files. The Polish MP format is the input format used by the [cGPSMapper](http://www.cgpsmapper.com) application which creates custom maps for Garmin GPS units.

When selected, the command displays the *Polish MP Export Options* dialog (pictured below) which allows the user to set up the export. The dialog consists of a *Map Options* panel, a [Gridding panel](#page-88-0), and an [Export](#page-86-0) [Bounds panel](#page-86-0) which allows the user to set up the portion of the loaded vector data they wish to export.

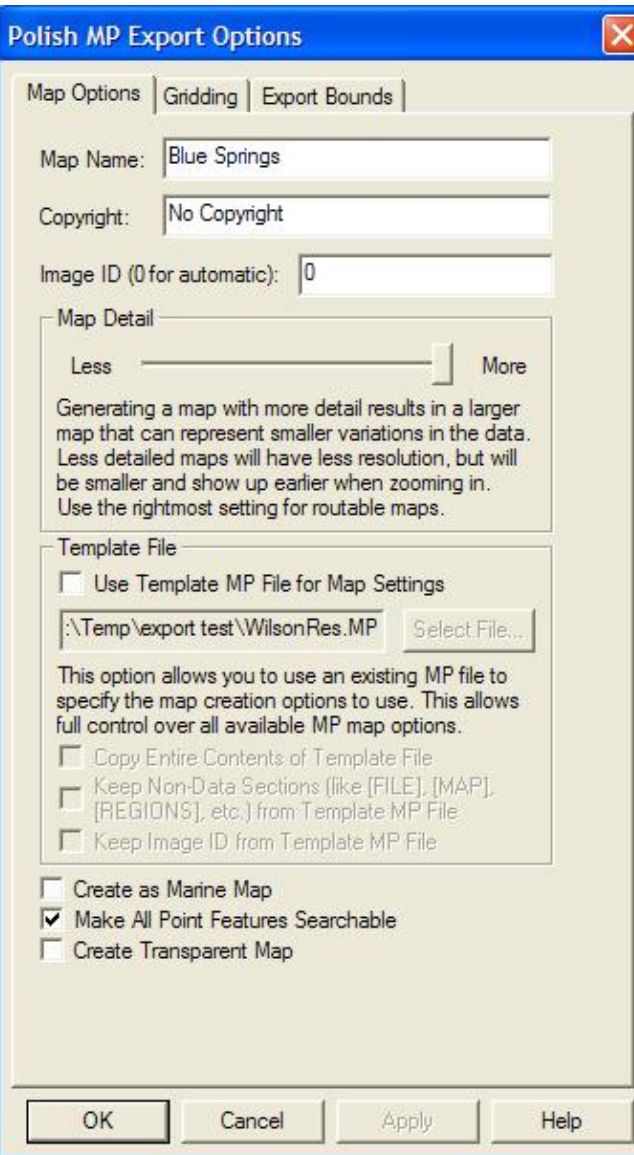

The *Map Name* and *Copyright* fields allow to specify the name to use for the final map when created as well as the copyright text to associate with the map.

The *Map Detail* section allows you to control at what zoom levels the final map will be viewable at. More detail results in a map that better represents the shape of the source data but that requires zooming further in to see the map, while less detail will result in a rougher map that shows up sooner. You should tailer this to the approximate scale of your source data, will the lowest detail setting approximating source vector data of around 1:250K scale and the highest detail setting representing 1:24K or better scale data.

Most built-in types already have a default zoom scale at which they will show up in built MP maps (this will translate to a Levels= value for the feature in the exported MP file based on the levels in the MP file header). For custom types and for types that you want to change the default zoom scale for, you can add a MP\_BIT\_LEVEL attribute to the feature itself or to the default attribute list for a feature type. The value of this attribute should specify the minimum MP zoom bit level that a feature should appear at. For example, if you use the maximum *Map Detail* setting with no template file, you will get a map with populated zoom levels at 24, 22, and 20 bits. If you wanted a feature to show up in just the lower 2 zoom levels of that map (the 24 and 22 bit resolution layers), you could add a MP\_BIT\_LEVEL attribute with a value of 22 to your

feature or the default attribute list for that type, then that feature would get a Levels=2 value written to the exported MP file. If your map had less detail (say zoom levels of 21, 19, and 17 bits), the same feature would only show up in the most detailed 21 bit layer as features are always present in at least one layer of the map. If you want a feature to always show up at all zoom levels in your map regardless of what zoom levels are present, just add a MP\_BIT\_LEVEL attribute with a value of 1.

The *Template File* sections allows you to select a file to use as a template for the new MP file. The new file with use all of the settings from the selected template file except for the map ID (unless you check the *Keep Image ID from Template MP File* option) and, if you provide a map name, the map name. This includes the Dictionary setting and all levels settings. This provides a way for advanced users to set up one MP file exactly how they want and then export new maps with the same settings. You can also check the *Copy Entire Contents of Template File* option to have everything from the template file copied to the new file verbatim, including any feature data in the template file.

If selected, the *Create as Marine Map* option specifies that the created MP file will be marked as a marine map and marine features will be used if appropriate. Note that the Marine version of cGPSMapper is required to create marine maps.

The *Make All Point Features Searchable* controls whether or not all point features in the final map created from the MP file should be searchable on the GPS device. If the *Create Transparent Map* option is selected the map will be marked as transparent and any data under the map will show through.

When Global Mapper exports loaded vector data to a MP file, it will automatically attempt to determine the best type to save in the MP file based on the classification of the feature in Global Mapper. If no type mapping is known, the name of the assigned Global Mapper classification will be used for the 'Type' value in the MP file. If you updated your RgnTypes.txt file in your cGPSMapper folder with the type names and the appropriate type number, you can make this work as well. You can also manually specify the type number to use for a feature by adding an attribute named MP\_TYPE with the type value to use as the attribute value. If the value that you provide is for a marine type you should also provide an attribute with a name of MARINE and a value of Y. You can also override the default type mapping for built-in types by adding a default attribute list for the type on the \* Styles tab of the Configuration dialog. Just add a MP\_TYPE attribute to the default attribute list for a type to manually specify what type to use in exported MP files for a given Global Mapper type.

Global Mapper will automatically convert exported data to the appropriate projection and datum for export so that the Polish MP file will be correctly positioned. By default this will be lat/lon degrees with the WGS84 datum, although if you use a template file that specified a different recognized datum, Global Mapper will instead convert to that datum automatically. In any case, Global Mapper will always automatically do the right thing.

Advanced Users: If you aren't use a template to configure your export, you can customize the values used for several settings in the header for adding registry keys. The following values are supported:

- TreSize Add a DWORD registry value using 'regedit' at 'HKEY\_CURRENT\_USER\Software\Global Mapper\MPExport\_TreSize' with your desired value.
- RgnLimit Add a DWORD registry value using 'regedit' at 'HKEY\_CURRENT\_USER\Software\Global Mapper\MPExport\_RgnLimit' with your desired value.

Note: Only registered users of Global Mapper are able to export data to any format.

Export SEGP1 Command

Map GPS Coordinates - GPS Map Coordinates - GPSCoordinates Map 62

The Export SEGP1 command allows the user to export any loaded 3D line and point vector data sets to a SEGP1 format file.

When selected, the command displays the *SEGP1 Export Options* dialog which allows the user to set up the export. The dialog consists of a [Gridding panel](#page-88-0) and an [Export Bounds panel](#page-86-0) which allows the user to set up the portion of the loaded vector data they wish to export.

Note: Only registered users of Global Mapper are able to export data to any format.

Export Shapefile Command

The Export Shapefile command allows the user to export any loaded vector data sets to ESRI Shapefile format files.

When selected, the command displays the *Shapefile Export Options* dialog (pictured below) which allows the user to set up the export. The dialog consists of a *File Selection* panel, a [Gridding panel,](#page-88-0) and an [Export](#page-86-0) [Bounds panel](#page-86-0) which allows the user to set up the portion of the loaded vector data they wish to export.

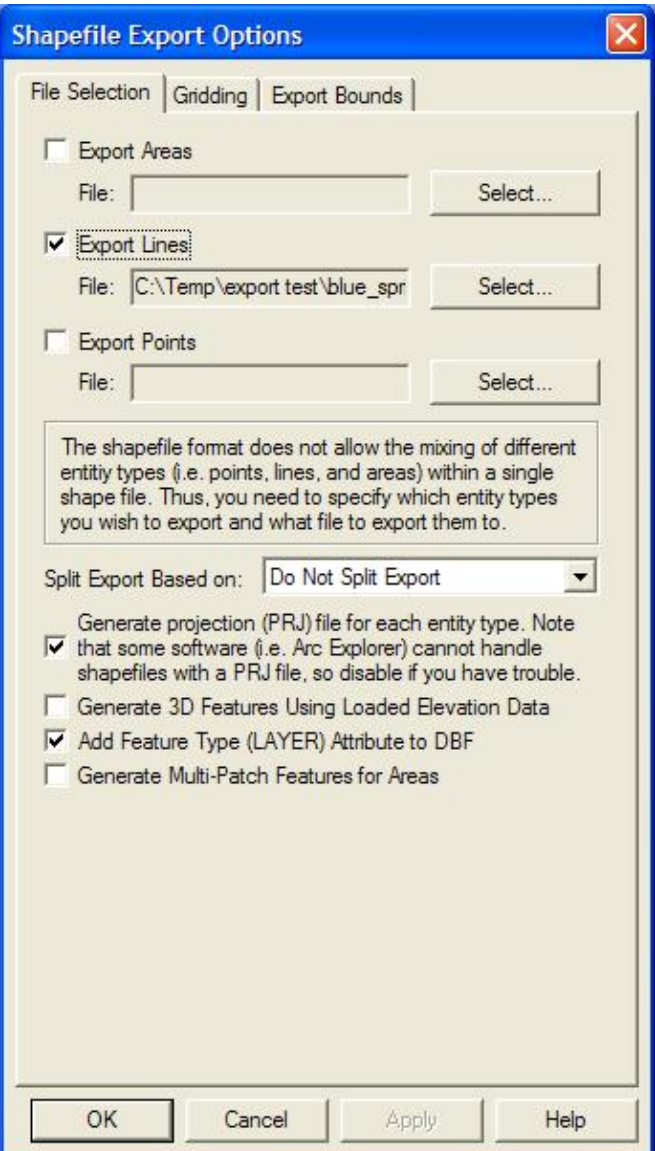

The *Export Areas*, *Export Lines*, and *Export Points* options enable area, line, and point export respectively. Pressing the *Select...* button next to each of those options allows you to select the name of the SHP file to generate. In addition to the SHP file containing the actual geometry of the features, an shape index file (SHX) and attribute database file (DBF) will be created as well with the same name as the SHP file.

In general, Global Mapper will automatically determine an appropriate field type and length for any attributes exported to the DBF file created along with a Shapefile based on the values of the attribute data being exported. However, if your input data includes Shapefiles or DBF files, the original field type and length for an attribute will be used unless the attribute values being exported make that impossible.

The *Split Export Based On* option allows you to split up your export into separate files based on the feature type/classification or the feature description. If you choose the **Split on Feature Type** option, you will get the export split based on the feature classification, except in the case of the unknown types, in which case the feature description will be used automatically. The type/description of the features stored in each file will be appended on to the end of the selected filenames.

If selected, the *Generate Projection (PRJ) File* option causes a projection file describing the ground reference system of the shapefile to be generated for each shapefile created. The PRJ files will have the same name as the SHP file with the .prj extension.

If selected, the *Generate 3D Features Using Loaded Elevation Data* option specifies that 3D objects should be created in the shapefile. The elevation stored for each vertex/point will be the first of the following which is available:

- The elevation associated with the vertex/point in question.
- The elevation associated with the entire feature being exported. For example, the elevation of a contour line.
- The first elevation obtained by searching the loaded elevation grid layers at the position of the vertex/point.
- A value of 0.0 will be used if no elevation could be obtained via any of the prior methods.

If selected, the *Add Feature Type (LAYER) Attribute to DBF* option specifies that the type description for each exported feature will be added as a LAYER attribute to the DBF file generated with the SHP file.

If selected, the *Generate Multi-Patch Features for Areas* option specifies that multi-patch features should be generated for area exports rather than normal polygon records. This is useful for exporting 3D models, such as those you would load from Google SketchUp SKP files.

WARNING: The Shapefile format uses a DBF file for attribute storage, which means that any attribute names are limited to 10 characters. Any attribute names longer than that will be truncated with a number potentially added on to maintain uniqueness among multiple long attribute names.

Note: Only registered users of Global Mapper are able to export data to any format.

Export Simple ASCII Text File Command

The Export Simple ASCII Text File command allows the user to export any loaded vector data sets (i.e. areas, lines, and points) to a delimited ASCII text file. Each vertex in an area or line and the position of each point will be represented.

When selected, the command displays the *ASCII Export Options* dialog which allows the user to setup the export. The dialog consists of an *Options* panel (pictured below) and an [Export Bounds panel](#page-86-0) which allows the user to set up the portion of the loaded data they wish to export.

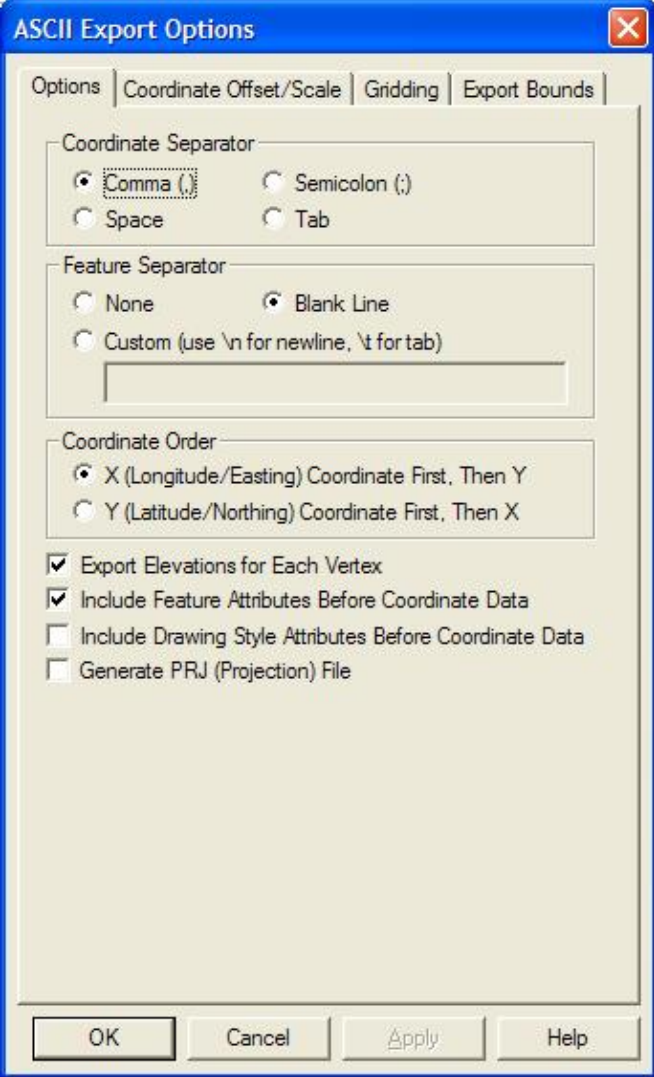

The *Options* panel allows the user to specify what character to user to separate the x, y, and z coordinates of each vertex. In addition, the user can specify that they wish to separate each vector feature with a blank line or some other custom separator text. The *Coordinate Order* section allows the user to control the order in which the X (easting/longitude) and Y (northing/latitude) coordinates are exported. The export of elevation data is controlled with the *Export Elevations* option. The *Include Feature Attributes Before Coordinate Data* and *Include Drawing Style Attributes Before Coordinate Data* options respectively control whether or not feature attributes or feature drawing style information is saved to the file on the lines preceding the coordinate data for a feature.

If elevations are being exported, Global Mapper first looks for an elevation associated with the vertex being exported. If no elevation is associated with the vertex, Global Mapper then checks all loaded elevation grid data in reverse order of display to see if any of them have an elevation at the vertex location. If so, that elevation is used.

**ADVANCED USERS** - In Global Mapper v11.02 and later you can customize the number of decimal digits written out for the X and Y coordinates for a Simple ASCII Text export through the use of a DWORD registry key 'HKEY\_CURRENT\_USER\Software\Global Mapper\ASCIIExportCoordPrecision'. For example, set this value to 6 to get 6 decimal digits for each X, Y, and Z coordinate.

Note: Only registered users of Global Mapper are able to export data to any format.

Export Surfer BLN Command

The Export Surfer BLN command allows the user to export any loaded vector data sets to a Surfer BLN format file used by Golden Software's Surfer package to specify breaklines.

When selected, the command displays the *Surfer BLN Export Options* dialog which allows the user to set up the export. The dialog consists of an [Export Bounds panel](#page-86-0) which allows the user to set up the portion of the loaded vector data they wish to export.

Note: Only registered users of Global Mapper are able to export data to any format.

Export SVG Command

The Export SVG command allows the user to export any loaded vector data sets to a SVG (Scalable Vector Graphic) format file suitable for display on the web.

When selected, the command displays the *SVG Export Options* dialog which allows the user to set up the export. The dialog consists of an [Export Bounds panel](#page-86-0) which allows the user to set up the portion of the loaded vector data they wish to export.

Note: Only registered users of Global Mapper are able to export data to any format.

Export Tom Tom OV2 Command

The Export Tom Tom OV2 command allows the user to export any loaded point data sets to a Tom Tom OV2 format file for use in creating POI databases for Tom Tom GPS devices.

When selected, the command displays the *Tom Tom OV2 Export Options* dialog which allows the user to set up the export. The dialog consists of an [Export Bounds panel](#page-86-0) which allows the user to set up the portion of the loaded vector data they wish to export.

Note: Only registered users of Global Mapper are able to export data to any format.

Export Tsunami OVR Command

The Export Tsunami OVR command allows the user to export any loaded vector data sets to a Tsunami OVR format file for use in the Tsunami software package.

When selected, the command displays the *Tsunami OVR Export Options* dialog which allows the user to set up the export. The dialog consists of an [Export Bounds panel](#page-86-0) which allows the user to set up the portion of the loaded vector data they wish to export.

Note: Only registered users of Global Mapper are able to export data to any format.

#### Export UKOOA P/190 Command

The Export UKOOA P/190 command allows the user to export any loaded 3D line and point vector data sets to an UKOOA P/190 format file.

When selected, the command displays the *UKOOA Export Options* dialog which allows the user to set up the export. The dialog consists of a [Gridding panel](#page-88-0) and an [Export Bounds panel](#page-86-0) which allows the user to set up the portion of the loaded vector data they wish to export.

Note: Only registered users of Global Mapper are able to export data to any format.

Export WAsP MAP File Command

The Export WAsP MAP File command allows the user to export loaded line and area features to a WAsP MAP format file for use with the WAsP (Wind Analysis and Application Program) application ([http://www.wasp.dk/.](http://www.wasp.dk/)

Only those line features with an elevation and/or valid roughness attributes will be exported. Only those area features with valid roughness attributes will be exported. Valid roughness attributes consist of a ROUGH\_L and a ROUGH\_R attribute containing numeric values for the left and right roughness for the feature. If neither of those attributes exist but a RV attribute is available, that value will be used for both the left and right roughness for that feature.

When selected, the command displays the *WAsP MAP Export Options* dialog which allows the user to setup the export. The dialog consists of an [Export Bounds panel](#page-86-0) which allows the user to set up the portion of the loaded data they wish to export.

Note: Only registered users of Global Mapper are able to export data to any format.

Export ZMap+ XYSegId File Command

The Export ZMap+ XYSegId File command allows the user to export loaded line and area features to a ZMap+ text format file for use with applications like [Landmark Graphics..](http://www.halliburton.com/ps/default.aspx?navid=912&pageid=2423)

When selected, the command displays the *ZMap+ XYSegId Export Options* dialog which allows the user to setup the export. The dialog consists of an [Export Bounds panel](#page-86-0) which allows the user to set up the portion of the loaded data they wish to export.

This format costs of one line per each input coordinate, with the X coordinate followed by the Y coordinate (optionally with a Z if available), followed by the feature index in the file. The following is short sample of an output file with a couple of features:

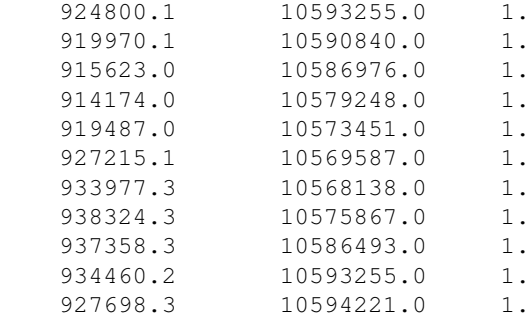

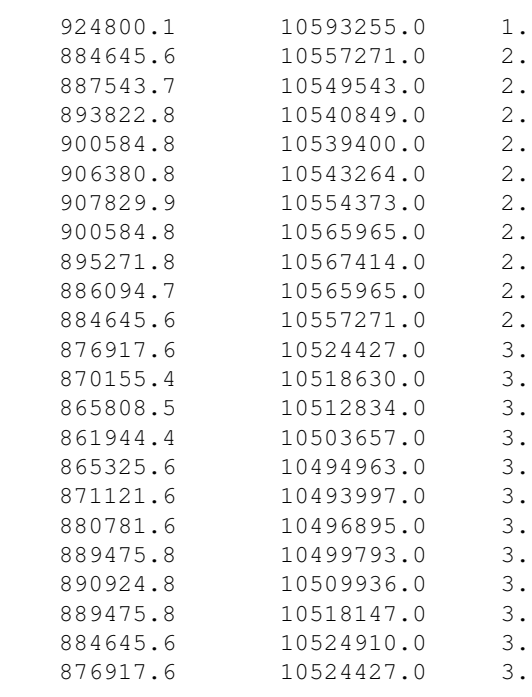

Note: Only registered users of Global Mapper are able to export data to any format.

#### Batch Convert/Reproject

The Batch Convert/Reproject command allows the user to easily convert multiple files in one format to another format.

When the command is selected, the user is first prompted to select the file type to convert from using the dialog pictured below. Once an input file type is selected, another dialog with a list of all compatible export file types is displayed, allowing the user to select what type of file to convert the input files to. Finally, after the input and output file types are selected, the *Batch Convert* dialog (pictured below) is displayed, allowing the user to set up the batch conversion.

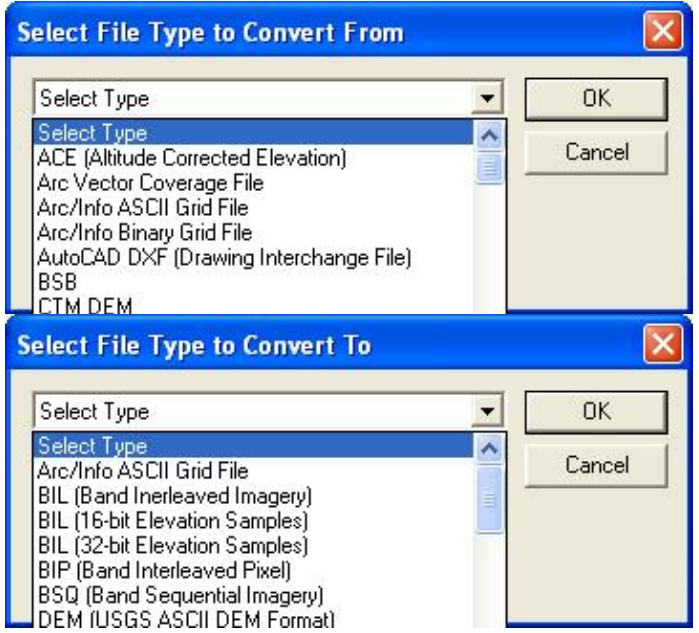

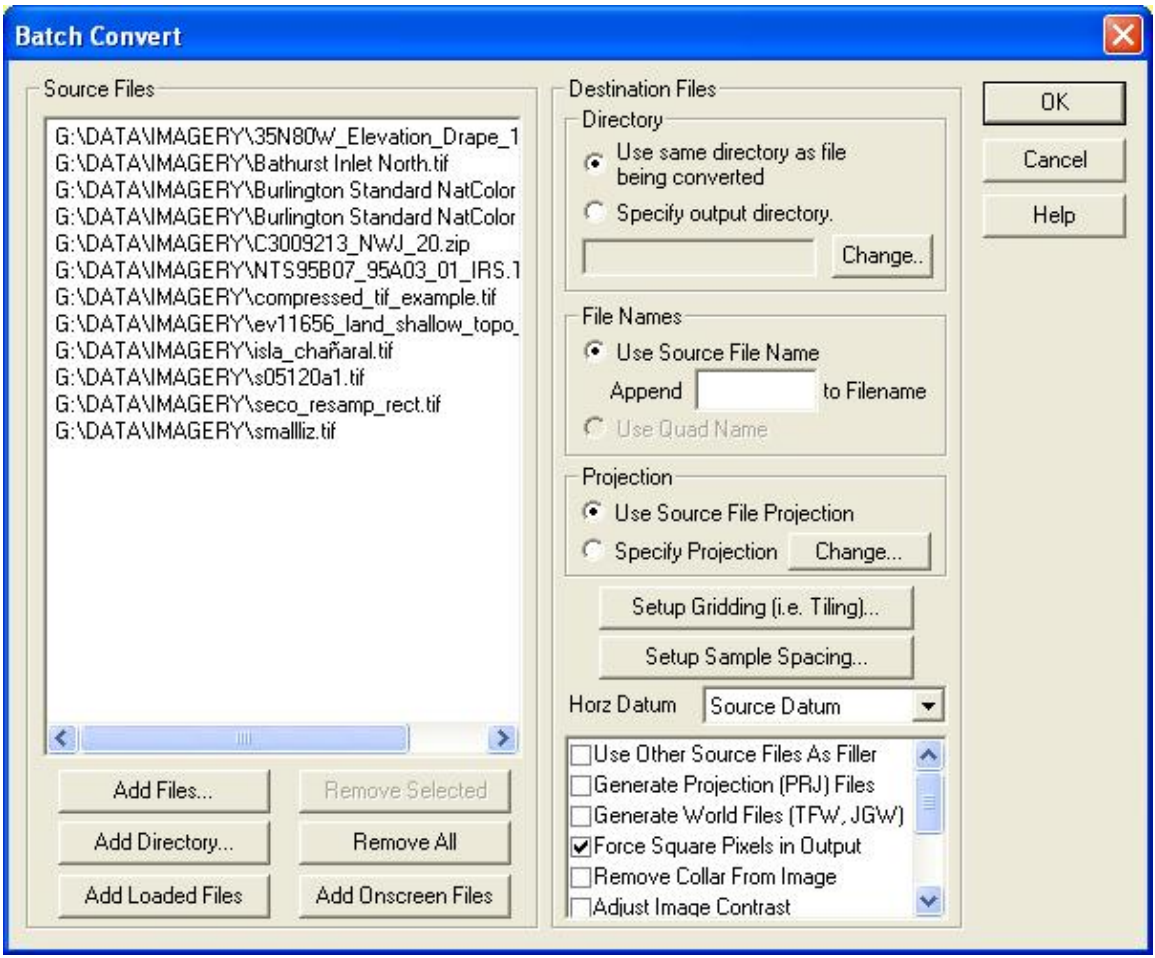

The *Source Files* section displays the list of source files currently selected to be converted. Pressing the *Add Files...* button allows the user to select additional files for conversion. Pressing the *Add Directory...* allows the user to easily add an entire directory's worth of source files to the to-be-converted list. All directories under the added one can be recursively searched if so desired by answering Yes to the dialog that pops up immediately after selecting the directory. Pressing the *Add Loaded Files* button causes all files loaded into the main Global Mapper view that match that batch convert input type to be added to the list of files to be converted. Pressing the *Add Onscreen Files* button causes all files loaded into the main Global Mapper view that are currently at least partially onscreen and that match the batch convert input type to be added to the list of files to be converted.

The *Directory* section allows the user to choose where they would like the newly created output files to be created. The *Use same directory as file being converted* option causes the output file created off of each source file to be created in the same directory as the source file. The *Specify output directory* option allows the user to choose a specific directory to output all of the newly created output files to.

The *File Names* section allows the user to choose whether the newly created output files should have the same file name as the source file they were created from (*Use Source File Name* option) or whether the more readable quadrangle name (if available) should be used as the file name for the newly created output file (*Use Quad Name* option). If the *Use Source File Name* option is selected, you can also specify an additional text string to append to each new filename to identify it.

The *Projection* section allows the user to choose whether or not each newly created output file should either use the same projection as the file that it was created from (*Use Source File Projection* option) or if each file should use a projection specified by pressing the *Projection* button. If the user selects to specify an output projection and they select a zoned projection like UTM or Gauss Krueger, they will have the option on the projection selection dialog to have the best zone for the center of the output map automatically used if they select the *Automatically Select Best Zone* option in the Zone box on the projection selection dialog.

The *Setup Gridding (i.e. Tiling)* button displays a dialog allowing the user to specify if and how to break up each file being converted into multiple new files. This option is only available when converting to a raster or gridded elevation format.

The *Setup Sample Spacing* button displays a dialog allowing the user to choose to either keep the sample spacing of source raster and elevation files when converting the selected or to specify a new sample spacing to resample all of the selected input files at when performing the conversion. This option is only available when converting to a raster or gridded elevation format.

The *Horz Datum* selection allows the user to choose the horizontal datum that each newly created output file should use. By default, each output file will use the same horizontal datum as the source file that it was created off of. Alternately, the user can specify to have all output files created in NAD27, NAD83, WGS72, or WGS84 with the appropriate offset being applied automatically.

The *Vertical Units* selection is present only for some conversions and controls the output elevation units.

The *Palette* selection is present only for some conversions and controls the palette, if any, used in the output files. The palette values are defined as follows:

- *Image Optimized Palette* The palette generated will be an optimal mix of up to 256 colors that will closely represent the full blend of colors in the source images. This option will generate the best results, but can more than double the export time required if any high color images are present in the export set. If all of the input data is palette-based and the combined palette of those files has 256 colors or less, then the combined files of the input file will just be used with no additional export time being required.
- *Grayscale Palette* This palette consists of 256 scales of gray ranging from black to white.
- DRG Optimized Palette This palette is optimized for the exporting USGS DRG data. The palette consists of only the standard DRG colors.
- DRG/DOQ Optimized Palette As the name suggests, this palette is optimized for exporting a mixture of USGS DRG data and grayscale satellite photos (i.e. USGS DOQs). The palette consists of the 14 standard DRG colors with the remaining 242 colors being a range of gray values ranging from black to white.
- *Halftone Palette* The palette consists of a blend of 256 colors evenly covering the color spectrum. This palette is the best choice when exporting anything but DRGs and grayscale satellite photos.
- Custom Palette from File This option allows the user to choose a .pal file describing the palette to use for the export. A .pal file should be a text file with one line per color, with the red, green, and blue color components for each color in the palette separated by a comma. You can save a .pal file for an existing palette-based file by opening the Overlay Control Center, selecting the palette-based layer, press Options, then the Transparent Color button, then selecting the option to save a color palette file.
- 24-bit RGB Create a full 24-bit color image with no palette. This will create the best resulting image but will also take the most space.
- Keep Same as Source File The new file will use the same color encoding as the source file, either palette-based, 24-bit RGB, multi-band, or grayscale.

• Multi-Band Image - The new file will use be a multi-band image using the same number of bands as the input file. You will be able to choose either 8-bits or 16-bits per band.

The additional list of options varies depending on the particular conversion being performed. The meaning of those options is defined below:

- Add Watermark Image when this option is checked, you will be prompted to select an image to use as a watermark for your raster format export. You will also be allows to select [display options](#page-127-0) for your watermark image, such as transparency, to provide the desired effect. The selected watermark image will be stretched to cover the entire output image for each converted file.
- Adjust Image Contrast causes the contrast of any input file to be automatically adjusted prior to being exported. This is useful for improving the display of some types of imagery.
- Clamp Export to Lat/Lon Boundary causes the export bounds of each image being converted to be clamped to the nearest 3.75' lat/lon boundary. This can be useful in limited cases, such as when reprojecting to geographic/arc degrees and the source images had a tiny collar to make the image square in the native projection.
- *Convert to Grayscale* causes the exported imagery to be generated in only shades of gray.
- Crop to Selected Areas this option specifies that each exported file will be cropped to any area features selected with the Feature Info or Digitizer Tools. If this option is selected, no output file will be generated for any input file that does not intersect any of the selected crop areas.
- *Export Areas*, *Export Lines*, and *Export Points* these options respectively control whether area, line, and/or point shapefiles are generated from the source vector data files. At least one of these options must be selected.
- Fill Small Gaps in Data this option specifies whether or not small gaps in the elevation or raster file being exported will be filled by interpolating between nearby known values.
- Force Square Pixels in Output causes the newly created files to have square pixels in whatever projection they are created in. This allows the files to be used with the widest variety of other software packages, many of which do not correctly handle non-square pixels.
- Generate Projection (PRJ) File causes a projection file describing the ground reference system of the output file to be generated for each output file in addition to the output file itself. The PRJ file will have the same name as the output file with the .prj extension.
- *Generate World File* causes a world file describing the location of the output file to be generated for each output file. The world file will have the same name as the output file with the appropriate world file extension for the output type (i.e. TFW for GeoTIFF, JGW for JPEG, etc.).
- *Include Display Labels as Attributes* causes DXF attributes containing the name of the vector object to be associated with DXF POLYLINE entities. As some software packages cannot handle attributes in DXF files, you may have to turn this option off (with the associated loss of information) to get your exported DXF files to work with some packages.
- *Include Feature Attributes in DBF* causes the attributes other than layer and elevation of each feature (if any) to be stored in the DBF file associated with the generated Shapefile. In addition, selecting this option will cause the DLG-3 attribute codes matching each feature to be stored in the DBF file.
- *Include Feature Names in DBF* causes the name of each feature (if any) to be stored as a NAME attribute in the DBF file associated with the generated Shapefile.
- *Make Single Color Transparent* allows the user to select a single color to treat as transparent in the source data files.
- *Minimize Window During Conversion* this option causes the main map window to immediately be minimized when the batch conversion operation begins and stay that way until the operation completes.
- *Never Anti-Alias Pixels (Interpolate)* this option disables anti-aliasing (interpolation) even for those layers to which it would normally be applied by default (like gridded elevation layers) or imagery

being reprojected or resampled.

- *Never Automatically Adjust Contrast* this option disables automatic contrast adjustment even for those layers to which it would normally be applied by default (like 16-bit per color channel images).
- *Only Generate Metadata Files* causes only metadata files like world files, PRJ files, and TAB files to be generated. This is a very handy way to create metadata files for a large collection of files like GeoTIFF files in order to use the data in software that doesn't recognize embedded positioning information.
- Remove Collar From Image causes the collar of DRG-style images to be automatically removed from each image that is converted if collar bounds can be automatically determined. Note that some collar may remain in order to make the end result rectangular if the destination projection in not geographic lat/lon. If you check this option and the file being converted is also loaded in the main map view and has some custom collar cropping applied, those collar cropping options will be used rather than the automatic DRG-style collar setting.
- Skip Existing Output Files this option causes any conversion operations for which the default output filename already exists to be skipped. This is useful when resuming batch conversion operations that failed or were cancelled.
- *Use Big Endian For Elevations* causes stored elevations to use the big-endian (Motorola) byte order rather than the default little-endian (Intel) byte order.
- Use Lossless Compression this option causes the lossless compression method to be used when generating Global Mapper Grid files. If it is not checked, some minor loss of data in areas of high terrain relief will be allowed in order to achieve a higher compression ratio.
- *Use Other Source Files As Filler* causes all selected source files to be loaded and made available during export to fill holes in the main file being converted. This is useful when you have a collection of files that are being reprojected and you do not want to have a sliver around the edge of each new file filled with the background color when the source data does not make a perfect rectangle. You can even mark some files to only be used as filler by right clicking on them in the Files list and selecting the appropriate option in the popup menu.

You can also right click on the list of files to convert and choose to save that list of files to a text file. This can be a convenient way to start a Global Mapper script to do other processing on the files. Other right-click options include the ability to remove all archive files, like .zip and .tar.gz from the list and to fill the source files list with files listed in a text file.

Note: Only registered users of Global Mapper are able to perform batch conversions.

Combine Terrain Layers Command

The Combine Terrain Layers command allows the user to generate a new gridded elevation (or other gridded value) layer by combining and/or comparing the elevation values from two other loaded terrain layers.

When selected, the command displays the *Combine Terrain Options* dialog which allows the user to set up generation of the new terrain layer. Once completed the new terrain layer is added to the Overlay Control Center and displayed.
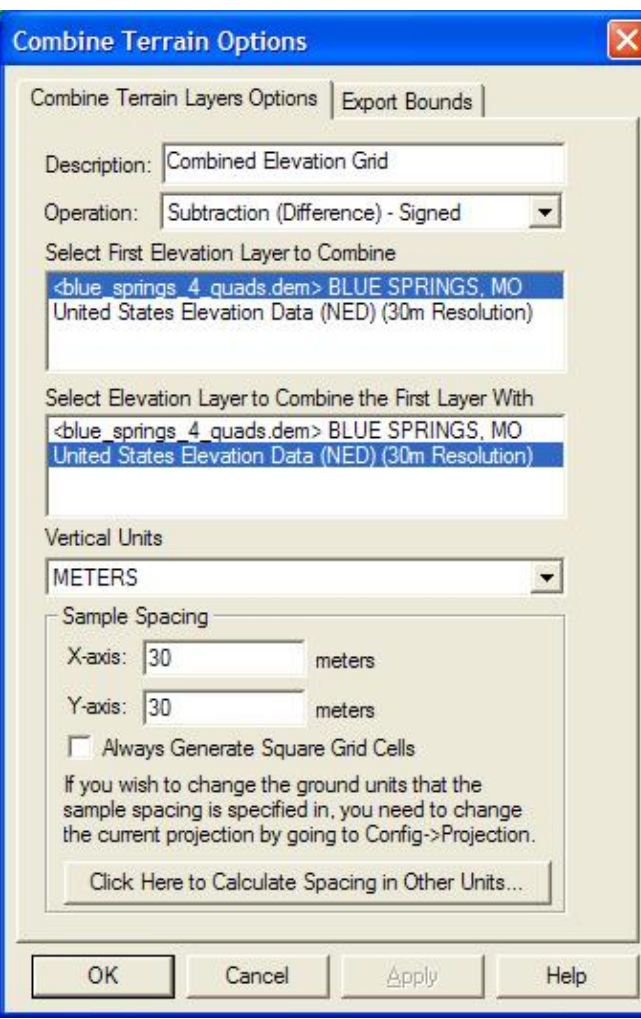

The *Combine Terrain Layers Options* panel (displayed above) allows the user to select the name to assign to the newly generated layer, select the layers to combine to make the new layer, select the operation to perform when combining the new layer, and select the vertical units and sample spacing of the new layer. The available operations are described below:

- **Addition** values from each layer are added to each other
- **Subtraction (Difference) Signed** value in new layer is assigned to the difference between the value in the first layer and the value in the second layer
- **Subtraction (Difference) Unsigned** value in new layer is assigned to the magnitude (absolute value) of the difference between the value in the first layer and the value in the second layer
- Average Elevation value in new layer is assigned to the average of the value in the first layer and the value in the second layer
- Minimum Elevation value in new layer is assigned to the smaller of the value in the first layer and the value in the second layer
- Maximum Elevation value in new layer is assigned to the larger of the value in the first layer and the value in the second layer
- **Filter (Keep First Value if Second Valid)** value in the new layer is assigned to the value in the first layer only if the value in the second layer is vaild. Otherwise the value in the new layer is marked as invalid (void). This is useful for applying a mask to a terrain layer.
- **Filter (Keep First Value if Greater Than Second)** value in the new layer is assigned to the value in the first layer only if the first layer value is greater than the second layer value. If either value is

invalid or the first value is less than the second value, the value in the new layer is marked as invalid (void).

**Filter (Keep First Value if Less Than Second)** - value in the new layer is assigned to the value in • the first layer only if the first layer value is less than the second layer value. If either value is invalid or the first value is less than the second value, the value in the new layer is marked as invalid (void).

Note: Only registered users of Global Mapper are able to combine terrain layers.

Generate Contours Command

The Generate Contours command allows the user to generate equally spaced contour lines from any loaded elevation grid data.

When selected, the command displays the *Contour Generation Options* dialog (pictured below) which allows the user to set up the contour generation process.

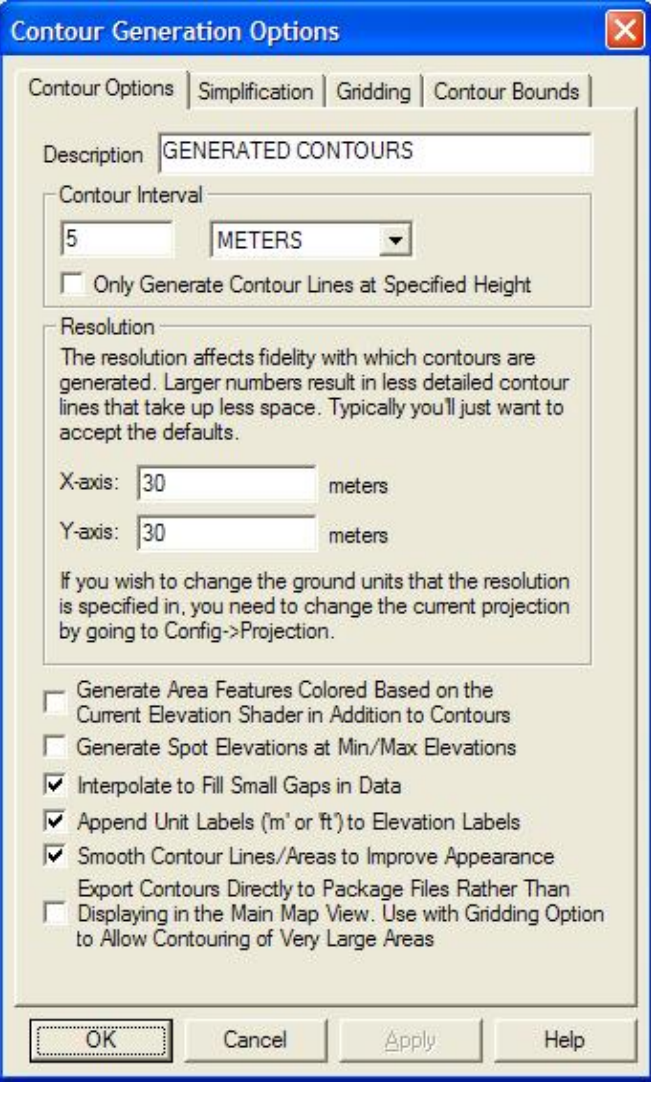

The *Contour Options* panel (displayed above) allows the user to set the contour interval and units as well as the grid spacing to use when generating the contours. In addition, options are available to generate isoheight area features in addition to contour lines as well as spot elevations at the highest and lowest points in the area

over which the contours are generated. The smoothing option controls whether or not extra vertices are added along generated line and area features to improve their appearance. If you need to generate a huge amount of contour lines over a large area, the option to export the contours directly to a package file can be used in addition to the Gridding tab options to export those contours directly to package files to get around memory limitations. Note that the contour lines will be generated so that the higher elevations are to the left of the contour line.

The *Simplification* panel (displayed below) allows the user to set up the threshold at which points that don't contribute much to the shape of the generated contour are removed in order to generate lines with less vertices. The [Gridding panel](#page-88-0) allows you to break up your contour generation into smaller pieces which can sometimes help reduce memory requirements when generating a very large amount of contour lines. The [Export Bounds panel](#page-86-0) allows the user to set up the portion of the loaded elevation grid data they wish to consider when generating the contours.

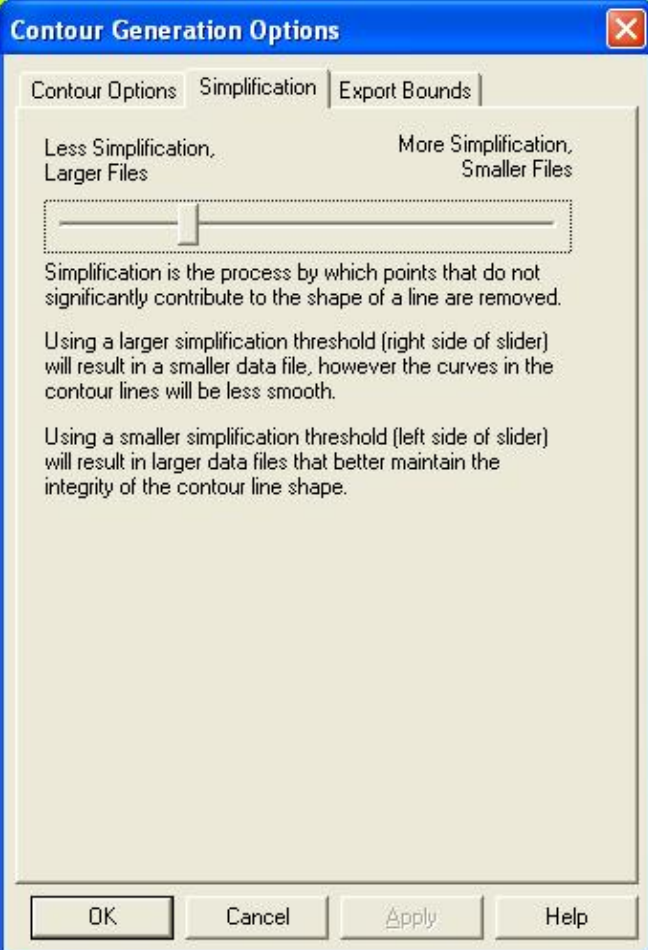

#### Print Command

The Print command allows the user to print the contents of the current view window. When selected the *Print* dialog (picture below) is displayed, which allows the user to set up the print process.

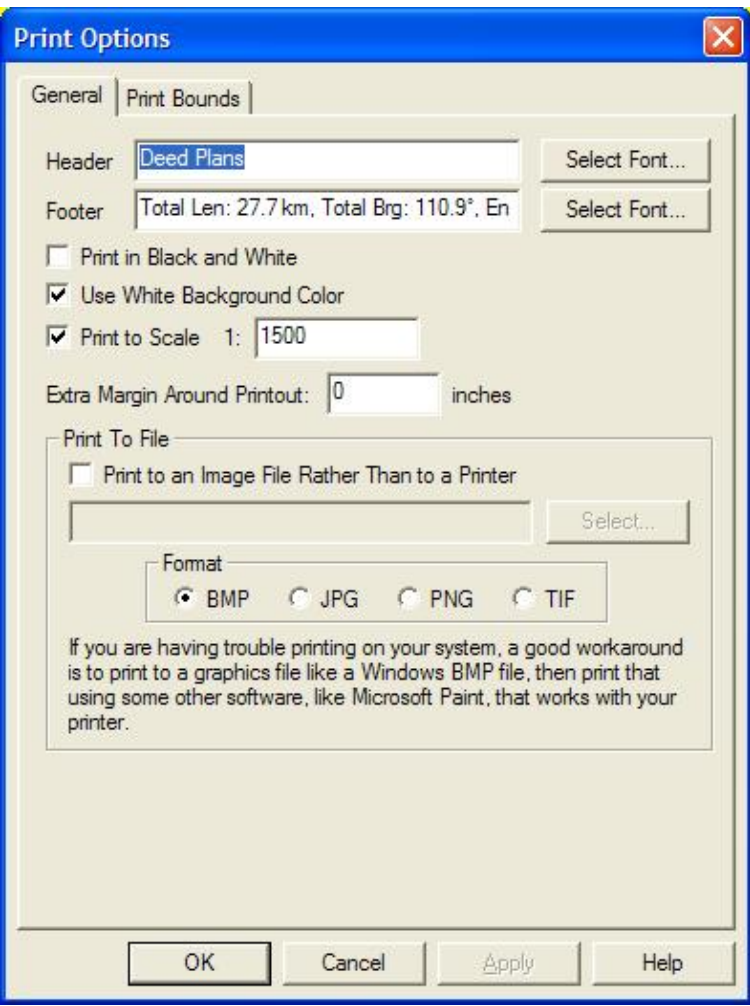

The *Header* field allows the user to specify text to be displayed above the printed map image. This text will be printed centered above the map image on the printout.

The *Footer* field allows the user to specify text to be displayed below the printed map image. This text will be printed centered below the map image on the printout. The footer text will default to the text displayed on the status bar for the active tool, such as the measurement information for the current measurement in the Measure Tool.

Selecting the *Print in Black and White* option causes the printout to be generated in black and white, rather than full color even when printing to a color printer. The generated image will be a 256-level grayscale image.

Selecting the *Use White Background Color* option causes any background areas being printed to be filled with white so as not to use any printer ink. Uncheck this option is you want the currently configured background color to be maintained on the printout.

The *Extra Margin Around Printout* setting allows you to specify an extra margin to draw around the output. This is useful when printing to things like a PDF file that do not have any natural margins like a printer does.

The *Print To Scale* option allows you to specify that you want the printed result to match a certain scale, like 1:1000. This means that one inch on the printed paper will correspond to 1000 inches in the real world. If you choose to print to a certain scale, the printout will be centered on the center of your current screen view, but

the appropriate amount of information will be rendered to achieve the requested scale.

The *Print To File* section allows you to specify that the printout be directed to an image file rather than to the printer. This can be handy if you either want to save the results of the printout to email to someone or post on a web site, or you are having trouble printing and would like to print out the data generated by Global Mapper using another application.

The *Print Bounds* panel allows the user to select exactly what area to print (the default is the current screen contents). This panel behaves just like the [Export Bounds panel](#page-86-0) found on most export dialogs.

Print Preview Command

The Print Preview command allows the user to preview what a printout of the contents of the current view window would look like.

Print Setup Command

The Print Setup command allows the user to setup their printer for printing the current view window.

Exit Command

The Exit command closes the Global Mapper application.

View Menu

The View menu offers the following commands:

- [Toolbars](#page-76-0) Shows or hides the toolbar(s)
- [Status Bar](#page-77-0)  Shows or hides the status bar
- [Background](#page-77-1)  Allows user to change the background color
- [Center on Location](#page-77-2)  Allows user to recenter the view on a location
- [Properties](#page-77-3)  Displays Dialog with Properties of Current Map View
- [Full View](#page-77-4) Zooms such that all loaded data is visible
- [Zoom In](#page-78-0) Zooms in on loaded data by a factor of 2
- [Zoom In Micro](#page-78-1)  Zooms in on loaded data by a small amount
- [Zoom Out](#page-78-2)  Zooms out on loaded data by a factor of 2
- [Zoom Out Micro](#page-78-3) Zooms out on loaded data by a small amount
- [Zoom To Scale](#page-78-4)  Zooms the current view to a given scale
- [Zoom To Spacing \(Pixel Size\)](#page-78-5)  Zooms the current view to a given pixel size
- [Save Current View](#page-78-6) Saves the current view for later restoration
- [Restore Last Saved View](#page-78-7)  Restores the last saved view
- [Restore Last Drawn View](#page-78-8)  Restores the last drawn view
- [Name and Save Current View](#page-78-9)  Names and saves the current view
- [Restore Named View](#page-78-10)  Restores a previously saved named view

### <span id="page-76-0"></span>Toolbars

Use this command to display and hide the Toolbars, which includes buttons for some of the most common commands in Global Mapper. A check mark appears next to the menu item when the Toolbar is displayed

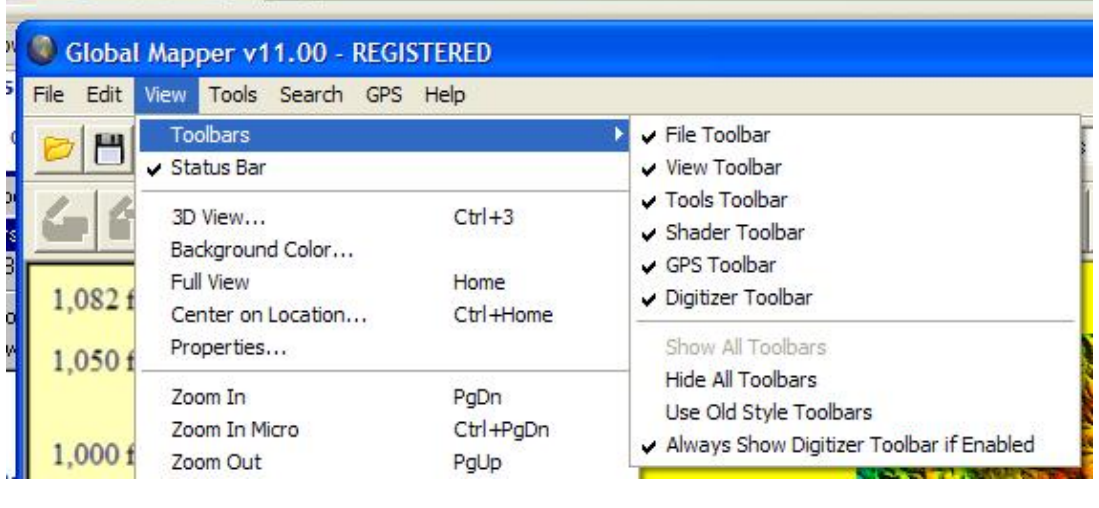

<span id="page-77-0"></span>Status Bar

Height = 305.0 meters (<BLUE\_SPRINGS\_4\_QUADS.DEM>BLUE SPRINGS, MO) [1:271400 UTM (NAD27) - (382769.777, 4307807.107) 38° 54' 4

The status bar is displayed at the bottom of the Global Mapper window. To display or hide the status bar, use the Status Bar command in the View menu.

The left area of the status bar describes actions of menu items and toolbar icons. The left area of the status bar will also show color or elevation of the current pixel if it's over a raster image, or the description of the closest vector overlay component. If the nearest line feature to the cursor contains recognized addressing information, the address nearest the cursor will be displayed.

The right areas of the status bar indicate the current view scale and the current mouse position in both the global ground reference system and in the Position Display Format currently selected from the [Configuration](#page-99-0) [dialog.](#page-99-0)

### <span id="page-77-1"></span>Background

The Background command brings up a color dialog box from which the user can select a color to be the new background color of your Global Mapper window. The background color selected will also be used to fill in areas of no data in exported raster imagery (i.e. GeoTIFF and JPG files).

#### <span id="page-77-2"></span>Center on Location

The Center on Location command allows the user to manually enter a location to recenter the view on, providing a quick and easy way to center yourself on a particular location.

#### <span id="page-77-3"></span>Properties Properties

The Properties command displays a dialog listing properties about the current view window.

#### <span id="page-77-4"></span>Full View

The Full View command zooms such that all of the currently loaded overlays fit in the view window. This command also places the overlays in the center of the view window.

### <span id="page-78-0"></span>Zoom In

The Zoom In command zooms the current view in by a factor of 2.

<span id="page-78-1"></span>Zoom In Micro

The Zoom In Micro command zooms the current view in by a small amount.

<span id="page-78-2"></span>Zoom Out

The Zoom Out command zooms the current view out by a factor of 2.

<span id="page-78-3"></span>Zoom Out Micro

The Zoom Out Micro command zooms the current view out by a small amount.

<span id="page-78-4"></span>Zoom To Scale

The Zoom To Scale command zoom the current view to a user-specified scale. For example, to make one inch on the screen be equivalent to 1 mile of ground truth, you would enter a scale of 63360 (this is the number of inches in a mile).

<span id="page-78-5"></span>Zoom To Spacing (Pixel Size)

The Zoom To Spacing command zoom the current view so that each pixel on the screen represents a user-specified number of ground units.

<span id="page-78-6"></span>Save Current View

The Save Current View command saves the current map view bounds. The saved view can later be restored by using the Restore Last Saved View command. This feature allows you to save a view at one spot, then pan and zoom around and load additional data, then restore your view to the saved spot in one simple operation.

<span id="page-78-7"></span>Restore Last Saved View

The Restore Last Saved View command restore the map view to the location last saved using the Save Current View command.

<span id="page-78-8"></span>Restore Last Drawn View

The Restore Last Drawn View command restore the map view to the view that was last drawn on the main map. You can use this to back up threw recently drawn view locations and zoom levels.

<span id="page-78-9"></span>Name and Save Current View

The Name and Save Current View command associates the current map view bounds with a user-specified name. The saved view can later be restored from a list of named views using the Restore Named View command. This feature allows you to save multiple views with descriptive names, then easily restore those views at a later time.

<span id="page-78-10"></span>Restore Named View

Map GPS Coordinates - GPS Map Coordinates - GPSCoordinates Map 79

The Restore Named View command allows you to restore a previously saved map view. You can save map views for later restoration using the Name and Save Current View command.

Search Menu

The Search menu currently provides the following commands:

- [Search By Name](#page-79-0)
- [Search By Attributes, Name, and Description](#page-79-1)
- [Search and Replace](#page-81-0)
- [Find Address](#page-81-1)
- [Find Features with Duplicate Attribute Values](#page-83-0)

<span id="page-79-0"></span>Search By Name

The Search By Name command allows for searching for features in all loaded vector data by name. When selected, the *Find By Name* dialog is displayed.

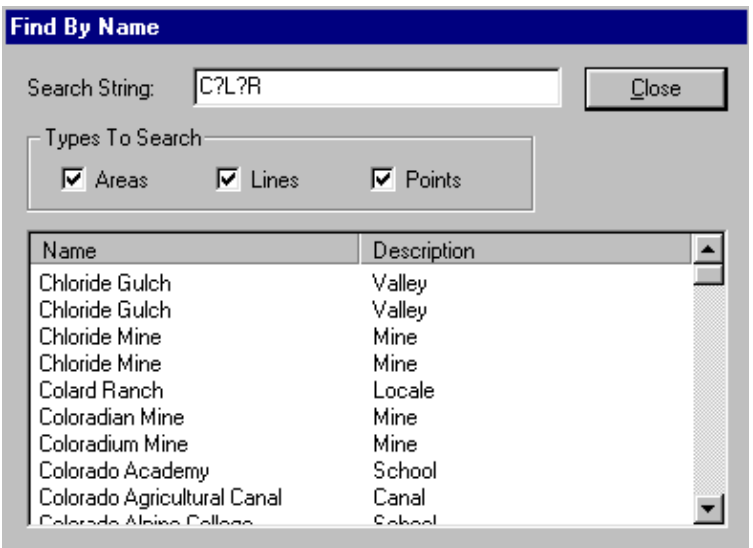

The *Find By Name* dialog displays a list of all of the vector features (areas,lines, and/or points) whose label starts with the search string specified in the *Search String* field. This field can contain the ? and \* wildcard characters. In addition, one can control which vector object types (area,line, and/or point) to include in the search. Double-clicking on an item in the list will recenter the view on that object and show a bullseye on it (hold down the ALT key when double-clicking to not show the bullseye).

The *Edit Selected* button displays a dialog allowing the user to modify the name, feature type, and drawing style of any features selected.

The *Delete Selected* button will mark all selected features as deleted.

This dialog is particulary handy with the GNIS (Geographic Names) database which is freely available for download.

<span id="page-79-1"></span>Search By Attributes, Name, and Description

The Search By Attributes, Name, and Description command allows for searching for features in all loaded vector data by attribute value, name, and description/type. When selected, the *Search Vector Data* dialog is displayed.

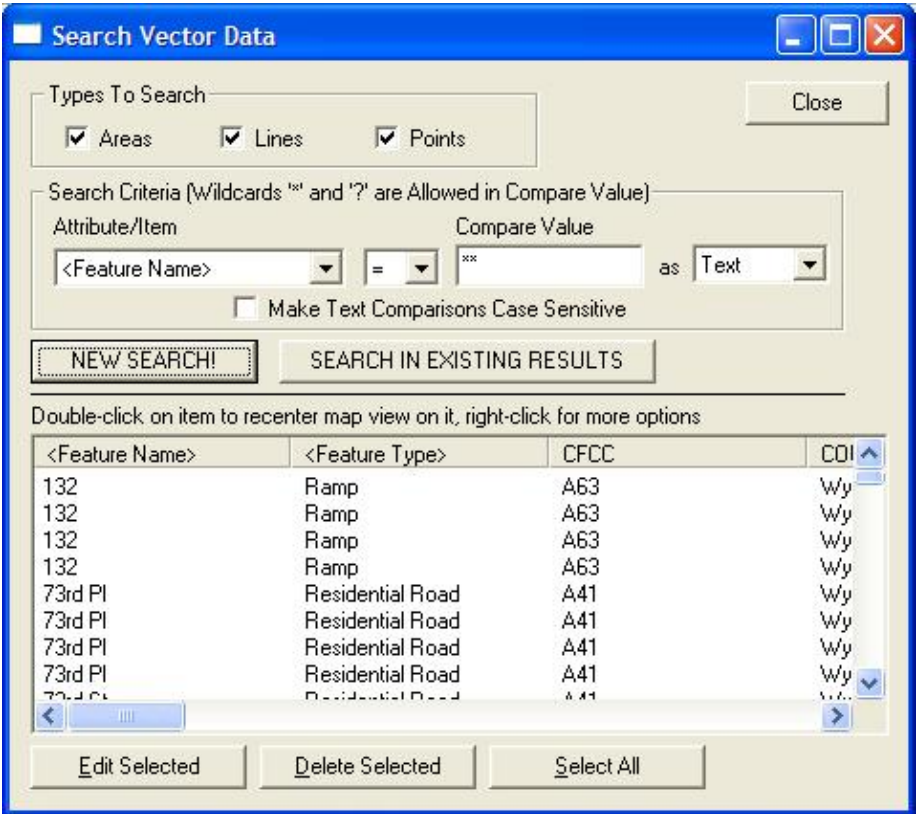

The *Search Vector Data* dialog displays a list of all of the vector features (areas, lines, and/or points) which match the specified Search Criteria. The Search Criteria can be applied to any attribute value of the loaded features, the display label field, or the description/type field. Comparisons to the Compare Value can be done either textually or numerically. For text equal and not-equal searches, the Compare Value field can contain the ? and \* wildcard characters.

In addition, one can control which vector object types (area, line, and/or point) to include in the search.

Once you have your Search Criteria set how you want for the search, press the *New Search* button to actually perform the search and display the matching results in the results list. The results will be sorted in ascending order by the names of the features by default, but you can click on any column header to sort the results by the values in that column. Clicking the same column header again will reverse the order of the sort. You can also press the *Search in Existing Results* button to apply the new search criteria to the existing results. Using this you can create complicated searches based on multiple criteria.

Double-clicking on an item in the list will recenter the view on that object.

The *Edit Selected* button displays a dialog allowing the user to modify the name, feature type, and drawing style of any features selected.

The *Delete Selected* button will mark all selected features as deleted.

If you right click on the results list, additonal options will appear, such as the option to select all of the results in the list. If multiple line features are selected in the results list, when you right click there will be an option to combine those line features into new line features if the selected lines connect at their endpoints. Options for copying the selected features to the clipboard and selecting the selected search results with the Digitizer Tool for further editing will also appear if any results are selected.

ADVANCED USERS: You can change the default search string from '\*' to whatever you want by creating a new registry string value with the desired default search string at "HKEY\_CURRENT\_USER\Software\Global Mapper\DefaultVectorSearchStr".

<span id="page-81-0"></span>Search and Replace

The Search and Replace command allows for searching for a particular text string in the attributes and name of loaded features and replacing that with some other text string. When you select the command, the Search and Replace dialog (pictured below) is displayed, allowing you to setup the search-and-replace operation.

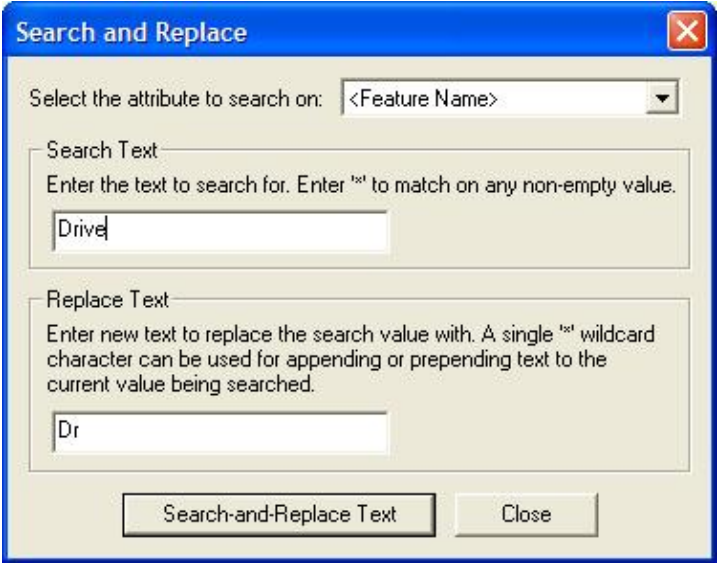

When searching, you can either enter a Search Text value of the string to match on, or you can enter an asterisk (\*) to match any non-empty value. In the Replace Text box you have more options. You can specify a simple text string to replace the Search Text with, or you can use a single wildcard to prepend or append text. For example, to prepend the text 'Sample' in front of your search string, enter a replace string of 'Sample\*'. To append the text to your search string, use '\*Sample'.

<span id="page-81-1"></span>Find Address

The Find Address command displays the *Search for an Address in the US* dialog (pictured below) which allows searching for an address, city, or zip code in the United States.

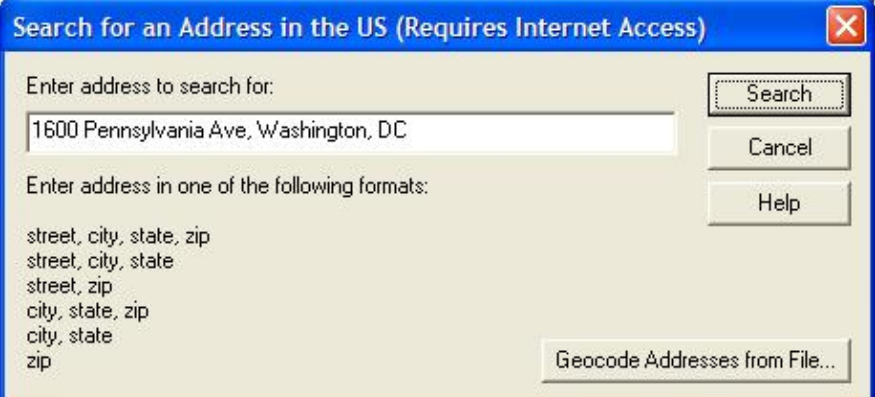

If an address is found that matches the requested location, a results dialog (see sample below) is displayed with the matching location information, as well as button to allow creating a new point feature at the address location, re-centering the map view on the address, and copying the address information to the Windows clipboard for easy pasting into another application.

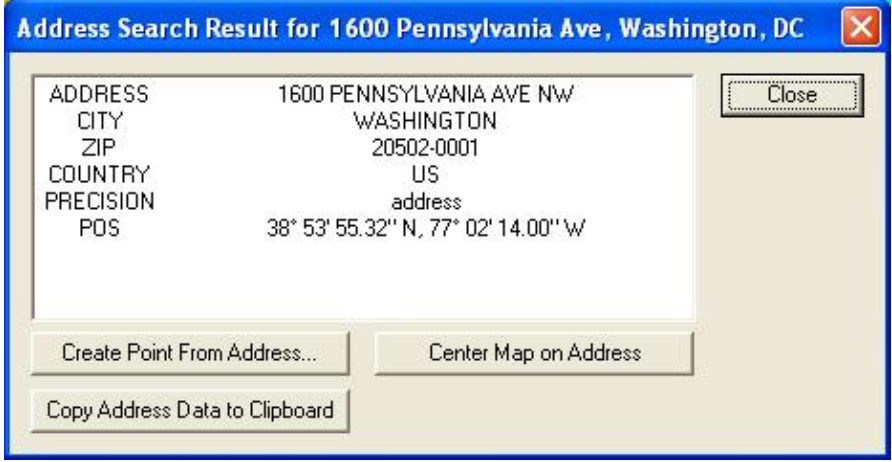

The dialog also includes a *Geocode Addresses from File* button that allows you to geocode a bunch of addresses at once. The text file that you select to convert can either contain a list of files with addresses in the single line form accepted when searching on a single address, or it can be a comma or tab-delimited file with named columns, like Address, City, State, and Zip (see the example file contents below). Note that you are limited to about 5,000 address searches within a single 24 hour period.

```
Sequence, Name, Address, City, State, ZIP, Phone
1,McPeak Betty,,North Pole,AK,99705,907-488-4879
2,McPeak P,,Anchorage,AK,99501,907-770-2957
3,McPeak Roger,,North Pole,AK,99705,907-488-8823
4,McPeak Allan,1011 McCay Ave,Mobile,AL,36609,251-633-0931
5,McPeak Bill,395 Dupree Dr,Huntsville,AL,35806,256-837-2657
6,McPeak Carol,5923 Lumsden Battery Cir,Mobile,AL,36619,251-661-0989
7,McPeak Dwight,5548 Heath Row Dr,Birmingham,AL,35242,205-991-8862
8,McPeak Faye,146 Larkin St,New Market,AL,35761,256-379-5416
9,McPeak Faye,395 Dupree Dr,Huntsville,AL,35806,256-837-2657
```
When batch geo-coding, you can choose to either geocode US addresses against an online database, or to geocode to loaded road data instead. If you choose to geocode against loaded road data, you must already have road data loaded with a known address format, like Tiger/Line data in the US, or data with supported attribute names for addressing information, like R\_FROM\_ADR, L\_TO\_ADR, R\_FROM\_CITY,

L\_TO\_CITY, etc., so that the data can be geocoded.

Once you complete a batch geocode operation, the results are displayed in a list in a dialog (see sample below). The Batch Geocode Results dialog contains buttons allowing you to create new point features from the matched address results or to export the results to a new file.

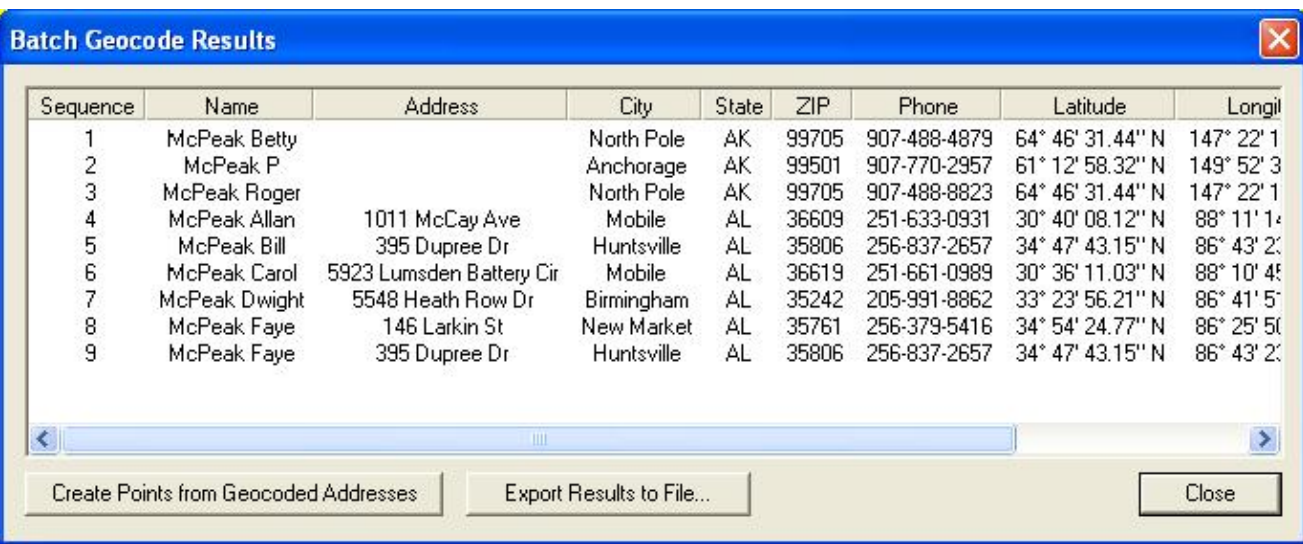

<span id="page-83-0"></span>Find Features with Duplicate Attribute Values

The Find Features with Duplicate Attribute Values command allows you to search loaded vector features to find those that have duplicate values for a selected attribute value. You can then view the results and manually edit them, or choose to automatically assign unique numeric values for the selected attribute so that duplicates no longer exist.

When you select the menu item you are first prompted to select which attribute (including feature name) to search for duplicates on, then the search proceeds and any duplicate values are display in the *Duplicate Search Results* dialog (picture below). This dialog allow you to view the features with duplicate results and to edit those features or automatically assign new unique values. You can also press the *Delete Duplicates* button to mark the duplicate features as deleted. When doing this you will have the option to mark all duplicates (except for the first one) as deleted, or to just delete the duplicate features that also have duplicate coordinates (this is what you'll most often want to do).

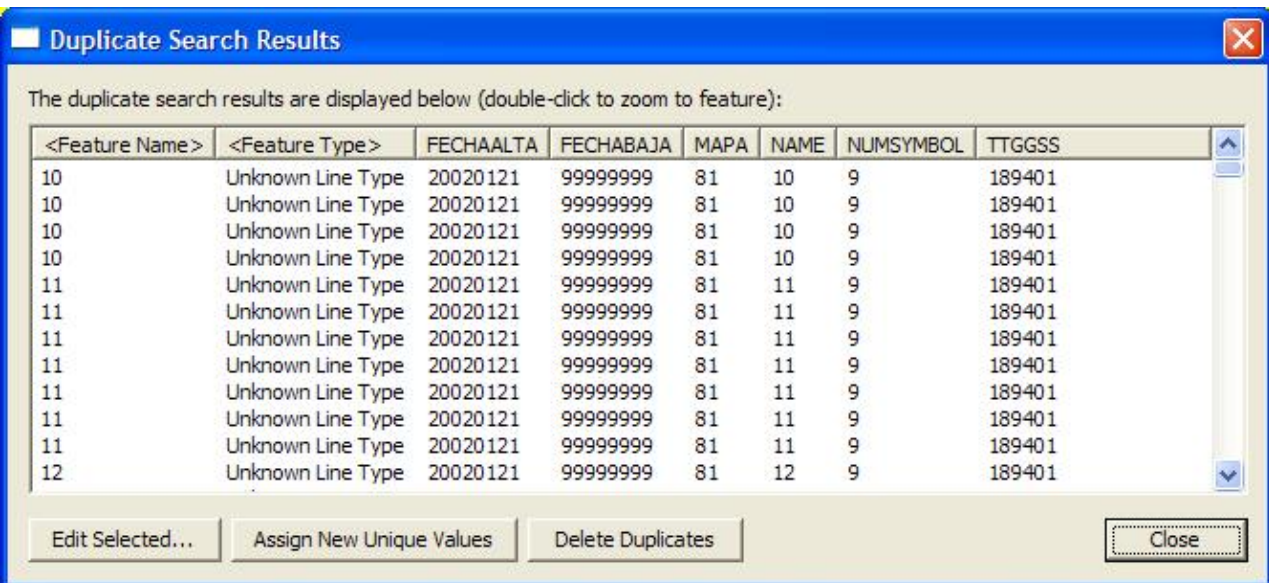

### Help Menu

The Help menu offers the following commands:

- [Online Help Command](#page-84-0)
- [FAQ Command](#page-84-1)
- [User's Group Command](#page-84-2)
- [Register Global Mapper Command](#page-84-3)
- [Check for Updates Command](#page-84-4)
- [About Global Mapper Command](#page-85-0)

#### <span id="page-84-0"></span>Online Help Command

The Online Help... command open the table of contents for the Global Mapper User's Manual in your browser window. You must be connected to the Internet in order to access the online manual.

### <span id="page-84-1"></span>FAQ Command

The FAQ... command opens the Frequently Asked Questions (FAQ) for Global Mapper in your browser window. You must be connected to the Internet in order to access the FAQ.

#### <span id="page-84-2"></span>User's Group Command

The User's Group command open the Global Mapper Yahoo User's Group in your browser window. You must be connected to the Internet in order to access the user's group.

<span id="page-84-3"></span>Register Global Mapper Command

The Register Global Mapper... command displays the *Registration* dialog which allows the user to enter their registration name and code they obtained after purchasing a license for Global Mapper.

<span id="page-84-4"></span>Check for Updates Command

The Check for Updates... command checks to see if a newer version of Global Mapper than the current version is being used. If so, a dialog describing the new version is displayed.

Automatically Check for Updates at Startup Command

The Automatically Check for Updates at Startup... command controls whether or not Global Mapper ever automatically checks for a new version automatically when you start it.

<span id="page-85-0"></span>About Global Mapper Command

The About Global Mapper... command displays the *About Global Mapper* dialog which contains version and contact information for Global Mapper.

### <span id="page-86-0"></span>Export Bounds Panel

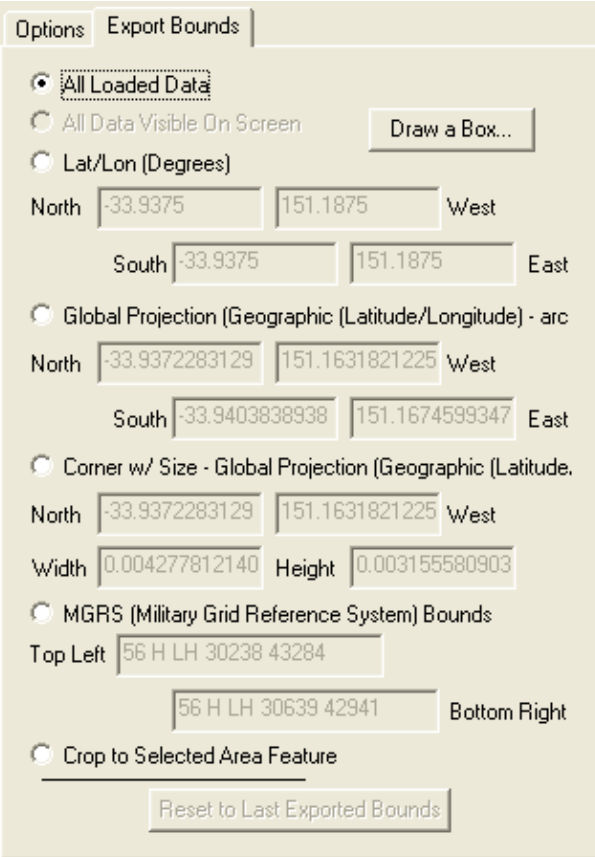

The *Export Bounds* panel provides several different method for specifying the subset of the currently loaded data that the user wishes to export. Each of these methods is described below. Note that regardless of the method used to specify the bounds, the exported data will be generated in the currently selection global projection.

### All Loaded Data

All currently loaded data that is compatible with the current export type will be exported. This is the default selection.

### All Data Visible On Screen

All data that is currently visible in the Global Mapper view window will be exported.

### Lat/Lon (Degrees)

Allows the user to specify the subset to export as a bounding box in latitude/longitude coordinates. The default values automatically filled in are the lat/lon bounds of all currently loaded compatible data.

#### Global Projection

Allows the user to specify the subset to export as a bounding box using coordinates in the currently selected global projection system. The default values automatically filled in are the bounds of all loaded compatible

data.

Corner w/ Size - Global Projection

Allows the user to specify the subset to export by entering the northwest corner of the bounding box to export followed by the width and height of the desired area to export. The coordinates entered must be in the currently selected global projection system. The default values automatically filled in result in a bounding box containing all loaded compatible data.

MGRS (Military Grid Reference System) Bounds

Allows the user to specify the subset to export by entering the northwest and southeast corners of the bounding box to export in MGRS coordinates. The default values automatically filled in result in a bounding box containing all loaded compatible data.

Crop to Selected Area Feature

If enabled, allows the user to crop the export to the currently selected area feature(s). To use this for supported exports, select the area(s) that you wish to crop the export to using either the Feature Info Tool or the Digitizer Tool.

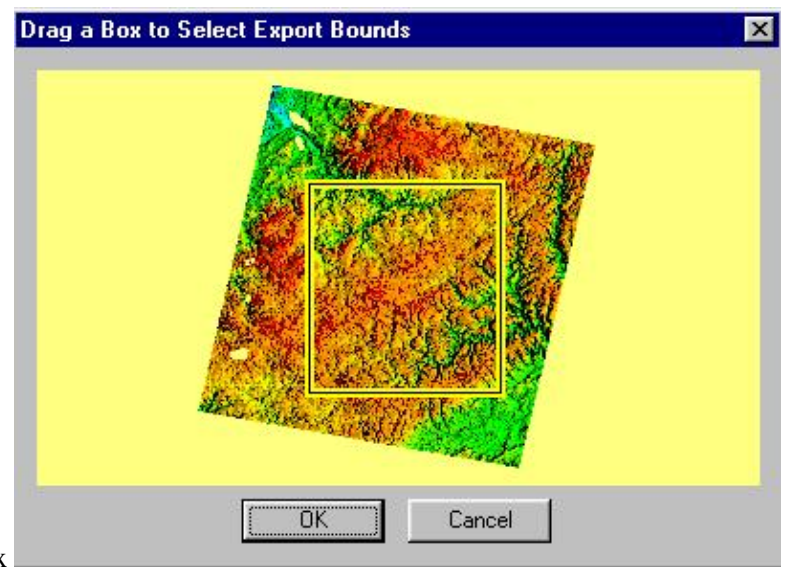

Draw Box

Pressing the *Draw Box...* button brings up the *Drag a Box to Select Export Bounds* dialog. In this dialog, simply hold down the left mouse button and drag a rectangle around the area of the image that you wish to export. If you make a mistake, just drag another rectangle.

When you press the *OK* button, the bounds of the rectangle that you drew will automatically be inserted into the appropriate controls in the *Export Bounds* panel.

### <span id="page-88-0"></span>Gridding Panel

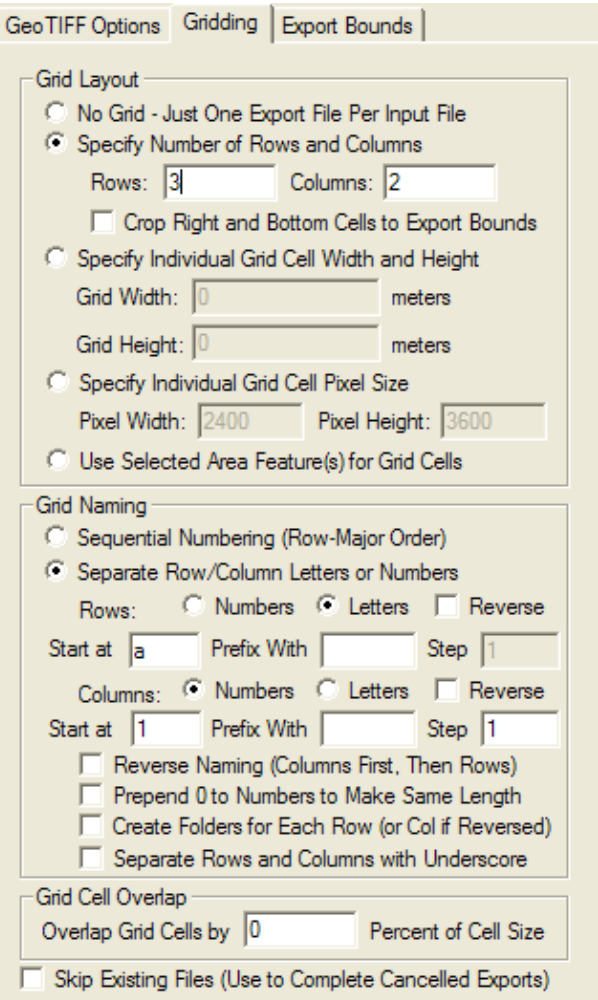

The *Gridding* panel provides the user with the means to easily split up data on export into a regularly spaced grid if desired, using one of the following options:

- No Grid This option means that no gridding will be done, only a single file with be exported with the full specified export bounds. This is the default option.
- Specify Number of Rows and Columns Specifies that the data should be broken up into the given number of rows and columns of tiles. Every tile will have the same width and height unless you check the *Crop Right and Bottom Cells to Export Bounds* option, in which case the exported tiles along the right and bottom may be slightly smaller than the other so that no data from outside the specified export bounds is used.
- Specify Individual Grid Cell Width and Height Allows the user to specify the desired width and height in ground units that they wish each grid cell tile to be. Every tile will have that width and height, which means that the right-most column and bottom-most row of tiles could go beyond the specified export bounds. If you specify negative cell width and/or height values, the grid cells will be snapped to the right and/or bottom  $edge(s)$  of the export bounds rather than the top left.
- Specify Individual Grid Cell Pixel Size Allows the user to specify the desired width and height in pixels that they wish each grid cell tile to be. Every tile will have that width and height in pixels, which means that the right-most column and bottom-most row of tiles could go beyond the specified export bounds. This option is not available for vector-based exports since it does not make sense for

those export types.

Use Selected Area Feature(s) for Grid Cells - This option will export a file for each area feature • selected with the Feature Info or Digitizer Tools. When you select this feature, you will be prompted to select how to name the files based on each area. You can choose from using the display label of the area, the filename of the file that the area was loaded from, an attribute value of the area, or just a simple sequential numbering scheme. You will also be prompted to choose whether each export should actually be cropped to the polygonal boundary of the area or should just use the rectangular bounds of the area's boundary. Note that when you select a filename to save to after this, the filename portion of the selected name will be pre-pended to whatever is used as the grid cell name. So if you want just your selected item (i.e. attribute, name, etc.) and nothing prepended, only specify a period and then the extension when selecting the base output filename, like '.jpg' for JPG output.

If the user chooses to breakup the data into a grid, then the options in the *Grid Naming* section will apply and allow the user to control how the individual grid tile files are named. The following naming options are available:

- Sequential Numbering (Row-Major Order) With this option, a number starting at 1 for the top-left tile will be appended to the selected export filename. The number will increase across each row.
- Separate Row/Column Letters or Numbers With this option, separate indicators will be appended to the selected export filename for the row and column. If letters are selected, the letters A-Z will be used. If more than 27 letters are needed, multiple letters will be used (e.g. AA, AB, etc.). If numbers are used, the number values will be pre-pended with zeroes in order to make the numeric values have the same number of characters for every output tile. If the *Reverse* checkbox is marked, the order or the numbers or letters used will be reversed (e.g. if there are 4 rows and numeric naming is selected, the rows will be named 4, 3, 2, 1 instead of 1, 2, 3, 4). The user also has the option of specifying the letter/number to start naming at as well as the option to specify a prefix for each column and row number for each tile and the option to specify by what value numeric names should change by (step) for each successive row or column. If the *Reverse Naming* option is checked, the column name will come before the row name in the export filename, otherwise the row name will be before the column name. If the *Prepend 0 to Numbers to Make Same Length* option is checked, the longest number will be found for both the column and row names and all other column/row names will have 0's prepended to make them all the same length. If the *Create Folders for Each Row (or Col if Reversed)* option is checked, a separate output sub-folder will be created for each row (or column) that is exported, preventing too many files from being placed in a single folder. The *Separate Rows and Columns with Underscore* option causes an underscore to be used to separate row and column values in the output filenames. If not checked then no separator character will be used.

The *Grid Cell Overlap* section allows the user to specify that the generated grid cells should overlap each other by a certain percentage of the cell size. This option is useful for loading the slightly overlapping result files into something like Photoshop for color matching between cells.

If the *Skip Existing Files* option is checked, any grid cell file that already exists at the destination location will be skipped. This makes it easy to resume a cancelled export as the already exported files would not be re-exported.

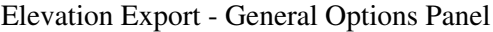

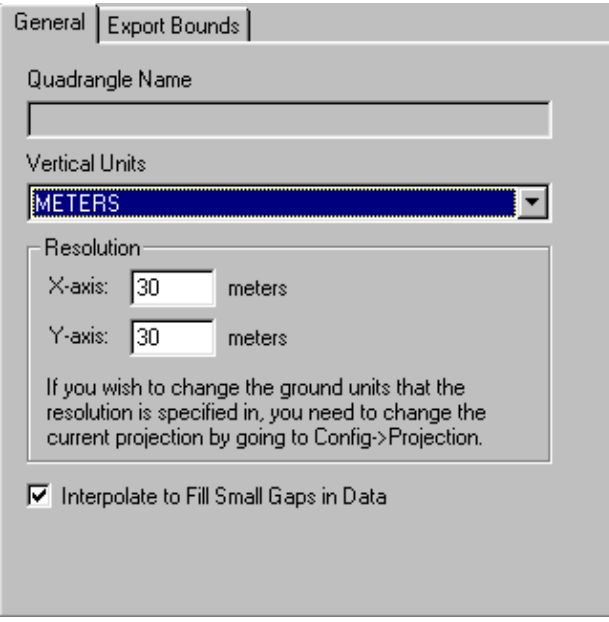

The *General* panel allows the user to specify the quadrangle name (DEMs only), vertical units, and grid spacing of an elevation grid being exported.

The *Quadrangle Name* field allows the user to enter the quad name to place in the header of a native format USGS DEM being exported.

The *Vertical Units* field allows the user to select the vertical units to use when exporting the data (i.e. meters or feet). Any input data not in the selected vertical units will be automatically converted on export.

The *Resolution* section allows the user to selected the grid spacing to use when generating the elevation data set. The default value is the average of the grid spacings of all the currently loaded elevation overlays.

When selected, the *Interpolate to Fill Small Gaps* option specifies that small gaps in between and within the data sets being exported will be filled in by interpolating the surrounding data to come up with an elevation for the point in question. This is useful when data sets do not line up exactly and so have small gaps in between them.

Image Rectification (Georeferencing)

The Image Rectification feature in *Global Mapper* allows you to load and work with any JPG, PNG, or TIFF imagery, regardless of whether or not spatial positioning information is provided with it.

For example, you could scan in an image of a map to a JPG file, use the File->Rectify Imagery menu command to enter the coordinates of several points on that image, and then load it into *Global Mapper*, properly overlaid with any other loaded data.

# **[Click Here for a Video Tutorial](http://www.globalmapperforum.com/tutorial-8-georectifying-imagery-101.html) provided by [www.globalmapperforum.com](http://www.globalmapperforum.com/)**

Once you have rectified an image in *Global Mapper*, you can then export it to any of the supported export formats to obtain a fully rectified image that can then be immediately loaded into numerous other imaging and GIS packages.

If you find that after rectifying a file that you want to modify the rectification, you can simply select the layer in the [Overlay Control Center](#page-120-0), then right-click and select the Modify Layer Position/Projection option to bring up the rectification dialog for that layer.

### As-Needed Rectification

There are two ways to rectify imagery in *Global Mapper*. The first is to simply load the imagery file needing to be rectified just like any other file. *Global Mapper* will automatically prompt you to rectify an image if it cannot automatically determine where on the earth the image should be placed.

If you indicate that you would like to rectify an image when prompted, the [Image Rectifier](#page-92-0) dialog will appear, allowing you to enter ground control points for the image in order to rectify it. This process is described in detail [later.](#page-92-0)

### Batch Rectification

By using the Rectify (Georeference) Imagery command under the File menu, you can select multiple images to rectify at a time. You will be allowed to rectify all images that you select, regardless of whether they already contain valid positioning information. In this way, you can correct poorly positioned imagery.

Using the Batch Image Rectification Options dialog (pictured below), you can setup whether you would like to view the images after rectification, export them to one of several formats, or both.

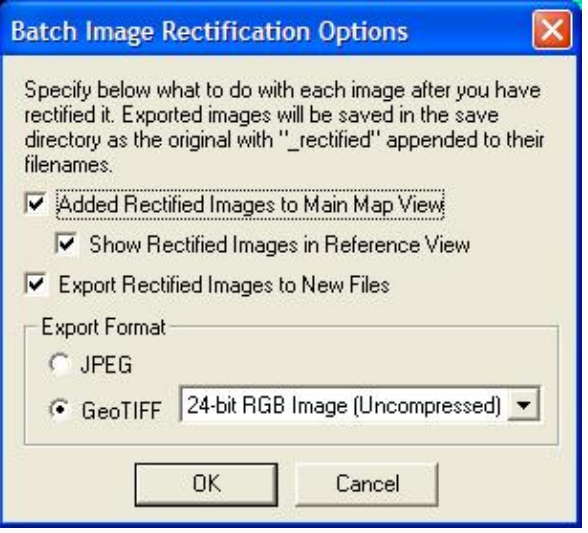

Regardless of which options you select, you will then be allowed to rectify each image in turn using the [Image](#page-92-0) [Rectifier](#page-92-0) dialog, while is described in detail [later](#page-92-0). As you rectify each image, it will get added to the Reference Images view in the [Image Rectifier](#page-92-0) dialog, allowing you to select ground coordinates from it for subsequent images. This allows you to ensure a good fit between adjacent data files.

If you selected to save the image(s) to JPG or GeoTIFF image(s), the new files will be written after you have rectified ALL of the selected files. This is extremely useful as you can setup the rectification parameters for numerous images, then let the sometimes lengthy rectification and saving process happen while you do something else. All newly rectified files will be created in the same directory as the original images, with \_rectified appended just before the file extension. The original imagery will remain intact and unchanged.

<span id="page-92-0"></span>Image Rectifier Dialog

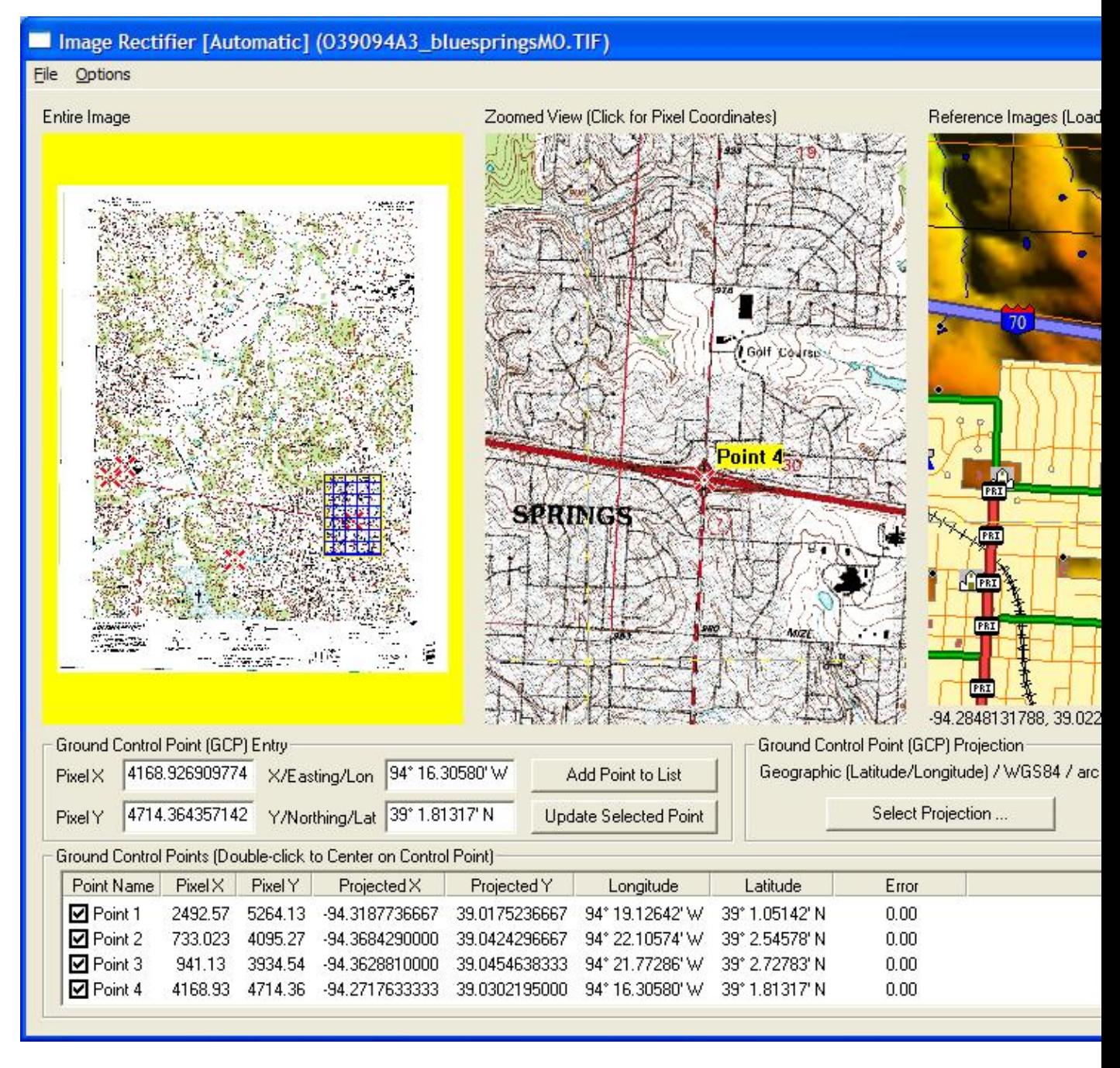

The Image Rectifier dialog is the heart of the image rectification process. This dialog contains everything that you need to rectify an image, from graphical views of the image, to lists of ground control points, to an Options menu for selecting the rectification and resampling methods to use. Each part of this dialog is covered in detail below.

### **File Menu**

The File menu provides options allowing you to save the current ground control point list to a file and to add additional ground control points from a file. The file specifying the ground control points should be a comma-delimited file in the following format:

&ltx-pixel location&gt,&lty-pixel location&gt,&ltx-ground location&gt,&lty-ground location&gt,&ltpoint name (optional) $>$ , $<$ ltpoint error in pixels (optional) $>$ 

There are also options on the File menu for loading control points and projection information from an OziExplorer .map, CompeGPS .imp, and Touratech TTQV .cal files as well as saving your control point information to world (TFW, JGW, etc.) files.

# **Options Menu**

The Options menu allows you to setup various options related to the rectification process, as described below:

- *Rectification Method* the Rectification Method submenu allows you to select which rectification method (hence the name) to apply to the entered control points. Different methods are available based on how many control points have been entered. The various methods are as follows:
	- *Automatic* the Automatic select automatically selects the "best" rectification method that is ♦ available based on the number of control points that have been entered. This is the default method and should rarely need to be changed.
	- *Linear* the Linear rectification method is used when only two control points are entered. ♦ This is the simplest of the rectification methods and is equivalent to supplying a world file for the image. This method does not allow for any distortion or rotation in the image, but often works well if the correct projection is selected for the image.
	- *Helmert* the Helmert, or similarity, rectification method requires at least two controls points ♦ to be entered. This rectification method is useful if you need to maintain the original shape of data after a transformation. This method will only be used if you explicitly select it from the list of rectification methods.
	- *Affine* the Affine rectification method requires at least three controls points to be entered. ♦ This rectification method calculates a best fit to a simple equation of the control points entered. This method can account for some degree of rotation and distortion, but not with a high degree of accuracy. Because a best fit approximation is used, some of your ground points may move a little in order to minimize the error among all control points.
	- *Polynomial* the Polynomial rectification method requires at least four control points to be ♦ entered. This rectification method calculates a best fit to a more complex polynomial equation described the transformation from pixel space to ground coordinate space. Because a best fit approximation is used, some of your ground points may move a little in order to minimize the error among all control points. If you have 6 or more control points, a second order  $(N=2)$ polynomial will be used to transform the points.
	- *Triangulation* the Triangulation rectification method requires at least five control points to ♦ be entered. This rectification method performs a Delaunay triangulation for the control points and will exactly preserve the location of each entered control point. Occasionally the Triangulation method generates some odd results around the edges of the rectified image. If this happens, try to enter more control points around the edge of the image, or change your rectification method to Polynomial.
- Resampling Method the Resampling Method submenu allows you to select how the source image pixels will be resampled to create the rectified imagery. These setting simply control whether or not the Anti-Alias Pixels setting is turned on or off for rectified images. This can be changed later in the [Overlay Control Center.](#page-120-0)
	- *Nearest Neighbor* simply pick the closest pixel from the source image for each pixel in the ♦ rectified image. This can result in some blockiness. This is equivalent to having the Anti-Alias Pixels setting OFF.
	- *Bilinear Interpolation* performs a weighted average of the four closest pixels in the source ♦ image to determine the color for a pixel in the rectified image. This is equivalent to having the

Anti-Alias Pixels setting ON.

- Auto-Name GCPs this setting controls whether or not you will be prompted to enter a name for each ground control point (GCP) entered. Disabling this allows you to specify a name for each GCP, but can interrupt workflow. Unless you have a specific need to name your GCPs, we would recommend turning this option on.
- Display GCP Labels this setting controls whether or not the names of each ground control point (GCP) will be displayed in the Zoomed and Reference Image views.
- *Remember Last Projection* this setting controls whether or not to initialize the projection to the last used rectification projection when rectifying new data. If this is not enabled, the projection will always default to Geographic/Arc Degrees/WGS84.
- Add Control Points at Corner Points this option allows you to easily create a control point at each corner of the layer being rectified. If enough other control points have already been entered to do a rectification, the new corner control points will automatically be initialized with the best guess at the ground/projected location, otherwise they will be initialized with dummy values.
- *Display Transformation Equations* this option displays the actual transformation equations used for transforming this image based on the selected rectification method and the entered control points. Note that this is only available if enough control points have been entered for a transformation to be calculated and if the transformation method is based on a simple set of equations.
- Show Crosshairs Across Entire Map this option controls whether or not crosshair lines are displayed across the entire Zoomed View and Reference Image views.
- Automatically Save GCP File When Done this option will automatically prompt the user to save a GCP file when they select the OK or Apply button to complete a rectification operation.
- *Ctrl+Left Click Recenters and Zooms Other View* this option controls whether or not Ctrl+Left Clicking in the Zoomed or Reference Image view just recenters the other view if possible, or if it also zooms the other view to the same approximate extents.

# **Entire Image View**

The Entire Image View portion of the Image Rectifier dialog displays, as you might expect, a view of the entire image being rectified. Any ground control points (GCPs) will also be depicted on this view with a "big red X". The current portion of the image being displayed in the Zoomed View section will be highlighted as well.

You can use the mouse in the Entire Image View to control what portion of the image is visible in the Zoomed View. Clicking the left mouse button anywhere in the Entire Image View will cause the Zoomed View to be recented on the click position. Dragging a rectangle with the left mouse button will cause the Zoomed View to recenter and zoom to the box. If you also hold down the CTRL key when clicking the left mouse button, the Reference Image view will also be recentered on the associated point if there have been enough control points entered to convert the coordinates.

# **Zoomed View**

The Zoomed View portion of the Image Rectifier dialog allows the user to pan and zoom around the image as well as select pixel coordinates for control point entry. Any ground control points (GCPs) will be depicted in this view as well with a "big red X".

You can drag a box with the left mouse button to zoom in on a particular area in this view. Right clicking will zoom out. If you hold down the CTRL key when right-clicking will zoom out to the full extents. For those of you with wheel-mice, rolling the wheel forward zooms in and rolling it back zooms out. Moving the mouse near the edge of the Zoomed View displays a pan arrow. Clicking when this is visible will cause the view to pan in the direction of the arrow (hold down CTRL to increase the size of the pan). Pressing down the Shift

button while moving the mouse will disable this functionality and allow you to click all the way to the edge of the Zoomed View.

To select a location for control point entry, position the crosshair over the pixel of interest, then press and release the left mouse button. This will cause the pixel coordinates of the point to be entered in the Ground Control Point (GCP) Entry portion of the dialog (described below). In addition, a small red dot will be placed at the click location to make it easy to see. If you also hold down the CTRL key when clicking the left mouse button, the Reference Image view will be recentered on the associated point and the reference coordinates wil automatically be filled in if there have been enough control points entered to convert the coordinates. If you hold down the SHIFT key when left-clicking, the current control point will automatically be added to the GCP list, just as if you had pressed the Add GCP to List button.

# **Reference Images**

The Reference Images portion of the Image Rectifier dialog allows the user to view what is currently loaded in the main *Global Mapper* view and to enter ground coordinates by left-clicking on an appropriate place on the view. This can be very useful for doing things such as rectifying a satellite photo by clicking on the Zoomed View at a road intersection to select the pixel coordinates, then clicking on the intersection of those roads on a vector file loaded into the main view. By default when you click near a vector feature in the Zoomed View, the location will snap to that vector feature. You can disable this behavior by holding down the ALT key when clicking. If you hold down the SHIFT key when clicking, the clicked coordinates will be rounded to the nearest 30 seconds for arc degree units and the nearest 1000 ground units for other coordinate units. Holding down the CTRL key when clicking the left mouse button will cause the Zoomed Image view will be recentered on the associated point and also fill in the pixel X and Y coordinatess automatically if there have been enough control points entered to convert the coordinates.

You can also zoom and pan the Reference Images view in a manner identical to the Zoomed Images view.

# **Ground Control Point (GCP) Entry**

This portion of the dialog is where you actually enter the ground control points (GCPs) that define where the image is on the earth. Typically, you will click a position in the zoomed view to fill in the pixel coordinates, then manually enter the ground coordinates into the *X/Easting/Lon* and *Y/Northing/Lat* data fields or else select a point from the Reference Image view for the ground coordinates.

IMPORTANT: If you manually enter the ground coordinates, you must enter them in the coordinate system indicated by the Ground Control Point Projection portion of the dialog, otherwise you will get incorrect results. The one exception is that if you enter a value that looks like a lat/lon coordinates but a projected system is selected, you will be prompted to select whether or not the entered coordinates are lat/lon coordinates or coordinates in the selected projection system.

Once the coordinates are entered, press the Add GCP to List button to add the GCP to the list of GCPs to be used when rectifying the image. The Update Selected GCP button allows you to update the coordinates associated with a previously entered GCP. You can also use Alt+R to simulate pressing the Update Selected GCP button.

# **Ground Control Point (GCP) Projection**

This portion of the dialog allows you to select the projection that ground coordinates are entered in as well as what projection the image will be natively treated as when rectified (it can be reprojected later using the normal *Global Mapper* reprojection mechanisms). See the IMPORTANT note above for more details.

When rectifying new imagery, you can control the default projection used by creating a default\_rectification.prj file in your Global Mapper installation folder. If present, the default rectification projection selected when you open the rectification dialog will be whatever projection is specified in that PRJ file.

# **Ground Control Points List**

This section of the dialog contains a list of all of the entered GCPs, including their name, pixel coordinates, ground coordinates, and the estimated error (in pixels) at each GCP based on the current rectification method.

Each GCP has a checkbox next to indicating whether or not that GCP is used for the rectification. This provided you an easy way to remove GCPs from a rectification to see how they affect it.

Double-clicking an item in this list will cause the Zoomed View to recenter on the GCP and will fill in the Ground Control Point Entry section with the pixel and ground coordinates of the selected GCP, allowing for easy updating of GCP locations.

You can move the selection in the GCP list up and down using the Alt+Q and Alt+Z hot keys. These can help facilitate quickly entering lots of GCPs without having to use the mouse.

If you simply want to shift an image, all that you need to do is press the Shift All button and specify the adjustment to apply to each entered GCP.

### **Completing the Rectification Process**

Once you have entered all of your ground control points (GCPs), press the OK button to complete the image rectification. Depending on how you entered the dialog, the rectified image will now be in the view, will be saved to a new rectified file, or you will start the rectification of the next selected image.

If you are repositioning a loaded file, you can press the Apply button to re-rectify the file with the updated GCPs and see the results of your modifications.

### 4 LOADING FILES

Choose [Open as New] icon from the Toolbar. An open window will appear. This window can be set to display only files of selected types with the "Files of Type:" subwindow.

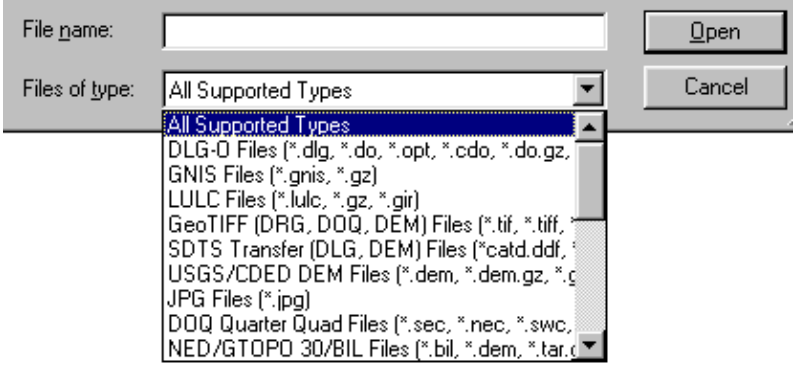

There is support for opening USGS DLG-O, DEM, and several other file types directly from gzipped archives. In addition, SDTS DLG, SDTS DEM, and most other file types can be opened directly from .tar.gz, .tgz, and .zip archive files. This means that you no longer need to extract all of those SDTS files to their own directory before opening them. Global Mapper will do that automatically.

### Loading Multiple Files

Global Mapper will display multiple data sets in correct geospatial positions; that is, adjacent data sets can be mosaicked, and vector data can be displayed on top of raster and elevation data.

Choose [Open Data Files] icon from the Toolbar and select files. The registered version Global Mapper has no limit on the number of overlays that can be viewed simultaneously. A maximum of four files of any type may be viewed simultaneously in the unregistered version of Global Mapper.

You can also load all of the files under a directory and all subdirectories under that directory that match a specified filename mask. You can do this using the [Open All Files in a Directory Tree] File menu command.

### Projections and Datums

The Global Mapper display space adopts the coordinate system of the first data set opened. Subsequent data sets will be transformed to the coordinate system of the first data set loaded or the display projection subsequently selected from the [configuration dialog](#page-117-0).

This is a very powerful feature; it makes differences in projections and datums transparent to the user. This also means that the order in which data sets are loaded can have a significant impact on the appearance of the display. This is the most obvious when working with data sets of widely varying scales.

### <span id="page-99-0"></span>5 CHANGE DISPLAY CHARACTERISTICS

Selecting the [Tools/Configuration] menu item or toolbar button displays the *Configuration* dialog. This dialog provides for general setup of Global Mapper display options.

The *Configuration* dialog provides the following panels allowing the modification of display options:

- [General](#page-192-0)  Scale, Units, and Position Display Setup
- [Vector Display](#page-102-0)  Vector Display Setup
- [Area Styles](#page-105-0) Area Type Color/Fill/Border Settings
- [Line Styles](#page-106-0)  Line Type Color/Width/Style Settings
- [Point Styles](#page-108-0)  Point Type Symbol Settings / Custom Symbols
- [Vertical](#page-111-0) Elevation Display Setup
- [Shader](#page-113-0) Shader-Specific Setup
- [Projection](#page-117-0) Select Display Projection/Datum

General Options

The *General* panel (pictured below) controls options for the display of vector data (areas, lines, and points) as well as position format on the status bar.

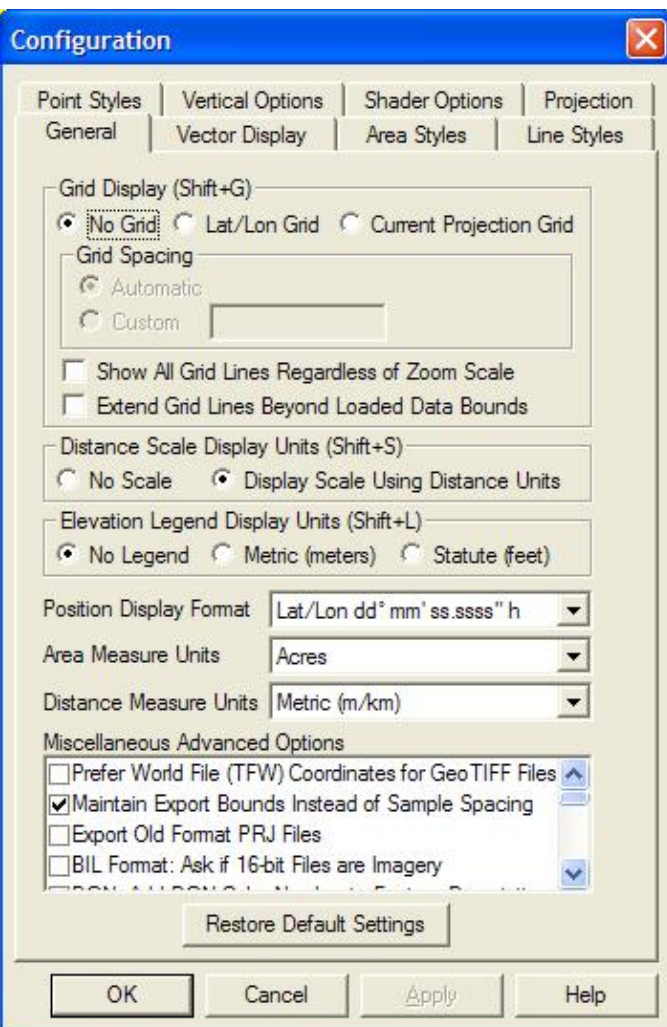

The *Grid Display* options allow for the control of whether or not grid lines are displayed, and if so, what projection they will be in. The *No Grid* option is the default and causes no grid lines to be displayed or exported. The *Lat/Lon Grid* options causes a grid to be displayed along even latitude and longitude lines. The *Global Projection Grid* option causes a grid to be displayed in the currently selected global (i.e. display) projection, which can be modified on the *Projection* tab.

The *Grid Spacing* section allows you to specify whether to allow Global Mapper to automatically determine a good grid spacing to use or to specify a custom grid spacing.

If the *Show All Grid Lines Regardless of Zoom Scale* option is checked, all grid lines will always be shown rather than the default behavior of only major grid lines being displayed when zoomed way out and the more minor grid lines only showing up as you zoom in.

If the *Extend Grid Lines Beyond Loaded Data Bounds* option is checked, the generated grid lines will extend a little bit beyond the bounds of the loaded data. Otherwise, the grid lines will stop at the edge of the smallest bounding box encompassing all loaded data files.

If grid lines are being displayed, the grid lines can also be exported to any of the supported vector export formats. The color and style of the grid lines can be modified on the *Line Styles* tab by modifying the styles for the "Grid Line", "Grid Line - Minor", and "Grid Line - Major" line types. You can also selectively turn off the display of any or all of the grid line types using the *Filter* options described above.

The *Distance Scale Display* options allow for the control of whether or not a distance scale is displayed on the main map when data is loaded. The *Distance Measure Units* selection below it then controls the units that are displayed on the scale bar.

The *Elevation Legend Display Units* options allow for the control of whether or not an elevation legend is displayed on the main map when elevation grid data is loaded and what units the elevation legend will be in if it is displayed. The *No Legend* option causes no elevation legend to be displayed. The *Metric (meters)* option causes an elevation legend to be displayed with various elevation values labeled in meters. The *Statute (feet)* option causes an elevation legend to be displayed with various elevation values labeled in feet. If the elevation legend is displayed in the main map view, you can right click on it to control various options and also save it to a BMP file.

The *Position Display Format* setting controls the format of the cursor latitude/longitude position display in the status bar.

The *Area Measure Units* setting controls what units that area measurements will be displayed in the Measure Tool and when creating new features with the Digitizer Tool.

The *Distance Measure Units* setting controls what units that distance measurements will be displayed in the Measure Tool and when creating new features with the Digitizer Tool as well on on the Distance Scale bar.

The *Miscellaneous Advanced Options* section contains options for advanced users. The following options are available:

- **Prefer World File (TFW) Coordinate for GeoTIFF Files** if checked, this option specifies that for GeoTIFF files that also have accompanying TFW files, the coordinates from the TFW file will be used rather than the coordinates embedded in the GeoTIFF file.
- **Maintain Export Bounds Instead of Sample Spacing** if checked, this option specifies that when exporting a raster/elevation format and the bounding box for the export is not an exact multiple of the

specified sample spacing for the export, the sample spacing will be adjusted to be slightly smaller rather than the default of adjusting the export bounds up to the next sample spacing boundary.

- **Use Current Screen Bounds by Default when Exporting** if checked, this option specifies that the default choice on the Export Bounds tab when exporting should be to use the current screen bounds rather than exporting all loaded data.
- **BIL Format: Ask if 16-bit Files are Imagery** if checked, this option will cause the user to be prompted to choose whether 16-bit BIL files that are encountered are elevation or imagery files. If not checked, any 16-bit BIL files will be assumed to be elevation files.
- **DGN: Import Cells as Point Features** if checked, this option causes cell features in DGN v8 and later files that have an associated point location to just be loaded as a single point feature rather than the collection of features specified by the cell.
- **DGN: Add DGN Color Number to Feature Description** if checked, this option causes the DGN color number for each feature to be appended to the feature description/level number.
- **DXF/DWG: Import INSERT entities as point features** if checked, this option specifies that the content of INSERT entities (i.e. blocks) in DXF and DWG files should be loaded as a single point feature at the location of the INSERT.
- **DXF/DWG: Create New Types from Layers** if checked, this option will cause new Global Mapper types to automatically be created for every DXF/DWG layer name encountered for which a Global Mapper type does not already exist.
- **Show Pixel Location in Status Bar** if checked, this option causes the native pixel location of the topmost raster or gridded elevation file to be displayed in the status bar as you move the cursor around in addition to the color and/or elevation data.
- **Use DOS Character Set for Default Label Fonts** if checked, this option specifies that default display label fonts should use the OEM character set (code page 437) rather than the ANSI character set (code page 1252). This option can be helpful if you are having problem with accented characters not displaying correctly from some data sets (those data sets encoded in code page 437 rather than 1252).
- **Use Path to First Loaded File as Default Export Path** if checked, this option specifies that when exporting a new file, the default export path will be the path of the first loaded file during this session rather than the path to the last exported file in any session.
- **Use CR/LF in World Files (TFW) Instead of LF** if checked, this specifies that lines in generated world files will be terminated using a carriage return (CR) and linefeed (LF) character as is customary on Windows systems rather than just a LF character. Use this if your world files are not being recognized by your Windows-based applications.
- **Automatically Create Backup Copies of Workspace Files** if checked, this option will cause your current workspace file to automatically be backed up every so often (i.e. after so many vector edits, etc.). These backup copies will be created in the same folder as the workspace file and have the suffix "auto\_backupX", where  $X$  is a number from 0 to 9.
- **Lock Active Workspace File to Prevent Sharing** if checked, this option prevents other users from opening and using the same workspace file that you are using while you have it open. This is useful in network environments where you don't want one person's work to accidentally overwrite anothers. If you try to open a locked workspace, it will automatically be opened in read-only mode, which will prevent you from overwriting the original workspace file when saving.
- **Center on Cursor when Zooming with Mouse Wheel** when this option is checked (or when holding down Ctrl) and you rotate the mouse wheel over the map, the map will zoom in and out and maintain the location under your cursor at the same location rather than just zooming in and out on the current screen center.
- **Export: Keep Pixel if any Part is Inside Crop Area** when this option is checked and you are cropping a raster/elevation export to a selected area feature, an exported pixel/cell will be kept if any corner of that cell is within the crop area rather than the default requirement of the center of the cell being in the crop area.

- **Disable Display of Pan Arrows on Map Edge** when this option is checked, the arrow cursor that displays near map edges when most tools are active to allow easy panning are disabled, thus allowing use of the active tool all the way to the edge of the map display.
- Always Display Lat/Lon in Status Bar in WGS84 when this option is checked the lat/lon location displayed on the right side of the status bar will always be in the WGS84 datum rather than whatever datum is selected on the Projection tab of the Configuration dialog.
- **Disable Automatic Interpolation of Resampled Exports** if checked, exported raster layers will only be interpolated if the anti-alias (interpolation) option for that layer is checked, rather than interpolation occurring for any reprojected or resampled export.
- **Disable Automatic Interpolation of Zoomed-Out Display** if checked, this option disables the automatic interpolation/anti-aliasing done when zoomed way out on raster/imagery layers. This can increase the drawing speed when zoomed out on data, at the expense of a worse display for most maps.
- **Auto-Fake Location of Unpositioned Rasters** if checked, this options causes the location of any un-positioned raster files to automatically be faked to allow display. This means rather than being prompted to rectify, fake the position, or cancel the load, the "fake position" option would just be chosen automatically.
- **Export Old Format PRJ Files** if checked, this option specifies that the old, mostly unsupported, ESRI PRJ format be used when PRJ files are saved rather than the default new WKT projection format that is used by default.

The *Restore Default Settings* button will restore all Global Mapper settings from the Configuration dialog to their default values.

### <span id="page-102-0"></span>Vector Display Options

The *Vector Display* panel (pictured below) controls options for the display of vector data (areas, lines, and points).

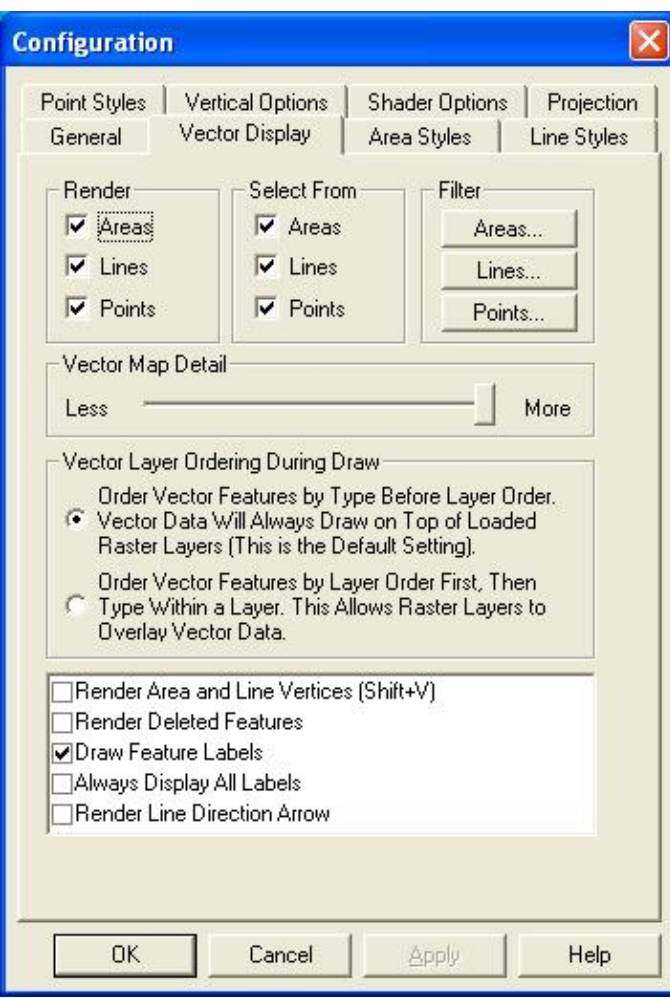

The *Render* section contains the settings for which types of vector features (areas, lines, or points) are to be displayed when loaded. You can use these settings to turn off an entire class of features all at once. For a finer degree of control, see the *Filter* section described below.

The *Select From* section contains the settings which determine which vector object types (i.e. areas, lines, points) the [Pick Tool](#page-150-0) will consider when selecting objects.

The *Filter* section allows you to select which specific area, line, and point feature types you wish to display. By default, all feature types are displayed.

The *Vector Map Detail* setting controls how much decluttering of displayed vector data is done. This is useful when you have a large of amount of vector data loaded. For example, if you had all of the roads for an entire state loaded at once, you could slide the detail slider to the left to make minor roads been hidden until you zoomed in sufficiently far on the data. The rightmost (default) setting causes all vector data to be displayed regardless of zoom scale. This setting does not affect the display of raster or elevation data sets.

The *Vector Layer Ordering During Draw* settings control the order in which data from vector layers is displayed. The default setting (order by type before layer order) is that all vector data is drawn after any other loaded raster or elevation data, regardless of how the vector layers are ordered in the [Overlay Control Center](#page-120-0). All area features from all layers will be drawn first, followed by all line features from all layers, and finally all point features from all layers. Within each grouping (e.g. areas, lines, or points), the drawing order will be determined first by type, and then by layer ordering.

The second draw order option (order first by layer, then by type within a layer) specifies that the order of the vector layers in the [Overlay Control Center](#page-120-0) should take precedence over all else when drawing. This means that if a vector layer is before a raster layer in the [Overlay Control Center's](#page-120-0) draw order, that vector layer will draw underneath that raster layer if they overlap.

The *Render Area and Line Vertices* option specifies whether each vertex along area and line features should be displayed with a large dot.

The *Always Render Vertices for Selected Features* option specifies whether each vertex along area and line features selected with the Digitizer/Edit Tool should be displayed with a large dot. Use this option rather than the *Render Area and Line Vertices* option above to only display vertices for features that you are actively editing in order to prevent excessive clutter on the map.

The *Render Dots at Line Endpoints* option specifies whether or not the start and end vertices of line features will be displayed with a large dot. You can use this instead of the *Render Area and Line Vertices* option if you just want to see line endpoints rather than all shape points.

The *Render Deleted Features* option specifies whether or not features that have been deleted by the user should be displayed.

The *Draw Feature Labels* option specifies turns labeling of features on or off globally. For more fine-grained control over which types are labeled, check the [Area Styles,](#page-105-0) [Line Styles,](#page-106-0) or [Point Styles](#page-108-0) tab.

The *Always Display All Labels* option specifies whether or not feature labels should be allowed to overlap when drawing them on the screen. When this option is not checked (this is the default), labels that collide with other labels on the screen will be discarded until you zoom far enough in on the feature so that they can be displayed without overlapping any other labels.

The *Render Line Direction Arrow* option specifies whether or not a small arrow should be drawn on each line feature indicating in which direction the line vertices go. The arrow will point along the line towards the last vertex in the line.

The *Hide Extra Label Text Displayed Under Road Icons* option allows you to control whether or not any extra text displayed below road icons, like alternate names for the road, are displayed.

The *Only Highlight Border of Selected Area Features* option allows you to change the rendering style for area features selected with the Feature Info or Digitizer Tools so that only the border of the area is highlighted and the center is left unfilled.

The *Mark Sides of Road with Addressing Information* option allows you to have the sides of roads with recognized address numbering information to be marked with a series of parallel lines extending from the road on the side(s) with known address information. This provides a visual way to see where addressing information is available.

The *Hide Display Labels that are Partially Offscreen* option allows you to hide any feature labels that don't entirely fit on the screen. This can be useful when exporting vector data to a raster format and also gridding the export into multiple pieces. This option should allow a seamless result in that case.

The *Add MODIFIED\_DATE to Modified Vector Features* option controls whether or not a MODIFIED\_DATE attribute is automatically added to vector features when they are changed in some way.

The *Iconize Road Names on Import (Some Formats)* option controls whether or not the specified name for road line types is checked on import to see if it should result in an iconized road name display (such as for interstates and major highways). This is only done for formats which do not already have their own built-in iconization (such as Tiger/Line and USGS DLG files). For example, this will work for formats like Shapefiles and MapInfo MIF/MID files (among others).

The *Fix Line Label Position on Longest Segment* option controls whether or not the label displayed for line features should move around to always be centered on the longest on-screen segment (the default unchecked behavior) or should remain fixed on the center of the longest segment of the line, regardless of whether it is on-screen or not. Checking this can prevent your line labels from jumping around as you zoom in and out, but can result in a lot of unlabeled lines if you zoom in too far.

The *Only Snap to Area and Line Vertices by Default* option controls whether or not the [snapping behavior of](#page-178-0) [the Digitizer Tool](#page-178-0) will snap to anywhere on existing area and line vertices (the default unchecked behavior) or will only snap to vertices on area and line features. Holding down the 'V' key when drawing will toggle this behavior.

The *Only Display Area Labels when Completely Inside Area* option allows you to easily disable the display of any area label when that label is not completely contained within the area feature that it is labeling. This is useful to keep area labels from displaying until you are zoomed in far enough on the area for a label to be appropriate.

The *Don't Add Measure Attributes to New Features* option allows you to disable the automatic adding of measure attributes, like LENGTH, PERIMETER, ENCLOSED\_AREA, etc. to new area and line features created with the Digitizer Tool.

The *Make Duplicate Vertex Turn Off Area Border Segment* allows you to use duplicate area vertices to turn segments of the area border on and off. This is known as Pen Up/Pen Down display. How it works is that the border pen is on (down) at the start of the border. Whenver a duplicate vertex is encountered, then pen it turned off for the next segment. So if for example you had vertex 1, then a duplicate vertex 2 and 3, then non-duplicate vertices 4 and 5, you would get a border drawn from vertex 1 to vertex 2, then it would turn off for 3-4, then be drawn again for 4 onto the end.

The *Disable Snapping to Features in the Digitizer Tool* option allows you to disable automatic snapping to nearby features when drawing in the Digitizer Tool. If you check this option then snapping will be disabled by default and holding down the ALT key can be used to enable snapping (the default behavior is the reverse).

<span id="page-105-0"></span>Area Styles

### **REFERENCE GUIDE ALERT!**

[Built-In Area Types and Styles](#page-234-0) - A graphical reference guide to the area types and border/fill styles built-in to Global Mapper.

The *Area Styles* panel (pictured below) allows the user to configure how areas of a given type will be displayed in Global Mapper. The area fill and border style and color can be modified on a type-by-type basis. You can also use the *Add Custom Fill Pattern* option to provide your own image to use as a fill pattern. For transparent or translucent patterns, use a transparent PNG format image file when creating the custom fill pattern.

With the Transparency slider users can make solid filled areas partially see-through (translucent) in order to see data underneath the area. In addition, the *Show Labels for Areas of This Type When Present* option allows users to turn area labels off on a type-by-type basis.

The *New Type* button allows the user to create a new area feature type and specify how it should be displayed. The *Edit Type* button allows the user to edit area types that were previously created with the *New Type* button, and the *Delete Type* button allows the user to remove area types that were previously created with the *New Type* button. With the *Attributes* button you can specify a set of default attributes and values to use for new features of this type created using the [Digitizer Tool.](#page-164-0)

If you right click on the list of types, a menu will appear allowing you to save and restore your style settings using a style file. This provides an easy way to setup a set of styles to use, then restore them at a later date for use with a particular set of data.

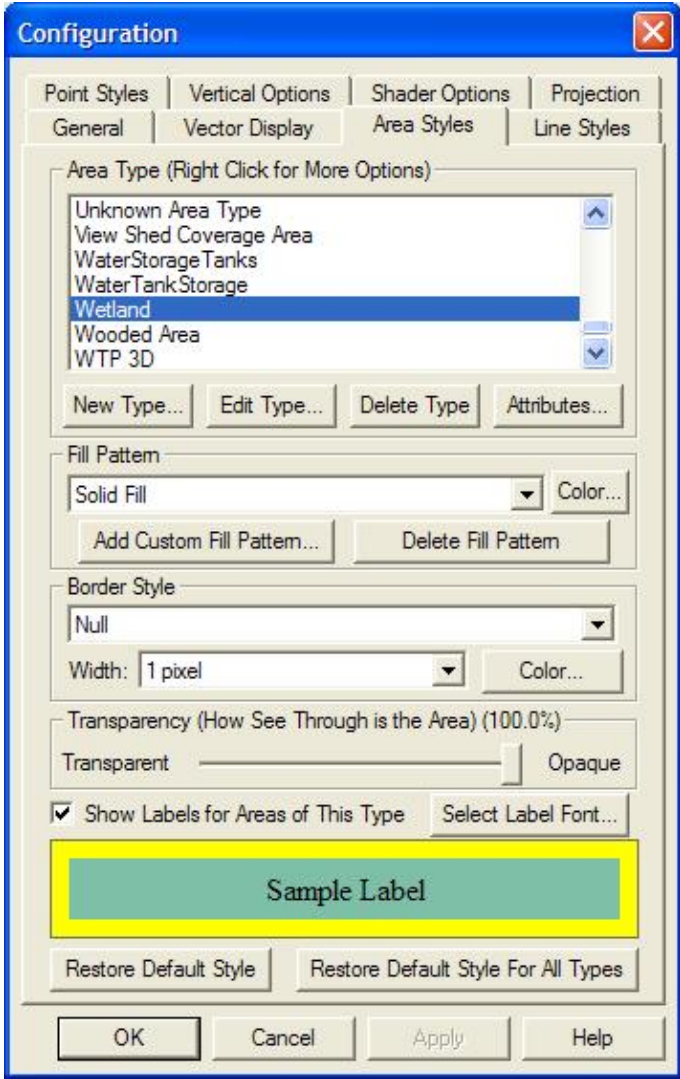

<span id="page-106-0"></span>Line Styles

## **REFERENCE GUIDE ALERT!**

[Built-In Line Types and Styles](#page-251-0) - A graphical reference guide to the line types and drawing styles built-in to Global Mapper.

The *Line Styles* panel (pictured below) allows the user to configure how lines of a given type will be displayed in Global Mapper. The line style, width, color, and label font can be modified on a type-by-type basis. When selecting a line width, you can choose a fixed width in screen pixels, which means that the line will draw the same width regardless of your zoom level, or you can choose the option to specify the line width as a *New Fixed Width in Meters*. When you do that your line will be drawn at a given number of meters in width, which means it will get thicker as you zoom in and smaller as you zoom out to maintain the same width in ground units.

In addition, the *Show Labels for Lines of This Type When Present* option allows users to turn line labels off on a type-by-type basis. The *Display Roads As Fat Lines When Zoomed In* option allows users to turn on/off the "fattening" of road lines when zoom in tight on them.

The *New Type* button allows the user to create a new line feature type and specify how it should be displayed. The *Edit Type* button allows the user to edit line types that were previously created with the *New Type* button, and the *Delete Type* button allows the user to remove line types that were previously created with the *New Type* button. With the *Attributes* button you can specify a set of default attributes and values to use for new features of this type created using the [Digitizer Tool.](#page-164-0)

If you right click on the list of types, a menu will appear allowing you to save and restore your style settings using a style file. This provides an easy way to setup a set of styles to use, then restore them at a later date for use with a particular set of data.
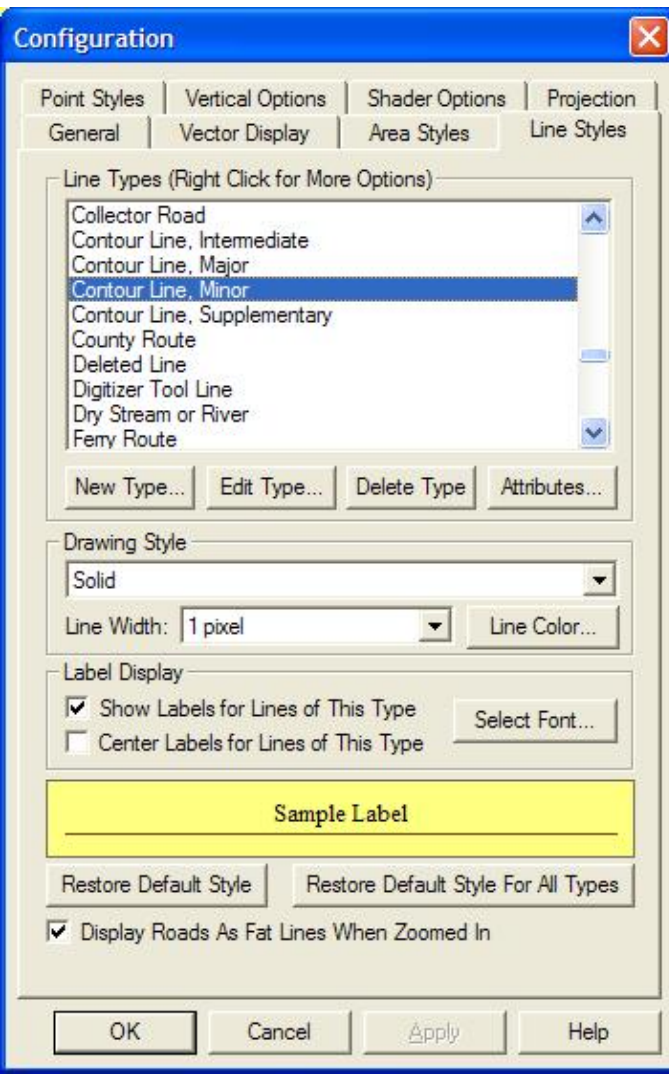

Point Styles

# **REFERENCE GUIDE ALERT!**

[Built-In Point Types and Symbols](#page-259-0) - A graphical reference guide to the point types and symbols built-in to Global Mapper.

The *Point Styles* panel (pictured below) allows the user to configure what symbol will be used to display points of a given type and at what angle, if any, to rotate the symbol when displaying it on the map. Symbols can be rotated relative to either the map display (where 0 degrees is always straight up) or relative to true north, where 0 degrees always points directly to the North Pole. Rotated symbols are good for use in geology maps and for adding things like north arrows to your maps.

You can also press the *Scale* button to scale a point symbol to make it larger or smaller. For example, to double the size of a symbol use a scale of 2.0, whereas to make a symbol half its original size, use a scale of 0.5. You can also specify a symbol size in meters. This will automatically scale the point so that it is always the specified number of meters tall on the map regardless of zoom level.

The symbol selection list also includes several option at the top of the list to select symbols of common shapes, like dots, squares, diamonds, etc. with a user-specified size and color.

In addition, the *Show Labels for Points of This Type When Present* option allows user to turn point labels off on a type-by-type basis. The *Custom Symbols* section allows users to create new symbols from their own bitmap and icon files which they can then use as the symbol to display for a given type.

The *New Type* button allows the user to create a new point feature type and specify how it should be displayed. The *Edit Type* button allows the user to edit point types that were previously created with the *New Type* button, and the *Delete Type* button allows the user to remove point types that were previously created with the *New Type* button. With the *Attributes* button you can specify a set of default attributes and values to use for new features of this type created using the [Digitizer Tool.](#page-164-0)

If you right click on the list of types, a menu will appear allowing you to save and restore your style settings using a style file. This provides an easy way to setup a set of styles to use, then restore them at a later date for use with a particular set of data.

The *Custom Symbols* section allows you to add new point symbols that will be available for display from your own files. This includes support for transparent symbols from PNG, ICO, GIF, and 32-bit alpha BMP files, as well as symbols from JPG images. You can also add vector symbols from EMF, DXF and GM\_SYM (Global Mapper Symbol) files. GM\_SYM files are simply ASCII text files that the File->Open Generic ASCII Data File menu command couuld load, with 0,0 being the center of the symbol and the coordinates specified as pixels, with X increasing to the right and Y increasing to the top of the symbol. Vector symbols will scale much more cleanly than symbols based on images.

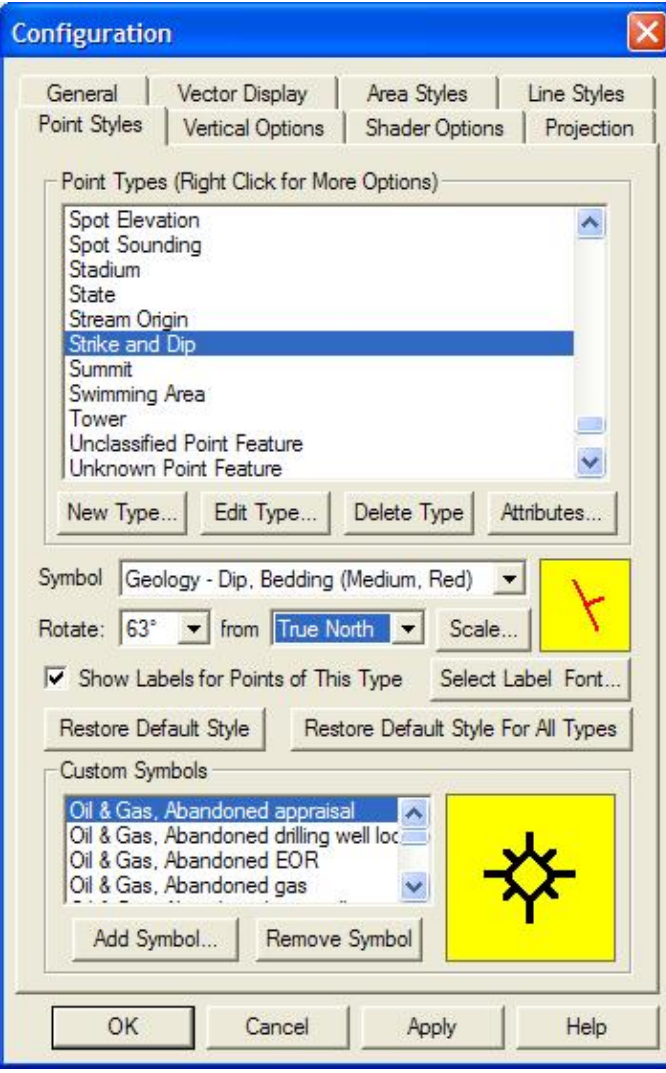

If you press the *Select Label Font...* button, the font selection dialog (pictured below) for the selected point type will appear. This dialog allows you to select the font to use for the point, as well as set up other label display options for the point, including where to position the label relative to the point, what angle (if any) to rotate point labels at, how to fill the background for the labels, and whether or not to display the labels at a fixed height in ground units rather than a fixed font size in pixels.

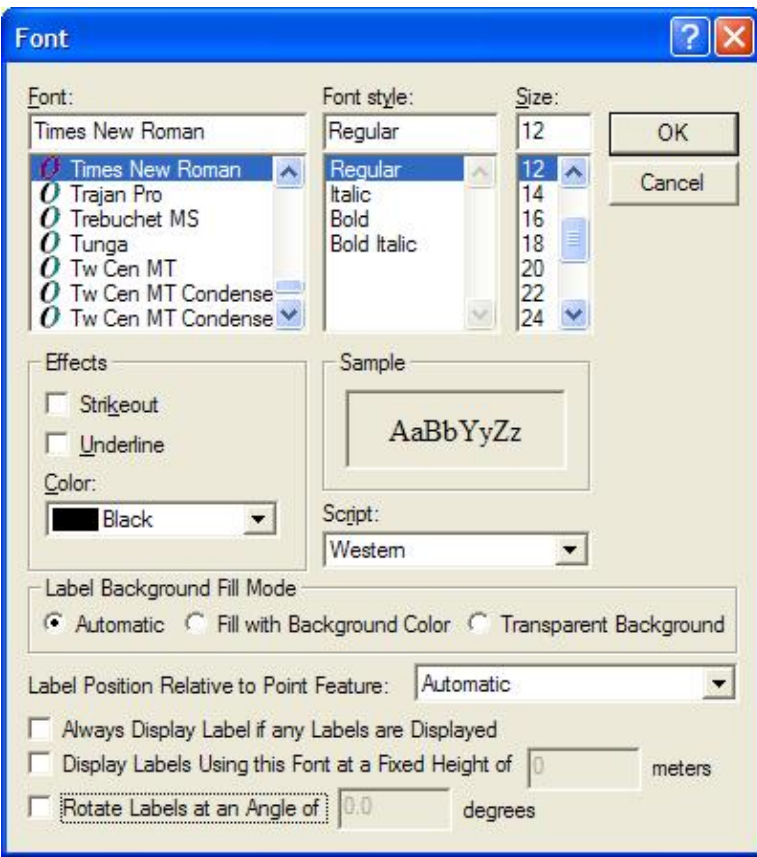

## Vertical Options

The *Vertical Options* panel (pictured below) controls options for the display of elevation data.

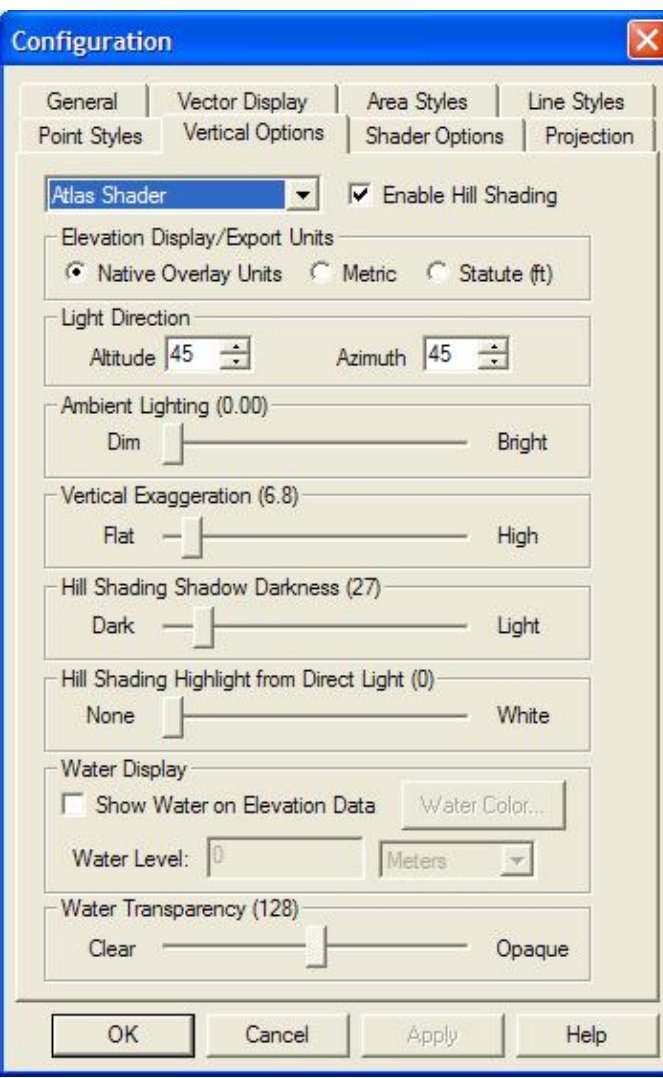

The *Shader* selection box allows for the selection of the algorithm used to color and shade any loaded elevation data. The following shading algorithms are available:

- The **Atlas Shader** is the default shader. It generally provides good results for any loaded elevation data.
- The **Color Ramp Shader** displays ramps color from blue for low elevations to red for the highest elevations by default.
- The **Daylight Shader** colors all elevations the same and is only useful when hill shading is turned on.
- The **Global Shader** is designed for shading elevation data sets covering large areas of the earth such as Terrain Base and GTOPO30. The results are quite stunning for data sets such as these.
- **The Gradient Shader** moderates the color with elevation between the low elevation and the high elevation. The actual colors ramped between can be selected on the [Shader Options panel.](#page-113-0)
- The HSV Shader maps the elevations onto the HSV (hue saturation value) color space. The mapping can be configured on the [Shader Options panel](#page-113-0).
- The Slope Shader colors loaded terrain data by the slope of the terrain rather than the absolute elevation. This shader allows you to identify the portions of the terrain that are relatively flat vs those that are relatively steep. The definitions of "flat" and "steep" are user configurable on the [Shader](#page-113-0) [Options panel](#page-113-0).
- The **Slope Direction Shader** colors loaded terrain data by direction in which the terrain faces rather

than the absolute elevation. This shader allows you to easily identify things like the portions of the terrain that face south, or any other direction. The colors to use for each direction are user configurable on the [Shader Options panel.](#page-113-0)

• If any custom shaders have been created, they will be available as well.

Use the *Enable Hill Shading* option to view elevation data as shaded relief. With this option off, the map appears flat, with elevations distinguished by color only. With it on, shadows are generated using the loaded elevation data along with the remaining settings on this panel.

The *Elevation Display Units* option allows you to modify the units that elevations will be displayed in on the status bar as you move the cursor over loaded elevation data.

The *Lighting Direction* options set the position of the light source (the "sun") for performing hill shading. Note that cartographic azimuth and altitude are used. This means that 0 azimuth means the sun is to the north, 90 azimuth means the sun is to the east, and so on. An altitude of 90 means that the sun is directly overhead, while an altitude of 0 means the sun is on the horizon.

Use the *Ambient Lighting* to brighten up dark looking data sets or dim bright looking data sets.

The *Vertical Exaggeration* setting is used to control the exaggeration of relief features.

The *Hill Shading Shadow Darkness* setting is used to control how dark that hill shading is allowed to make shaded areas. By default, the value of 0 allows shaded areas to go all the way to black. By moving this slider to the right you can cause shadowing to be capped in high relief areas, thus allowing the use of other controls to better bring out detail in low-relief areas.

The *Hill Shading Highlight from Direct Light* setting is used to display a whitened highlight area in terrain areas that are getting direct sunlight based on the lighting angle selected. The slider controls the amount of whitening highlight applied to those direct sunlight areas.

To enable the display of water on elevation data sets, check the *Show Water On Elevation Data* option.

The *Water Transparency* controls the clarity of displayed water if configured to display water. Clearer water shows more underlying relief to show through, while opaque water allows none.

The *Water Level* setting controls the level at which water is displayed. The default is set at an elevation of 0 meters above sea level. Use this to simulate different flood and sea level change scenarios.

The *Water Color* options allows you to set the color of the water. The default is blue.

<span id="page-113-0"></span>Shader Options

The *Shader Options* panel (pictured below) controls options for the display of elevation data using the daylight, gradient, slope, and HSV shaders (described above).

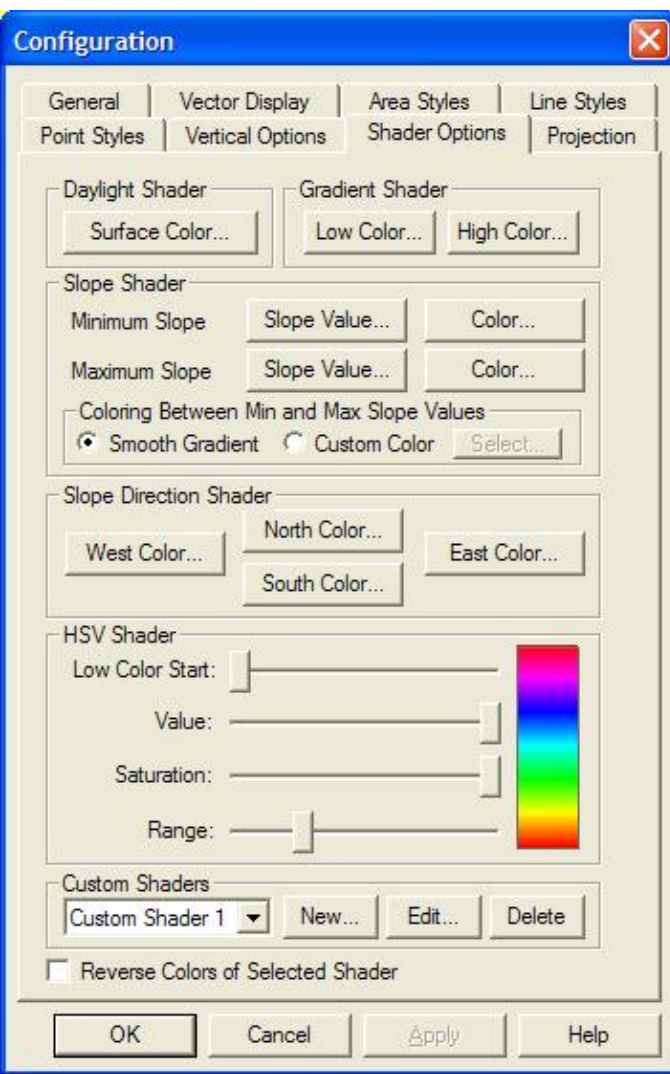

Daylight Shader

• *Surface Color*: Sets the calculated surface intensity color.

### Gradient Shader

- *Low Color*: Sets the lowest elevation value color.
- *High Color*: Sets lowest elevation range color.

#### Slope Shader

- *Minimum Slope -> Slope Value*: Allows the user to set the slope at or below which the Minimum Slope Color is used.
- *Minimum Slope -> Color*: Specifies the color which all parts of the terrain with a slope at or below the Minimum Slope Value will be colored with.
- *Maximum Slope -> Slope Value*: Allows the user to set the slope at or above which the Maximum Slope Color is used.
- *Maximum Slope -> Color*: Specifies the color which all parts of the terrain with a slope at or above the Maximum Slope Value will be colored with.

- *Smooth Gradient*: Specifies that all portions of the terrain with a slope between the Minimum Slope Value and the Maximum Slope Value will be colored with a smooth gradient of colors that vary with the slope from the Minimum Slope Color to the Maximum Slope Color.
- Custom Color: Specifies that all portions of the terrain with a slope between the Minimum Slope Value and the Maximum Slope Value will be colored with a single color that can be modified with the *Select...* button.

### Slope Direction Shader

- *East Color*: Allows the user to set the color to use for slopes facing directly East.
- *North Color*: Allows the user to set the color to use for slopes facing directly North.
- *South Color*: Allows the user to set the color to use for slopes facing directly South.
- *West Color*: Allows the user to set the color to use for slopes facing directly West.

### HSV Shader

- *Low Color Start* (Advanced): Sets where in the HSV color range the lowest elevation will be.
- *Value* (Advanced): Modifies the HSV value parameter.
- *Saturation* (Advanced): Modifies the HSV saturation parameter.
- Range: Modifies how much of the full HSV range is to be used. Increasing this value leads to color wraparound.

### Custom Shaders

The *Custom Shaders* section allows the user to manage any custom shaders that they may have. Custom shaders allow the user to control exactly how elevation data is rendered so that the desired result can be obtained.

Pressing the *New...* button displays the *Custom Shader dialog* (pictured below) which allows the user to create a new custom shader. Pressing the *Edit* button display the same dialog, allowing the user to edit the currently selected custom shader. The *Delete* button removes the currently selected custom shader.

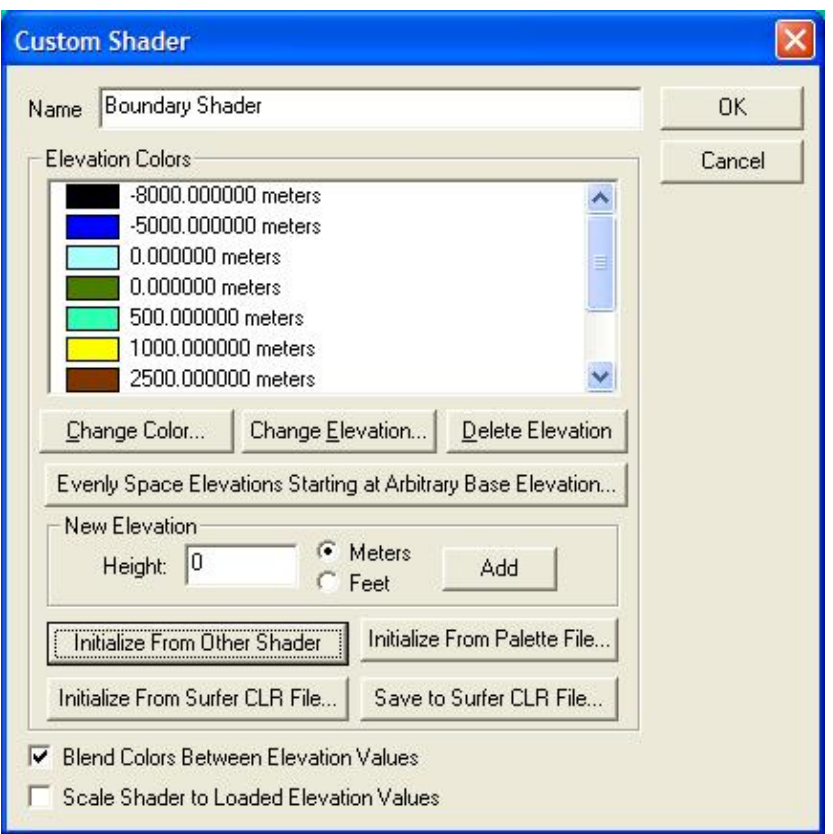

The *Custom Shader dialog* allows the user to specify how they want elevation data to be rendered. The *Name field* provides a place to enter the name to associate with the shader to allow the user to select it. The *Elevation Colors* section display the elevations and their color values associated with the custom shader. Pressing the *Change Color* and *Change Elevation* buttons allow the user to change the values associated with the current elevation selected in the *Elevation Colors* list. The *Delete Elevation* button allows the user to delete the currently selected elevation. New elevations can be added by entering the elevation (in the currently selected units) and pressing the *Add* button.

The *Evenly Space Elevations Starting at Arbitrary Base Elevation* button will allow you to quickly populate the list of elevation values with a series of evenly spaced values starting at some specified elevation. You can then assign the colors as desired after that. For example, you could use this to quickly populate the list with all elevations from 0 meters to 5000 meters with an elevation every 500 meters, then modify those as desired.

The *Initialize from Other Shader* button will allow you to initialize the list of color/elevation pairs to those used by either the Global Shader built into Global Mapper or another user-created custom shader. This allows users to easily create a slightly modified version of an existing shader if they'd like.

The *Initialize from Palette File* button allows you to initialize the list of color/elevation pairs from a color palette file in any recognized format (like a comma-delimited file of R,G,B components on each line). Since palette files don't contain elevation values, the elevations will be incremented by one for each color and set to automatically scale the colors between loaded elevation values.

The *Initialize from Surfer CLR File* button allows you to initialize the list of color/elevation pairs with a a CLR file created by the Surfer application by [Golden Software](http://www.goldensoftware.com). You can use the *Save to Surfer CLR File* button to save your custom shader to a CLR file. This is useful for making copies of a custom shader and providing them to other users.

Elevations shaded with a custom shader will use the color specified for each elevation value. Any elevation values between two elevation/color values will be a blend of the two bounding colors if the *Blend Colors Between Elevation Values* option is checked. For example, if an elevation of 500 meters was set to black and an elevation of 1000 meters was set to white, an elevation of 750 meters would be colored a medium shade of gray. Any elevations below the minimum specified elevation will use the same color as the minimum elevation. The reverse is true for any elevations over the maximum elevation. If the blend colors option is not checked, any elevation between two elevation values will be set to the color associated with the lower of the elevation values.

If you would like the elevation values selected to scale to the elevation range of the currently loaded data rather than stay at fixed elevation values, check the *Scale Shader to Loaded Elevation Values*. This will make your shader behave similar to most of the built-in shaders, like the Atlas or Color Ramp shaders. For example, if you check this option and specify that an elevation of 0 meters is blue and 1 meter is red, and the actual loaded data has a range of 100 meters to 500 meters, then 100 meters will be blue and 500 meters will be red, with the values gradually shaded in between (if you have the blend colors option checked).

### Projection

The *Projection* panel (pictured below) is used to modify the projection and datum that the currently loaded data is displayed in.

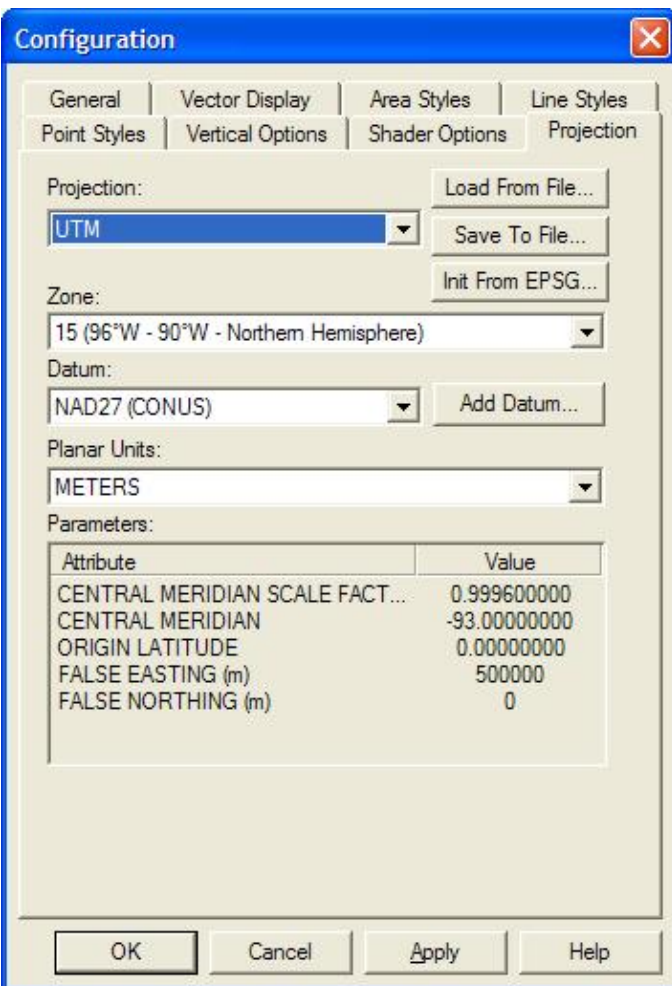

Use the *Projection* pull-down menu to select the projection you wish to view the currently loaded data in. The **Geographic** projection is really the absence of a projection. It is just a linear mapping of latitude/longitude to a grid. For a good description of most of the other supported projection systems and a discussion of the tradeoffs in using various projections, we suggest visiting [http://www.progonos.com/furuti/MapProj/Normal/TOC/cartTOC.html.](http://www.progonos.com/furuti/MapProj/Normal/TOC/cartTOC.html)

The *Datum* pull-down is used to select the datum to use in association with the projection. The most commonly used datums are WGS84, NAD27, and NAD83. If you find that the datum that you need is not available, you can use the *Add Datum* button to add your datum. When that button is pressed, the *Create New Datum* dialog (pictured below) is shown, allowing you to enter the parameters for either a 3-parameter Molodensky datum transformation or a 7-parameter Bursa-Wolfe datum transformation, or even specify a transformation defined by a text file with a list of control points.

If you choose the *Custom Shift Based on Control Point File* option, the text file that you select should have a series of lines defining the mapping from a lat/lon coordinate in the new datum and the corresponding lat/lon value in WGS84. This is a very easy way to define a datum if you don't know any transformation parameters, but do know the WGS84 coordinates for at least 2 coordinates in the new datum. The format of each line would be as follows:

deg\_longitude\_in\_new\_datum,deg\_latitude\_in\_new\_datum,deg\_longitude\_in\_WGS84,deg\_latitude\_in\_WGS

The *Abbreviation* field is what will be displayed for the datum name in the status bar. If your datum uses a prime meridian other than Greenwich, enter the longitude of the meridian used (relative to Greenwich) in the *Prime Meridian* entry box.

The datum information will be stored in the custom\_datums.txt file in the Global Mapper Application Data folder (see the Help->About dialog for the location of this folder), so to share your datums just copy that file to that folder on another user's computer. If a needed ellipsoid is not built in to Global Mapper, use the *Add Ellipsoid* button to add a new one or *Edit Ellipsoid* to edit an existing custom ellipsoid definition.

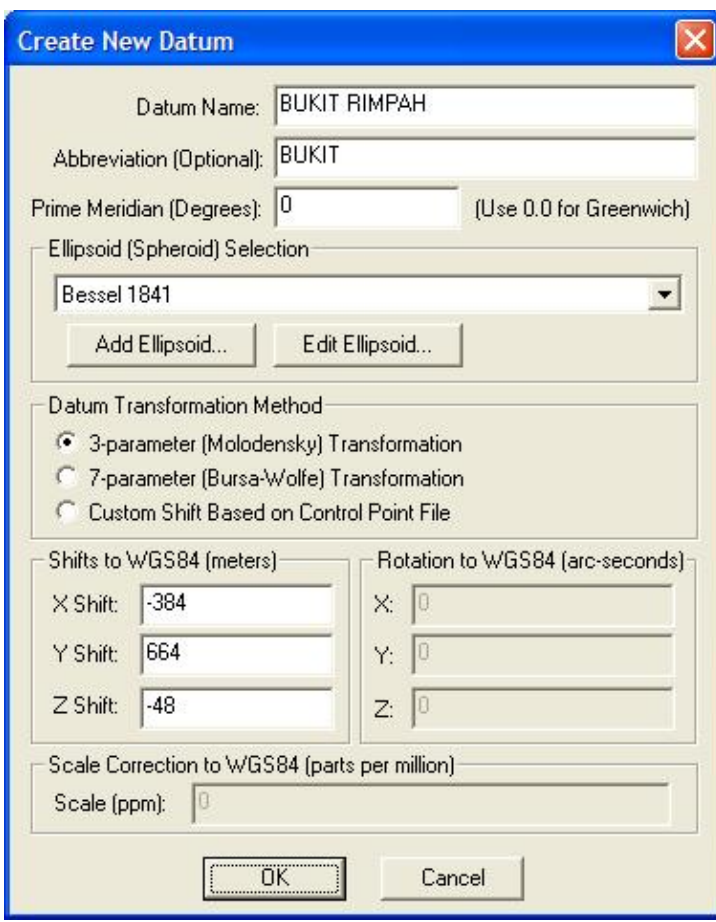

The *Planar Units* pull-down select the ground units to use with the projection.

The *Zone* selection allows you to select the zone for use with the **UTM**, **State Plane**, **Gauss Krueger**, and other zoned projections.

For those projections that require additional parameters to fully define them, the *Attributes* table allows you to enter the values for each applicable parameter.

You can save the currently selected projection to a PRJ file using the *Save to File* button. Previously saved PRJ files can be loaded using the *Load from File* button. By default, the PRJ file will be saved in the newer WKT (well-known-text) format used by most products. There is an Advanced Option on the General tab of the Configuration dialog allowing the older ESRI PRJ format to be exported instead if you would like. If for some reason a WKT-representation of the projection cannot be generated, the old ESRI PRJ format will be written out instead.

The *Init From EPSG* button allows you to initialize a projection definition based on a numeric EPSG projected coordinate system definition. There are numerous built-in EPSG code definitions, but by no means is there an exhaustive set. You can add your own EPSG code definitions (or modify built-in ones) by modifying the epsg\_codes.txt file installed in your Global Mapper installation folder. The format is described in the file header. You must re-start Global Mapper after changing this file for the changes to have any effect.

### OVERLAY CONTROL CENTER

This section describes the Overlay Control Center dialog (pictured below). This dialog serves as the central control center handling all currently loaded data sets (overlays).

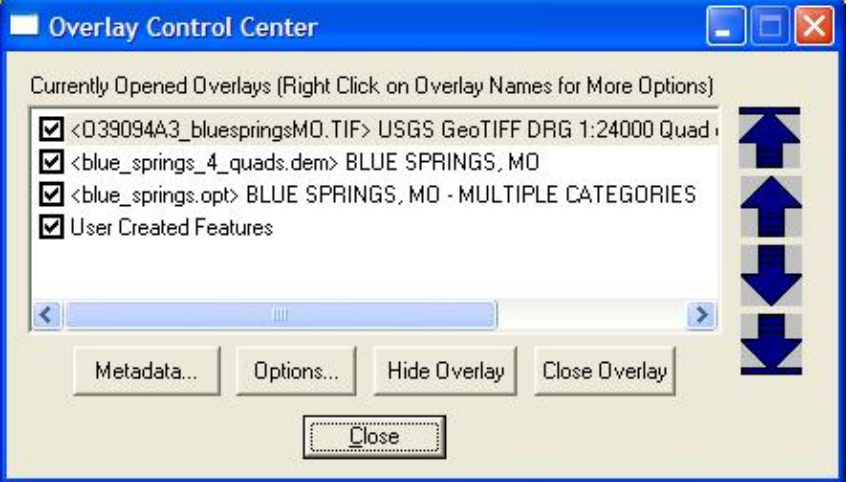

Currently Opened Overlays

This is a list of the all currently opened overlays. You can select an overlay by clicking on its name. Multiple overlays can be selected using the shift and control keys while clicking on overlays in the list. If the overlay is currently hidden, it is indicated to the left of the overlay description. Double-clicking on a layer automatically brings up its Options dialog. If you hold down the 'M' key while double-clicking the Metadata dialog for the layer will be displayed instead.

You can right click on the list of currently opened overlays to display a list of options available to perform on the selected overlays. Examples of available options include the following:

- [Create Elevation Grid from 3D Vector Data](#page-121-0) This allows you to create an elevation grid from part or all of any vector features in the selected overlays that contain elevation data.
- [Modify Image Position](#page-91-0) This allows you to reposition imagery and vector data that was not correctly positioned when loaded, including imagery that was manually rectified. See the option below if you just want to shift an entire layer by some distance.
- Setup What Zoom Levels to Display Selected Layer(s) At This option allows you to control what zoom levels/scales that the selected layer(s) will display at. You can choose to have layers only display below a certain zoom scale or between scales, or when the map is a certain percentage of the map display size or the map resolution reaches a certain level.
- Shift Selected Layer(s) a Fixed Distance This option provides a quick way to shift any layer some fixed distance in any direction. When selected a dialog is presented allowing you to specify the distance to shift the selected layers in the X and Y direction or some distance along a particular bearing.
- Scale Layer Based on Actual Length of Selected Line This option allows you to scale a selected layer based on a user-specified length of a selected line feature in that layer. This is useful if you know the actual length of a line feature in a vector layer and want to scale the layer so that the line length is correct without caring about where on the earth the layer is placed. The line that you know the length of should be selected with either the Feature Info or Digitizer Tool.
- Create Workspace File from Selected Layer(s) This option allows you to generate a workspace just containing the selected layer(s) and their display options. This workspace can later be loaded with the

File->Load Workspace menu command.

- Zoom to Selected Layer(s) This causes the view to be zoomed such that the full extents of the selected overlays are visible.
- Zoom to Full Detail For Layer This causes the view to be zoomed such that a single sample/pixel in the selected overlay will take up approximately one pixel on the screen.
- Create Area Features From Selected Layer Bounds This causes new rectangular area features with the name of the overlay as the display label to be created for each selected layer in the User-Created Features Layer. This is useful for creating an image index as the filename of the layer will also be saved as an attribute of the area feature created from it.
- Create Point Features at Elevation Grid Cell Centers This causes a new layer to be created for each selected elevation grid layer with a spot elevation point feature at each grid cell center location. This provides a handy way to edit elevation layers as you can edit the elevation attribute of the created points or remove bad points, then create a new elevation grid from the layer.
- Open Selected Map Folder in Windows Explorer This causes the Windows Explorer application to be opened to the folder containing the selected map file.
- Allow Feature Selection from Selected Layer(s) This option controls whether or not vector features from this layer can be selected using either the Feature Info or Digitizer Tools.
- Close All Hidden Layers This option causes all layers that are currently marked as hidden (i.e. have their display checkbox unchecked) to be closed.
- Hide All Offscreen Layers This option causes all layers that are currently completely off of the main map view to be marked as hidden (i.e. have their display checkbox unchecked).
- Reorder Maps by Resolution/Description/Location This option displays a dialog allowing you to choose a method by which to reorder the maps in the list. This includes sorting alphabetically, by resolution, or spatially sorting the maps.
- Move Selected Overlay(s) Up/Down These options allow you to modify the order in which overlays are displayed in the main view. The large arrow buttons on the right-hand side of the dialog also perform these functions.

<span id="page-121-0"></span>Create Elevation Grid from 3D Vector Data

Selecting the *Create Elevation Grid from 3D Vector Data* option on the popup menu that appears when right-clicking on vector layers in the Overlay Control Center displays the *Elevation Grid Creation Options* dialog, pictured below. Using this dialog, you can configure how you want the elevation grid to be created using the selected vector data as well as what portion of the selected overlays to use when creating the elevation grid. You can also use the *Gridding* tab to specify that your data should be gridded in sections. This makes it possible to grid data sets that are too large to grid all at once.

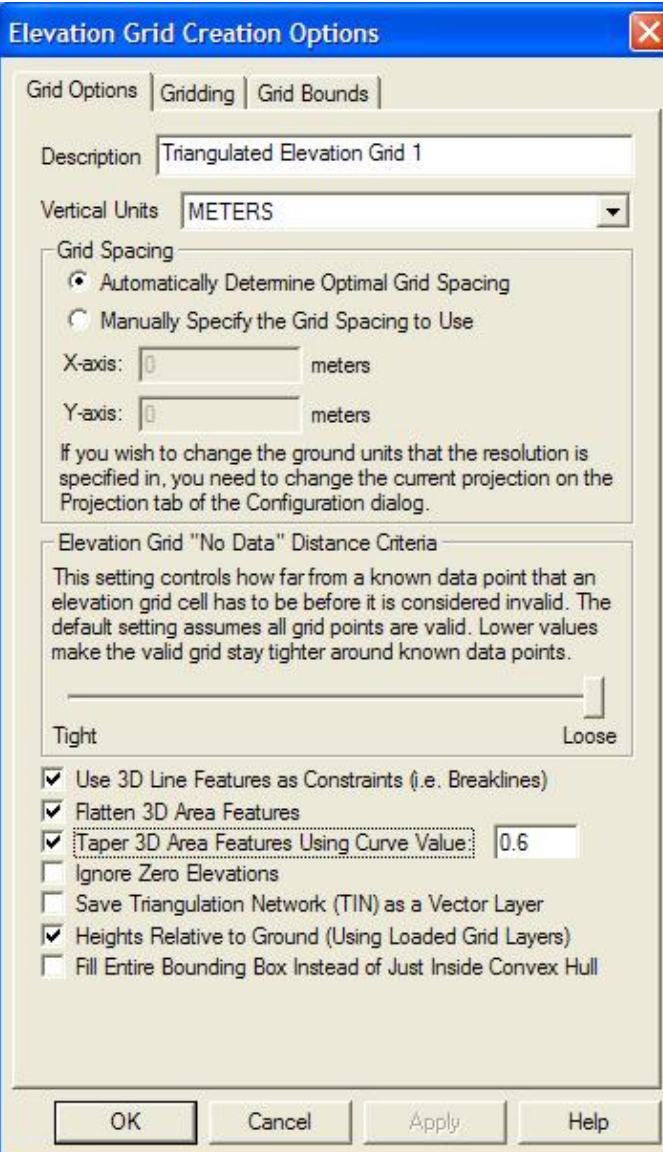

The following options are also available when generating the grid:

- Use 3D Line Features as Constraints (i.e. Breaklines) If this option is checked, any line and area features that have elevation values associated with them will be treated as constraints/breaklines. This will ensure that elevation values along the line/area boundary will be consistent with the elevation that should be along the line.
- Flatten 3D Area Features If you have any area/polygon features with elevation in the selected layers that you are gridding, they will be treated as flattened areas rather than just additional 3D data points/constraints. This allows you to create flattened areas like lakes and also nice terrain surfaces from things like building models. If only 3D area features are present, any grid locations outside of the areas will be marked as invalid, otherwise the grid locations within areas will just be flattened to the area heights and the remainder of the grid will be generated as usual.
- Taper 3D Area Features Using Curve Value If you have any area/polygon features with elevation in the selected layers that you are gridding and you also checked the option to flatten 3D area features, the taper option allows you to specify that rather than making the areas absolutely flat, the edges should be tapered with the area elevation existing near the centroid of the area and the elevation applied for the area dwindling to zero as you reach the area edge. The curve value specifies the

exponent to apply to the percent distance a sample location is between the area centroid and the area edge to adjust the height applied at that location. Values less than 1 will make the edge steepness progressively greater (i.e. flatter at the middle, then steep edges), while values larger than one cause the steepness to be near the area centroid and flatter towards the edges, while a value of 1 provides for a linear taper. For example if you want to simulate a sand bunker for a golf course, a value of around 0.5 provides a decent simulation of a bunker.

- Ignore Zero Elevations If checked, this option will cause any features with an elevation value of zero to be ignored. This is useful if you have a data set where features with no known elevation are marked with an elevation of zero.
- Save Triangulated Network (TIN) as a Vector Layer If checked, this option will cause a separate vector layer with area features for each 3D triangle created as part of the triangulation and gridding process. This is known as the TIN surface.
- Heights Relative to Ground If you check this option, all elevation values from the selected vector layers will be treated as relative to the height of any loaded underlying terrain surface (like a DEM). This is very handy for doing things like creating building models where you just know the building height above ground and not above sea level.
- Fill Entire Bounding Box Instead of Just Inside Convex Hull If you check this option, the generated elevation grid will contain valid values filling the entire bounding box specified for the gridding operation. Otherwise, the valid values will only fill out to the convex hull polygon of the data being gridded.
- Export Grids Directly to Global Mapper Grid Files If checked, this option will cause the generated elevation grid file(s) to be directly exported to Global Mapper Grid (GMG) files. This is useful when you are triangulating and gridding a very large collection of data and also using the Gridding tab to split the operation into smaller pieces. By directly exporting the results to GMG files you can create elevation grids that normally would not all fit into memory.

### Metadata

Pressing the *Metadata...* button displays metadata for the selected overlay. The actual metadata dialog displayed depends on the type of the selected overlay. The metadata dialog for a SDTS DLG is shown below.

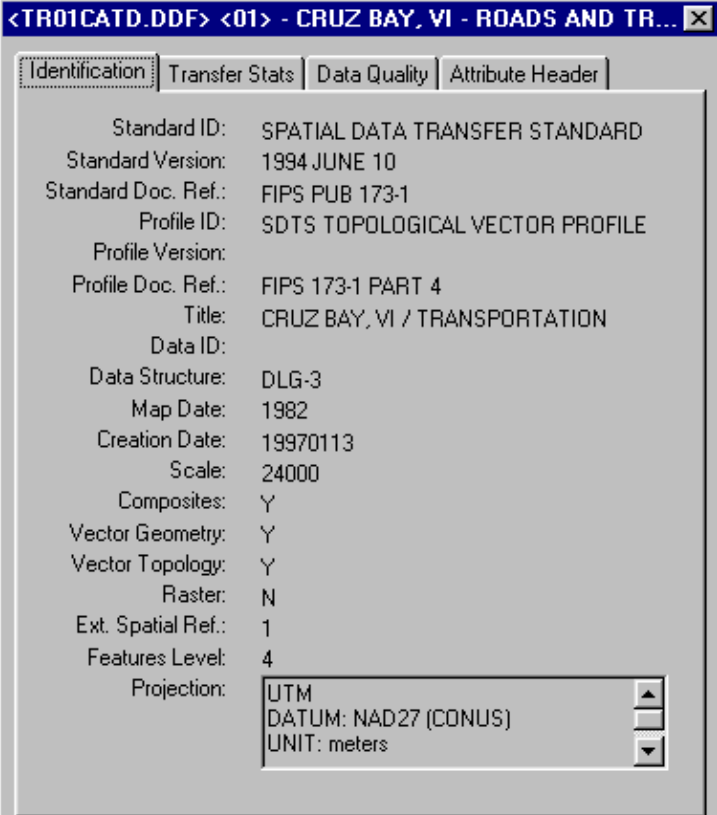

### Options

Pressing the *Options...* button displays a dialog containing the available display options for the selected overlay(s). Options can be set on multiple raster or elevation overlays at the same time. The available display options depend on the type of the selected overlays. The following display options are used:

- [Vector Data Options](#page-124-0)
	- ♦ [Feature Types Tab](#page-125-0)
	- ♦ [Area Styles Tab](#page-125-1)
	- ♦ [Line Styles Tab](#page-125-1)
	- ♦ [Projection Tab](#page-127-0)
- [Raster Data Options](#page-127-1)
	- ♦ [Display Tab](#page-127-2)
	- ♦ [Color/Contrast Adjustment Tab](#page-129-0)
	- ♦ [Cropping Tab](#page-130-0)
	- ♦ [Band Setup Tab](#page-132-0)
	- ♦ Palette Tab
	- ♦ [Feathering Tab](#page-134-0)
	- ♦ [Color Grade Tab](#page-136-0)
- [Elevation Data Options](#page-137-0)
	- ♦ [Display Tab](#page-137-1)
	- ♦ [Alter Elevation Values Tab](#page-139-0)
	- ♦ [Feathering Tab](#page-134-0)

<span id="page-124-0"></span>Vector Data Options

Selecting the *Options...* button while a vector (i.e. SHP, DXF, E00, etc) overlay is selected displays the *Vector Options* dialog (pictured below).

<span id="page-125-0"></span>Feature Types Tab

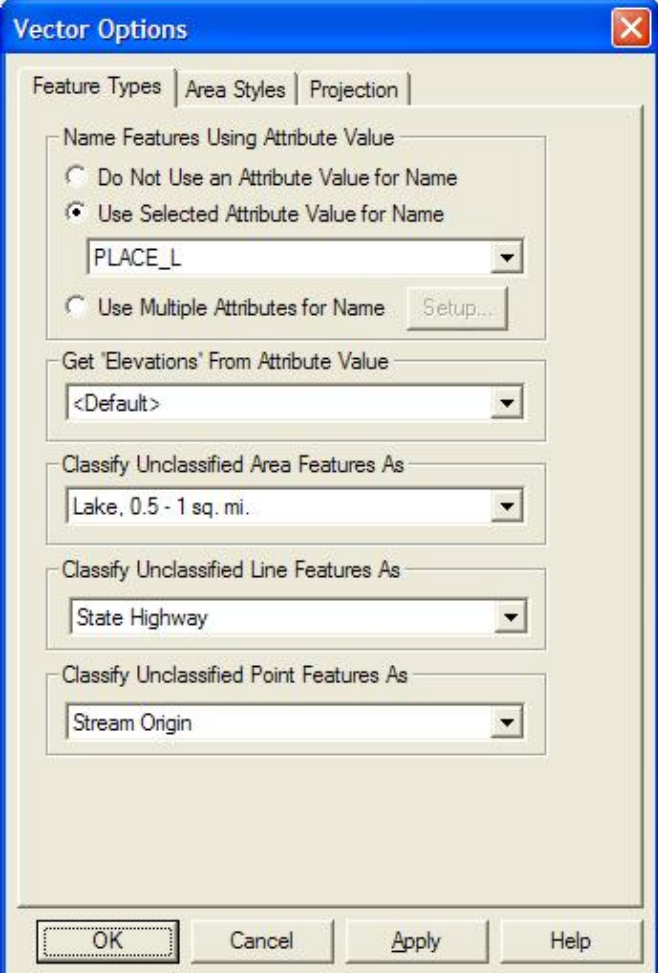

The *Feature Types* tab provides the ability to specify which attribute field(s) (if any) to display as the name of features loaded from the vector file. You can also select which attribute field (if any) to use for the "elevation" value for the layer. By default, several attribute field names (like "ELEVATION", "ELEV", "ALTITUDE", "Z", etc.) are checked when an elevation value for the feature is needed. This option allows you to override this behavior and manually select the attribute to use. Finally, there are also options available to select the classification to apply to unclassified area, line, and/or point features in the layer.

<span id="page-125-1"></span>Area Styles and Line Styles Tabs

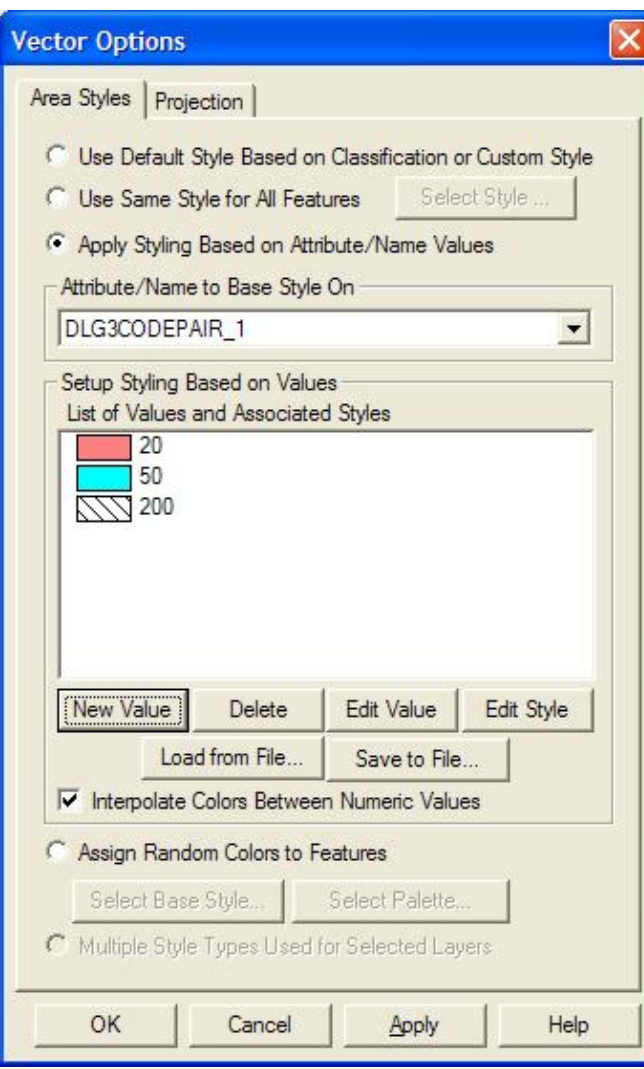

The *Area Styles* and *Line Styles* tabs provide the ability to customize how area and line features found in the selected layer(s) are displayed. The following style settings are available:

- Use Default Style Based on Classification or Custom Stlye This option is the default and specifies that features should be drawn and labeled using either the custom style applied to each feature, or the default drawing style for the classification assigned to each feature. You are configure the default drawing style for any particular classification on the [Area Styles tab of the Configuration dialog](#page-105-0) or the [Line Styles tab of the Configuration dialog.](#page-106-0)
- *Use Same Style for All Features* This option specifies that all features in the selected layer(s) should be drawn with the same drawing style, regardless of type or any custom style applied.
- *Apply Styling Based on Attribute/Name Values* This option provides a way to base the drawing style on the value of a particular attribute. This is a powerful feature allowing you to assign a style to a particular value for a particular attribute. Any features whose value for the selected attribute/name matches the selected value will be assigned that style. If you have numeric values and the *Interpolate Colors Between Numeric Values* option is checked, any numeric values for the selected attribute/name that do not exactly match a value will find the two closest numeric values and interpolate the color values in between those numbers. Any features that do not have a matching attribute/name value will use the default style assignment for their type or the custom style if one has been set.
- *Assign Random Colors to Features* This option specifies that each feature shall be assigned a random color, either from the full set of 24-bit colors, or from a collection of colors specified by the

user in a palette. You can use the *Select Base Style* button to assign the base style whose color will be randomly assigned. For areas, if the selected style uses no area fill, then the area border color will be varied rather than the fill color.

### <span id="page-127-0"></span>Projection Tab

The *Projection* tab is used to reinterpret the raw vector data to a new projection. This is useful if the wrong projection was selected for the dataset when it was loaded, or if the data set itself indicated some incorrect data. This option is rarely used. You can however also use the *Elevation Units* control to specify what elevation units that values in the vector data that do not explicitly specify their units should use. This is useful to indicate if the values associated with 3D vector features or with the ELEVATION attribute for features are in feet or meters.

### <span id="page-127-1"></span>Raster Data Options

Selecting the *Options...* button while only raster overlays are selected displays the Raster Options dialog. The Raster Options dialog consists of several tabs, each allowing you to control various aspects of how the selected raster layers are displayed.

### <span id="page-127-2"></span>Display Tab

The Display tab (pictured below) contains controls allowing you to control the color intensity (brightness/darkness), color transparency, blending, anti-aliasing, and texture mapping of the selected layers.

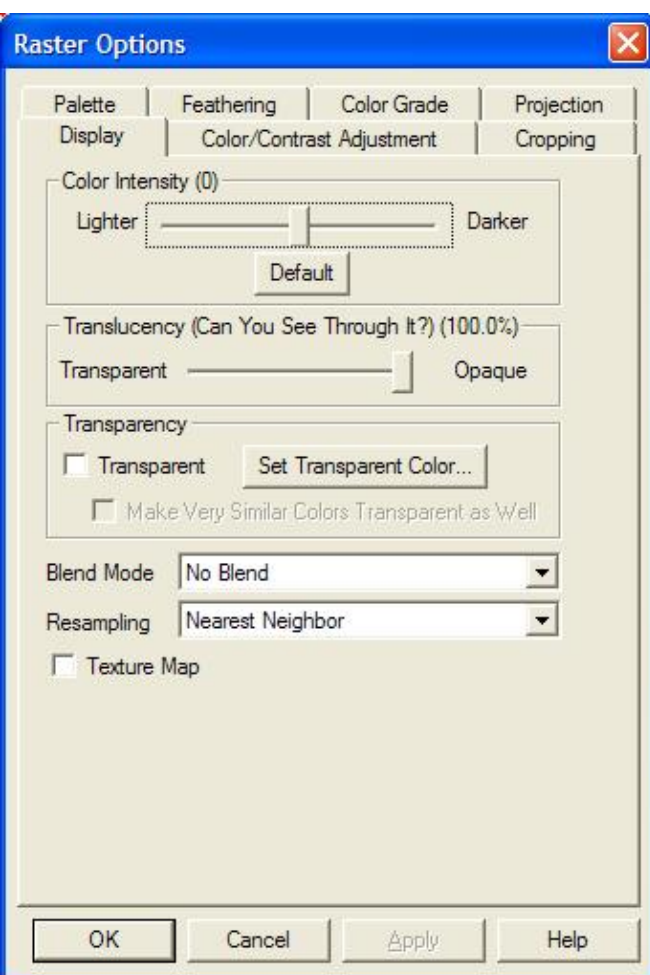

The *Color Intensity* setting controls whether displayed pixels are lightened or darkened before being displayed. It may be useful to lighten or darken raster overlays in order to see overlaying vector data clearly.

The *Translucency* setting controls to what degree you can see through the overlay to overlays underneath the overlay. The default setting of Opaque means that you cannot see through the overlay at all. Settings closer to Transparent make the overlay increasingly more see-through, allowing you to blend overlapping data.

The *Blend Mode* setting controls how an overlay is blended with underlying overlays, in addition to the *Translucency* setting. These settings allow Photoshop-style filters to be applied to overlays, resulting in often stunning results. What you get from a particular set of overlays from a particular blend mode setting can often be hard to predict, so rather than try to understand what is technically happening for each blend mode it's best to just experiment with different ones until you find one that you like. The *Hard Light* setting seems to work well with satellite imagery overlaid on DEMs, but the others can be quite useful as well. For example, the *Apply Color* setting is useful for applying color to a grayscale overlay, such as using a low-resolution color LANDSAT image to colorize a high-resolution grayscale satellite image. The *SPOT Natural Color* blend mode combines the color channels in the topmost layer using the common algorithm for generating natural color imagery from images from the SPOT HRV multi-spectral sensor  $[Red = B2; Green = (3 * B1 + B3) / 4;$ Blue = ( 3 \* B1 - B3 ) / 4]. The *Pseudo Natural Color* blend mode combines the color channels within a single image using a common algorithm for generating natural color imagery from CIR imagery.

The *Transparent* option allows a particular color (or colors) to be displayed transparently, making it possible to see through a layer to the layers underneath. For example, when viewing a DRG on top of a DOQ, making

the white in the DRG transparent makes it possible to see much of the DOQ underneath. Pressing the *Set Transparent Color...* button allows the user to select the color (or multiple colors for palette-based files) to treat as transparent in the selected overlay(s) as well as save the palette for palette-based files to a color palette (.pal) file. If you also check the *Make Very Similar Colors Transparent as Well* option, any colors that are a very similar color to the selected transparent color will also be displayed transparently. This is useful for getting rid of colors in lossy formats like JPG and ECW where the colors are not exact.

The *Resampling* option allows you to control how the color value for each displayed/export location is determined based on the values in the file. The following resampling methods are supported:

- *Nearest Neighbor* simply uses the value of the sample/pixel that a sample location is in. When resampling or reprojected an image this can result in a stair-step effect, but will maintain exactly the original color values of the source image.
- Bilinear Interpolation determines the value of a new pixel based on a weighted average of the 4 pixels in the nearest  $2 \times 2$  neighborhood of the pixel in the original image. The averaging has an anti-aliasing effect and therefore produces relatively smooth edges with hardly any jaggies.
- Bicubic Interpolation a more sophisticated method that produces smoother edges than bilinear interpolation. Here, a new pixel is a bicubic function using 16 pixels in the nearest  $4 \times 4$  neighborhood of the pixel in the original image. This is the method most commonly used by image editing software, printer drivers and many digital cameras for resampling images.
- Box Average (3x3, 4x4, and 5x5) the box average methods simply find the average values of the nearest 9 (for 3x3), 16 (for 4x4), or 25 (for 5x5) pixels and use that as the value of the sample location. These methods are very good for resampling data at lower resolutions. The lower the resolution of your export is as compared to the original, the larger "box" size you should use.

The *Texture Map* option allows a 2D raster overlay to be draped over loaded 3D elevation overlays. Selecting the check box causes the overlay to use any available data from underlying elevation layers to determine how to color the DRG or DOQ. The result is a shaded relief map.

### <span id="page-129-0"></span>Color/Contrast Adjustment Tab

The Color/Contrast Adjustment tab (pictured below) allows you to control the color balance and contrast of the selected overlay(s).

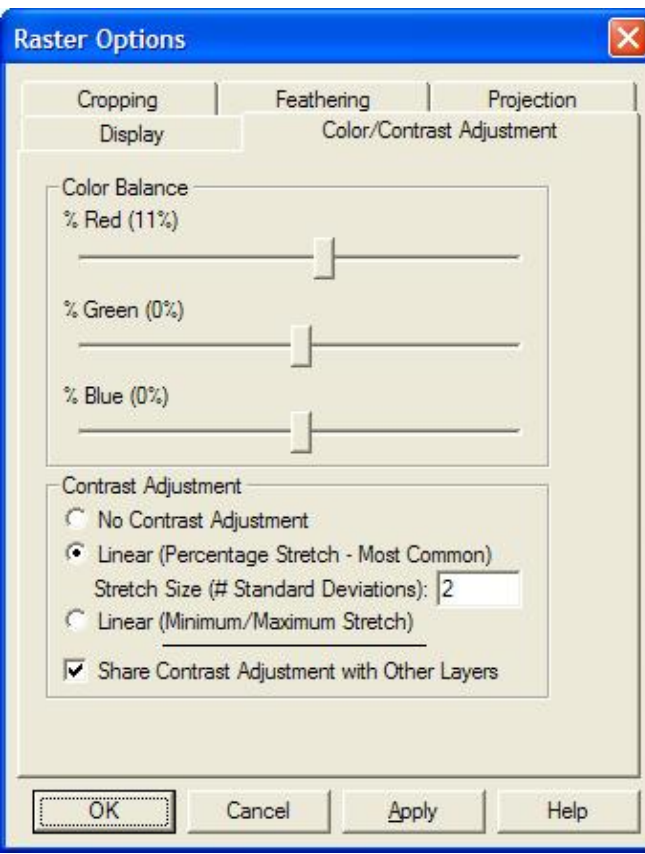

The *Color Balance* sliders allow you modify the relative amounts of red, green, and blue in the image, thus allowing precise control over the color balance in the image.

The *Contrast Adjustment* options are used to adjust the contrast of imagery. The *Linear (Percentage Stretch)* contrast adjustment method applies a standard deviation contrast adjust to each color channel in the image. You can specify how many standard deviations from the mean that the range is stretch to for rendering, although you'll generally want to stick with the default of 2. This is particularly useful for improving the display of dark or satellite imagery, such as IKONOS images, and is required for the display of imagery with more than 8 bits per color channe. The *Linear (Min/Max Stretch)* method finds the minimum and maximum values in each color channel and stretches that range to a range of 0 to 255. For most imagery with 8 bits or less per color channel this will have no effect, but can produce a good result for high-color imagery.

The *Share Contrast Adjustment with Other Layers* checkbox allows you to specify that the calculated contrast adjustment used should be based on all loaded raster layers that have contrast adjustment enabled rather than just the color histogram for this single layer. This is enabled by default and provides consistent results when adjusting the contrast for multiple mosaiced images.

### <span id="page-130-0"></span>Cropping Tab

The Cropping tab (pictured below) allows you to crop the selected overlay(s) to a particular boundary, including support for automatically removing the collars from USGS DRG topographic maps.

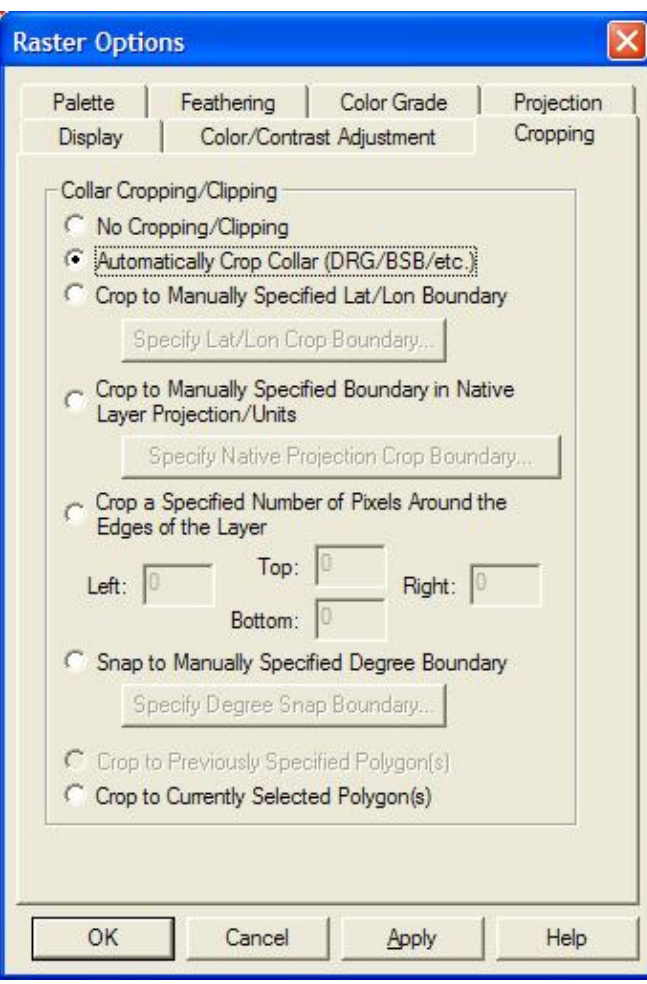

The *Automatically Crop Collar (DRG/BSB/etc.)* option is used to automatically remove the collar from loaded raster data if the collar is in a recognized format. Most frequently it is used to removes the white border around a DRG, the small black collar around a 3.75 minute DOQQ, or the map collar around a BSB marine chart. This allows you to seamlessly view a collection of adjacent BSB, DRG, or DOQQ files.

The *Crop to Manually Specified Lat/Lon Boundary* option allows you to specify a lat/lon boundary (in the native datum of the selected overlay) to crop the overlay to. When selected, this option will display the Customize Collar Bounds dialog (pictured below) to allow specifying the bounds to crop to.

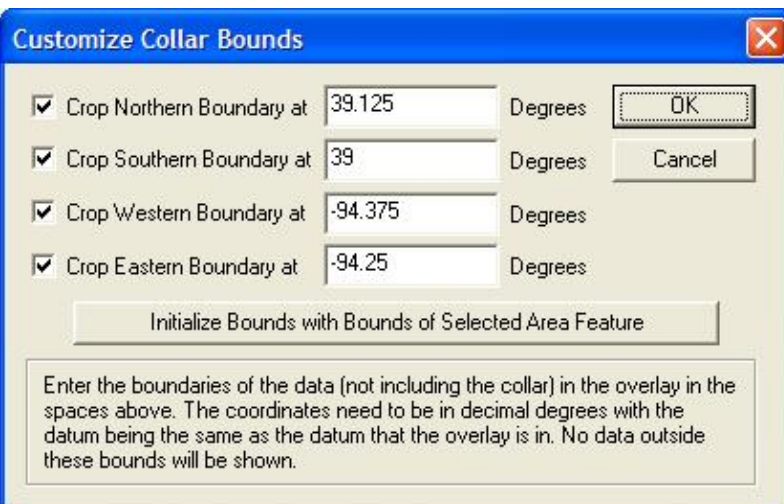

The *Crop to Manually Specified Boundary in Native Layer Projection/Units* option allows you to specify a crop boundary in the native units of the selected overlay. When selected, this option will display the Customize Collar Bounds dialog (pictured above) to allow specifying the bounds to crop to.

The *Crop a Specified Number of Pixels Around the Edges of the Layer* option allows you to specify a number of pixels to crop of each edge of the selected overlay(s).

The *Snap to Manually Specified Degree Boundary* option allows you to specify that the collar for the selected overlay will be on some degree boundary, like an even degree, of 0.5 degrees, etc. This way you can setup cropping for a collection of maps that are all similarly aligned.

The *Crop to Previously Selected Polygon(s)* option specifies that you want to crop to the crop polygon(s) (area) previously applied to the selected layer(s) using the *Crop to Currently Selected Polygon* option.

The *Crop to Currently Selected Polygon(s)* option specifies that you want to crop the selected layer(s) to any area feature(s) currently selected with either the Feature Info or Digitizer Tools.

### <span id="page-132-0"></span>Band Setup Tab

The Band Setup tab (pictured below) is available for some types of imagery with 3 or more bands of data. This tab allows you to control which bands of data are used for the red, green, and blue color bands. This is a very useful tool when trying to extract different types of information out of multi-spectral imagery.

There is also an option for advanced users to allow disabling of the alpha (translucency) channel for an image. This is useful if you have an image with bad alpha values (like all set to completely transparent) and you just want to see the colors without applying the alpha values.

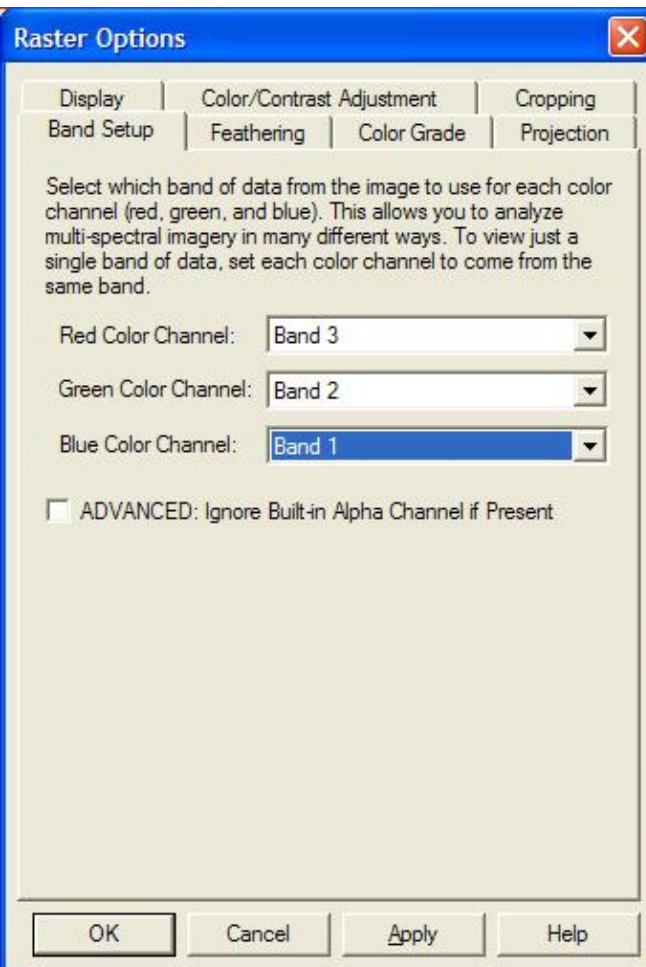

#### Palette Tab

The Palette tab (pictured below) is available for raster image files that use a fixed color palette for display. This tab allows you to see what colors are in the palette as well as edit the color and/or description of each color in the palette. This allows you to easily replace one color with another. You can also save the palette to a new file or load an entirely new palette to use for the layer from an existing .PAL or .CLR file.

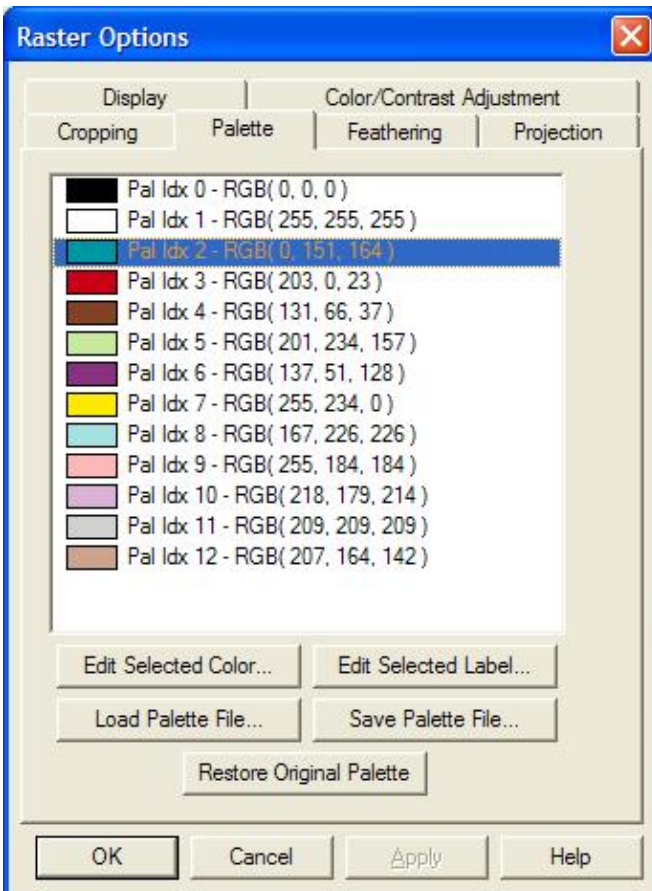

### <span id="page-134-0"></span>Feathering Tab

The Feathering tab (pictured below) allows you specify that you would like to feather-blend the selected overlay(s) with the underlying overlay(s) on the specified edges. This can be extremely powerful tool for blending imagery/maps from different sources and/or at different resolution to make the edge between the map sets invisible. You can choose to either feather-blend around the edges of selected files or along the boundary of one or more selected polygons. Feather blending can be used on both raster (imagery) layers as well as gridded elevation layers. In the case of elevation layers, the feather blending works by calculating modified elevation values based on elevation value in the blended layer and the topmost elevation layer underneath the blended layer in the draw order.

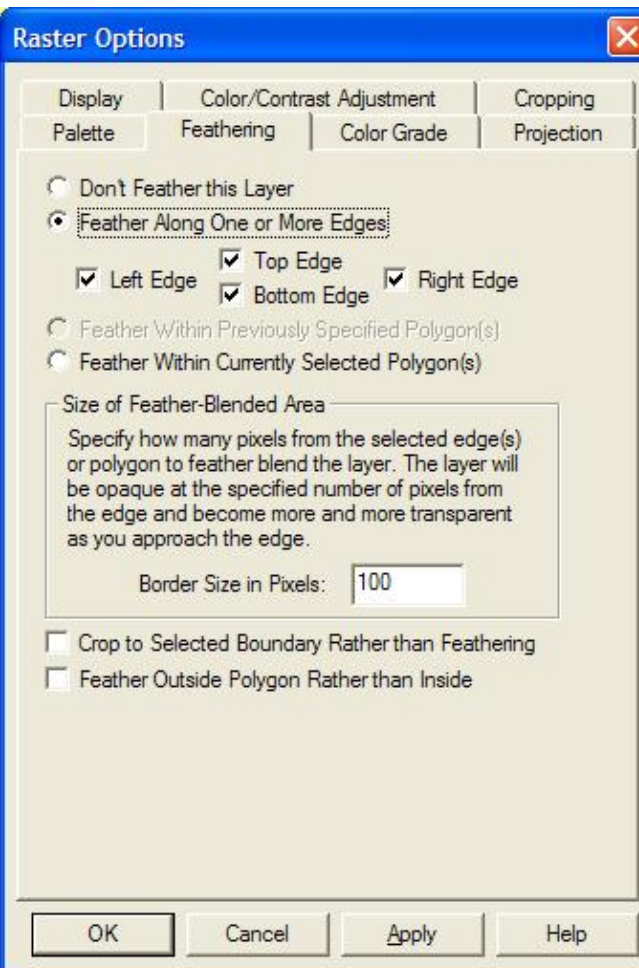

The screenshot below displays the results of feather-blending a very high resolution data set (0.15 meters per pixel) with a lower resolution (3.5 meters per pixel) dataset to remove the edge. Note that the higher resolution image has been purposely tinted violet to make the effect more obvious.

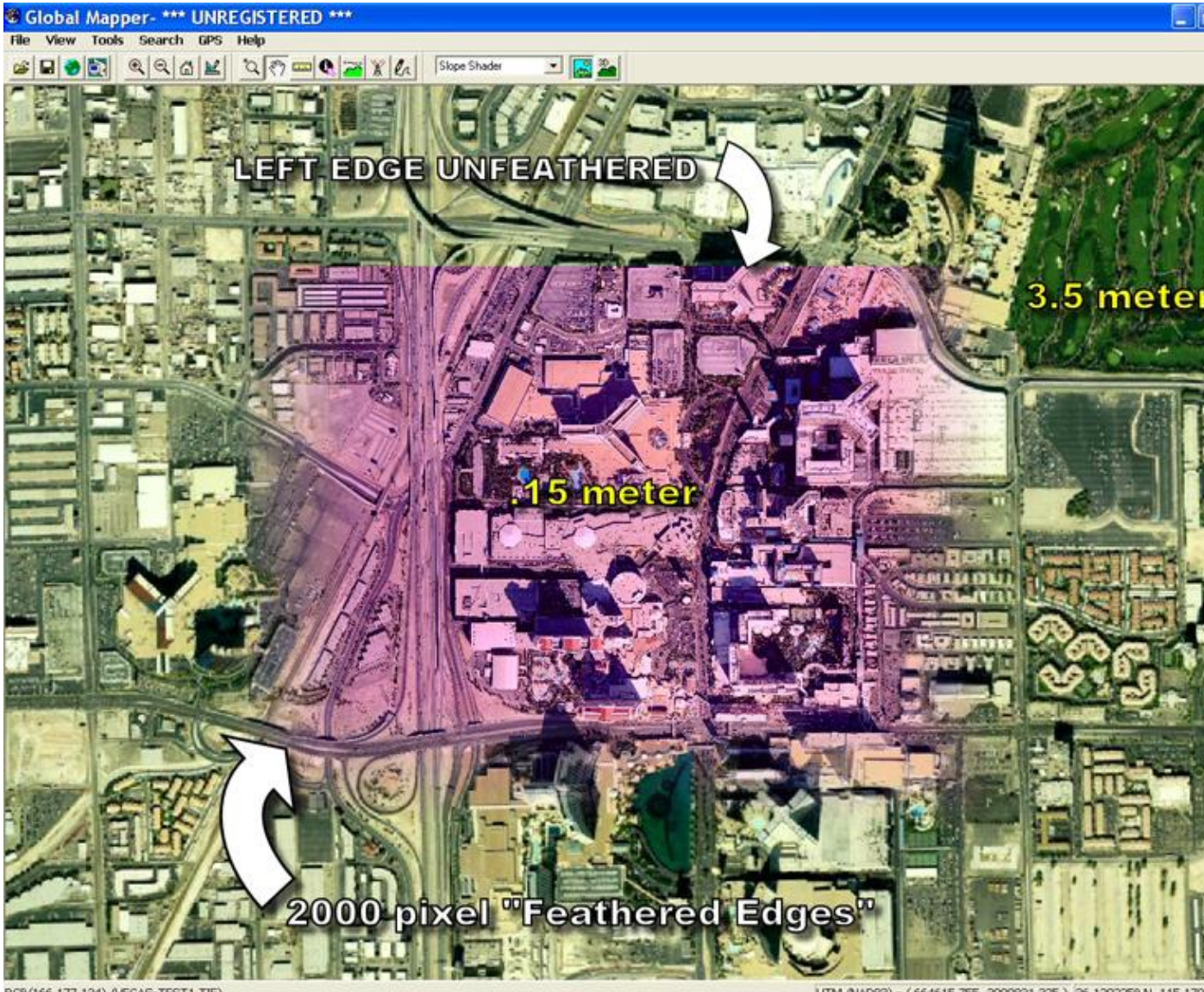

RGB(166,177,134) (VEGAS-TEST1.TIF)

UTM (NADB3) - (664615.755, 3999831.325) 36.129225° N, 115.170

<span id="page-136-0"></span>Color Grade Tab

The Color Grade tab (pictured below) allows you to apply complex color correction to a loaded raster file. You can setup the input range for each color channel and what output range to map it to, as well as specify a saturation value.

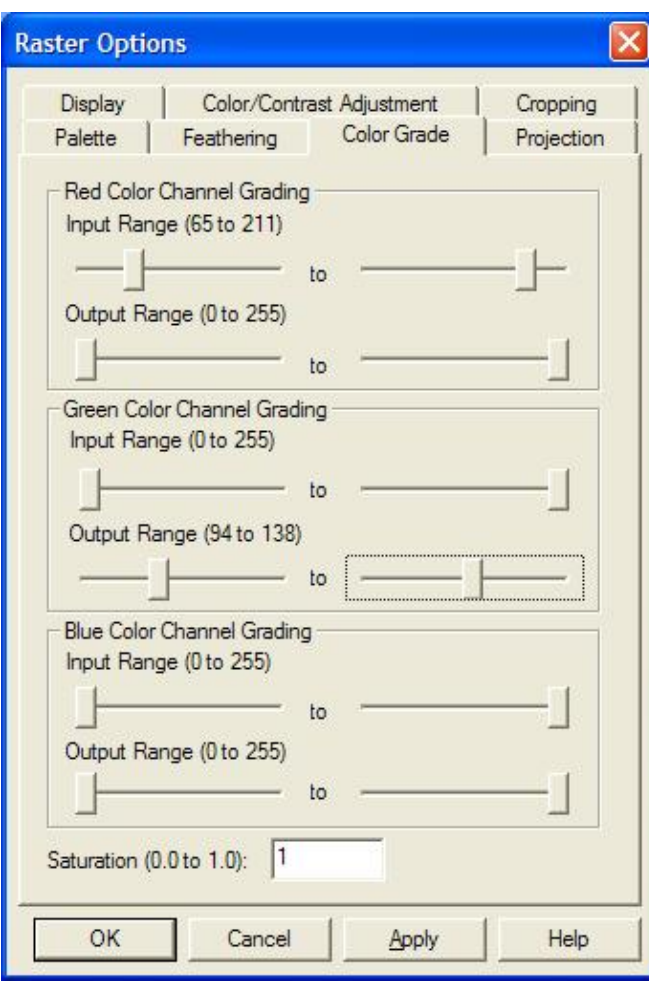

### <span id="page-137-0"></span>Elevation Data Options

Selecting the *Options...* button while only gridded elevation overlays are selected displays the Elevation Options dialog. The Elevation Options dialog consists of two tabs, one for controlling the display of the overlay(s) and the other for modifying the elevation values within the overlay(s).

<span id="page-137-1"></span>The Display tab (pictured below) contains controls allowing you to control the color intensity (brightness/darkness), color transparency, blending, anti-aliasing, and color shading of the selected layers.

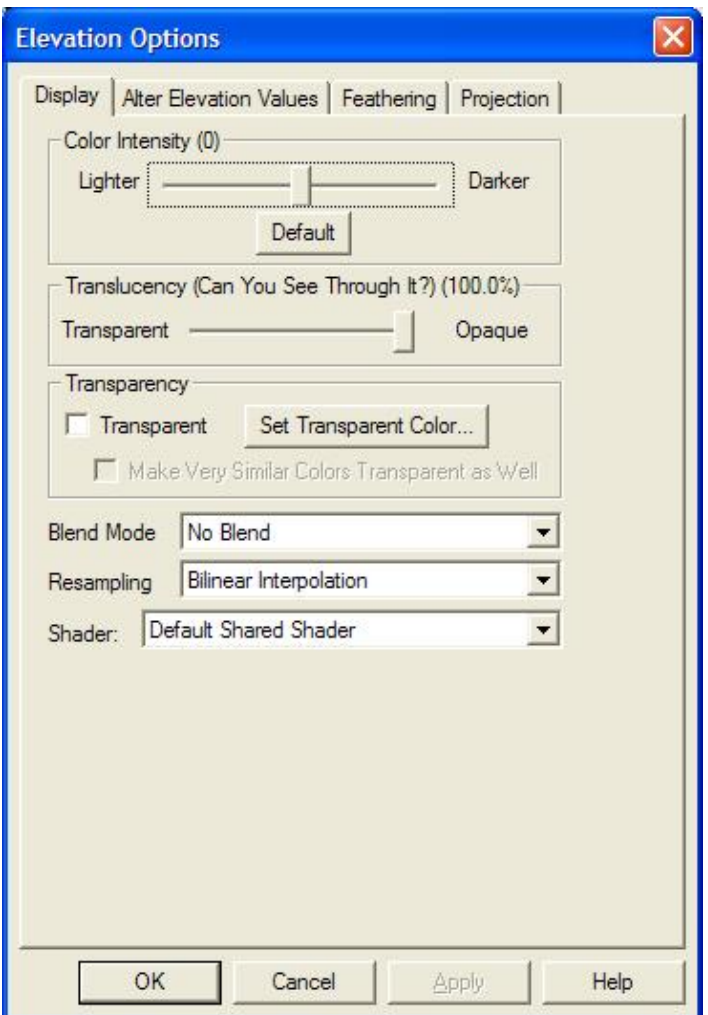

The *Color Intensity* setting controls whether displayed pixels are lightened or darkened before being displayed. It may be useful to lighten or darken raster overlays in order to see overlaying vector data clearly.

The *Translucency* setting controls to what degree you can see through the overlay to overlays underneat the overlay. The default setting of Opaque means that you cannot see through the overlay at all. Settings closer to Transparent make the overlay increasingly more see-through, allowing you to blend overlapping data.

The *Blend Mode* setting controls how an overlay is blended with underlying overlays, in addition to the *Translucency* setting. These settings allow Photoshop-style filters to be applied to overlays, resulting in often stunning results. What you get from a particular set of overlays from a particular blend mode setting can often be hard to predict, so rather than try to understand what is technically happening for each blend mode it's best to just experiment with different ones until you find one that you like. The Hard Light setting seems to work well with satellite imagery overlaid on DEMs, but the others can be quite useful as well.

The *Transparent* option allows a particular color to be displayed transparently, making it possible to see through a layer to the layers underneath. For example, when viewing a DRG on top of a DOQ, making the white in the DRG transparent makes it possible to see much of the DOQ underneath. Pressing the *Set Transparent Color...* button allows the user to select the color to treat as transparent in the selected overlay.

The *Resampling* option allows you to control how the elevation value for each displayed/export location is determined based on the values in the file. The following resampling methods are supported:

- *Nearest Neighbor* simply uses the value of the sample that a location is in. When resampling or reprojected an image this can result in a stair-step effect, but will maintain exactly the original elevation values of the source file.
- Bilinear Interpolation determines the value of a new sample based on a weighted average of the 4 samples in the nearest  $2 \times 2$  neighborhood of the sample in the original image. The averaging has an anti-aliasing effect and therefore produces relatively smooth edges with hardly any jaggies.
- Bicubic Interpolation a more sophisticated method that produces smoother edges than bilinear interpolation. Here, a new pixel is a bicubic function using 16 samples in the nearest  $4 \times 4$ neighborhood of the sample in the original image.
- Box Average (3x3, 4x4, and 5x5) the box average methods simply find the average values of the nearest 9 (for 3x3), 16 (for 4x4), or 25 (for 5x5) samples and use that as the value of the sample location. These methods are very good for resampling data at lower resolutions. The lower the resolution of your export is as compared to the original, the larger "box" size you should use.

The *Shader* option allows you to choose which elevation shader is to be used for coloring the cell values within this layer. By default, all gridded layers will share the elevation shader selected on the toolbar, but there may be certain situations where you want to color one layer differently than the others and exclude it from the loaded elevation range. One common example is a gridded layer that actually has non-elevation data.

<span id="page-139-0"></span>The Alter Elevation Values tab (pictured below) allows you to modify how elevation values from the selected layer(s) are interpreted, providing you a means to offset all of the elevations in the layer(s) by a given value and to restrict the range of elevation values that are treated as valid.

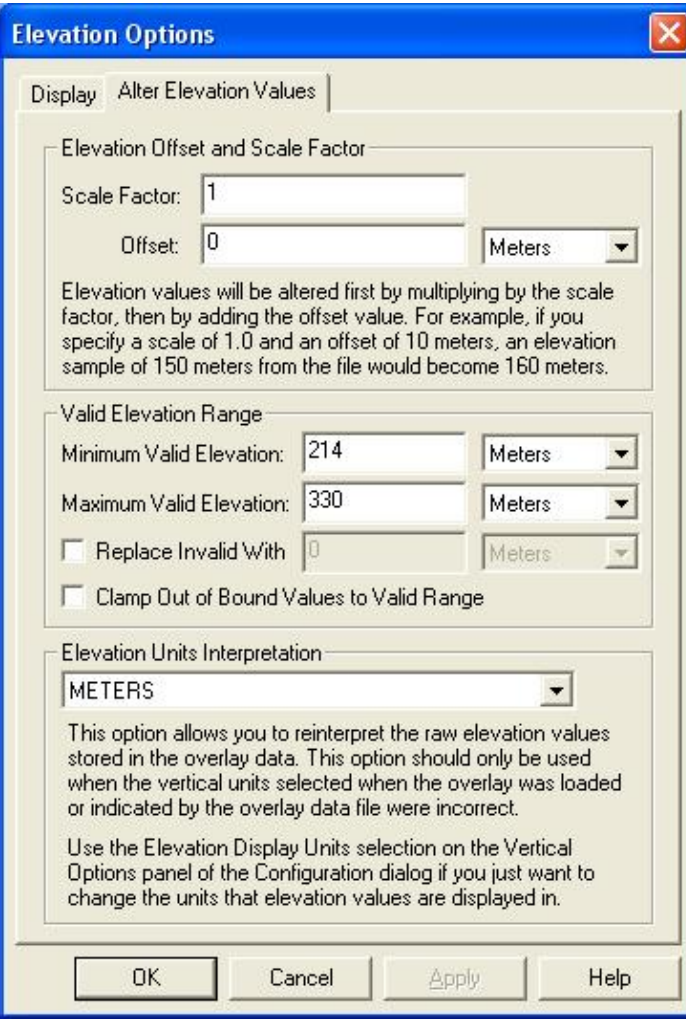

Show/Hide Overlay(s)

Toggles whether the currently selected overlays are visible. You can also use the checkboxes next to each layer to control the visible state of the overlays.

Close Overlay(s)

Closes all the currently selected overlays.

### 3D View Menu Command

The 3D View command in *Global Mapper* allows registered users to view gridded elevation data and any overlying raster or vector data in a true perspective 3D manner. In addition, any vector data with associated elevation values can also be displayed in true 3D.

### **VIDEO TUTORIAL ALERT!**

- Video Tutorial - [Viewing 3D Vector Data](http://www.globalmapperforum.com/viewing-3d-vector-data.html)
- Video Tutorial - [Creating a Custom 3D Map](http://www.globalmapperforum.com/tutorial-2-creating-a-3d-map.html)

When selected, the **3D View** command displays a window containing a 3D view of the data in the current *Global Mapper* view. Any imagery or vector data being drawn on top of the elevation grid(s) in the main *Global Mapper* view will automatically be draped on top of the elevation data in the 3D View window. If so configured, any 3D vector data will be displayed in space as well.

The image below depicts a sample of the 3D View window displayed using 250K USGS DEM data for Salt Lake City, UT overlaid with DOQ satellite imagery from the TerraServer import command under the File menu.

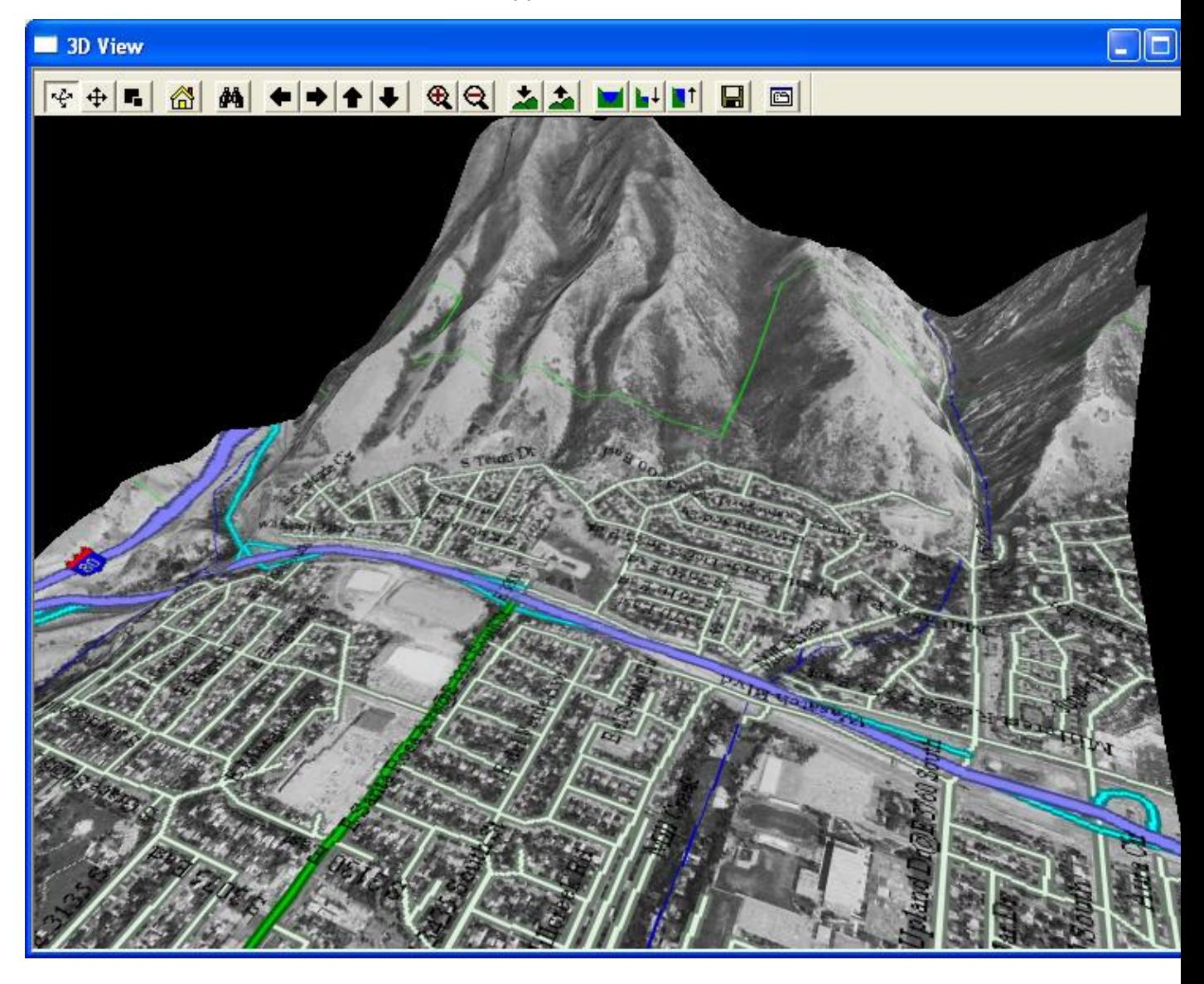

The image below depicts a sample of the 3D View window displaying terrain data with 3D building areas for Kuala Lumpur, Malaysia.
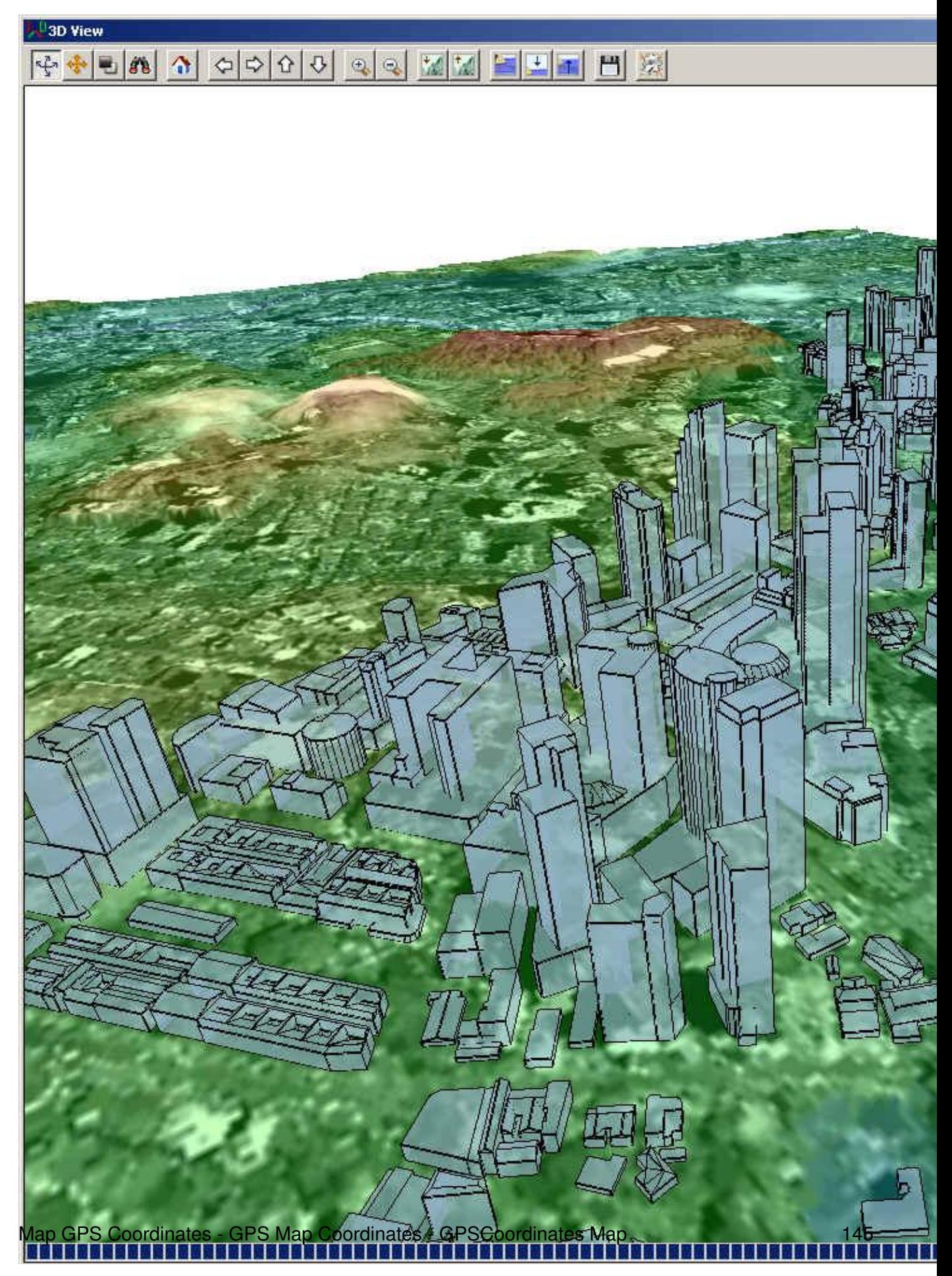

The 3D View window contains a toolbar with command buttons allowing you to modify the default view. You can use the mouse to rotate the view around as well as zoom in. The arrow keys on the toolbar allow you to pan the data visible in the 3D view in any direction. The zoom in and out buttons allow you to zoom in or out on the center of the 3D view. Additional buttons are also available for modifying the vertical exaggeration, displaying water, and saving the 3D view contents to a Windows BMP, TIFF, PNG, or JPG file.

If you press the *Change Display Properties* button on the 3D toolbar the *3D View Properties* dialog is displayed allowing you to configure the 3D view settings, including the vertical exaggeration, the water display, background color, and 3D vector display.

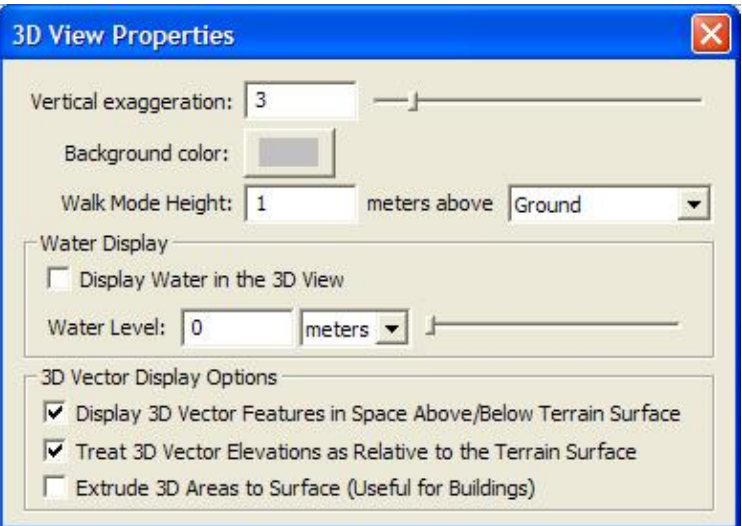

The contents of the 3D View window will always reflect what is visible in the main *Global Mapper* view. This means that as you pan and zoom around the main *Global Mapper* view, the contents of the 3D View window will pan and zoom around as well. The reverse is also true in that the pan and zoom buttons on the 3D View window will cause the main *Global Mapper* view to pan and zoom as well.

Another example of the 3D view is displayed below. This time, it is several 24K USGS DLGs for Blue Springs, MO overlaid on several 24K USGS DEMs for the same area.

Global Mapper User's Manual

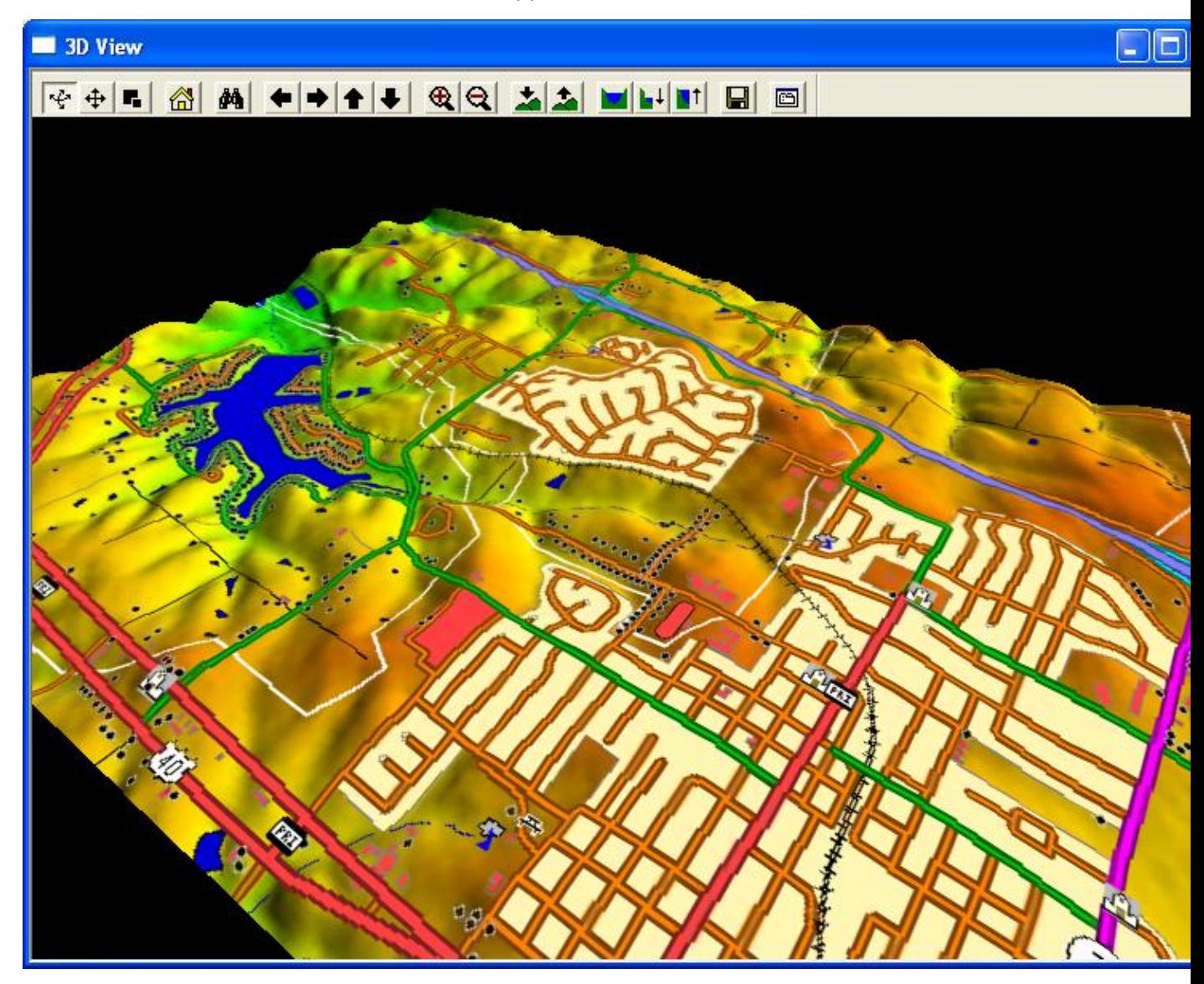

3D Vector Display - Advanced Discussion and Options

3D vector data is exaggerated along with the terrain so it will align correctly. A bridge going over a gorge with heights of 100m and 110m on either end wouldn't match up with the terrain heights of 100m and 110m if both weren't exaggerated. If relative elevations of 0m and 10m are used, those would end up as 0m and 30m which would still allow the bridge to match up (NOTE: these values assume a vertical exaggeration value of 3.0).

When extruding to the surface, the default base of the extrusion is set just below the minimum elevation, so your extruded areas should always extend through the terrain surface.

You can provide additional control over how 3D vector features are rendered by provided attributes for those features. The supported attributes are as follows:

• 3D\_EX\_HT - the value of this attribute allows you to override the default extrusion height and extrude just that height in meters

• 3D\_ZOFFSET - the value of this attribute allows you to provide an additional offset (in meters) when rendering a 3D vector feature

Tools Menu

The *Tools Menu* offers the following commands:

- [Zoom](#page-148-0) Allows the user to zoom in on a specific point in the display.
- [Pan \(Grab-and-Drag\)](#page-148-1)  Drag the view to a new location.
- [Measure](#page-148-2)  Measures length as well as an enclosed area.
- [Feature Info](#page-150-0) Chooses an object to display its attributes.
- [Path Profile/LOS](#page-152-0) Generate 3D path profile and perform line of sight (LOS) calculations
- [View Shed Analysis](#page-157-0)  Perform view shed analysis using loaded elevation grid data
- [Digitizer](#page-164-0) Modify existing vector features and create new ones.
- [Coordinate Convertor](#page-161-0) Easy reprojection/conversion of coordinates
- [Control Center](#page-162-0)  Central control for all loaded overlays.
- [Configure](#page-162-1)  General Global Mapper setup.
- [Map Layout](#page-162-2) Setup Map Layout Display (scale bar, margins, north arrow, etc.)

<span id="page-148-0"></span>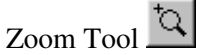

The *Zoom* command selects the zoom tool as the current tool.

To zoom in on a specific point, choose the [Zoom tool] from the toolbar or, [Tool/Zoom] from menu bar. A magnifying glass icon should appear on the screen. To zoom in, left click without dragging the mouse. The view is centered on where the mouse was clicked and will zoom in by a factor of two. To zoom out, right click without dragging the mouse. The view will zoom out by a factor of two, centered on where the mouse was clicked. You can also hold down the Ctrl key while right clicking to restore the view to the last zoomed view.

Alternately, one can zoom in to a user-defined rectangle by left clicking and then draging a box while holding down the left mouse button.

If your mouse has a middle button, you can hold it down and drag the map similar to the behavior of the Pan (Grab-and-Drag) tool.

<span id="page-148-1"></span>Pan (Grab-and-Drag) Tool

The Pan (Grab-and-Drag) command selects the Pan tool as the current tool.

To change the center point of the image without changing the magnification, depress the left mouse button, drag the view to the desired location, then release the left mouse button to redraw the view at the new location.

If you just want to recenter on a new location without dragging, just click the left mouse button at the new desired location and the view will be recentered on that location (this provides the functionality of the old Recenter Tool).

<span id="page-148-2"></span>Measure Tool

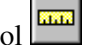

The Measure command selects the measure tool as the current tool.

To find the distance between along a path on the display or the enclosed area of a set of points, choose the [Measure Tool] icon from the toolbar or select [Tools/Measure] from the menu bar.

- Left click on the point to begin the measurement. Move the mouse, which will draw a line, to the 1. point where the measurement should stop.
- 2. Repeat step 1 until you have defined the entire path or area that you wish to measure.
- 3. Right click the right mouse button and select "Stop Measuring" from the list using a left click. Notice that "Stop Measuring" and "Close polygon" choices are now grayed out. The measurement(s) will be displayed on the left side of the status bar below.
- 4. In order to change measurements right click and choose a new unit using a left click. You may continue to change the measurement display by selecting different units. The distance will be displayed in kilometers, meters, miles or feet for a line, and in square feet, square meters, square miles, acres, or hectares for areas.

Note that if you place a point along your measurement that you do not want you can press Ctrl+Z to remove the last placed point in the measurement.

You can also save a measurement to a separate feature by right clicking and selecting "Save Measurement" from the list that pops up. You can then export these measurements to new vector files, such as Shapefiles or DXF, or modify them with the [Digitizer Tool.](#page-164-0) There is also an option to copy the measurement text to the clipboard when you right-click.

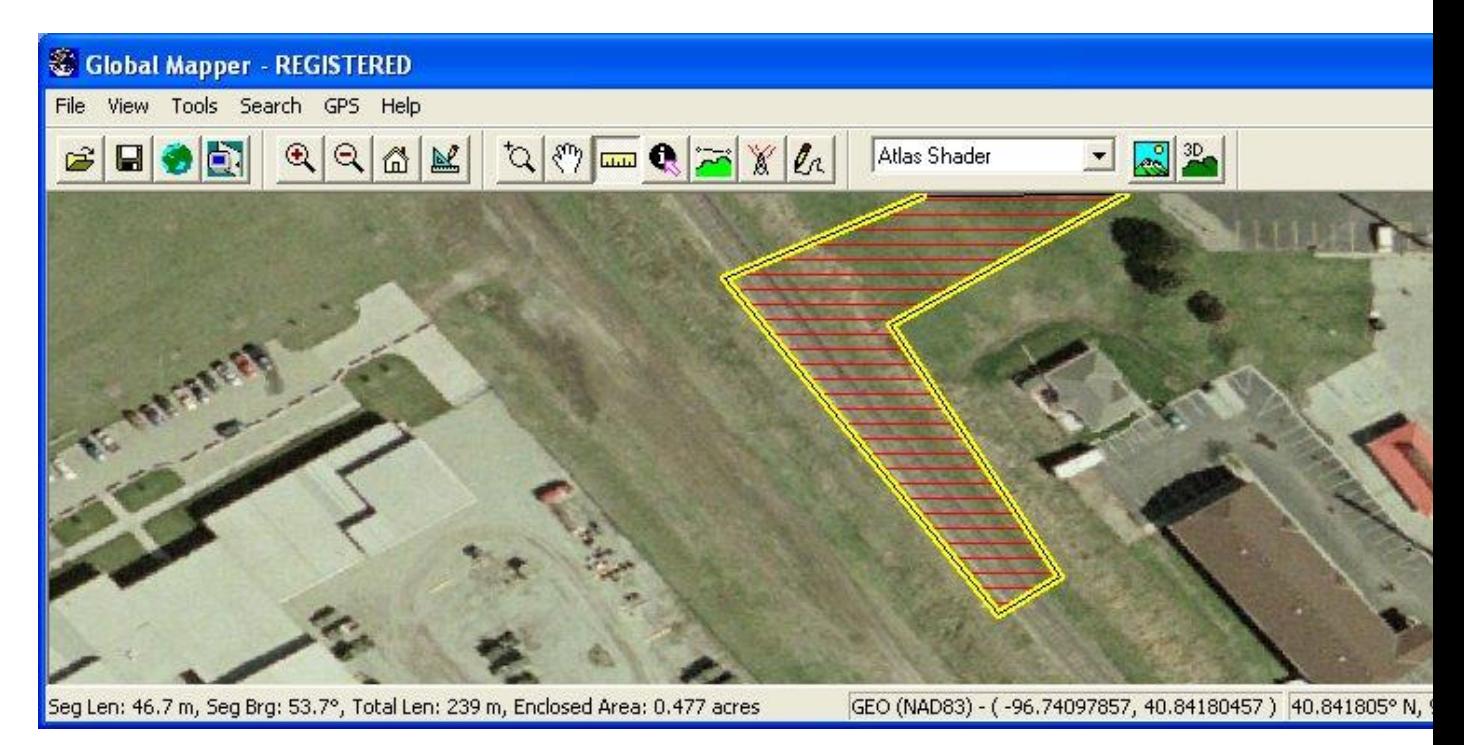

If you have gridded elevation data loaded under the measurement, you can also calculate the *Cut-and-Fill* volume either within the measurement area or within some distance of the measurement line. To do this, simply right click then select the "Measure Volume (Cut-and-Fill)" option that appears. Selecting this option will display the *Setup Volume Calculation Parameters* dialog (pictured below), which allows you to set up the volume measurement.

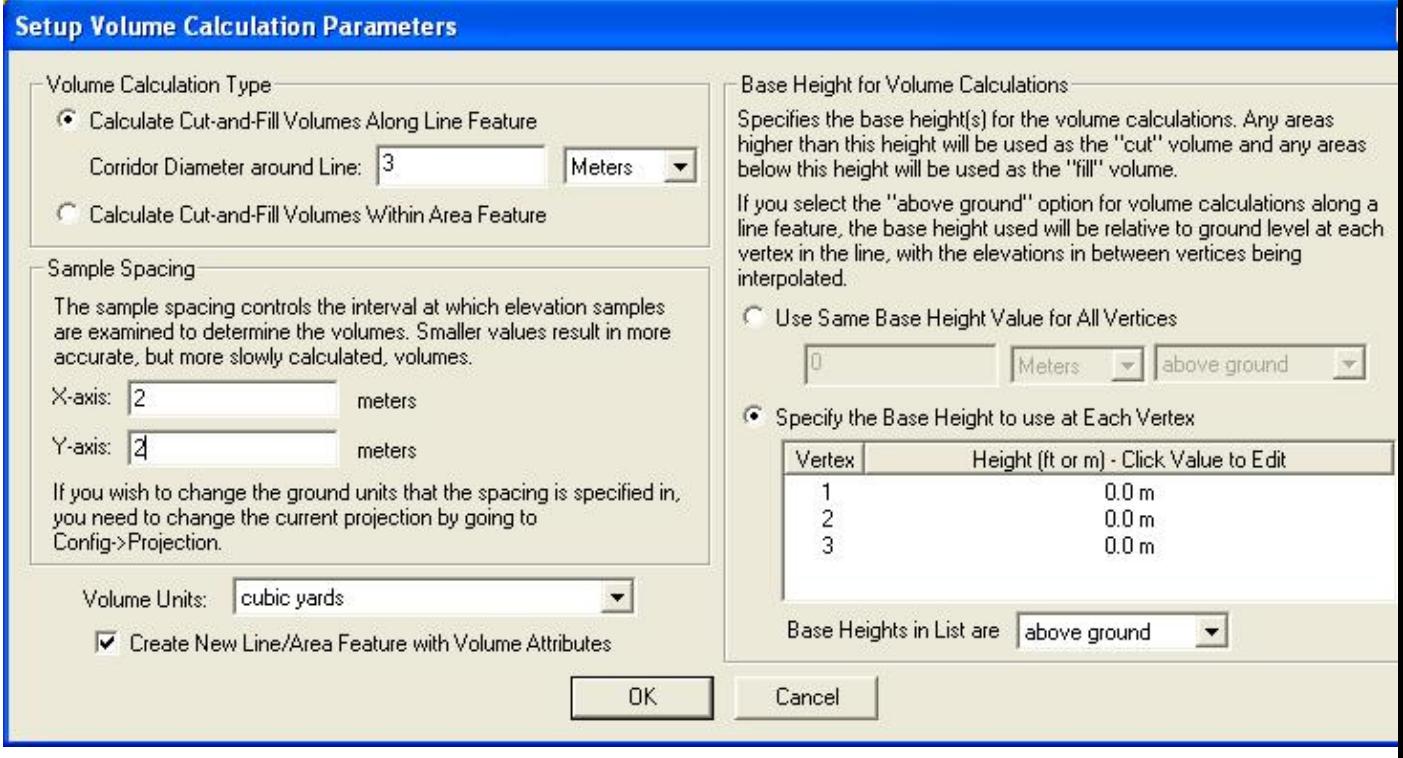

On the *Setup Volume Calculate Parameters* you can select whether to measure cut-and-fill volumes within some specified distance of the selected line or within the specified area. If you are measuring along a line, you can specify the cut heights to use at each vertex individually or use the same cut (base) height for each vertex relative either to the ground at each vertex or relative to sea level. Whichever option you choose, the heights will be interpolated between line vertices to get a smoothly varying cut height.

Once you have your volume calculation setup and you press ok to calculate it, the volume of earth that would be needed to fill any space below the cut surface (fill volume) is reported along with the volume of earth that is above the cut surface (cut volume). After viewing the reported volumes, you have the option to save a new feature with the measurement values.

<span id="page-150-0"></span>Feature Info Tool

The Feature Info command selects the Feature Information tool as the current tool. This tool allows you to select vector features (areas, lines, and points) by clicking on or near them. Once selected, a dialog displaying information about the selected item appears.

To pick objects, select the [Feature Info] icon from the Toolbar or select [Tools/Feature Info] from the menu bar. Press and release the left mouse button near the objects(s) to be picked. Holding down the 'P' key when left clicking causes only area features at the clicked location to be considered. If left-clicking on a picture point with an associated image, by default just the image will be displayed, but holding the Ctrl key when clicking will cause the normal feature info dialog to be displayed. When an object is picked, it will be highlighted and a feature info dialog (picture below) will be displayed. Right clicking the mouse button cycles through each of the elements located near the selection point, displaying the information in the dialog box.

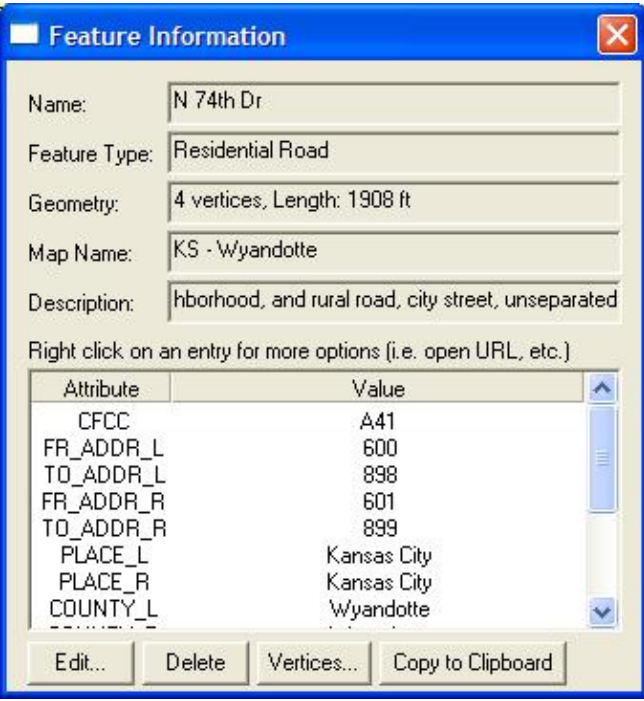

As you can see, you can view a lot of information about a selected object in the Feature Info dialog. The object's name, description, geometry information including length and enclosed area (when applicable), attribute value list, and map name, are all displayed. Buttons are also available allowing you to edit the selected feature's information and drawing style, marking the selected feature as deleted, as well as to copy all of the feature information (as text) and the feature itself to the Windows clipboard for pasting elsewhere, such as in a text editor or as a new feature in a running session of Global Mapper.

In addition, you can right click on any attribute value to see additional options specific to the selected attribute/value pair. You can copy the selected pair to the Windows clipboard, treat the value as a web URL and open that location in a web browser, or treat the value as a filename (either absolute or relative to the path of the source file from which the feature was read) and load that file either into Global Mapper or with the program associated with that file type in Windows. You can also choose to zoom the main map view to the extents of the selected feature.

If the selected feature has an attribute named IMAGE\_LINK and the value of that attribute refers to a local image file, Global Mapper will automatically open that image in the associated application on your system, unless the Ctrl button was held down when you selected the feature. Likewise if you have an attribute named GM\_LINK and the value of that attribute refers to a local file, Global Mapper will try and open that file in the current instance of Global Mapper as a new layer, unless the layer is already open or the Ctrl key was held down.

Clicking the *Vertices* button for line or area features displays the Feature Vertex List dialog (pictured below), which allows you to view, edit, and remove the individual vertex coordinates, including Z and timestamp values (if present) for the selected feature. The X and Y coordinates are listed in the native projection of the layer, and the Z coordinates will have the elevation units defined for the layer on the Projection tab of the Options dialog for the layer. You can also easily add per-vertex elevation values to features that do not already have them by pressing the *Add Elevs* button on the Feature Vertex List dialog. If timestamp values are present (like for a GPS tracklog), speed and bearing columns will also be displayed for each leg of the feature.

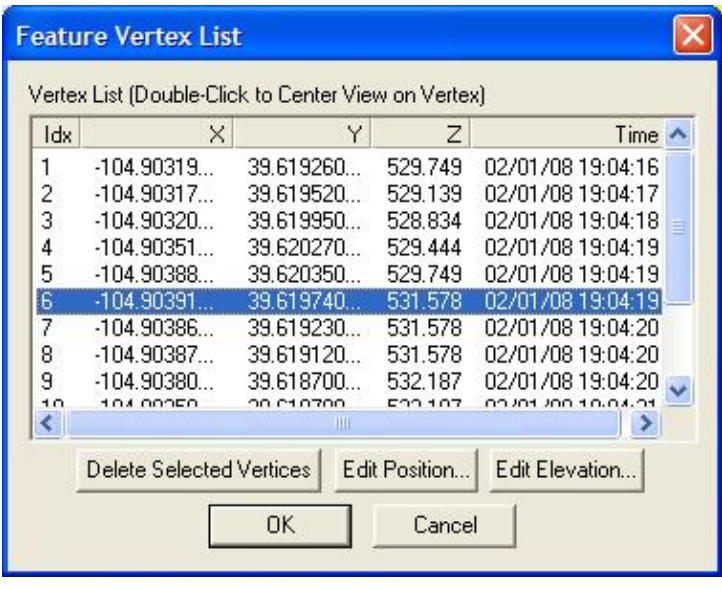

<span id="page-152-0"></span>Path Profile/LOS Tool

The PathProfile/LOS command selects the 3D path profile/LOS (line of sight) tool as the current tool. This tool allows you to get a vertical profile along a user-specified path using loaded elevation datasets. In addition, registered users can perform line of sight calculations along the defined path.

To define the path along which to generate the 3D path profile, first select the path profile tool as your current tool. Press and release the left mouse button at the position where you wish to start the path. Move the mouse to the next position that you want to include in the path profile, then press the left mouse button again. Right click on the last location in the path profile to complete selecting points and display the *Path Profile/Line of Sight* dialog (pictured below). The *Path Profile/Line of Sight* dialog will appear displaying the 3D path profile of the selected path. Any points along the path that did not have elevation data underneath will be treated as an elevation of zero.

You can also [generate 3D path profiles for existing line features](#page-179-0) by selecting the line feature in the [Digitizer](#page-164-0) [Tool,](#page-164-0) right clicking, then selecting the Generate Path Profile From Line option on the menu that is displayed.

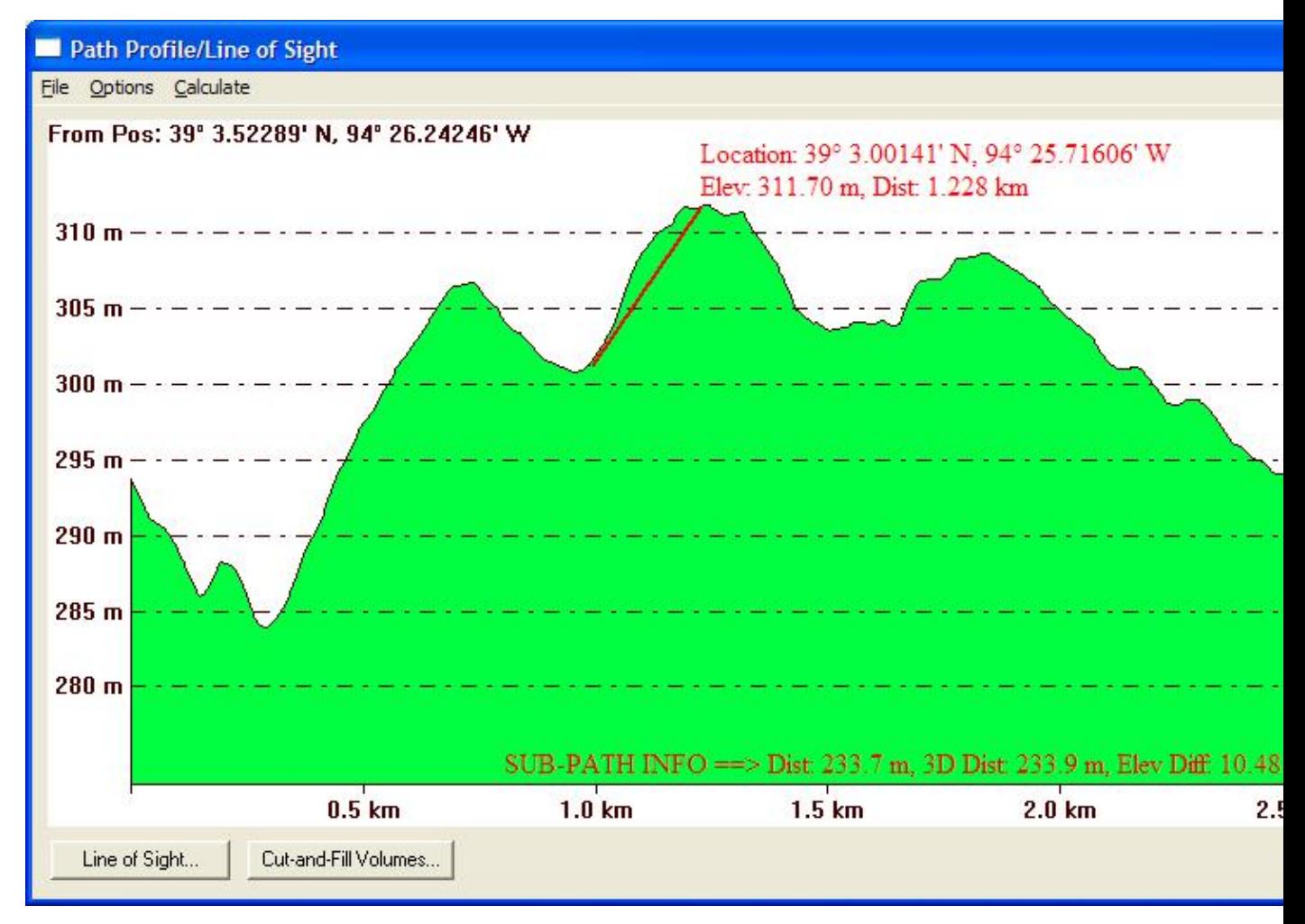

The *Path Profile/Line of Sight* dialog displays the 3D path profile and provides several options related to the profile. A vertical scale is displayed on the left hand side of the profile window. The start and end coordinates of the path are displayed at the top of the profile window. If more than two points are in the path, the intermediate points will be marked in the profile window with a yellow dot. These intermediate points can be toggled on and off using an option available by right clicking on the path profile window. Also note that this dialog is resizable.

Moving your cursor over the profile window displays information about the current cursor location along the profile, including the position and profile elevation at the cursor location. You can get information about a portion of the profile (a sub-path) by left clicking to start a sub-path definition, then left-clicking again at the end of your desired sub-path. Details about the sub-path, like length, elevation change, and slope, will then be displayed on the bottom of the profile window.

Right clicking on the profile window brings up an options menu allowing the user to change the start and end positions, select the units (meters or feet) to display the elevations in, configure display of the path profile, and display a dialog containing details about the path. These options are also available under the Options menu on the dialog.

The *File* menu contains options allowing you to save the path profile/line of sight data to a file. The individual options are described below.

The *Save To Bitmap...* option allows registered users to save the contents of the path profile window to a Windows bitmap (BMP) file for use in other applications.

The *Save to BMP and Display on Main Map View* option allows registered users to save the contents of the path profile window to a Window bitmap (BMP) file and then display that BMP at a fixed location on the main map view. This is the equivalent of using the *Save to Bitmap* menu command, then closing the dialog and using the *File->Open Data File at Fixed Screen Location* menu command in the main map view.

The *Save CSV File (with XYZ and Distance Values...* option allows registered users to save all of the coordinates and distances to that location along the path profile to a CSV text file. Each line in the text file will be formatted as follow:

x-coordinate,y-coordinate,elevation,distance-from-start

The *Save Distance/Elevation...* option allows registered users to save all of the distances and elevations along the path profile to a text file. Each line in the text file will be formatted as follow:

distance-from-start,elevation

The *Save To XYZ...* option allows registered users to save all of the positions and elevations along the path profile to a text file. Each line in the text file will be formatted as follow:

x-coordinate,y-coordinate,elevation

The *Save LOS to KML...* option allows registered users to save a 3D line of sight and, if selected, the Fresnel zone boundary lines, to a KML file for display in [Google Earth](http://earth.google.com).

Pressing the *Line of Sight...* button brings up the *Setup Line of Sight/Earth Curvature* dialog (pictured below), which allows the user to configure a line of sight calculation along the selected path. You can only perform a line of sight analysis if exactly two points are in the path profile (e.g. line of sight analysis cannot be performed on multi-segment paths).

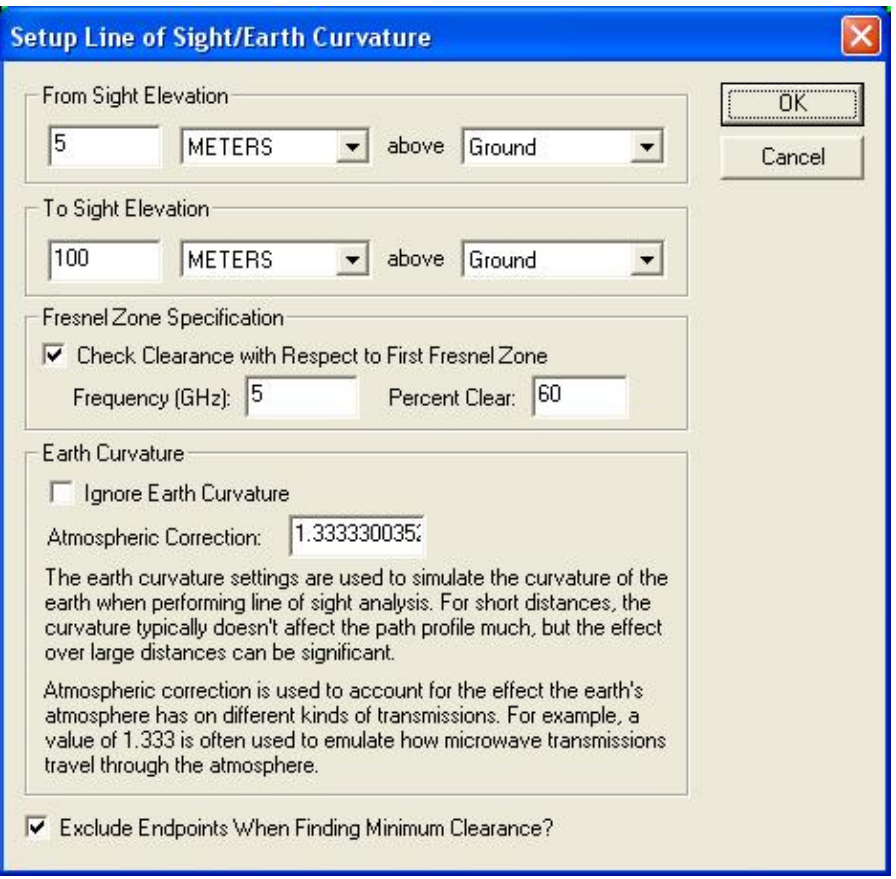

The *From Sight Elevation* section allows the user to select the height at the start position (left side of graph) to use in the line of sight calculations. This height can be specified in either feet or meters above the ground or above sea level. The *To Sight Elevation* section provides the same functionality for the end position (right side of graph).

The *Fresnel Zone Specification* section allows you to have the line of sight analysis also check that a certain portion (the *Percent Clear* value) of the first Fresnel zone for a transmission of a particular frequency is clear. The typical standard is that good visibility requires that at least 60% (the default) of the first Fresnel zone for the specified frequency be clear of obstructions. If Fresnel zone clearance is being selected the specified percentage of the first Fresnel zone will be drawn on the line of sight analysis dialog as a dotted line underneath the straight sight line.

The *Earth Curvature* section allows the user to specify whether they want to take the curvature of the earth into account while performing the line of sight calculation. In addition, when earth curvature is being used, they can specify an atmospheric correction value to be used. The atmospheric correction value is useful when determining the line of sight for transmitting waves whose path is affected by the atmosphere. For example, when modeling microwave transmissions a value of 1.333 is typically used to emulate how microwaves are refracted by the atmosphere.

Selecting the *Exclude Endpoints when Finding Minimum Clearance* options causes the first and last 5% of the elevations along the profile to be ignored when finding the minimum clearance point.

After setting up the line of sight calculation in the dialog and pressing the *OK* button, the line of sight will be displayed in the path profile window (pictured below). Along with the line depicted the actual line of sight, the position and vertical separation of the minimum clearance of the line of sight will be displayed with a

dashed red line in the path profile window.

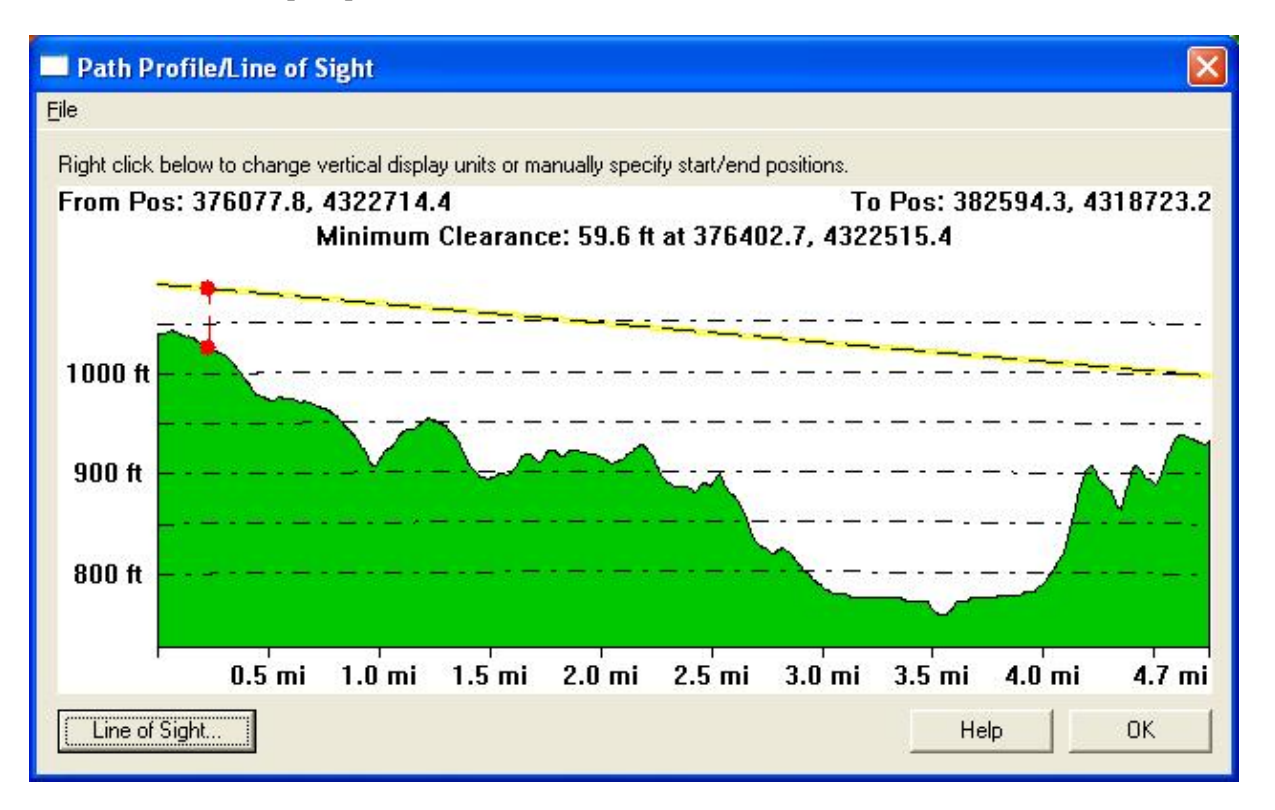

Pressing the *Cut-and-Fill Volumes...* button brings up the *Setup Volume Calculation Parameters* dialog, allowing the user to perform a cut-and-fill volume analysis along the path using loaded terrain data. See the [Measure Tool](#page-148-2) for more information on cut-and-fill volume setup.

Once you have performed a cut-and-fill analsyis, the cut line will be displayed on the path profile allowing easy visualization of the cut and fill areas along the path, as evidenced by the picture below.

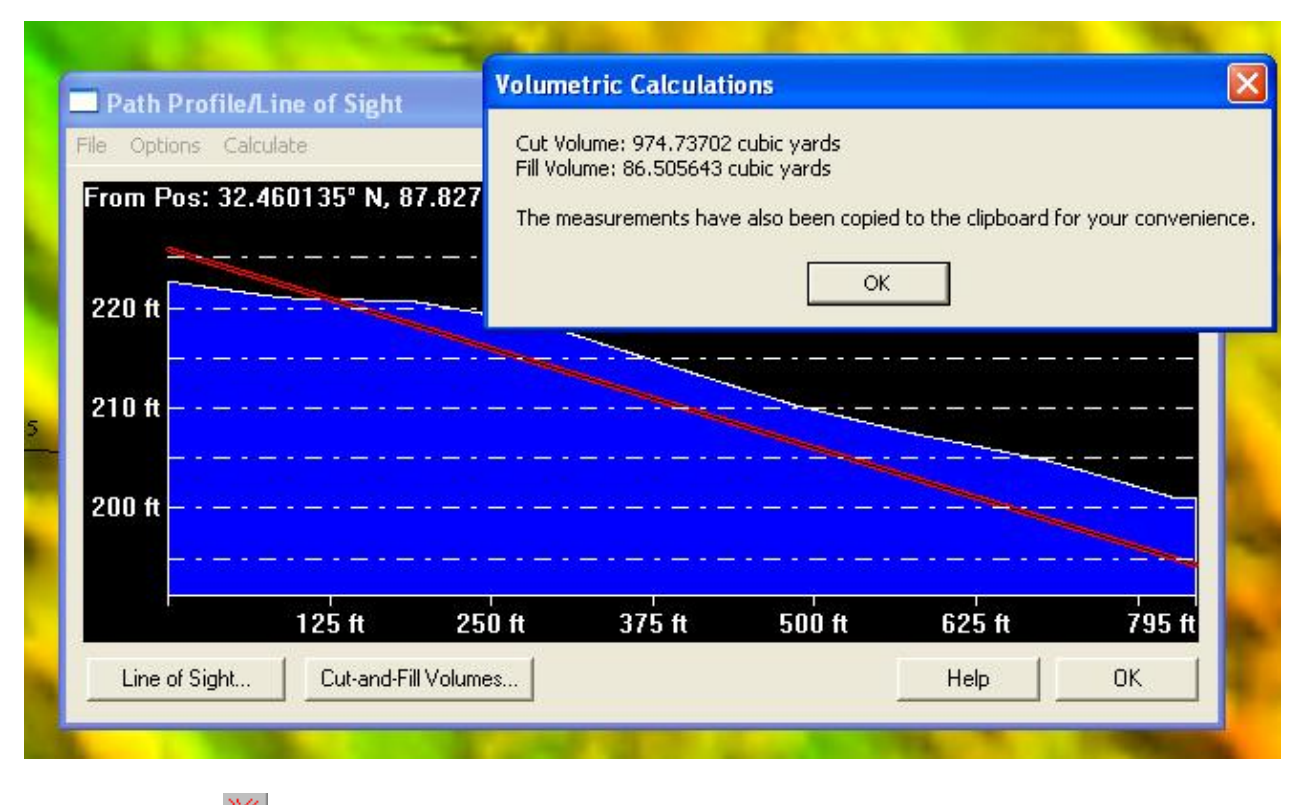

<span id="page-157-0"></span>View Shed Tool

The View Shed command selects the view shed analysis tool as the current tool. This tool allows registered users to perform a view shed analysis using loaded elevation grid data with a user-specified transmitter location, height, and radius. All areas within the selected radius that have a clear line of sight to the transmitter are colored with a user-specified color.

To perform a view shed analysis, first select the view shed tool as your current tool. Press and release the left mouse button at the position where you wish to place the transmitter. At this point, the *View Shed Setup* dialog (pictured below) will appear, allowing you to setup the view shed calculation.

You can also [calculate views sheds at multiple point locations](#page-179-1) by selecting the point features at the desired locations in the [Digitizer Tool,](#page-164-0) right clicking, then selecting the Calculate View Sheds at Selected Point(s) option on the menu that is displayed.

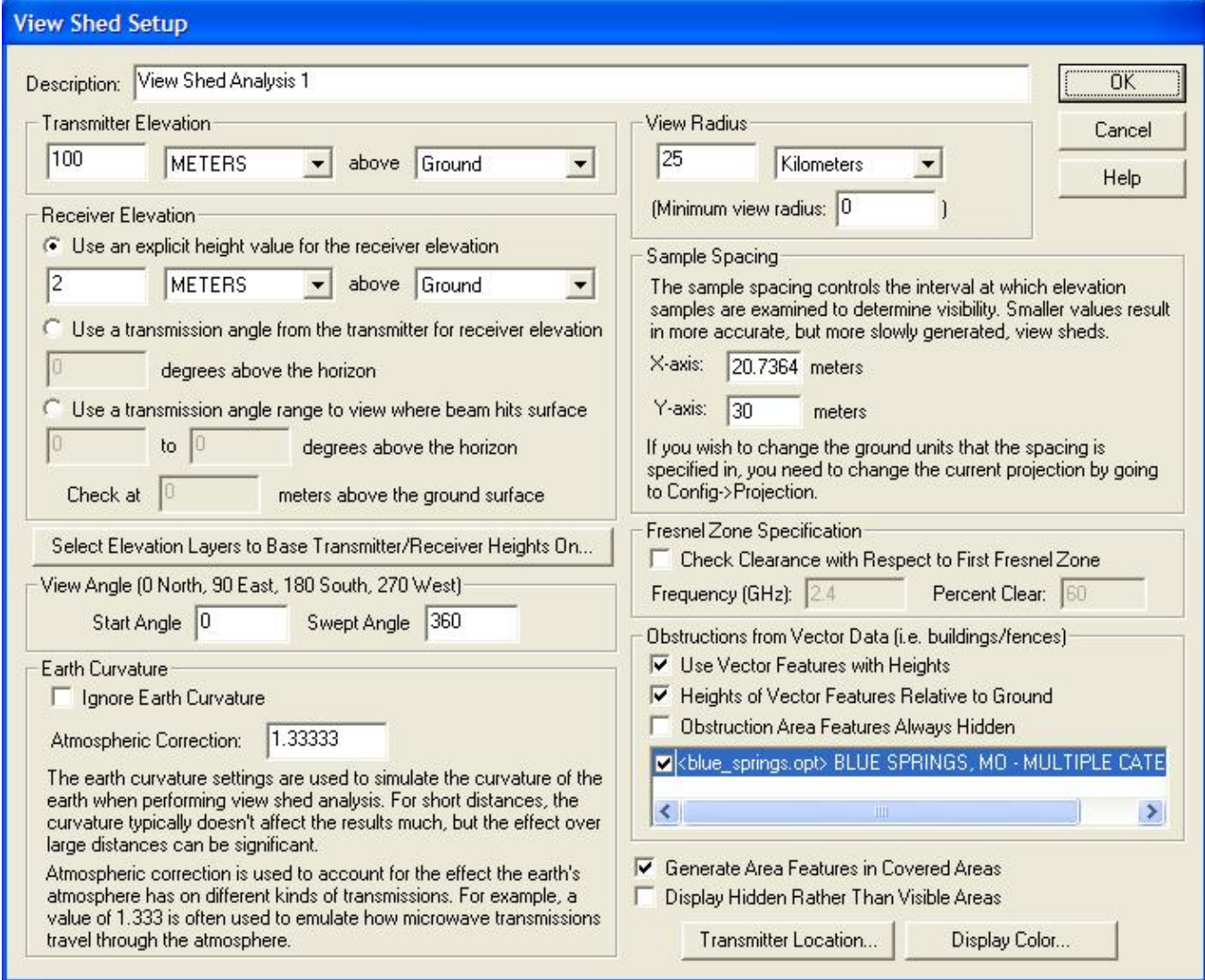

The *View Shed Setup* dialog provides options that allow the user to precisely setup the view shed analysis that they wish to perform.

The *Description* provides the user with a place to enter a name to identify this view shed analysis. This name will be displayed in the Overlay Control Center and will also be the name of the transmitter point created by the analysis for display on the map.

The *Transmitter Elevation* section allows the user to specify the height of the transmitter that the view shed analysis will be simulating.

The *Receiver Elevation* section allows the user to specify the minimum height above the ground or sea level from which the transmitter must be visible for the point to be considered visible. Most of the time you'll want to specify an elevation above ground, but specifying an elevation above sea level can be useful for aviation purposes.

Optionally, you can also specify that the receiver elevation should be calculated based on an elevation angle relative to the horizon from the transmitter. This is useful if you have something like a radar dish that points

up at some angle and you want to see where the signal can be seen.

Optionally, you can also specify that the receiver elevation should be calculated based on an elevation angle relative to the horizon from the transmitter. This is useful if you have something like a radar dish that points up at some angle and you want to see where the signal can be seen.

Finally, you can also specify a transmission angle range for a beam transmitted from the transmitter. Then the view shed will depict where that beam would hit the terrain surface (or some user-specified distance above the surface).

The *Select Elevation Layer(s) to Base Transmitter/Receiver Heights On* button displays a dialog allowing you to select which of the loaded elevation layers you want to base ground-relative transmitter and receiver heights on. The default is to use all loaded layers, but if you have a situation where you have a ground level data set loaded and perhaps another set with heights of buildings, etc., you could use this option to cause the transmitter and receiver heights to be based on the ground elevation, whereas the actual visibility of each point will use the topmost of any loaded layer.

The *View Radius* section allows the user to specify how far in each direction from the transmitter to check for visibility. Typically you'd want to set this to the effective range of your transmitter. If you want to ignore areas close to the transmitter, you can also specify a *minimum view radius* value. Use the default of 0 to include everything from the transmitter out ot the selected view radius.

The *View Angle* section allows the user to limit the view shed to a particular subsection of the complete radial area. The *Start Angle* specifies the cartographic angle at which the radial subregion begins. This angle is a cartographic angle, meaning that 0 degrees is north and angles increase clockwise. The *Swept Angle* specifies the number of degrees clockwise to include in the view shed. For example, if the transmitter being analyzed sweeps an arc from due south to due west, a start angle of 180 with a swept angle of 90 would be used. To perform a view shed analysis over the entire area, keep the defaults of starting at 0 degrees and sweeping through 360 degrees.

The *Earth Curvature* section allows the user to specify whether they want to take the curvature of the earth into account while performing the view shed analysis. In addition, when earth curvature is being used, they can specify an atmospheric correction value to be used. The atmospheric correction value is useful when determining the view shed for transmitting waves whose path is affected by the atmosphere. For example, when modeling microwave transmissions a value of 1.333 is typically used to emulate how microwaves are refracted by the atmosphere.

The *Sample Spacing* section allows the user to specify the spacing of elevation samples when calculating the view shed. The sample spacing controls the interval at which elevation samples are examined to determine visibility. Smaller values result in more accurate, but more slowly generated, view sheds.

The *Fresnel Zone Specification* section allows you to have the view shed analysis also check that a certain portion (the *Percent Clear* value) of the first Fresnel zone for a transmission of a particular frequency is clear. The typical standard is that good visibility requires that at least 60% (the default) of the first Fresnel zone for the specified frequency be clear of obstructions.

The *Obstructions from Vector Data* section allows the user to specify whether or not loaded vector data with elevation values should be considered when performing the view shed analysis. This allows the user to use things like buildings, fence lines, towers, etc. to block portions of the view, creating a more realistic view shed. If the user elects to use vector data, they can also specify whether the elevation values stored with vector features are relative to the ground or relative to mean sea level. Typically heights for vector features are

specified relative to the ground. If any area features are included and their heights are relative to the ground, the obstruction heights within those areas will be increased by the specified amount, but any receiver heights will still be based on the terrain. This makes things like wooded areas very easy to model. The *Obstruction Area Features Always Hidden* option allows you to specify that any locations within an obstruction area will be marked as hidden, rather than only those that actually would be hidden.

If checked, the *Display Hidden Rather than Visible Areas* option causes the generated view shed to cover those areas that would NOT be visible, rather than those that would be visible from the transmitter location.

If checked, the *Generate Area Features in Covered Areas* option specifies that view shed coverage area (polygon) featuers should be generated for those areas that are visible. These generated area features then behave just like any other vector feature and can be exported to vector formats, like Shapefiles, for use in other software.

Pressing the *Select Transmitter Location...* button displays a dialog that allows the user to adjust the exact transmitter coordinates from the coordinates where they clicked.

Pressing the *Select Display Color...* button displays a dialog that allows the user to select the color in which to display the visible areas on the map.

After setting up the view shed calculation in the dialog and pressing the *OK* button, the view shed analysis will be performed and when complete, the results will be displayed on the main map display as a new overlay. All visible areas within the specified radius will be displayed using the selected color. The overlay will default to being 50% translucent, allowing you to see areas underneath the view shed. You can modify the translucency of the overlay in the Overlay Control Center.

In addition, a small radio tower point will be created at the selected transmitter location. When selected using the pick tool, this point displays information about the view shed analysis as shown below.

If you would like to modify the settings used to calculate the view shed and recalculate it using currently loaded data, you can right click on the View Shed layer in the Overlay Control Center and select the option to modify the view shed.

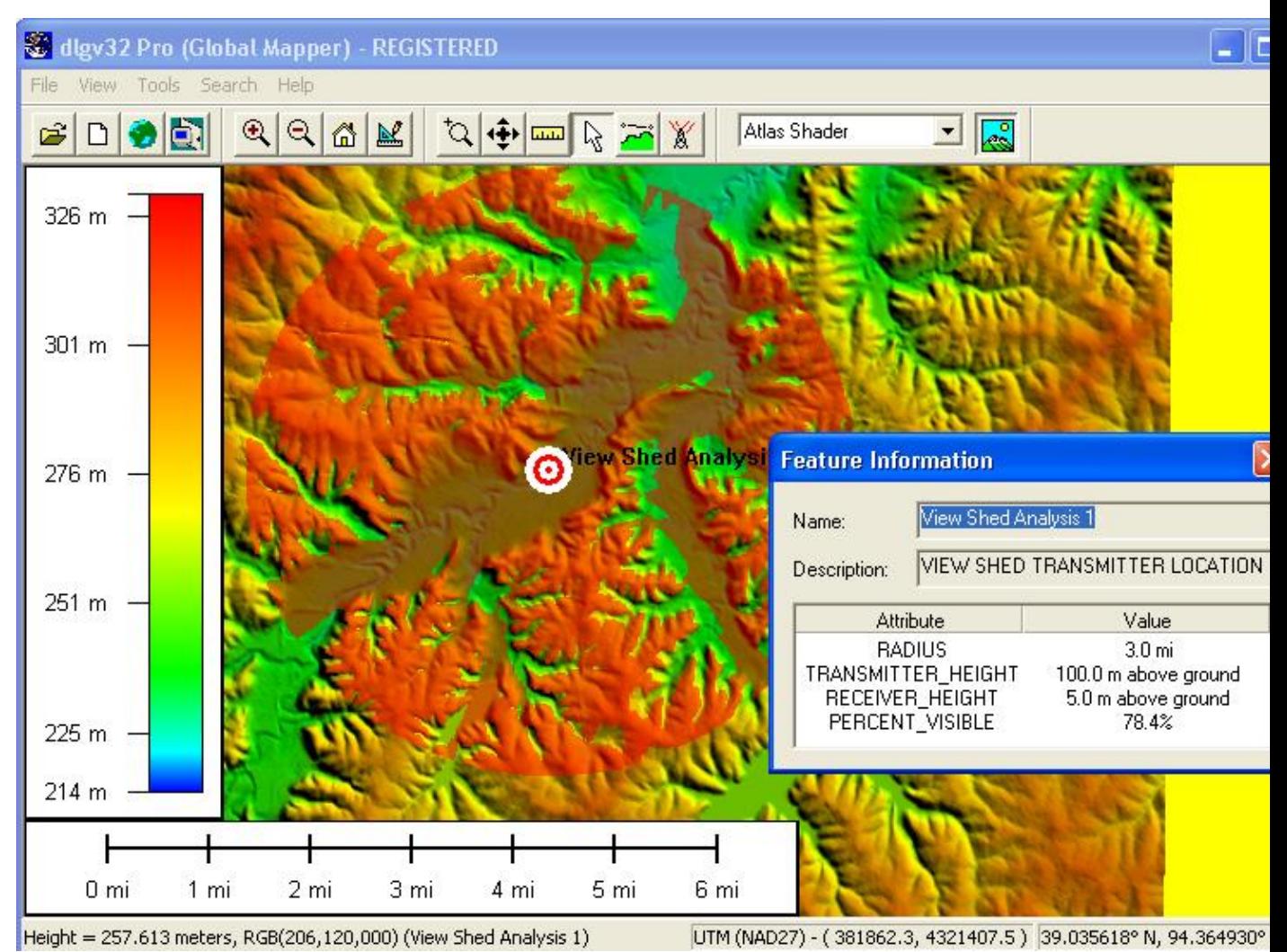

#### <span id="page-161-0"></span>Coordinate Convertor Command

Selecting the Coordinate Convertor... menu item displays the *Coordinate Convertor* dialog (picture below). This dialog allows you to easily convert a coordinate in one projection/datum/unit system to another. When a conversion is made the results are automatically copied to the clipboard for easy pasting in another location using Ctrl+V. There are also buttons to allow you to easily recenter the map on the coordinates or to create a new point feature at the coordinates.

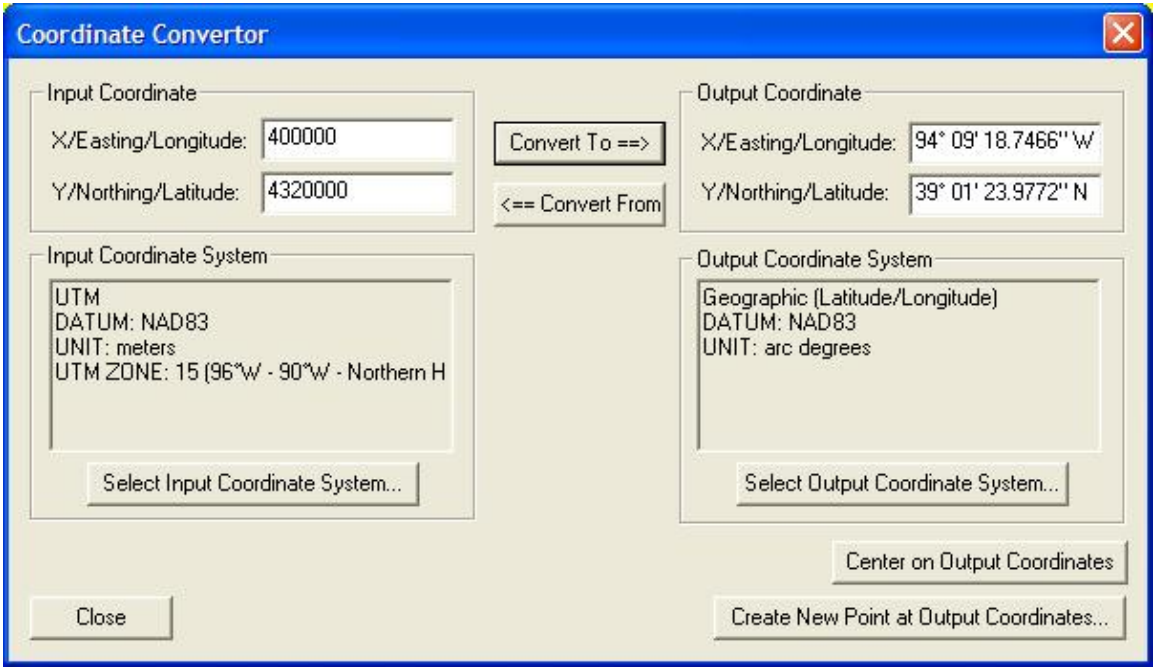

<span id="page-162-0"></span>Control Center Command

Selecting the Control Center... menu item or toolbar button displays the *Overlay Control Center* dialog. This dialog is the central control center for obtaining information and setting options for all loaded overlays. See the [Overlay Control Center](#page-120-0) section for complete details.

<span id="page-162-1"></span>Configure Command

Selecting the Configure... menu item or toolbar button displays the *Configuration* dialog. This dialog provides for general setup of Global Mapper display options. See the [Configuration](#page-99-0) section for complete details.

<span id="page-162-2"></span>Map Layout Command

Selecting the Map Layout... menu item or toolbar button displays the *Map Layout* dialog (pictured below). This dialog provides for setup of the map display, including specifying the placement and display of the distance scale bar, elevation legend, margins, map legend and north arrow. There are also options to save and map layout to a file and restore it later. In addition, the current map layout will be saved to any workspace files.

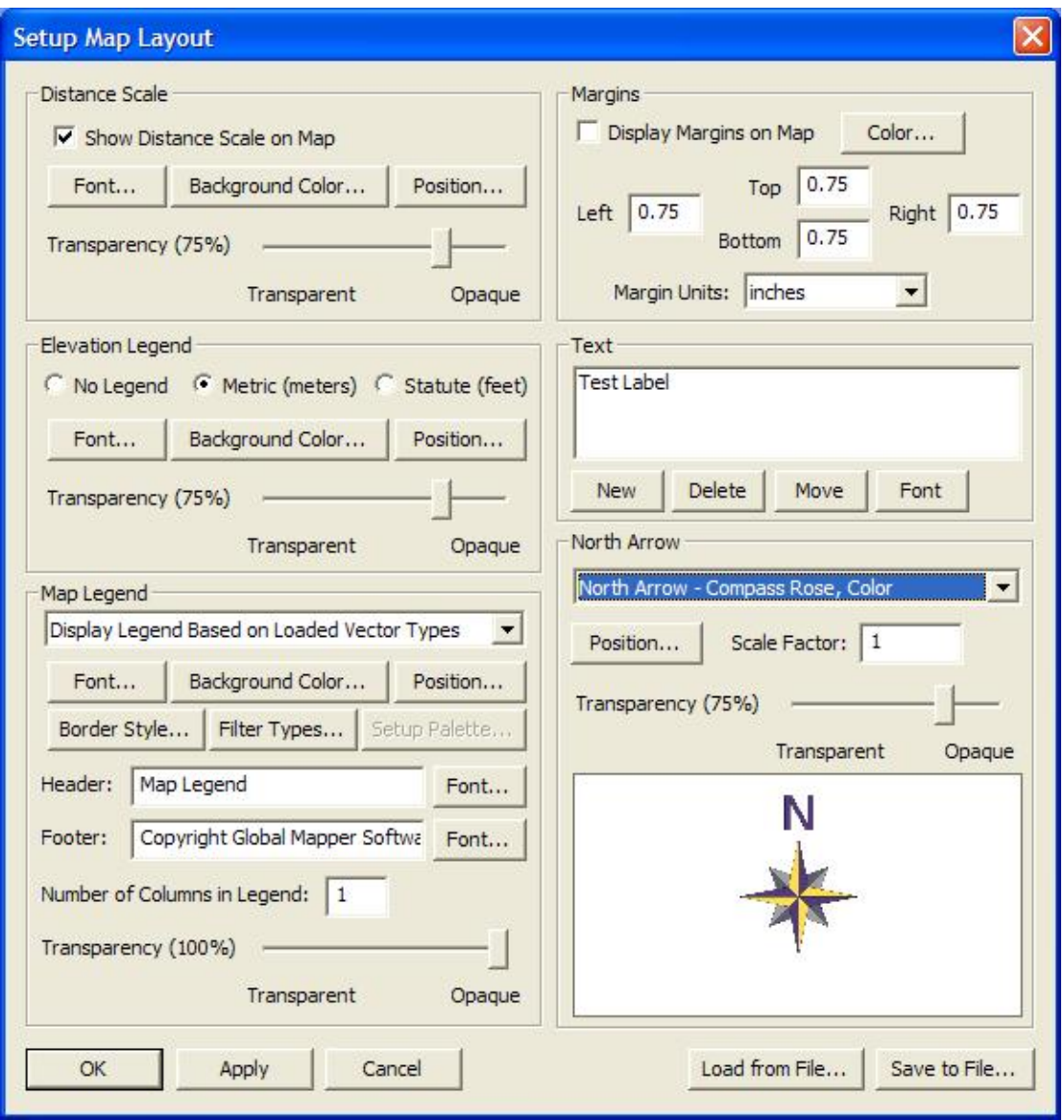

The *Map Legend* section allows you to setup the display of a map legend on the display. You can setup your map legend to use one of the following types:

- *No Map Legend* no map legend is displayed on the map.
- *Display Legend Based on Loaded Vector Types* a map legend is generated based on the list of loaded vector types and their drawing styles. There will be a separate entry on the legend for each unique combination of type and style. You can filter the list of type that are displayed on the map legend using the **Filter Types** button.
- *Display Legend Based on Color Palette* a map legend is generated based on a color palette (i.e. a list of colors and names. You can setup the palette to use for generating the map legend using the **Setup Palette** button. On that dialog you can manually enter colors and their names, load a palette from a file, or initialize a palette from the palette of a loaded file.
- *Display Legend Based on Vector Types and Palette* this option is a combination of the previous two item. Both entries from the loaded vector types/styles and from a customizable color palette will be used.

<span id="page-164-0"></span>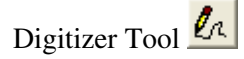

The Digitizer Tool allows you to modify existing vector features as well as to create new ones. This tool encompasses a lot of functionality, from modifying the shape and position of area, line, and point features, to editing the attribution and drawing styles of individual vector features. The major activities available with the Digitizer Tool are described below.

- [Creating New Features](#page-164-1)
	- ♦ [Creating New Area Features](#page-165-0)
	- ♦ [Creating New Line Features](#page-166-0)
	- ♦ [Create New Line Features with Distance/Bearing/COGO Input](#page-166-1)
	- ♦ [Creating New Point Features](#page-168-0)
	- ♦ [Creating New Range Ring Features](#page-168-1)
	- ♦ [Create Buffer Areas a Fixed Distance Around Features](#page-169-0)
	- ♦ [Creating Shape \(e.g. Circle, Rectangle, etc.\) Features](#page-170-0)
	- ♦ Create Strike-and-Dip (Geology-Related) Features
	- ♦ [Create Points Spaced Along Area and Line Features](#page-171-0)
- [Editing Existing Features](#page-171-1)
	- ♦ [Selecting Features](#page-171-2)
	- ♦ [Selecting Vertices](#page-172-0)
	- ♦ [Editing Feature Attributes and Drawing Styles](#page-173-0)
	- ♦ [Deleting/Undeleting Features](#page-175-0)
	- ♦ [Moving Features](#page-175-1)
	- ♦ [Changing the Shape of Area and Line Features](#page-175-2)
	- ♦ [Rotating and Scaling Features](#page-176-0)
	- ♦ [Combining Area and Line Features](#page-177-0)
	- ♦ [Finding the Intersection of Multiple Area Features](#page-177-1)
	- ♦ [Cutting Areas From/Adding Islands to Area Features](#page-177-2)
	- ♦ [Splitting Areas into Two New Area Features](#page-177-3)
	- ♦ [Cropping/Splitting Line Features to Area Features](#page-178-0)
- [Copying Features \(Cut/Copy/Paste\)](#page-178-1)
- [Snapping to Existing Features When Drawing](#page-178-2)
- [Snapping Vertically/Horizontally When Drawing](#page-178-3)
- [Un-doing Digitization Operations](#page-178-4)
- **[Additional Feature Operations](#page-179-2)** 
	- ♦ [Adding Elevation Values from Terrain to Point Features](#page-179-3)
	- ♦ [Generating a 3D Path Profile from a Line or Area Feature](#page-179-0)
	- ♦ [Calculating View Sheds at Multiple Point Locations](#page-179-1)
	- ♦ [Calculating Elevation Statistics within Selected Area/Line Features](#page-179-4)
	- ♦ [Calculating Cut-and-Fill Volumes for Area and Line Features](#page-179-5)
	- ♦ [Working with Feature Measurements \(i.e. Length, Enclosed Area\)](#page-179-6)
	- ♦ [Automatically Inserting Vertices at Line Intersections](#page-180-0)
	- ♦ [Finding Non-Connected Line Endpoints \(i.e. Connectivity Checks\)](#page-180-1)
	- ♦ [Finding Nearby Points](#page-180-2)
	- ♦ [Flattening Terrain Using Area Features](#page-181-0)
	- ♦ [Adding Address Information to Points from Nearby Road Features](#page-181-1)
	- ♦ [Adding Coordinate Attributes to Point Features](#page-182-0)
	- ♦ [Adding Attributes to Features from Other Features](#page-182-1)

<span id="page-164-1"></span>Creating New Features

At any time that the Digitizer Tool is active, you have the option to create new area, line, and point features simple by right clicking and selecting either the *[Create New Area Feature](#page-165-0)*, *[Create New Line Feature \(Vertex](#page-166-0) [or Trace Mode\)](#page-166-0)*, or *[Create New Point Feature](#page-168-0)* options on the popup menu (pictured below). Any new features created can be exported to new vector files in any of the supported vector export format (DXF, Shapefile, etc.).

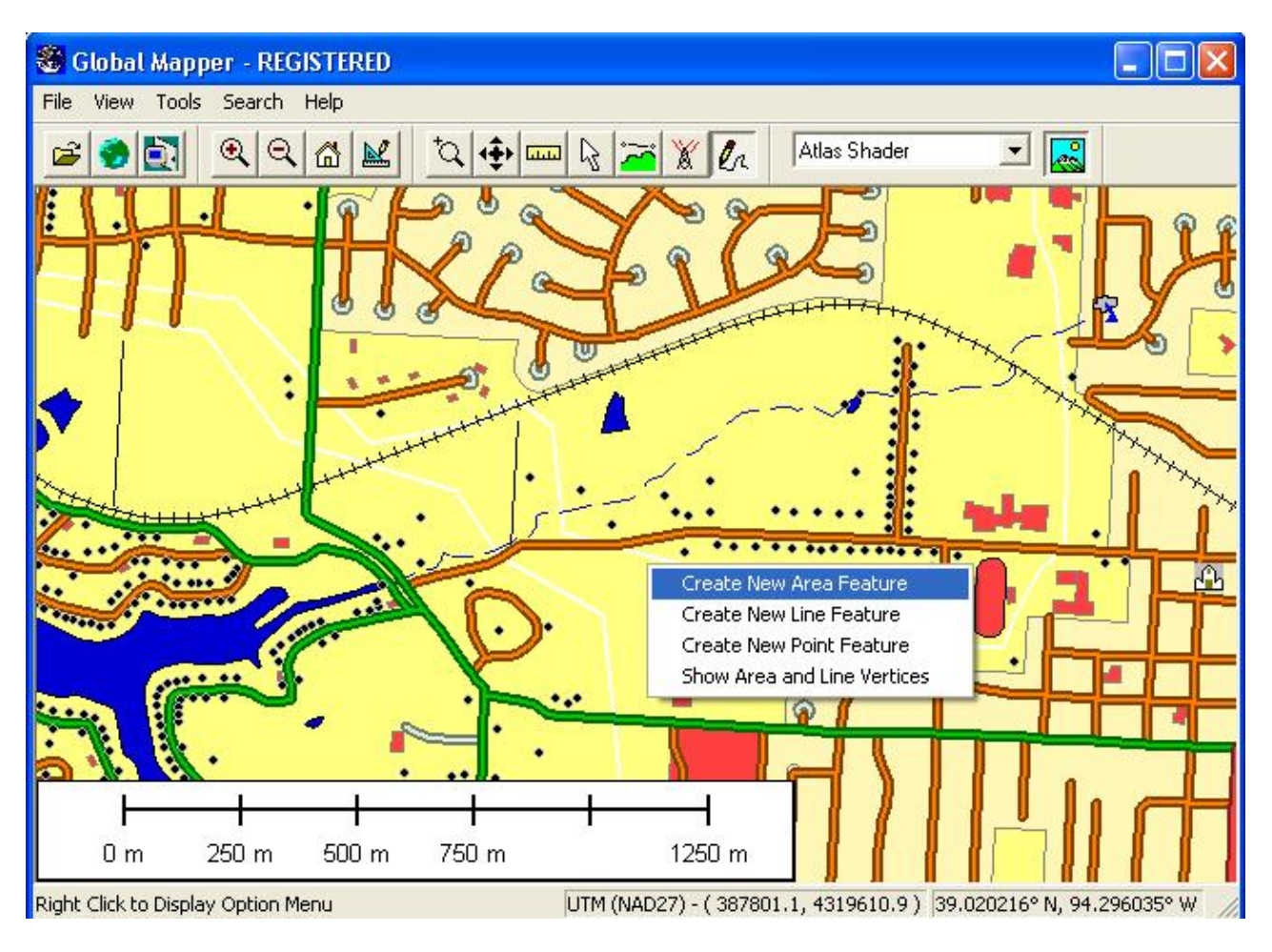

#### <span id="page-165-0"></span>Creating New Area Features

After selecting the *Create New Area Feature* popup menu option, you can proceed to draw a new area feature with the mouse. To draw the feature, simple left click at each place that you'd like to drop a vertex. To finish the area feature, right click at the desired location of the last vertex to complete the area. You can cancel creation of the new area at any time by pressing the Escape key. Note that while drawing the area you can use the *[Snapping](#page-178-2)* feature to help align the area with existing features.

Once you've completed drawing the area, the *Modify Feature Info* dialog will appear allowing you to setup the label, classification, drawing style, and attribution for the area. The perimeter and enclosed area of the area feature will be added as default attributes. The units for these measurements can be modified on the [General](#page-192-0) [tab of the Configuration dialog](#page-192-0). See *[Editing Feature Attributes and Drawing Styles](#page-173-0)* for more details.

Once you have completed have completed creating the area, the Digitizer Tool will remain in the area creation mode, so you can simply start left-clicking to draw another area, or right-click to choose a different mode.

You can also create new area features from selected line features by selecting a collection of lines, then right-clicking and selecting the *Advanced Feature Creation Options->Create New Area Feature(s) from Selected Line Feature(s)* menu command. This will attempt to connect the selected line features to build area features. All line features will be connected as far as possible, then closed to create a new area feature.

#### <span id="page-166-0"></span>Creating New Line Features

After selecting the *Create New Line Feature (Vertex Mode)* popup menu option, you can proceed to draw a new line feature with the mouse. To draw the feature, simple left click at each place that you'd like to drop a vertex. To finish the line feature, right click at the desired location of the last vertex. You can cancel creation of the new line at any time by pressing the Escape key. Note that while drawing the line in Vertex Mode you can use the *[Snapping](#page-178-2)* feature to help align the line with existing features.

You can also choose to draw a line using the *Create New Line/Area Feature (Trace Mode)* popup menu option. To draw the feature, simple press the left button to start the line/area, then trace the path to draw using your mouse while keeping the left button pressed. To finish the feature, simply release the left button. You can cancel creation of the new feature at any time by pressing the Escape key or just releasing the left button then pressing Cancel on the dialog that appears. If you are using a digitizing table just select this mode, then press down the pen to start, trace the path, then release it to end. If your drawn path is nearly closed, you will be asked whether to create a closed area feature from the path or just keep it as a line feature.

Once you've completed drawing the line, the *Modify Feature Info* dialog will appear allowing you to setup the label, classification, drawing style, and attribution for the line. The length of the line feature will be added as a default attribute. The units for the length measurement can be modified on the [General tab of the](#page-192-0) [Configuration dialog.](#page-192-0) See *[Editing Feature Attributes and Drawing Styles](#page-173-0)* for more details.

Once you have completed have completed creating the line, the Digitizer Tool will remain in the line creation mode, so you can simply start left-clicking to draw another line, or right-click to choose a different mode.

You can also create new line features from selected area features by selecting one or more areas, then right-clicking and selecting the *Advanced Feature Creation Options->Create New Line Feature(s) from Selected Area Feature(s)* menu command. This will create a single closed line feature from each selected area feature.

<span id="page-166-1"></span>Creating New Line Features with Distance/Bearing/COGO Input

After selecting the *Create New Line with Dist/Bearing/COGO* popup menu option, you can proceed to select the starting location of the new line feature by left clicking at the desired start location. Note that while selecting the start point for the line you can use the *[Snapping](#page-178-2)* feature to help align the line with existing features.

After selecting the starting location, the Distance/Bearing/COGO Input dialog (pictured below) will display, allowing you to enter distance/bearing information for additional points either as separate distance/bearing values, as a COGO (Coordinate Geometry) coordinates (see below for explanation), or as a quadrant/bearing/distance value. Once you have entered all of your points, press Done to complete the process and create the new line feature.

You can also check the option to *Close Path Using Compass Rule when Completing Feature*. If this option is checked, all of the points will be adjusted using the compass rule to ensure that the shape is closed. The compass rule evenly distributes the shift required to close the shape to all vertices and is commonly used by

#### surveyors.

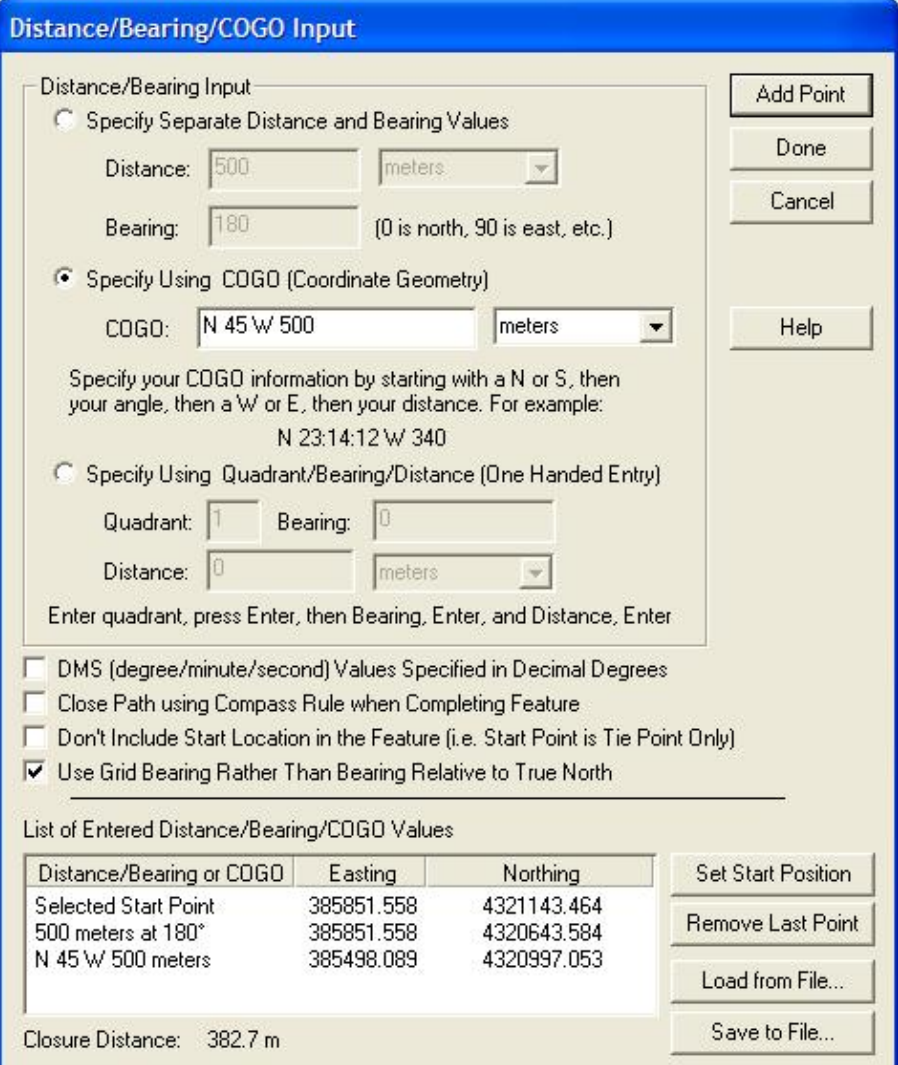

One Handed Entry of Values

You can achieve very fast entry of large collections of distance/bearing of quadrant/distance/bearing values by simply using the number pad and pressing Enter after each value. This will take you to the next field and finally add the point when you press Enter on the last field. This will also take you back to the first field to allow continuously adding points with only one hand, keeping your other hand free to mark your place on the list of values.

#### Notes on Bearings

When entering data using the *Specify Separate Distance and Bearing Values* option, the bearing values are degrees clockwise from true north, so 0 degrees is north, 90 degrees is east, etc. For the *Specify Using Quadrant/Bearing/Distance* option, you specify a quadrant value of 1 to 4, with 1 being the NE quadrant, 2 being the SE quadrant, 3 being the SW quadrant, and 4 being the NW quadrant. The bearing values are then east of the NS line for quadrants 1 and 2 and west of the NS line for quadrants 3 and 4.

It is also important to remember that any bearing are specified relative to true north (unless you check the *Use Grid Bearings Rather Than Bearing Relative to True North*), so if your projection isn't oriented so that straight up is true north (most projected systems, like UTM, are not unless you are right at the projection center) a line of bearing 0 won't be straight up, but will be slightly skewed so that it points at the North Pole. A line of bearing 0 will be straight up in projections like Geographic or Mercator where true north is always straight up.

If you check the *DMS (degree/minute/second) Values Specified in Decimal Degrees* option, you can enter your DM (degree/minute) or DMS (degree/minute/second) values as decimal degrees. For example with this option checked, a value of 40.3020 is interpreted as 40 degrees, 30 minutes, and 20 seconds. The basic format of degree fields when this option is checked is DD.MMSS.

#### Example COGO Input

N 23:14:12 W 340 S 04:18:56 E 230

The first character of a COGO input string must be either the character 'N' or 'S' to indicate whether the bearing is relative to the north or south directions. After another space, the angle begins. The angle can be in any angle specification that Global Mapper supports, including degrees, degrees/minutes, or degrees/minutes/seconds. A space follows the angle, and is then followed by either the 'E' or 'W' characters. A space separates the bearing from the distance (which should be in appropriate linear units).

For those unfamiliar with the notation for bearings: Picture yourself in the center of a circle. The first hemispere notation tells you whether you should face north or south. Then you read the angle and either turn that many degrees to the east or west, depending on the second hemisphere notation. Finally, you move *distance* units in that direction to get to the next station.

<span id="page-168-0"></span>Creating New Point Features

After selecting the *Create New Point Feature* popup menu option, you can proceed place the point feature by left clicking at the desired location of the point. You can cancel creation of the new point at any time by pressing the Escape key.

You can also use the *Create New Point Feature at Specified Position* option to create a new point feature at a manually specified location. When you select this option, a dialog appears allowing you to enter the location for the new point feature in either latitude/longitude coordinates or coordinates in the current view projection.

Once you've placed the point, the *Modify Feature Info* dialog will appear allowing you to setup the label, classification, drawing style, and attribution for the new point feature. See *[Editing Feature Attributes and](#page-173-0) [Drawing Styles](#page-173-0)* for more details.

Once you have completed have completed creating the point feature, the Digitizer Tool will remain in the point creation mode, so you can simply left-click to place another point, or right-click to choose a different mode.

You can also create new point features from the centroids of selected area features or from the vertices of selected line and area features by selecting one or more areas or lines, then right-clicking and selecting the appropriate option under the *Advanced Feature Creation Options* menu.

<span id="page-168-1"></span>Creating New Range Ring Features

After selecting the *Create Range Ring(s)* popup menu option, you can proceed to place the center location of your range rings by left clicking at the desired location. If you had point features selected when you selected this option you can also choose to create the rings centered on the selected point feature(s) rather than manually specifying a center location. You can cancel creation of the range ring(s) at any time by pressing the Escape key or right clicking.

After selecting the center of your range ring(s), the *Select Range Ring Parameters* dialog (pictured below) appears and allows you to setup how many range rings you would like to create and how far apart you would like to create them. You can choose to create rectangles with the specified range as the radius rather than a ring if you would like. You can also choose to create a "multi-ring". Checking this box will delay the actual range ring creation until you have added additional range rings and unchecked the box. Then all rings in the "multi-ring" will be combined if possible to build nice looking combined range rings.

Once you have completed have completed creating the range ring(s), the Digitizer Tool will remain in the range ring creation mode, so you can simply left-click to create additional range rings centered on another location, or right-click to choose a different mode.

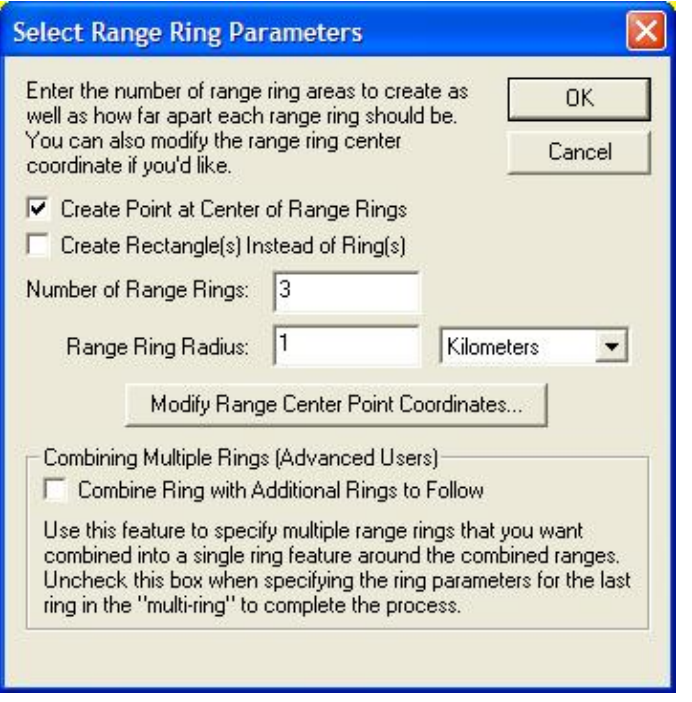

The range ring feature has numerous applications, including search-and-rescue and aviation.

#### <span id="page-169-0"></span>Creating Buffer Areas Around Selected Features

After selecting the *Create Buffer Areas Around Selected Feature(s)* option in the *Advanced Feature Creation* popup menu, the *Setup Buffer Areas* dialog (pictured below) appears and allows you to setup how many buffer areas that you want to create around each selected feature and at what distance to space them. For example, if you want to create buffers at distances of 100, 200, and 300 meters around each selected feature, you would specify that you want to create 3 buffer areas with a buffer distance of 100 meters. If you would like to combine all overlapping buffers into larger combined areas, simply check the option to *Combine Overlapping Buffer Areas*. To create buffers some distance inside a selected area feature rather than outside of it, simply specify a negative buffer distance.

Once you have completed have completed creating the buffer areas(s), the newly created areas will automatically be selected so you can easily right-click to edit them, display measurement information, etc.

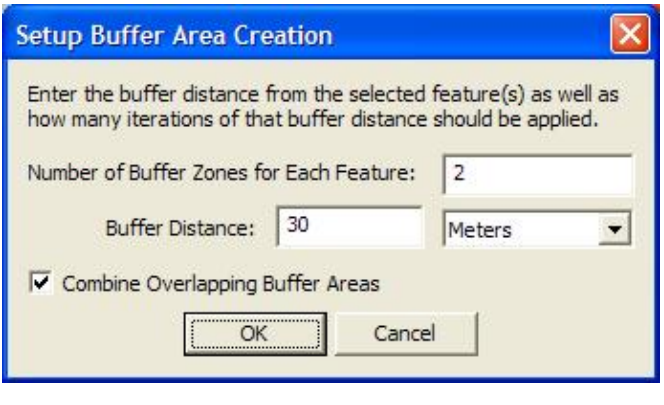

<span id="page-170-0"></span>Creating New Shape (e.g. Circle, Rectangle, etc.) Features

Under the *Create Area Shapes* and *Create Line Shapes* right-click popup menus you will find options to create Arc, Circular, Elliptical, Rectangular, and Square area and line features. For all of these shape types (except the rectangular/square option where you manually enter the coordinates), you click and hold the left mouse button at the center of the feature, then drag it until it is of the desired shape. For Circular/Elliptical features and Arcs, the default shape follows a circle and holding down the SHIFT key will dragging will result in an ellipse. For Rectangular/Square features, the default shape is a rectangle and holding down the SHIFT key will force the dragged shape to be square. If you hold down the 'T' key when left clicking to start the shape, the start point will be treated as the top left corner of the feature rather than the center of the shape feature.

Once the shape is to your liking, release the left mouse button and the *Modify Feature Info* dialog will appear allowing you to setup the label, classification, drawing style, and attribution for the new feature. See *[Editing](#page-173-0) [Feature Attributes and Drawing Styles](#page-173-0)* for more details.

Once you have completed have completed creating the shape, the Digitizer Tool will remain in the selected shape creation mode, so you can simply start drawing a new shape, or right-click to choose a different mode.

Create Strike-and-Dip (Geology-Related) Features

After selecting the *Create Strike-and-Dip Point* popup menu option, you can proceed to select the location of your new point by left clicking at the desired location. You can cancel creation of the point(s) at any time by pressing the Escape key or right clicking.

After selecting the locationof your strike-and-dip point, the *Enter Strike-and-Dip Parameters* dialog (pictured below) appears and allows you to setup your point. This includes selected the azimuth angle for your strike, either relative to True North (the default) or to the top of the map screen, the dip value for your point (which will be used as the display label on the map), the symbol to use, an optional description, and which layer in the Control Center to place the new point feature. There is also a *Modify Location* button which allows you to fine-tune the location of the point by manually entering coordinates.

Once you have completed have completed creating the strike-and-dip point, the Digitizer Tool will remain in the strike-and-dip creation mode, so you can simply left-click to create additional points centered on another location, or right-click to choose a different mode. If you hold down the Ctrl key when left-clicking to create

additional points the new strike-and-dip point will automatically be created at the clicked location using the same parameters as the last strike-and-dip point that was created, allowing you to quickly place a lot of points without going through the dialog each time.

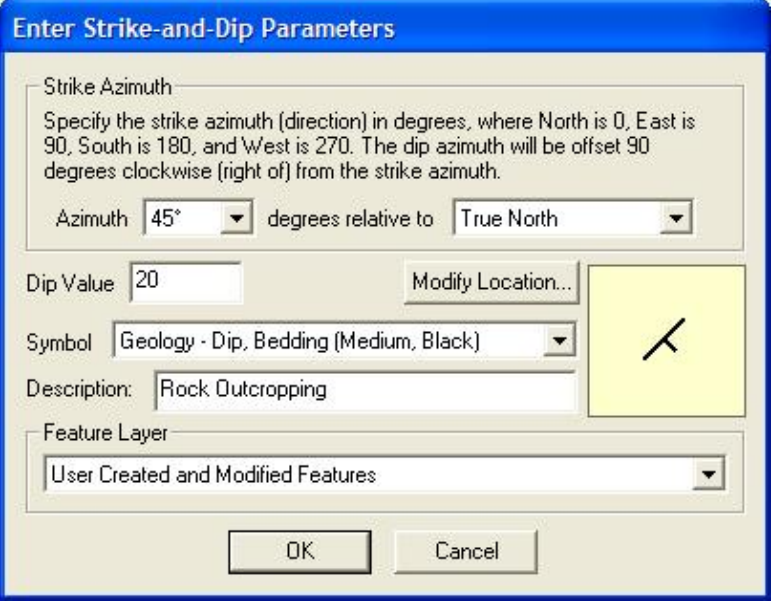

<span id="page-171-0"></span>Create Points Spaced Along Area and Line Features

You can create new point features evenly spaced along a selected area and line features by right clicking and selecting the Advanced Feature Creation submenu option *Create Point Features Spaced Along Selected Feature(s)*. This will present a dialog allowing you to specify the spacing to use, then create new point features at the specified interval along the line.

#### <span id="page-171-1"></span>Editing Existing Features

In addition to creating new vector features, the Digitizer Tool is also very useful for editing existing vector features. This tool provides the ability to move, delete, and reshape vector features, as well as modify the label, classification, drawing style, and attribution of any vector feature loading from any file format supported by Global Mapper. Note than any edits made are NOT automatically saved back to the origin file, but they will be saved in Global Mapper workspaces and into any exported vector files.

#### <span id="page-171-2"></span>Selecting Features

Before you can edit an existing feature or features, you first must select them. Once a feature is selected, you can tell that it is selected because it will be drawn with a different style. The different methods for actually selecting features are described below.

One way to select features is by simply by clicking the left mouse button near the feature, or in the case of area features, within the feature. Using this method, the closest point or line feature will be selected, or if no point or line features are nearby and you clicked within an area feature, the area feature will be selected.

To select multiple features at a time, you can drag a selection box by holding down the left mouse button to draw a box. Any features entirely within the box drawn or features which are cut by the box will be selected. If you hold down the 'I' key while dragging the box, only features and vertices that are completely within the box will be selected. This is useful for things like selecting a point feature that is on top of a line/area border.

You can add to an existing selection by holding down the CTRL key while performing a selection with any of the above described methods. You can deselect features by holding down the SHIFT key while performing a selection. You can toggle the selection state of features by holding down both the SHIFT and CTRL keys while performing a selection. As a final option, holding the 'P' key when clicking to select the feature may be used to select the topmost area feature at a location. This is useful for selecting area features that may be overlaid by a line or point feature. It's functionally equivalent to using the Vector Display tab of the Configuration dialog to enable only the "Select From Areas" option - a temporary selection filter.

If you are planning on moving lots of features, you can speed up the process by holding down the ALT key when selected features and/or vertices. Doing this will cause you to automatically put into move mode when selecting new features and/or vertices.

You can also select area, line, and point features within selected area features by first selecting one or more area features using the previously described methods, then right clicking and selecting the appropriate option under the *Advanced Selection Options* submenu. This makes it easy to find and edit all of the point, line, and/or area features within some other area feature(s).

When working with island and parent areas, there are also some options available under the *Advanced Selection Options* submenu that make it easy to select all of the island areas associated with selected parent areas and to also deselect the parent area for a selected island area.

#### <span id="page-172-0"></span>Selecting Vertices

If the *Show Area and Line Vertices* option is enabled (Shift+V is a keyboard shortcut to toggle this setting), you can also select individual vertices on area and line features. You must select vertices before options allowing you to work with individual vertices in area and line features appear in the right-click options menu. Selected vertices will be shown on the display with a circle around them.

To select vertices, simple left click near a vertex to select the closest one if any are nearby, or drag a box to select all vertices within the box. The same behavior modifications occur as described above if the CTRL and/or SHIFT keys are pressed when selecting. If you hold down the 'S' key when left clicking, only vertices from already selected lines or areas will be considered.

Pictured below is a screen capture showing a line feature and several of its vertices selected, with a right-click popup menu opened to show the available options.

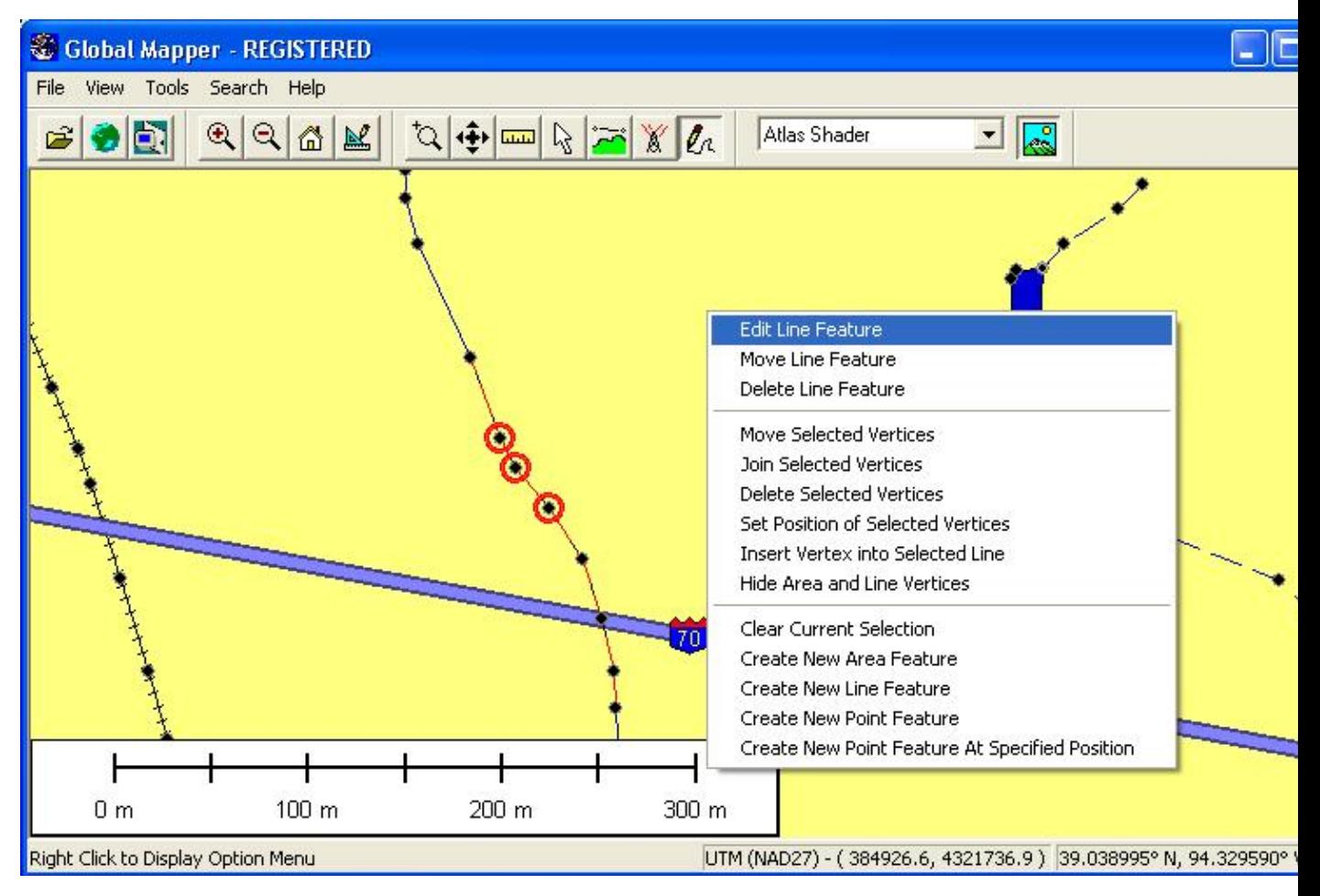

<span id="page-173-0"></span>Editing Feature Attributes and Drawing Styles

When a single area, line, or point feature is selected, there is an option on the right-click popup menu allowing you to edit that feature (i.e. *Edit Area Feature*, *Edit Line Feature*, or *Edit Point Feature*). Selecting that option displays the Modify Feature Info dialog which allows you to modify the Name, Feature Type, Drawing Style, and Attributes for the selected feature. You can also access this dialog by double-clicking on a feature. A sample of this dialog for an area feature is below.

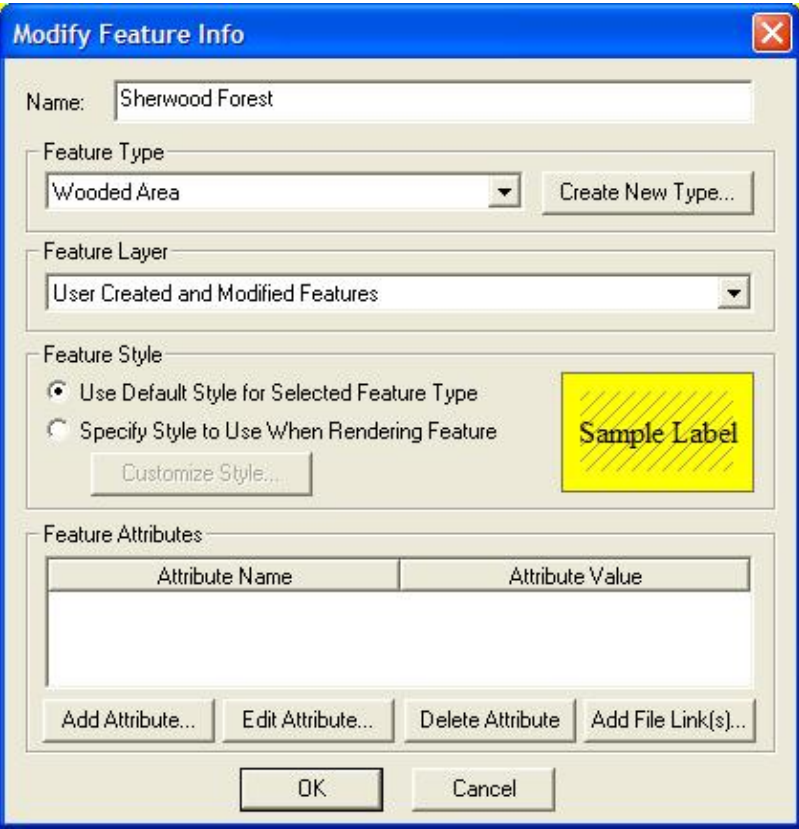

The *Name* field allows you to modify the display name of the feature. If you are editing or creating a road feature, you can set the name to a commonly supported iconized road name (like I-35 or US40) and when you press OK you will be prompted whether or not to display an icon for the road name. This allows you to generate a nice iconized display for most highway types. If you would like to split point and area labels up onto multiple display lines, you can add the newline escape sequence (\n) to your display label. You will then be prompted to split your label onto multiple lines when you save the changes.

If editing an area or line feature, the *Vertices* button will appear allowing you to edit the vertices of the selected feature, including working with per-vertex elevations for 3D features.

The *Feature Type* selection allows you to choose which Global Mapper classification to assign to the feature. You can also choose to create a new Global Mapper type with the *Create New Type* button.

The *Feature Layer* selection allows you to choose which layer that the feature should be assigned to. You can choose an existing layer, the User Created and Modified Features layer, or you can create an entirely new layer to add the feature to. A layer corresponds to a single entry in the Control Center.

The *Feature Style* section allows you to modify the drawing style of the selected feature. Selecting the *Use Default Style for Selected Feature Type* option will cause the currently configured style for the *Feature Type* from the Area, Line, or Point Styles tab of the [Configuration dialog](#page-99-0) to be used when rendering the feature. Alternatively, you can choose the *Specify Style to Use When Rendering Feature* option and select how you want this feature drawn, independent of the selected *Feature Type*.

The *Feature Attributes* selection allows you to edit the attributes that are associated with this feature. The *Add File Link(s)...* button in this section allows you to easily add attributes that point to files somewhere on disk without having to manually type in the file name. These file links can later be followed from the Feature

Information dialog displayed with the Feature Info tool.

When more than one area, line, and/or point feature is selected, there is an option on the right-click popup menu allowing you to edit the selected features. Selecting that option displays a dialog dialog which allows you to modify the Name, Feature Type, Feature Layer, and Drawing Style, and Attributes for the selected features.

#### <span id="page-175-0"></span>Deleting/Undeleting Features

Removing an unwanted feature is quite simple. All that you need to do is [select the feature\(s\)](#page-171-2) that you wish to delete, then either select the Delete option from the right-click popup menu or press the DELETE key. Once you've done that, the feature is marked for deleted and will no longer appear on the display unless the *Render Deleted Features* option is enabled on the [Vector Options tab of the Configuration dialog](#page-102-0).

If you decide that you didn't want to delete a feature, simple enable the *Render Deleted Features* option (see above) to show the deleted features, then select the deleted features and select the *Undelete Feature(s)* option from the right-click popup menu.

#### <span id="page-175-1"></span>Moving Features

You can move area, line, and point features simply by [selecting the feature\(s\)](#page-171-2) that you wish to move, then selecting the *Move XXX Feature(s)* option from the right-click popup menu, or you can simply hold down the ALT key when selecting the feature(s) to move to automatically enter move mode for the selected feature(s)/vertices. Once you've done that, simply hold down the left mouse button and drag the features to the desired new location.

If you'd only like to move the selected feature(s) either horizontally or vertically, you can hold down either the 'X' or 'Y' keys on the keyboard to restrict the movement to that axis. Holding down both keys will move the feature(s) diagonally.

If after moving a feature you decide that you want to undo the move, simply select the feature(s) that you want moved back and select the *Restore Original Shape* from the right-click popup menu.

If you need to shift/offset selected features a particular distance, you can also simply right click when the feature(s) to move are selected and select the *Shift/Offset Selected Feature(s)* option. This will bring up a dialog allowing you to specify a distance to shift the selected features by in both the X and Y direction or some distance along a specified bearing.

#### <span id="page-175-2"></span>Changing the Shape of Area and Line Features

You can change the shape of area and line features in several different ways. You'll first have to enable the *Show Area and Line Vertices* option (Shift+V is a keyboard shortcut to toggle this setting) before having access to the features described below. You'll also need to [select the vertices to work with](#page-172-0) before performing any of the described operations except inserting new vertices.

The following options are available for reshaping area and line features:

Move Selected Vertices - This option allows you to move selected vertices to a new location. To do • this, simply hold down the left mouse button and move the vertices to the desired location, then release the left mouse button. You can continually to refine the location by repeating. Right clicking

or pressing the ESC key will complete the operation. Note that while moving a single vertex, you can use the *[Snapping](#page-178-2)* feature to help align the vertex with existing features. If you'd only like to move the selected vertices either horizontally or vertically, you can hold down either the 'X' or 'Y' keys on the keyboard to restrict the movement to that axis. Holding down both keys will move the vertices diagonally.

- Join Selected Vertices This option allows you to set multiple vertices to the same location, which is handy for ensuring that there are no gaps along the seams of features. Once you've selected this option, hold down the left mouse button and move the vertices to the new desired location, then release the left mouse button. Right click or press the ESC key to complete the operation once you're done. Note that while joining vertices, you can use the *[Snapping](#page-178-2)* feature to help align the vertices with existing features.
- Deleted Selected Vertices This option allows you to delete the selected vertices. To quickly do this without using the right-click menu, the CTRL+Delete hot key will also delete selected vertices.
- Set Position of Selected Vertices This option displays a dialog allowing you to manually position the selected vertices by entering their new position in either latitude/longitude coordinates or coordinates in the currently configured view projection/datum. If the selected vertices are from a 3D line or area feature, you will also be able to set the elevation value to use for the vertex.
- Insert Vertex This option allows you to insert a new vertex into the selected area or line feature. To insert the vertex, select the menu option, then left click at the location where you want the new vertex inserted. The vertex will be inserted on the area or line feature at the clicked location along the nearest segment of the feature. Alternately, if you hold down the SHIFT key while left-clicking the new vertex will be placed on the selected feature(s) at the nearest location to the click location. You can also use this feature to extend features. The newly created vertices will be automatically selected. If you need to add multiple vertices to the selected feature(s), simply hold down the 'I' key when left-clicking to place the vertex and you will remain in the insert vertex mode.
- Resample Selected Feature(s) at Specified Spacing This option is found under the Advanced Feature Creation Options submenu and allows you to resample your selected area or line feature at a specified interval. This is useful if you want to add a lot of new vertices along your feature to make reprojection work better or to facilitate smoothing of the feature.
- Simplify (Reduce) Vertices of Selected Feature(s) This option allows you to automatically remove vertices that do not significantly contribute to the shape of your selected area or line features. This is useful to significantly reduce the size of your features without giving up much detail in the shape. When selected you will be presented with an option to specify how different from a straight line a vertex has to be in order to be kept.
- Smooth Selected Line/Area Feature(s) This option allows you to modify the position of the vertices of your selected line and area features to smooth the appearance. This can be useful on things like jagged contour lines to give them a better appearance.

If after modifying the shape of an area or line feature you decide that you want to undo the changes and restore the feature to its original shape, simply select the feature(s) that you want restored and select the *Restore Original Shape* from the right-click popup menu.

#### <span id="page-176-0"></span>Rotating and Scaling Features

When you have one or more features selected, you can right click and select the *Rotate/Scale Selected Features* command to bring up the *Setup Rotation and Scaling* dialog (pictured below). This dialog will allow you to rotate and scale the selected features about a point that you select.

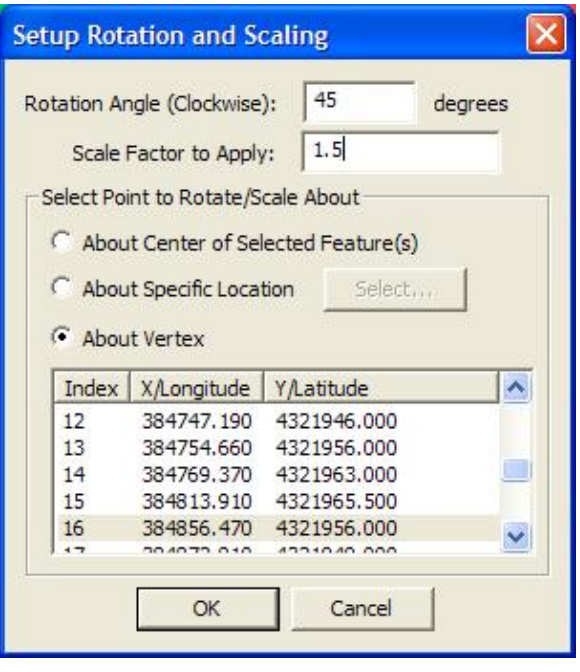

<span id="page-177-0"></span>Combining Area and Line Features

You can combine overlapping or adjacent area features into a single area feature by first selecting the area features to combine, then selecting the *Combine Selected Area Features* right-click menu option. Any areas that are succesfully joined into a new one will be marked as deleted.

You can combine multiple line features into a single line feature by first selecting the line features to combine, then selecting the *Combine Selected Line Features* right-click menu option. This option will connect any lines that you have selected that join at an endpoint. Any lines that are succesfully joined into a new one will be marked as deleted.

<span id="page-177-1"></span>Finding the Intersection of Multiple Area Features

You can find the intersection of two area features by selecting both features, then right clicking and selecting the *Find Intersection of Selected Area Features* menu command. This operation will create a new area feature from the intersection of the two selected area features. You will also be prompted to create new area features from what is left outside of the intersection. If you choose this option then the original area features will be marked as deleted once the operation completes successfully.

<span id="page-177-2"></span>Cutting Areas From/Adding Islands to Area Features

You can cut one area feature shape out of another area shape, either adjusting the second areas outer boundary or making the first area feature become an island, or hole, within the second area by first selecting the area(s) that you want to cut from another area/make into an island, then right click and select the *Cut Selected Area(s) from Another Area (Add Islands)* menu option. You will then need to left-click in the area feature that you would like to cut the selected area(s) out of.

<span id="page-177-3"></span>Splitting Areas into Two New Area Features

You can split an existing area feature into two new area features by selecting the two vertices across which you would like to split the area, then right clicking and selecting the *Split Selected Area at Selected Vertices*

menu option. This will generate two new area features by splitting the selected area feature across the segment between the two selected vertices. Note in some situations you will get invalid areas or no result at all, so be careful to select vertices for which the connected segment does not cross outside of the area or intersect any island areas.

#### <span id="page-178-0"></span>Cropping Line Features to Area Features

You can crop or split selected line features to a selected area feature by right-clicking and selecting the option to *Crop/Split Selected Lines to Selected Areas*. This will delete any portion of the line feature that lies outside of the selected areas unless you select the Split option, in which case separate lines will be created for the parts inside and outside the selected area feature(s). Note that the original line will remain available as a deleted feature, so you can recover the original line if needed.

#### <span id="page-178-1"></span>Copying Features (Cut/Copy/Paste)

Occasionally you may wish to make copies of existing features or perhaps move features from one instance of Global Mapper to another. You can easily do this by first [selecting the features](#page-171-2), then either making a copy of those features (use Edit->Copy Selected Features to Clipboard menu command or Ctrl+C shortcut) or cutting those features to the clipboard (use Edit->Cut Selected Features to Clipboard menu command or Ctrl+X shortcut). Then, simply paste those features into any running instance of Global Mapper using either the Edit->Paste Features from Clipboard [Ctrl+V shortcut] or Edit->Paste Features from Clipboard (Keep Copy) [Ctrl+Shift+V shortcut], the latter of which keeps the features on the clipboard for additional pasting rather than wiping the clipboard clearn.

#### <span id="page-178-2"></span>Snapping to Existing Features When Drawing

During some operations (i.e. drawing new area or line features or graphically placing a new point feature), the cursor can automatically snap to existing features when you move it near them to facilitate lining up features. This happens by default unless the ALT or V keys are depressed. Pressing the ALT key causes no automatic snapping to occur, while pressing the V key causes only vertices on existing features to be snapped to. Holding down the P key causes only nearby point features to be snapped to.

Note that you can reverse the automatic snapping behavior so that snapping is disabled by default and holding down the ALT key enables snapping on the [Vector Display tab of the Configuration dialog](#page-102-0).

ADVANCED USERS: You can customize the pixel radius used when looking for a location on existing features to snap to using the DWORD registry key 'HKEY\_CURRENT\_USER\Software\Global Mapper\SnapToPixelRadius'. The default value is 10 pixels. Just create that registry key and provide the distance (in pixels) to search from the cursor location for a location to snap to.

#### <span id="page-178-3"></span>Snapping Vertically/Horizontally When Drawing

When drawing new area or line features or moving existing features, you can use the CTRL and SHIFT keys to cause the next vertex to be snapped vertically or horizontally relative to the last vertex or moved vertically or horiztonally compared to the features current location. Hold down the CTRL key to snap vertically, the SHIFT key to snap horizontally, or both the CTRL and SHIFT keys to snap diagonally.

<span id="page-178-4"></span>Un-doing Digitization Operations

During some operations, like drawing new features, you can undo your last placed point by pressing Ctrl+Z.

<span id="page-179-2"></span>Displaying Additional Feature Information

Depending on what types of feature are selected and what data is available, additional options may appear on the option menu that appears when right clicking. These additional options are described below.

<span id="page-179-3"></span>Adding Elevation Values from Terrain to Point Features

If gridded elevation data (i.e. DEMs) is loaded and one or more point features is selected, the *Apply Elevations from Terrain Layers to Selected Point Features* option will appear on the right-click option menu. Selecting this option will add an ELEVATION attribute to each selected point feature containing the elevation value at each point location from the top-most terrain layer at that location.

<span id="page-179-0"></span>Generating a 3D Path Profile from a Selected Line or Area Feature

If gridded elevation data (i.e. DEMs) is loaded, the *Generate Path Profile From Line* option will appear when a single line or area feature is selected. Selecting this option will display the [Path Profile/Line of Sight](#page-152-0) dialog with a 3D path profile of the elevations under the path that the selected feature follows. In addition, if the selected line/area is a 3D feature with per-vertex elevations, those elevations will be displayed as a separate line on the path profile.

<span id="page-179-1"></span>Calculating View Sheds at Multiple Point Locations If gridded elevation data (i.e. DEMs) is loaded, the *Calculate View Sheds at Selected Point(s)* option will appear when one or more point features are selected. Selecting this option will display the [View Shed](#page-157-0) dialog allowing you to setup the parameters for performing a view shed calculation centered on each selected point feature location.

<span id="page-179-4"></span>Calculating Elevation Statistics within Selected Area/Line Features

If gridded elevation data (i.e. DEMs) is loaded and at least one area or line feature is selected, the *Calculate Elevation/Slope Stats for Selected Area/Line(s)...* option will appear when right clicking. Selecting this option will examine the loaded terrain within the selected area feature(s) and, if terrain is found within a selected area, add MIN\_ELEV, MAX\_ELEV, AVG\_ELEV, STD\_DEV\_ELEV, MAX\_SLOPE, AVG\_SLOPE, and STD\_DEV\_SLOPE attributes to the area containing the minimum, maximum, average, and standard deviation of elevation values encountered within the area feature as well as the maximum, average, and standard deviation of the slope values (in degrees) found within the area. For selected line features, the maximum and average slope (in degrees) for the line will be computed add added as MAX\_SLOPE and AVG\_SLOPE attributes.

<span id="page-179-5"></span>Calculating Cut-and-Fill Volumes for Area and Line Features

If you have a single area or line feature selected, the *Measure Volume* option will appear when bringing up the right-click menu. Selecting this option will allow you to calculate cut-and-fill volumes either within the selected area or along the selected line feature. For more information about this operation, see the cut-and-fill section of the [Measure Tool](#page-148-2) help.

<span id="page-179-6"></span>Working with Feature Measurements (i.e. Length, Enclosed Area)

If one or more area and/or line features are selected, the *Add/Update the Measure Attributes of Selected Feature(s)* option will appear when right clicking. Selecting this option will add measurement attributes to the selected features that do not already have them, or update the measurement attributes of features that do. The
measure attributes include LENGTH for lines and PERIMETER and ENCLOSED\_AREA for areas.

In addition to adding/updating the measure attributes for the selected feature(s), the combined length and/or enclosed area of the selected line and area features will also be reported by this command.

You can also select the *Display Feature Measurements* option to display a dialog (pictured below) listed the measurements and attributes of each selected line and area feature as well as the total combined enclosed area and perimeter/length of the features. This dialog also allows you to easily export the results to a CSV file.

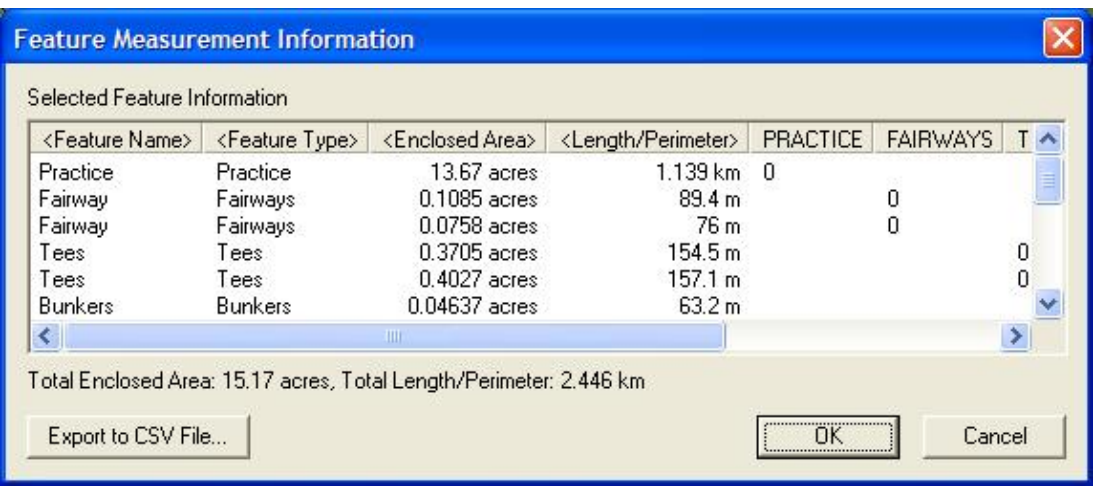

Automatically Inserting Vertices at Line Intersections

If two of more line features are selected, the *Insert Vertices at Intersections of Selected Features* option will appear when right-clicking. Selecting this option will find all intersections between selected line features and insert new vertices in the selected lines at the intersection locations if there are not already vertices at the intersection. Once the operation is complete you will also be prompted as to whether or not you want to split the selected lines at the locations where intersections were found.

This is a very powerful command allowing you to make a line network have node-to-node connectivity and even make sure that lines terminate at intersections if required for your application. This is commonly used for making routable street maps.

Finding Non-Connected Line Endpoints (i.e. Connectivity Checks)

If two of more line features are selected, the *Find Non-Connected Line Endpoints* option will appear when right-clicking. Selecting this will display a dialog allowing you to either mark all line endpoints that do not connect to an endpoint (not an interior vertex) of another selected line or those line endpoints that don't connect and are within some distance of another selected line endpoint. This is a very useful feature for allowing easy identification and fixing of connectivity issues within loaded vector data.

Any line endpoints that do not connect based on the selected criteria will be displayed with a blue circle over that endpoint. Once you think you have fixed the connectivity issues at a location, simply re-run the command to find the non-connected line endpoints to update the display of the blue circles (they are not automatically updated as you join line endpoints).

Finding Nearby Points

Map GPS Coordinates - GPS Map Coordinates - GPSCoordinates Map 181

If two of more point features are selected, the *Find Selected Points Within ??? Meters of Other Selected Points* option will appear when right-clicking. Selecting this will display a dialog allowing you to specify a search distance. Any selected point features that are within the specified search distance of another selected point feature will be displayed with a blue circle over that point. If you delete or move some points to remove duplicates (the primary use of this tool), simply re-run the command to find the to update the display of the blue circles (they are not automatically updated as you edit the data).

### Flattening Terrain Using Area Features

If one or more area features are selected, the *Advanced Feature Creation Options->Create/Flatten Terrain from Selected Area Feature(s)* option will appear when right-clicking. Selecting this option will allow you to create a new elevation grid covering the selected area features that has all points within the selected area feature(s) set to the elevation of those area features. Any portions of the new elevation grid outside of the area features will be set to invalid, allowing any underlying terrain to show through. If you also select the option that elevations are relative to the height of any underlying terrain, the new terrain surface will have heights equal to the original height of the terrain at each sample location within the area offset by the elevation value of the area feature. This functionality is useful for adjusting all elevation values within an area by some amount (the area elevation).

This feature provides a very easy way to do things like flatten an area, like a lake, in underlying terrain layers. Just assign an ELEVATION attribute to your area feature, then select it and choose this option to flatten everything inside that area to the elevation attribute value. This is also a nice way to create an elevation grid representing a city-scape from building outlines with ELEVATION attributes.

#### Adding Address Information to Points from Nearby Road Features

If one or more point features are selected, the *Add Address Information from Roads to Selected Point(s)* option will appear when right-clicking. Selecting this option will cause each point to be examined to find the nearest line feature, and, if it contains addressing information, for the address of the nearest point on the line to the point feature to be stored as address attributes with the point feature. A dialog will appear to prompt you for how far from each point that you want to search for a line feature with addressing information.

The following attribute names for line features are recognized as containing address information:

- FR\_ADDR\_R, R\_FROM\_ADR starting address number on the right side of the road
- FR\_ADDR\_L, L\_FROM\_ADR starting address number on the left side of the road
- TO\_ADDR\_R, R\_TO\_ADR ending address number on the right side of the road
- TO\_ADDR\_L, L\_TO\_ADR ending address number on the left side of the road
- PLACE\_R, R\_CITY city or town on the right side of the road
- PLACE\_L, L\_CITY city or town on the left side of the road
- STATE\_R, R\_STATE state or province on the right side of the road
- STATE\_L, L\_STATE state or province on the left side of the road
- ZIP\_R, R\_ZIP, R\_PCODE postal code on right side of road
- ZIP\_L, L\_ZIP, L\_PCODE postal code on left side of road
- COUNTRY\_R, R\_COUNTRY country on right side of the road
- COUNTRY\_L, L\_COUNTRY country on left side of the road
- PARITY\_R, R\_PARITY numeric parity value on right side of road. A value of 1 means odd parity (addresses are all odd), a value of 2 means even parity (address are all even), and a value of 3 means there is not parity (addresses can be even and odd). For any other value the parity will be automatically determined.

• PARITY\_L, L\_PARITY - numeric parity value on left side of road. A value of 1 means odd parity (addresses are all odd), a value of 2 means even parity (address are all even), and a value of 3 means there is not parity (addresses can be even and odd). For any other value the parity will be automatically determined.

Only the start and end address number are absolutely required for the side of a road to have addressing, in addition to the road having a name.

#### Adding Coordinate Attributes to Point Features

If one or more point features are selected, the *Add Coordinate Attributes to Selected Point(s)* option will appear when right-clicking. Selecting this option will cause X and Y attributes to be added (or updated if they already exist) to the selected points with the value being the coordinates of the points in the current projection system.

Adding Attributes to Features from Other Features

There are multiple ways to assign attributes to features from other features. This includes, applying attributes to areas from points in those areas, applying attributes to points from the area they are in, and applying attributes to lines from area features they are in. Each of these options is further described below.

If one or more area features are selected, the *Add Attributes to Selected Areas from Points* option will appear when right-clicking. Selecting this option will cause Global Mapper to search for any point features within each area and, if found, add the attributes from the included point feature to the area's attribute list. If multiple points are found within the area the user is prompted whether or not to use the attribute data.

If one or more point features are selected, the *Add Attributes to Selected Points from Areas* option will appear when right-clicking. Selecting this option will cause Global Mapper to search for the top-most area feature with attributes that each point feature is in and, if found, add the attributes from that area to the point's attribute list.

If one or more line features are selected, the *Add Attributes to Selected Lines from Areas* option will appear when right-clicking. Selecting this option will cause Global Mapper to search for the top-most area feature with attributes that each line feature is in and, if found, add the attributes from that area to the line's attribute list.

### GPS Menu

The *GPS Menu* offers the following commands:

- [Start Tracking GPS](#page-184-0)
- [Stop Tracking GPS](#page-184-1)
- [Keep the Vessel On-Screen](#page-184-2)
- [Mark Waypoint](#page-184-3)
- [Vessel Color](#page-185-0)
- [Vessel Size](#page-185-1)
- [Vessel Shape](#page-185-2)
- [Setup...](#page-185-3)
- [Information...](#page-186-0)
- [Manage GPS Vessels...](#page-186-1)
- [View NMEA Data Log...](#page-188-0)
- [Clear Tracklog](#page-188-1)
- [Record Tracklog](#page-188-2)
- [Save Tracklog](#page-189-0)
- [Simplify \(Reduce\) Tracklogs when Saved](#page-189-1)
- [Send Raster Maps to Connected Garmin Device](#page-189-2)

Global Mapper provides the ability to track the position of a serial GPS device connected to your computer's serial port (or USB via a serial-to-USB convertor) or a **[Garmin](http://www.garmin.com) USB GPS** device connected to your computer's USB port in real-time over the top of any loaded mapping data. For serial GPS devices, the GPS device must communicate in either NMEA-0183 v2.x or Garmin binary format in order to be compatible with Global Mapper.

When tracking a GPS device, you can mark the current location as a waypoint. You can also choose to record a bread-crumb trail, or tracklog, of where you have gone.

Below is a sample screen capture of what Global Mapper looks like when tracking a GPS device over loaded data. In the sample, 30-m SDTS DEM data is loaded as a backdrop with Tiger 2002 data loaded on top. You can see the GPS vessel location and the tracklog of where the vessel has been. The [GPS Information](#page-186-0) dialog displays current GPS status information.

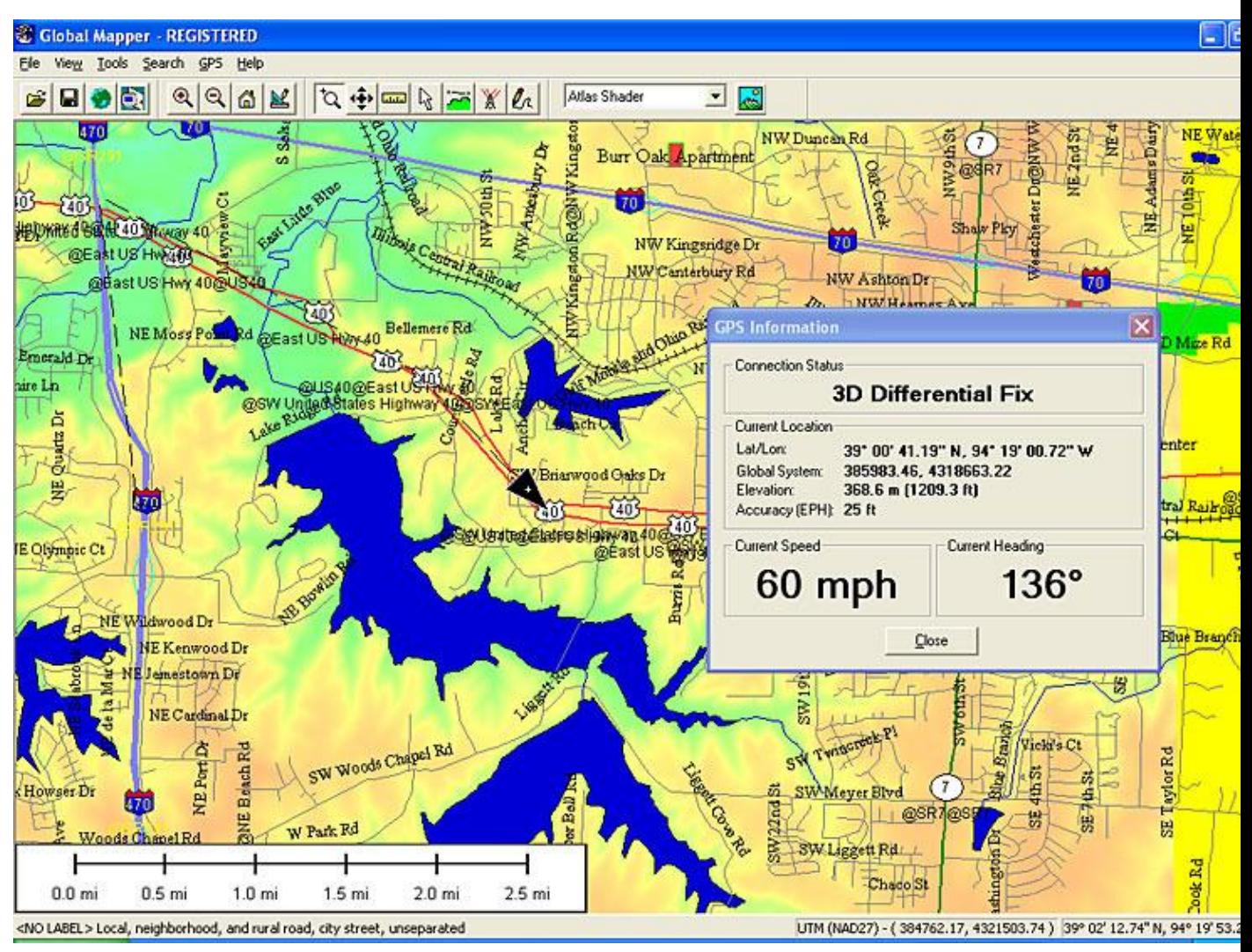

#### <span id="page-184-0"></span>Start Tracking GPS

The *Start Tracking GPS* option causes Global Mapper to look for a GPS device attached on the configured serial port (see the [Setup](#page-185-3) command) and to start displaying the location of the GPS device, if found, in the Global Mapper display window.

If a GPS device is found which has a valid GPS fix, you will see a triangular vessel appear in the Global Mapper view at the location reported by the GPS device. The vessel will point in the current direction of travel, as reported by the GPS device.

#### <span id="page-184-1"></span>Stop Tracking GPS

The *Stop Tracking GPS* command tells Global Mapper to stop tracking any connected GPS devices.

<span id="page-184-2"></span>Keep the Vessel On-Screen

If the *Keep the Vessel On-Screen* option is checked, the main view will automatically pan when the GPS vessel approaches the edge of the view to keep the vessel in the view.

#### <span id="page-184-3"></span>Mark Waypoint

Map GPS Coordinates - GPS Map Coordinates - GPSCoordinates Map 185

Use the *Mark Waypoint* or *Mark Waypoint from Averaged Position*command to save a point feature at the current GPS location. When selected, this command will display a dialog allowing you to specify any additional desired attributes and/or drawing styles that you would like to associate with the waypoint.

If you select the Averaged Position option, Global Mapper will start averaging locations received until you choose to stop averaging, at which point you will be presented with the dialog described above. Averaging is useful if you need a very accurate position for your waypoint.

Any created waypoint features will be added to the user features layer, which appears in the [Overlay Control](#page-120-0) [Center](#page-120-0). The waypoint features can be exported to any of the supported vector export formats.

<span id="page-185-0"></span>Vessel Color

The *Vessel Color* command allows you to control what color the GPS vessel is displayed in.

### <span id="page-185-1"></span>Vessel Size

The *Vessel Size* submenu options allow you to control how large you would like the GPS vessel to be on screen.

### <span id="page-185-2"></span>Vessel Shape

The *Vessel Shape* submenu options allow you to control the shape of the GPS vessel on screen.

<span id="page-185-3"></span>Setup...

The *Setup* command displays the *GPS Setup* dialog (pictured below). The *GPS Setup* dialog allows you to tell Global Mapper what port your GPS device is connected to your computer on and what format the GPS device is communicating in. Make sure that you have your GPS device set to NMEA-0183 v2.x or Garmin mode. There is also an Auto-Detect option which will cause Global Mapper to try and automatically determine your GPS device's settings when you start tracking the device. You can also specify that you would like to read GPS information from a text file containing NMEA-0183 sentences.

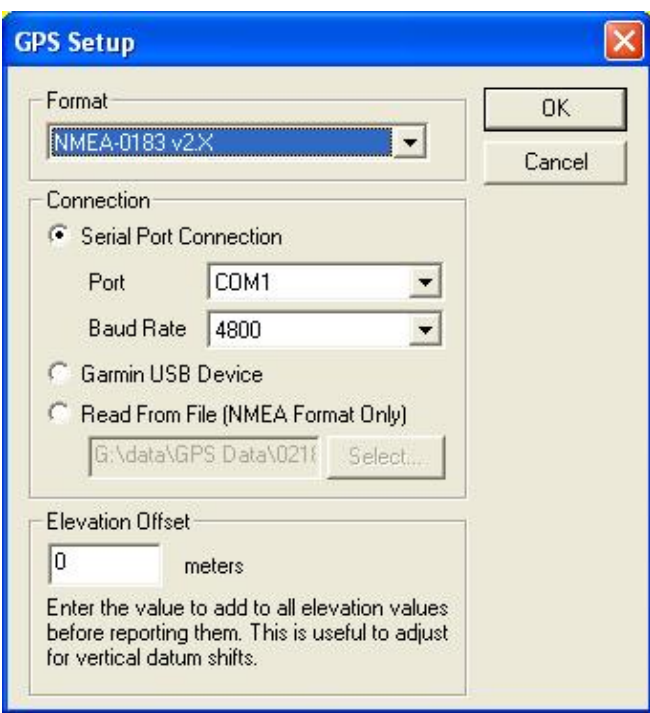

<span id="page-186-0"></span>Information...

If you are currently tracking a GPS device, the *Information* command will display the *GPS Information* dialog (pictured below). This dialog displays status information about the current GPS connection, as well as the current GPS location (in both lat/lon and the current global coordinate sytem), speed, heading, and accuracy estimate.

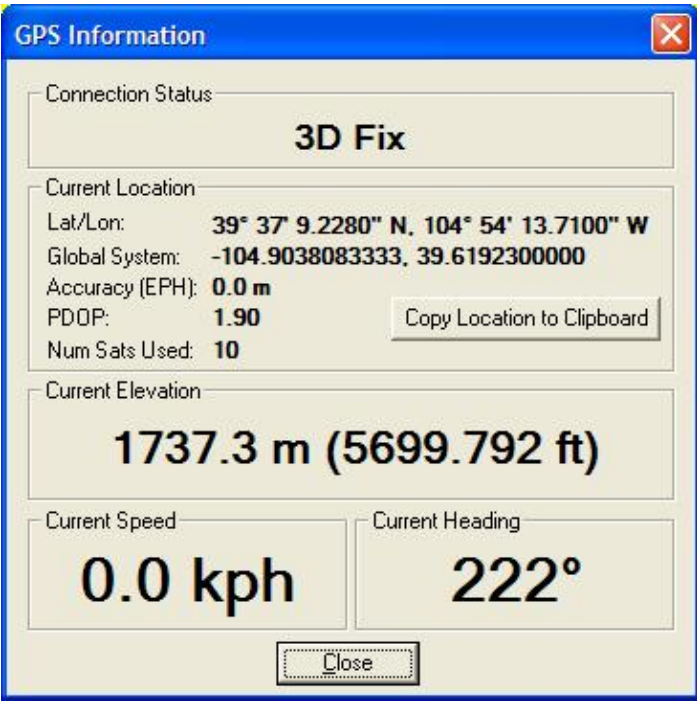

<span id="page-186-1"></span>Manage GPS Vessels

The *Manage GPS Vessels* command will display the *Manage GPS Devices* dialog (pictured below). This dialog displays a list of all GPS devices that are currently being tracked and provides the ability to modify several settings related to the GPS devices, such as device icon and track style, allowed boundary, etc. This dialog can be considered the central command center for fleet management operations when tracking multiple GPS devices through a compatible receiver, such as the [RavTrack GPS Transponders from RaveonTech](http://www.ravtrack.com/).

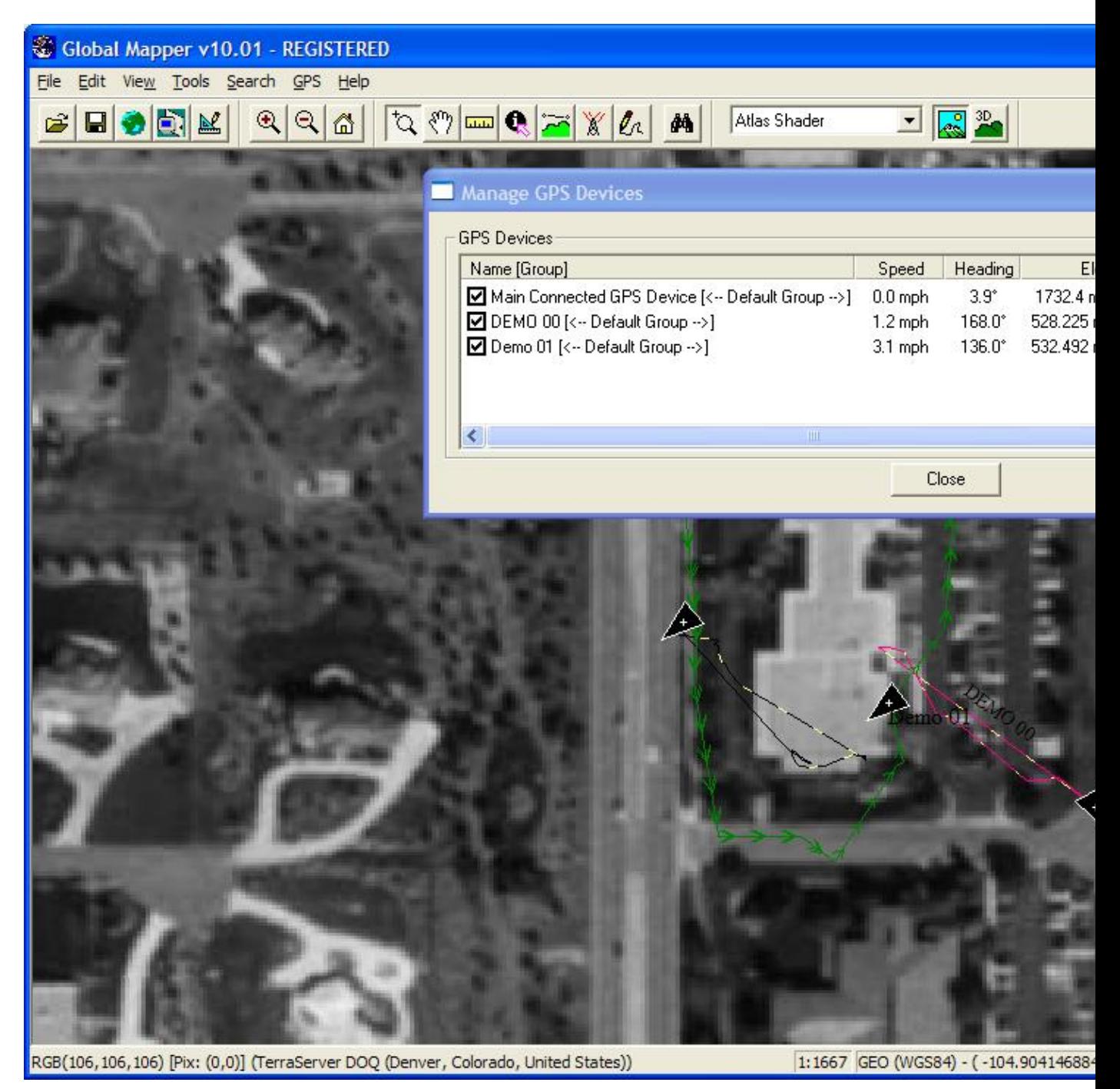

The dialog buttons perform the following functions:

- Set Track Display Style Allows you to select the drawing style to use when displaying the track log for the selected device.
- Select Device Icon Allows you to select the what icon to use for the selected device on the main map display. You can choose from one of the available point symbols or choose to use the GPS vessel selection, which allows for direction of travel to be easily visualized.
- Set Device Boundary Allows you to select a rectangular or polygonal boundary to restrict the selected GPS device(s) to. If a device travels outside its allowed boundary, a warning message will be displayed.
- Set Device Display Name Sets the name to use for the selected GPS device when displaying it on the map display and in the device list.
- Set Device Display Font Allows you to select the font to use when displaying the name of the selected device on the map.

You can also right-click on the device list to get additional options, including the ability to set text to display when hovering over the device with the mouse cursor on the map, as well as the ability to group the devices and set styles by group.

### <span id="page-188-0"></span>View NMEA Data Log

The *View NMEA Data Log* command will display the *NMEA GPS Logging* dialog (pictured below). This dialog displays a list of recently received NMEA sentences when tracking a connected GPS device in NMEA mode. This is a useful diagnostic tool and also allows you to save received NMEA data to a file for later playback.

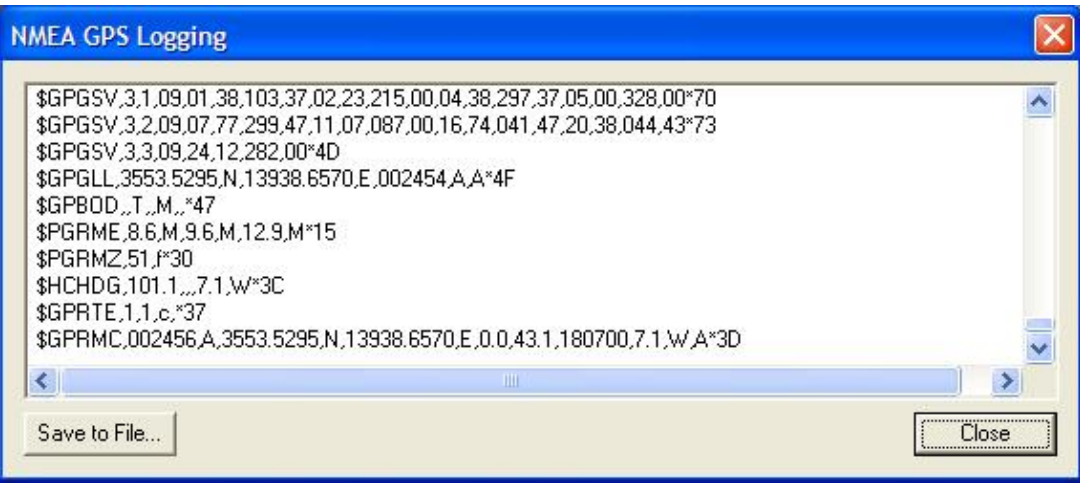

#### <span id="page-188-1"></span>Clear Tracklog

If you are currently recording a tracklog of where your GPS device has been, the *Clear Tracklog* command will clear whatever is currently recorded that has not yet been saved using the *Save Tracklog* command.

#### <span id="page-188-2"></span>Record Tracklog

The *Record Tracklog* command controls whether or not a bread-crumb trail (i.e. tracklog) will be recorded to log where the GPS device has traveled. This tracklog can be saved to any of the supported vector export formats. The drawing style of the tracklog can be configured on the Line Styles tab of the Configuration dialog.

### <span id="page-189-0"></span>Save Tracklog

The *Save Tracklog* command will save the currently record tracklog to a permanent line feature. When selected, this command will display a dialog allowing you to specify any additional desired attributes and/or drawing styles that you would like to associate with the tracklog. In addition, any extraneous points that do not contribute to the shape of the tracklog will be automatically removed to save space.

Any saved tracklog features will be added to the user features layer, which appears in the [Overlay Control](#page-120-0) [Center](#page-120-0). The saved tracklog features can be exported to any of the supported vector export formats.

#### <span id="page-189-1"></span>Simplify (Reduce) Tracklogs when Saved

The *Simplify (Reduce) Tracklogs when Saved* command controls whether or not recording GPS track logs are simplified (reduced) when saved or whether all recorded points are kept. If this option is checked, any points which do not significantly contribute to the shape of the recorded track log will be removed to conserve memory.

#### <span id="page-189-2"></span>Send Raster Maps to Connected Garmin Device

The *Send Raster Maps to Connected Garmin Device* is a very powerful option that allows you to send any type of loaded data to a connected Garmin device for display as raster maps on your handheld Garmin device. Currently only a few Garmin GPS devices geared towards outdoor use, like the Colorado and Oregon series with updated software, support the display of custom raster maps, although it is likely in the future additional Garmin devices will support this type of display.

When you select the menu command, the *Garmin Raster Export Options* dialog (pictured below) is displayed allowing you to configure the export. You can control the resolution (sample spacing) of the export, the quality setting for the JPG files that are embedded in the output files for display on the GPS device, and several other options.

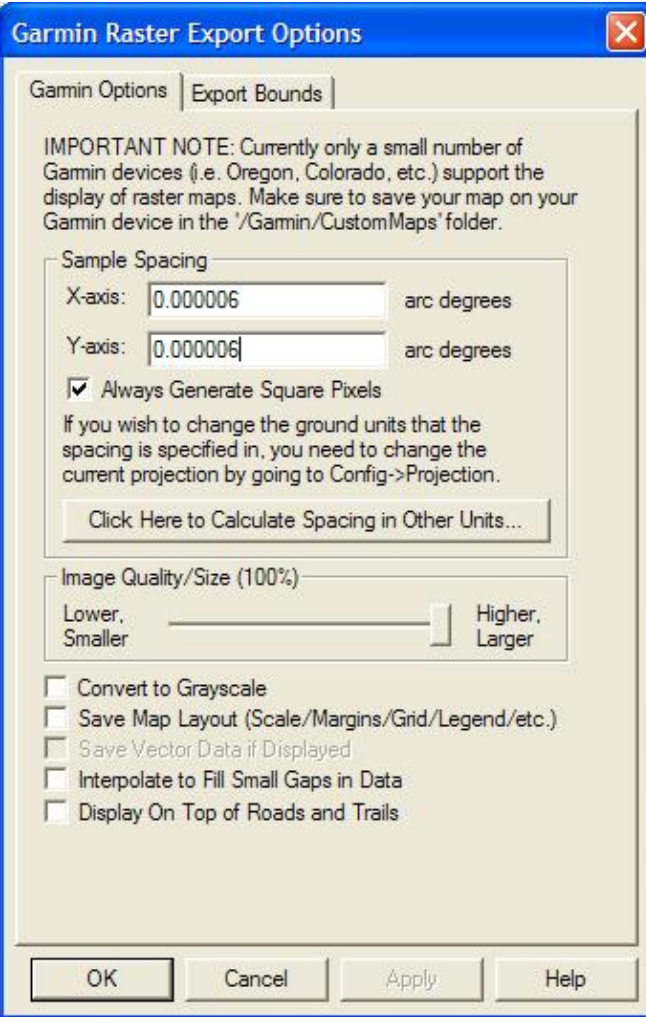

Click to see a [discussion thread](http://www.globalmapperforum.com/forums/announcement-news/4669-garmin-raster-maps.html) that includes several screenshots with custom maps displayed on Garmin devices.

## Scripting Language Reference

## **Contents**

- [General Overview](#page-192-0)
- [Batch Mode Operation](#page-192-1)
- [Comments](#page-192-2)
- Commands
	- ♦ [ADD\\_MEASURE\\_ATTRS](#page-192-3) Adds/Updates Measure Attributes to Features in a Layer
	- ♦ [ASSIGN\\_TYPE](#page-193-0)  Assigns Feature Types Based on Attribute Values
	- COMBINE TERRAIN Combines Two Loaded Terrain Layers to Generate a New Terrain Layer
	- ♦ [DEFINE\\_PROJ](#page-195-0) Define a Projection for Later Use
	- ♦ [DEFINE\\_SHAPE](#page-195-1) Define a Shape (i.e. Polygon) for Later Use
	- DIR LOOP END Ends a Loop of Commands Over Files in a Directory
	- [DIR\\_LOOP\\_START](#page-196-1)  Start a Loop of Commands Over Files in a Directory
	- ♦ [EMBED\\_SCRIPT](#page-197-0) Runs Another Script File Within This Script
	- ♦ [EXPORT\\_ELEVATION](#page-197-1)  Export Elevation Data to a File
	- ♦ [EXPORT\\_METADATA](#page-201-0)  Export Metadata for a Layer to a File
	- ◆ [EXPORT\\_PACKAGE](#page-201-1) Export Data to a Global Mapper Package File
	- ♦ [EXPORT\\_RASTER](#page-204-0) Export Raster and Elevation Data to a File
	- ♦ [EXPORT\\_VECTOR](#page-208-0) Export Vector Data to a File
	- ♦ [GENERATE\\_CONTOURS](#page-214-0)  Generate Contours from Elevation Data
	- ♦ [GENERATE\\_ELEV\\_GRID](#page-215-0) Generates an Elevation Grid from Loaded 3D Vector Data
	- GENERATE LAYER BOUNDS Generates a Layer with Bounding Area Features for each Loaded Layer
	- ♦ [GENERATE\\_PATH\\_PROFILE](#page-217-0) Generate a 3D Path Profile and Save it to a XYZ File
	- ♦ [GENERATE\\_REPORT](#page-218-0)  Generates a Report on the Loaded Vector Features
	- ♦ [GLOBAL\\_MAPPER\\_SCRIPT](#page-217-1)  Script Header Line
	- ♦ [IMPORT](#page-218-1)  Import Data From a File
	- ♦ [IMPORT\\_ARCHIVE](#page-224-0)  Import Data From an Archive File (.zip, .tar.gz, etc.)
	- ♦ [IMPORT\\_ASCII](#page-225-0)  Import Generic ASCII Data from a File
	- ♦ [IMPORT\\_DIR\\_TREE](#page-227-0) Import All Data Files in a Directory Tree
	- ♦ [IMPORT\\_TERRASERVER](#page-227-1) Import TerraServer Imagery or Topo Maps
	- ♦ [LOAD\\_PROJECTION](#page-229-0) Loads a New Global Projection From a PRJ File
	- LOAD STYLE FILE Loads a Style/Type File (.gm\_style)
	- ♦ [LOAD\\_TYPE\\_FILTER](#page-229-2) Loads a Type Filter from a GMF (Global Mapper Filter) File
	- ♦ [PLAY\\_SOUND](#page-229-3) Plays a Beep or a Specified Sound File
	- ♦ [RESTORE\\_LAST\\_SAVED\\_VIEW](#page-230-0) Restores Last Saved View
	- ♦ [SAVE\\_CURRENT\\_VIEW](#page-230-1)  Saves Current View
	- ♦ [SAVE\\_PROJECTION](#page-230-2) Saves the Current Global Projection to a PRJ File
	- ♦ [SET\\_BG\\_COLOR](#page-230-3) Sets the Background Color
	- ♦ [SET\\_LOG\\_FILE](#page-230-4) Sets the Name of the Log File
	- [SET\\_VERT\\_DISP\\_OPTS](#page-230-5)  Sets the Vertical Display Options
	- SHOW 3D VIEW Displays the 3D View Window
	- ♦ [UNLOAD\\_ALL](#page-231-1) Unloads All Currently Loaded Data
	- ♦ [UNLOAD\\_LAYER](#page-232-0)  Unloads a Single Layer
- Samples
	- ♦ [Crop, Merge, and Reproject 4 USGS DRGs into new GeoTIFF and JPEG files](#page-232-1)
	- [Generate Contours from all USGS DEMs in a Folder and Export them to DXF and Shape](#page-233-0) ♦ [files](#page-233-0)

### ♦ [Reclassify Features Based on an Attribute and Display Label](#page-233-1)

#### <span id="page-192-0"></span>General Overview

*Global Mapper* script files allow the user to create custom batch processes that make use of the functionality built in to *Global Mapper*. From a script, one can import data in any of the numerous formats supported by the software, reproject that data if desired, and export it to a new file.

*Global Mapper* script files consist of a series of command lines. Each command line begins with a command. A series of parameter/value pairs should follow the command. These pairs should be written as parameter=value. No spaces should exist before or after the equal sign. Individual parameter/value pairs should be separated by spaces. If a pair requires spaces internal to the value, quotes may be used around the entire value. For example, for a filename with spaces, the pair could look like FILENAME="c:\\my documents\\test.tif".

Command lines typically consist of one line each. To extend a command to another line, use the backslash character (\) at the end of the line. There are a few exceptions to this, including the [DEFINE\\_PROJ](#page-195-0) and [DEFINE\\_SHAPE](#page-195-1) commands and the looping functionality provided by the [DIR\\_LOOP\\_START](#page-196-1) and [DIR\\_LOOP\\_END](#page-196-0) commands.

#### <span id="page-192-1"></span>Batch Mode Operation

You can run a Global Mapper script file automatically be passing it on the command line to the Global Mapper .exe file. The script file will be run with no user interface displayed and Global Mapper will immediately exit when the script file completes processing. This allows you to easily run Global Mapper scripts from another application or from a DOS batch file. Note that your script files need to have an extension of .gms for this to work.

#### <span id="page-192-2"></span>Comments

Any lines that begin with the forward slash character  $($ ) are considered comments and are ignored by the script processing engine. This means that you can use C or C++ style comments like  $//$  or  $/*$  at the start of your line.

#### <span id="page-192-3"></span>ADD\_MEASURE\_ATTRS

The ADD\_MEASURE\_ATTRS command allows you to add/update feature measure attributes to all of the line and area features in a loaded vector layer.

The following parameters are supported by the command:

• FILENAME - filename of the layer to update. If an empty value is passed in, all layers that were created by the script, such as those from a GENERATE\_CONTOURS command, will be updated. You can also pass in the value 'USER CREATED FEATURES' when running a script in the context of the main map view or loading a workspace to have the 'User Created Features' layer updated.

### <span id="page-193-0"></span>ASSIGN\_TYPE

The ASSIGN\_TYPE command allows you to assign feature types (classifications) based on one or more attribute or label values. You can choose to update area, line, and or point features with a single operation. You can also supply multiple COMPARE\_STR parameters to apply multiple criteria, all of which must be true, in order to assign a type.

The following parameters are supported by the command:

- FILENAME filename of the layer to assign types to. If an empty value is passed in, all layers that were created by the script, such as those from a GENERATE\_CONTOURS command, will be updated. You can also pass in the value 'USER CREATED FEATURES' when running a script in the context of the main map view or loading a workspace to have the 'User Created Features' layer updated.
- AREA\_TYPE specifies the name of the Global Mapper area type to assign to matching area features.
- LINE\_TYPE specifies the name of the Global Mapper line type to assign to matching line features.
- POINT\_TYPE specifies the name of the Global Mapper point type to assign to matching point features.
- COMPARE\_STR specifies a comparison operation to perform to see if a feature is one that needs to be reclassified. The format is attr\_name=attr\_value. For example if you have an attribute named CFCC and you want to match when the value of that attribute starts with an 'A', you can use COMPARE STR="CFCC= $A^*$ " as your parameter. You can add multiple COMPARE STR parameters to a single command to combine multiple criteria for your search. If you would like to compare against a feature label rather than an attribute, use <Feature Name> for your attribute name. To compare against a feature type name rather than an attribute, use <Feature Type> for your attribute name. To compare against the feature description, use <Feature Desc> for your attribute name.
- CASE\_SENSITIVE specifies whether or not text comparisons are case sensitive or not. Use CASE\_SENSITIVE=YES to enable, by default comparisons are not case sensitive.

For an example of how to use the ASSIGN\_TYPE command, see the [sample](#page-233-1) at the bottom of this document.

#### <span id="page-193-1"></span>COMBINE\_TERRAIN

The COMBINE\_TERRAIN command generates a new terrain (gridded elevation) layer by combining two loaded terrain layers through some operation, like addition, subtraction (difference), average, min/max, etc. The new terrain layer can then be operated on just like any other terrain layer.

The following parameters are used by the COMBINE\_TERRAIN command:

- LAYER1\_FILENAME full path and filename of the first loaded terrain layer to use. You can also pass in the full description of the loaded layer to use in case you want to use a layer not loaded from a file.
- LAYER2\_FILENAME full path and filename of the second loaded terrain layer to use. You can also pass in the full description of the loaded layer to use in case you want to use a layer not loaded from a file.
- COMBINE\_OP defines the operation to perform when combining the layers. The following operations are supported:

- ♦ ADD adds the values from the first layer to the second
- SUBTRACT\_SIGNED subtracts the values of the second layer from the first and saves the ♦ signed result.
- SUBTRACT\_UNSIGNED subtracts the values of the second layer from the first and saves ♦ the magnitude of the result.
- ♦ AVERAGE saves the average of the values from the first and second layers.
- ♦ MINIMUM saves the smaller of the values from the first and second layers.
- ♦ MAXIMUM saves the larger of the values from the first and second layers.
- $\triangle$  FILTER KEEP FIRST saves the first layer value if the second layer value is valid.
- FILTER\_KEEP\_FIRST\_IF\_GT\_SECOND saves the first layer value if the second layer ♦ value is valid and the first layer value is greater than the second layer value.
- FILTER\_KEEP\_FIRST\_IF\_LT\_SECOND saves the first layer value if the second layer ♦ value is valid and the first layer value is less than the second layer value.
- LAYER\_DESC specifies the name to assign to the newly generated terrain layer. If no layer description is provided, the default name of "Combined Elevation Grid" will be used.
- ELEV\_UNITS specify elevation units to use in new terrain layer
	- ♦ FEET export in US feet
	- ♦ DECIFEET export in 10ths of US feet
	- ♦ METERS export in meters
	- ♦ DECIMETERS export in 10ths of meters
	- ♦ CENTIMETERS export in centimeters
- SPATIAL\_RES specifies spatial resolution. Defaults to the minimum spatial resolution of the two layers if not specified. Should be formatted as x resolution, y resolution. The units are the units of the current global projection. For example, if UTM was the current global projection and you wanted to export at 30 meter spacing, the parameter/value pair would look like SPATIAL RES=30.0,30.0.
- GLOBAL\_BOUNDS specifies the combine bounds in units of the current global projection. There should be 4 values in a comma-delimited list following the parameter name. The values should be in order of minimum x, minimum y, maximum x, maximum y.
- GLOBAL\_BOUNDS\_SIZE specifies the combine bounds in units of the current global projection. There should be 4 values in a comma-delimited list following the parameter name. The values should be in order of minimum x, minimum y, width in x, width in y.
- LAT\_LON\_BOUNDS specifies the combine bounds in latitude/longitude degrees. There should be 4 values in a comma-delimited list following the parameter name. The values should be in order of westmost longitude, southernmost latitude, easternmost longitude, northernmost latitude.
- LAYER\_BOUNDS specifies that the operation should use the bounds of the loaded layer(s) with the given filename. For example, to export to the bounds of the file "c:\test.tif", you would use LAYER\_BOUNDS="c:\test.tif". Keep in mind that the file must be currently loaded.
- LAYER\_BOUNDS\_EXPAND specifies that the operation should expand the used LAYER BOUNDS bounding box by some amount. The amount to expand the bounding rectangle by should be specified in the current global projection. For example, if you have a UTM/meters projection active and want to expand the bounds retrieved from the LAYER\_BOUNDS parameter by 100 meters on the left and right, and 50 meters on the top and bottom, you could use LAYER\_BOUNDS\_EXPAND="100.0,50.0". You can also specify a single value to apply to all 4 sides, or supply 4 separate values in the order left, top, right, bottom.
- FILL\_GAPS specifies that small gaps in between and within the data sets being combined will be filled in by interpolating the surrounding data to come up with an elevation for the point in question. This option is off by default, specify FILL GAPS=NO to turn off.
- POLYGON\_CROP\_FILE specifies the full path and filename of a vector file containing a polygon feature to which the operation should be cropped. If multiple polygons are found in the specified file the polygon which has the largest intersection with the data to be combined will be used as the crop polygon (see POLYGON\_CROP\_USE\_ALL or POLYGON\_CROP\_USE\_EACH for exceptions).

- POLYGON\_CROP\_NAME specifies the name of a polygon shape previously defined using the DEFINE SHAPE command to which the export should be cropped. The coordinates in the shape need to have been provided in whatever projection the new terrain layer will be in (i.e. the current projection).
- POLYGON\_CROP\_USE\_ALL specifies that if a POLYGON\_CROP\_FILE is specified that contains multiple polygons, the operation will be cropped to all polygons in that file rather than just the best-fit polygon.
- POLYGON\_CROP\_USE\_EACH specifies that if a POLYGON\_CROP\_FILE is specified that contains multiple polygons, the operation will generate a separate export for each polygons in that file rather than just the best-fit polygon. See the POLYGON\_CROP\_BBOX\_ONLY and POLYGON\_CROP\_NAME\_ATTR options for naming and other options when using this parameter. Use POLYGON\_CROP\_USE\_EACH=YES to enable.
- POLYGON\_CROP\_BBOX\_ONLY specifies that if the POLYGON\_CROP\_USE\_EACH parameter is specified that each export should just be cropped to the bounding box of each polygon rather than the actual boundary of the polygon. Use POLYGON\_CROP\_BBOX\_ONLY=YES to enable only cropping to the bounding box.
- POLYGON\_CROP\_NAME\_ATTR used to control the filenames generated when cropping to multiple polygons using the POLYGON\_CROP\_USE\_EACH parameter. This should be the actual name of the attribute from the polygon features to use for naming, or the special values <Area Display Label> or <Area Source Filename>. If no value is provided, the exported files will be sequentially numbered.

### <span id="page-195-0"></span>DEFINE\_PROJ

The DEFINE\_PROJ command allows a projection (including datum) to be associated with a name. The projection name can then be used in later IMPORT, IMPORT\_ARCHIVE, IMPORT\_ASCII, and LOAD\_PROJECTION commands to specify a projection as needed.

The DEFINE\_PROJ command consists of a single command line followed by a series of lines describing the projection in the format of an ESRI PRJ file. The easiest way to determine the text for a projection is to setup a projection on the Projection tab of the Tools->Configuration and then use the *Save to File* button to create a new .prj file. Then just open the .prj file up in Notepad and copy the contents to the lines following the DEFINE\_PROJ command line.

The DEFINE\_PROJ command is terminated with a single line containing only the text END\_DEFINE\_PROJ.

For a sample of the DEFINE\_PROJ command in use, load some data and then save a Global Mapper workspace file from the File->Save Workspace menu command. Open the resulting .gmw file in an editor and you can see how the DEFINE\_PROJ command is used to define a view projection and the set it.

The following parameters are required by the DEFINE\_PROJ command.

• PROJ\_NAME - specifies the name to associate with the projection

#### <span id="page-195-1"></span>DEFINE\_SHAPE

The DEFINE SHAPE command allows a multi-point shape (like a polygon) to be associated with a name. The projection name can then be used in later commands for things like cropping and feathering to polygonal

Map GPS Coordinates - GPS Map Coordinates - GPSCoordinates Map 196

boundaries.

The DEFINE SHAPE command consists of a single command line followed by a series of lines describing the series of XY coordinate pairs that define the shape. Each line should have a single coordinate value with the X and Y coordinates separated by a comma.

The DEFINE\_SHAPE command is terminated with a single line containing only the text END\_DEFINE\_SHAPE.

The following parameters are required by the DEFINE\_SHAPE command.

• SHAPE\_NAME - specifies the name to associate with the shape

Here is an example of a DEFINE\_SHAPE command used to define a feather polygon with a name of 'FEATHER\_POLY'

```
DEFINE_SHAPE SHAPE_NAME="FEATHER_POLY"
         377493.234,4323974.016
         375343.359,4318676.109
         381101.953,4314414.750
         387014.109,4317178.875
         386975.719,4322400.000
         381869.766,4324588.266
         377493.234,4323974.016
END_DEFINE_SHAPE
```
### <span id="page-196-0"></span>DIR\_LOOP\_END

The DIR\_LOOP\_END command ends a loop of commands over all of the folders within a directory. See the [DIR\\_LOOP\\_START](#page-196-1) command for details.

### <span id="page-196-1"></span>DIR\_LOOP\_START

The DIR\_LOOP\_START command begins a loop of commands over all of the folders within a directory (and optionally its subdirectories) that match one or more filename masks. This is a powerful feature allowing you to do things like easily batch convert a collection of files or perform any other supported operation over a collection of files. You end a loop over the files in a folder using the DIR\_LOOP\_END command. Note that it is also possible to nest loops.

For any commands found within a DIR\_LOOP\_START...DIR\_LOOP end pair defining a loop, the following special character sequences can be used anywhere (examples of what the values will be based on a current filename of 'C:\data\my\_file.dem' are listed):

- %DIR% full path to current file (value is 'C:\data\')
- %FNAME\_W\_DIR% full path and filename of current file (value is 'C:\data\my\_file.dem')
- %FNAME% filename of current file (value is 'my\_file.dem')
- %FNAME\_WO\_EXT% filename of current file without extension (value is 'my\_file')

For a sample of the DIR\_LOOP\_START command in use, see the [example at the bottom of this reference.](#page-233-0)

The following parameters are used by the DIR\_LOOP\_START command.

- DIRECTORY specifies the directory to search for files in. If you leave this blank, the operation will be based in the current folder.
- FILENAME\_MASKS space-separated list of filename masks to import. If no value is provided then all files will be used.
- RECURSE\_DIR specifies whether the loop operation will search subdirectories of the specified directory as well as the current one. Use RECURSE DIR=YES to enable. The default value is to NOT search subdirectories.

### <span id="page-197-0"></span>EMBED\_SCRIPT

The EMBED\_SCRIPT command allows you to call another script from within a script. This can be useful in many situations. For example, if you have a common set of data files that you want to load for each script operation, you could simply create a script that loaded those files, then embed that script within your other scripts.

The following parameters are supported by the command:

• FILENAME - full path to script file to run

### <span id="page-197-1"></span>EXPORT\_ELEVATION

The EXPORT\_ELEVATION command exports all currently loaded elevation data to a file. The following parameters are supported by the command.

- FILENAME full path to file to save the data to
- TYPE type of elevation file we're exporting to
	- ♦ ARCASCIIGRID export an Arc ASCII Grid format file.
	- ♦ BIL export to a BIL format file (simple binary format with header).
	- ♦ BT export to a BT (Binary Terrain) format grid file.
	- ♦ DXF\_3DFACE export a DXF 3D face format file.
	- ♦ DXF\_MESH export a 3D DXF mesh format file.
	- DXF\_POINT export a 3D DXF point format file.
	- ♦ ERDAS export to an Erdas Imagine IMG format file.
	- ♦ FLOATGRID export a Float/Grid format file.
	- ♦ GEOSOFT\_GRID export to a Geosoft grid format file.
	- ♦ GEOTIFF export to a GeoTIFF format file.
	- ♦ GLOBAL\_MAPPER\_GRID export to a Global Mapper Grid format file.
	- ♦ GRAVSOFT\_GRID export to a Gravsoft Grid format file.
	- ♦ HF2 export to a HF2/HFZ format file.
	- ♦ IDRISI\_RASTER export to an Idrisi elevation format file.
	- ♦ LEVELLER\_HF export to a Leveller heightfield file.
	- ♦ LIDAR\_LAS export to a Lidar LAS file.
	- ♦ MAPMAKERTERRAIN export to a MapMaker Terrain format file.
	- ♦ ROCKWORKS\_GRID export to a RockWorks Grid format file.
	- ♦ STL export to a STL format file

- SURFERGRID export to a Surfer Grid format file. The FORMAT parameter specifies ♦ whether it is an ASCII or binary format Surfer Grid file.
- ♦ TERRAGEN export to a Terragen terrain file.
- ♦ USGS\_DEM export to a native format USGS DEM file.
- ♦ VRML export to a VRML file.
- ♦ VULCAN\_3D export to a Vulcan3D triangulation file.
- ♦ XYZ\_GRID export to a XYZ Grid file.
- ELEV\_UNITS specify elevation units to use in export
	- ♦ FEET export in US feet
	- ♦ DECIFEET export in 10ths of US feet
	- ♦ METERS export in meters
	- ♦ DECIMETERS export in 10ths of meters
	- ♦ CENTIMETERS export in centimeters
- SPATIAL\_RES specifies spatial resolution. Defaults to the minimum spatial resolution of all loaded data if not specified. Should be formatted as x resolution, y resolution. The units are the units of the current global projection. For example, if UTM was the current global projection and you wanted to export at 30 meter spacing, the parameter/value pair would look like SPATIAL RES=30.0,30.0.
- FORCE\_SQUARE\_PIXELS if this value is set to YES, the spatial resolution of the resultant elevation file will be set so that the x and y pixel size are the same, with the minimum default size being used for both.
- GLOBAL\_BOUNDS specifies the export bounds in units of the current global projection. There should be 4 values in a comma-delimited list following the parameter name. The values should be in order of minimum x, minimum y, maximum x, maximum y.
- GLOBAL\_BOUNDS\_SIZE specifies the export bounds in units of the current global projection. There should be 4 values in a comma-delimited list following the parameter name. The values should be in order of minimum x, minimum y, width in x, width in y.
- LAT\_LON\_BOUNDS specifies the export bounds in latitude/longitude degrees. There should be 4 values in a comma-delimited list following the parameter name. The values should be in order of westmost longitude, southernmost latitude, easternmost longitude, northernmost latitude.
- LAYER\_BOUNDS specifies that the export should use the bounds of the loaded layer(s) with the given filename. For example, to export to the bounds of the file "c:\test.tif", you would use LAYER\_BOUNDS="c:\test.tif". Keep in mind that the file must be currently loaded.
- LAYER\_BOUNDS\_EXPAND specifies that the operation should expand the used LAYER BOUNDS bounding box by some amount. The amount to expand the bounding rectangle by should be specified in the current global projection. For example, if you have a UTM/meters projection active and want to expand the bounds retrieved from the LAYER\_BOUNDS parameter by 100 meters on the left and right, and 50 meters on the top and bottom, you could use LAYER\_BOUNDS\_EXPAND="100.0,50.0". You can also specify a single value to apply to all 4 sides, or supply 4 separate values in the order left,top,right,bottom.
- FORMAT (*SURFERGRID* only) determines if Surfer Grid export format is ASCII, BINARY\_V6, or BINARY V7. The default is ASCII if no format is specified.
- GEN\_WORLD\_FILE (*GEOTIFF* only) specifies that a TIFF world file (TFW) should be generated in addition to the TIFF file. Use GEN\_WORLD\_FILE=YES to turn on.
- GEN\_TAB\_FILE (*GEOTIFF* only) specifies that a MapInfo TAB file should be generated in addition to the GeoTIFF file. Use GEN\_TAB\_FILE=YES to turn on.
- GRID\_TYPE\_CELL\_SIZE specifies that the export should be gridded into multiple tiles with each tile having the given size in the export projection. The value should be specified as *cell width*,*cell height*. For example, if you are exporting in a metric projection and want to tile the export into cells that are 10,000 meters wide by 5,000 meters tall, you would use GRID\_TYPE\_CELL\_SIZE="10000.0,5000.0".

- GRID\_TYPE\_PIXEL\_SIZE specifies that the export should be gridded into multiple tiles with each tile having the given size in pixels/samples. The value should be specified as *cell pixel width*,*cell pixel height*. For example, if you want to tile the export into cells that are 800 pixels wide by 600 meters tall, you would use GRID\_TYPE\_PIXEL\_SIZE="800,600".
- GRID\_TYPE\_ROWS\_COLS specifies that the export should be gridded into multiple tiles with a given number of rows and columns of tiles. The value should be specified as *number of rows*,*number of columns*. For example, if you want to tile the export into a grid of 8 rows each 4 tiles across, you would use GRID\_TYPE\_ROWS\_COLS="8,4".
- GRID\_OVERLAP specifies how much to overlap tiles when gridding an export into multiple tiles. This is a percentage value from 0 to 100 and only applies when on of the GRID TYPE  $*$  parameters is used. For example, to make your grid tiles overlap by 5% of the grid tile size, use GRID OVERLAP="5.0". The default value is 0.0, meaning that the tiles do not overlap.
- GRID\_KEEP\_CELL\_SIZE specifies that the size of the grid cells should be maintained over sample spacing. This means that if you specify a grid of 4 rows and 5 columns, each grid cell will be exactly 25% of the total export height and 20% of the total export width. The sample spacing may be slightly smaller than what is specified in order to achieve this. By default, the sample spacing is exactly maintained and each grid cell may be slightly larger than specified to maintain an integer number of exported cells. Use GRID\_KEEP\_CELL\_SIZE=YES to enable.
- GRID\_NAMING specifies how to name tiles when gridding an export into multiple tiles. The value should be SEQUENTIAL for sequential numeric naming starting at 1, SEPARATE for separate prefix appending by row and column, or SEPARATE\_COLS\_FIRST for separate prefix appending by columns and rows. For the SEPARATE options, use the GRID\_NAMING\_COLS and GRID\_NAMING\_ROWS parameters to specify the details of how to name the rows and columns. If no GRID\_NAMING parameter is supplied, the last selected grid naming options selected in the user interface will be used.
- GRID\_NAMING\_COLS specifies how to name the column portion of grid cell names when using the GRID\_NAMING=SEPARATE or GRID\_NAMING=SEPARATE\_COLS\_FIRST parameter. The value of this field is a comma-delimited list with the following field values:
	- *Naming type*. Can have the following values: ♦
		- ◊ NUM name using numbers in ascending order
		- $\Diamond$  NUM\_REVERSE name using numbers in descending order
		- ◊ ALPHA name using letters in ascending order
		- $\Diamond$  ALPHA\_REVERSE name using letters in descending order
	- ♦ *Starting value* for numbering or lettering (i.e. '1', or 'A').
	- ♦ *Prefix string* to use before the numeric or alphabetic value.
	- ♦ *Step value* for numeric naming (default is '1')

You can leave values blank if they don't apply or you want to use the default. As an example, to do numeric naming starting at the number 100, increasing by 10 each time with a prefix of DEM, you would use GRID\_NAMING\_COLS="NUM,100,DEM,10".

- GRID\_NAMING\_ROWS specifies how to name the row portion of grid cell names when using the GRID\_NAMING=SEPARATE parameter. See the documentation for the GRID\_NAMING\_COLS parameter above for details on the format.
- GRID\_NAMING\_PREPEND\_ZEROES specifies whether or not to prepend zeroes to the start of grid column/row names. Use GRID\_NAMING\_PREPEND\_ZEROES=NO to disable the prepending of zeroes.
- GRID\_NAMING\_SEPARATOR specifies the separator string to use between pieces of a grid name. The default is an underscore.
- GRID\_CREATE\_FOLDERS specifies that a separate folder should be generated for each row (or column if GRID\_NAMING=SEPARATE\_COLS\_FIRST is specified) of the export rather than placing every output file in the same folder.
- QUAD\_NAME (*USGS\_DEM* only) specifies the quad name to place in the header of the USGS DEM file.
- FILL\_GAPS specifies that small gaps in between and within the data sets being exported will be filled in by interpolating the surrounding data to come up with an elevation for the point in question. This option is on by default, specify FILL GAPS=NO to turn off.
- VERT\_EXAG (*VRML* only) specifies the vertical exaggeration to use when creating the VRML file. Larger values result in a rougher terrain being generated while smaller values result in a smoother terrain. A value of 1.0 results in no vertical exaggeration at all (i.e. a nearly true to life representation). If you don't specify a value the currently selected vertical exaggeration value on the Vertical Options tab of the Configuation dialog will be used.
- COORD\_DELIM (*XYZ\_GRID* only) specifies the delimeter between coordinates
	- ♦ COMMA coordinates are separated by commas
	- ♦ FIXED\_WIDTH coordinates are stored in fixed width columns
	- ♦ SEMICOLON coordinates are separated by semicolons
	- ♦ SPACE coordinates are separated by space characters
	- ♦ TAB coordinates are separated by tab characters
- BYTES\_PER\_SAMPLE (*BIL*, *ERDAS*, and *GEOTIFF* only) specifies how many bytes to use per elevation sample in the BIL, IMG, or vertical GeoTIFF file. Valid values are 2 bytes (16-bits) and 4 bytes (32-bits). If this value isn't specified, 2 bytes are used.
- USE\_BIG\_ENDIAN (*BIL* only) specifies that elevation values written to BIL files should use big endian (Motorola byte order) rather than the default little endian (Intel byte order).
- POLYGON\_CROP\_FILE specifies the full path and filename of a vector file containing a polygon feature to which the export should be cropped. If multiple polygons are found in the specified file the polygon which has the largest intersection with the data to be exported will be used as the crop polygon (see POLYGON\_CROP\_USE\_ALL for exception).
- POLYGON\_CROP\_NAME specifies the name of a polygon shape previously defined using the DEFINE SHAPE command to which the export should be cropped. The coordinates in the shape need to have been provided in whatever projection the export is being done in.
- POLYGON\_CROP\_USE\_ALL specifies that if a POLYGON\_CROP\_FILE is specified that contains multiple polygons, the export will be cropped to all polygons in that file rather than just the best-fit polygon.
- POLYGON\_CROP\_USE\_EACH specifies that if a POLYGON\_CROP\_FILE is specified that contains multiple polygons, the operation will generate a separate export for each polygons in that file rather than just the best-fit polygon. See the POLYGON\_CROP\_BBOX\_ONLY and POLYGON\_CROP\_NAME\_ATTR options for naming and other options when using this parameter. Use POLYGON\_CROP\_USE\_EACH=YES to enable.
- POLYGON\_CROP\_BBOX\_ONLY specifies that if the POLYGON\_CROP\_USE\_EACH parameter is specified that each export should just be cropped to the bounding box of each polygon rather than the actual boundary of the polygon. Use POLYGON\_CROP\_BBOX\_ONLY=YES to enable only cropping to the bounding box.
- POLYGON\_CROP\_NAME\_ATTR used to control the filenames generated when cropping to multiple polygons using the POLYGON\_CROP\_USE\_EACH parameter. This should be the actual name of the attribute from the polygon features to use for naming, or the special values <Area Display Label> or <Area Source Filename>. If no value is provided, the exported files will be sequentially numbered.
- ALLOW\_LOSSY (*GLOBAL\_MAPPER\_GRID* only) specifies whether or not a slight loss in precision is allowable in order to achieve better compression ratios. The default is YES, so turn only use lossless compression you need to specify a value of ALLOW\_LOSSY=NO.
- EXPORT\_COLORS (XYZ\_GRID only) specifies that RGB color values should be exported for each coordinate that is saved.

- OVERWRITE\_EXISTING specifies that existing files should be overwritten. The default is OVERWRITE\_EXISTING=YES, so use OVERWRITE\_EXISTING=NO to skip exporting files that already exist.
- ADD\_OVERVIEW\_LAYERS (*ERDAS* only) specifies that overview (pyramid) layers should be generated for the export. Use ADD\_OVERVIEW\_LAYERS=YES to enable.
- BLOCK\_SIZE (*ERDAS* only) specifies the block size to use for the export. The default is BLOCK\_SIZE=64.
- COMPRESS\_OUTPUT (*ERDAS* only) specifies whether or not the exported file should be compress. The default is COMPRESS\_OUTPUT=YES.
- TILE\_SIZE (*GEOTIFF* only) specifies that the GeoTIFF file should be exported with a tiled organization and use the specified tile size. This tile size should be between 8 and 2048. Typical values are 64, 128, and 256.
- DISABLE\_BIGTIFF (*GEOTIFF* only) use to disable the automatic creation of BigTIFF-format files for very large exports. Use DISABLE\_BIGTIFF=YES to disable the automatic BigTIFF support.

# <span id="page-201-0"></span>EXPORT\_METADATA

The EXPORT METADATA command exports the metadata for a specified load layer. The following parameters are supported by the command.

- FILENAME full path of file (must already be loaded) that you want to save the metadata for.
- METADATA\_FILENAME full path of new text file to create on disk containing the metadata for the specified layer.

### <span id="page-201-1"></span>EXPORT\_PACKAGE

The EXPORT PACKAGE command exports all currently loaded raster, vector, and elevation data to a Global Mapper Package (GMP) file. The following parameters are supported by the command.

- FILENAME full path to file to save the data to
- SIMPLIFICATION specifies the simplification threshold to use when exporting the vector features. This specifies how far off a straight line (in the units of the current projection) that a point has to be before it is kept. Generally you should not specify a simplification value as the default just exports all vertices as they are. This is an option for advanced users only.
- SINGLE\_PRECISION specifies that vector coordinates should be written out as 4-byte single precision floating point numbers rather than the default 8-byte double precision floating point numbers. Use SINGLE PRECISION=YES to enable single precision export, which will result in smaller files.
- DISCARD\_ATTRIBUTES specifies that the list of attribute-value pairs for each vector feature should not be written out. Use DISCARD\_ATTRIBUTES=YES to enable this behavior.
- KEEP\_ALL\_STYLES specifies that the full style of each feature should be written to the package file, even if it uses the current default for the type. Use KEEP ALL STYLES=YES to enable this. This is useful if you want features to look exactly the same on all systems and not be affected by changes to the default styling for types.
- KEEP\_NATIVE\_PROJECTION specifies that each layer should be exported in the native projection of the layer rather than reprojected to the current projection. Use KEEP\_NATIVE\_PROJECTION=YES to enable this behavior.
- COMBINE\_VECTOR\_LAYERS specifies that all vector data should be combined into a single layer within the package file. Use COMBINE\_VECTOR\_LAYERS=YES to enable this behavior.
- GLOBAL\_BOUNDS specifies the export bounds in units of the current global projection. There should be 4 values in a comma-delimited list following the parameter name. The values should be in order of minimum x, minimum y, maximum x, maximum y.
- GLOBAL\_BOUNDS\_SIZE specifies the export bounds in units of the current global projection. There should be 4 values in a comma-delimited list following the parameter name. The values should be in order of minimum x, minimum y, width in x, width in y.
- LAT\_LON\_BOUNDS specifies the export bounds in latitude/longitude degrees. There should be 4 values in a comma-delimited list following the parameter name. The values should be in order of westmost longitude, southernmost latitude, easternmost longitude, northernmost latitude.
- LAYER\_BOUNDS specifies that the export should use the bounds of the loaded layer(s) with the given filename. For example, to export to the bounds of the file "c:\test.tif", you would use LAYER\_BOUNDS="c:\test.tif". Keep in mind that the file must be currently loaded.
- LAYER\_BOUNDS\_EXPAND specifies that the operation should expand the used LAYER BOUNDS bounding box by some amount. The amount to expand the bounding rectangle by should be specified in the current global projection. For example, if you have a UTM/meters projection active and want to expand the bounds retrieved from the LAYER\_BOUNDS parameter by 100 meters on the left and right, and 50 meters on the top and bottom, you could use LAYER BOUNDS EXPAND=" $100.0,50.0$ ". You can also specify a single value to apply to all 4 sides, or supply 4 separate values in the order left, top, right, bottom.
- GRID\_TYPE\_CELL\_SIZE specifies that the export should be gridded into multiple tiles with each tile having the given size in the export projection. The value should be specified as *cell width*,*cell height*. For example, if you are exporting in a metric projection and want to tile the export into cells that are 10,000 meters wide by 5,000 meters tall, you would use GRID\_TYPE\_CELL\_SIZE="10000.0,5000.0".
- GRID\_TYPE\_ROWS\_COLS specifies that the export should be gridded into multiple tiles with a given number of rows and columns of tiles. The value should be specified as *number of rows*,*number of columns*. For example, if you want to tile the export into a grid of 8 rows each 4 tiles across, you would use GRID\_TYPE\_ROWS\_COLS="8,4".
- GRID\_OVERLAP specifies how much to overlap tiles when gridding an export into multiple tiles. This is a percentage value from 0 to 100 and only applies when on of the GRID\_TYPE\_\* parameters is used. For example, to make your grid tiles overlap by 5% of the grid tile size, use GRID OVERLAP="5.0". The default value is 0.0, meaning that the tiles do not overlap.
- GRID\_KEEP\_CELL\_SIZE specifies that the size of the grid cells should be maintained over sample spacing. This means that if you specify a grid of 4 rows and 5 columns, each grid cell will be exactly 25% of the total export height and 20% of the total export width. The sample spacing may be slightly smaller than what is specified in order to achieve this. By default, the sample spacing is exactly maintained and each grid cell may be slightly larger than specified to maintain an integer number of exported cells. Use GRID\_KEEP\_CELL\_SIZE=YES to enable.
- GRID\_NAMING specifies how to name tiles when gridding an export into multiple tiles. The value should be SEQUENTIAL for sequential numeric naming starting at 1, SEPARATE for separate prefix appending by row and column, or SEPARATE\_COLS\_FIRST for separate prefix appending by columns and rows. For the SEPARATE options, use the GRID\_NAMING\_COLS and GRID\_NAMING\_ROWS parameters to specify the details of how to name the rows and columns. If no GRID\_NAMING parameter is supplied, the last selected grid naming options selected in the user interface will be used.
- GRID\_NAMING\_COLS specifies how to name the column portion of grid cell names when using the GRID\_NAMING=SEPARATE or GRID\_NAMING=SEPARATE\_COLS\_FIRST parameter. The value of this field is a comma-delimited list with the following field values:
	- ♦ *Naming type*. Can have the following values:

- ◊ NUM name using numbers in ascending order
- $\Diamond$  NUM\_REVERSE name using numbers in descending order
	- ◊ ALPHA name using letters in ascending order
	- $\Diamond$  ALPHA\_REVERSE name using letters in descending order
- ♦ *Starting value* for numbering or lettering (i.e. '1', or 'A').
- ♦ *Prefix string* to use before the numeric or alphabetic value.
- ♦ *Step value* for numeric naming (default is '1')

You can leave values blank if they don't apply or you want to use the default. As an example, to do numeric naming starting at the number 100, increasing by 10 each time with a prefix of DEM, you would use GRID\_NAMING\_COLS="NUM,100,DEM,10".

- GRID\_NAMING\_ROWS specifies how to name the row portion of grid cell names when using the GRID\_NAMING=SEPARATE parameter. See the documentation for the GRID\_NAMING\_COLS parameter above for details on the format.
- GRID\_NAMING\_PREPEND\_ZEROES specifies whether or not to prepend zeroes to the start of grid column/row names. Use GRID\_NAMING\_PREPEND\_ZEROES=NO to disable the prepending of zeroes.
- GRID\_NAMING\_SEPARATOR specifies the separator string to use between pieces of a grid name. The default is an underscore.
- GRID\_CREATE\_FOLDERS specifies that a separate folder should be generated for each row (or column if GRID\_NAMING=SEPARATE\_COLS\_FIRST is specified) of the export rather than placing every output file in the same folder.
- POLYGON\_CROP\_FILE specifies the full path and filename of a vector file containing a polygon feature to which the export should be cropped. If multiple polygons are found in the specified file the polygon which has the largest intersection with the data to be exported will be used as the crop polygon (see POLYGON\_CROP\_USE\_ALL or POLYGON\_CROP\_USE\_EACH for exceptions).
- POLYGON\_CROP\_NAME specifies the name of a polygon shape previously defined using the DEFINE SHAPE command to which the export should be cropped. The coordinates in the shape need to have been provided in whatever projection the export is being done in.
- POLYGON\_CROP\_USE\_ALL specifies that if a POLYGON\_CROP\_FILE is specified that contains multiple polygons, the export will be cropped to all polygons in that file rather than just the best-fit polygon.
- POLYGON\_CROP\_USE\_EACH specifies that if a POLYGON\_CROP\_FILE is specified that contains multiple polygons, the operation will generate a separate export for each polygons in that file rather than just the best-fit polygon. See the POLYGON\_CROP\_BBOX\_ONLY and POLYGON\_CROP\_NAME\_ATTR options for naming and other options when using this parameter. Use POLYGON\_CROP\_USE\_EACH=YES to enable.
- POLYGON\_CROP\_BBOX\_ONLY specifies that if the POLYGON\_CROP\_USE\_EACH parameter is specified that each export should just be cropped to the bounding box of each polygon rather than the actual boundary of the polygon. Use POLYGON\_CROP\_BBOX\_ONLY=YES to enable only cropping to the bounding box.
- POLYGON\_CROP\_NAME\_ATTR used to control the filenames generated when cropping to multiple polygons using the POLYGON\_CROP\_USE\_EACH parameter. This should be the actual name of the attribute from the polygon features to use for naming, or the special values <Area Display Label> or <Area Source Filename>. If no value is provided, the exported files will be sequentially numbered.
- OVERWRITE\_EXISTING specifies that existing files should be overwritten. The default is OVERWRITE\_EXISTING=YES, so use OVERWRITE\_EXISTING=NO to skip exporting files that already exist.

## <span id="page-204-0"></span>EXPORT\_RASTER

The EXPORT\_RASTER command exports all currently loaded raster, vector, and elevation data to a file. The following parameters are supported by the command.

- FILENAME full path to file to save the data to
- TYPE type of raster file we're exporting to
	- ♦ BIL export to a band interleave (BIL) format file.
	- ♦ BIP export to a band interleaved pixel (BIP) format file.
	- ♦ BSQ export to a band sequential (BSQ) format file.
	- ♦ ECW export to an ECW format file.
	- ♦ ERDAS export to an Erdas Imagine IMG format file.
	- ♦ GEOTIFF export to a GeoTIFF format file.
	- ♦ IDRISI\_RASTER export to an Idrisi raster format file.
	- ♦ JPEG export to a JPG format file.
	- ♦ JPEG2000 export to a JPEG2000 format file.
	- ♦ KML export to a raster KML/KMZ format file for display in Google Earth.
	- ♦ PNG export to a PNG format file.
- SPATIAL\_RES specifies spatial resolution. Defaults to the minimum spatial resolution of all loaded data if not specified. Should be formatted as x resolution, y resolution. The units are the units of the current global projection. For example, if UTM was the current global projection and you wanted to export at 30 meter spacing, the parameter/value pair would look like SPATIAL RES=30.0,30.0.
- PIXEL\_SIZE specifies the desired size in pixels of your export. Use this instead of SPATIAL\_RES if you know exactly how many pixels in size your export should be. The format is PIXEL\_SIZE="*width*x*height*". For example, to make your export have dimensions of 1024 pixels wide by 768 pixels tall, use PIXEL SIZE="1024x768".
- FORCE\_SQUARE\_PIXELS if this value is set to YES, the spatial resolution of the resultant raster file will be set so that the x and y pixel size are the same, with the minimum default size being used for both.
- GLOBAL\_BOUNDS specifies the export bounds in units of the current global projection. There should be 4 values in a comma-delimited list following the parameter name. The values should be in order of minimum x, minimum y, maximum x, maximum y.
- GLOBAL\_BOUNDS\_SIZE specifies the export bounds in units of the current global projection. There should be 4 values in a comma-delimited list following the parameter name. The values should be in order of minimum x, minimum y, width in x, width in y.
- LAT\_LON\_BOUNDS specifies the export bounds in latitude/longitude degrees. There should be 4 values in a comma-delimited list following the parameter name. The values should be in order of westmost longitude, southernmost latitude, easternmost longitude, northernmost latitude.
- LAYER\_BOUNDS specifies that the export should use the bounds of the loaded layer(s) with the given filename. For example, to export to the bounds of the file "c:\test.tif", you would use LAYER\_BOUNDS="c:\test.tif". Keep in mind that the file must be currently loaded.
- LAYER\_BOUNDS\_EXPAND specifies that the operation should expand the used LAYER BOUNDS bounding box by some amount. The amount to expand the bounding rectangle by should be specified in the current global projection. For example, if you have a UTM/meters projection active and want to expand the bounds retrieved from the LAYER\_BOUNDS parameter by 100 meters on the left and right, and 50 meters on the top and bottom, you could use LAYER\_BOUNDS\_EXPAND="100.0,50.0". You can also specify a single value to apply to all 4 sides, or supply 4 separate values in the order left,top,right,bottom.
- GEN\_WORLD\_FILE specifies that a world file should be generated in addition to the image file. Use GEN\_WORLD\_FILE=YES to turn on.
- GEN\_TAB\_FILE (*GEOTIFF* and *PNG*only) specifies that a MapInfo TAB file should be generated in addition to the image file. Use GEN\_TAB\_FILE=YES to turn on.
- GEN\_PRJ\_FILE specifies that a projection (PRJ) file should be generated in addition to the data file. Use GEN\_PRJ\_FILE=YES to turn on.
- PALETTE specifies the palette/image type to use. If not specified, a 24-bit RGB image will be generated.
	- ♦ KEEP\_SOURCE

- The exported file will use the some color configuration (if possible) as the file being exported. Note that this option is only available if you have only a single layer loaded for export.

- OPTIMIZED (*ERDAS*, *GEOTIFF*, and *PNG* only) The palette generated will be an optimal ♦ mix of up to 256 colors that will closely represent the full blend of colors in the source images. This option will generate the best results, but can more than double the export time required if any high color images are present in the export set.
- HALFTONE (*ERDAS*, *GEOTIFF*, and *PNG* only) use a 256-color halftone palette spread ♦ over the color spectrum
- DOQ\_DRG (*ERDAS*, *GEOTIFF*, and *PNG* only) use a 256-color palette optimized for ♦ combined grayscale DOQs and USGS DRGs
- DRG (*ERDAS*, *GEOTIFF*, and *PNG* only) use a 256-color palette optimized for the colors ♦ found in USGS DRGs
- ♦ GRAYSCALE use a 256-color grayscale palette
- ♦ BW (*GEOTIFF* only) creates a black and white, 1-bit per pixel image
- ◆ BLACKISMIN (*GEOTIFF* only) creates an 8-bit per pixel grayscale image with no color map stored in the image. Black will be stored as zero with varying shades of gray up to white with a value of 255.
- WHITEISMIN (*GEOTIFF* only) creates an 8-bit per pixel grayscale image with no color ♦ map stored in the image. White will be stored as zero with varying shades of gray up to black with a value of 255.
- JPG (*GEOTIFF* only) creates a 24-bit RGB JPG-in-TIFF image. Note that while this creates ♦ a highly compressed GeoTIFF file, many software packages do not recognize JPG-in-TIFF format files.
- MULTIBAND (*GEOTIFF* only) creates a multi-band GeoTIFF file with any number of ♦ bands of data. This is useful for multi-spectral imagery. Either 8- or 16-bits per band will be used depending on what is available in the input data. Use the NUM\_BANDS parameter to specify how many bands to use. You can override the default band setting using the BAND\_EXPORT\_SETUP parameter (described below).
- Custom palette filename you can also pass in the full path to a .pal file containing a custom ♦ palette to use for the export.
- NUM\_BANDS specifies how many bands of data to export for a PALETTE=MULTIBAND export. If you don't specify a value for this the band count will be the maximum available for any of the loaded layers.
- BAND\_BIT\_DEPTH specifies how many bits to use for each band of data for a PALETTE=MULTIBAND export. If you don't specify a value for this the highest bit depth of any of the input data layers will be used. The valid values are BAND\_BIT\_DEPTH=8, BAND\_BIT\_DEPTH=16, or BAND\_BIT\_DEPTH=32.
- BAND\_EXPORT\_SETUP allows you to override the default band assignment for a MULTIBAND export. Use the following format to specify what band from what layer to use for a given export band: <output\_band>?<input\_band>?<layer\_filename> . So for example to assign the 4th (infrared) band in an export from the 1st (red) band in a previously loaded file name C:\data\input file.tif, use the following parameter: BAND\_EXPORT\_SETUP="4?1?c:\data\input\_file.tif". Note that you would

include a separate BAND\_EXPORT\_SETUP parameter for each output band that you want to setup. If you leave off the filename then you all loaded data will be considered as input, with just the input-to-output band assignment being updated.

- GRID\_TYPE\_CELL\_SIZE specifies that the export should be gridded into multiple tiles with each tile having the given size in the export projection. The value should be specified as *cell width*,*cell height*. For example, if you are exporting in a metric projection and want to tile the export into cells that are 10,000 meters wide by 5,000 meters tall, you would use GRID\_TYPE\_CELL\_SIZE="10000.0,5000.0".
- GRID\_TYPE\_PIXEL\_SIZE specifies that the export should be gridded into multiple tiles with each tile having the given size in pixels/samples. The value should be specified as *cell pixel width*,*cell pixel height*. For example, if you want to tile the export into cells that are 800 pixels wide by 600 meters tall, you would use GRID\_TYPE\_PIXEL\_SIZE="800,600".
- GRID\_TYPE\_ROWS\_COLS specifies that the export should be gridded into multiple tiles with a given number of rows and columns of tiles. The value should be specified as *number of rows*,*number of columns*. For example, if you want to tile the export into a grid of 8 rows each 4 tiles across, you would use GRID\_TYPE\_ROWS\_COLS="8,4".
- GRID\_OVERLAP specifies how much to overlap tiles when gridding an export into multiple tiles. This is a percentage value from 0 to 100 and only applies when on of the GRID TYPE  $*$  parameters is used. For example, to make your grid tiles overlap by 5% of the grid tile size, use GRID OVERLAP="5.0". The default value is 0.0, meaning that the tiles do not overlap.
- GRID\_KEEP\_CELL\_SIZE specifies that the size of the grid cells should be maintained over sample spacing. This means that if you specify a grid of 4 rows and 5 columns, each grid cell will be exactly 25% of the total export height and 20% of the total export width. The sample spacing may be slightly smaller than what is specified in order to achieve this. By default, the sample spacing is exactly maintained and each grid cell may be slightly larger than specified to maintain an integer number of exported cells. Use GRID\_KEEP\_CELL\_SIZE=YES to enable.
- GRID\_NAMING specifies how to name tiles when gridding an export into multiple tiles. The value should be SEQUENTIAL for sequential numeric naming starting at 1, SEPARATE for separate prefix appending by row and column, or SEPARATE\_COLS\_FIRST for separate prefix appending by columns and rows. For the SEPARATE options, use the GRID\_NAMING\_COLS and GRID\_NAMING\_ROWS parameters to specify the details of how to name the rows and columns. If no GRID\_NAMING parameter is supplied, the last selected grid naming options selected in the user interface will be used.
- GRID\_NAMING\_COLS specifies how to name the column portion of grid cell names when using the GRID\_NAMING=SEPARATE or GRID\_NAMING=SEPARATE\_COLS\_FIRST parameter. The value of this field is a comma-delimited list with the following field values:
	- *Naming type*. Can have the following values: ♦
		- ◊ NUM name using numbers in ascending order
		- $\Diamond$  NUM\_REVERSE name using numbers in descending order
		- ◊ ALPHA name using letters in ascending order
		- $\Diamond$  ALPHA\_REVERSE name using letters in descending order
	- ♦ *Starting value* for numbering or lettering (i.e. '1', or 'A').
	- ♦ *Prefix string* to use before the numeric or alphabetic value.
	- ♦ *Step value* for numeric naming (default is '1')

You can leave values blank if they don't apply or you want to use the default. As an example, to do numeric naming starting at the number 100, increasing by 10 each time with a prefix of DEM, you would use GRID\_NAMING\_COLS="NUM,100,DEM,10".

• GRID\_NAMING\_ROWS - specifies how to name the row portion of grid cell names when using the GRID\_NAMING=SEPARATE parameter. See the documentation for the GRID\_NAMING\_COLS parameter above for details on the format.

- GRID\_NAMING\_PREPEND\_ZEROES specifies whether or not to prepend zeroes to the start of grid column/row names. Use GRID\_NAMING\_PREPEND\_ZEROES=NO to disable the prepending of zeroes.
- GRID\_NAMING\_SEPARATOR specifies the separator string to use between pieces of a grid name. The default is an underscore.
- GRID\_CREATE\_FOLDERS specifies that a separate folder should be generated for each row (or column if GRID\_NAMING=SEPARATE\_COLS\_FIRST is specified) of the export rather than placing every output file in the same folder.
- QUALITY (*JPEG* only) specifies the quality setting to use when generating the image. Valid values range from 1 to 100, with 1 generating the lowest quality image and 100 generating the highest quality image. If no QUALITY setting is present, a default value of 75 is used which generates a very high quality image that is still highly compressed.
- TARGET\_COMPRESSION (*ECW* and *JPEG2000* only) specifies the target compression ratio to use when creating the ECW image. The default value is 10 which strikes a good balance between image quality and compression. The higher the value, the smaller the resulting image will be at the expense of image quality.
- INC\_VECTOR\_DATA specifies whether or not loaded vector data should be rendered and exported to the generated image. Use a value of YES to indicate that vector data should be used. Any other value will result in vector data NOT being saved to the file.
- FILL\_GAPS specifies that small gaps in between and within the data sets being exported will be filled in by interpolating the surrounding data to come up with a color for the point in question. This option is off by default, specify FILL\_GAPS=YES to turn it on.
- POLYGON\_CROP\_FILE specifies the full path and filename of a vector file containing a polygon feature to which the export should be cropped. If multiple polygons are found in the specified file the polygon which has the largest intersection with the data to be exported will be used as the crop polygon (see POLYGON\_CROP\_USE\_ALL or POLYGON\_CROP\_USE\_EACH for exceptions).
- POLYGON\_CROP\_NAME specifies the name of a polygon shape previously defined using the DEFINE SHAPE command to which the export should be cropped. The coordinates in the shape need to have been provided in whatever projection the export is being done in.
- POLYGON\_CROP\_USE\_ALL specifies that if a POLYGON\_CROP\_FILE is specified that contains multiple polygons, the export will be cropped to all polygons in that file rather than just the best-fit polygon.
- POLYGON\_CROP\_USE\_EACH specifies that if a POLYGON\_CROP\_FILE is specified that contains multiple polygons, the operation will generate a separate export for each polygons in that file rather than just the best-fit polygon. See the POLYGON\_CROP\_BBOX\_ONLY and POLYGON\_CROP\_NAME\_ATTR options for naming and other options when using this parameter. Use POLYGON\_CROP\_USE\_EACH=YES to enable.
- POLYGON\_CROP\_BBOX\_ONLY specifies that if the POLYGON\_CROP\_USE\_EACH parameter is specified that each export should just be cropped to the bounding box of each polygon rather than the actual boundary of the polygon. Use POLYGON\_CROP\_BBOX\_ONLY=YES to enable only cropping to the bounding box.
- POLYGON\_CROP\_NAME\_ATTR used to control the filenames generated when cropping to multiple polygons using the POLYGON\_CROP\_USE\_EACH parameter. This should be the actual name of the attribute from the polygon features to use for naming, or the special values <Area Display Label> or <Area Source Filename>. If no value is provided, the exported files will be sequentially numbered.
- ONLY\_GENERATE\_METADATA (*GEOTIFF*, *JPEG*, and *PNG* only) specifies that only metadata files like world files, TAB files, and PRJ files should be created for this file. This is useful for things like generating world and TAB files from GeoTIFF files without doing a whole new export. Just make the output filename the same as the loaded file to create the metadata for.

- USE\_LZW (*GEOTIFF* only) specifies that LZW compression should be used for this RGB or palette-based GeoTIFF file. LZW compression typically results in much smaller files than the default compression, but there may be some software packages that do not yet support LZW-encoded GeoTIFF files. Specify USE\_LZW=YES to enable LZW compression.
- TILE\_SIZE (*GEOTIFF* only) specifies that the GeoTIFF file should be exported with a tiled organization and use the specified tile size. This tile size should be between 8 and 2048. Typical values are 64, 128, and 256.
- SAVE\_SCALE\_AND\_LEGEND specifies that the distance scale and elevation legend, if applicable and enabled for display on the Configuration dialog, should be exported to the generated raster file. Specify SAVE\_SCALE\_AND\_LEGEND=YES to enable this option.
- BG\_TRANSPARENT (*RGB GEOTIFF* and *PNG* only) specifies that any areas of no data/background should be marked as transparent. Use BG\_TRANSPARENT=YES to enable.
- OVERWRITE\_EXISTING specifies that existing files should be overwritten. The default is OVERWRITE\_EXISTING=YES, so use OVERWRITE\_EXISTING=NO to skip exporting files that already exist.
- DPI (*GEOTIFF* and *JPG* only) specifies the DPI (dots per inch) value to save in the generated file(s). For example, use DPI=300 to specify that the DPI for this file is 300. By default no DPI value will be written out.
- KML\_MIN\_LOD\_PIXELS (*KML* only) specifies how large layer has to be in pixels before it will show up in Google Earth.
- KML\_RASTER\_FORMAT (KML only) specified which raster image format to use when creating tiles for KML/KMZ files. The valid options are JPG, PNG, and TIFF. For example, add KML\_RASTER\_FORMAT=JPG to use JPG format files.
- KML\_SUPER\_OVERLAY (*KML* only) specifies that the data should be automatically gridded into "super overlays" to allow displaying large quantities of data in Google Earth. Use KML\_SUPER\_OVERLAY=YES to enable this behavior.
- KML\_TILE\_SIZE (KML only) if data is being automatically gridded into "super overlays", this specifies the size of tiles to use for gridding. The default tile size is 1024. To change this for example to  $512x512$ , use KML TILE SIZE=512.
- KML\_ZOOM\_SCALE\_FACTOR (*KML* only) if data is being automatically gridded into "super overlays", this specifies the multiplier to use when creating zoomed out pyramid layers. The default value of 2 makes each successive zoom level 1/2 the resolution of the previous one until everything fits in a single tile. To change this to making each layer 1/3rd the resolution of the previous one, use KML\_ZOOM\_SCALE\_FACTOR=3.
- ADD\_OVERVIEW\_LAYERS (*ERDAS* only) specifies that overview (pyramid) layers should be generated for the export. Use ADD\_OVERVIEW\_LAYERS=YES to enable.
- BLOCK\_SIZE (*ERDAS* only) specifies the block size to use for the export. The default is BLOCK\_SIZE=64.
- COMPRESS\_OUTPUT (*ERDAS* only) specifies whether or not the exported file should be compress. The default is COMPRESS\_OUTPUT=YES.
- DISABLE\_BIGTIFF (*GEOTIFF* only) use to disable the automatic creation of BigTIFF-format files for very large exports. Use DISABLE\_BIGTIFF=YES to disable the automatic BigTIFF support.

# <span id="page-208-0"></span>EXPORT\_VECTOR

The EXPORT\_VECTOR command exports all currently loaded vector data to a file. The following parameters are supported by the command.

• FILENAME - full path to file to save the data to

- TYPE type of vector file we're exporting to
	- ♦ ARC\_UNGENERATE export line and area features to an Arc Ungenerate format file.
	- ♦ ARC\_UNGENERATE\_POINTS export point features to an Arc Ungenerate format file.
	- ♦ CDF export to a Geographix CDF format file.
	- ♦ CSV export point features to a CSV format file.
	- ♦ DELORME\_DRAWING export features to a DeLorme drawing text file
	- ♦ DELORME\_TRACK export line features to a DeLorme track text file
	- ♦ DELORME\_WAYPOINT export point features to a DeLorme waypoint text file
	- ♦ DGN export to a DGN v8 file.
	- ♦ DLGO export to a native format USGS DLG-O file.
	- ♦ DWG export to an AutoCAD DWG format file.
	- ♦ DXF export to an AutoCAD DXF format file.
	- ♦ GARMIN\_TRK exports lines to a Garmin TRK (PCX5) format file.
	- ♦ GARMIN\_WPT exports names points to a Garmin WPT (PCX5) format file.
	- ♦ GPX exports line and point features to a GPX (GPS eXchange Format) file.
	- ♦ KML export to a KML or KMZ format file.
	- ♦ LANDMARK\_GRAPHICS export to a Landmark Graphics format file.
	- ♦ LIDAR\_LAS export to a Lidar LAS file.
	- ♦ LOWRANCE\_USR export to a Lowrance USR format file.
	- ♦ MAPGEN export to a MapGen format file.
	- ♦ MAPINFO export to a MapInfo MIF/MID or TAB/MAP format file.
	- ♦ MATLAB export to a MatLab format file.
	- ♦ MOSS export line and area features to a MOSS format file.
	- ♦ NIMA\_ASC export to a NIMA ASC format file.
	- ♦ PLATTE\_RIVER export to a Platte River ASCII Digitizer format file.
	- ♦ POLISH\_MP export to a Polish MP format file.
	- ♦ SEGP1 export to a SEGP1 format file.
	- ♦ SHAPEFILE export to an ESRI Shapefile format file.
	- ♦ SIMPLE\_ASCII export to a simple ASCII text file.
	- ♦ SURFER\_BLN export to a Surfer BLN format file.
	- ♦ SVG export to a Scalable Vector Graphic (SVG) format file.
	- ♦ TSUNAMI\_OVR export to a Tsunami OVR format file.
	- ♦ WASP\_MAP export to a WAsP .map format file (line features only).
	- ♦ ZMAP\_XYSEGID export to a ZMap+ XYSegId format file (area and line features only).
- GLOBAL\_BOUNDS specifies the export bounds in units of the current global projection. There should be 4 values in a comma-delimited list following the parameter name. The values should be in order of minimum x, minimum y, maximum x, maximum y.
- GLOBAL\_BOUNDS\_SIZE specifies the export bounds in units of the current global projection. There should be 4 values in a comma-delimited list following the parameter name. The values should be in order of minimum x, minimum y, width in x, width in y.
- LAT\_LON\_BOUNDS specifies the export bounds in latitude/longitude degrees. There should be 4 values in a comma-delimited list following the parameter name. The values should be in order of westmost longitude, southernmost latitude, easternmost longitude, northernmost latitude.
- LAYER\_BOUNDS specifies that the export should use the bounds of the loaded layer(s) with the given filename. For example, to export to the bounds of the file "c:\test.tif", you would use LAYER\_BOUNDS="c:\test.tif". Keep in mind that the file must be currently loaded.
- LAYER\_BOUNDS\_EXPAND specifies that the operation should expand the used LAYER BOUNDS bounding box by some amount. The amount to expand the bounding rectangle by should be specified in the current global projection. For example, if you have a UTM/meters projection active and want to expand the bounds retrieved from the LAYER\_BOUNDS parameter by 100 meters on the left and right, and 50 meters on the top and bottom, you could use

LAYER\_BOUNDS\_EXPAND="100.0,50.0". You can also specify a single value to apply to all 4 sides, or supply 4 separate values in the order left,top,right,bottom.

- QUAD\_NAME (*DLGO* only) specifies the quadrangle name to store in the header of the DLG-O file. If not quadrangle name is specified, Global Mapper will attempt to automatically determine one based on the loaded data.
- EXPORT\_DWG\_LABELS (*DWG* only) specifies that object labels will be exported as attributes in the DWG file. Typically you want to set this to YES, unless you are working with a software package that cannot handle DWG files with attributes. Leaving out this parameter or setting it to anything but YES will cause feature labels to be discarded on export.
- EXPORT\_DXF\_LABELS (*DXF* only) specifies that object labels will be exported as attributes in the DXF file. Typically you want to set this to YES, unless you are working with a software package that cannot handle DXF files with attributes. Leaving out this parameter or setting it to anything but YES will cause feature labels to be discarded on export.
- DWG\_TEXT\_SIZE (*DWG* only) specifies the multiplier value to apply to text sizes when exporting DWG file. Use this to control how large text is in the exported file.
- DXF\_TEXT\_SIZE (*DXF* only) specifies the multiplier value to apply to text sizes when exporting DXF file. Use this to control how large text is in the exported file.
- SHAPE\_TYPE (SHAPEFILE only) specifies the vector object type (area, line, or point) to export to the shapefile. The following values are valid:
	- ♦ AREAS export area features to the Shapefile
	- ♦ LINES export line features to the Shapefile
	- ♦ POINTS export point features to the Shapefile
- GEN\_PRJ\_FILE specifies that a projection (PRJ) file should be generated in addition to the output file. Set this to YES to cause the projection file to be generated. Leaving out this parameter or setting it to anything but YES will cause no PRJ file to be generated.
- GRID\_TYPE\_CELL\_SIZE specifies that the export should be gridded into multiple tiles with each tile having the given size in the export projection. The value should be specified as *cell width*,*cell height*. For example, if you are exporting in a metric projection and want to tile the export into cells that are 10,000 meters wide by 5,000 meters tall, you would use GRID\_TYPE\_CELL\_SIZE="10000.0,5000.0".
- GRID\_TYPE\_ROWS\_COLS specifies that the export should be gridded into multiple tiles with a given number of rows and columns of tiles. The value should be specified as *number of rows*,*number of columns*. For example, if you want to tile the export into a grid of 8 rows each 4 tiles across, you would use GRID\_TYPE\_ROWS\_COLS="8,4".
- GRID\_OVERLAP specifies how much to overlap tiles when gridding an export into multiple tiles. This is a percentage value from 0 to 100 and only applies when on of the GRID TYPE  $*$  parameters is used. For example, to make your grid tiles overlap by 5% of the grid tile size, use GRID\_OVERLAP="5.0". The default value is 0.0, meaning that the tiles do not overlap.
- GRID\_NAMING specifies how to name tiles when gridding an export into multiple tiles. The value should be SEQUENTIAL for sequential numeric naming starting at 1, SEPARATE for separate prefix appending by row and column, or SEPARATE\_COLS\_FIRST for separate prefix appending by columns and rows. For the SEPARATE options, use the GRID\_NAMING\_COLS and GRID\_NAMING\_ROWS parameters to specify the details of how to name the rows and columns. If no GRID\_NAMING parameter is supplied, the last selected grid naming options selected in the user interface will be used.
- GRID\_NAMING\_COLS specifies how to name the column portion of grid cell names when using the GRID\_NAMING=SEPARATE or GRID\_NAMING=SEPARATE\_COLS\_FIRST parameter. The value of this field is a comma-delimited list with the following field values:
	- *Naming type*. Can have the following values: ♦
		- ◊ NUM name using numbers in ascending order
		- ◊ NUM\_REVERSE name using numbers in descending order

- ◊ ALPHA name using letters in ascending order
- $\Diamond$  ALPHA\_REVERSE name using letters in descending order
- ♦ *Starting value* for numbering or lettering (i.e. '1', or 'A').
- ♦ *Prefix string* to use before the numeric or alphabetic value.
- ♦ *Step value* for numeric naming (default is '1')

You can leave values blank if they don't apply or you want to use the default. As an example, to do numeric naming starting at the number 100, increasing by 10 each time with a prefix of DEM, you would use GRID\_NAMING\_COLS="NUM,100,DEM,10".

- GRID\_NAMING\_ROWS specifies how to name the row portion of grid cell names when using the GRID\_NAMING=SEPARATE parameter. See the documentation for the GRID\_NAMING\_COLS parameter above for details on the format.
- GRID\_NAMING\_PREPEND\_ZEROES specifies whether or not to prepend zeroes to the start of grid column/row names. Use GRID\_NAMING\_PREPEND\_ZEROES=NO to disable the prepending of zeroes.
- GRID\_NAMING\_SEPARATOR specifies the separator string to use between pieces of a grid name. The default is an underscore.
- GRID\_CREATE\_FOLDERS specifies that a separate folder should be generated for each row (or column if GRID\_NAMING=SEPARATE\_COLS\_FIRST is specified) of the export rather than placing every output file in the same folder.
- GEN\_3D\_FEATURES (*DGN* and *SHAPEFILE* only) specifies that 3D line and point objects should be created in the exported file. Set this to YES to cause the the 3D features to be generated. Leaving out this parameter or setting it to anything but YES results in the normal 2D objects. The elevation stored for each vertex/point will be the first of the following that is available:
	- ♦ The elevation associated with the vertex/point in question.
	- The elevation associated with the entire area/line/point being exported. For example, the ♦ elevation of a contour line or spot elevation.
	- The first elevation obtained by searching the loaded elevation layers at the position of the ♦ vertex/point.

A value of 0.0 will be used if no elevation could be obtained via any of the prior methods.

- COORD\_DELIM (SIMPLE\_ASCII only) specifies the delimeter between coordinates in coordinate lines
	- ♦ COMMA coordinates are separated by commas
	- ♦ SEMICOLON coordinates are separated by semicolons
	- ♦ SPACE coordinates are separated by space characters
	- ♦ TAB coordinates are separated by tab characters
- FEATURE\_SEP (*SIMPLE\_ASCII* only) specifies whether or not to separate vector features with a blank line
	- ♦ NONE do not separate vector features
	- ♦ BLANK\_LINE separate vector features with a blank line
	- Any other text. Use the escape sequence \n to specify that you want to insert a line break. For ♦ example, to separate features with a blank line, then a line with the text "NEW FEATURE", then another blank line, use FEATURE\_SEP="\nNEW FEATURE\n".
- EXPORT\_ELEV (*SIMPLE\_ASCII*, *CSV*, and *DXF* only) specifies whether or not a elevation value should be generated for each vertex. A value of EXPORT\_ELEV=YES will cause elevations to be generated. If the option is not specified, elevation values will be generated.
- EXPORT\_ATTRS (*DGN* and *SIMPLE\_ASCII* only) specifies whether or not feature attributes should be written to the text file just before the coordinates. Use EXPORT ATTRS=YES to enable export of the feature attributes. If the option is not specified, attributes will be exported. If you don't want to export style attribute with the feature, use EXPORT\_ATTRS=NO\_STYLE to get just the associated attributes and name of the feature in the attribute list.

- COORD\_OFFSET (SIMPLE\_ASCII only) specifies the offset to apply to any coordinates written to the file. This offset will be added to each coordinate written to the file. The offset should be specified as a comma-delimited list of the X, Y, and Z offsets, such as COORD\_OFFSET=100000.0,200000.0,0.0
- COORD\_SCALE (SIMPLE\_ASCII only) specifies the scale factors to apply to any coordinates written to the file. Each coordinate will be multiplied by these scale factor before being written to the file. The scale factors should be specified as a comma-delimited list of the X, Y, and Z scale factors, such as COORD  $SCALE=0.1,0.1,1.0$
- CDF\_MAJOR\_CODE (*CDF* only) specifies the default major attribute code to use for features when exporting to a CDF format file (default is 32).
- CDF\_MINOR\_CODE (*CDF* only) specifies the default minor attribute code to use for features when exporting to a CDF format file (default is 45).
- CDF\_USE\_DEFAULT\_CODE (CDF only) specifies that the default attribute code pair should be used for all features written to the CDF file and not just those for which no attribute code pair could be automatically determined based on the feature classification.
- INC\_ELEV\_ATTR (MAPINFO only) specifies whether or not the elevation of a feature should be added as an attribute to the MapInfo files exported. Use INC\_ELEV\_ATTR=YES to enable or INC\_ELEV\_ATTR=NO to disable. This is enabled by default.
- INC\_LAYER\_ATTR (SHAPEFILE, MAPINFO, or KML only) specifies whether or not the layer (description) of a feature should be added as an attribute to the DBF files exported with the Shapefile or for KML files whether or not displays labels should be exported for line and area features. Use INC\_LAYER\_ATTR=YES to enable or INC\_LAYER\_ATTR=NO to disable. This is enabled by default for Shapefile and MapInfo exports and disabled by KML.
- POLYGON\_CROP\_FILE specifies the full path and filename of a vector file containing a polygon feature to which the export should be cropped. If multiple polygons are found in the specified file the polygon which has the largest intersection with the data to be exported will be used as the crop polygon (see POLYGON\_CROP\_USE\_ALL and POLYGON\_CROP\_USE\_EACH for exceptions). Note that line and area features will only be cropped to the bounds of the specified polygon. Point features from some formats will actually be cropped to the specified polygon boundary.
- POLYGON\_CROP\_NAME specifies the name of a polygon shape previously defined using the DEFINE SHAPE command to which the export should be cropped. The coordinates in the shape need to have been provided in whatever projection the export is being done in.
- POLYGON\_CROP\_USE\_ALL specifies that if a POLYGON\_CROP\_FILE is specified that contains multiple polygons, the export will be cropped to all polygons in that file rather than just the best-fit polygon.
- MAP\_NAME (*POLISH\_MP* only) specifies the map name for the MP file.
- POLYGON\_CROP\_USE\_EACH specifies that if a POLYGON\_CROP\_FILE is specified that contains multiple polygons, the operation will generate a separate export for each polygons in that file rather than just the best-fit polygon. See the POLYGON\_CROP\_BBOX\_ONLY and POLYGON\_CROP\_NAME\_ATTR options for naming and other options when using this parameter. Use POLYGON\_CROP\_USE\_EACH=YES to enable.
- POLYGON\_CROP\_BBOX\_ONLY specifies that if the POLYGON\_CROP\_USE\_EACH parameter is specified that each export should just be cropped to the bounding box of each polygon rather than the actual boundary of the polygon. Use POLYGON\_CROP\_BBOX\_ONLY=YES to enable only cropping to the bounding box.
- POLYGON\_CROP\_NAME\_ATTR used to control the filenames generated when cropping to multiple polygons using the POLYGON\_CROP\_USE\_EACH parameter. This should be the actual name of the attribute from the polygon features to use for naming, or the special values <Area Display Label> or <Area Source Filename>. If no value is provided, the exported files will be sequentially numbered.
- TEMPLATE\_FILENAME (*POLISH\_MP* only) specifies the full path and filename for another MP file to use for the settings for the new MP file being exported.
- MP\_EXPORT\_TEMPLATE\_FILES (*POLISH\_MP* only) if a TEMPLATE\_FILENAME value is provided, this controls whether or not the [FILES] section(s) from the template file will be copied to the new file.
- MP\_COPY\_ENTIRE\_TEMPLATE (*POLISH\_MP* only) specifies that the entire contents of a specified template file should be copied to the new file rather than just the header portion of the template file.
- MP\_IMAGE\_ID (*POLISH\_MP* only) specifies the image ID value that should be stored in the resultant .mp file. If you don't specify this value or you specify a value of 0 a new value that has not been used before will automatically be generated.
- DGN\_UNIT\_RESOLUTION (*DGN* only) specifies the unit resolution to use in an exported DGN file. The default is 10000.0.
- DGN\_GLOBAL\_ORIGIN\_LL (*DGN* only) specifies whether the global origin of the exported DGN file should be set to the lower left of the design plane rather than at the center of the design plane. Use DGN\_GLOBAL\_ORIGIN\_LL=YES to move the global origin to the lower left.
- DGN\_REPLACE\_DARK\_COLORS (*DGN* only) specifies whether the color of dark lines should automatically be replaced with white on export to make them more visible on a dark background. Use DGN\_REPLACE\_DARK\_COLORS=YES to enable this option.
- OVERWRITE\_EXISTING specifies that existing files should be overwritten. The default is OVERWRITE\_EXISTING=YES, so use OVERWRITE\_EXISTING=NO to skip exporting files that already exist.
- SPLIT\_BY\_LAYER (SHAPEFILE only) specifies that the export should generate a separate Shapefile for each layer/type in the input data
- SPLIT\_BY\_ATTR specifies that the export should generate a separate file for each set of attributes values in the input data. Use the FILENAME\_ATTR\_LIST and FILENAME\_INCLUDE\_ATTR\_NAME parameters to control which attributes are compared to and in what order and how the filename is generated from those attributes and their values. Use SPLIT BY ATTR=YES to split your export so that all features with the same values for each of the specified attributes is in the same file.
- FILENAME\_ATTR\_LIST contains a comma-delimited list of attributes to use when naming files exported when using the SPLIT BY ATTR=YES parameter.
- FILENAME\_INCLUDE\_ATTR\_NAME specifies that the attribute name specified in the FILENAME ATTR LIST parameter should be included as part of the filename when using SPLIT BY ATTR=YES to split your export into a separate file for each set of attributes.
- KML\_AREA\_DISPLAY\_ABOVE\_TERRAIN (*KML* only) specifies that area features with associated elevation value should be displayed at height above the terrain surface in Google Earth. Use KML\_AREA\_DISPLAY\_ABOVE\_TERRAIN=YES to enable.
- KML\_AREA\_ELEVS\_RELATIVE (*KML* only) specifies that the elevation values associated with 3D area features are relative to the terrain surface rather than relative to sea level. Use KML\_AREA\_ELEVS\_RELATIVE=YES to enable.
- KML\_AREA\_EXTRUDE (KML only) specifies that 3D area features displayed in Google Earth should be extruded from the surface to create volumetric objects like buildings. Use KML\_AREA\_EXTRUDE=YES to enable.
- KML\_AREA\_FAKE\_HEIGHTS (*KML* only) specifies that fake elevation values should be assigned to area features exported to ensure that the draw order remains correct in Google Earth. This may be necessary to keep overlapping area features drawing correctly. Use KML\_AREA\_FAKE\_HEIGHTS=YES to enable.
- KML\_AREA\_TRANSLUCENCY (*KML* only) specifies how see-through filled area features will be in the generated KML file. The values should range from 1 to 100 and represent a opacity percentage, with 100 being completely opaque and 1 being almost completely transparent. The default value is

KML\_AREA\_TRANSLUCENCY=75.

- KML\_LINE\_DISPLAY\_ABOVE\_TERRAIN (*KML* only) specifies that LINE features with associated elevation value should be displayed at height above the terrain surface in Google Earth. Use KML\_LINE\_DISPLAY\_ABOVE\_TERRAIN=YES to enable.
- KML\_LINE\_ELEVS\_RELATIVE (*KML* only) specifies that the elevation values associated with 3D line features are relative to the terrain surface rather than relative to sea level. Use KML\_LINE\_ELEVS\_RELATIVE=YES to enable.
- KML\_POINT\_DISPLAY\_ABOVE\_TERRAIN (*KML* only) specifies that point features with associated elevation value should be displayed at height above the terrain surface in Google Earth. Use KML\_POINT\_DISPLAY\_ABOVE\_TERRAIN=YES to enable.
- KML\_POINT\_ELEVS\_RELATIVE (*KML* only) specifies that the elevation values associated with 3D Point features are relative to the terrain surface rather than relative to sea level. Use KML\_POINT\_ELEVS\_RELATIVE=YES to enable.
- KML\_POINT\_EXTRUDE (KML only) specifies that 3D point features displayed in Google Earth should be extruded from the surface by drawing a thin line from the surface to the point. Use KML\_POINT\_EXTRUDE=YES to enable.
- GEN\_MULTI\_PATCH (*SHAPEFILE* only) specifies that area features exported to a Shapefile should be stored as multi-patch features rather than areas. Use GEN\_MULTI\_PATCH=YES to enable.

# <span id="page-214-0"></span>GENERATE\_CONTOURS

The GENERATE\_CONTOURS command allows for the generation of contour lines (isolines of equal elevation) from any or all currently loaded elevation data. The following parameters are supported by the command.

- ELEV\_UNITS specify elevation units to use in export
	- ♦ FEET export in US feet
	- ♦ METERS export in meters
- INTERVAL specifies the contour interval to use. This must be a whole number greater than 0. The units are specified with the ELEV\_UNITS parameter described above. If you wanted to generate a contour file with an interval of 20 feet, you would use INTERVAL=20 ELEV\_UNITS=FEET in the parameter list. If no interval is provided, a default one is guessed based on the elevation range of the loaded elevation data.
- SPATIAL\_RES specifies spacing of grid points used to determine contour position. A smaller grid spacing results in higher fidelity, but larger, contours. Typically you'll want to use the default value which is the minimum spatial resolution of all loaded data. Should be formatted as x\_resolution,y\_resolution. The units are the units of the current global projection. For example, if UTM was the current global projection and you wanted to use a grid with a 30 meter spacing, the parameter/value pair would look like SPATIAL\_RES=30.0,30.0.
- GLOBAL\_BOUNDS specifies the contour bounds in units of the current global projection. There should be 4 values in a comma-delimited list following the parameter name. The values should be in order of minimum x, minimum y, maximum x, maximum y.
- GLOBAL\_BOUNDS\_SIZE specifies the contour bounds in units of the current global projection. There should be 4 values in a comma-delimited list following the parameter name. The values should be in order of minimum x, minimum y, width in x, width in y.
- LAT\_LON\_BOUNDS specifies the contour bounds in latitude/longitude degrees. There should be 4 values in a comma-delimited list following the parameter name. The values should be in order of westmost longitude, southernmost latitude, easternmost longitude, northernmost latitude.

- LAYER\_BOUNDS specifies that the contour generation should use the bounds of the loaded layer(s) with the given filename. For example, to generate contours to the bounds of the file "c:\test.tif", you would use LAYER\_BOUNDS="c:\test.tif". Keep in mind that the file must be currently loaded.
- LAYER\_BOUNDS\_EXPAND specifies that the operation should expand the used LAYER BOUNDS bounding box by some amount. The amount to expand the bounding rectangle by should be specified in the current global projection. For example, if you have a UTM/meters projection active and want to expand the bounds retrieved from the LAYER\_BOUNDS parameter by 100 meters on the left and right, and 50 meters on the top and bottom, you could use LAYER\_BOUNDS\_EXPAND="100.0,50.0". You can also specify a single value to apply to all 4 sides, or supply 4 separate values in the order left,top,right,bottom.
- SIMPLIFICATION specifies the simplification threshold to use when generating the contours. This specifies how far off a straight line (in the units of the current projection) that a point has to be before it is kept. Generally you should not specify a simplification value as the default value of one tenth of the sample spacing works quite well. This is an option for advanced users only.
- GEN\_HEIGHT\_AREAS generate area features colored based on the current elevation shader in addition to generating contour lines. Use a value of YES to enable the generate of the height areas.
- GEN\_SPOT\_ELEVATIONS generate spot elevations at min/max elevations. Use a value of YES to enable the generate of min/max spot elevation points.
- SINGLE\_LEVEL\_ONLY specifies that the INTERVAL value is actually a value indicating the only height that a contour should be generated at. Use a value of YES to turn this functionality on.
- FILL\_GAPS specifies that small gaps in between and within the data sets being used to generate the contours will be filled in by interpolating the surrounding data to come up with an elevation for the point in question. This option is on by default, specify FILL\_GAPS=NO to turn off.
- LAYER\_DESC specifies the name to assign to this layer. If no layer description is provided, the default name of "GENERATED CONTOURS" will be used.
- INC\_UNIT\_SUFFIX specifies whether or not a unit suffix (either "m" or "ft") should be appended to the numeric label of generated features. By default this is enabled, so specify INC\_UNIT\_SUFFIX=NO to turn unit suffixes off. This is useful if the data the contours are being generated over doesn't actually represent elevation.
- SMOOTH\_CONTOURS specifies whether or not generated contour line and area features should have smoothing applied to improve appearance. This option is enabled by dfault. Use SMOOTH\_CONTOURS=NO to disable smoothing.

### <span id="page-215-0"></span>GENERATE\_ELEV\_GRID

The GENERATE\_ELEV\_GRID command allows for the generation of a gridded elevation layer using loaded 3D vector data. The following parameters are supported by the command.

- ELEV\_UNITS specify elevation units to use for new grid
	- ♦ FEET US feet
	- ♦ DECIFEET 10ths of US feet
	- ♦ METERS meters
	- ♦ DECIMETERS 10ths of meters
	- ♦ CENTIMETERS centimeters
- SPATIAL\_RES specifies spacing of grid points to use in generated grid. A smaller grid spacing results in higher fidelity, but larger, elevation grids. Should be formatted as x\_resolution,y\_resolution. The units are the units of the current global projection. For example, if UTM was the current global projection and you wanted to use a grid with a 30 meter spacing, the parameter/value pair would look
like SPATIAL\_RES=30.0,30.0. If you do not provide a SPATIAL\_RES value, a good default for the input data will be chosen, so in most cases it is best just to leave this off.

- GLOBAL\_BOUNDS specifies the grid bounds in units of the current global projection. There should be 4 values in a comma-delimited list following the parameter name. The values should be in order of minimum x, minimum y, maximum x, maximum y.
- GLOBAL\_BOUNDS\_SIZE specifies the grid bounds in units of the current global projection. There should be 4 values in a comma-delimited list following the parameter name. The values should be in order of minimum x, minimum y, width in x, width in y.
- LAT\_LON\_BOUNDS specifies the grid bounds in latitude/longitude degrees. There should be 4 values in a comma-delimited list following the parameter name. The values should be in order of westmost longitude, southernmost latitude, easternmost longitude, northernmost latitude.
- LAYER\_BOUNDS specifies that the grid generation should use the bounds of the loaded layer(s) with the given filename. For example, to generate contours to the bounds of the file "c:\test.tif", you would use LAYER\_BOUNDS="c:\test.tif". Keep in mind that the file must be currently loaded.
- LAYER\_BOUNDS\_EXPAND specifies that the operation should expand the used LAYER BOUNDS bounding box by some amount. The amount to expand the bounding rectangle by should be specified in the current global projection. For example, if you have a UTM/meters projection active and want to expand the bounds retrieved from the LAYER\_BOUNDS parameter by 100 meters on the left and right, and 50 meters on the top and bottom, you could use LAYER BOUNDS EXPAND=" $100.0,50.0$ ". You can also specify a single value to apply to all 4 sides, or supply 4 separate values in the order left, top, right, bottom.
- LAYER\_DESC specifies the name to assign to this layer. If no layer description is provided, a default name will be assigned.
- NO\_DATA\_DIST\_MULT specifies how far from an actual data point a grid cell has to be before it is treated as a no data value. This number is given as a multiple of the diagonal size of a single grid cell as nominally determined by the gridding algorithm or specified with the SPATIAL\_RES parameter. A value of 0 (the default) means that all points should be considered as valid.
- GRID\_FILL\_TO\_BOUNDS specifies that the grid values should be filled out to the entire bounds of the gridded data rather than just to the convex hull of the data being gridded. Use GRID\_FILL\_TO\_BOUNDS=YES to enable this.
- GRID\_FLATTEN\_AREAS specifies that area features with elevation values should be flattened to the elevation of the area features. Use GRID\_FLATTEN\_AREAS=NO to disable this.
- GRID\_HEIGHTS\_RELATIVE specifies that the elevation values for the input vector features should be treated as relative to any loaded terrain data rather than as absolute elevation values. This useful for things like trees or buildings where you have a height above the ground rather than an absolute height. Use GRID\_HEIGHTS\_RELATIVE=YES to enable this.
- GRID\_SAVE\_TIN specifies that the triangulated irregular network (TIN) for the grid operation should be saved as a new separate vector layer consisting of triangular 3D area features. Use GRID\_SAVE\_TIN=YES to enable this.
- GRID\_USE\_CONSTRAINTS specifies that 3D line and area features should be treated as constraints (breaklines) during the gridding process. Use GRID\_USE\_CONSTRAINTS to enable this.
- GRID\_IGNORE\_ZERO specifies that features with an elevation of 0.0 will not be used during the gridding process.

#### GENERATE\_LAYER\_BOUNDS

The GENERATE\_LAYER\_BOUNDS command create a new layer with a single bounding box area created from the bounding box of each loaded layer.

• LAYER\_DESC - specifies the description to use the for created layer

#### GENERATE\_PATH\_PROFILE

The GENERATE\_PATH\_PROFILE command allows for the saving of a 3D path profile to an ASCII XYZ file. This command uses loaded elevation data to generate a list of the 3D coordinates between two given points in the given elevation units. The following parameters are supported by the command.

- FILENAME full path to XYZ ASCII file to save the data to
- ELEV\_UNITS specify elevation units to use in export
	- ♦ FEET export in US feet
	- ♦ METERS export in meters
- POINT\_COUNT specifies the number of points to generate in the path. This must be at least two. For example, to create 1000 points, use POINT\_COUNT=1000. You can use the POINT\_SPACING parameter rather than this to specify how far apart sample points should be.
- POINT\_SPACING specifies the point spacing in meters to use between sample points along the path. For example, to create points spaced 10 meters apart, use POINT\_SPACING=10.0.
- START\_POS specifies the start position for the path profile. The coordinates must be given in the current global coordinate system. For example, if UTM if the current projection, you might specify and easting/northing as follows: START\_POS=480000,4310000.
- END\_POS specifies the end position for the path profile. The coordinates must be given in the current global coordinate system. For example, if UTM if the current projection, you might specify and easting/northing as follows: START\_POS=480000,4310000.
- ADD\_LAND\_USE\_CODES specifies whether to query loaded LULC data sets for the land use code at each point and to include that land use code after the elevation. Use ADD\_LAND\_USE\_CODES=YES to turn on adding land use codes for each point.
- APPEND\_TO\_FILE specifies that the elevations between the start and end locations should be appended to the file specified if it already exists rather than a new file being created
- SAVE\_DIST\_Z\_FILE specifies that the output file should contain distance and elevation values rather than XYZ coordinate values. Use SAVE\_DIST\_Z\_FILE=YES to enable this option.

#### GLOBAL\_MAPPER\_SCRIPT

The GLOBAL\_MAPPER\_SCRIPT must be the first command in the file. The only parameter supported is the VERSION parameter. Typically, the entire command line will look like:

GLOBAL\_MAPPER\_SCRIPT VERSION=1.00

You can use the following parameters with this command:

- VERSION specifies the version of the scripting language used. This parameter is required. You should always use VERSION=1.00.
- ENABLE\_PROGRESS specifies whether or not any progress dialogs should be displayed while this script is processing. This is enabled by default. Use ENABLE\_PROGRESS=NO to disable the display of any progress dialogs during the processing of this script.
- REQUIRE\_WORKSPACE name of workspace file that is required to be loaded for this script to run. If a name is provided for this parameter and that workspace is not currently loaded into Global Mapper, the script will immediately abort. This can be used if you have different scripts that you only

want to use if other workspaces are active and want to prevent accidentally selecting the wrong script.

#### GENERATE\_REPORT

The GENERATE\_REPORT command allows you to generate a CSV text report file on the data in one or more loaded layers broken down by a particular attribute value, feature name, or type, or just a single line report about all features. The report will include the count of area, line, and point features matching the specified criteria as well as the total combined length of the line features and combined covered area of the area features.

The following parameters are supported by the command:

- OUTPUT\_FILENAME specifies the name of the text .csv file to write the report results to.
- FILENAME filename of the layer to generate the report for. If an empty value is passed in, all layers that were created by the script, such as those from a GENERATE\_CONTOURS command, will be used to generate the report. You can also pass in the value 'USER CREATED FEATURES' when running a script in the context of the main map view or loading a workspace to have the 'User Created Features' layer be used. If no FILENAME parameter is provided, the report will cover all available vector layers.
- REPORT\_ATTR specifies what to use to divide up the report into categories. This can be an attribute name, or if you would like to compare against a feature label rather than an attribute, use <Feature Name>. To compare against a feature type name rather than an attribute, use <Feature Type> for your attribute name. To compare against the feature description, use <Feature Desc> for your attribute name. If no REPORT\_ATTR parameter is provided or the value is empty, only a single line concerning all matching features will be generated in the report.
- COMPARE\_STR specifies a comparison operation to perform to see if a feature is one that needs to be included in the report. The format is attr\_name=attr\_value. For example if you have an attribute named CFCC and you want to match when the value of that attribute starts with an 'A', you can use COMPARE\_STR="CFCC=A\*" as your parameter. You can add multiple COMPARE\_STR parameters to a single command to combine multiple criteria for your search. If you would like to compare against a feature label rather than an attribute, use <Feature Name> for your attribute name. To compare against a feature type name rather than an attribute, use <Feature Type> for your attribute name. To compare against the feature description, use <Feature Desc> for your attribute name.
- CASE\_SENSITIVE specifies whether or not text comparisons are case sensitive or not. Use CASE\_SENSITIVE=YES to enable, by default comparisons are not case sensitive.

#### <span id="page-218-0"></span>IMPORT

The IMPORT command imports a data file for later use. The following parameters are supported by the command.

- FILENAME full path to file to load the data from. This can also be the URL for a file on a web site that you want Global Mapper to download and load.
- TYPE type of data file we're loading
	- ♦ AUTO automatically determine the type (default).
	- ♦ ACE Altimetry Corrected Elevation (ACE) format file.
	- ♦ ARCASCIIGRID Arc ASCII Grid format file.
	- ♦ ARCBINARYGRID Arc Binary Grid format file.

- ♦ AVC Arc Vector Coverage format file.
- ♦ BIL BIL format file.
- ♦ BSB BSB format file (usually has .KAP extension).
- ♦ BT a BT (Binary Terrain) format grid file.
- ♦ CANADA3D Canada 3D format file.
- ♦ COMPEGPS a CompeGPS RTE, TRK, or WPT file.
- CTM DEM a CTM DEM format file.
- ♦ DBF DBase file with point features.
- ♦ DHM25 a Swiss DHM terrain format file.
- ♦ DLGO USGS DLG-O
- ♦ DGN MicroStation DGN files earlier than v8.
- ♦ DIVAGIS\_GRID a DIVA GIS grid format file.
- ♦ DMDF a Digital Map Data Format (DMDF) format file.
- ♦ DOQQ USGS DOQ in JPEG format.
- ♦ DTED Digital Terrain Elevation Data (DTED) format.
- ♦ DXF DXF format.
- ♦ ECW ER Mapper Compressed Wavelet (ECW) format file.
- ♦ EMF a Windows Enhanced Metafile (EMF) format file.
- ♦ ENVI DEM ENVI DEM format file.
- ♦ ERDAS Erdas Imagine format file.
- ♦ ERDAS\_GIS Erdas GIS format file.
- ◆ ERM\_GRID ERM grid format file.
- ♦ ESRI\_PGEO ESRI personal geodatabase format file.
- ♦ ETOPO2 ETOPO2 format file.
- ♦ FAST\_L7A a Landsat FAST L7A format file.
- ♦ FLOATGRID FLOAT/GRID format file.
- ♦ GEOSOFT\_GRID a Geosoft Binary Grid format file.
- ♦ GEOTIFF GeoTIFF format file.
- ♦ GIF a GIF format file with associated world file.
- ♦ GLOBAL\_MAPPER\_CATALOG a Global Mapper Map Catalog file.
- ♦ GLOBAL\_MAPPER\_GRID a Global Mapper Grid format file.
- ♦ GML a GML format file.
- ♦ GNIS Geographics Names Information Service (GNIS) file
- ♦ GPS\_TRACKMAKER a GPS TrackMaker format file.
- ♦ GXF Geosoft Grid ASCII (GXF) file
- ♦ GPX GPS eXchange Format file
- ♦ HDF an HDF format raster or grid file, like ASTER DEM or ASTER VNIR imagery.
- ♦ HELAVA\_DEM a Helava DEM file
- ♦ HYPACK\_MATRIX a Hypack Matrix format file.
- ♦ IBCAO Arctic bathymetry in NetCDF format.
- ♦ IDRISI\_RASTER Idrisi raster/elevation format file.
- ♦ INTERGRAPH\_COT Intergraph COT format file.
- ♦ JDEM a Japanese DEM .mem file.
- ♦ JPEG a JPEG file with an associated world file.
- ♦ JPEG2000 a JPEG 2000 file
- ♦ LIDAR\_LAS a LAS file with LIDAR data.
- ♦ LOWRANCE\_USR a Lowrance USR format file.
- ♦ LULC USGS Land Use and Land Cover vector data file.
- ♦ MAPINFO a MapInfo MIF/MID of TAB/MAP vector data collection.
- ♦ MAPMAKERTERRAIN a MapMaker terrain file
- ♦ MARPLOT\_MIE a MarPlot MIE format file.

- ♦ MAPTECH a MapTech BSB, Topo, or Aerial format file.
- ♦ MICRODEM\_DEM a MicroDEM-created DEM file
- ♦ MICROPATH\_DEM a Micropath DEM file
- ♦ MRSID a LizardTech MrSID image file.
- ♦ NetCDF a NetCDF format file.
- ♦ NIMA\_GNS a NIMA GNS format file.
- ♦ NITF NITF format imagery
- ♦ NOS\_GEO a NOS/GEO format chart file.
- ♦ NTF\_GRID a NTF grid format file.
- ♦ OPTIMI\_GRID an Optimi terrain or clutter grid format file.
- ♦ OZI an OziExplorer format waypoint (WPT) or track (PLT) file.
- ♦ PCX a PC Paintbrush PCX format file.
- ♦ PCX5 a Garmin PCX5 format waypoint (WPT) or track (TRK) file.
- ♦ ROCKWORKS\_GRID a RockWorks Grid format file.
- ♦ RPF Raster Product Format database, like CADRG.
- ♦ RPF\_FRAME single frame from a Raster Product Format database, like CADRG.
- $\triangle$  S57 a S-57 chart file
- ♦ SDTS a SDTS transfer
- ♦ SEGP1 a SEGP1 seismic shotpoint file.
- ♦ SHAPEFILE an ESRI Shapefile.
- ♦ SURFERGRID a Surfer grid format file.
- ♦ SWEDISHDEMGRID a Swedish DEM grid format file.
- ♦ TERRASCAN a TerraScan LIDAR format file.
- ♦ TIGER\_LINE a Tiger/Line format file.
- ♦ USGS\_DEM a native format USGS DEM file.
- ♦ VPF a Vector Product Format file such as VMAP or DNC data
- ♦ VULCAN\_3D a Vulcan3D triangulation file
- ♦ ZMAP\_PLUS a Geographix Zmap Plus+ format file.
- PROMPT\_IF\_TYPE\_UNKNOWN set to NO if you don't want the user to be prompted to select a file type if the type cannot automatically be determined (useful when looping).
- HIDDEN set to YES to cause this overlay to be hidden from view after it is loaded. The default is to show the overlay.
- SAMPLING\_METHOD (elevation and raster only) specifies the sampling method to use when resampling this layer. The following values are supported:
	- ♦ NEAREST\_NEIGHBOR use the nearest neighbor sampling method
	- ♦ BILINEAR use bilinear interpolation
	- ♦ BICUBIC use bicubic interpolation
	- ♦ BOX\_3X3 use a 3x3 box average
	- $\triangle$  BOX 4X4 use a 4x4 box average
	- $\triangle$  BOX 5X5 use a 5x5 box average
- ANTI\_ALIAS [DEPRECATED use SAMPLING\_METHOD instead] (elevation and raster only) specifies whether to remove jagged edges by making a subtle transition between pixels. Turning off this option helps maintain the hard edges of the pixels as they are rasterized. Use ANTI\_ALIAS=YES to turn on. Anything else turns it off.
- CONTRAST\_MODE (raster only) specifies the type of contrast adjustment to apply to the data.
	- $\triangle$  NONE no contrast adjustment applied (this is the default)
	- PERCENTAGE apply a percentage contrast adjustment. The ♦ CONTRAST\_STRETCH\_SIZE parameter can be used to override the number of standard deviations from the mean to stretch to.
	- MIN\_MAX apply a min/max contrast stretch, stretching the available range of values in ♦ each color band to the full range of 0-255. For imagery which contains both black and white,

this will have no affect.

- CONTRAST\_SHARED (raster only) specified whether or not the contrast adjustment for this layer will share the adjustment with other contrast-adjusted layers in order to ensure a consistent modification across layers. Use CONTRAST\_SHARED=YES to enable contrast sharing.
- CONTRAST\_STRETCH\_SIZE (raster only) specifies the number of standard deviations from the mean to use in a PERCENTAGE contrast adjustment. The default is 2.0.
- AUTO\_CONTRAST (raster only) - *DEPRECATED, use CONTRAST\_MODE instead* specifies whether to automatically calculate and apply a 2 standard deviation contrast adjustment to the image. Use AUTO CONTRAST=YES to turn on. Anything else turns it off.
- CLIP\_COLLAR (raster only) specifies whether to clip the collar off of the image. The following values are supported for cropping:
	- ♦ NONE no collar cropping is performed.
	- ♦ AUTO automatically remove a USGS DRG-style collar or a 3.75 DOQQ collar
	- LAT\_LON crop the collar to a a specified set of bounds specified in arc degrees in the ♦ native datum of the layer. The bounds should be specified using the CLIP\_COLLAR\_BOUNDS parameter.
	- NATIVE crop the collar to a specified set of bounds specified in the native projection ♦ system and datum of the layer. The bounds should be specified using the CLIP\_COLLAR\_BOUNDS parameter.
	- PIXELS crop a given number of pixels off of each side of the layer. The number of pixels to ♦ remove from each side should be specified using the CLIP\_COLLAR\_BOUNDS parameter.
	- SNAP\_DEGREES crop the collar by snapping each edge to a specified degree boundary ♦ specified in arc degrees in the native datum of the layer. The bounds should be specified using the CLIP\_COLLAR\_BOUNDS parameter. For example to crop the west and east edges to a half degree boundary and the north and south edges to a one degree boundary, use the following: CLIP\_COLLAR\_BOUNDS=0.5,0.25,0.5,0.25.
	- ♦ POLY crop to a polygon provided with the CLIP\_COLLAR\_POLY parameter.
- CLIP\_COLLAR\_BOUNDS (raster only) specifies the bounds of the collar to be clipped off when the CLIP\_COLLAR parameter is enabled. The coordinates should be specified in arc degrees, native layer coordinates, or pixel counts as a comma-delimited list going west,south,east,north. For example, CLIP\_COLLAR\_BOUNDS=34.25,-109.0,34.375,-108.875.
- CLIP\_COLLAR\_POLY (raster only) specifies the name of the previously defined shape (with the DEFINE SHAPE command) to crop the layer to when the CLIP COLLAR=POLY parameter is used. The coordinates in the shape must have been defined in the native projection system of the layer being loaded.
- ZOOM\_DISPLAY specifies when the map should be displayed and when it should be hidden based on the display zoom scale. This command will be formatted as a name from the list, below followed by 2 numeric paramters. For example, use ZOOM\_DISPLAY="SCALE,25000,0" to have a map display only when zoomed in below 1:25000 scale.
	- ♦ ALWAYS always display the map. The numeric parameters are ignored.
	- PERCENT display the map when the map bounding box is a certain percentage of the ♦ screen size. For example, use ZOOM\_DISPLAY="PERCENT,10,0" to display the map when its bounding box is at least 10% of the screen size.
	- SCALE display the map when the current display is at or below a certain scale. For ♦ example, use ZOOM\_DISPLAY="SCALE,25000,0" to display the map when the current draw scale is at or below 1:25000.
	- SCALE\_RANGE display the map when the current display is below a range of scale value. ♦ For example, use ZOOM\_DISPLAY="SCALE\_RANGE,25000,100000" to display the map when the current draw scale is between 1:25000 and 1:100000.
- COLOR\_INTENSITY (elevation and raster only) specifies the color intensity to use when adjusting the brightness of pixels in the overlay. Valid values range from 0 to 20, with 0 being completely

black, 10 being no alteration, and 20 being completely white. For example, to make an image slightly darker, you could use COLOR\_INTENSITY=7. (NOTE: This parameter has been deprecated in favor of the COLOR\_INTENSITY\_FULL parameter).

- COLOR\_INTENSITY\_FULL (elevation and raster only) specifies the color intensity to use when adjusting the brightness of pixels in the overlay. Valid values range from 0 to 512, with 0 being completely white, 256 being no alteration, and 512 being completely black. For example, to make an image slightly darker, you could use COLOR\_INTENSITY=300. (NOTE: This parameter replaces the COLOR\_INTENSITY parameter).
- TEXTURE\_MAP (raster only) specifies that this image should be draped over any elevation data loaded before it. Use TEXTURE\_MAP=YES to turn on. Anything else turns it off.
- TRANSPARENT\_COLOR (elevation and raster only) specifies the color to make transparent when rendering this overlay. The color should be specified as  $RGB(<$ red $>$ , $\le$ green $>$ , $\le$ blue $>$ ). For example, to make white the transparent color, use TRANSPARENT\_COLOR=RGB(255,255,255). If you do not wish any color to be transparent, do not use this parameter. Optionally, if the image that you are making transparent uses a palette for the colors, you can specify a palette index in the following format: INDEX(<0-based palette index>). For example, to make the second color in the palette transparent, use TRANSPARENT\_COLOR=INDEX(1).
- COLOR\_GRADE (raster only) specifies the color grading values to use for this layer (as configured on the Color Grade options dialog tab). This should be a comma-delimited list with the saturation value (from 0-1) first, then the input and output range for the red, green, and blue color channels, as follows:

COLOR\_GRADE=saturation,red\_in\_start,red\_in\_end,red\_out\_start,red\_out\_end,...,blue\_out\_end

- PROJ\_NAME specifies the name of the projection to use for this file (this will override any projection information stored in the file). This name must have been defined with a prior DEFINE\_PROJ command.
- PROJ\_FILENAME specifies the name of the projection (.prj) file to use for this file (this will override any projection information stored in the file).
- PROJ\_EPSG\_CODE specifies the numeric EPSG projection code that defines the projection for this file (this will override any projection information stored in the file). For example, use PROJ\_EPSG\_CODE=26715 to define a UTM zone 15 projection with NAD27 as the datum and meters as the units.
- PROMPT\_IF\_PROJ\_UNKNOWN set to NO if you don't want the user to be prompted to select a projection if the projection of the file cannot be automatically determined.
- ELEV\_UNITS (elevation only) specify elevation units to use for this file if it contains gridded elevation data
	- ♦ FEET export in US feet
	- ♦ DECIFEET export in 10ths of US feet
	- ♦ METERS export in meters
	- ♦ DECIMETERS export in 10ths of meters
	- ♦ CENTIMETERS export in centimeters
- ELEV\_OFFSET (elevation only) specifies the offset in meters to apply to each elevation value in the layer. This allows you to vertically shift a layer to match other layers.
- ELEV\_SCALE (elevation only) specifies the scale value to apply to each elevation value in the layer. This allows you to vertically scale a layer to match other layers. Default to 1.0 (no scaling).
- MIN\_ELEV (elevation only) specifies the minimum elevation (meters) to treat as valid when rendering this layer. Any elevations below this value will be treated as invalid and not be drawn or exported.
- MAX\_ELEV (elevation only) specifies the maximum elevation (meters) to treat as valid when rendering this layer. Any elevations above this value will be treated as invalid and not be drawn or exported.
- CLAMP\_ELEVS (elevation only) if a MIN\_ELEV and/or MAX\_ELEV value is specified, setting this to YES will make any valid elevation values outside of the specified range be clamped to the new range value rather than treated as invalid.
- VOID\_ELEV (elevation only) specifies the elevation (meters) to replace any void areas in the layer with. If not specified, the void areas will be transparent.
- SHADER\_NAME (elevation only) this sets the name of the shader to use when rendering the gridded elevation data for this layer. Use this to override use of the shared default shader just for this layer. This must be one of the names displayed in the shader drop down in Global Mapper, such as "Atlas Shader" or "Global Shader" or the name of a custom shader.
- TRANSLUCENCY (elevation and raster only) specifies the level of translucency (i.e. how "see-through" the layer is). Value values range from 0 to 512, with 0 meaning the layer is completely transparent (i.e. invisible) and 512 meaning the layer is completely opaque (this is the default).
- IGNORE\_ALPHA (raster only) specifies that an embedded alpha channel in an image should be ignored. This is useful for images that have incorrect alpha channels. Use IGNORE\_ALPHA=YES to enable.
- BLEND\_MODE (elevation and raster only)- specify blend mode to use for combining this overlay and any previously loaded overlays
	- ♦ NO\_BLEND no blending is done, this is the default
	- ♦ MULTIPLE
	- $\triangle$  SCREEN
	- ♦ OVERLAY
	- ♦ HARD\_LIGHT
	- ♦ COLOR\_BURN
	- ♦ COLOR\_DODGE
	- ♦ DARKEN
	- ♦ LIGHTEN
	- ♦ DIFFERENCE
	- ♦ EXCLUSION
	- ♦ APPLY\_COLOR
	- ♦ APPLY\_COLOR\_REVERSE
	- ♦ KEEP\_RED
	- ♦ KEEP\_GREEN
	- ♦ KEEP\_BLUE
- FEATHER\_BLEND\_EDGES (raster only) specifies that the layer should be feature-blended around one or more ledges. This is a numeric bitfield value. Add the following values to enable blending on that edge:
	- $\triangleleft$  1 blend top edge
	- ♦ 2 blend bottom edge
	- ♦ 4 blend left edge
	- $\triangle$  8 blend right edge

For example, to blend all edges, use FEATHER\_BLEND\_EDGES=15. The

FEATHER\_BLEND\_SIZE parameter is used to specify how many pixels to blend on each blended edge.

- FEATHER BLEND SIZE (raster only) specifies the size in pixels to use for a blend boundary.
- FEATHER\_BLEND\_POLY\_FILE (raster only) specifies that the polygon boundary to feather blend this layer against should come from the specified file.
- BAND\_SETUP (raster only) specifies what bands of data from the raster file being loaded should be used to populate the red, green, and blue color channels when displaying the image. This is useful for multi-spectral imagery which may have more than 3 color bands. The default band setup will be to use the first three bands as follows: BAND\_SETUP="0,1,2". Note that not all raster formats support specifying a non-default band setup.

- LABEL\_FIELD specifies the name of the attribute field to use as the label attribute for the features in the file.
- LABEL\_PREFIX specifies the prefix to prepend to attribute-based labels
- LABEL SUFFIX specifies the suffix to append to attribute-based labels
- ELEV\_FIELD specifies the name of the attribute field to use as the elevation value for the features in the file.
- AREA\_TYPE specifies the name of the Global Mapper type to use for area features imported from the file.
- LINE\_TYPE specifies the name of the Global Mapper type to use for line features imported from the file.
- POINT\_TYPE specifies the name of the Global Mapper type to use for point features imported from the file.
- LAYER\_DESC specifies a description to use for the layer when displaying it in the Overlay Control Center. This overrides the default description based on the filename or other information within the file.
- GCP specifies a single ground control point for use in rectifying a file. The GCP record consists of 5 comma-delimited fields, the control point name, the pixel X and Y coordinates, and the corresponding ground X and Y coordinates. A separate GCP parameter and value should be used for each control point used in the rectification. As an alternative, the GCP\_FILENAME parameter (see below) can be used instead.
- GCP\_FILENAME specifies the name of a control point file used to rectify the file being imported.
- GCP\_PROJ\_NAME specifies the name of the projection that the ground control points are provided in. This name must have been defined with a prior DEFINE PROJ command. Use this if you want to specify control points in a projection other than what you want to define as the native projection for the file. Note that you must also explicitly specify the name projection of the file using either the PROJ\_NAME, PROJ\_EPSG\_CODE or PROJ\_FILENAME parameters.
- GCP\_PROJ\_FILENAME specifies the name of the projection (.prj) file that contains the projection definition for the projection that the ground control points are provided in. Use this if you want to specify control points in a projection other than what you want to define as the native projection for the file. Note that you must also explicitly specify the name projection of the file using either the PROJ\_NAME, PROJ\_EPSG\_CODE or PROJ\_FILENAME parameters.
- GCP\_PROJ\_EPSG\_CODE specifies the EPSG code of the projection that the ground control points are provided in. Use this if you want to specify control points in a projection other than what you want to define as the native projection for the file. Note that you must also explicitly specify the name projection of the file using either the PROJ\_NAME, PROJ\_EPSG\_CODE or PROJ\_FILENAME parameters.
- RECTIFY specifies the rectification method to use for rectifying this file. Valid value are LINEAR, HELMERT, AFFINE, POLYNOMIAL, and TRIANGULATION. If you do not specify a rectification type but do provide at least two ground control points, best rectification method will automatically be chosen based on the number of control points specified.
- ALLOW\_SELECTION set to NO to disable selection of features from this layer using either the Feature Info or Digitizer Tools.

#### IMPORT\_ARCHIVE

The IMPORT\_ARCHIVE command imports a data file from a .tar.gz archive for later use. The only time you should ever need to use the IMPORT\_ARCHIVE command is when you only want to load some of the data inside a .tar.gz archive. For the typical case of just loading everything in an archive, use the IMPORT

command with AUTO as the value for the TYPE parameter. The following parameters are supported by the command.

- ARCHIVE\_FILENAME full path to the archive file to load the data from
- FILENAME filename to load from the archive
- NOTE: All other parameters that are supported by the **[IMPORT](#page-218-0)** command are also supported by this command.

#### IMPORT\_ASCII

The IMPORT\_ASCII command imports data from a generic ASCII text file for later use. The following parameters are supported by the command.

- FILENAME full path to file to load the data from
- TYPE type of import that we're doing
	- POINT\_ONLY all lines with coordinate data will result in a new point object begin ♦ created
	- POINT\_AND\_LINE both point and line features will be created from coordinate data in ♦ the file. Line features will be created when coordinate data lines are back to back in the file. All individual coordinate lines will result in a point object being created
	- ELEVATION all lines in the file with 3 coordinate values (x,y, and elevation) will be ♦ used to create an elevation grid. The data will be triangulated and gridded automatically, resulting in a fully usable elevation grid that can be exported to any of the supported elevation data formats.
- COORD\_DELIM specifies the delimeter between coordinates in coordinate lines
	- ♦ AUTO automatically detect the delimeter type (default)
	- ♦ WHITESPACE coordinates are separated with one or more space and/or tab characters
	- ♦ COMMA coordinates are separated by commas
	- ♦ SEMICOLON coordinates are separated by semicolons
	- ♦ TAB coordinates are separated by tabs
- COORD\_ORDER specifies the order of the coordinates in coordinate lines
	- X\_FIRST x coordinates (i.e. easting or longitude) come first, followed by y coordinates ♦ (i.e. northing or latitude) (default)
	- Y\_FIRST y coordinates (i.e. northing or latitude) come first, followed by x coordinates ♦ (i.e. easting or longitude)
- COORD\_PREFIX if present, this line is used to specify what special character sequence coordinate lines start with. For example, if the coordinate lines in the file started with the character sequence "XY,", you should use COORD\_PREF="XY,". By default no coordinate prefix is assumed.
- INC\_COORD\_LINE\_ATTRS set the value of this parameter to YES if you wish to use any leftover text at the end of coordinate lines as attributes for the feature the coordinates are in. This could be useful if elevation data is present at the end of the lines. By default, the value of this attribute is NO.
- INC\_ELEV\_COORDS this parameter controls whether or not the value right after the 2nd coordinate column (if there is one) will be treated as an elevation value. Use INC\_ELEV\_COORDS=YES or INC\_ELEV\_COORDS=NO to enable (the default) or disable this behavior.
- COL\_HEADERS controls whether or not the first line of the file should be used as column headers for coordinate line attributes later in the file. Setting this to yes is useful for things like

CSV files with column headers in the first row, otherwise set it to NO (the default).

- PROJ\_NAME specifies the name of the projection to use for this file (this will override any projection information stored in the file). This name must have been defined with a prior DEFINE\_PROJ command.
- PROJ\_FILENAME specifies the name of the projection (.prj) file to use for this file (this will override any projection information stored in the file).
- PROJ\_EPSG\_CODE specifies the numeric EPSG projection code that defines the projection for this file (this will override any projection information stored in the file). For example, use PROJ\_EPSG\_CODE=26715 to define a UTM zone 15 projection with NAD27 as the datum and meters as the units.
- PROMPT\_IF\_PROJ\_UNKNOWN set to NO if you don't want the user to be prompted to select a projection if the projection of the file cannot be automatically determined.
- ELEV\_UNITS specify elevation units to use for this file if it contains gridded elevation data
	- ♦ FEET export in US feet
	- ♦ DECIFEET export in 10ths of US feet
	- ♦ METERS export in meters
	- ♦ DECIMETERS export in 10ths of meters
	- ♦ CENTIMETERS export in centimeters
- SKIP\_COLUMNS specifies the number of columns (fields) to skip at the start of a coordinate line before trying to read the coordinates. For example, if the X and Y coordinates of a line were in the 3rd and 4th columns of the coordinate line, you'd use a value of SKIP\_COLUMNS=2. The default value is 0, meaning that coordinates must be in the first two columns.
- SKIP\_ROWS specifies the number of rows to skip at the start of a file before trying to read any data. For example, if your file has a fixed header of 20 lines, you would use SKIP\_ROWS=20 to skip those header rows.
- COORD\_OFFSET specifies the offset to apply to any coordinates read in from the file. This offset will be added to each coordinate read in from the file. The offset should be specified as a comma-delimited list of the X, Y, and Z offsets, such as COORD\_OFFSET=100000.0,200000.0,0.0
- COORD\_SCALE specifies the scale factor to apply to any coordinates read in from the file. Each coordinate will be multiplied by these scale factor after being read in from the file. The scale factors should be specified as a comma-delimited list of the X, Y, and Z scale factors, such as COORD\_SCALE=0.1,0.1,1.0
- NO\_DATA\_DIST\_MULT specifies how far from an actual data point a grid cell has to be before it is treated as a no data value. This number is given as a multiple of the diagonal size of a single grid cell as nominally determined by the gridding algorithm or specified with the SPATIAL\_RES parameter. A value of 0 means that all points should be considered as valid.
- SPATIAL\_RES specifies spatial resolution to use when generating an elevation grid from the data. Defaults to a good value for maintaining the full spatial resolution of the provided point data if not specified. Should be formatted as x resolution, y resolution. The units are the units of the projection specified for the file. For example, if UTM with meter units was the file projection and you wanted to export at 30 meter spacing, the parameter/value pair would look like SPATIAL\_RES=30.0,30.0.
- LABEL\_FIELD specifies the name of the attribute field to use as the label attribute for the features in the file.
- AREA\_TYPE specifies the name of the Global Mapper type to use for area features imported from the file.
- LINE\_TYPE specifies the name of the Global Mapper type to use for line features imported from the file.
- POINT\_TYPE specifies the name of the Global Mapper type to use for point features imported from the file.

• HIDDEN - set to YES to cause this overlay to be hidden from view after it is loaded. The default is to show the overlay.

#### SAMPLE:

IMPORT\_ASCII FILENAME="C:\data\ASCII Files\usvi\_landmark.asc" TYPE=POINT\_AND\_LINE COORD\_DELIM=AUTO COORD\_ORDER=X\_FIRST COORD\_PREFIX="XY,"INC\_COORD\_LINE\_ATTRS=NO

#### IMPORT\_DIR\_TREE

The IMPORT\_DIR\_TREE command imports all of the data files in a given directory tree that match a list of filename masks. The following parameters are supported by the command. In addition, all of the display option parameters for the IMPORT command are also supported for this command.

- DIRECTORY full path to root of directory tree to import files from.
- FILENAME\_MASKS space-separated list of filename masks to import. If no value is provided then all files which are of recognized types will be imported.

#### SAMPLE:

IMPORT\_DIR\_TREE DIRECTORY="C:\TEMP\EXPORT TEST" FILENAME\_MASKS="\*.OPT \*.GMP"

#### IMPORT\_TERRASERVER

The IMPORT\_TERRASERVER command imports a chunk of TerraServer data, such as satellite imagery or topographic maps. The following parameters are supported by the command:

- THEME\_NAME name of the TerraServer theme to import, such as DOQ or DRG
- LAT\_LON\_BOUNDS specifies the bounds to import in latitude/longitude degrees. There should be 4 values in a comma-delimited list following the parameter name. The values should be in order of westmost longitude, southernmost latitude, easternmost longitude, northernmost latitude.
- LAYER\_BOUNDS specifies that the import should use the bounds of the loaded layer(s) with the given filename. For example, to import to the bounds of the file "c:\test.tif", you would use LAYER\_BOUNDS="c:\test.tif". Keep in mind that the file must be currently loaded.
- LAYER\_BOUNDS\_EXPAND specifies that the operation should expand the used LAYER BOUNDS bounding box by some amount. The amount to expand the bounding rectangle by should be specified in the current global projection. For example, if you have a UTM/meters projection active and want to expand the bounds retrieved from the LAYER\_BOUNDS parameter by 100 meters on the left and right, and 50 meters on the top and bottom, you could use LAYER\_BOUNDS\_EXPAND="100.0,50.0". You can also specify a single value to apply to all 4 sides, or supply 4 separate values in the order left, top, right, bottom.
- ANTI\_ALIAS specifies whether to remove jagged edges by making a subtle transition between pixels. Turning off this option helps maintain the hard edges of the pixels as they are rasterized. Use ANTI\_ALIAS=YES to turn on. Anything else turns it off.
- CONTRAST\_MODE (raster only) specifies the type of contrast adjustment to apply to the data.
	- ♦ NONE no contrast adjustment applied (this is the default)
	- PERCENTAGE apply a percentage contrast adjustment. The ♦
	- CONTRAST\_STRETCH\_SIZE parameter can be used to override the number of standard deviations from the mean to stretch to.

- MIN\_MAX apply a min/max contrast stretch, stretching the available range of values in ♦ each color band to the full range of 0-255. For imagery which contains both black and white, this will have no affect.
- CONTRAST\_SHARED (raster only) specified whether or not the contrast adjustment for this layer will share the adjustment with other contrast-adjusted layers in order to ensure a consistent modification across layers. Use CONTRAST\_SHARED=YES to enable contrast sharing.
- CONTRAST\_STRETCH\_SIZE (raster only) specifies the number of standard deviations from the mean to use in a PERCENTAGE contrast adjustment. The default is 2.0.
- AUTO\_CONTRAST (raster only) - *DEPRECATED, use CONTRAST\_MODE instead* specifies whether to automatically calculate and apply a 2 standard deviation contrast adjustment to the image. Use AUTO\_CONTRAST=YES to turn on. Anything else turns it off.
- COLOR\_INTENSITY (elevation and raster only) specifies the color intensity to use when adjusting the brightness of pixels in the overlay. Valid values range from 0 to 20, with 0 being completely black, 10 being no alteration, and 20 being completely white. For example, to make an image slightly darker, you could use COLOR\_INTENSITY=7. (NOTE: This parameter has been deprecated in favor of the COLOR\_INTENSITY\_FULL parameter).
- COLOR\_INTENSITY\_FULL (elevation and raster only) specifies the color intensity to use when adjusting the brightness of pixels in the overlay. Valid values range from 0 to 512, with 0 being completely white, 256 being no alteration, and 512 being completely black. For example, to make an image slightly darker, you could use COLOR\_INTENSITY=300. (NOTE: This parameter replaces the COLOR\_INTENSITY parameter).
- TEXTURE\_MAP specifies that this image should be draped over any elevation data loaded before it. Use TEXTURE MAP=YES to turn on. Anything else turns it off.
- TRANSPARENT\_COLOR specifies the color to make transparent when rendering this overlay. The color should be specified as RGB(<red>,<green>,<blue>). For example, to make white the transparent color, use TRANSPARENT\_COLOR=RGB(255,255,255). If you do not wish any color to be transparent, do not use this parameter.
- TRANSLUCENCY specifies the level of translucency (i.e. how "see-through" the layer is). Value values range from 0 to 512, with 0 meaning the layer is completely transparent (i.e. invisible) and 512 meaning the layer is completely opaque (this is the default).
- BLEND\_MODE specifies the blend mode to use for combining this overlay and any previously loaded overlays
	- NO BLEND no blending is done, this is the default
	- ♦ MULTIPLE
	- $\triangle$  SCREEN
	- ♦ OVERLAY
	- ♦ HARD\_LIGHT
	- ♦ COLOR\_BURN
	- ♦ COLOR\_DODGE
	- ♦ DARKEN
	- ♦ LIGHTEN
	- ♦ DIFFERENCE
	- ♦ EXCLUSION
	- ♦ APPLY\_COLOR
	- ♦ APPLY\_COLOR\_REVERSE
	- ♦ KEEP\_RED
	- ♦ KEEP\_GREEN
	- ♦ KEEP\_BLUE

#### LOAD\_PROJECTION

The LOAD PROJECTION command imports a projection from a PRJ file and makes it the current global projection. This projection will be used for all exports after this command until another

LOAD PROJECTION command is encountered to change the global projection. The following parameters are supported by the command:

- FILENAME full path to PRJ file to load the projection from
- PROJ\_NAME specifies the name of the projection to use. This name must have been defined with a prior DEFINE\_PROJ command.
- PROJ\_EPSG\_CODE specifies the numeric EPSG projection code that defines the projection. For example, use PROJ\_EPSG\_CODE=26715 to define a UTM zone 15 projection with NAD27 as the datum and meters as the units.

#### LOAD\_STYLE\_FILE

The LOAD\_STYLE\_FILE command load a Global Mapper Style (.gm\_style) file containing style definitions for a list of types. You can optionally choose to have any types specified in the style file that aren't present in the running instance of Global Mapper to be added, providing a script way to add new custom types. The following parameters are supported by the command:

- FILENAME full path to style (.gm\_style) file to load
- ADD\_UNKNOWN\_TYPES specifies that any types found in the style file that aren't present will be added as custom types. Use ADD\_UNKNOWN\_TYPES=NO to disable adding missing types, or ADD\_UNKNOWN\_TYPES=YES to enable it (this is the default).

#### LOAD\_TYPE\_FILTER

The LOAD\_TYPE\_FILTER command load a type filter from a Global Mapper Filter (GMF) file. You can create new GMF files from the type filter dialogs accessible from the Vector Display tab of the Configuration dialog. The following parameters are supported by the command:

- FILENAME full path to GMF file to load
- FILTER\_TYPE specifies the type of features the filter file is for. The supported values area FILTER\_TYPE=AREA, FILTER\_TYPE=LINE, or FILTER\_TYPE=POINT.

#### PLAY\_SOUND

The PLAY\_SOUND command plays either the information sound for the system or a specified sound file. This can be useful if you want audible confirmation when a script completes. The following parameters are supported by the command.

• FILENAME - full path to sound file (like .wav) to play. If not specified the information beep will play.

#### RESTORE\_LAST\_SAVED\_VIEW

The RESTORE\_LAST\_SAVED\_VIEW command restores the last view saved with the SAVE\_CURRENT\_VIEW command (or the last view saved with the View->Save Current View menu command in the Global Mapper user interface). This command does not take any parameters.

#### SAVE\_CURRENT\_VIEW

The SAVE\_CURRENT\_VIEW command saves the current view window for later restoration using the RESTORE\_LAST\_SAVED\_VIEW command. This command does not take any parameters.

#### SAVE\_PROJECTION

The SAVE\_PROJECTION command saves the current global projection to a PRJ file. The following parameters are supported by the command.

• FILENAME - full path to PRJ file to save the projection to

#### SET\_BG\_COLOR

The SET\_BG\_COLOR command sets the color to use for any background pixels when rendering layers. The following parameters are supported by the command.

• COLOR - specifies the background color to use. The color should be specified as  $RGB(< red>, green>, blue).$  For example, to make white the background color, use COLOR=RGB(255,255,255).

#### SET LOG FILE

The SET LOG FILE command sets the name of the file to log status, warning, and error messages to. If the log file specified already exists, the messages will be appended to the end of it. The following parameters are supported by the command.

• FILENAME - full path to log file to write messages to

#### SET\_VERT\_DISP\_OPTS

The SET\_VERT\_DISP\_OPTS command allows you to modify the options used when rendering elevation layers, such as the shader to use, if any, as well as the lighting and water setup. The following parameters are supported by this command:

• ENABLE\_HILL\_SHADING - this setting controls whether or not hill shading (i.e. lighting, shadowing) will be done. Use YES to enable hill shading, and NO to disable hill shading.

- SHADER\_NAME this sets the name of the shader to use when rendering elevation data. This must be one of the names displayed in the shader drop down in Global Mapper, such as "Atlas Shader" or "Global Shader" or the name of a custom shader.
- AMBIENT\_LIGHT\_LEVEL this sets the ambient lighting level. The valid range of values is [0.0, 1.0], with smaller numbers meaning completely black (i.e. no light) and 1.0 being full lighting.
- VERT\_EXAG this sets the vertical exaggeration to use when rendering elevation overlays. This effects the hill shading. The valid range of values is (0.0, 100.0].
- LIGHT\_ALTITUDE this sets the altitude angle of the light source that creates shadows on elevation data. The valid range of values is [0.0, 90.0], with 0.0 meaning a light source at the horizon and 90.0 meaning a light source directly overhead.
- LIGHT\_AZIMUTH this sets the direction angle of the light source that creates shadows on elevation data. The valid range of values is [0.0, 360.0), with 0.0 meaning a light source from the top of the screen (i.e. north), 90.0 meaning from the right (i.e. east), etc.
- SHADE\_DARKNESS this sets the minimum black level that a shadow can create. The valid range of values is [0,255], with 0 allowing complete blackness from a shadow, and 255 allowing no shadow at all.
- SHADE\_HIGHLIGHT this sets the level of white highlight applied to terrain areas directly facing the sun/light angle. The valid range of values is [0,255], with 0 applying no highlight and 255 making the direct areas always brightened completely to white.
- ENABLE\_WATER this setting controls whether or not water will be displayed on top of elevation values at or below the currently configured water level. Use YES to enable water display, and NO to disable water display.
- WATER\_COLOR this setting controls the color that water drawn on top of elevation data is rendered in. The format of this value is RGB(<red>,<green>,<br/>shue>). For example, to use a water color of blue, use WATER\_COLOR= $RGB(0,0,255)$ .
- WATER\_LEVEL this setting specifies the height (in meters) below which water should be displayed if enabled.
- WATER\_ALPHA this setting controls how "see through" the water is when displayed. The valid range of values is [0,255], with 0 meaning the water is completely "see through", i.e. invisible, and 255 meaning that the water color is completely opaque such that you can't see any of the shaded relief below it.

SHOW\_3D\_VIEW

The SHOW\_3D\_VIEW command displays the 3D view window with the loaded data.

The following parameters are supported by the command:

• MAXIMIZE - specifies whether or not the 3D view window should be maximized or not. Use MAXIMIZE=YES to force the window to be maximized when displayed.

#### UNLOAD\_ALL

The UNLOAD\_ALL command unloads all currently loaded data. This command takes no parameters.

The following parameters are supported by the command:

VECTOR\_ONLY - specifies that only layers containing vector data shall be unloaded. All raster • and gridded elevation layers will remain loaded. Use VECTOR\_ONLY=YES to enable unloading just the vector layers.

#### UNLOAD\_LAYER

The UNLOAD\_LAYER command allows you to unload all previous loaded layers with a given filename. This is useful if you don't want to unload all previously loaded layers just to get rid of a few of them.

The following parameters are supported by the command:

• FILENAME - filename of the layer to unload. If an empty value is passed in, all layers that were created by the script, such as those from a GENERATE\_CONTOURS command, will be unloaded. You can also pass in the value 'USER CREATED FEATURES' when running a script in the context of the main map view or loading a workspace to have the 'User Created Features' layer unloaded. You can also pass in the full description of the loaded layer to use in case you want to unload a layer not loaded from a file.

Crop, Merge, and Reproject 4 USGS DRGs into new GeoTIFF and JPEG files

```
GLOBAL_MAPPER_SCRIPT VERSION=1.00
UNLOAD_ALL
// Import the four 24K DRGs that we want to merge. We use the CLIP_COLLAR option
// to indicate that we want the collar to be automatically removed from the
// DRGs when they are imported.
IMPORT FILENAME="C:\DATA\DRG\KANSAS CITY\O39094B2.TIF" \
    TYPE=AUTO ANTI_ALIAS=NO AUTO_CONTRAST=NO CLIP_COLLAR=AUTO TEXTURE_MAP=NO
IMPORT FILENAME="C:\DATA\DRG\KANSAS CITY\O39094A1.TIF" \
    TYPE=AUTO ANTI_ALIAS=NO AUTO_CONTRAST=NO CLIP_COLLAR=AUTO TEXTURE_MAP=NO
IMPORT FILENAME="C:\DATA\DRG\KANSAS CITY\O39094A2.TIF" \
    TYPE=AUTO ANTI_ALIAS=NO AUTO_CONTRAST=NO CLIP_COLLAR=AUTO TEXTURE_MAP=NO
IMPORT FILENAME="C:\DATA\DRG\KANSAS CITY\O39094B1.TIF" \
     TYPE=AUTO ANTI_ALIAS=NO AUTO_CONTRAST=NO CLIP_COLLAR=AUTO TEXTURE_MAP=NO
// Load a projection file to set the global projection to geographic (lat/lon)
// arc degrees with a datum of NAD83.
LOAD_PROJECTION FILENAME="C:\DATA\PRJ Files\geo_degrees_nad83.prj"
// Use the EXPORT_RASTER command to generate a new 8-bit per pixel GeoTIFF file
EXPORT_RASTER FILENAME="C:\DATA\EXPORTED DATA\merged_drg_8bpp.tif" \
    TYPE=GEOTIFF PALETTE=OPTIMIZED
// Now, use the EXPORT_RASTER command to generate a grayscale GeoTIFF file. Lets
// also create a world file for this one
EXPORT_RASTER FILENAME="C:\DATA\EXPORTED DATA\merged_drg_gray.tif" \
     TYPE=GEOTIFF PALETTE=GRAYSCALE GEN_WORLD_FILE=YES
// Create a JPEG file using the EXPORT_RASTER command. Also create a world file
// and a projection file to make it easier to load in other places.
EXPORT_RASTER FILENAME="C:\DATA\EXPORTED DATA\merged_drg.jpg" \
     TYPE=JPEG GEN_WORLD_FILE=YES GEN_PRJ_FILE=YES
```
Generate Contours from all USGS DEMs in a Folder and Export them to DXF and Shape files

```
GLOBAL_MAPPER_SCRIPT VERSION=1.00
UNLOAD_ALL
// Loop over all DEM files in a folder and convert them
DIR_LOOP_START DIRECTORY="C:\DATA\SDTS_DEM\24K\" FILENAME_MASKS="*.DEM.STDS.TAR.GZ" RECURSE_D
         // Import an archived SDTS DEM file. Global Mapper will automatically 
         // determine that this is an archived SDTS DEM file and load it
         // correctly.
         IMPORT FILENAME="%FNAME_W_DIR%" ANTI_ALIAS=YES 
         // Generate 50 ft contours from the loaded DEM data.
         GENERATE_CONTOURS INTERVAL=50 ELEV_UNITS=FEET
         // Export the contours to a new DXF file. The created file will have
         // 3D polyline features for the contours.
         EXPORT_VECTOR FILENAME="%DIR%%FNAME_WO_EXT%_CONTOURS.DXF" TYPE=DXF GEN_PRJ_FILE=YES
         // Export the contours to a 3D shape file.
        EXPORT_VECTOR FILENAME="%DIR%%FNAME_WO_EXT%_CONTOURS.SHP" TYPE=SHAPEFILE \
                 SHAPE_TYPE=LINES GEN_3D_LINES=YES GEN_PRJ_FILE=YES
         // Unload the loaded data
         UNLOAD_ALL
// End the loop
DIR_LOOP_END
```
Reclassify Features Based on an Attribute and Display Label

GLOBAL\_MAPPER\_SCRIPT VERSION=1.00 // Import the file to modify IMPORT FILENAME="C:\Temp\export test\tiger\_wyandotte\_sample.gmp" // Assign the type "railroad" to all features with a CFCC attribute with a value of A41

// and a display label with '74' in it somewhere. ASSIGN\_TYPE LINE\_TYPE="RAILROAD" COMPARE\_STR="CFCC=A41" COMPARE\_STR="<Feature Name>=\*74\*"

© 2009 Global Mappper LLC, All Rights Reserved [support@globalmapper.com](mailto:support@globalmapper.com)

# **Global Mapper Scripting Reference - Aerial View Of Address - Aerial House View**

#### BUILT-IN AREA TYPES, FILL PATTERNS AND BORDER STYLES

This section reviews the area, line and point styles built into Global Mapper.

- **[Area Styles](#page-274-0)** 
	- ♦ [Area Types](#page-275-0)
	- ♦ [Area Fill Patterns](#page-281-0)
	- ♦ [Area Border Styles](#page-283-0)

#### Area Styles

Using the Area Styles panel users can configure how areas of a given type will be displayed in Global Mapper. Area fill, border style and color can be modified on a type-by-type basis. The Show Labels for Areas of This Type option allows users to turn area labels off on a type-by-type basis.

Area Types are shown in the Global Mapper Area Types table. Tables showing the Global Mapper Fill Patterns and Border Styles follow the Area Types table.

Global Mapper recognizes five field attributes as containing information for the display appearence of an Area Type. They are:

GM\_TYPE= BORDER\_COLOR= BORDER\_WIDTH= BORDER\_STYLE= FILL\_COLOR= FILL\_STYLE=

The "FILL\_ALPHA=" field attribute is recognized by Global Mapper to set an Area Type's transparency. Values for "FILL\_ALPHA=" range from 0 (Transparent) to 255 (Opaque). To determine the transparency value setting simply multiply the percentage by 255 and round off to the nearest integer (e.g. 75% transparency  $0.75 \times 255 = 191.25$ , use 191).

As an example, the default field attributes for the Anchorage Area Type are:

```
GM_TYPE=Anchorage Area
BORDER_COLOR=RGB(255,0,255)
BORDER_WIDTH=1
BORDER_STYLE=Comb (Right Only)
FILL COLOR=RGB(255,0,255)
FILL_STYLE=No Fill
```
To change the type's transparency to 35% the FILL\_ALPHA field attribute value should be set equal to 89  $(0.35 \times 255 = 89.25).$ 

```
GM_TYPE=Anchorage Area
BORDER_COLOR=RGB(255,0,255)
BORDER_WIDTH=1
BORDER_STYLE=Comb (Right Only)
FILL_COLOR=RGB(255,0,255)
FILL_STYLE=No Fill
FILL_ALPHA=89
```
#### Area Types

Global Mapper Scripting Reference - Aerial View Of Address - Aerial House View 235

Global Mapper's View --> Background Color... color designation influences which areas can be seen. Any area whose color is the same as the Global Mapper Backgrond Color will not be seen. Example, for a white Background Color (RGB 255,255,255), the Snow or Glacier Area will not be visible.

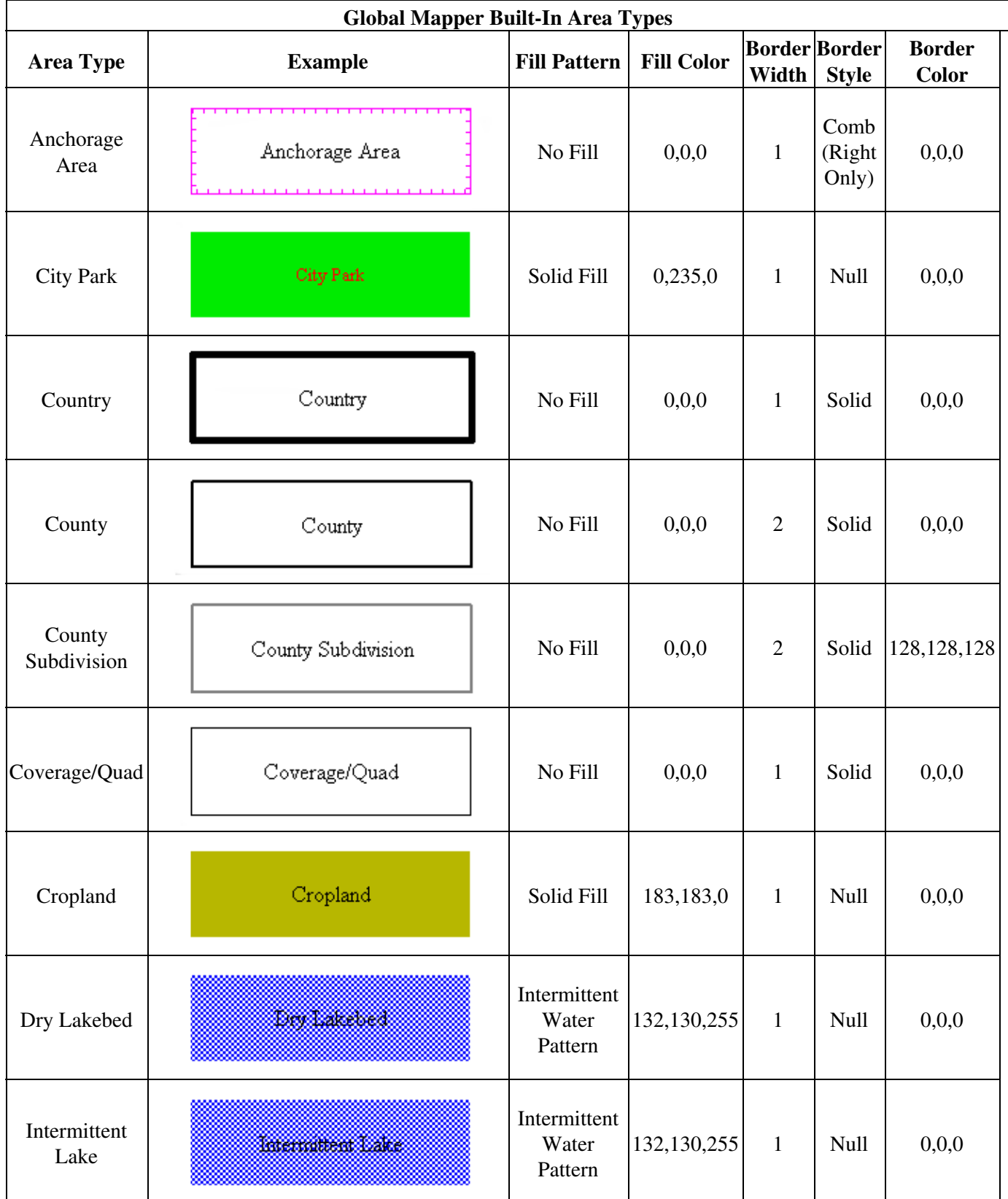

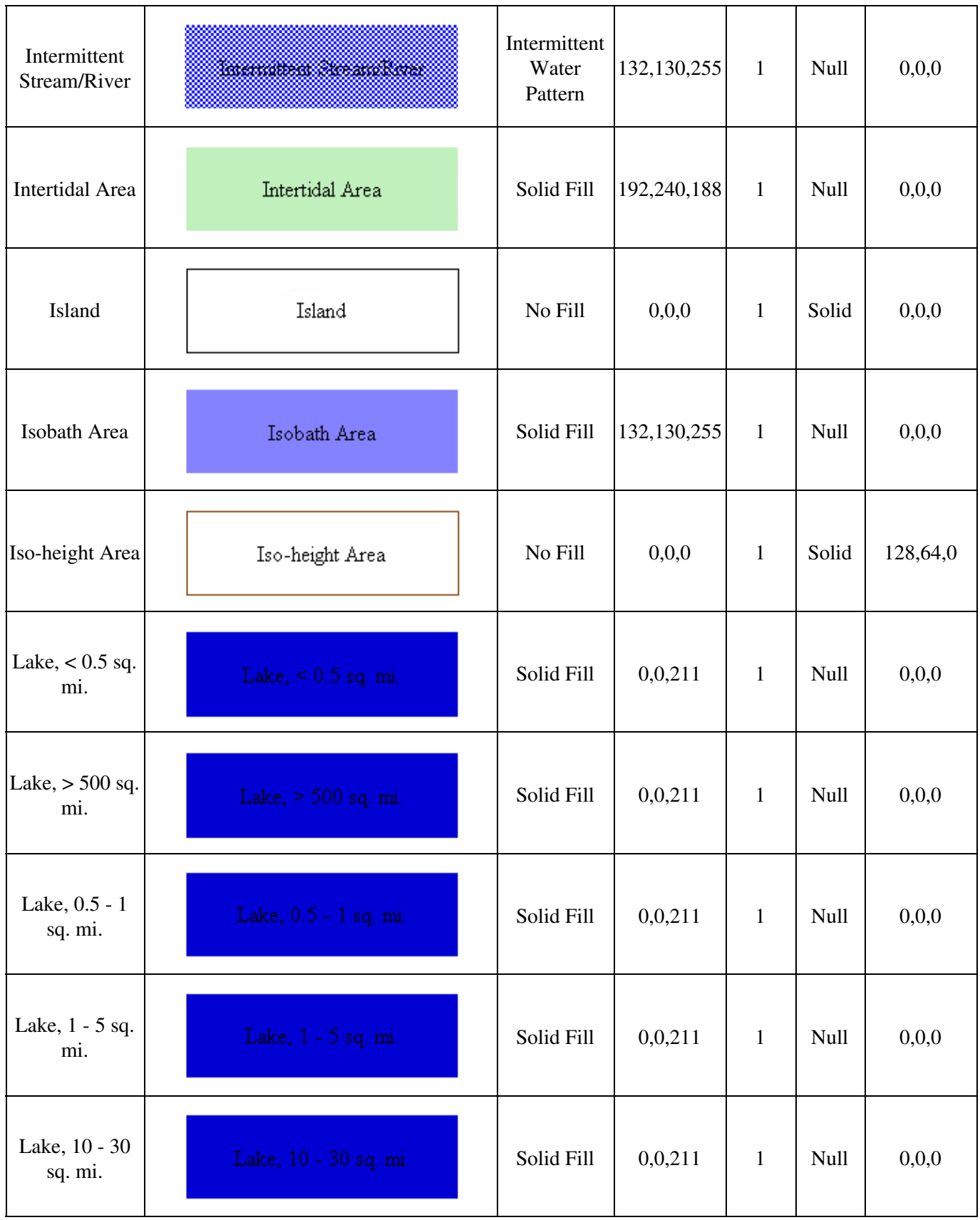

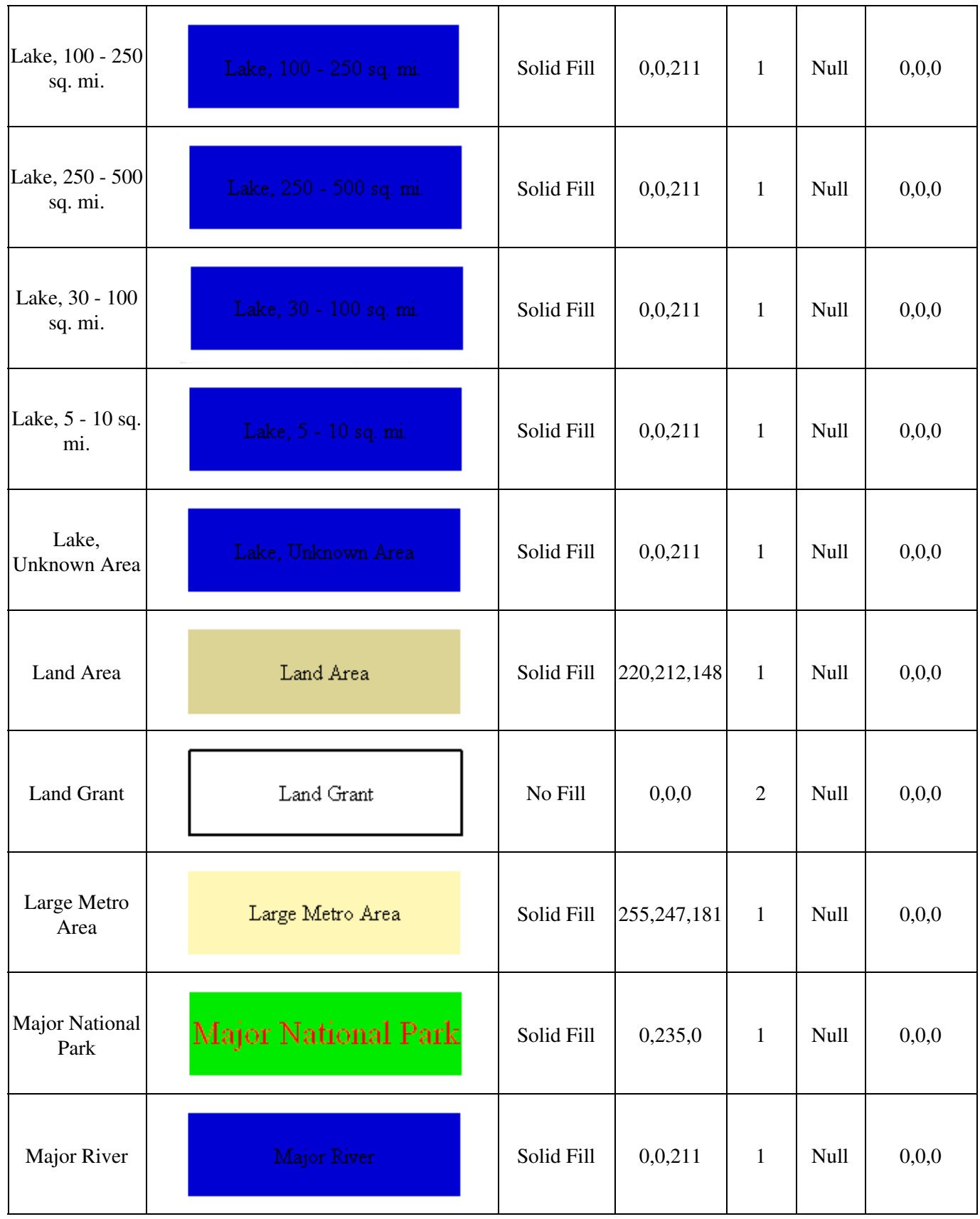

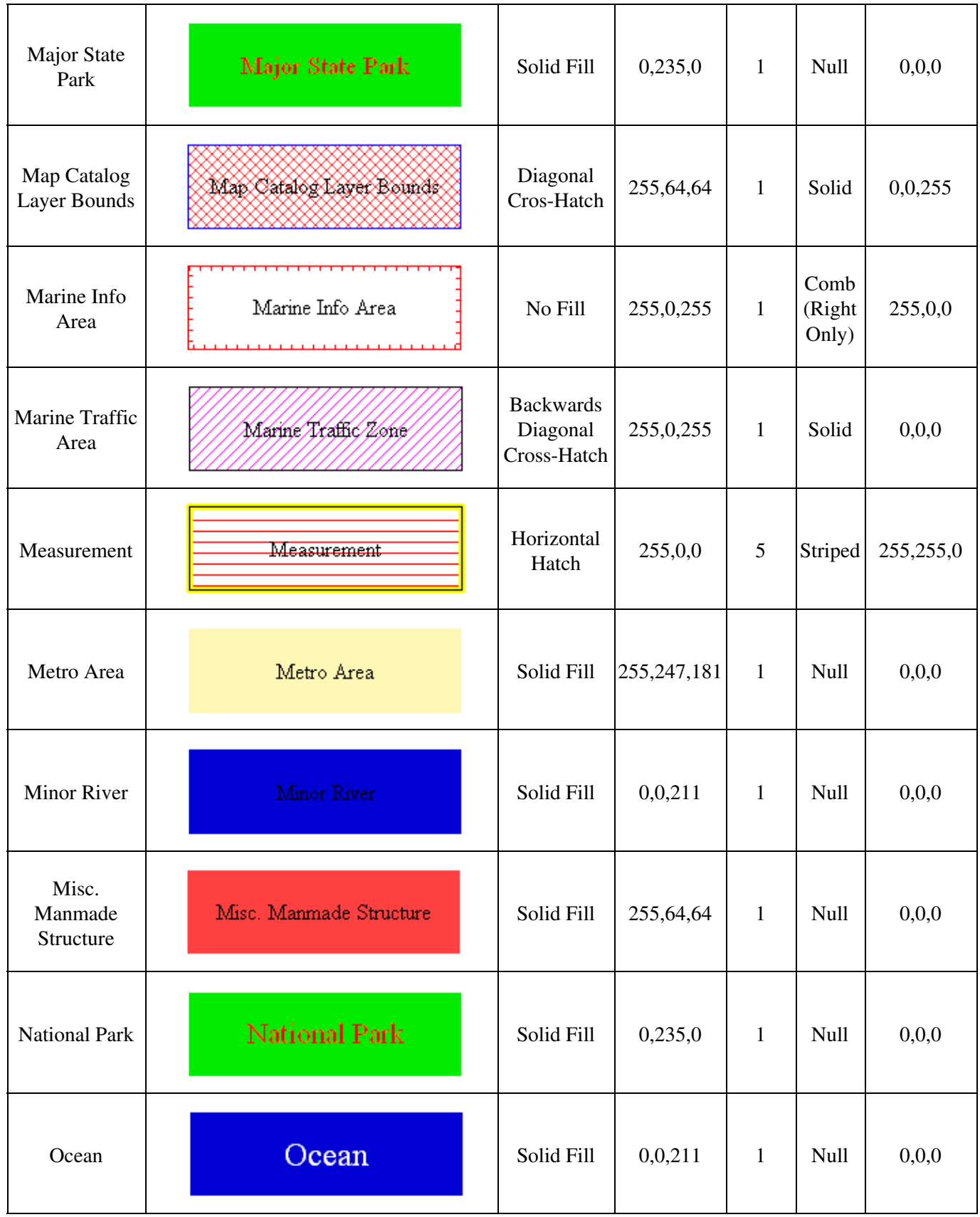

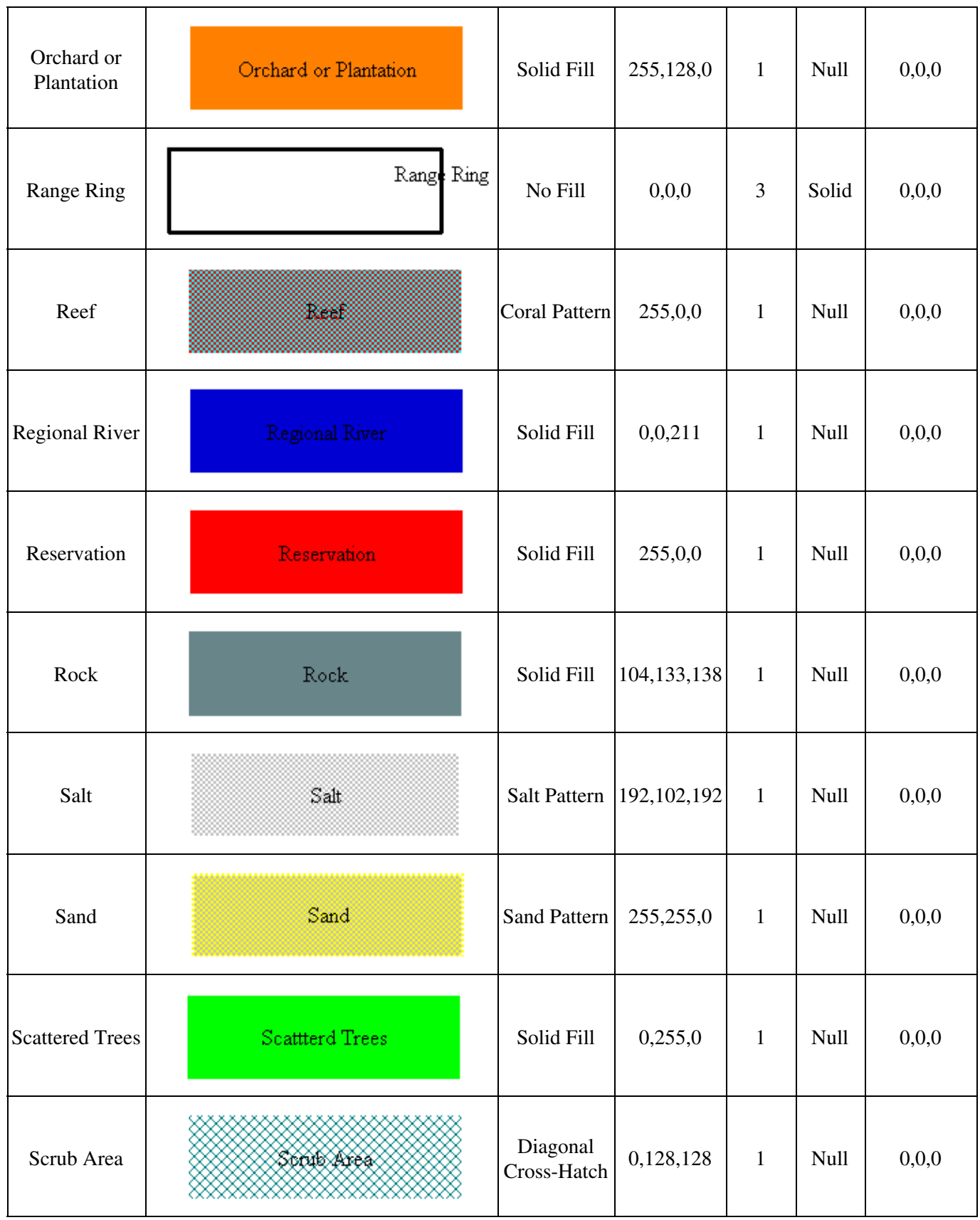

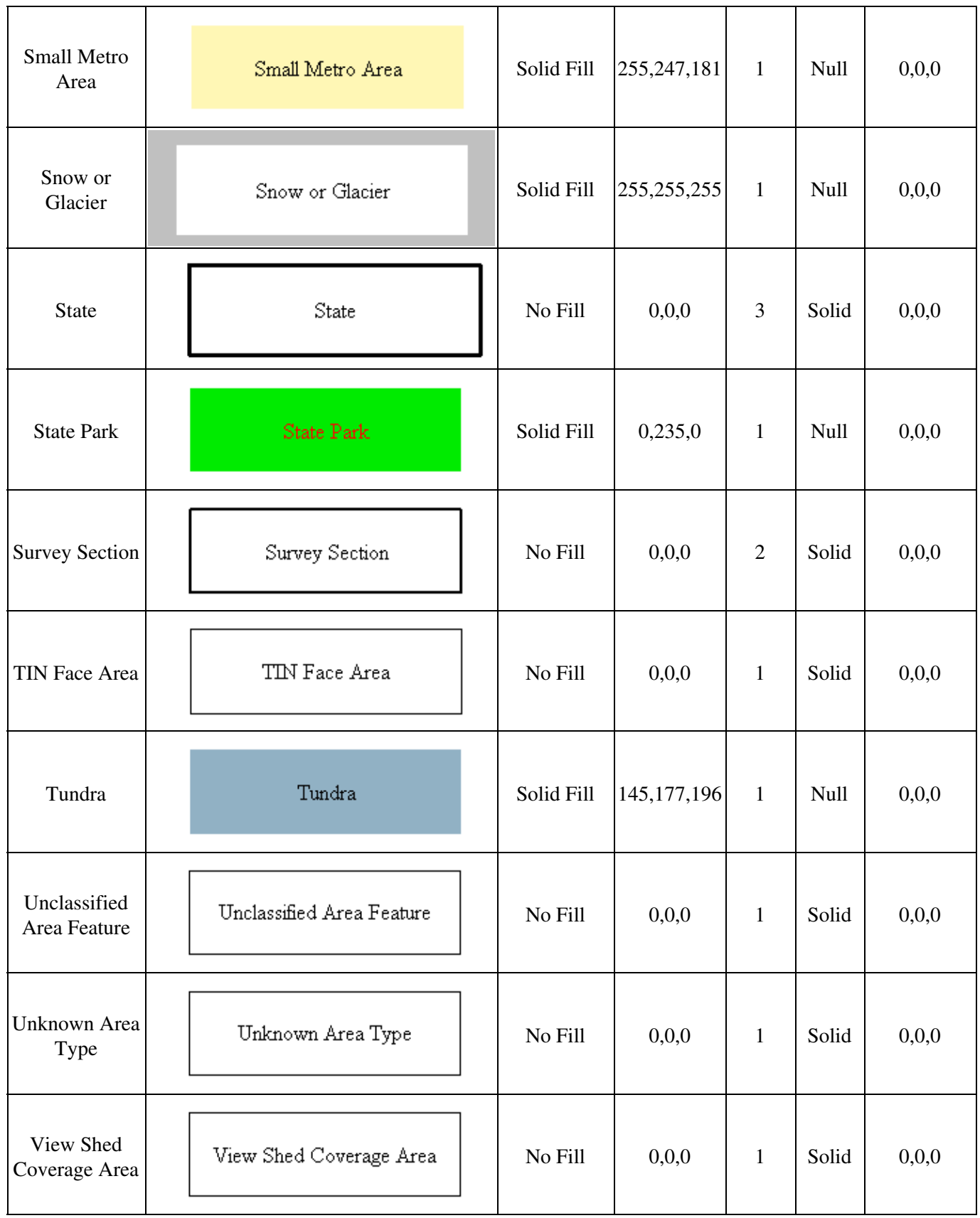

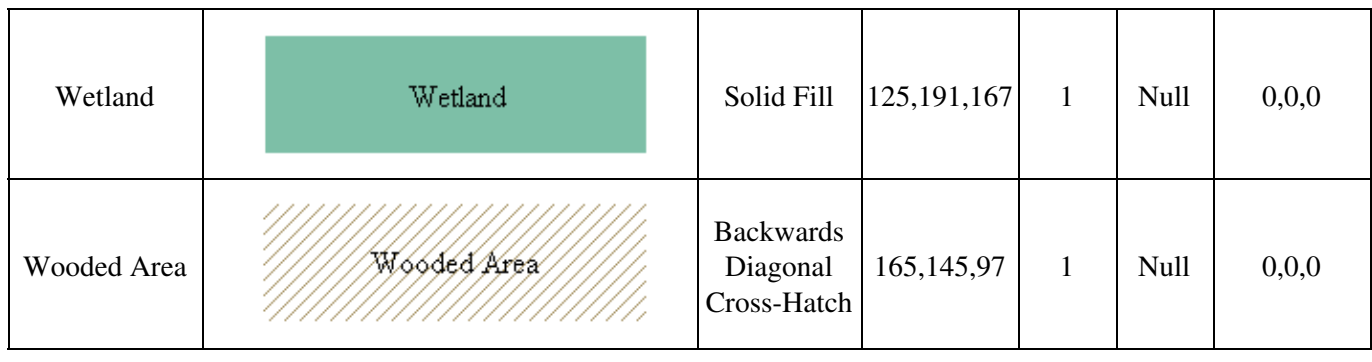

Area Fill Patterns

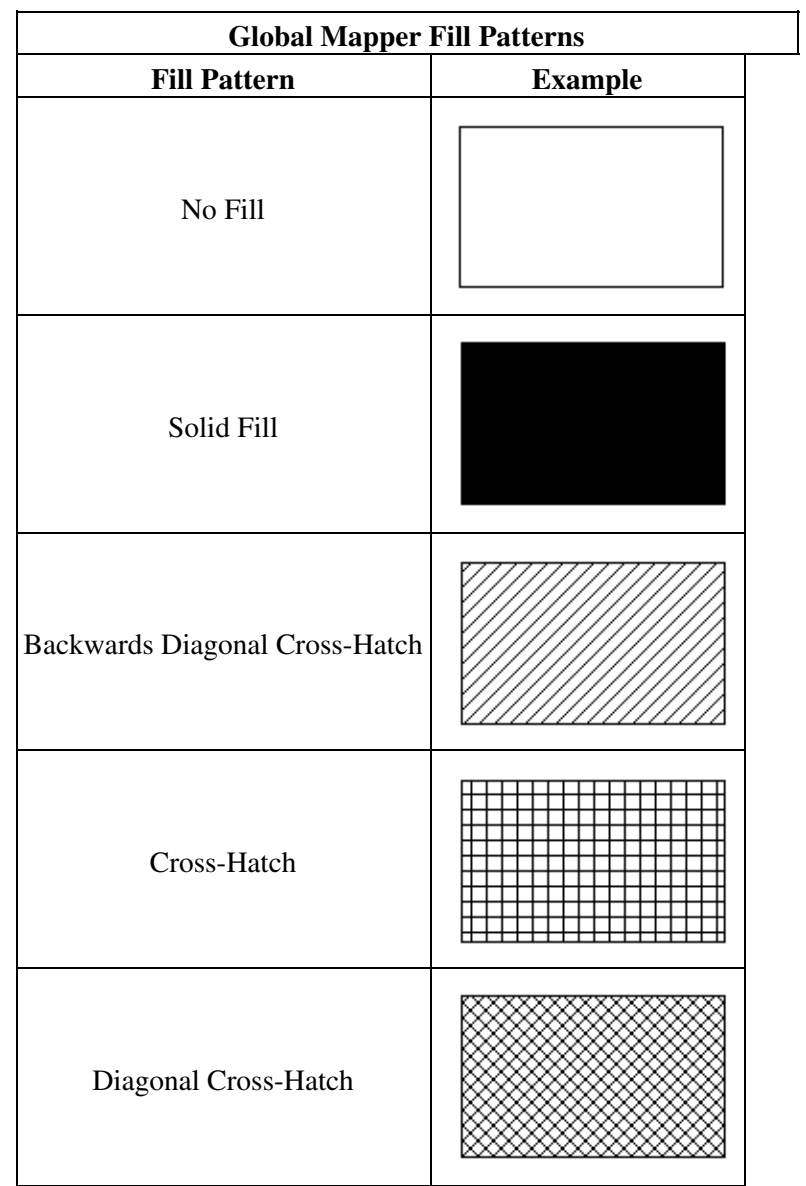

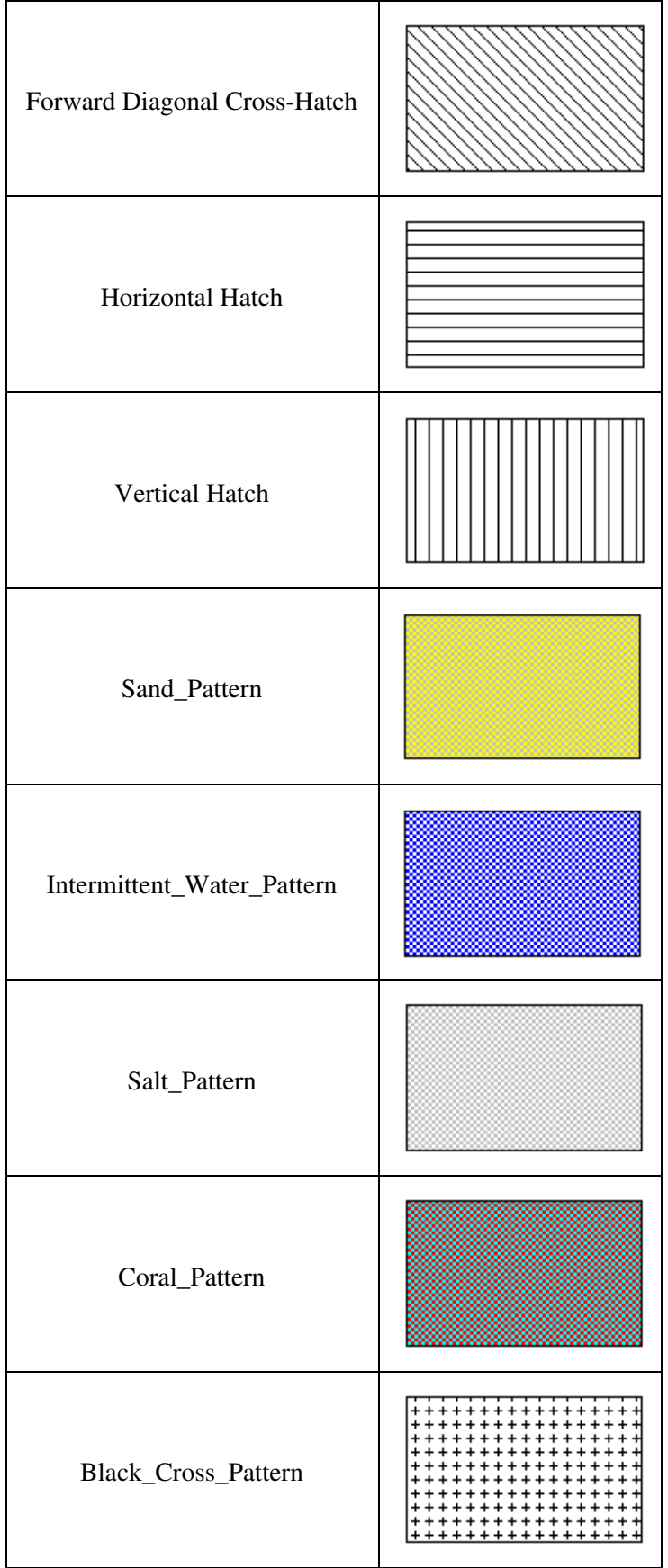

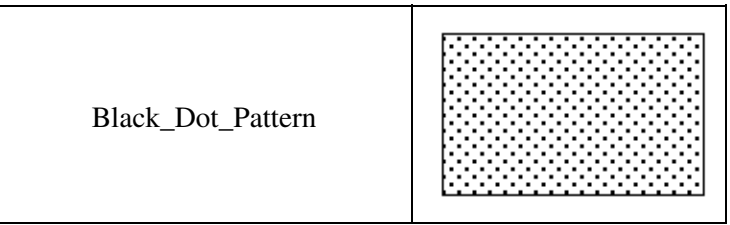

## Area Border Styles

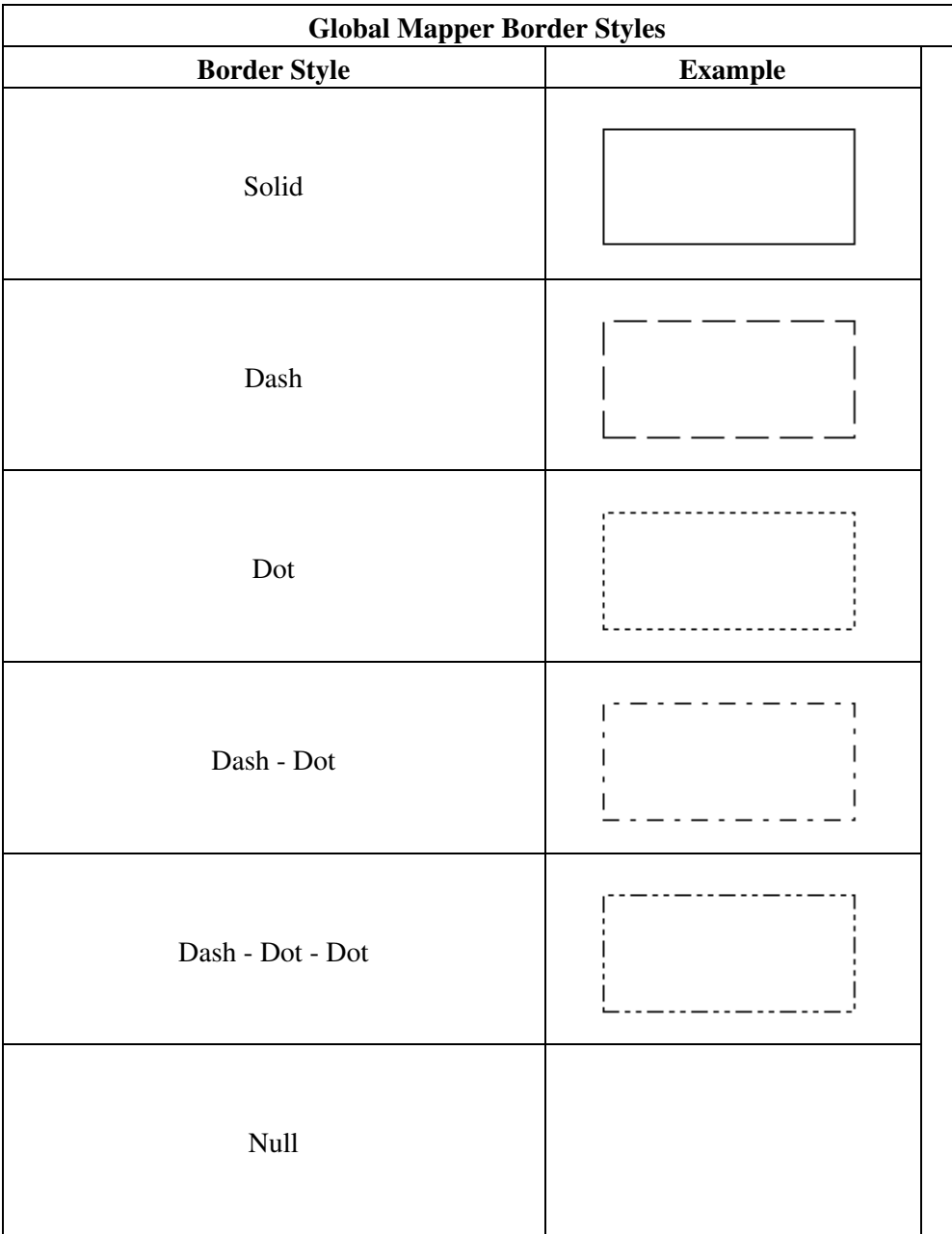

Global Mapper User's Manual

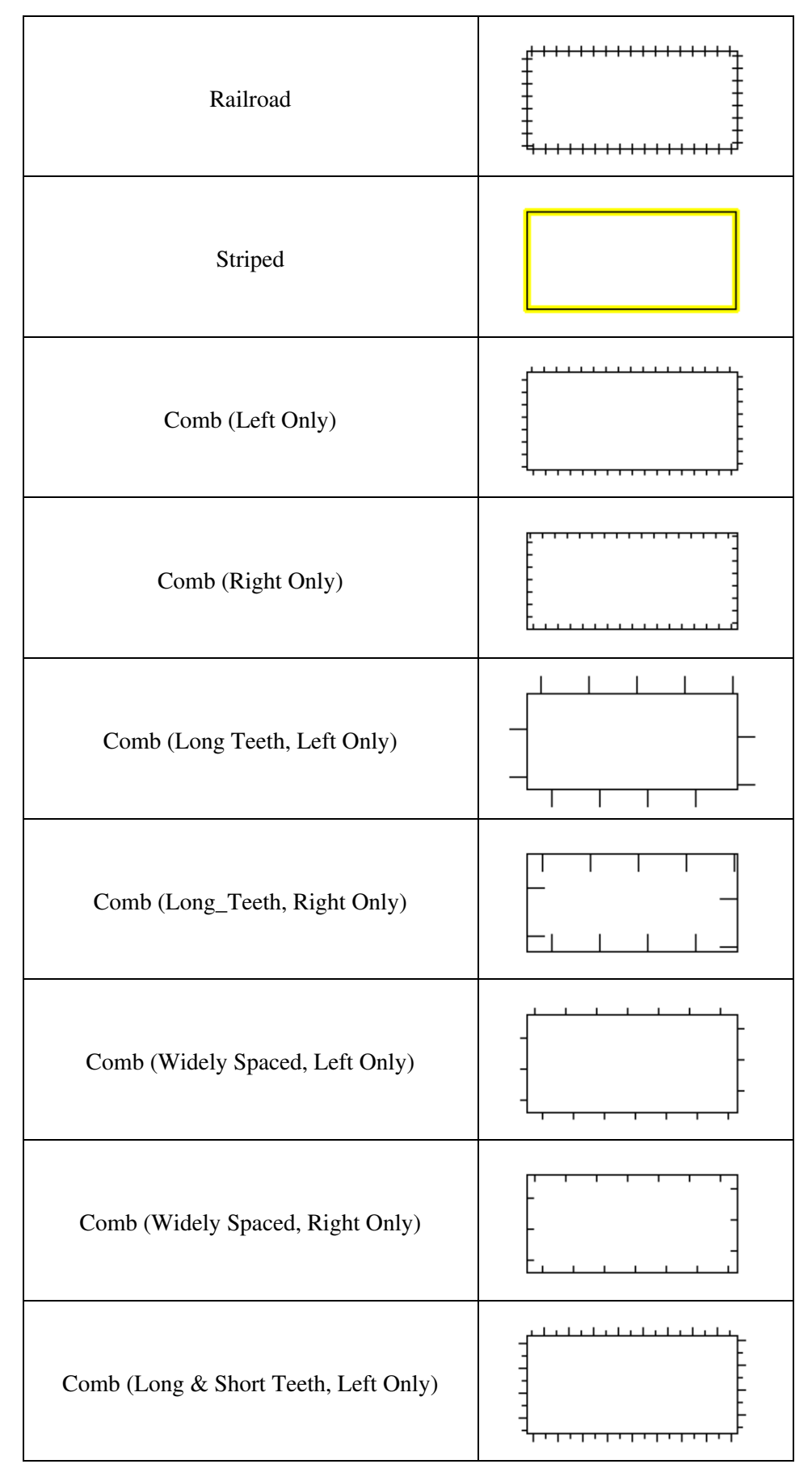

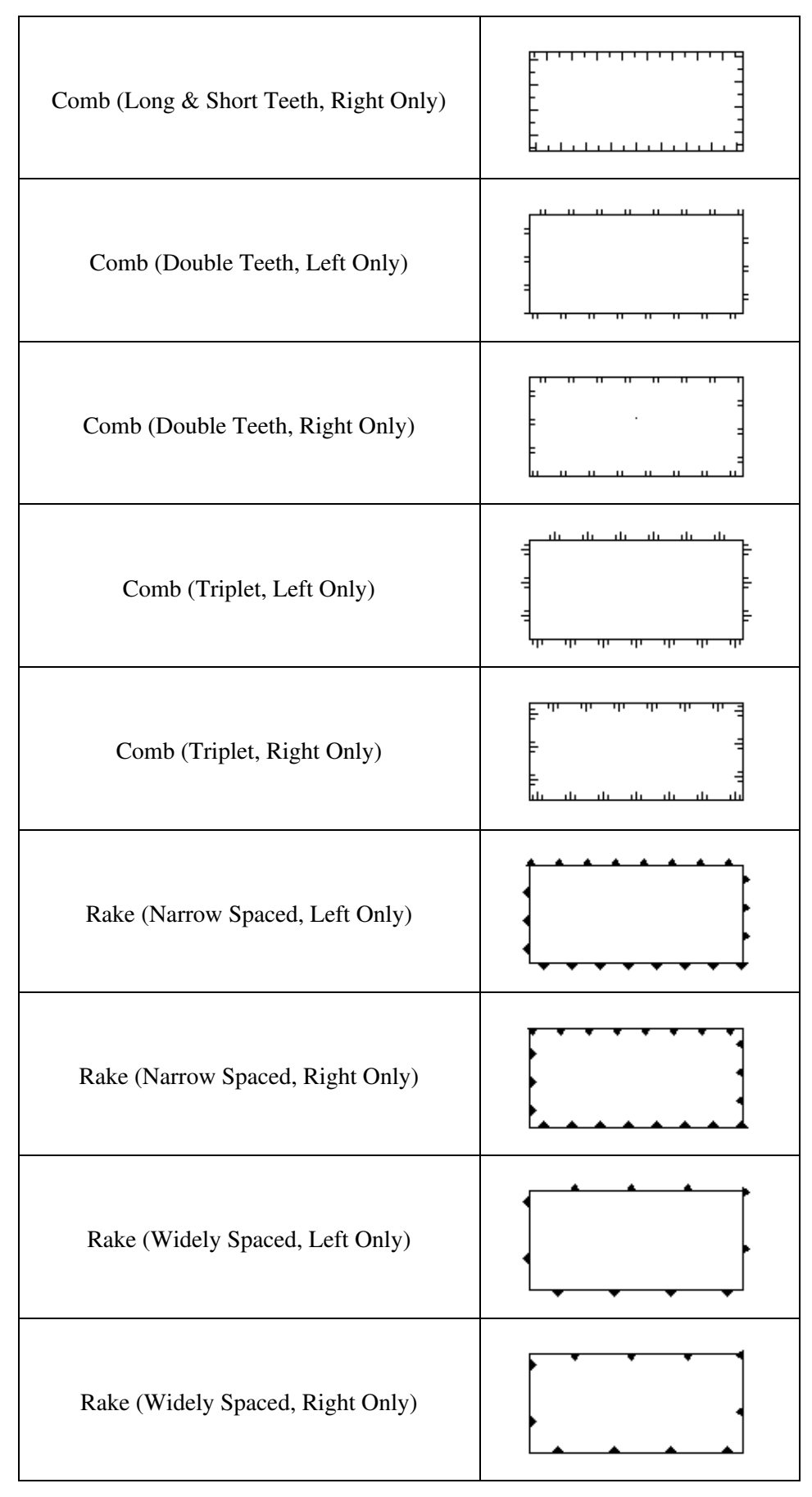

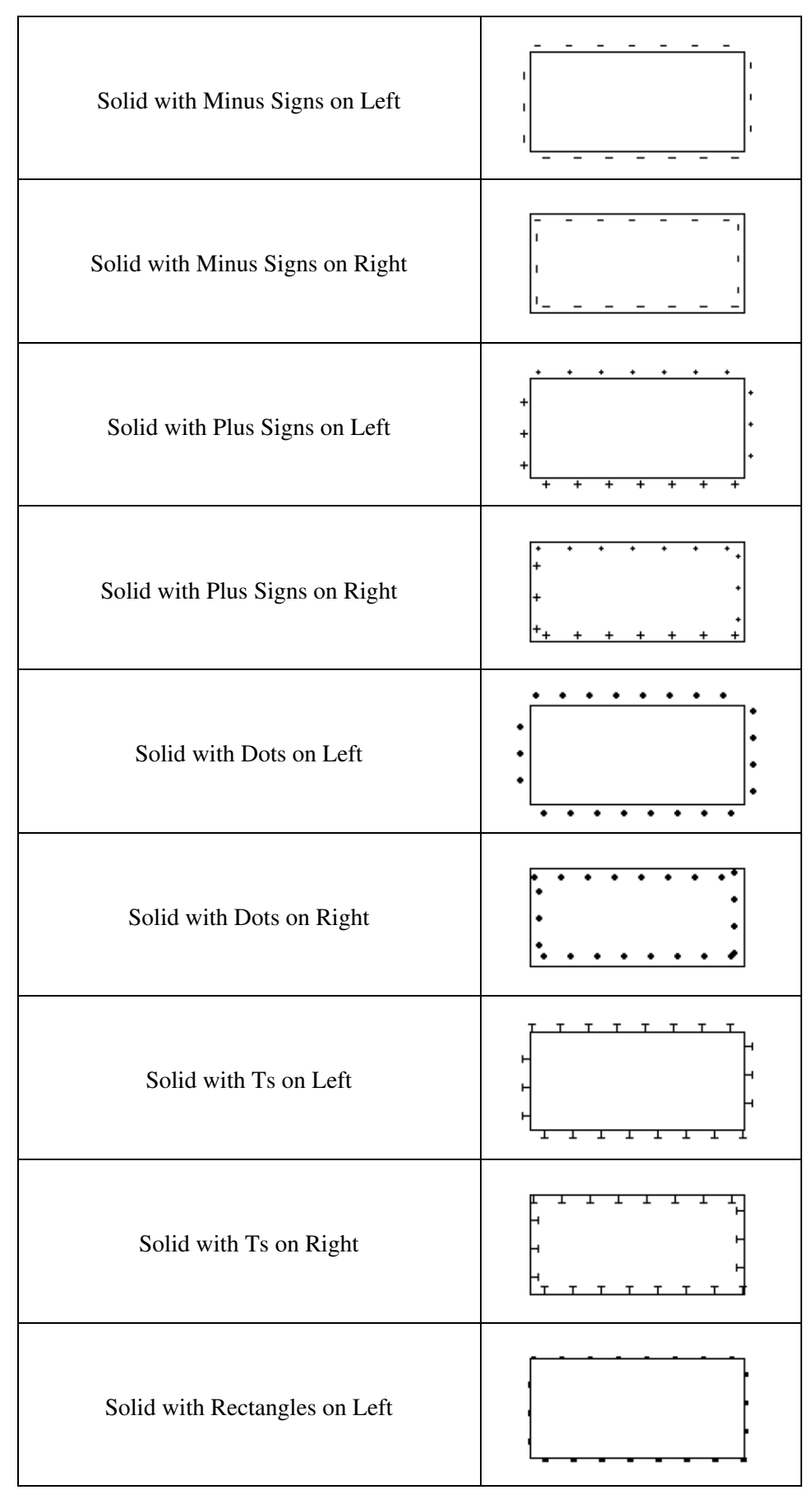

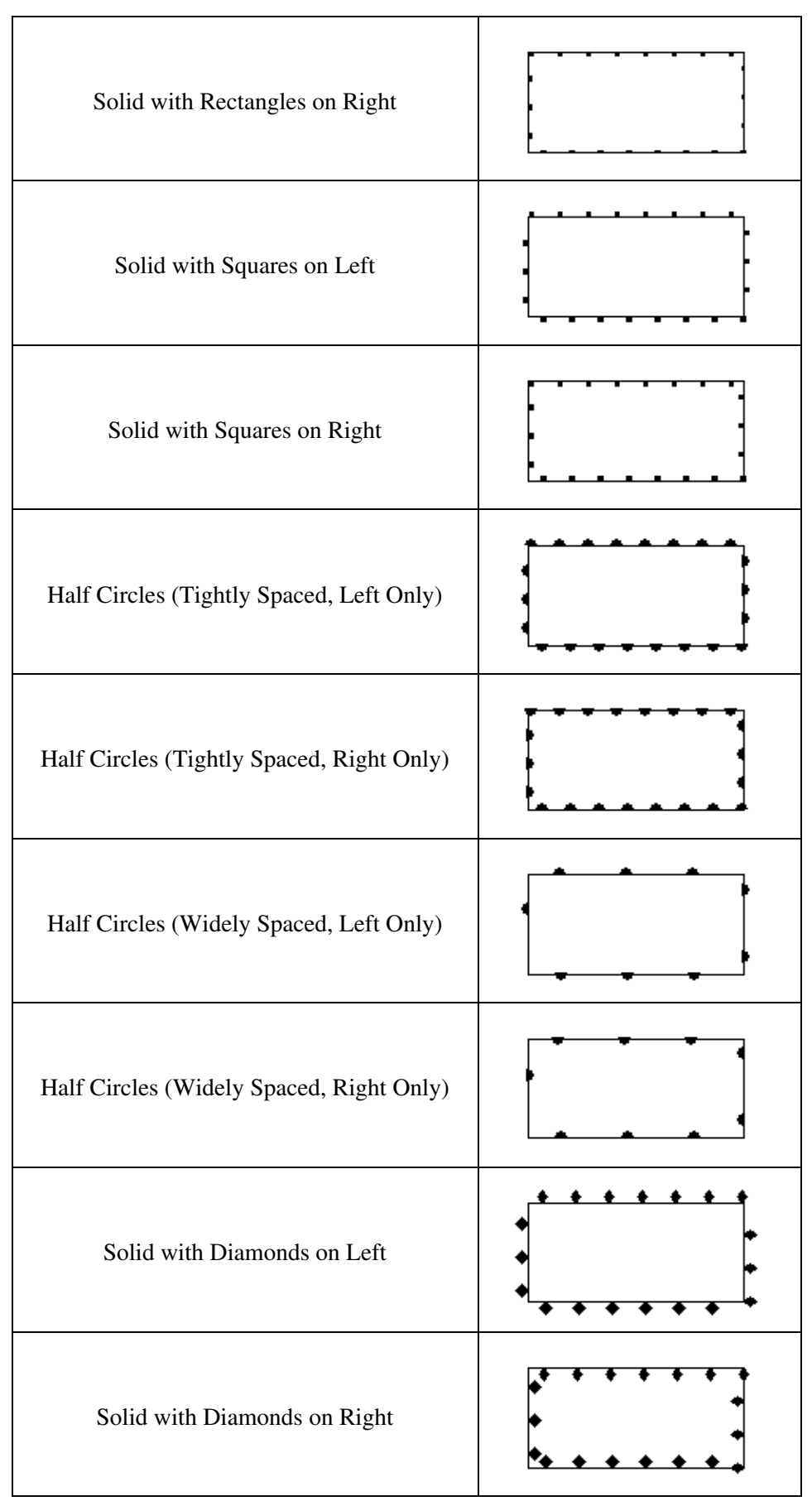

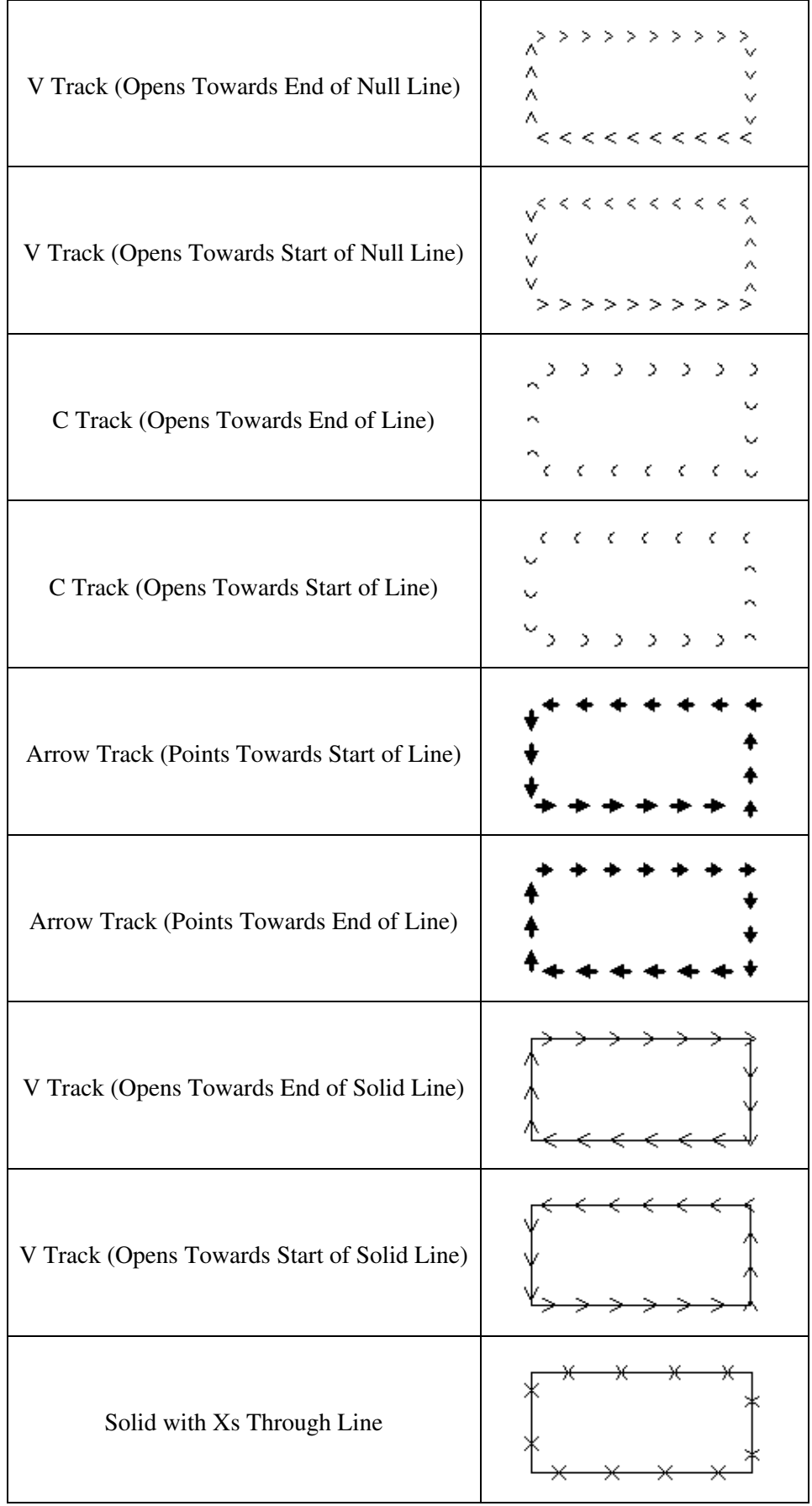

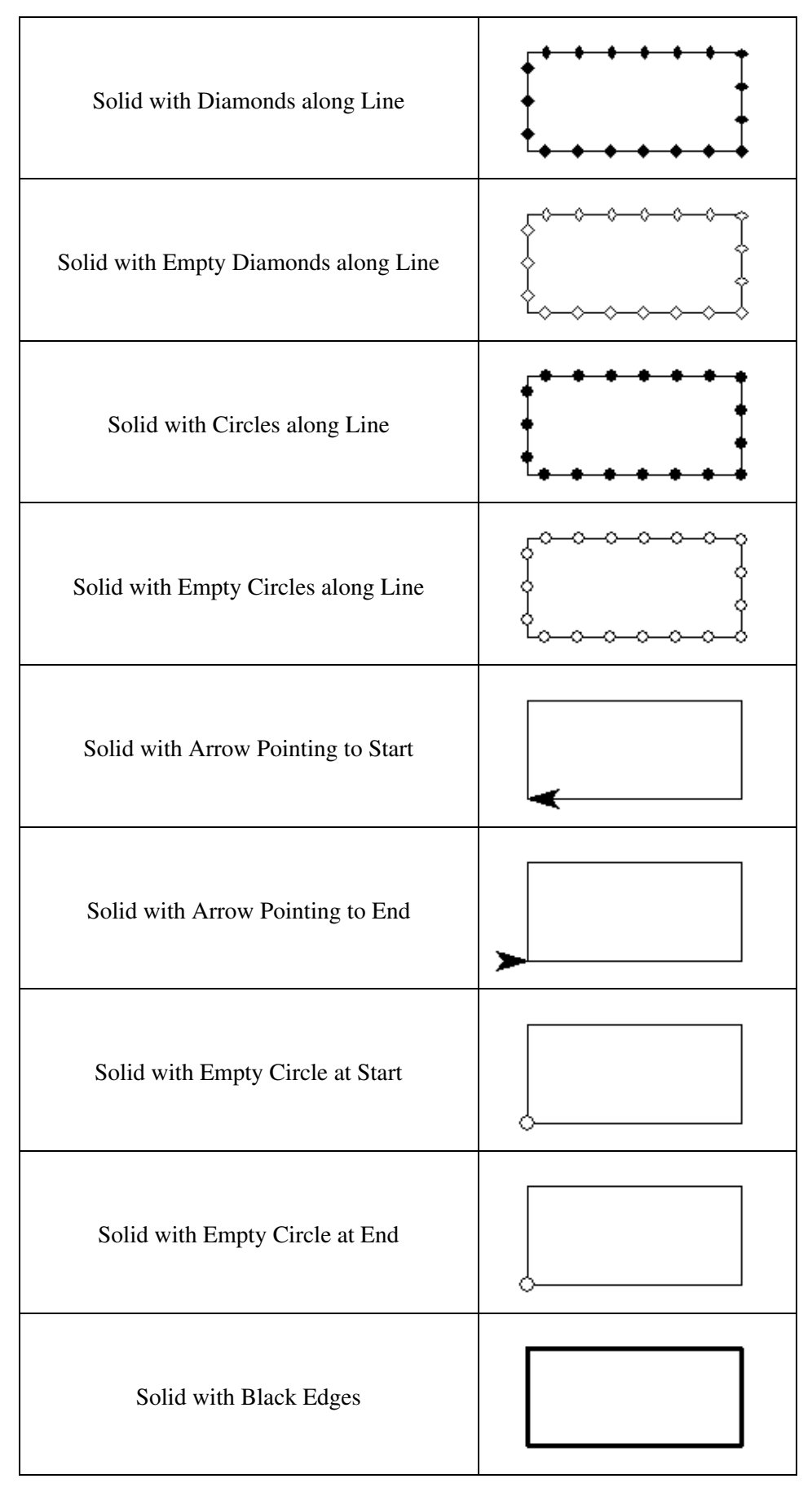

#### BUILT-IN LINE TYPES AND DRAWING STYLES

This section reviews the area, line and point styles built into Global Mapper.

• [Line Styles](#page-290-0)

- ♦ [Line Type Features](#page-290-1)
- ♦ [Drawing Styles](#page-295-0)

Line Styles

Upper line shows line types normal appearance. Lower line shows how line type appears when "Display Roads As Fat Lines When Zoomed In" option is checked and display is zoomed in.

Global Mapper's View --> Background Color... color designation influences which lines can be seen. Any line whose color is the same as the Global Mapper Backgrond Color will not be seen. Example, for a white Background Color (RGB 255,255,255), the Processing/Closure Line will not be visible.

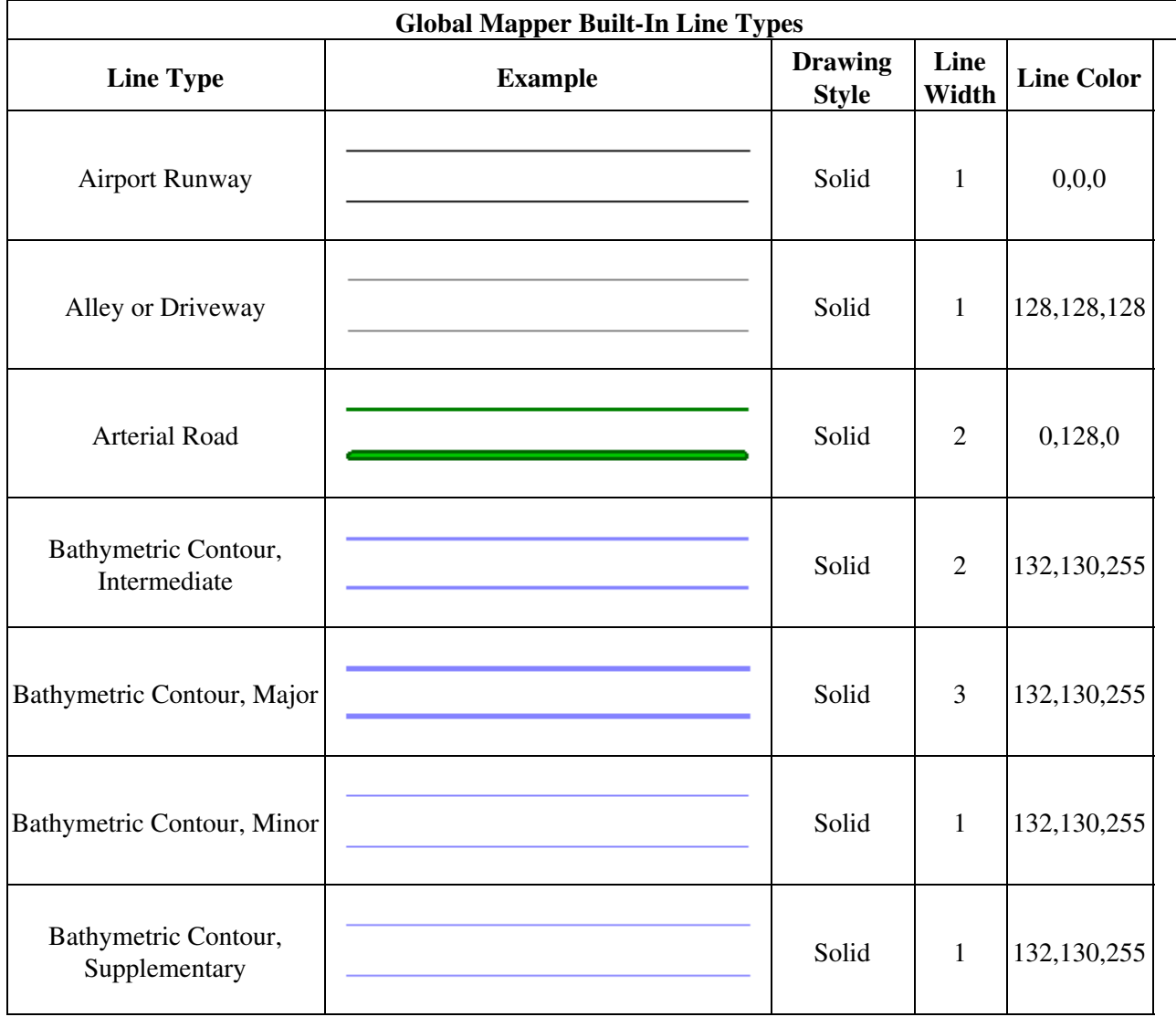
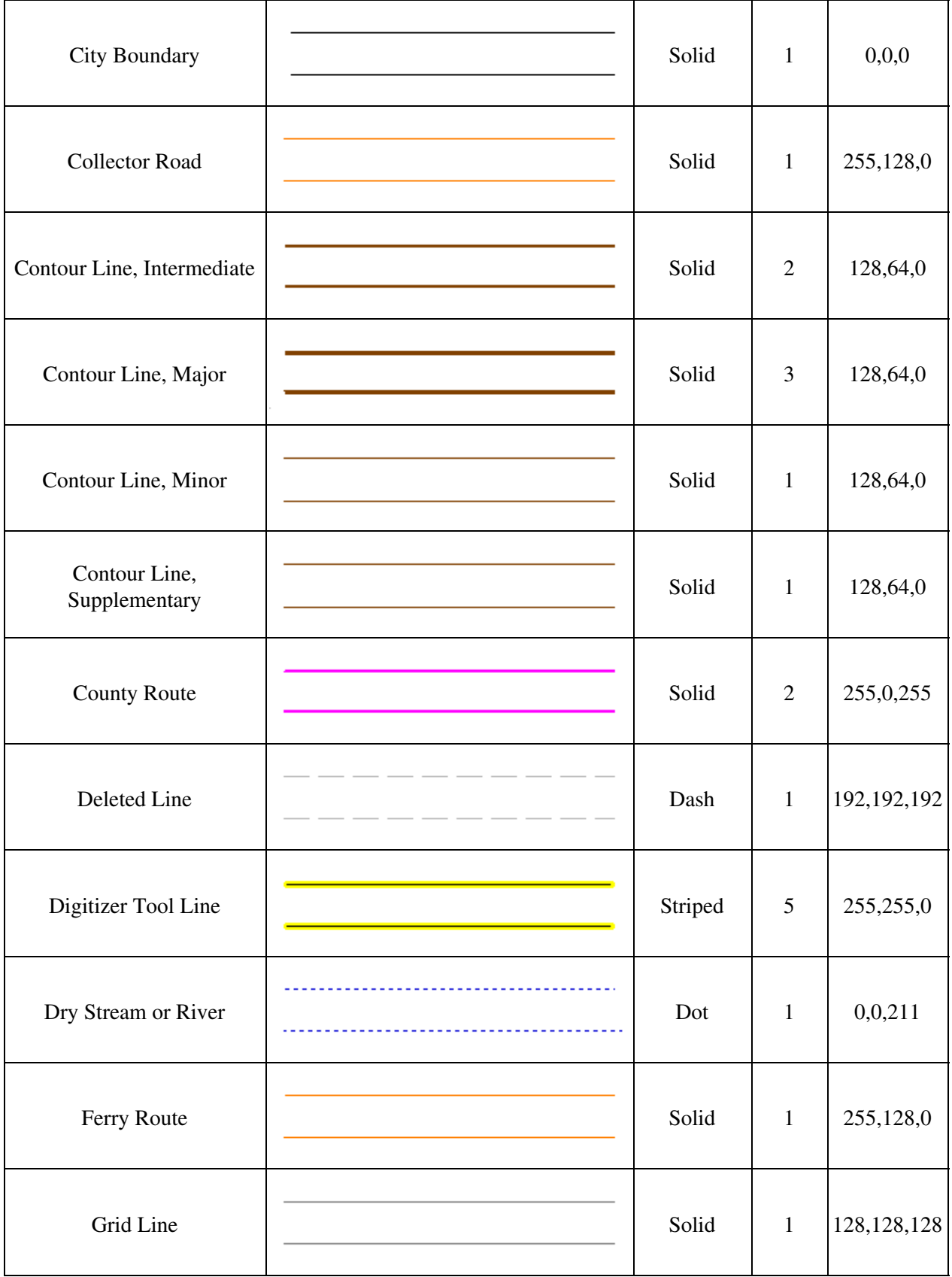

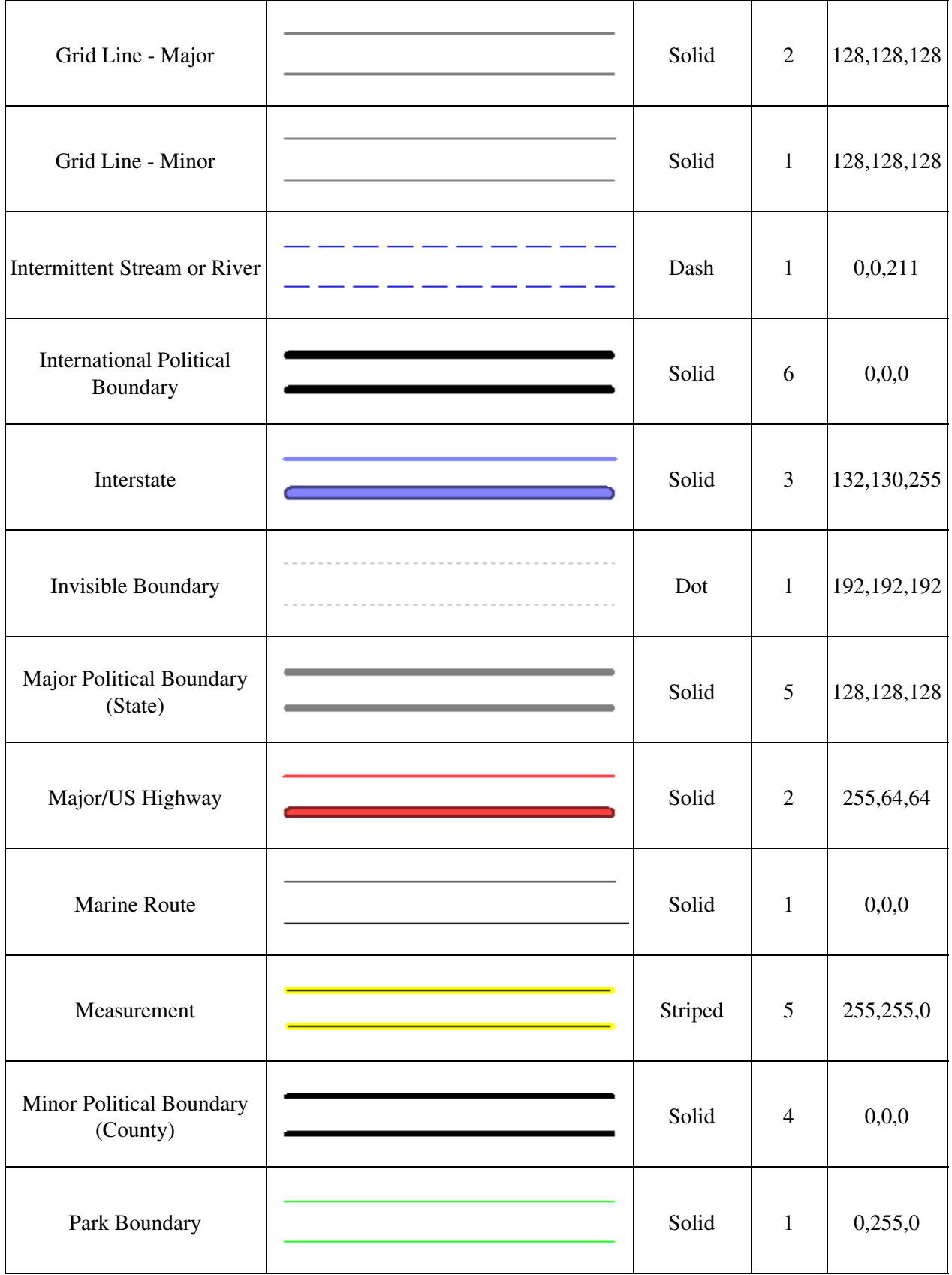

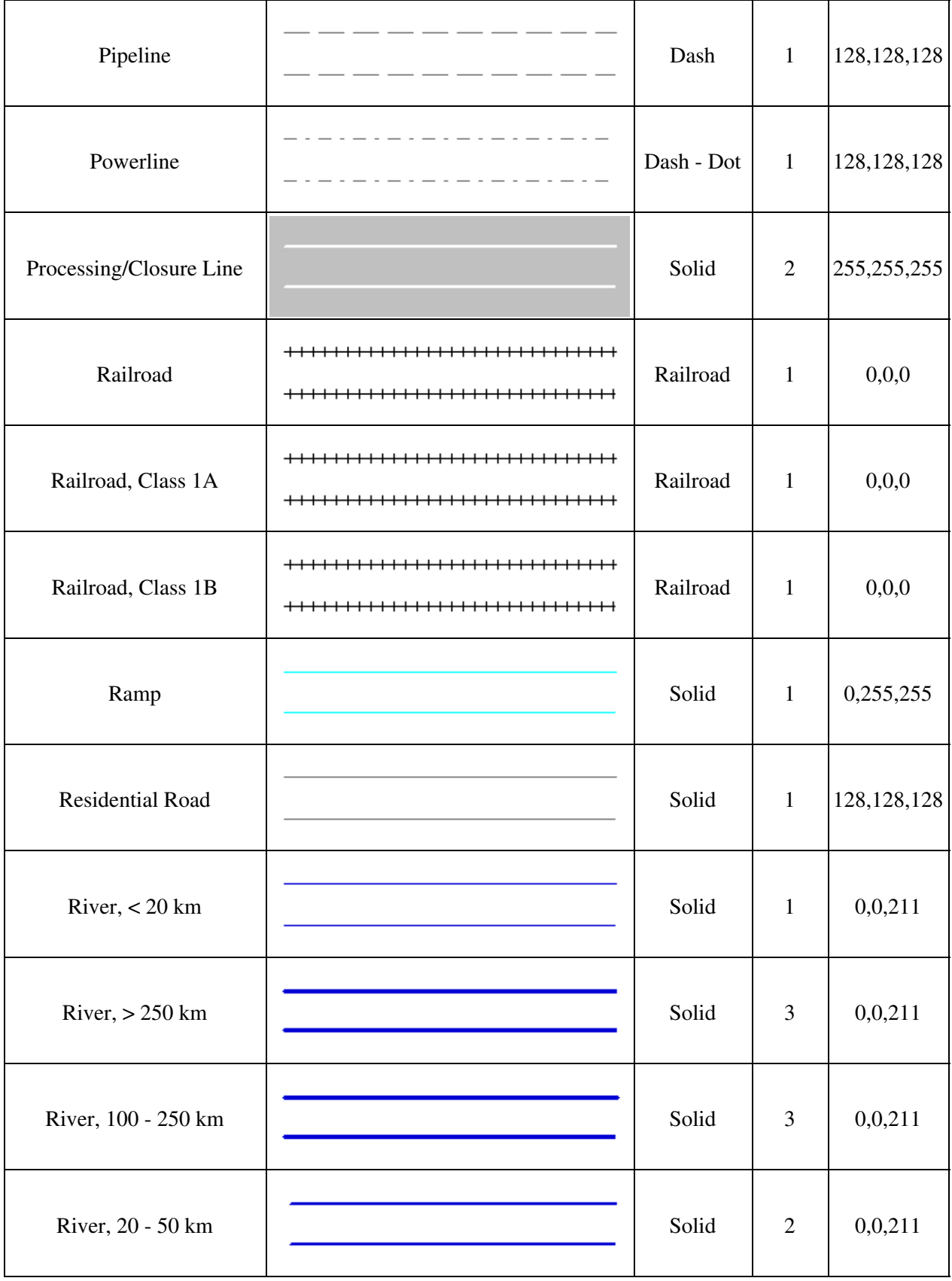

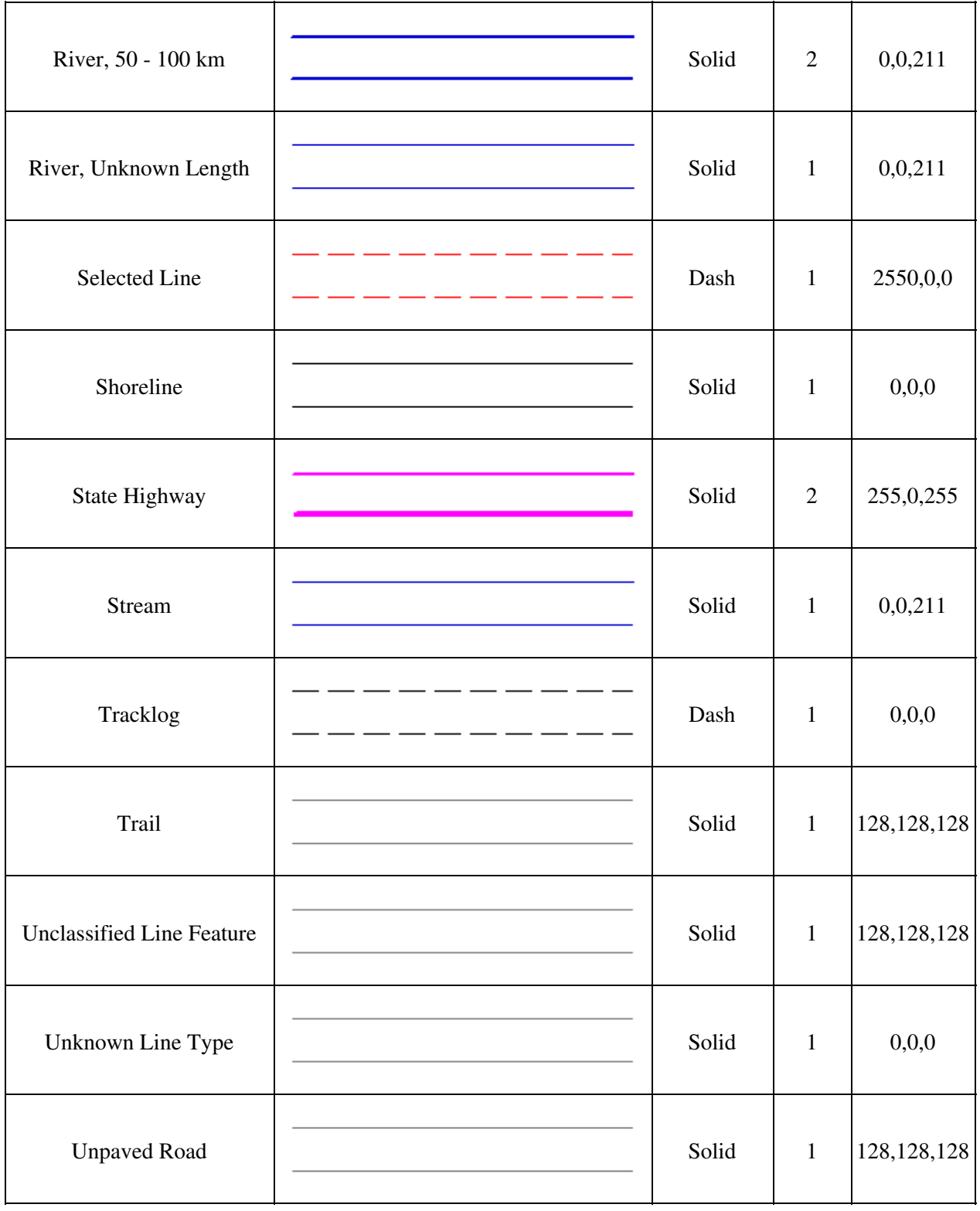

Drawing Styles

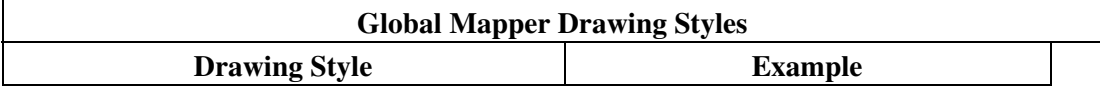

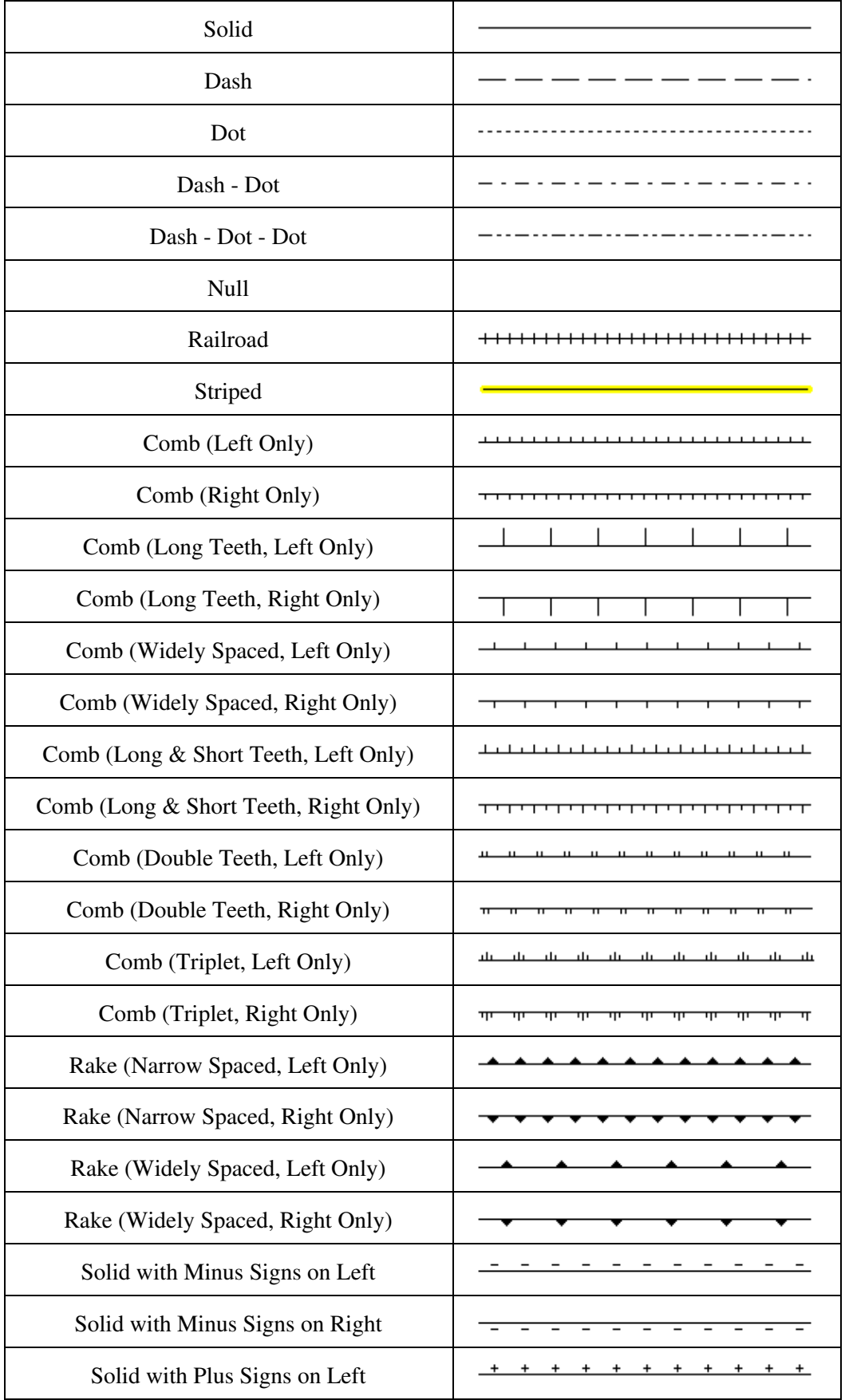

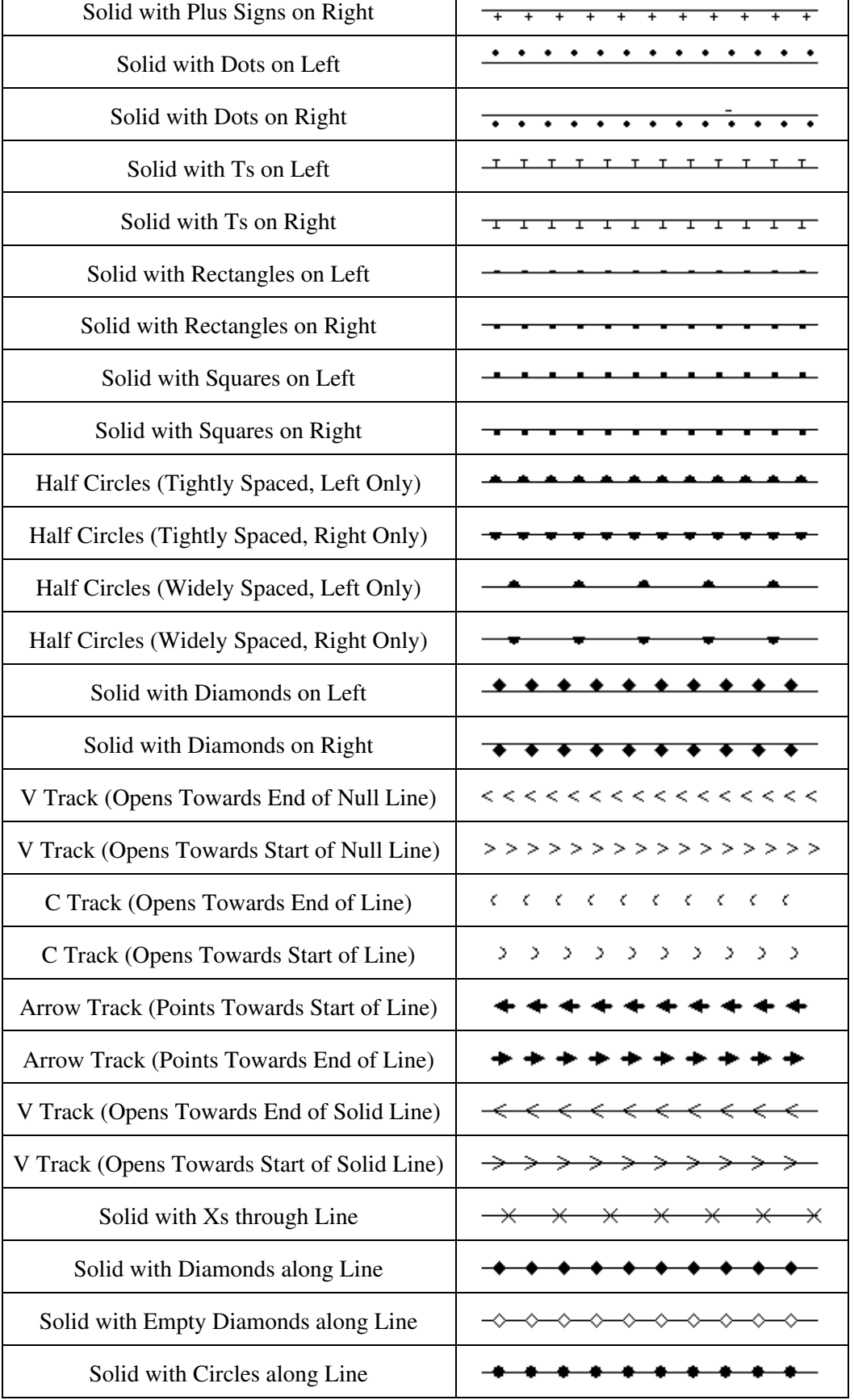

 $\top$ 

 $\Gamma$ 

 $\overline{\mathsf{I}}$ 

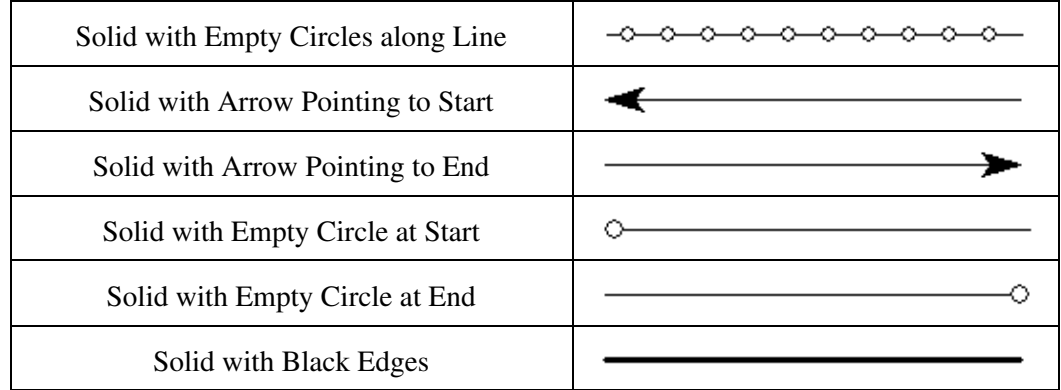

#### BUILT-IN POINT TYPES AND SYMBOLS

This section reviews the area, line and point styles built into Global Mapper.

#### • [Point Styles](#page-297-0)

- ♦ [Point Type Features](#page-297-1)
- ♦ [Symbols Basic](#page-301-0)
- ♦ [Symbols Geology](#page-304-0)

#### Point Styles

Using the Point Styles panel users can configure what symbol will be used to display points of a given type. In addition, the Show Labels for Points of This Type option allows a user to turn point labels off on a type-by-type basis. The Custom Symbols section allows users to create new symbols from their own bitmap and icon files which they can then use as the symbol to display for a given type.

Global Mapper's Point Type Features are listed in the Global Mapper Point Type Features table. Symbols are listed in the Global Mapper Symbols table.

Global Mapper recognizes two field attributes as containing information for the display appearence of a Point Type. They are:

```
GM_TYPE=Address Label
POINT_SYMBOL=Dot - Red
```
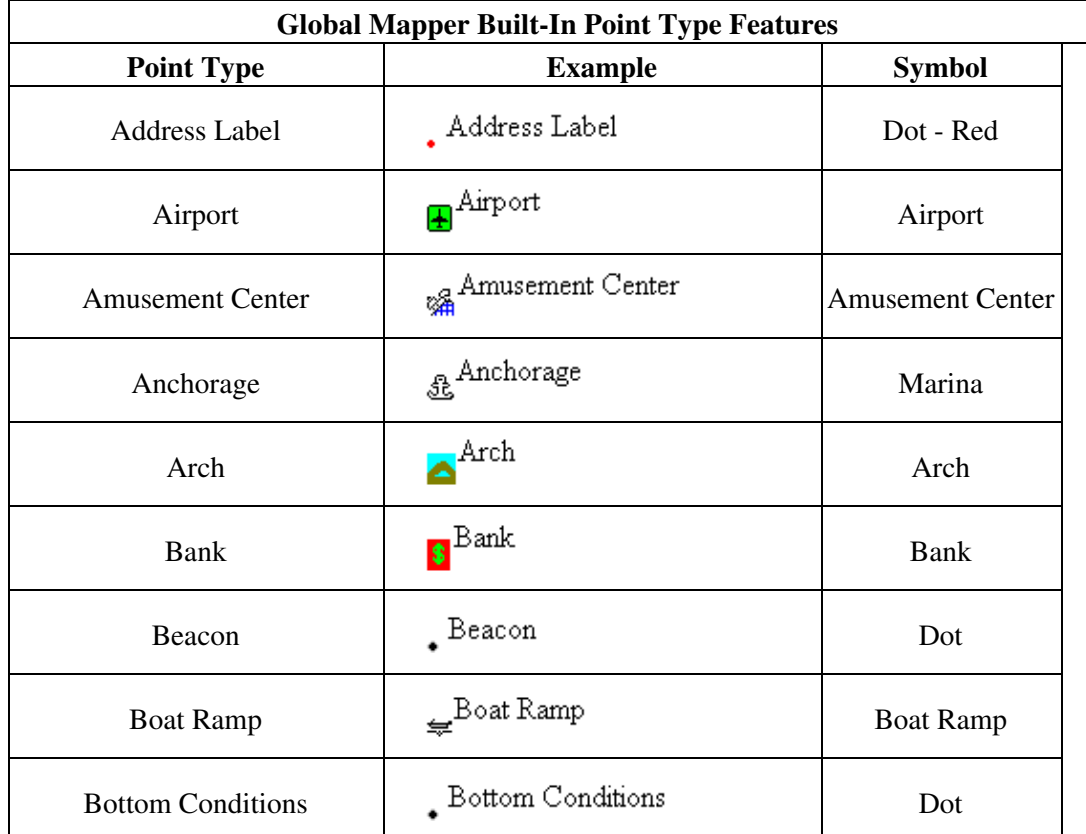

Point Type Features

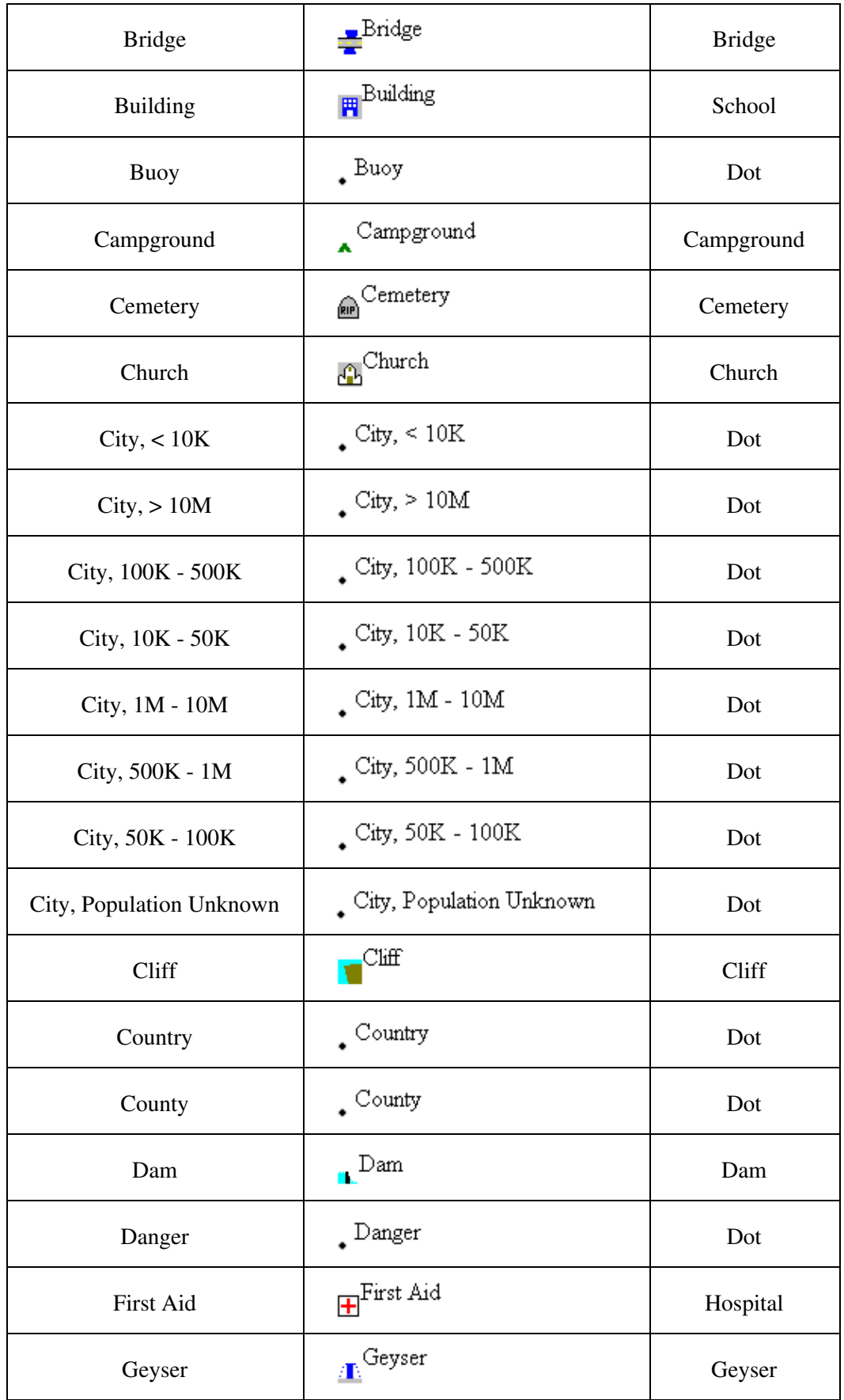

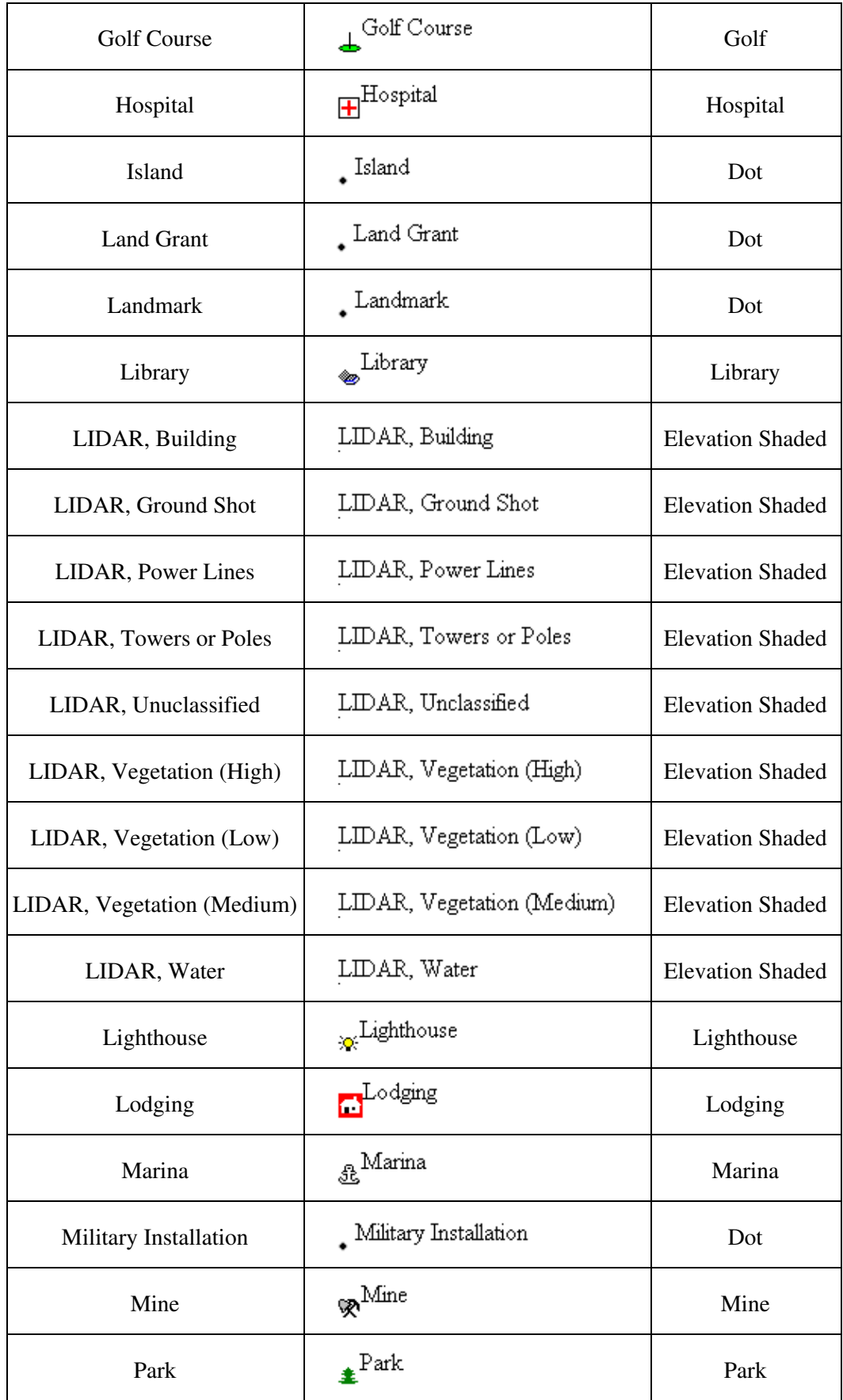

Global Mapper User's Manual

| Picnic Area                       | Picnic Area                      | Picnic Area           |
|-----------------------------------|----------------------------------|-----------------------|
| Picture                           | $\mathbf{F}$ Picture             | Scenic View           |
| Post Office                       | $\mathbb{P}^{\text{ost}}$ Office | Post Office           |
| Resturant                         | Resturant                        | Resturant             |
| Restrooms                         | Restrooms                        | Restrooms             |
| Rock                              | $\circ$ <sup>Rock</sup>          | Rock                  |
| School                            | $\mathbb{B}^{\text{School}}$     | School                |
| Shopping                          | <sub>Es</sub> Shopping           | Shopping              |
| <b>Spot Elevation</b>             | Spot Elevation                   | <b>Spot Elevation</b> |
| <b>Spot Sounding</b>              | Spot Sounding                    | No Symbol             |
| Stadium                           | je<br>⊨ <sup>Stadium</sup>       | Stadium               |
| <b>State</b>                      | $\mathsf{.}$ State               | Dot                   |
| Stream Origin                     | Stream Origin                    | <b>Stream Origin</b>  |
| Summit                            | Summit                           | Summit                |
| Swimming Area                     | Swimming Area                    | Swimming Area         |
| Tower                             | $\mathbb{Y}^{\text{Tower}}$      | Tower                 |
| <b>Unclassified Point Feature</b> | Unclassified Point Feature       | Dot                   |
| <b>Unknown Point Feature</b>      | Unknown Point Feature            | Dot                   |
| Waterfall                         | $\blacksquare$ Waterfall         | Waterfall             |
| Waypoint                          | . Waypoint                       | Dot                   |
| <b>Weigh Station</b>              | Weight Station                   | <b>Weigh Station</b>  |

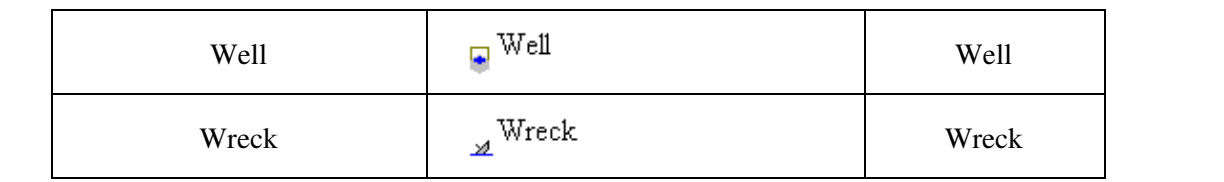

Symbols

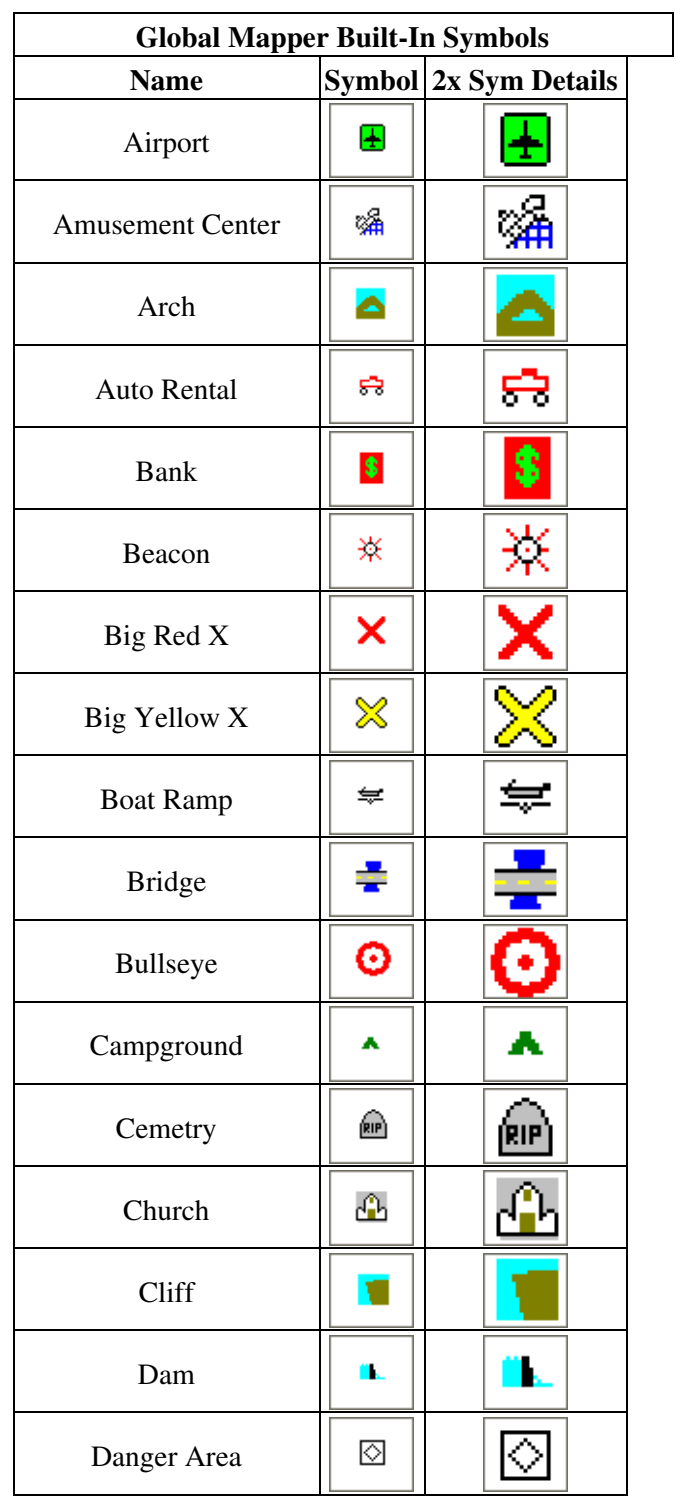

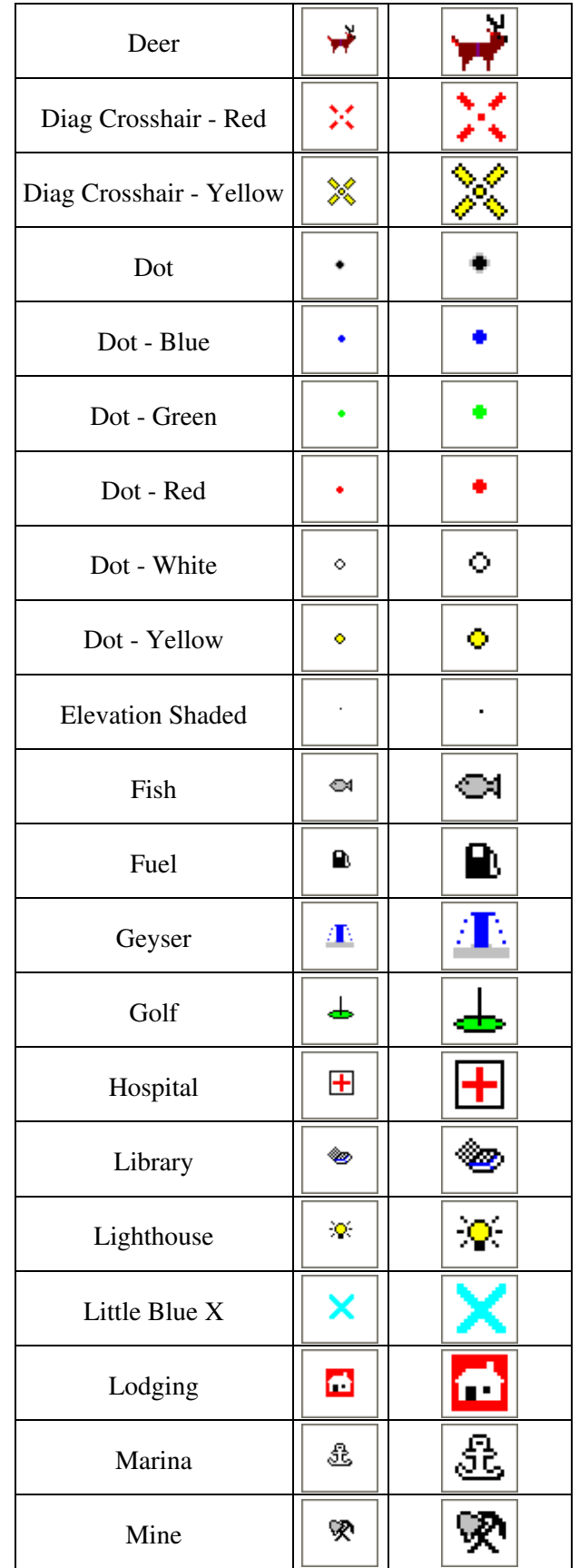

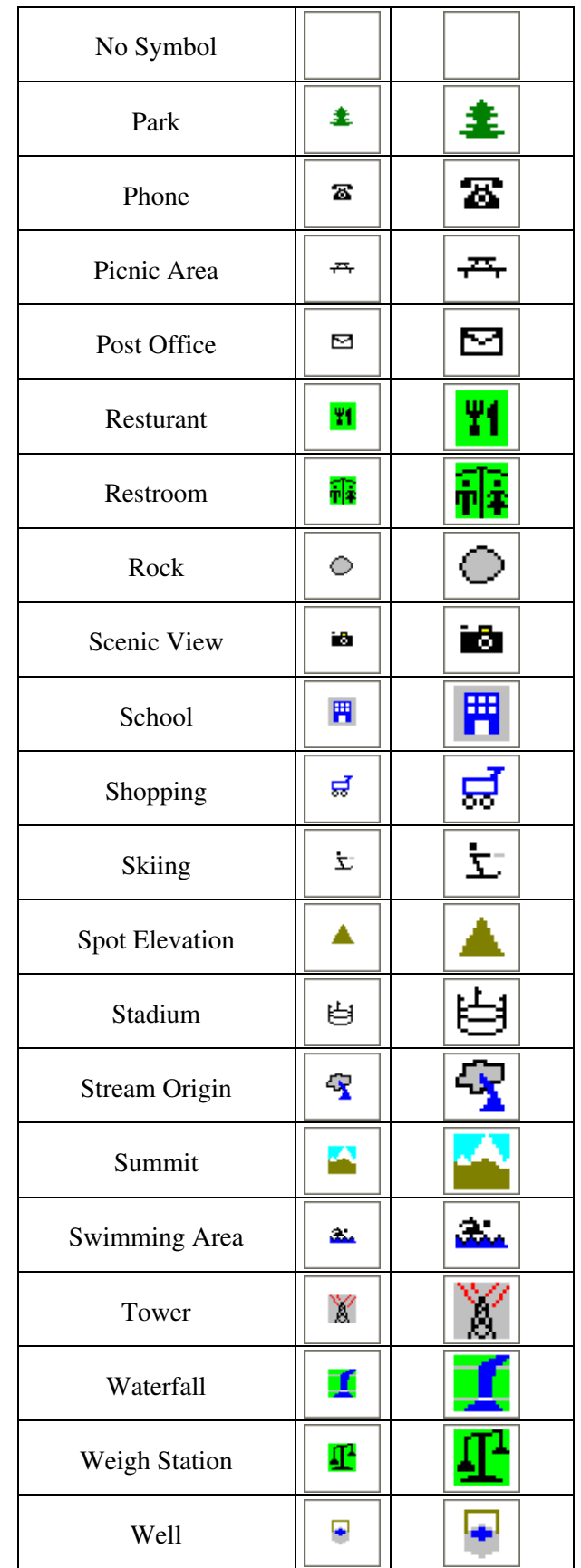

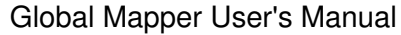

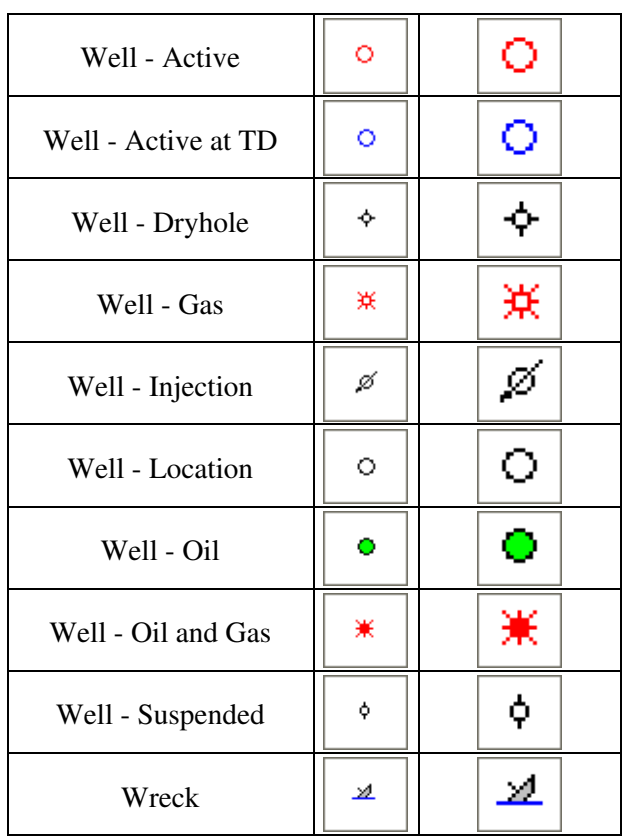

# Symbols - Geology

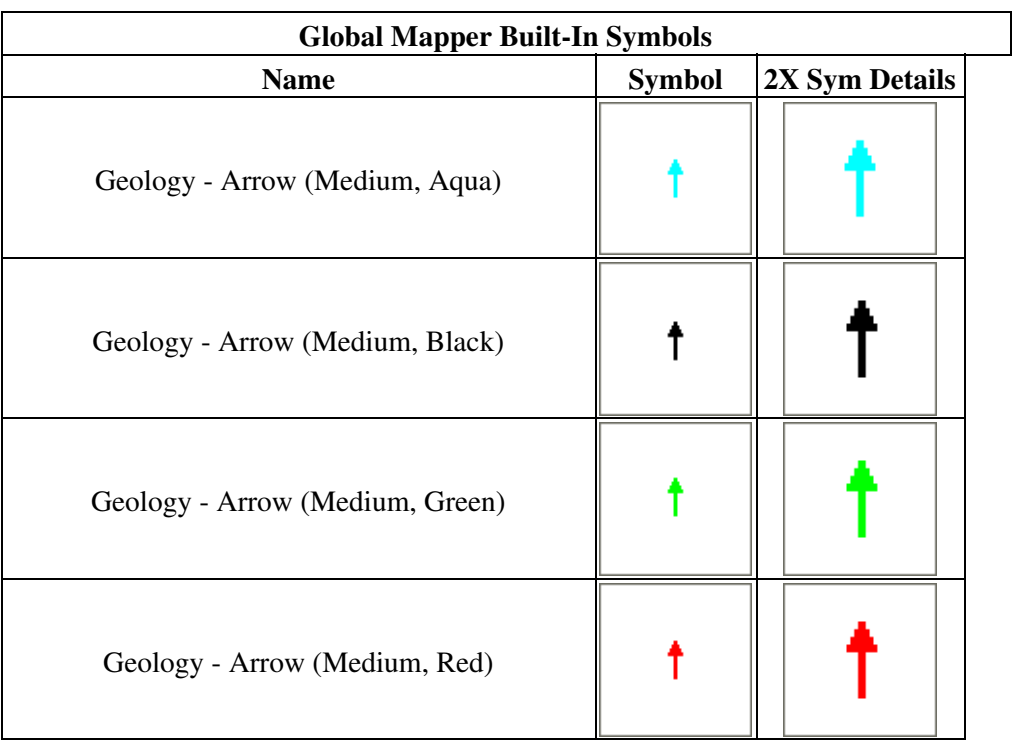

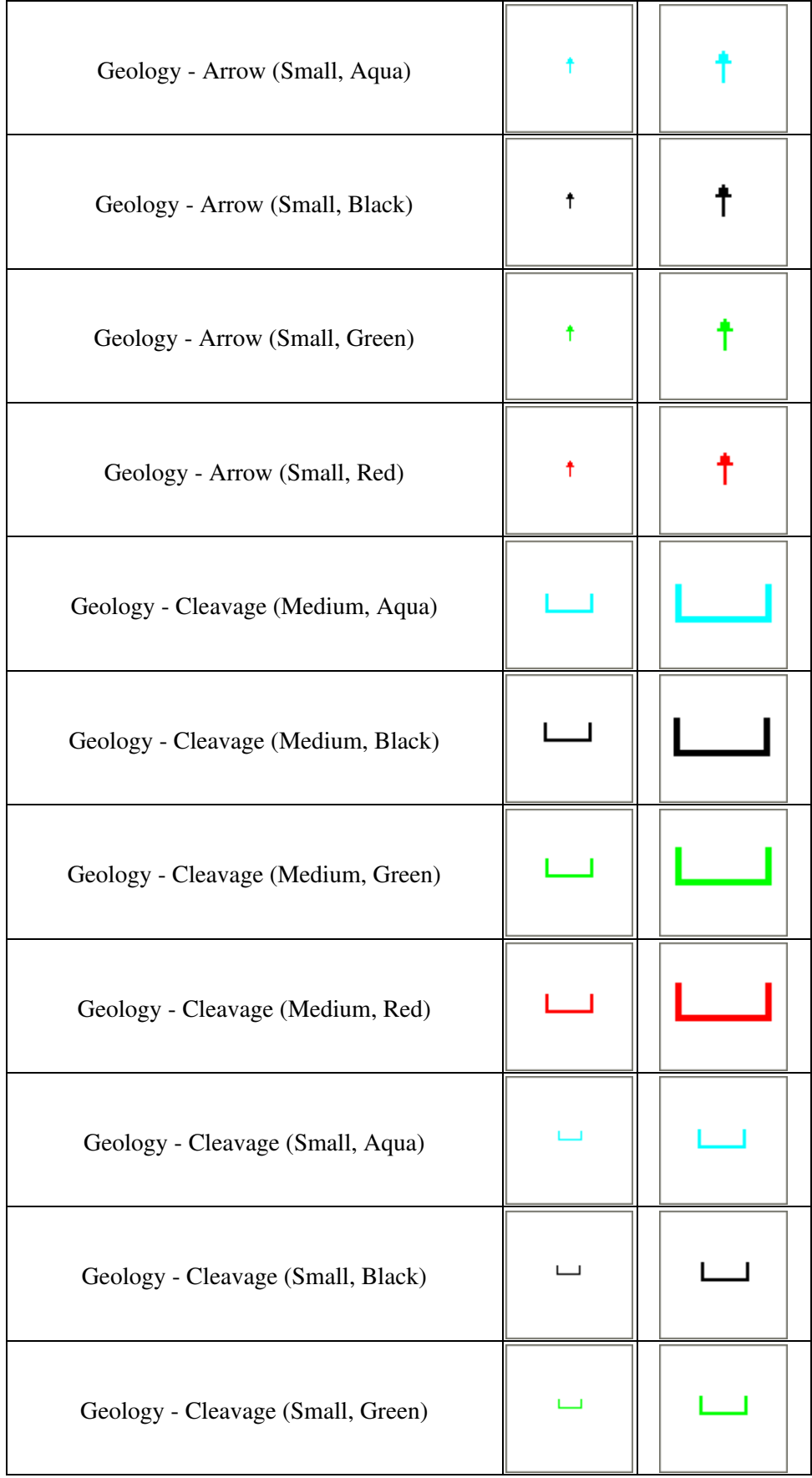

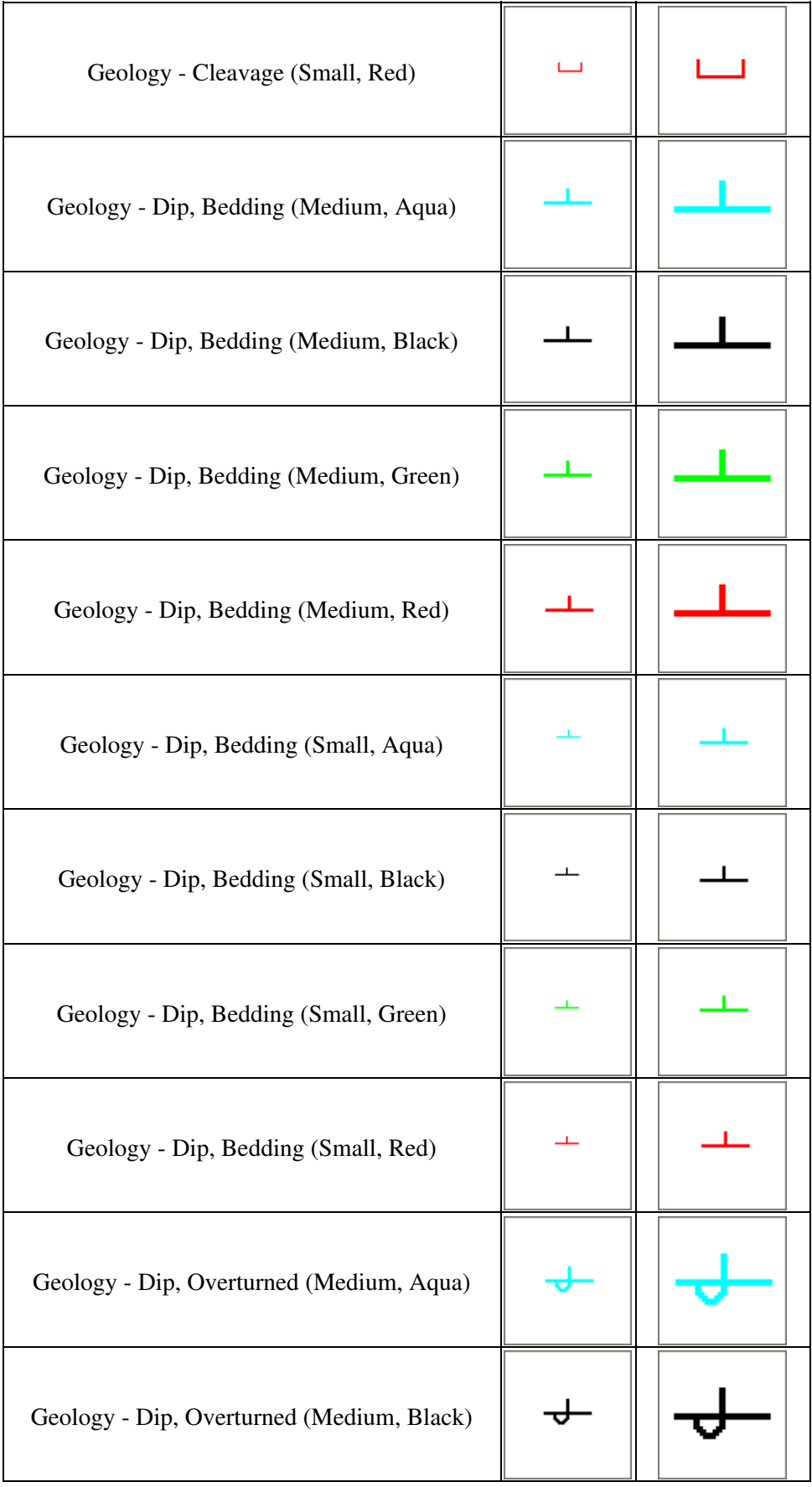

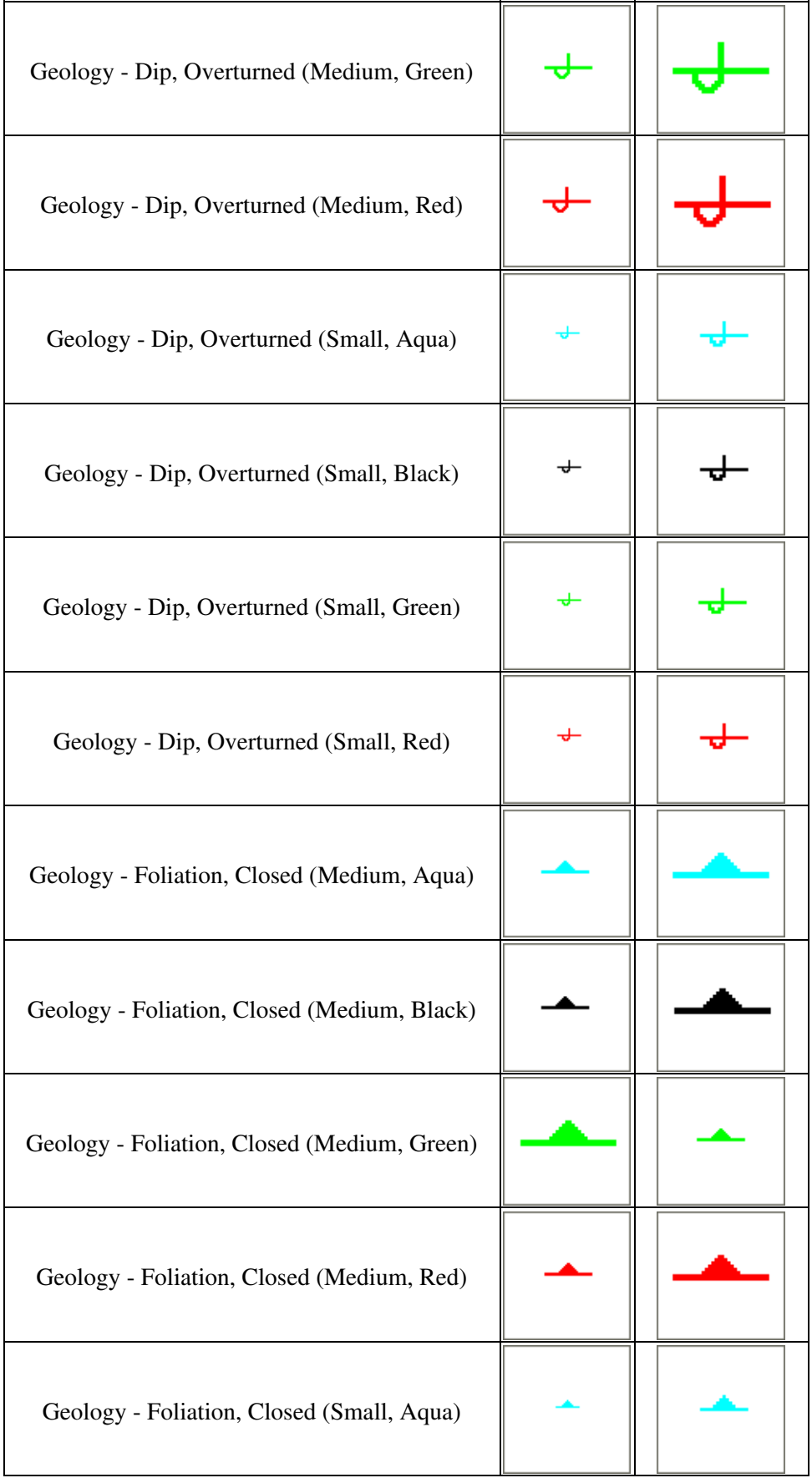

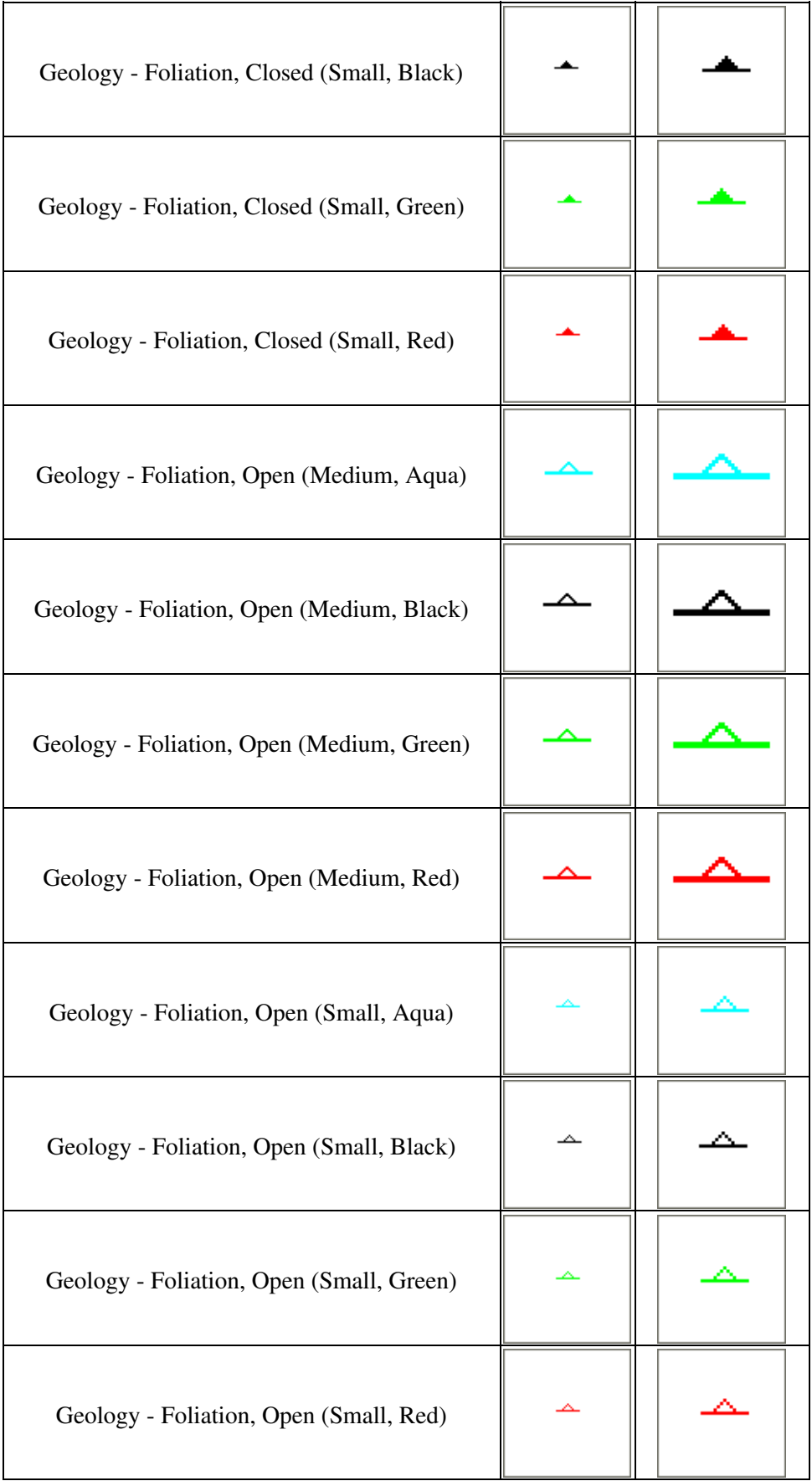

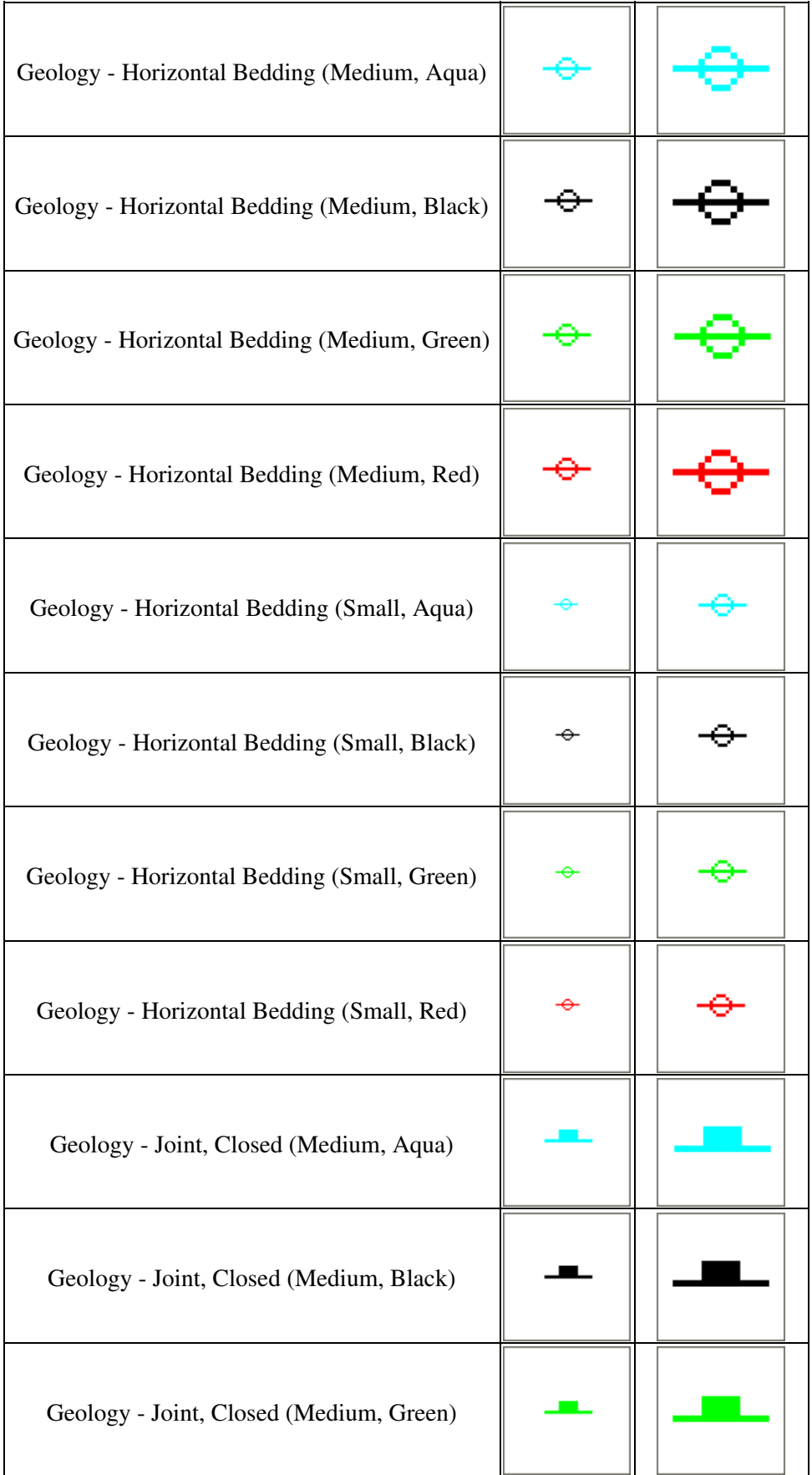

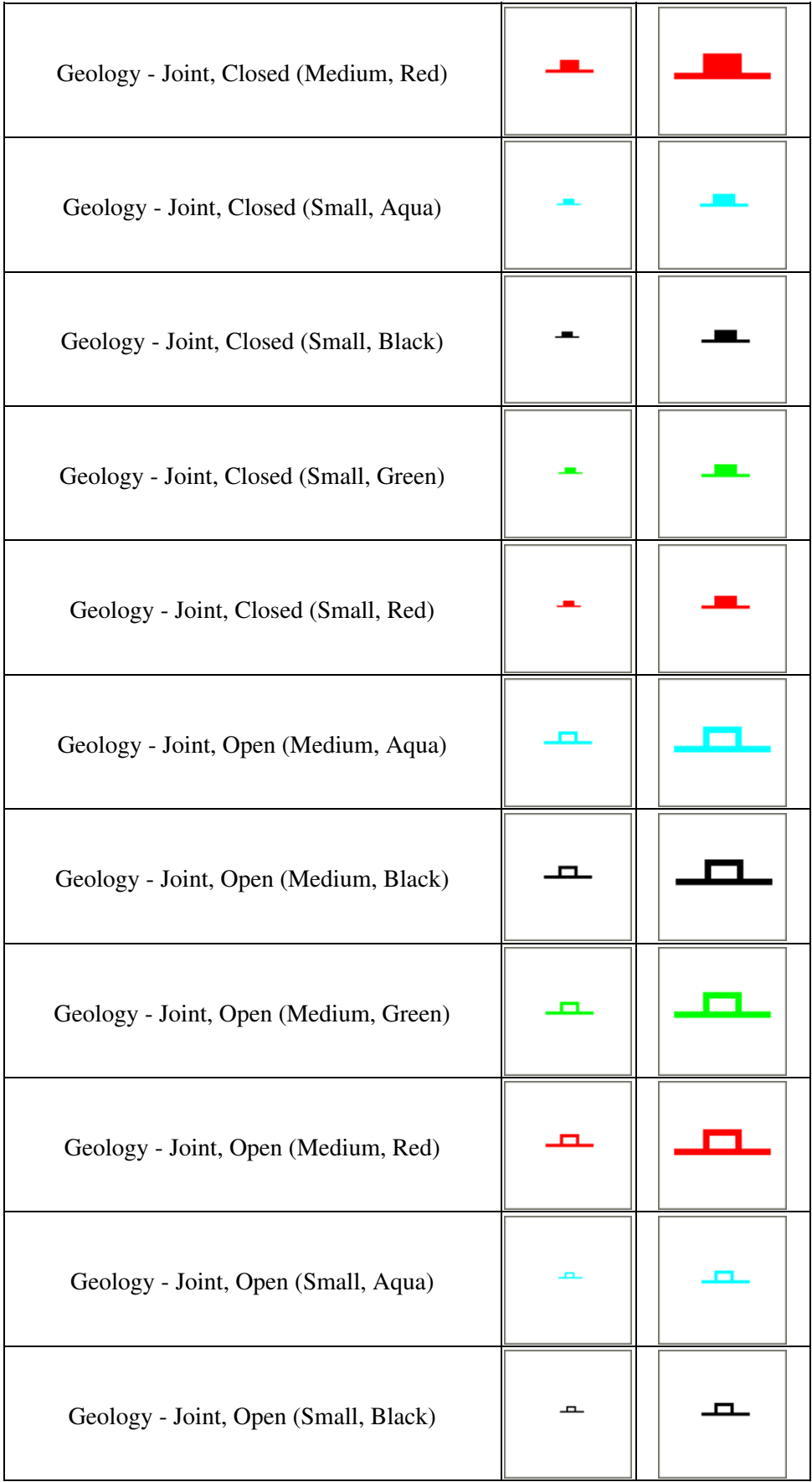

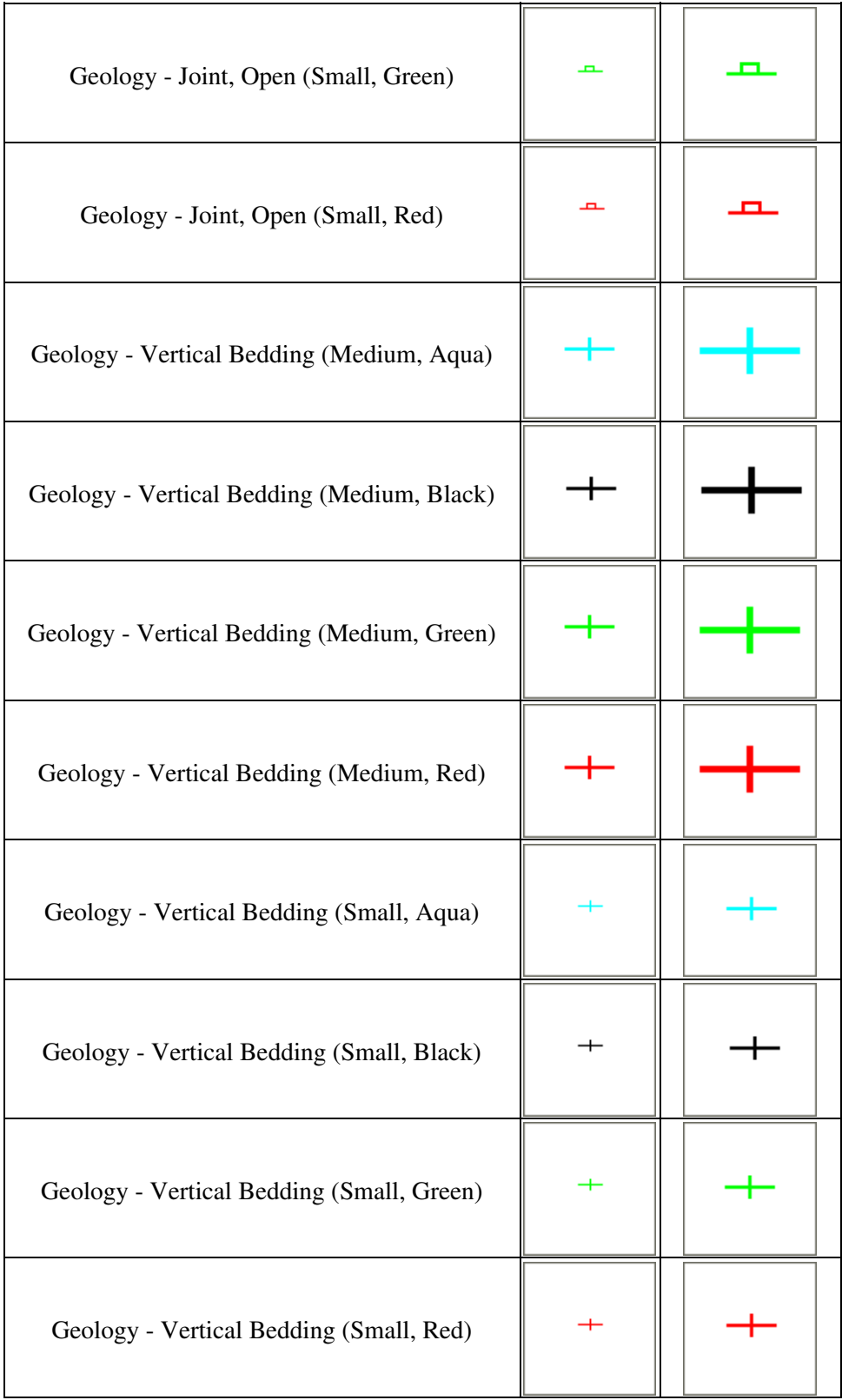

#### BUILT-IN AREA, LINE AND POINT TYPES

This section reviews the area, line and point styles built into Global Mapper.

- **[Area Styles](#page-274-0)** 
	- ♦ [Area Types](#page-275-0)
	- ♦ [Area Fill Patterns](#page-281-0)
	- ♦ [Area Border Styles](#page-283-0)
- [Line Styles](#page-290-0)
	- ♦ [Line Type Features](#page-290-1)
	- ♦ [Drawing Styles](#page-295-0)
- [Point Styles](#page-297-0)
	- ♦ [Point Type Features](#page-297-1)
	- ♦ [Symbols Basic](#page-301-0)
	- ♦ [Symbols Geology](#page-304-0)

#### <span id="page-274-0"></span>Area Styles

Using the Area Styles panel users can configure how areas of a given type will be displayed in Global Mapper. Area fill, border style and color can be modified on a type-by-type basis. The Show Labels for Areas of This Type option allows users to turn area labels off on a type-by-type basis.

Area Types are shown in the Global Mapper Area Types table. Tables showing the Global Mapper Fill Patterns and Border Styles follow the Area Types table.

Global Mapper recognizes five field attributes as containing information for the display appearence of an Area Type. They are:

GM\_TYPE= BORDER\_COLOR= BORDER\_WIDTH= BORDER\_STYLE= FILL\_COLOR= FILL\_STYLE=

The "FILL\_ALPHA=" field attribute is recognized by Global Mapper to set an Area Type's transparency. Values for "FILL\_ALPHA=" range from 0 (Transparent) to 255 (Opaque). To determine the transparency value setting simply multiply the percentage by 255 and round off to the nearest integer (e.g. 75% transparency  $0.75 \times 255 = 191.25$ , use 191).

As an example, the default field attributes for the Anchorage Area Type are:

```
GM_TYPE=Anchorage Area
BORDER_COLOR=RGB(255,0,255)
BORDER_WIDTH=1
BORDER_STYLE=Comb (Right Only)
FILL COLOR=RGB(255,0,255)
FILL_STYLE=No Fill
```
To change the type's transparency to 35% the FILL\_ALPHA field attribute value should be set equal to 89  $(0.35 \times 255 = 89.25).$ 

GM\_TYPE=Anchorage Area

Global Mapper Scripting Reference - Aerial View Of Address - Aerial House View 275

BORDER\_COLOR=RGB(255,0,255) BORDER\_WIDTH=1 BORDER\_STYLE=Comb (Right Only) FILL\_COLOR=RGB(255,0,255) FILL\_STYLE=No Fill FILL\_ALPHA=89

#### <span id="page-275-0"></span>Area Types

Global Mapper's View --> Background Color... color designation influences which areas can be seen. Any area whose color is the same as the Global Mapper Backgrond Color will not be seen. Example, for a white Background Color (RGB 255,255,255), the Snow or Glacier Area will not be visible.

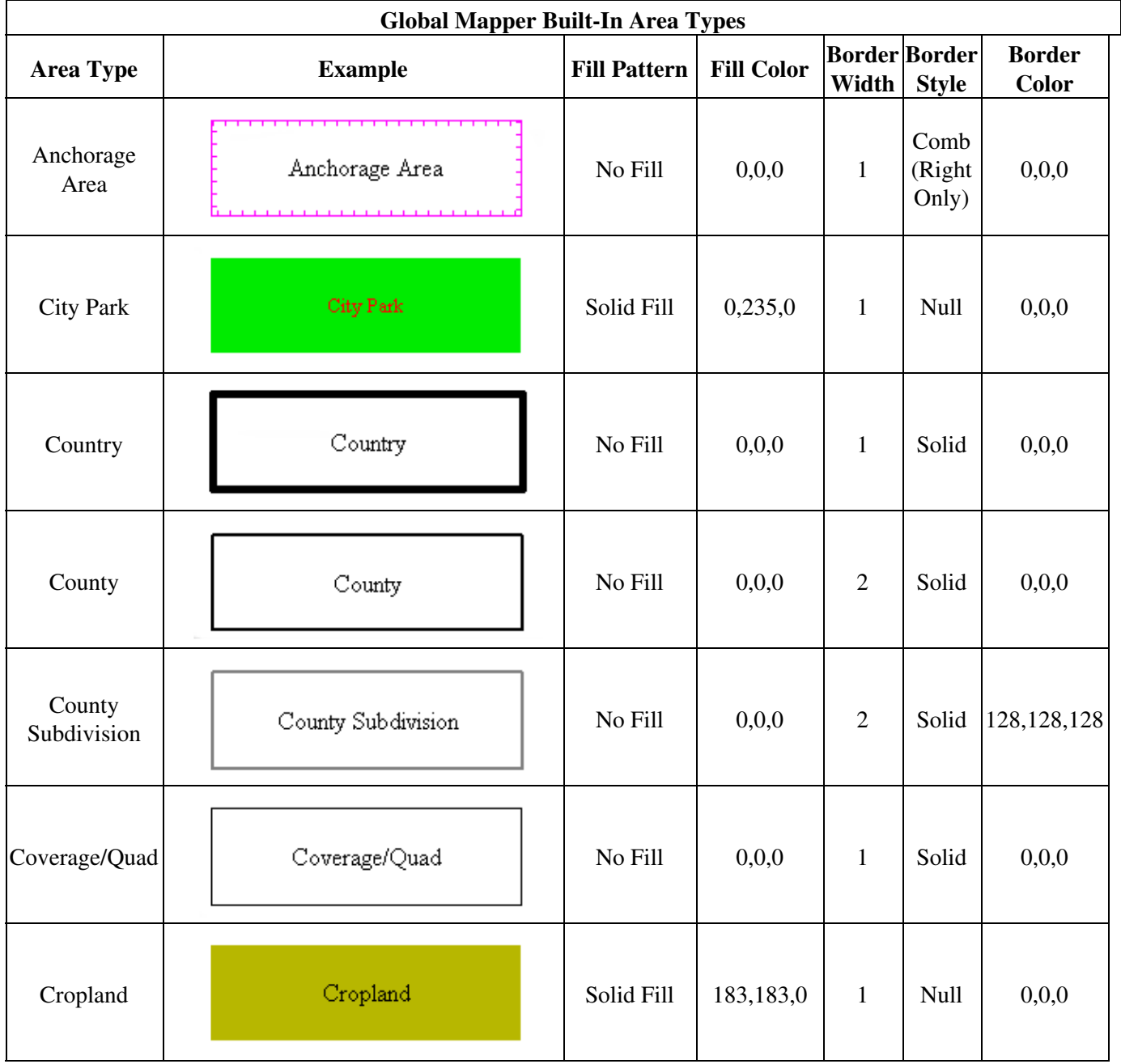

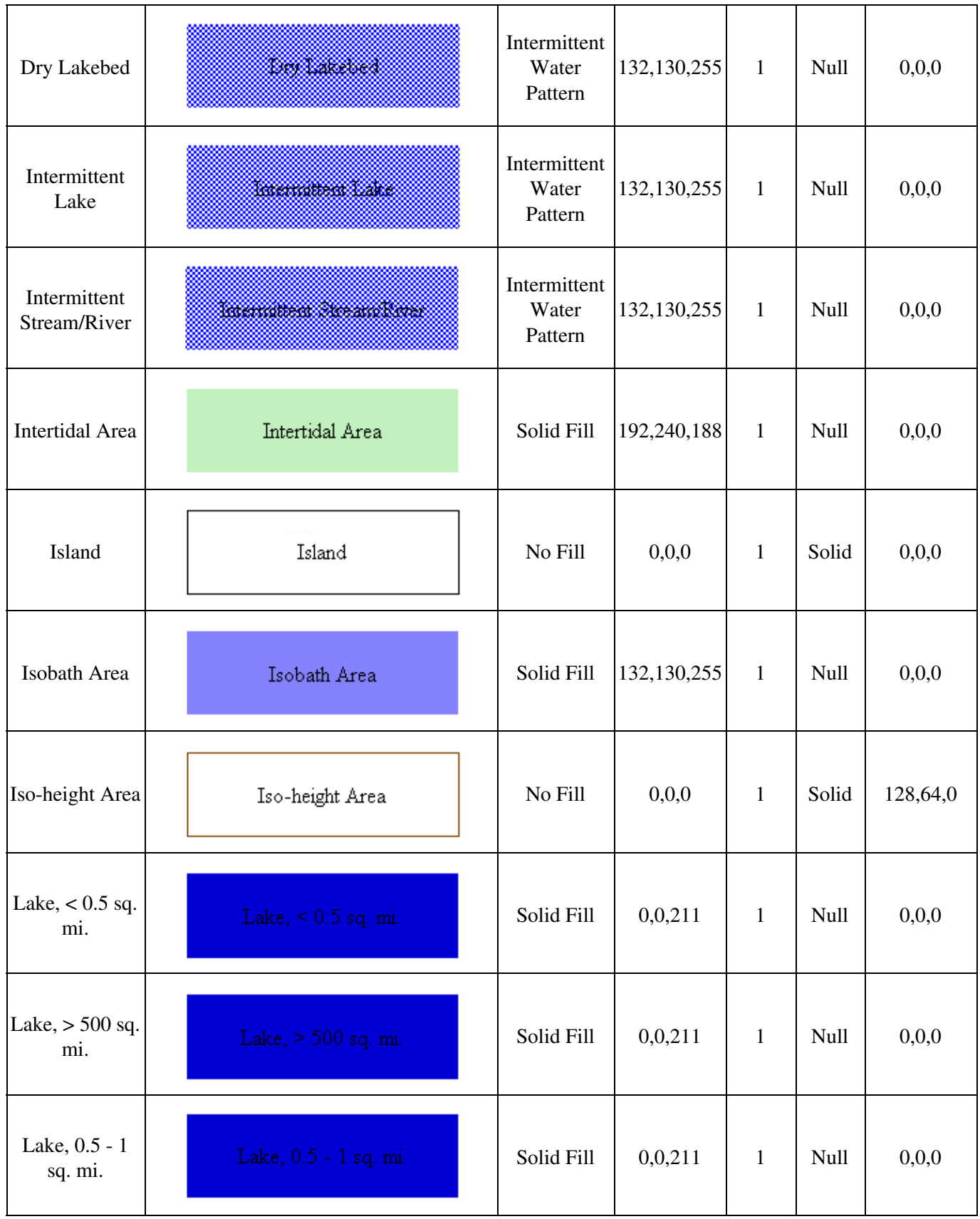

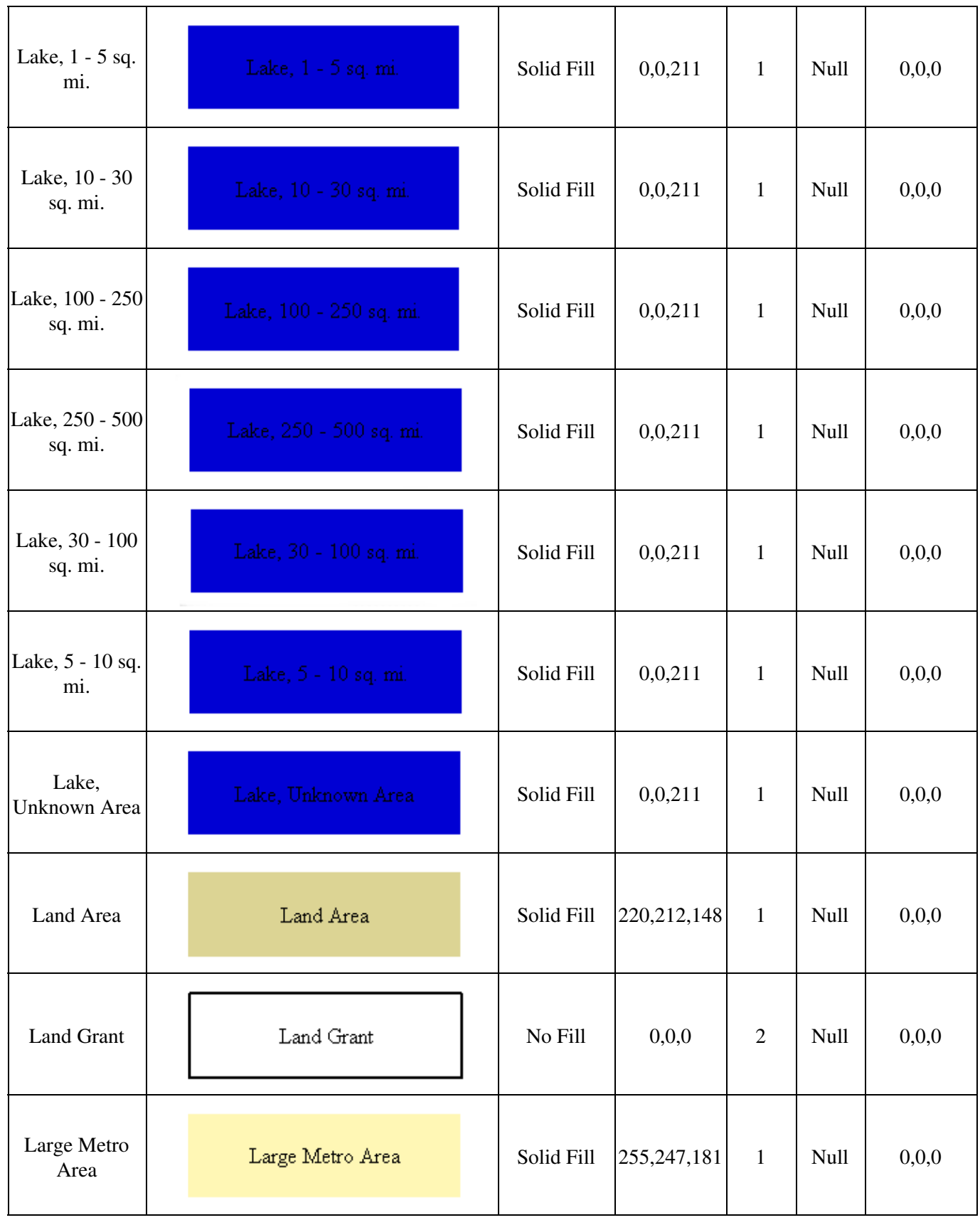

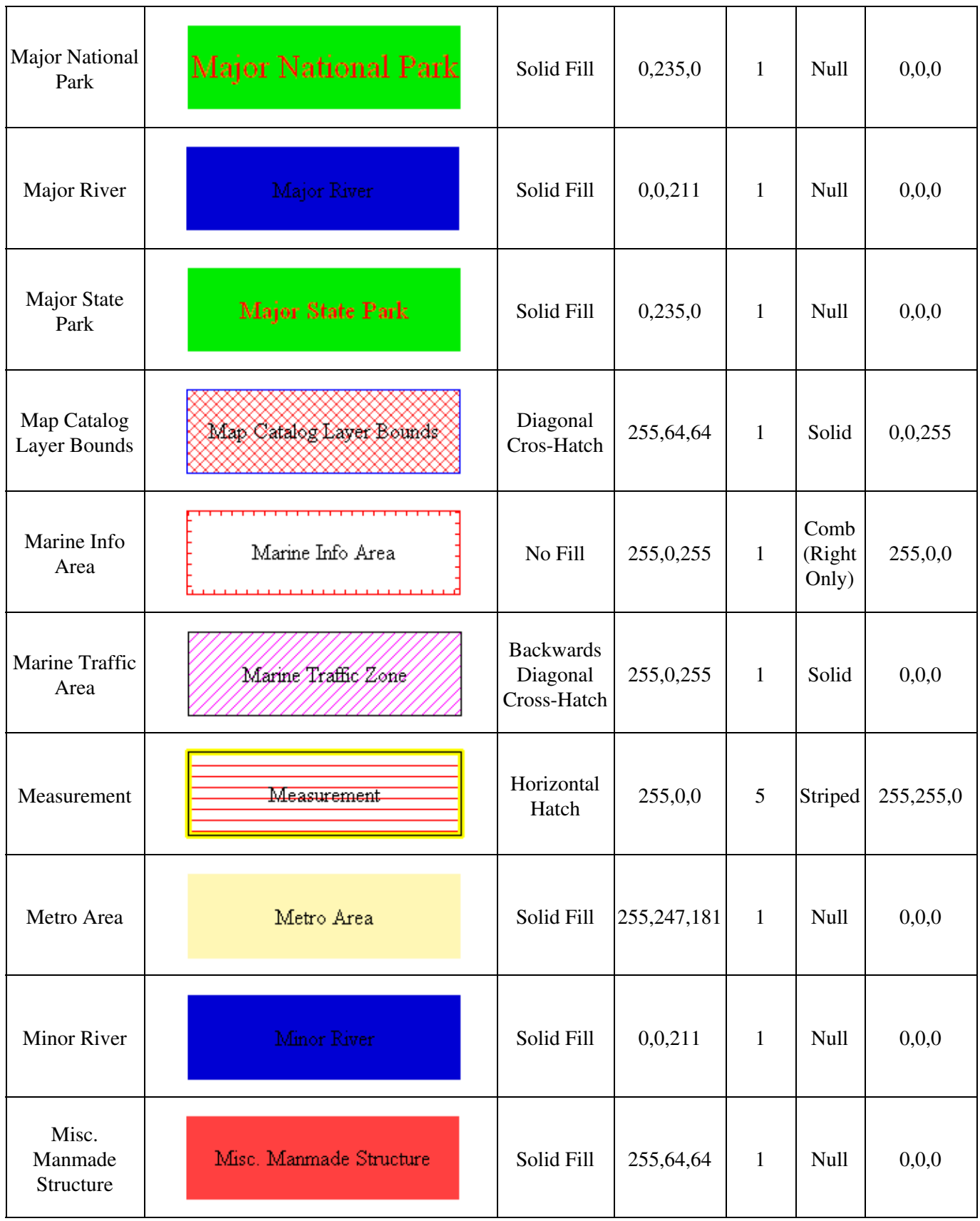

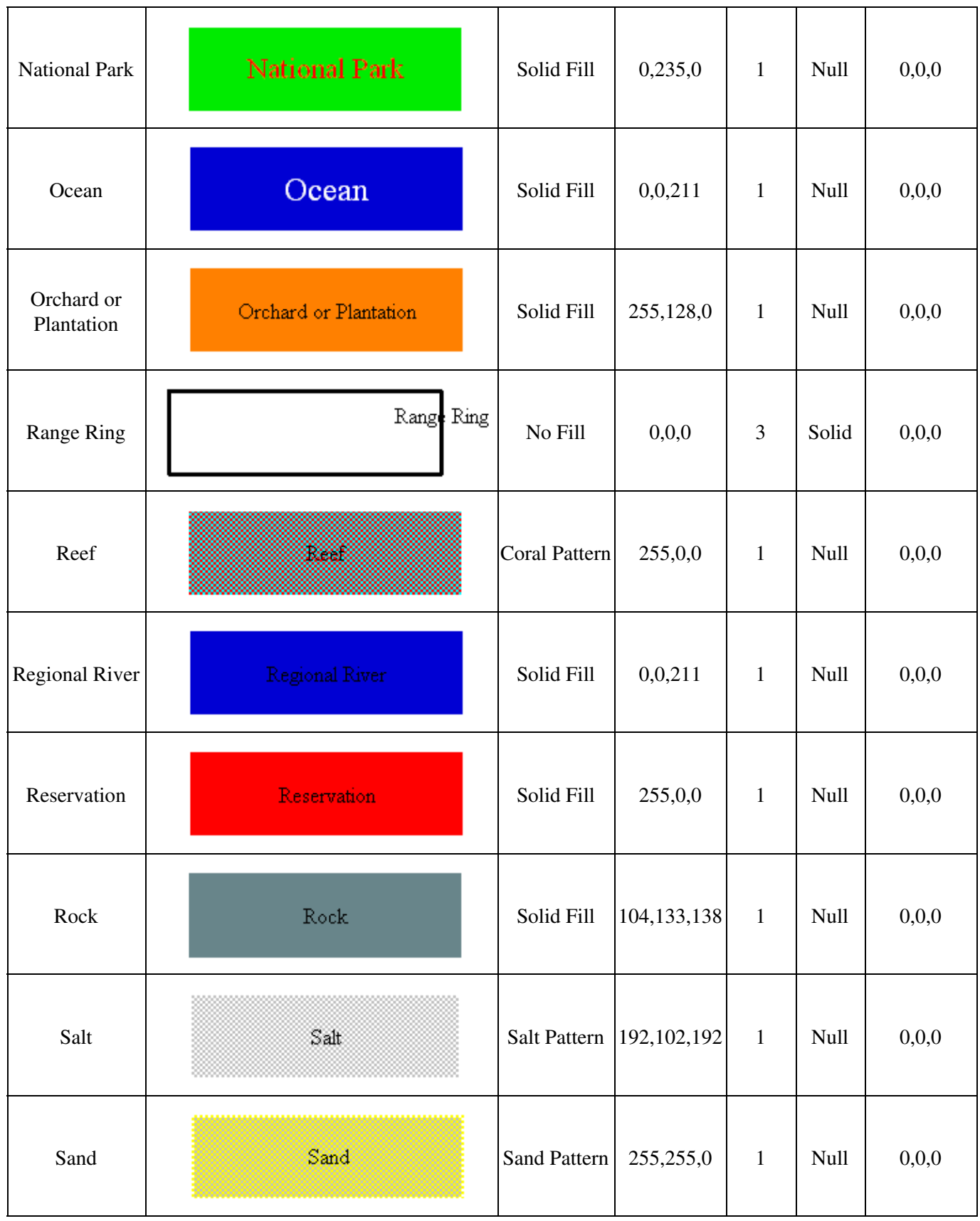

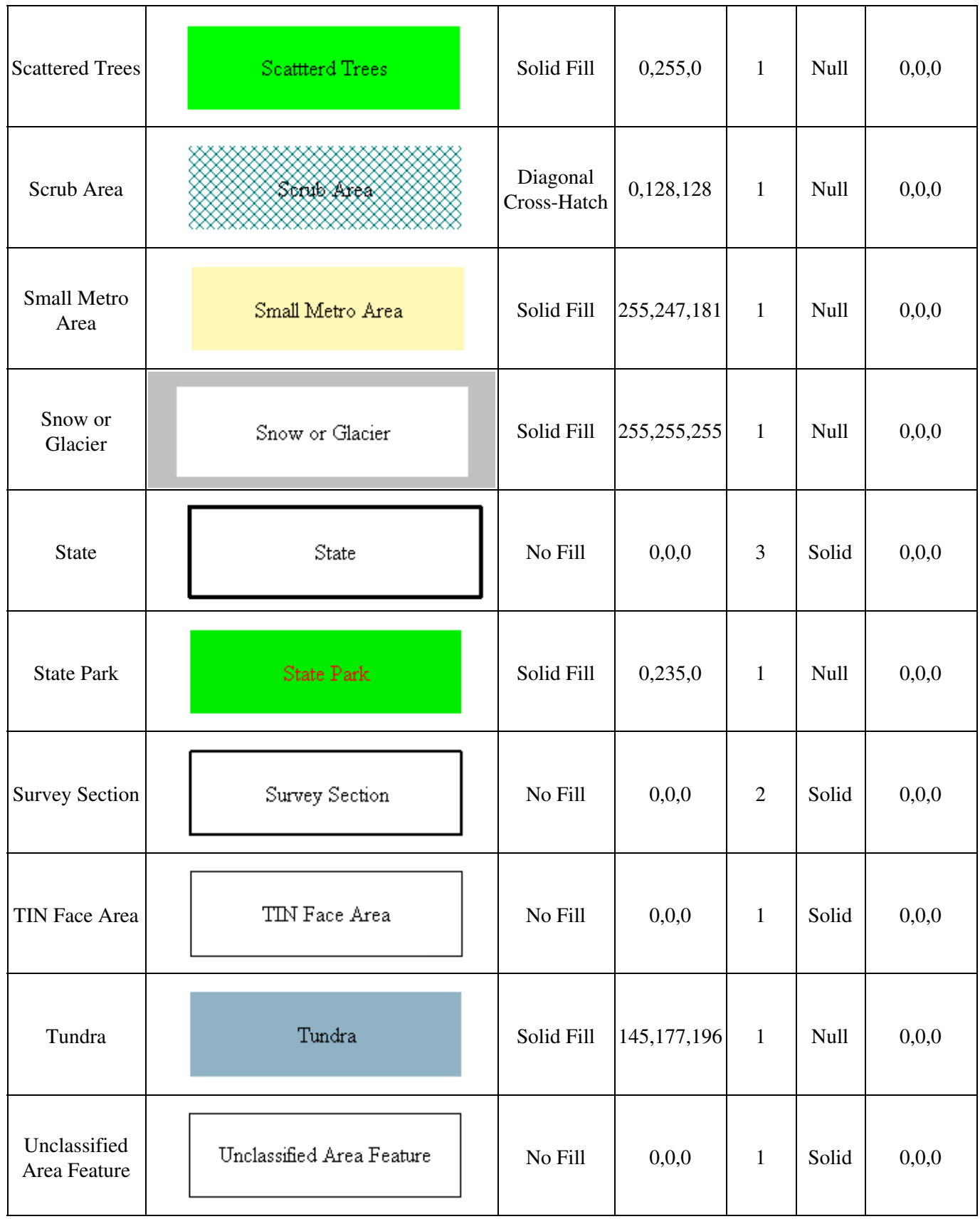

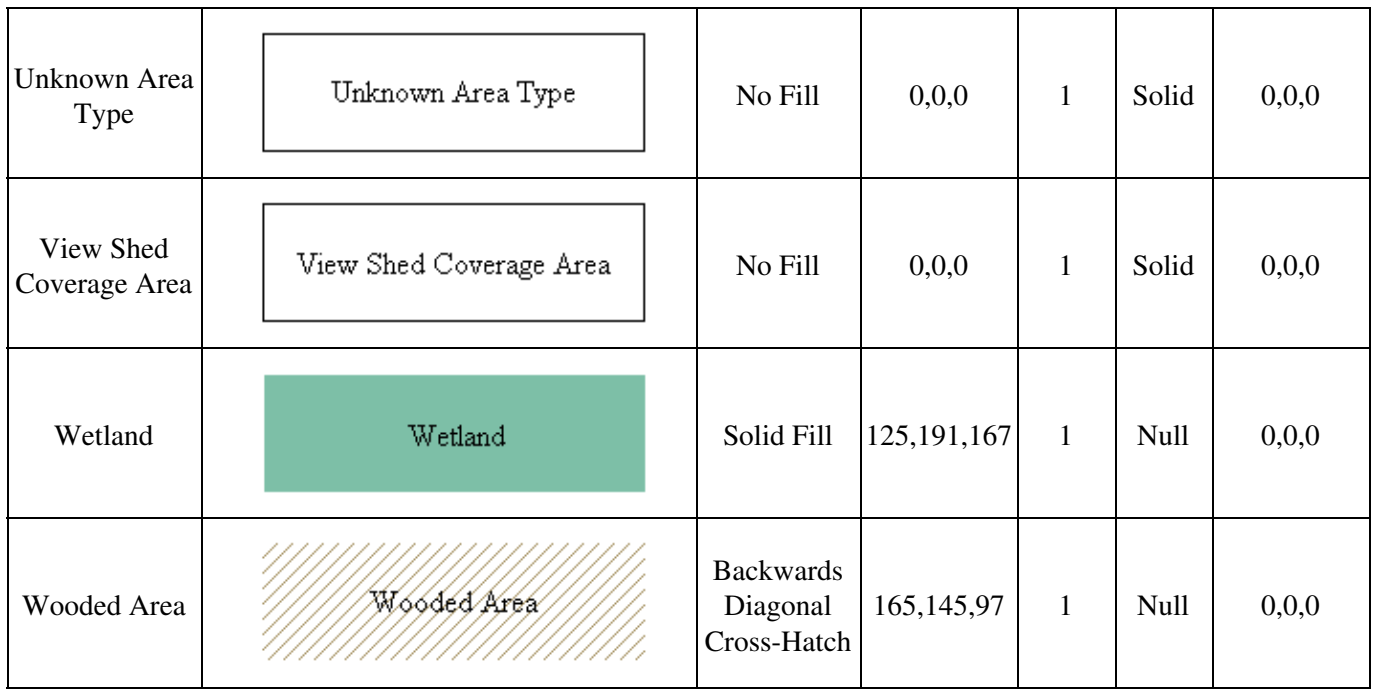

<span id="page-281-0"></span>Area Fill Patterns

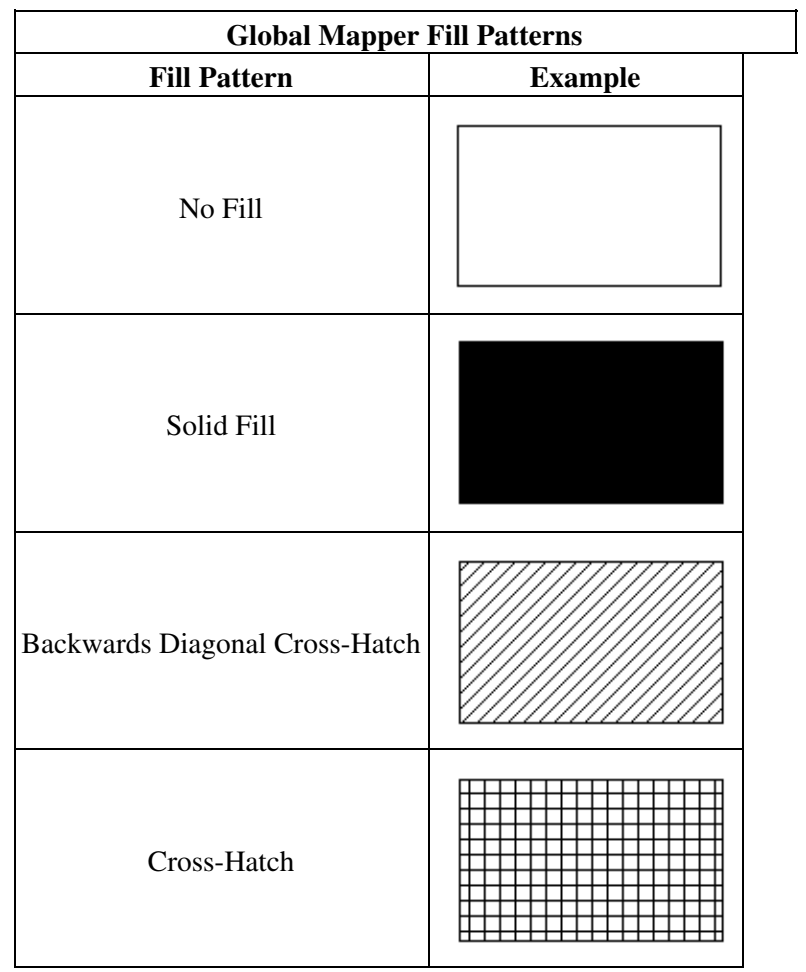

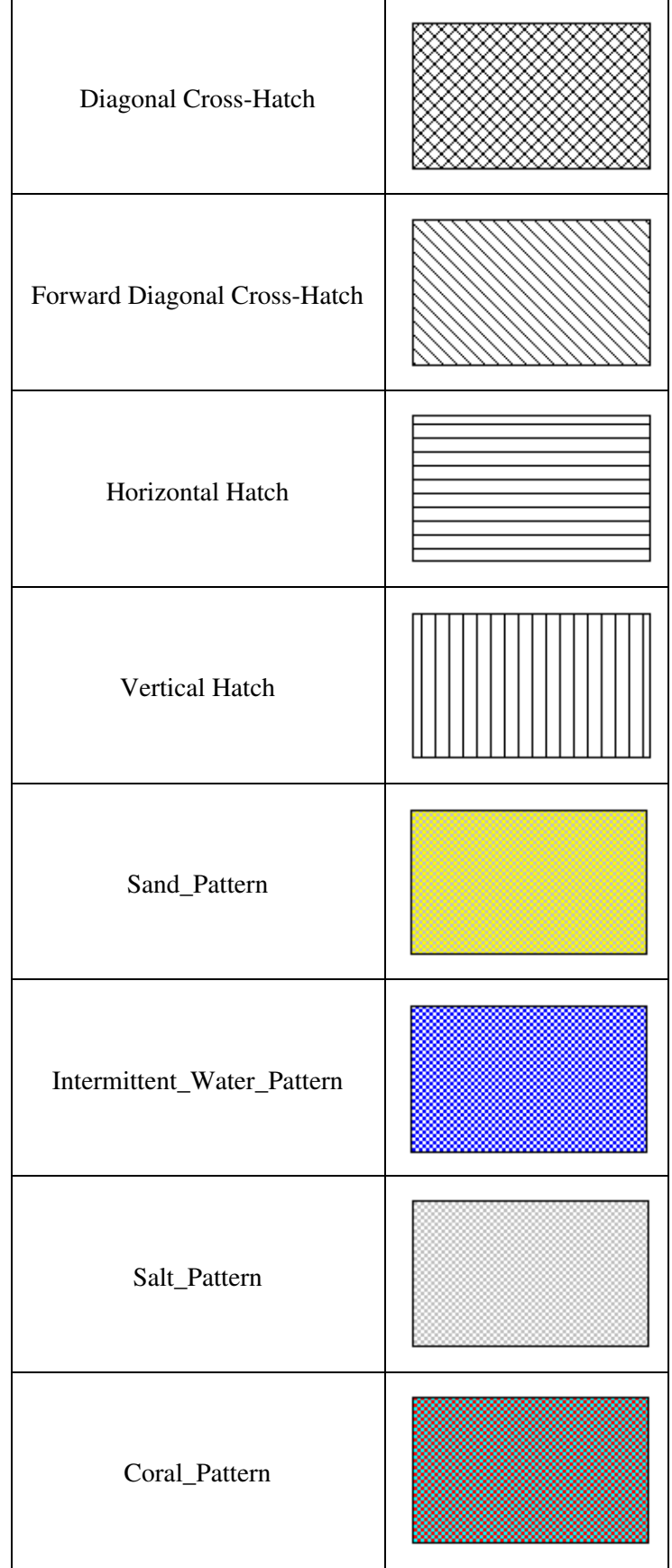

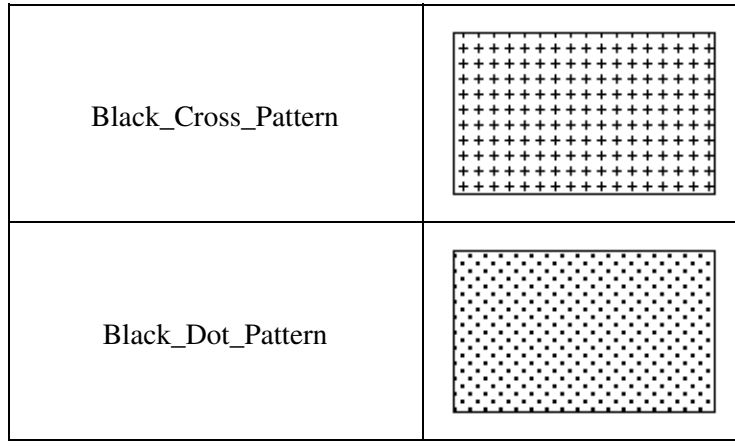

## <span id="page-283-0"></span>Area Border Styles

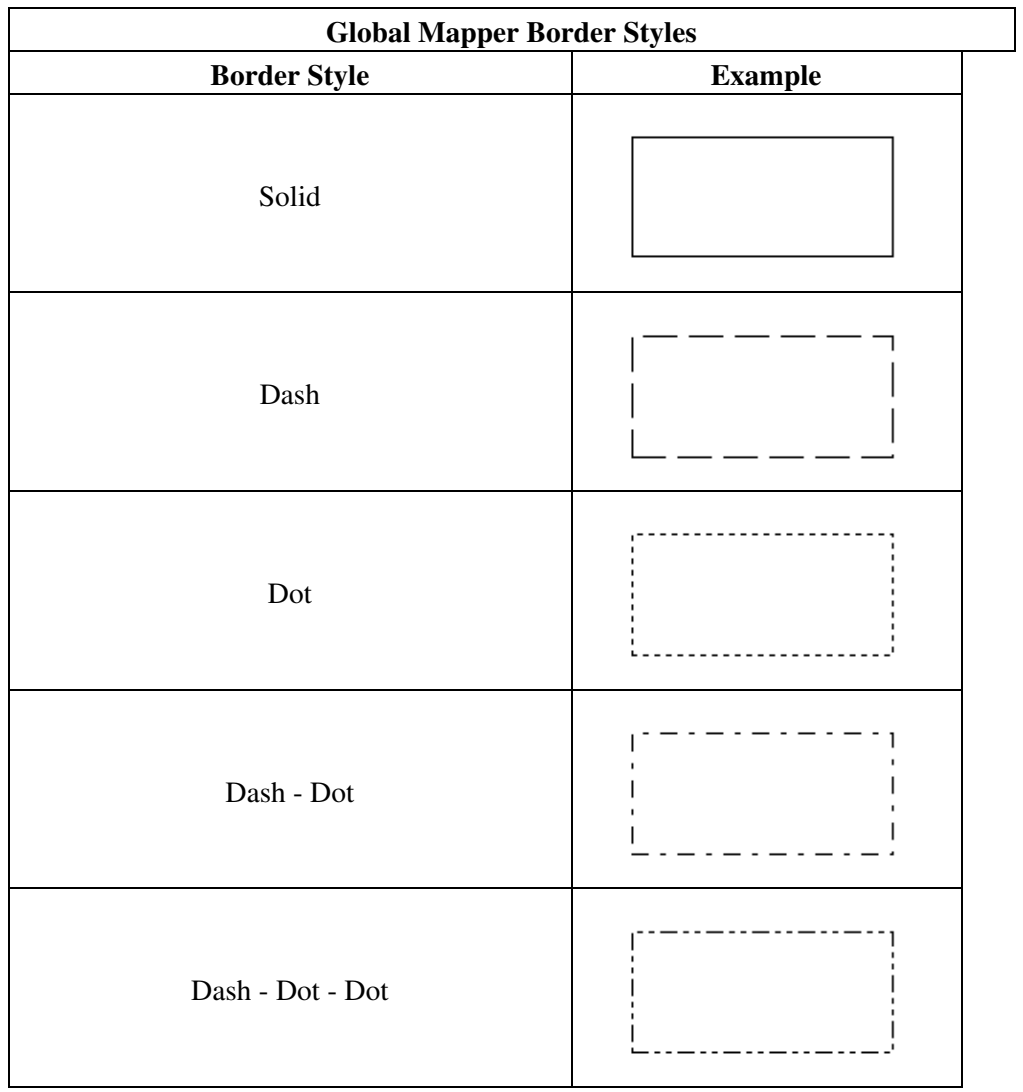

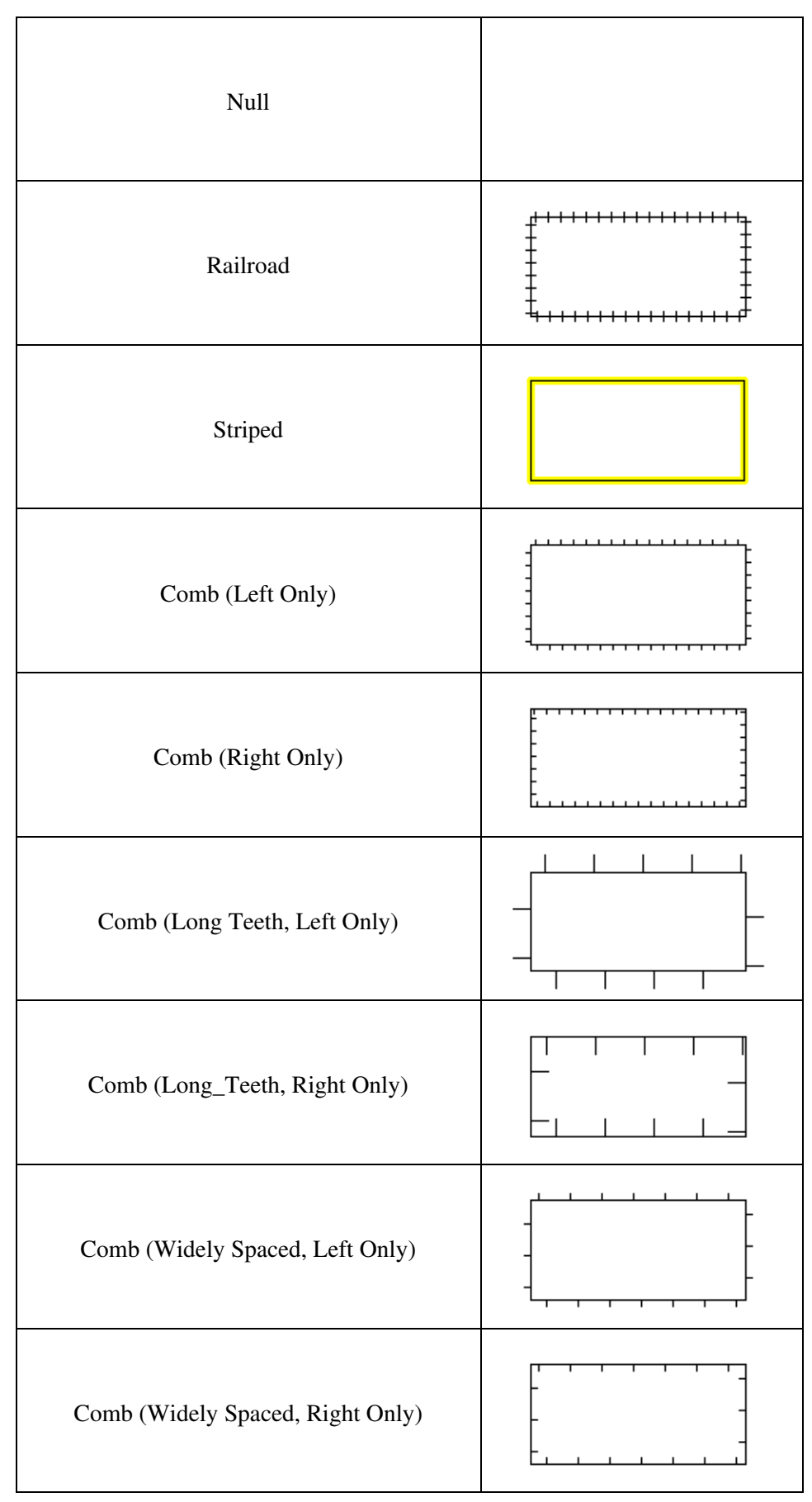

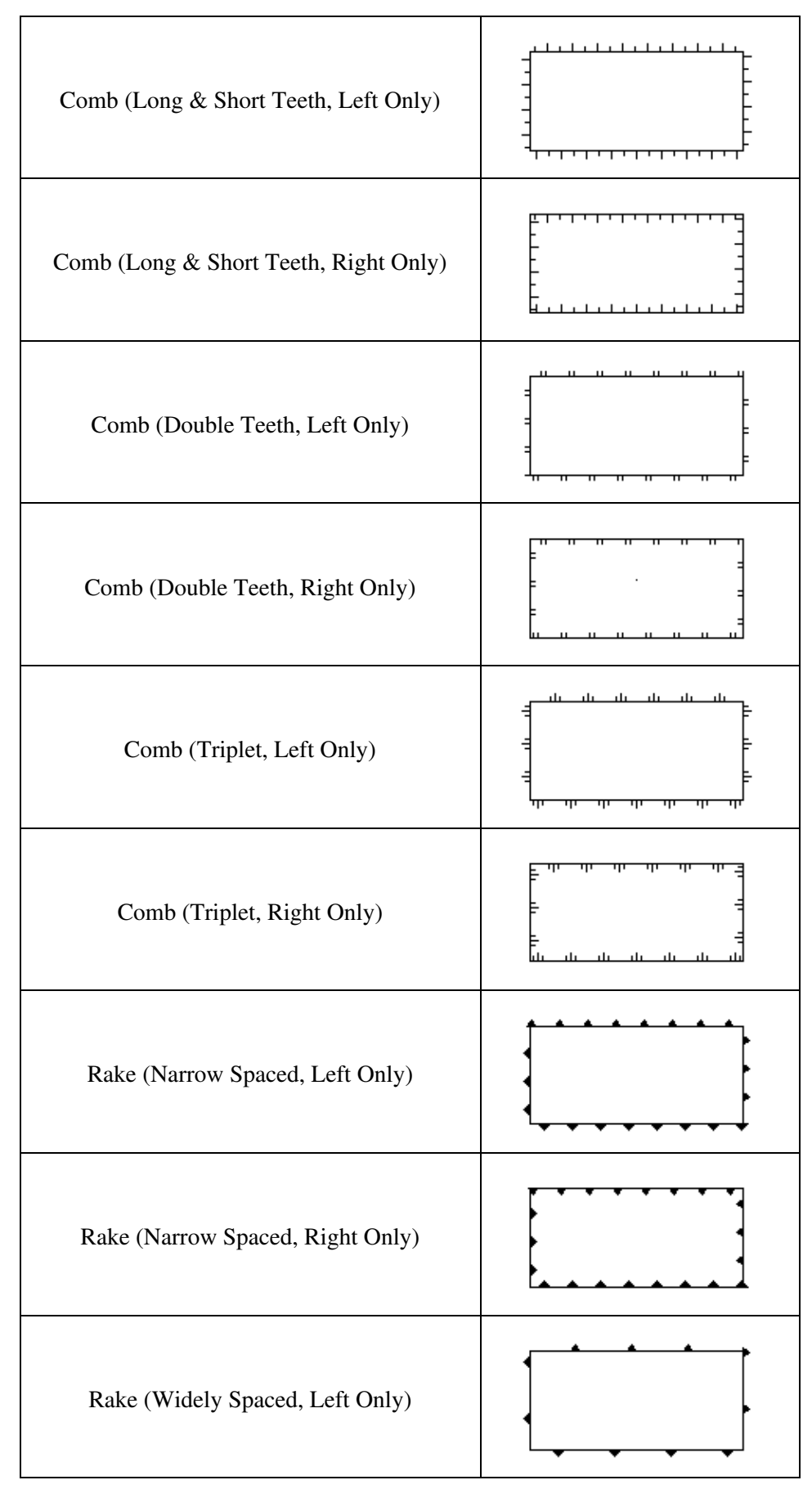

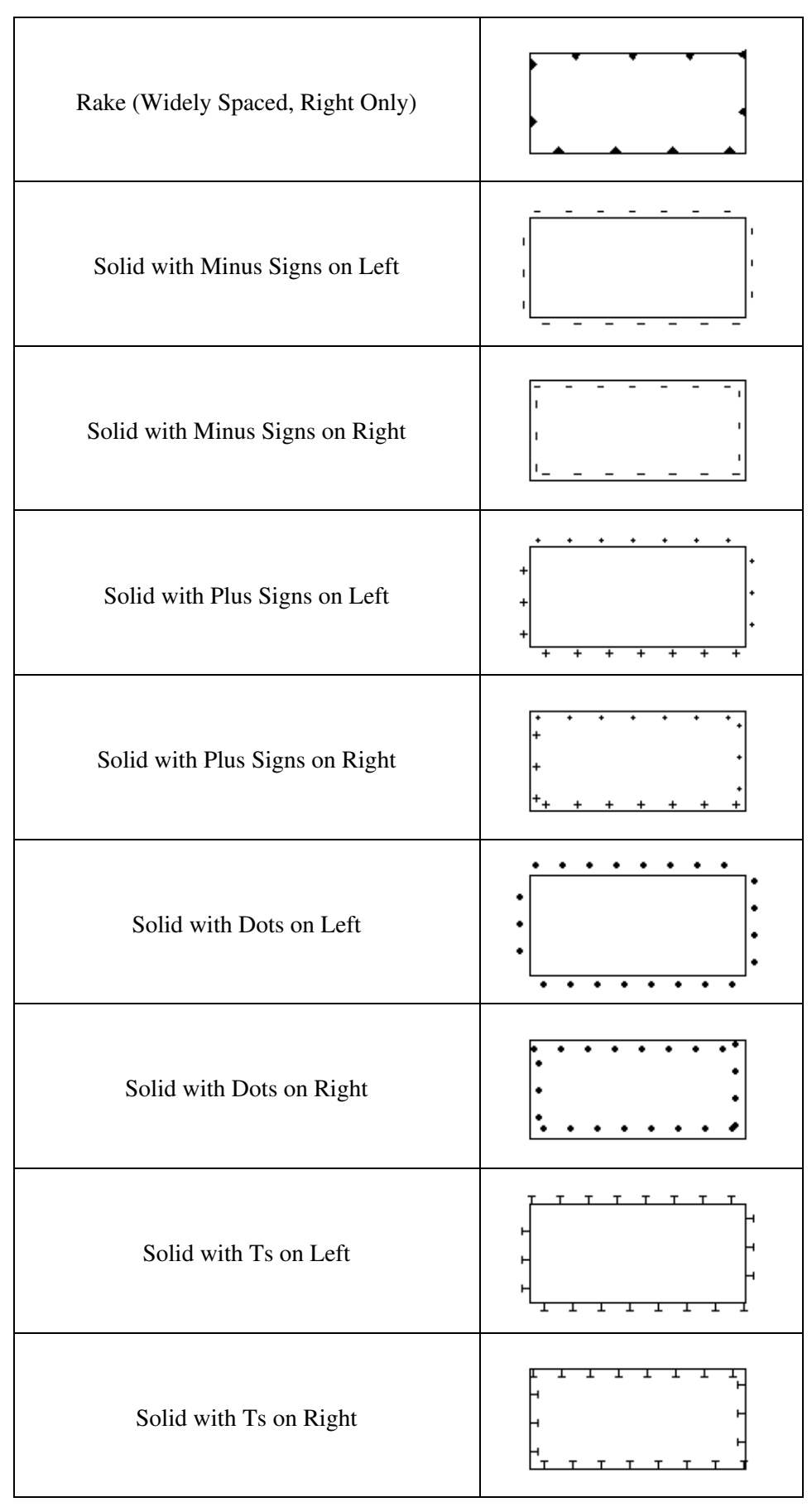

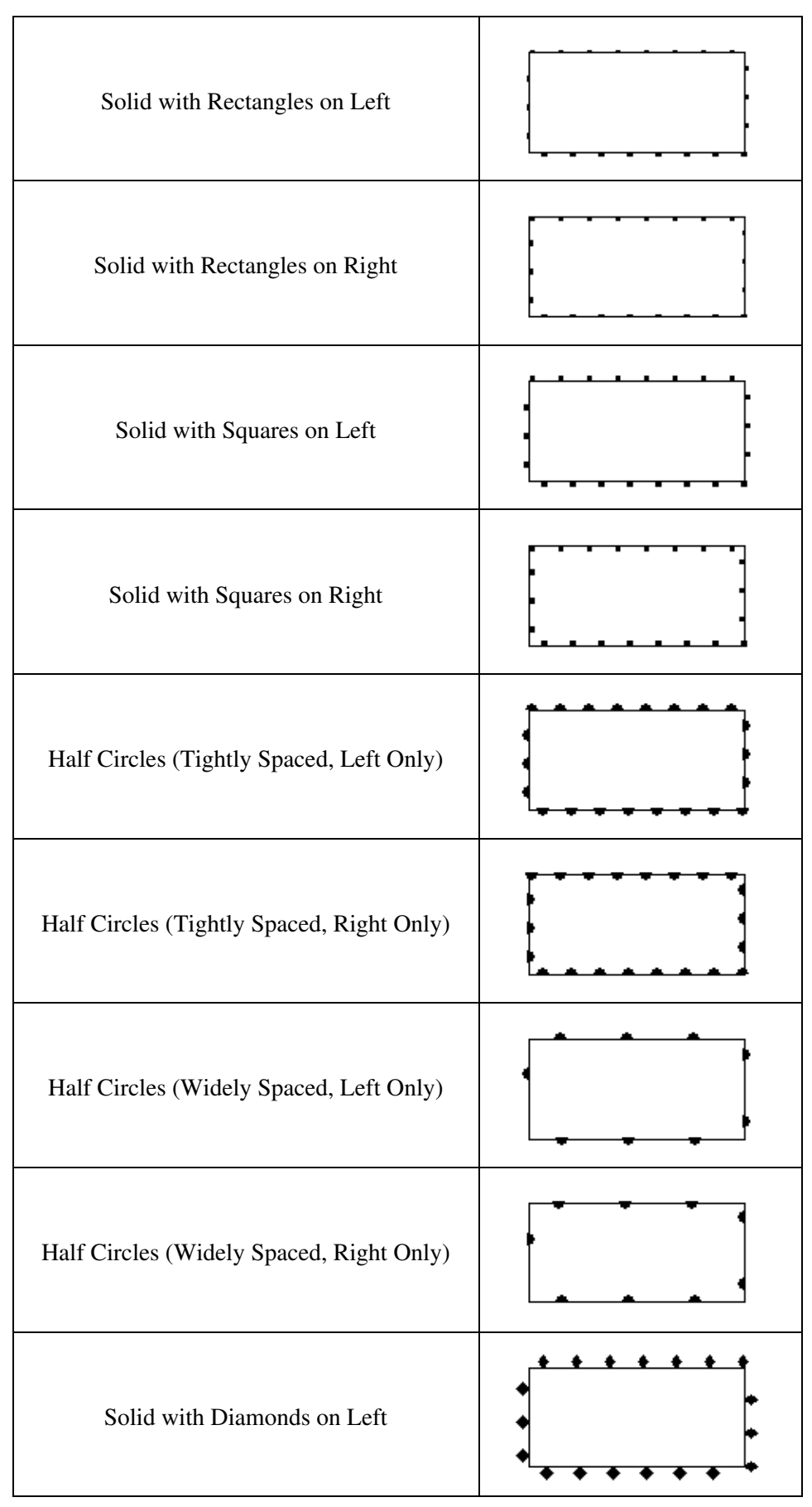
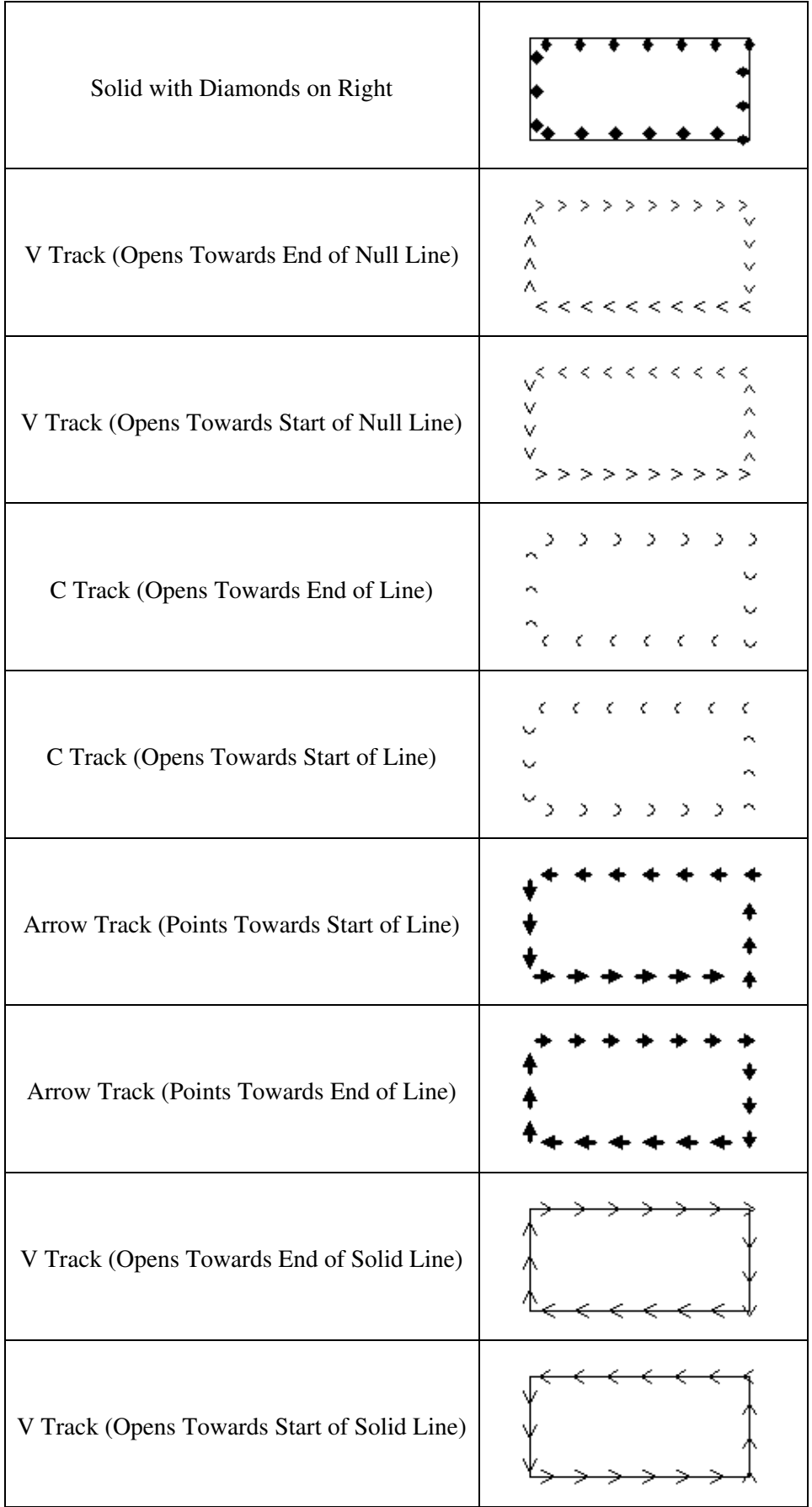

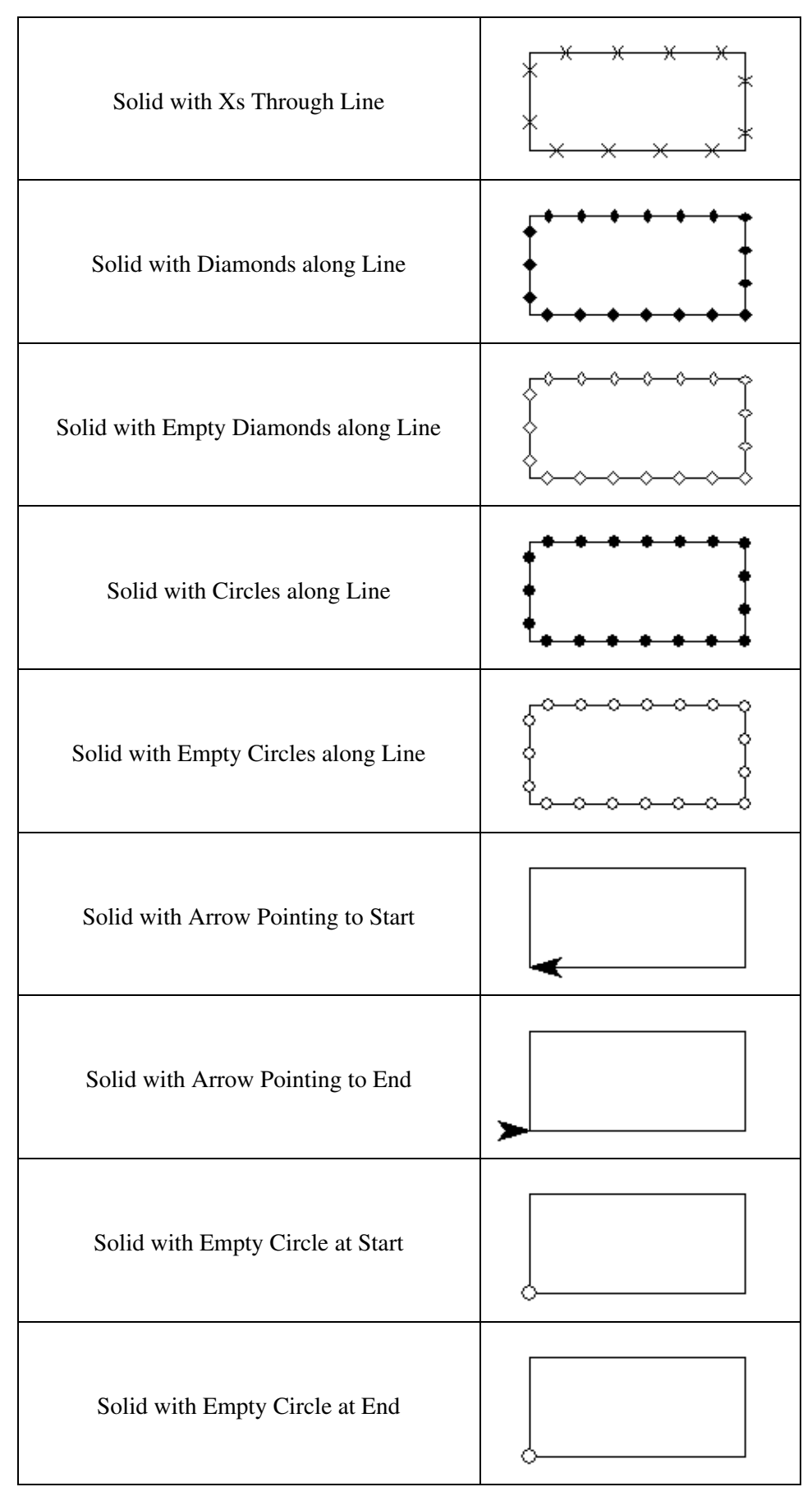

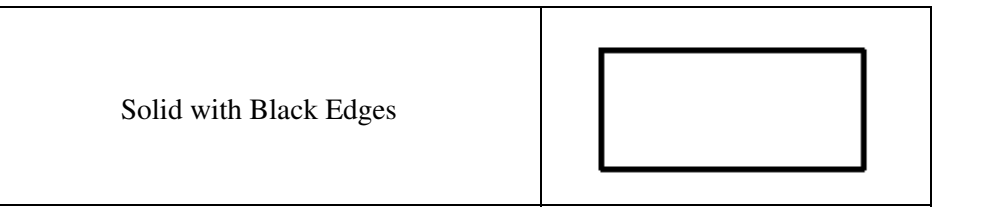

Line Styles

Using the Line Styles panel users can configure how lines of a given type will be displayed in Global Mapper. The line style, width, color, and label font can be modified on a type-by-type basis. In addition, the Show Labels for Lines of This Type option allows users to turn line labels off on a type-by-type basis.

The Display Roads As Fat Lines When Zoomed In option allows users to turn on/off the "fattening" of road lines when zoom in tight on them.

Global Mapper's Line Types are listed in the Global Mapper Line Types table. Drawing Styles are listed in the Global Mapper Drawing Styles table.

Global Mapper recognizes four field attributes as containing information for the display appearence of a Line Type. They are:

```
GM_TYPE=Airport Runway
LINE_WIDTH=1
LINE_COLOR=RGB(0,0,0)
LINE_STYLE=Solid
```
The "LINE\_STYLE=" field attribute can be set to any one of the 60 Drawing Styles shown in the Global Mapper Drawing Styles table.

Line Types

Upper line shows line types normal appearance. Lower line shows how line type appears when "Display Roads As Fat Lines When Zoomed In" option is checked and display is zoomed in.

Global Mapper's View --> Background Color... color designation influences which lines can be seen. Any line whose color is the same as the Global Mapper Backgrond Color will not be seen. Example, for a white Background Color (RGB 255,255,255), the Processing/Closure Line will not be visible.

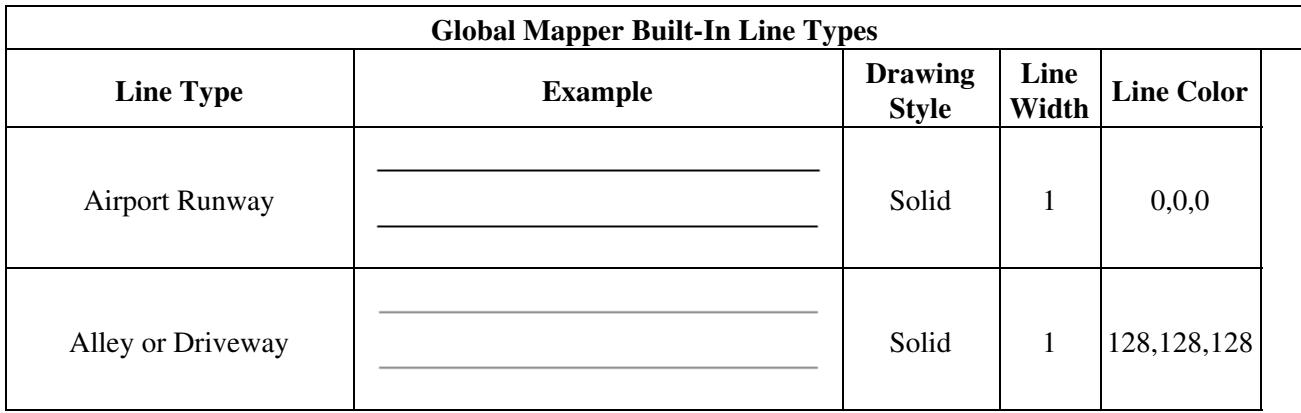

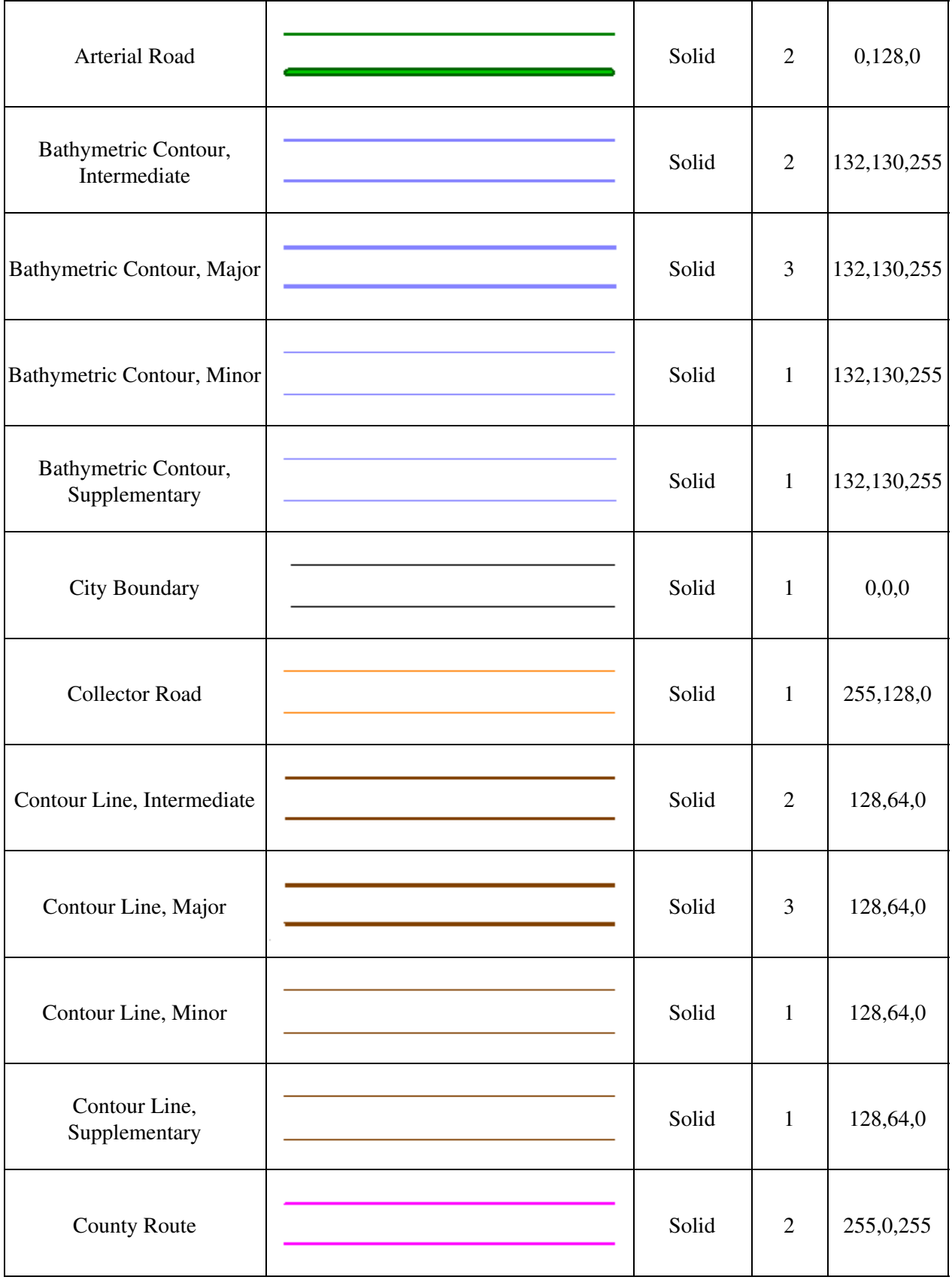

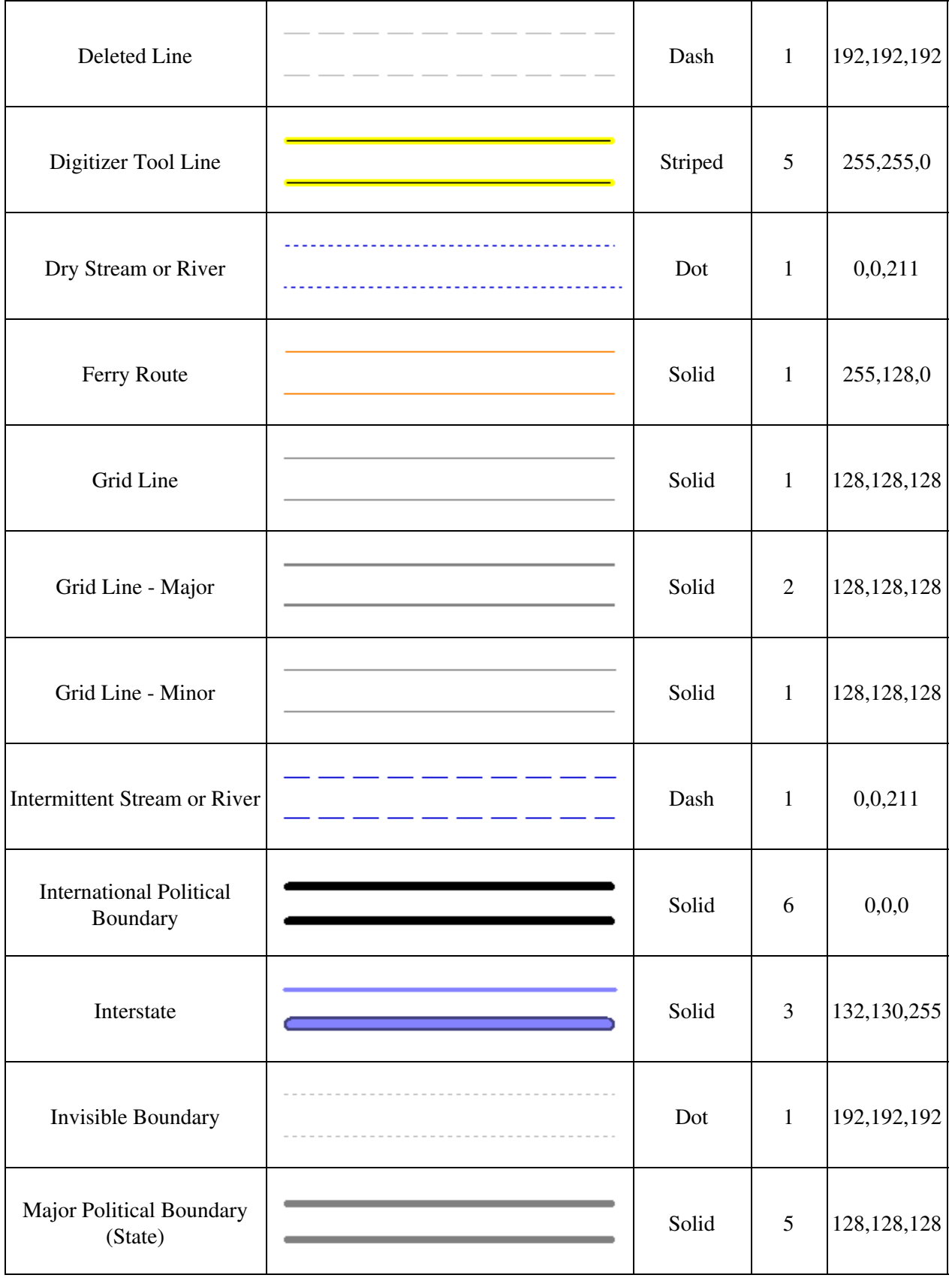

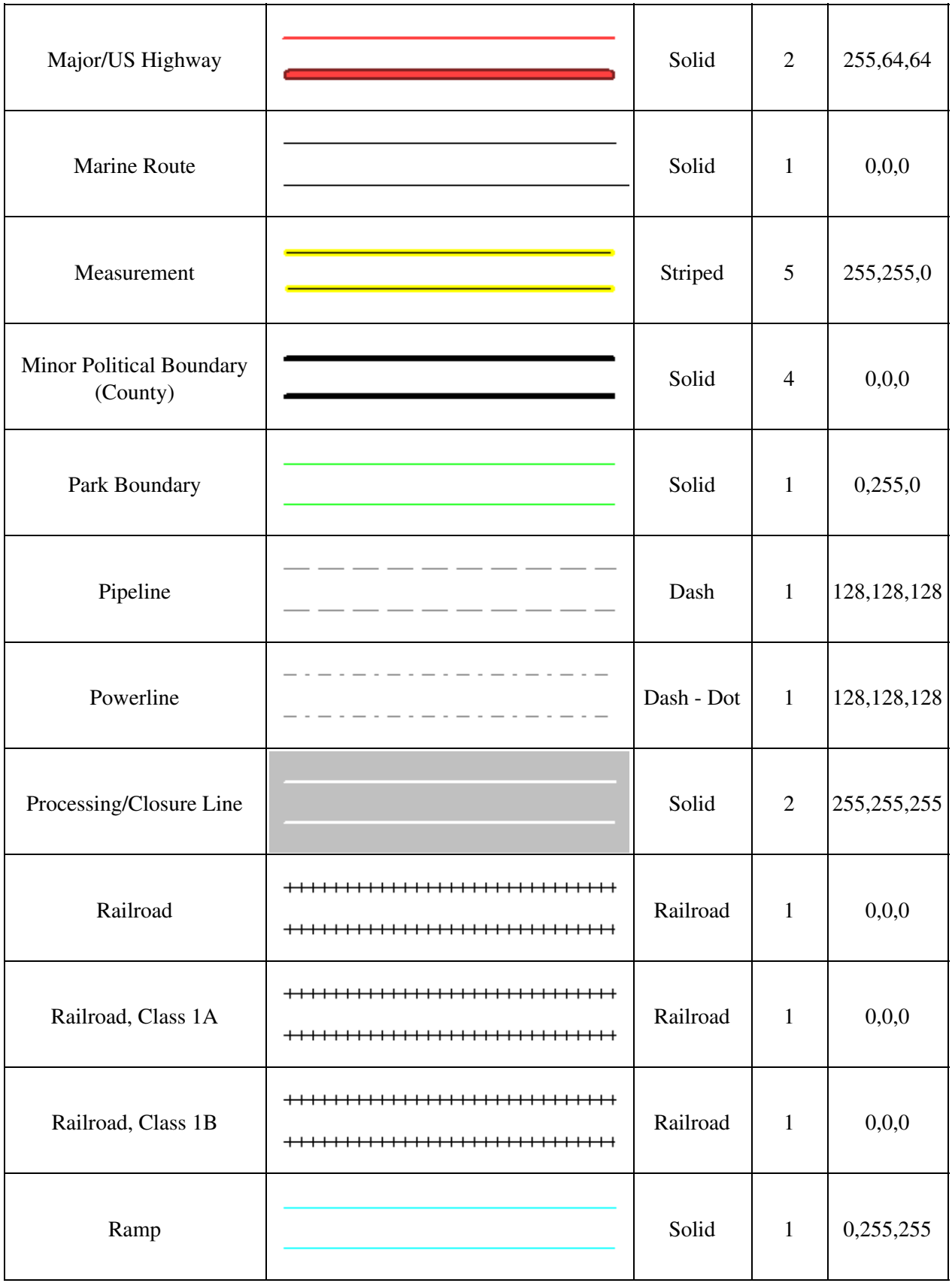

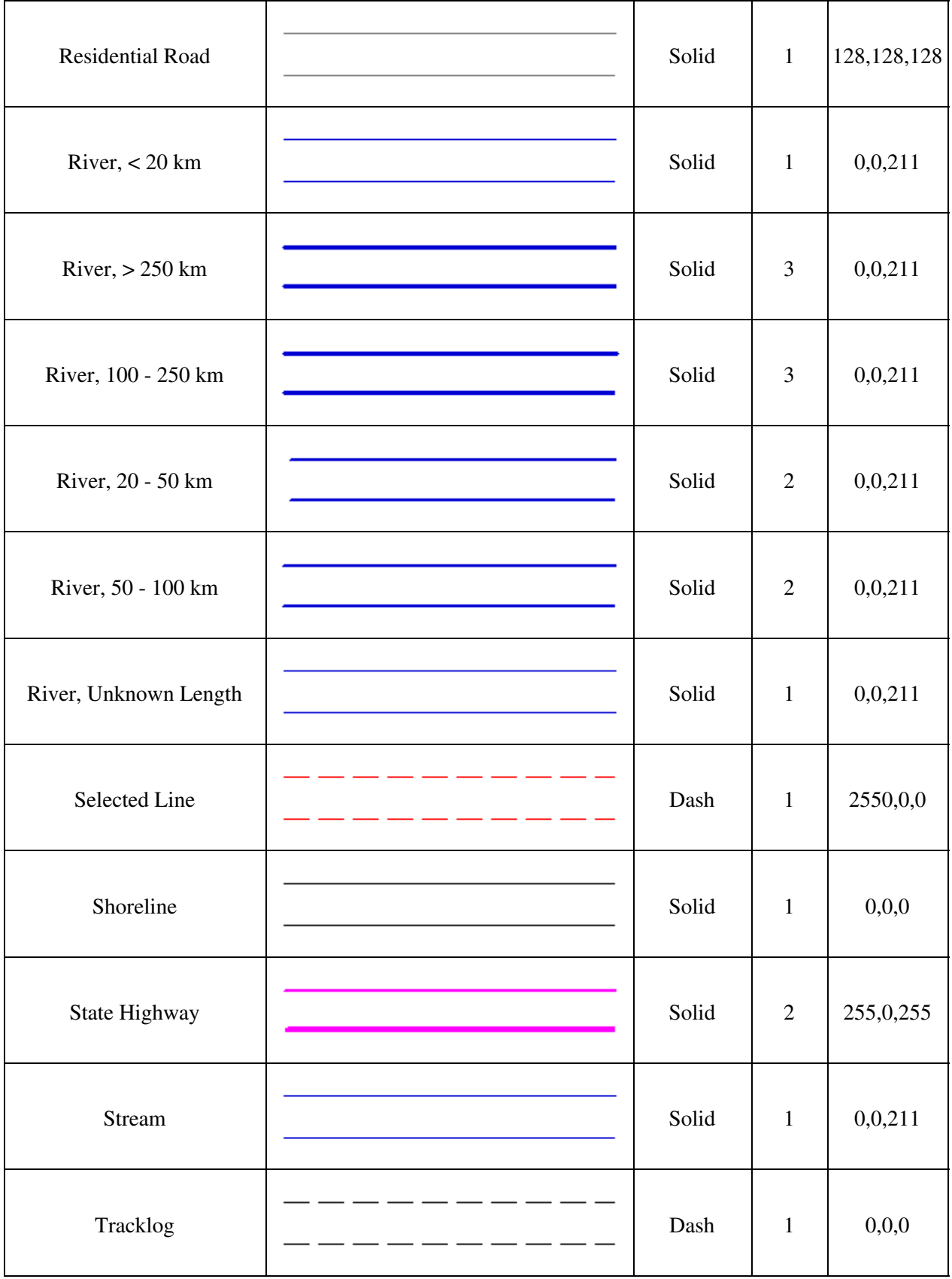

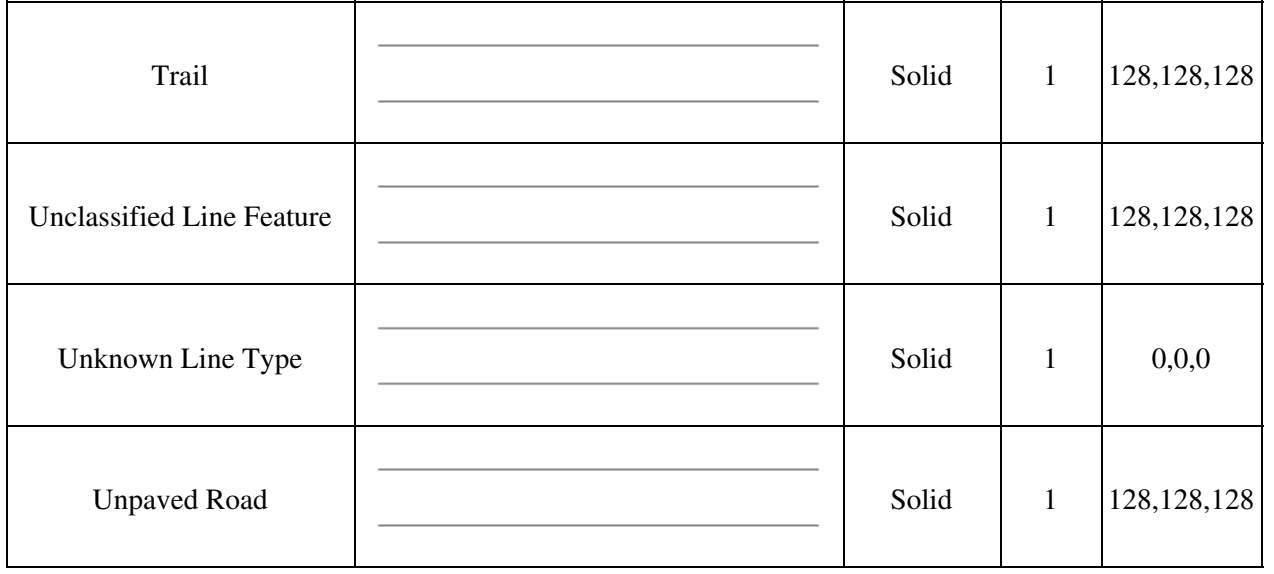

## Drawing Styles

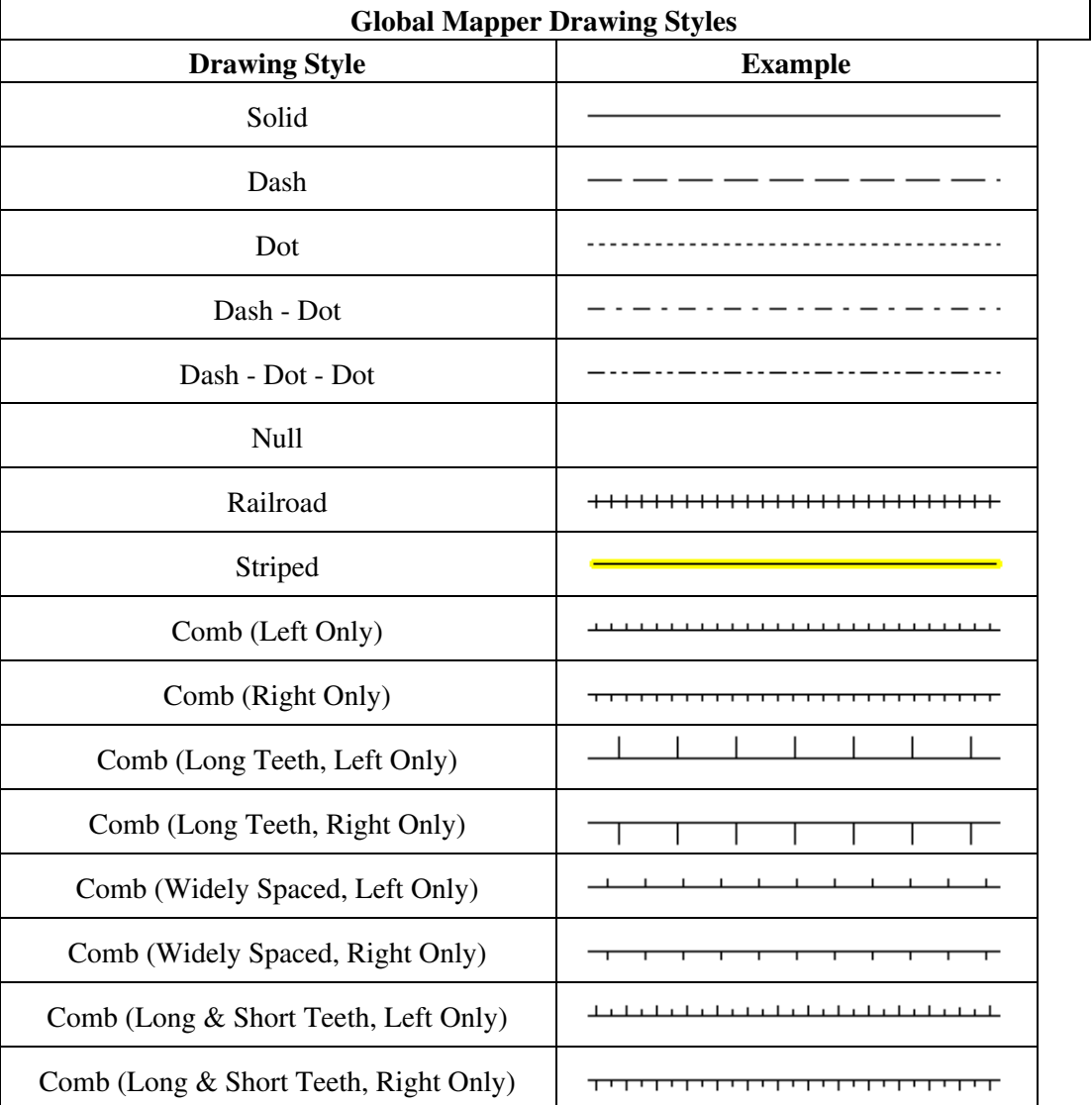

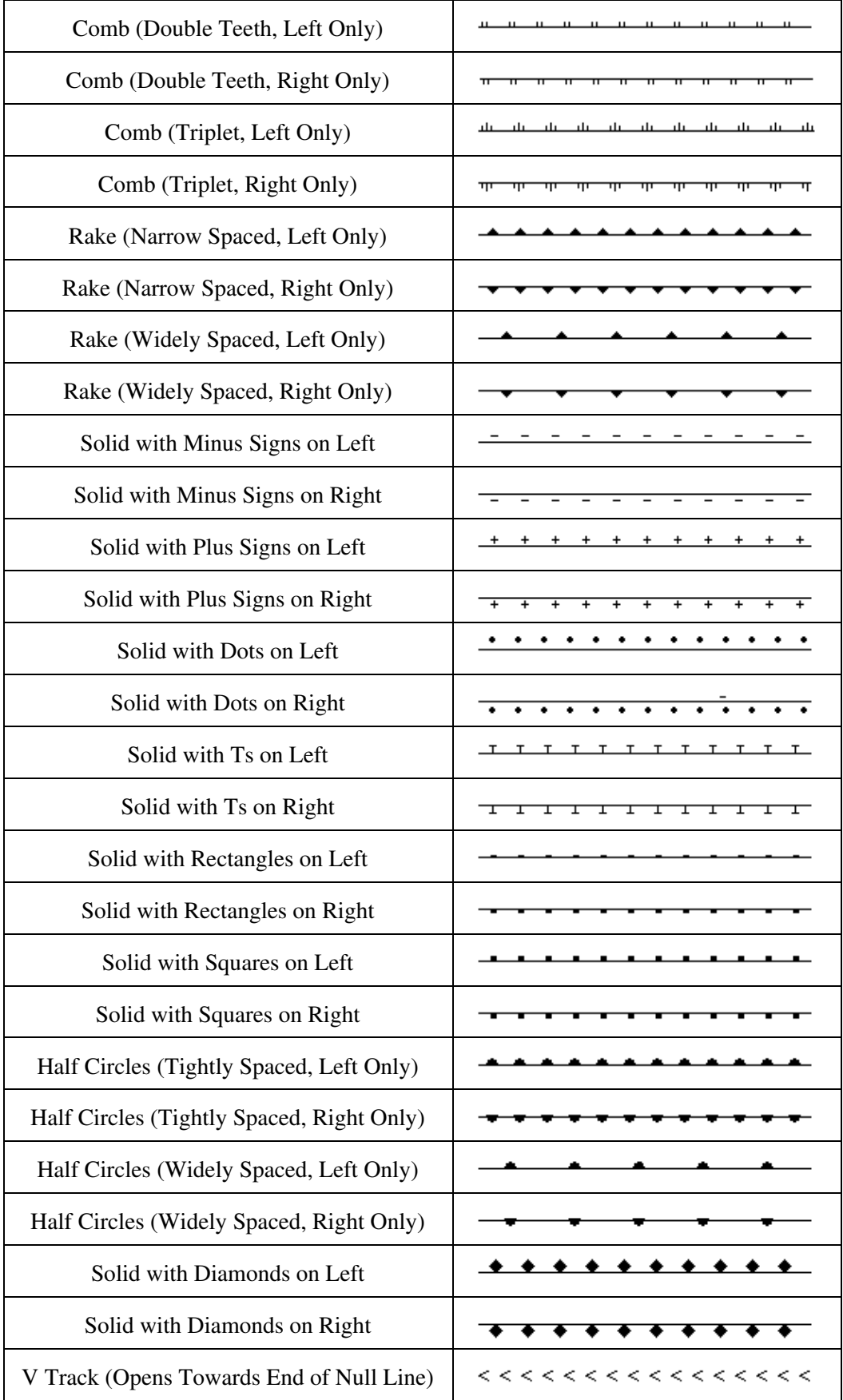

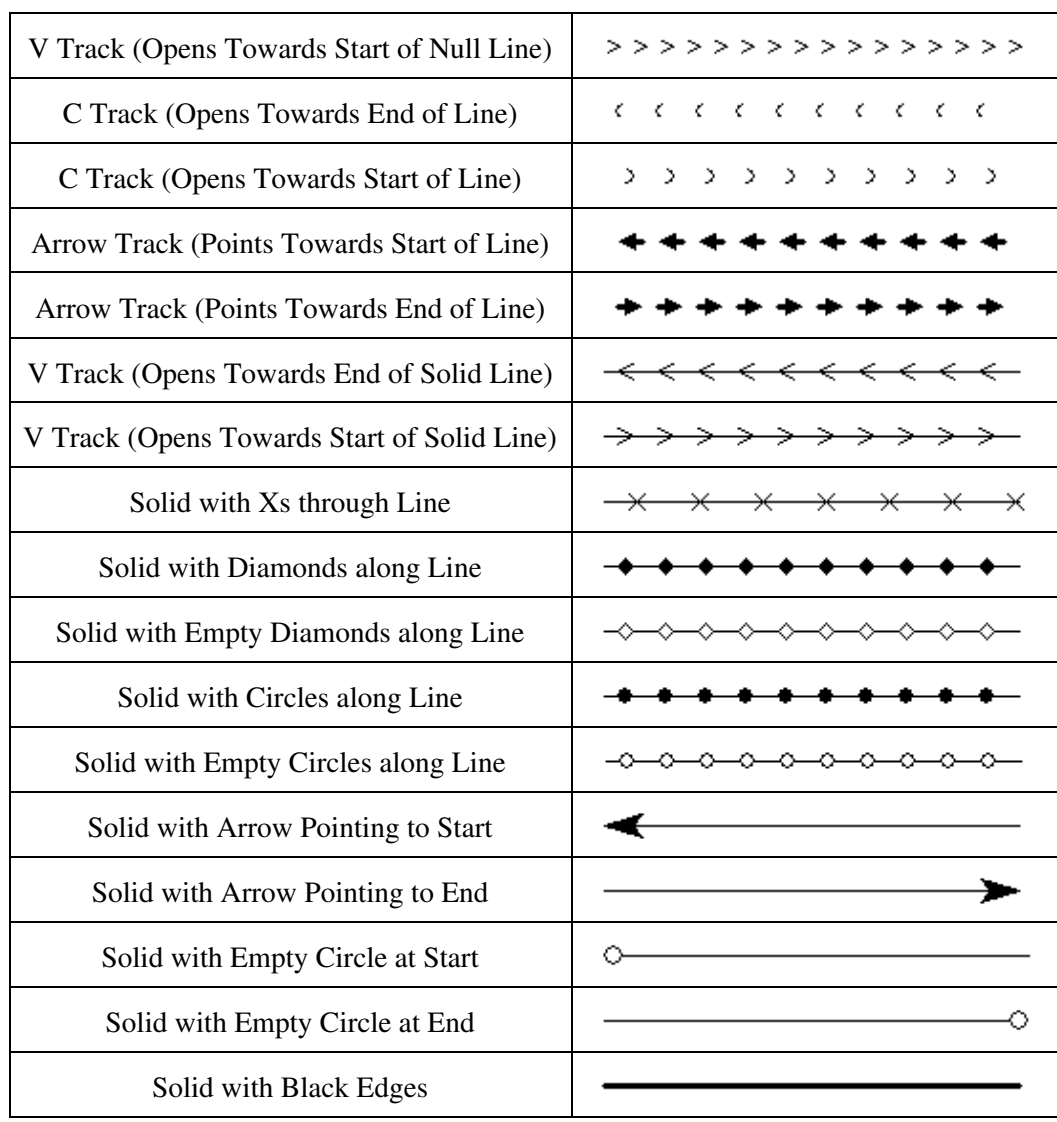

#### Point Styles

Using the Point Styles panel users can configure what symbol will be used to display points of a given type. In addition, the Show Labels for Points of This Type option allows a user to turn point labels off on a type-by-type basis. The Custom Symbols section allows users to create new symbols from their own bitmap and icon files which they can then use as the symbol to display for a given type.

Global Mapper's Point Type Features are listed in the Global Mapper Point Type Features table. Symbols are listed in the Global Mapper Symbols table.

Global Mapper recognizes two field attributes as containing information for the display appearence of a Point Type. They are:

```
GM_TYPE=Address Label
POINT_SYMBOL=Dot - Red
```
#### Point Type Features

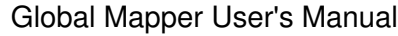

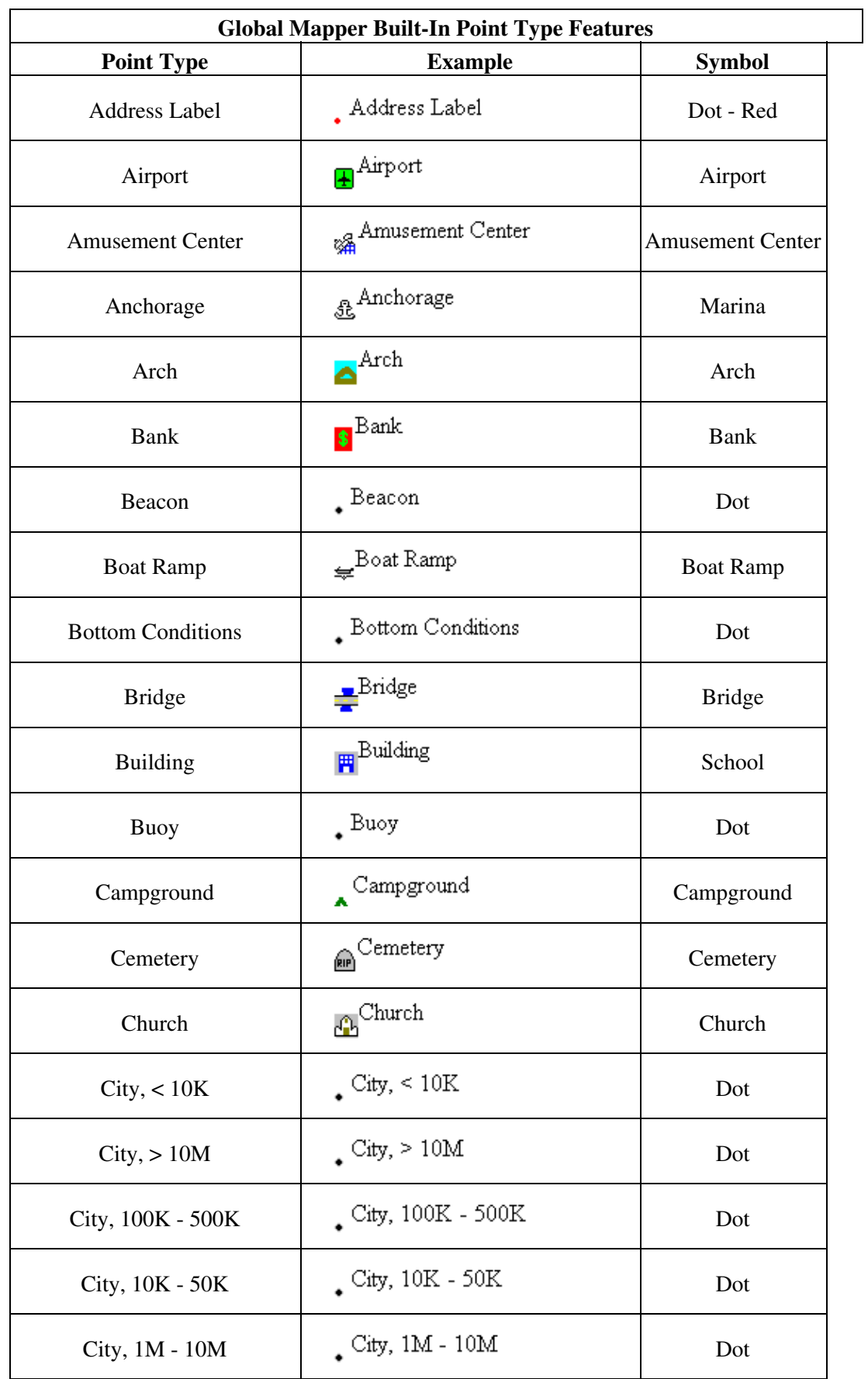

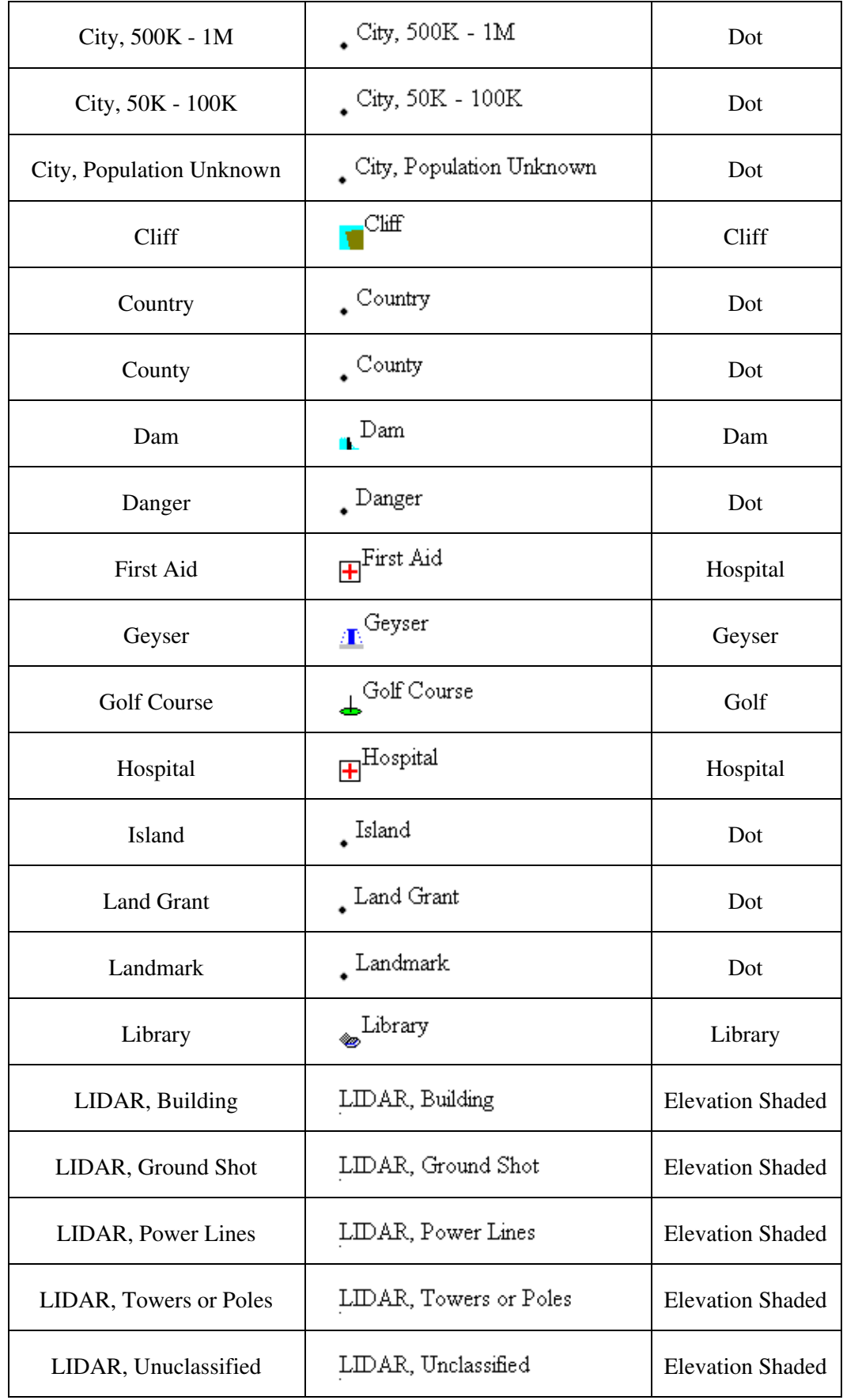

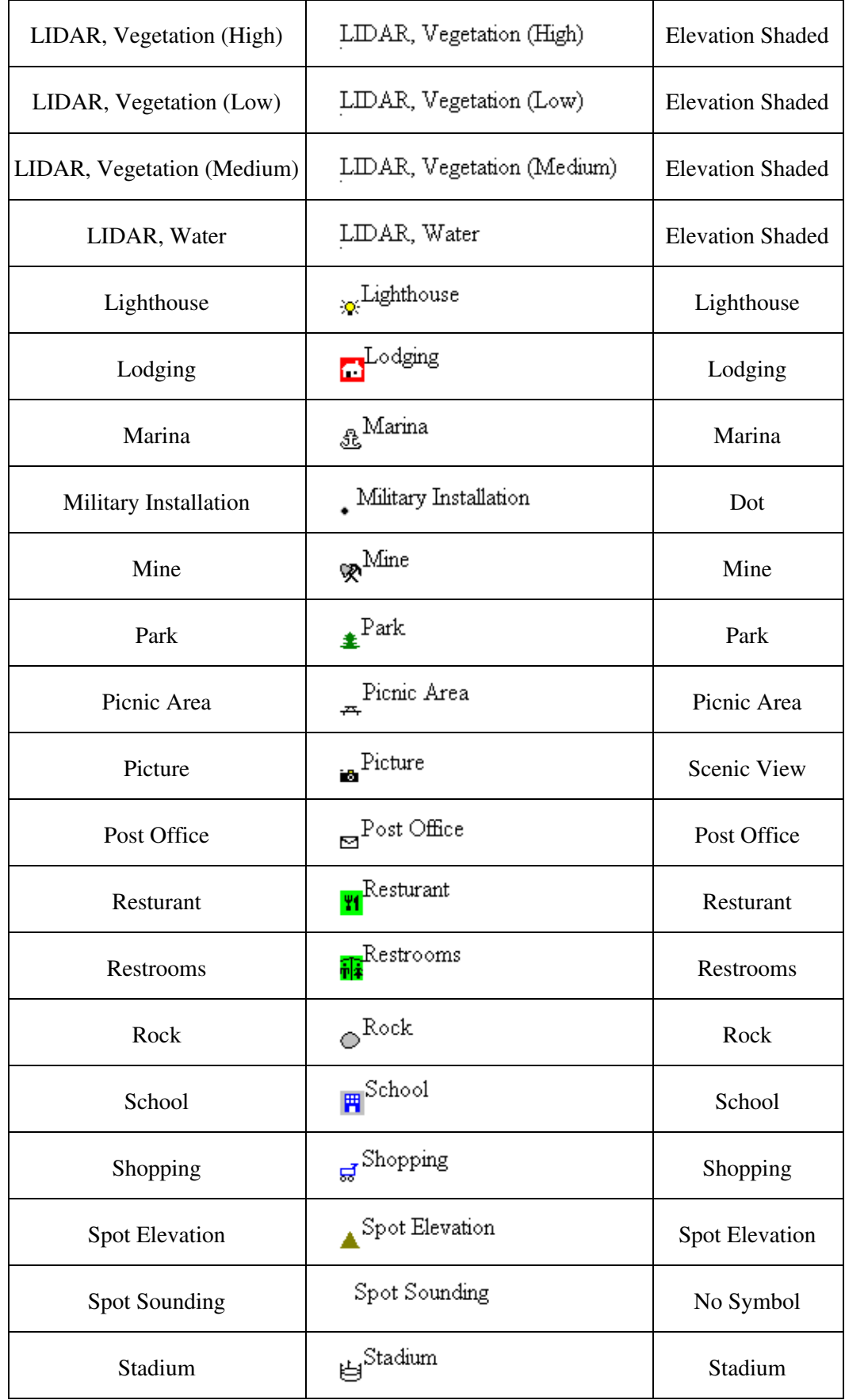

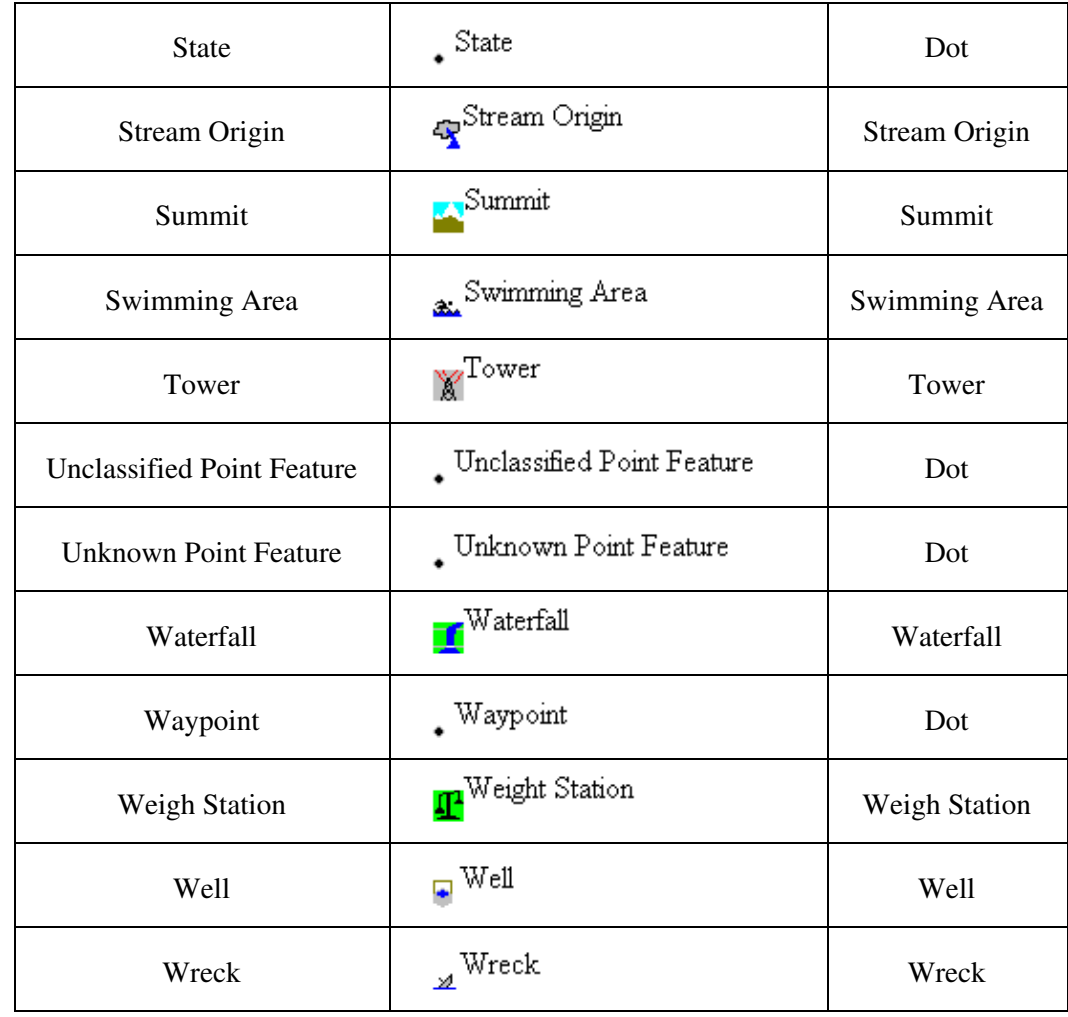

Symbols

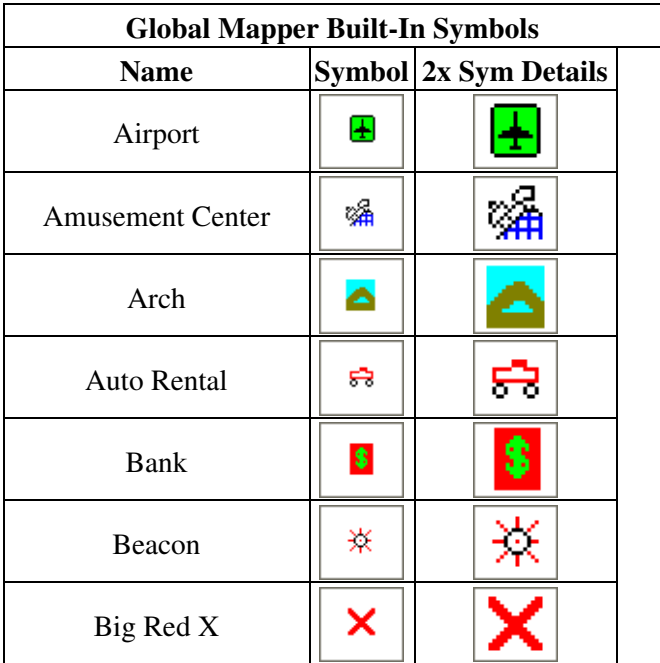

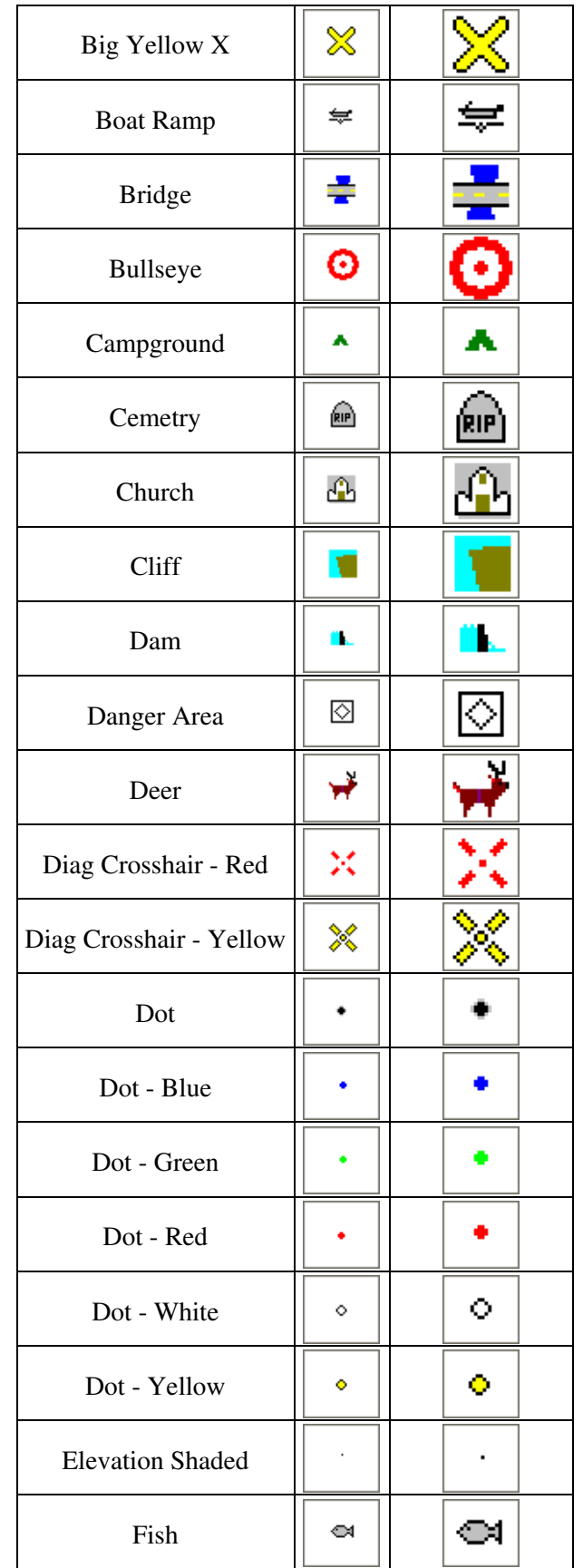

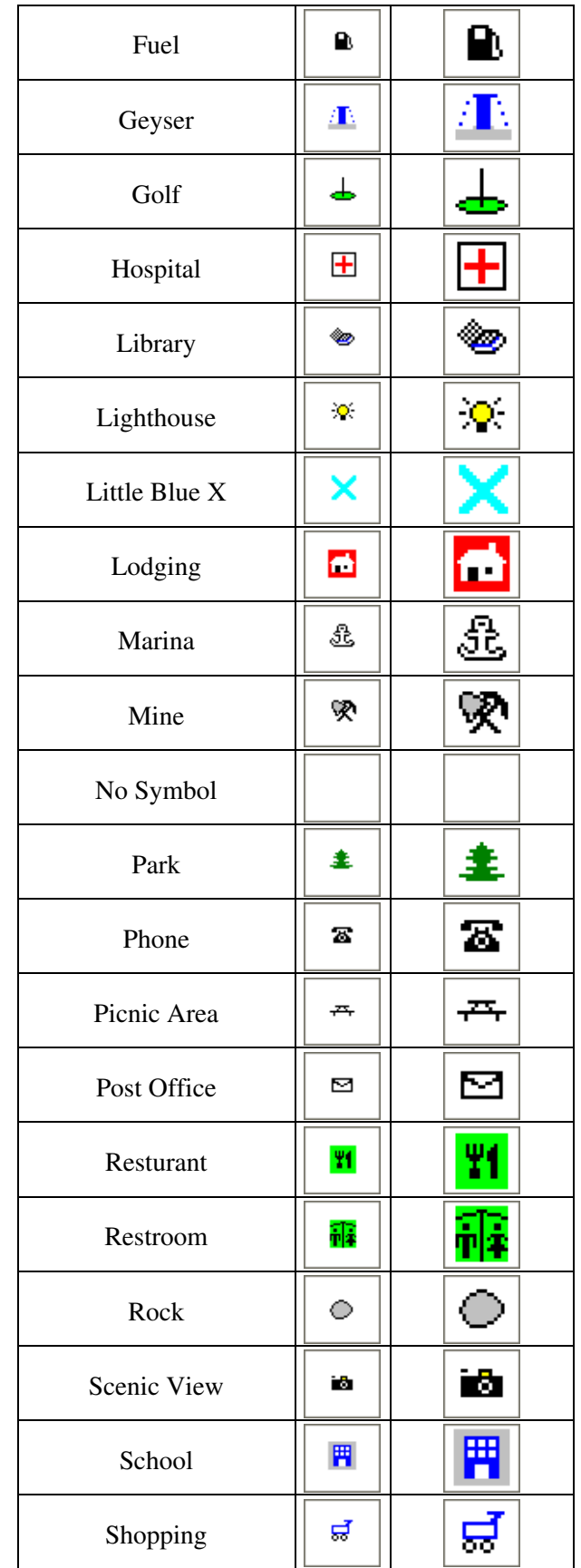

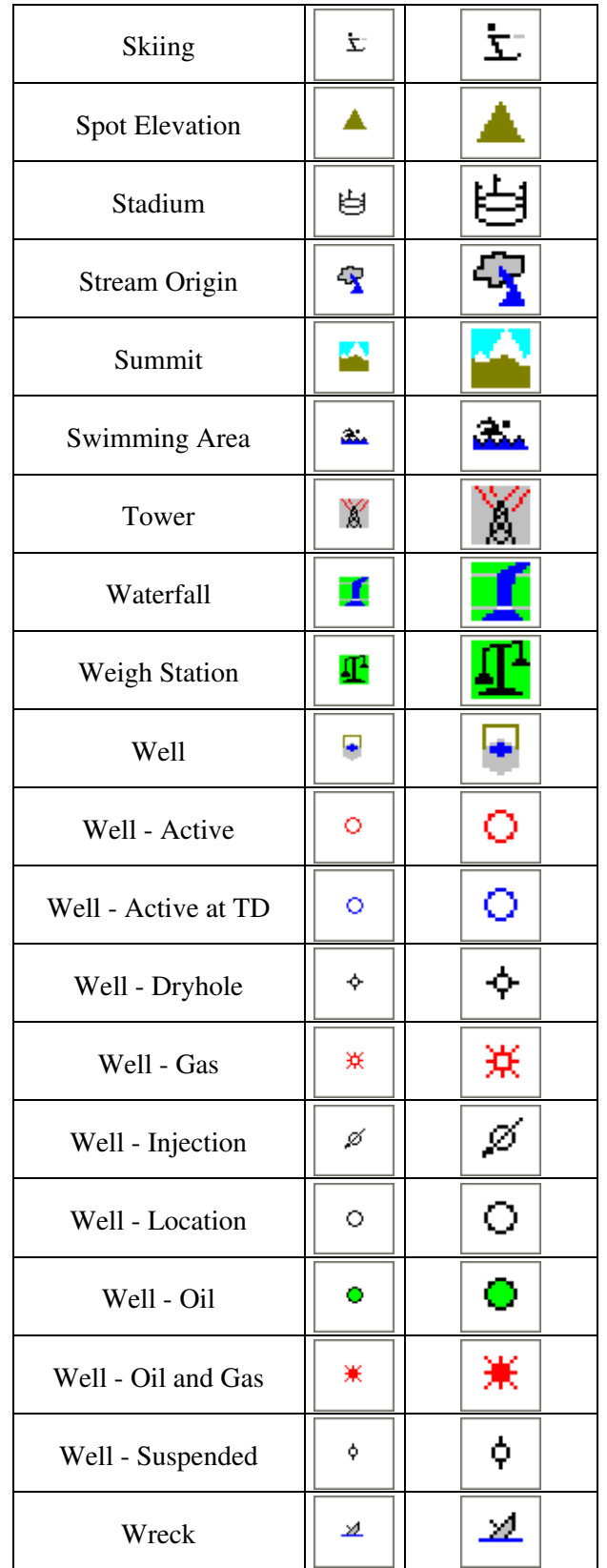

Symbols - Geology

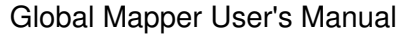

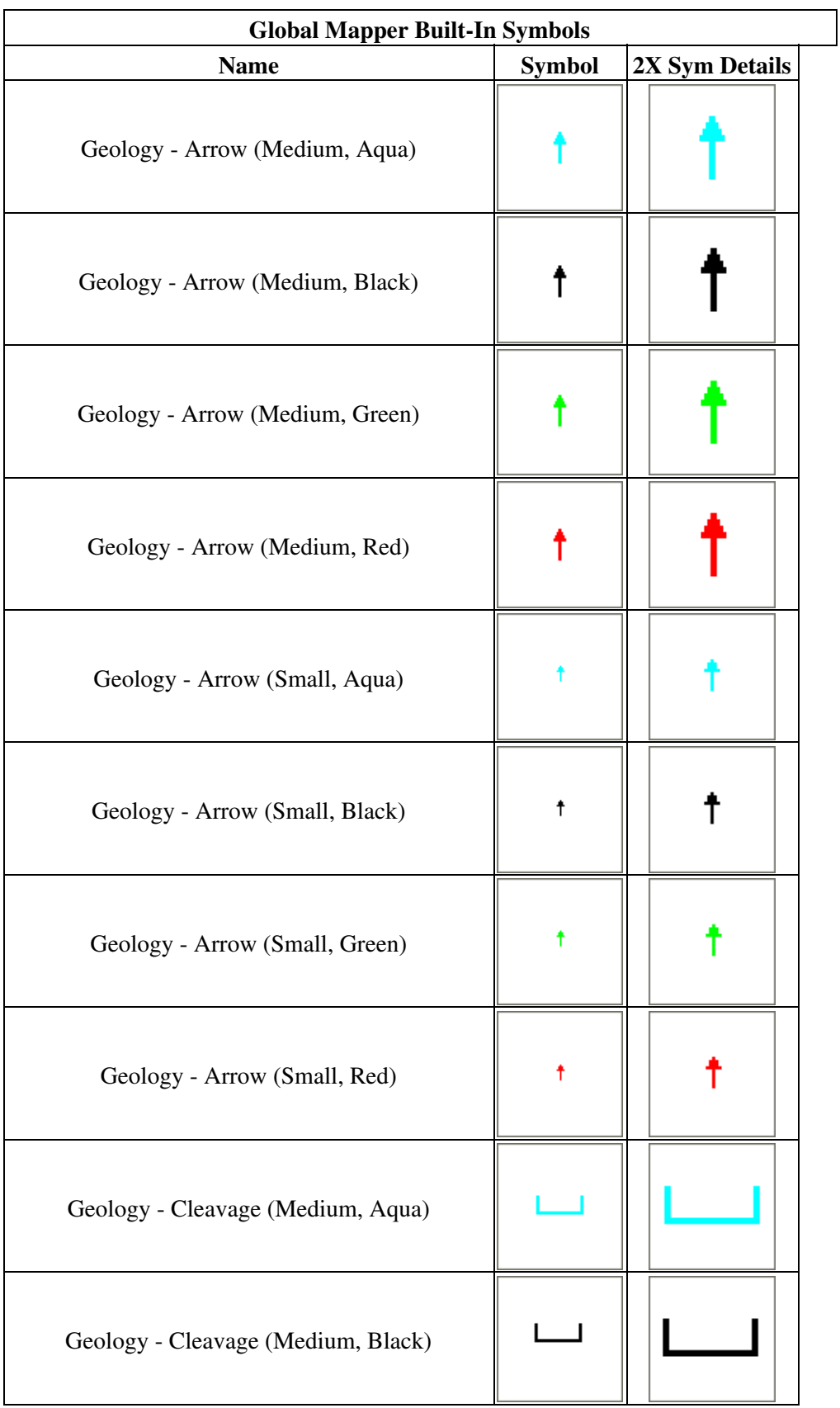

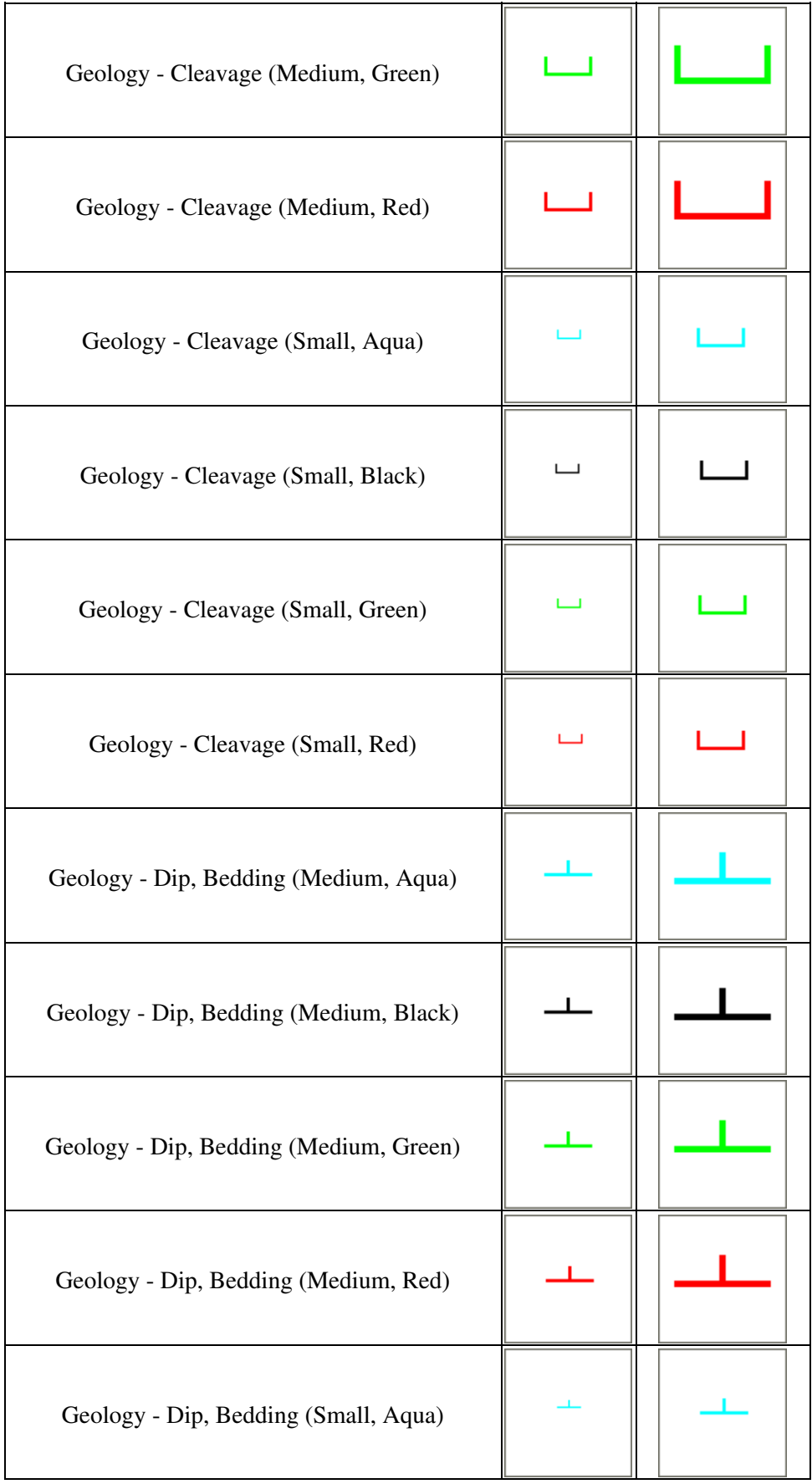

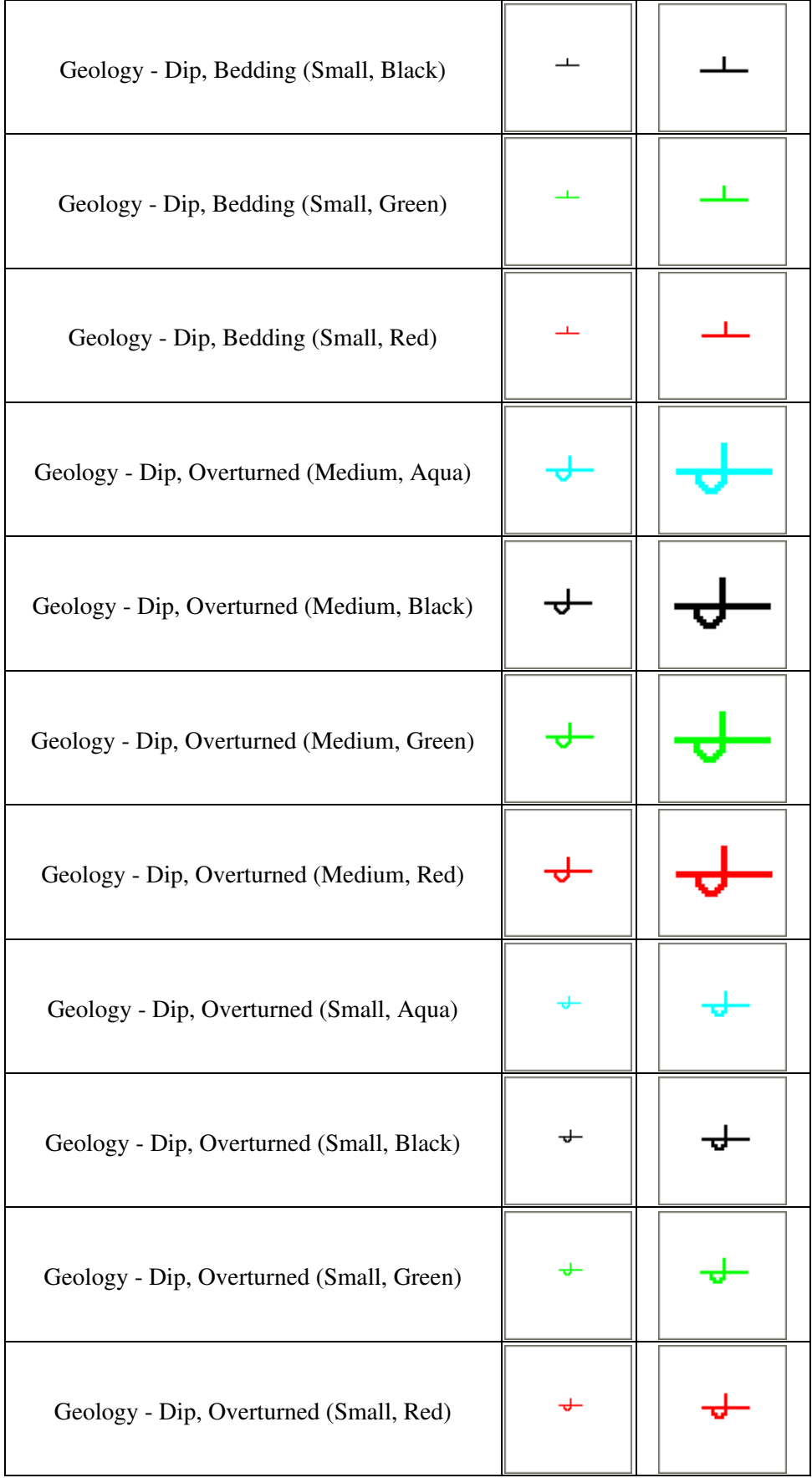

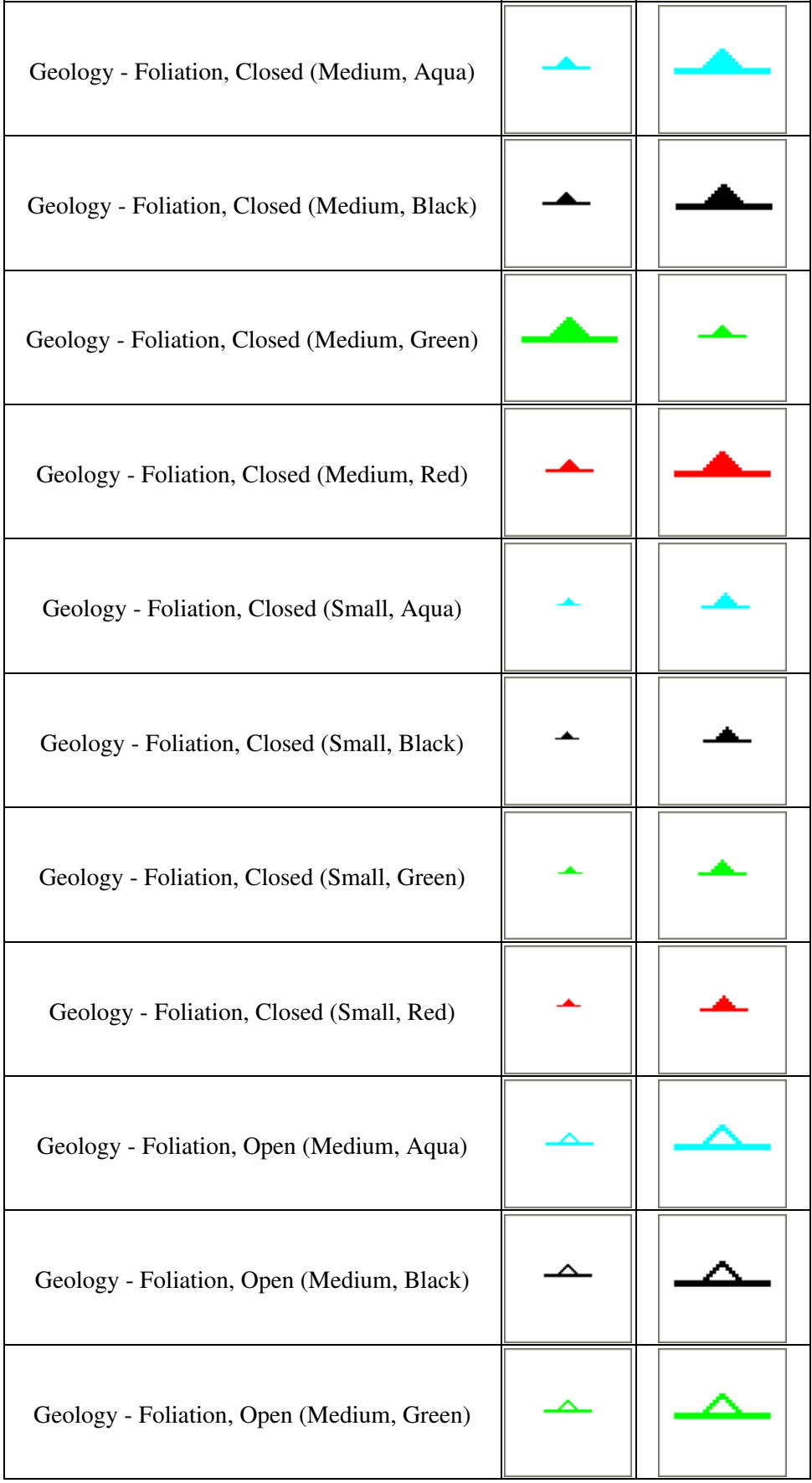

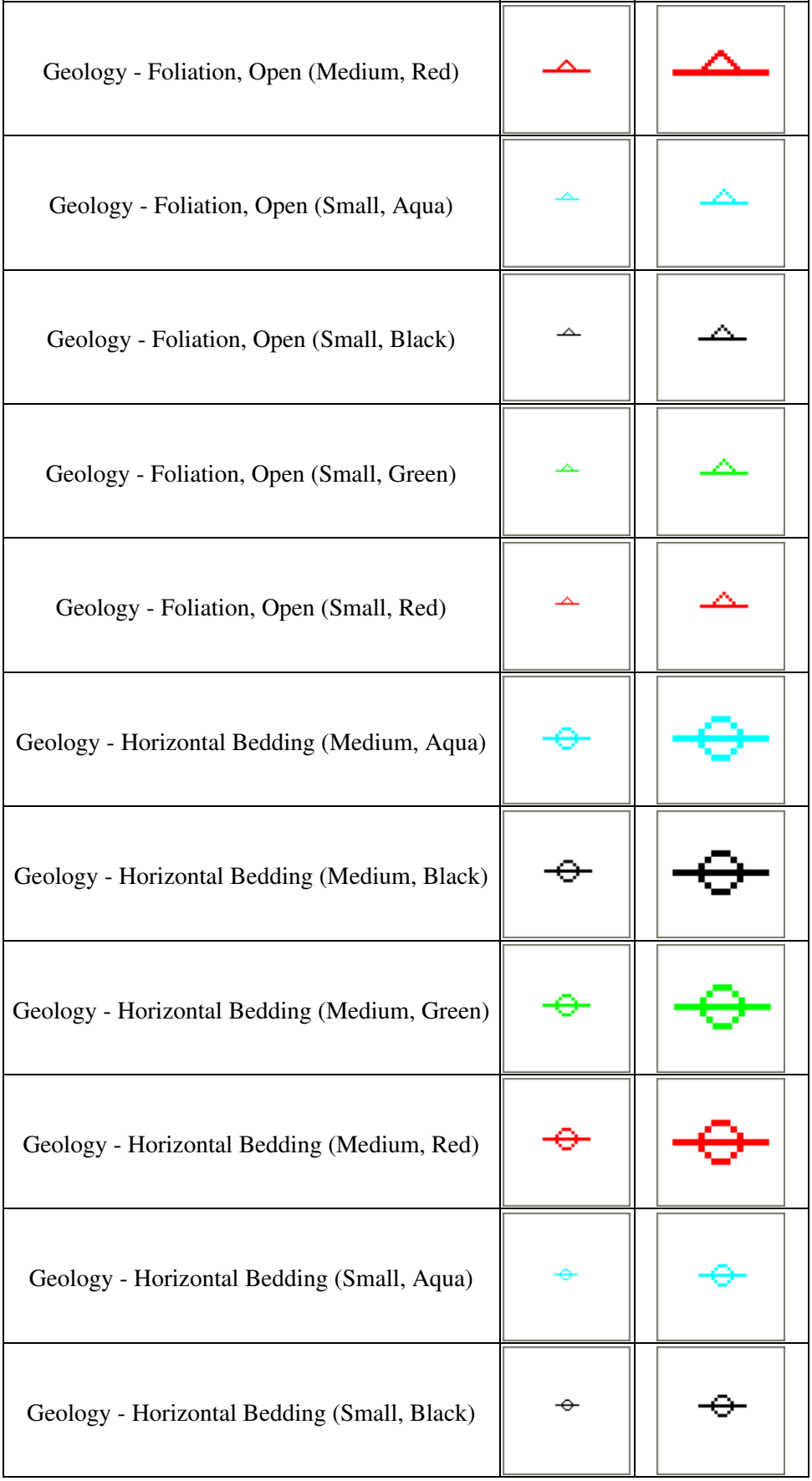

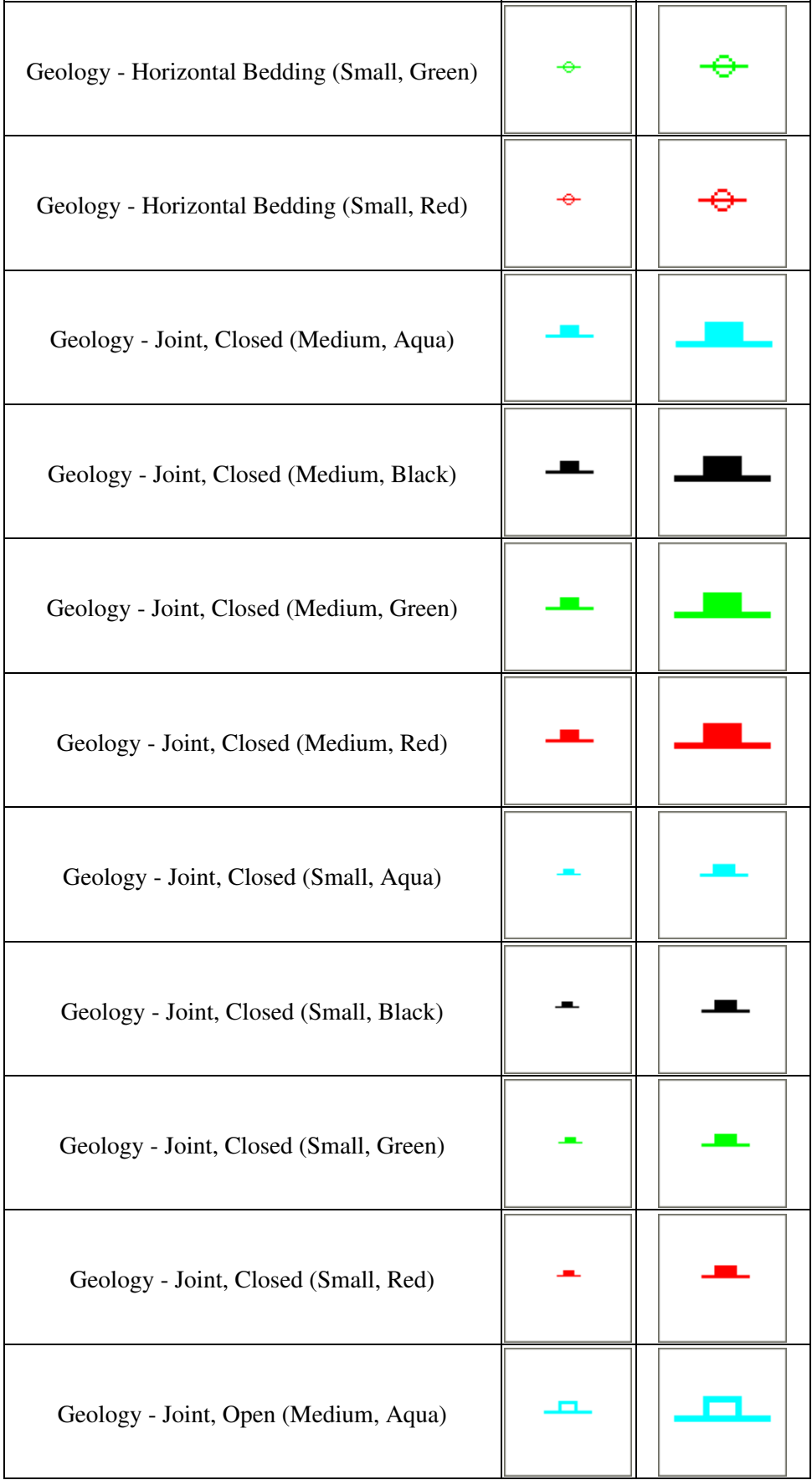

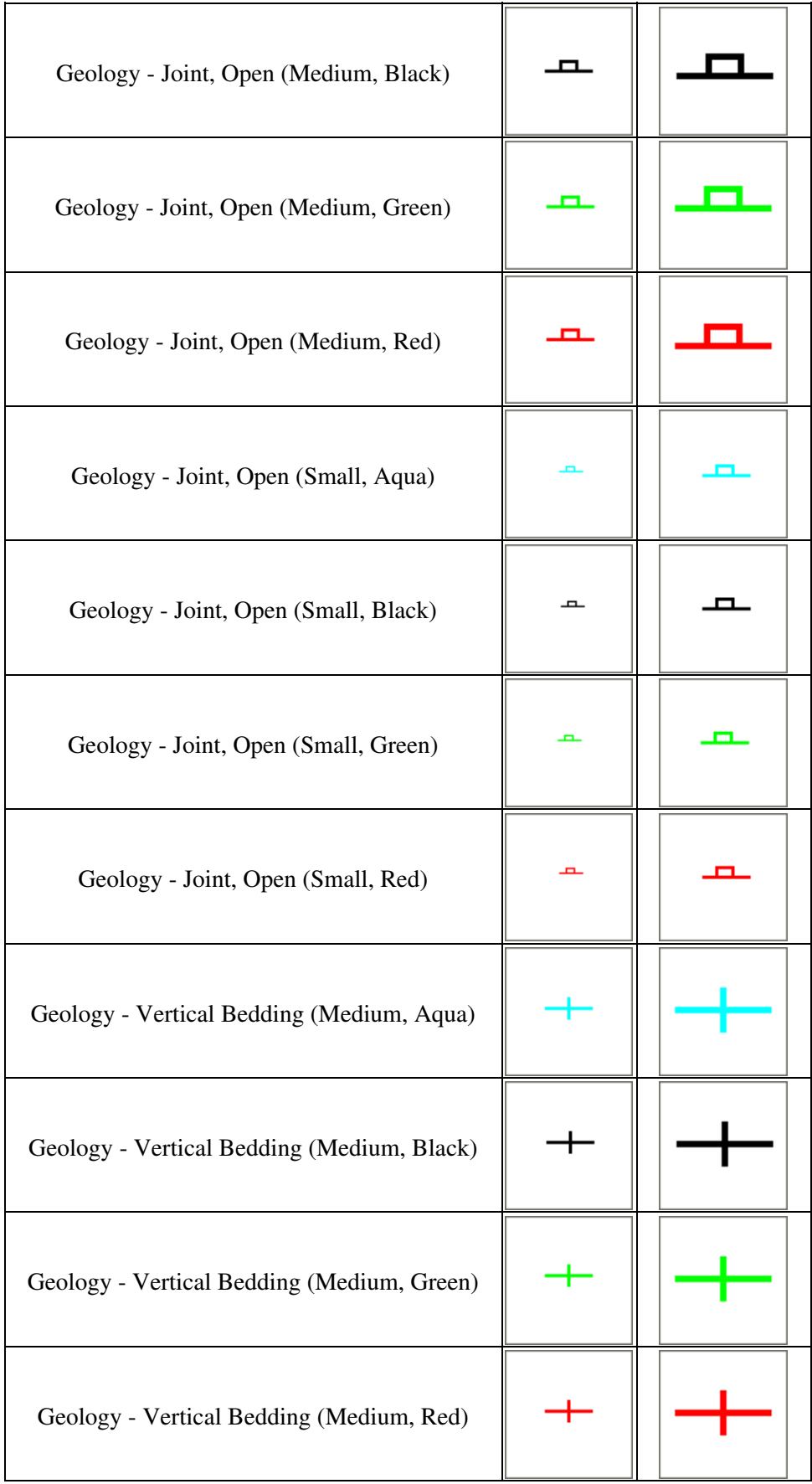

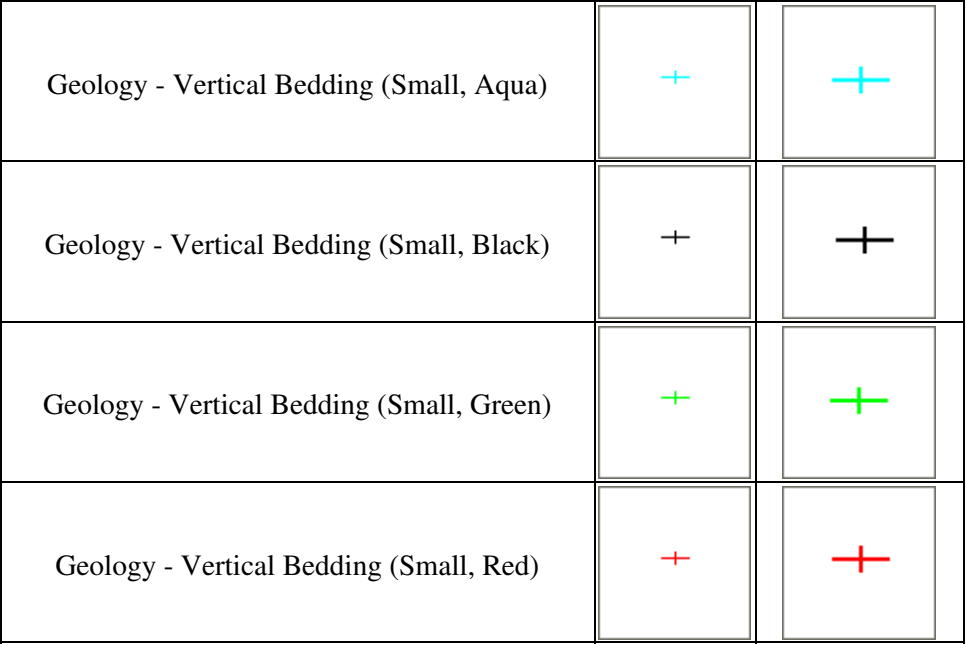

## **Built-in Datums**

The following is a list of the datums built in to Global Mapper and the transformation parameters used to convert those datums. All parameters are given with respect to transforming from the given datum to WGS-84.

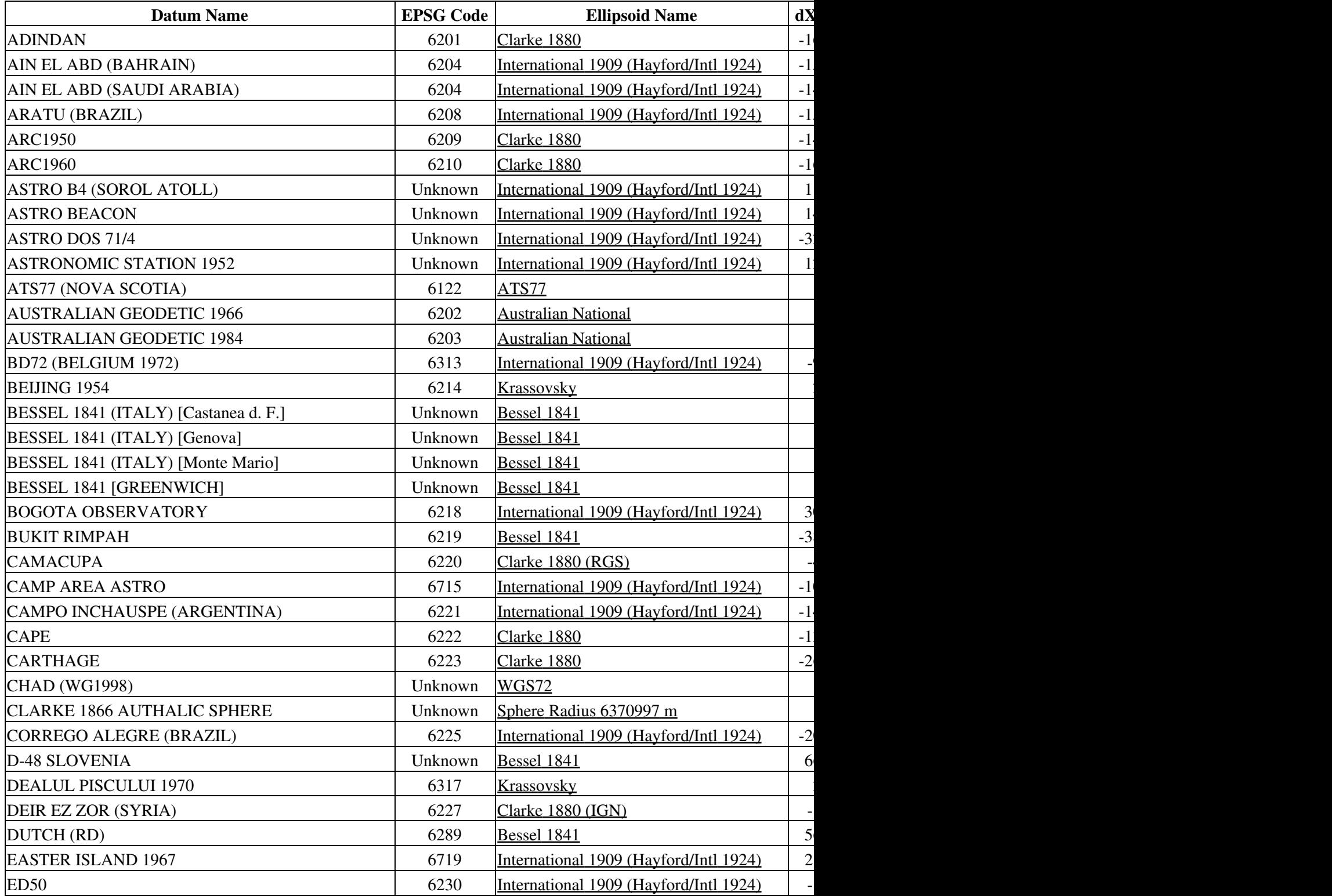

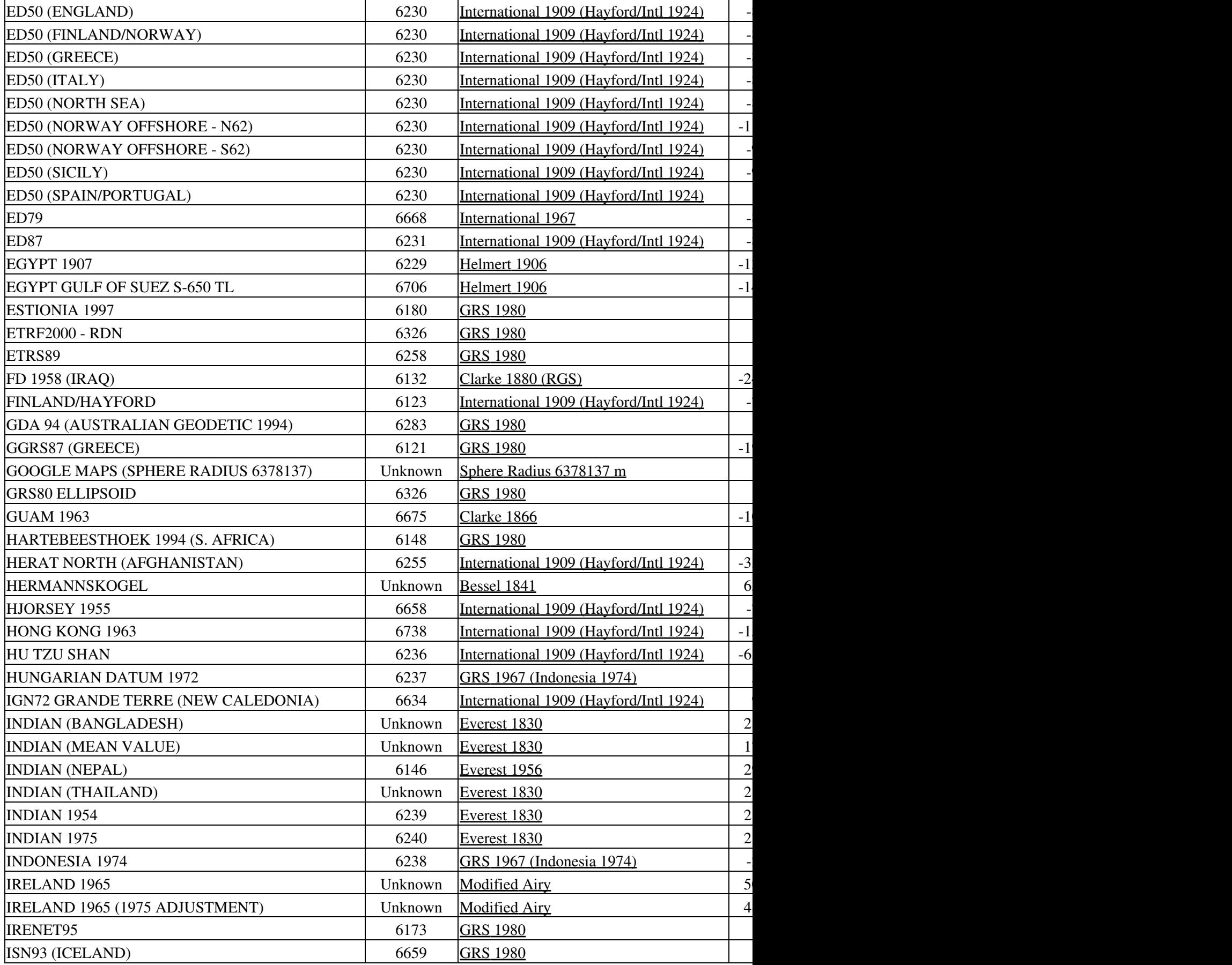

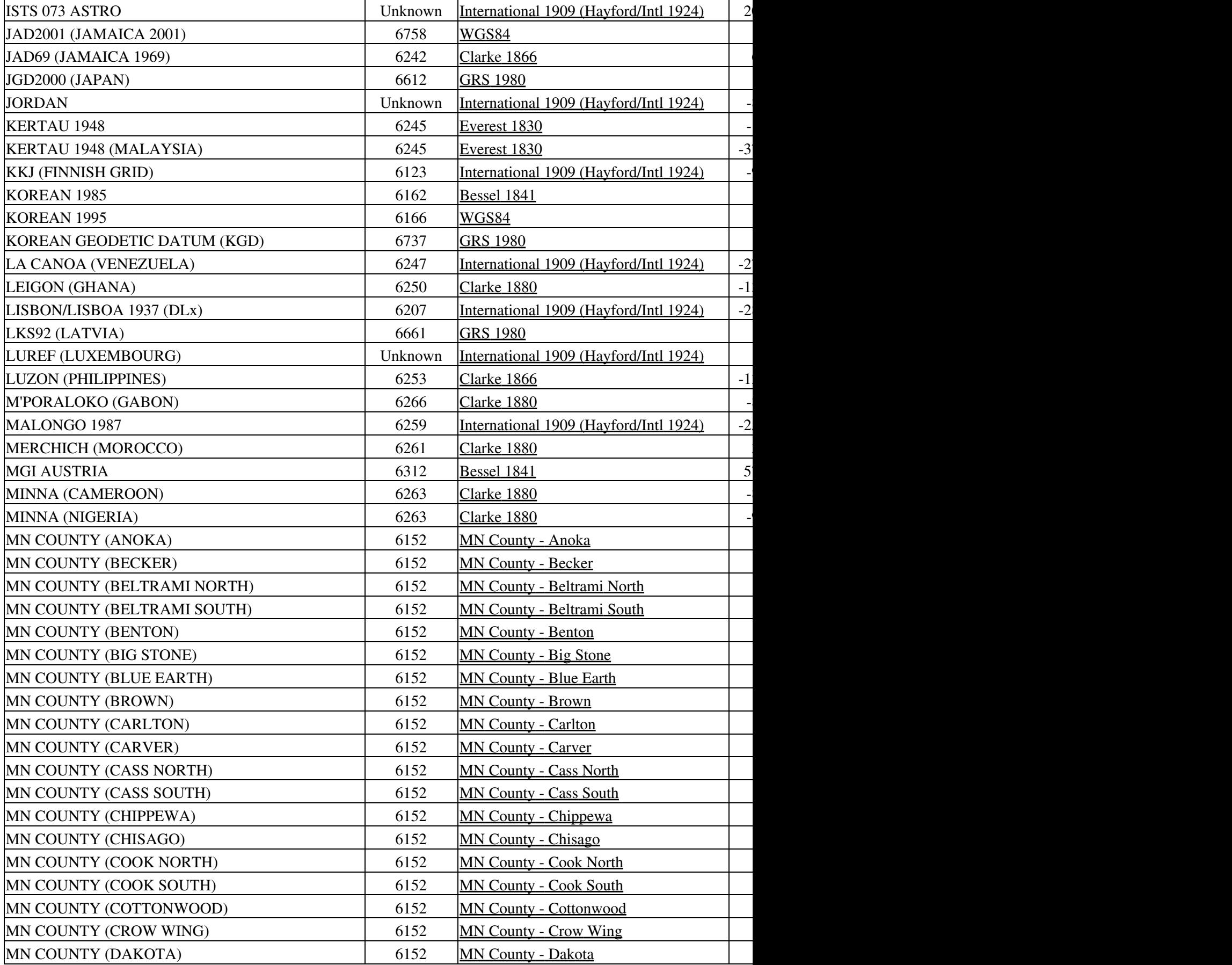

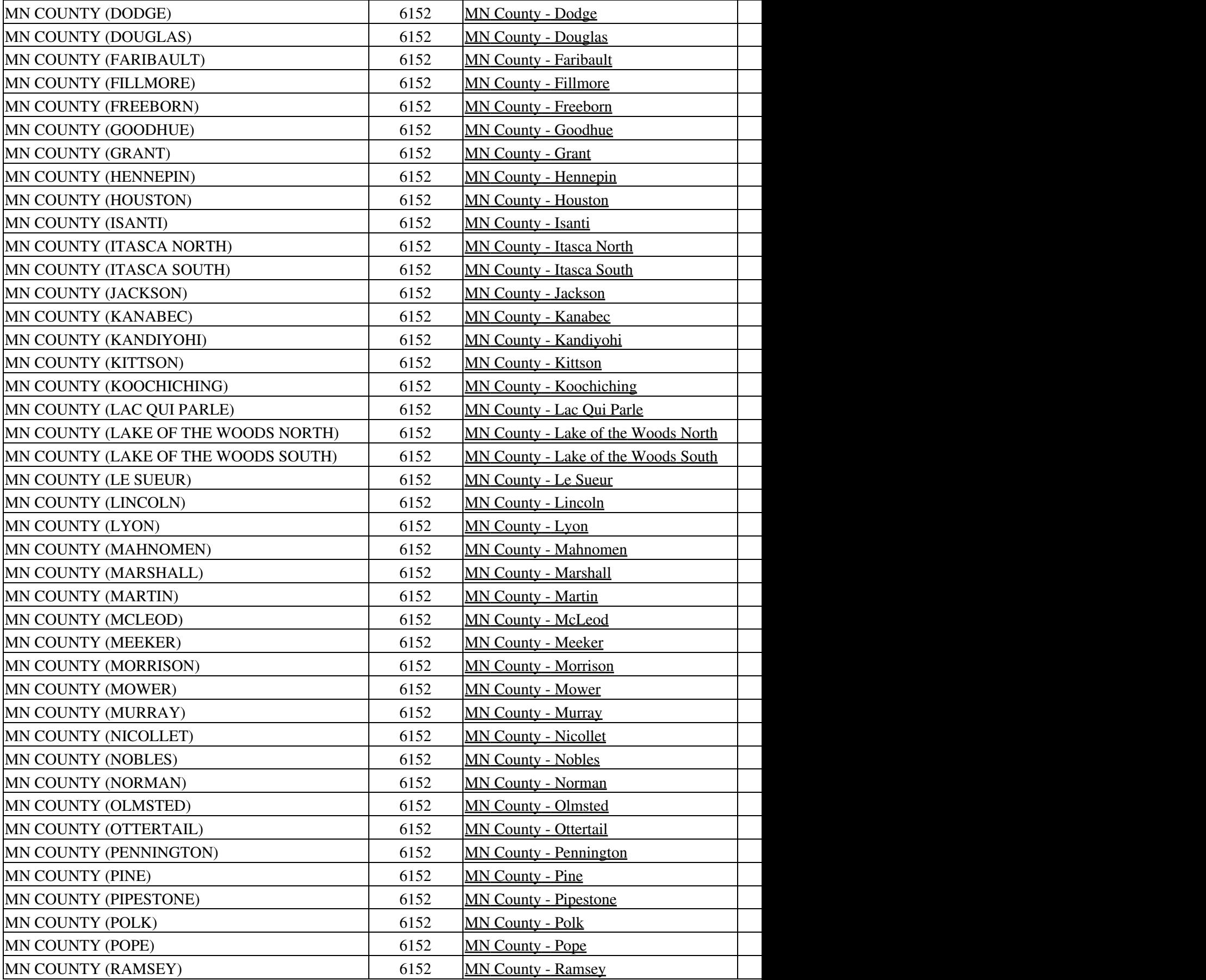

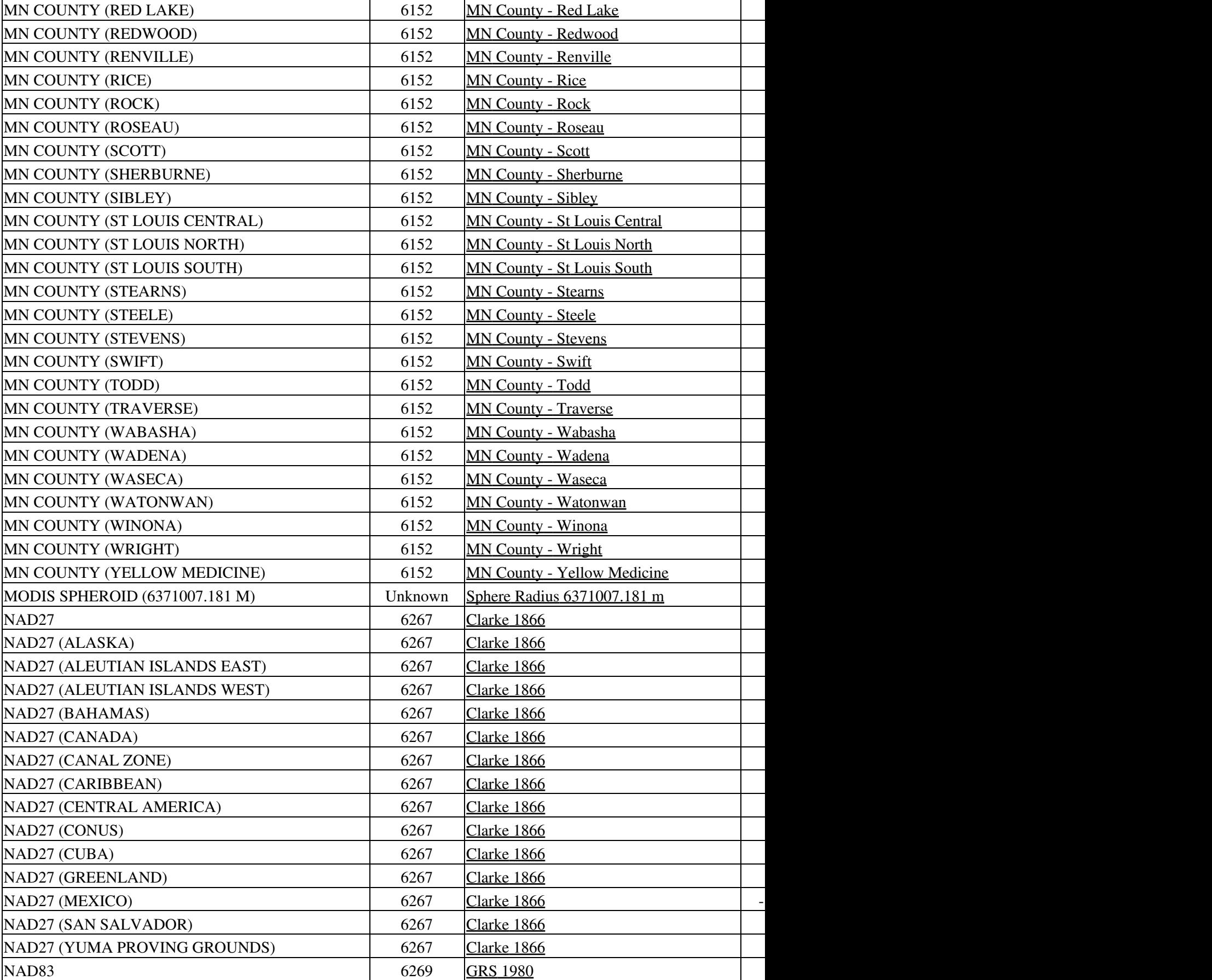

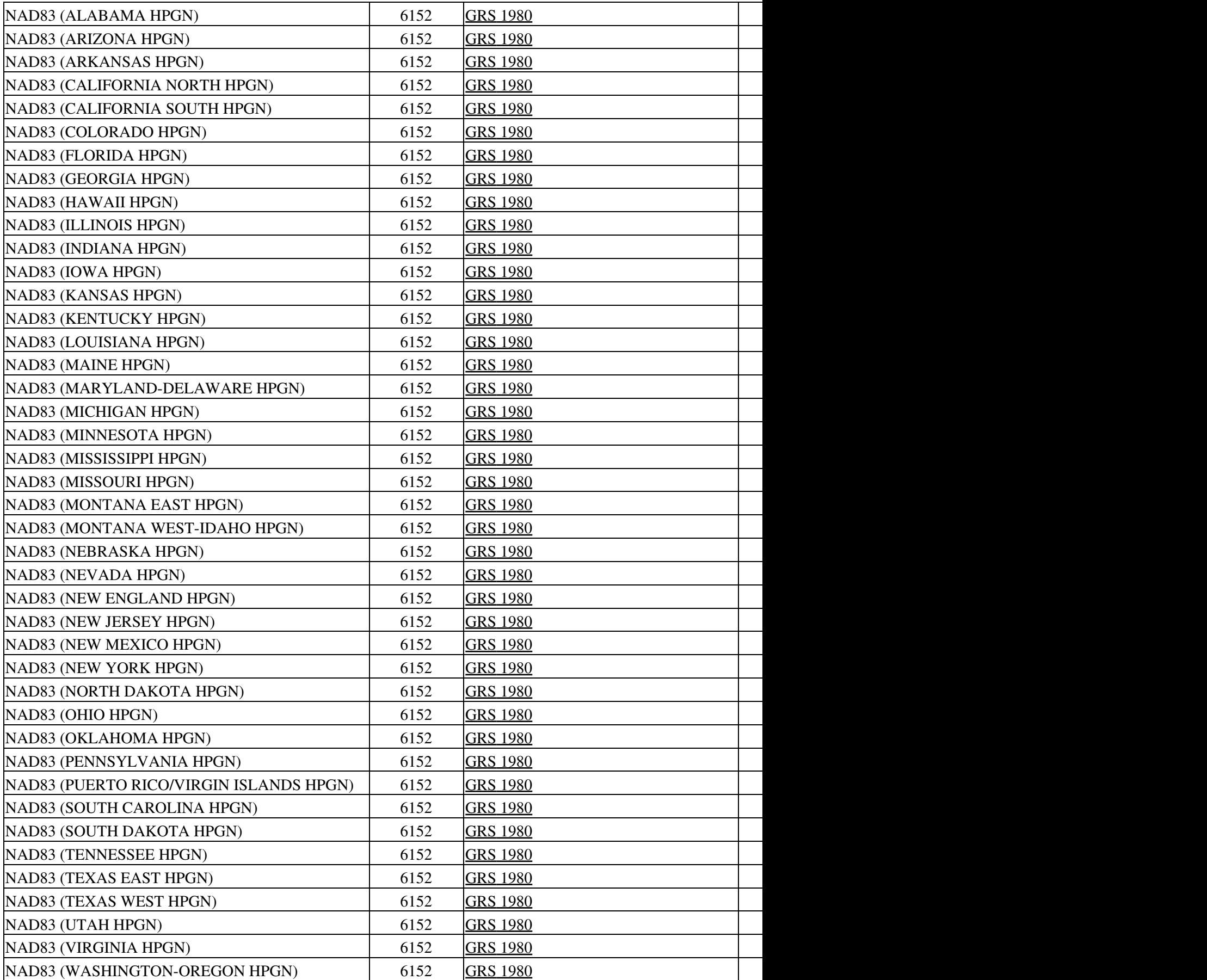

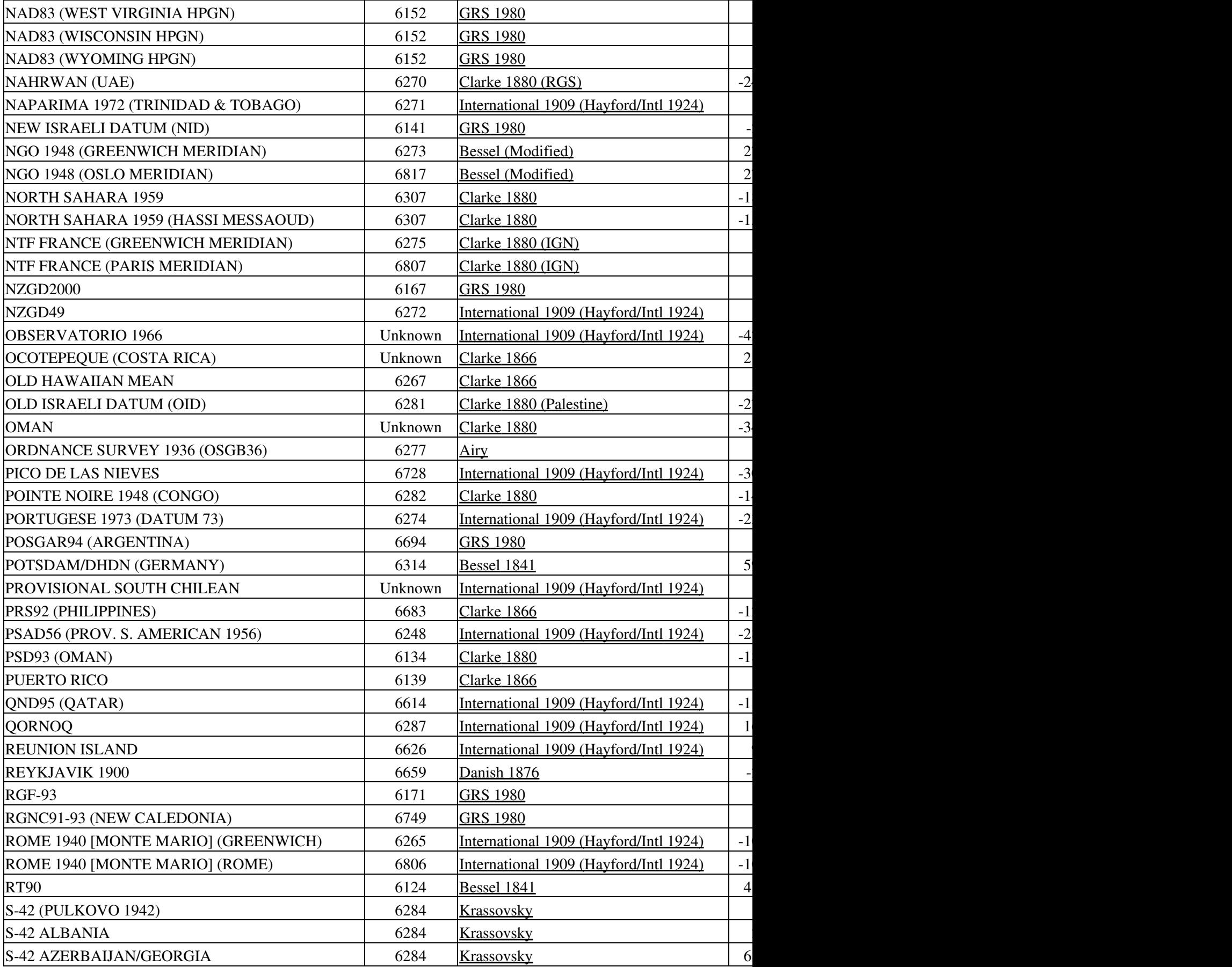

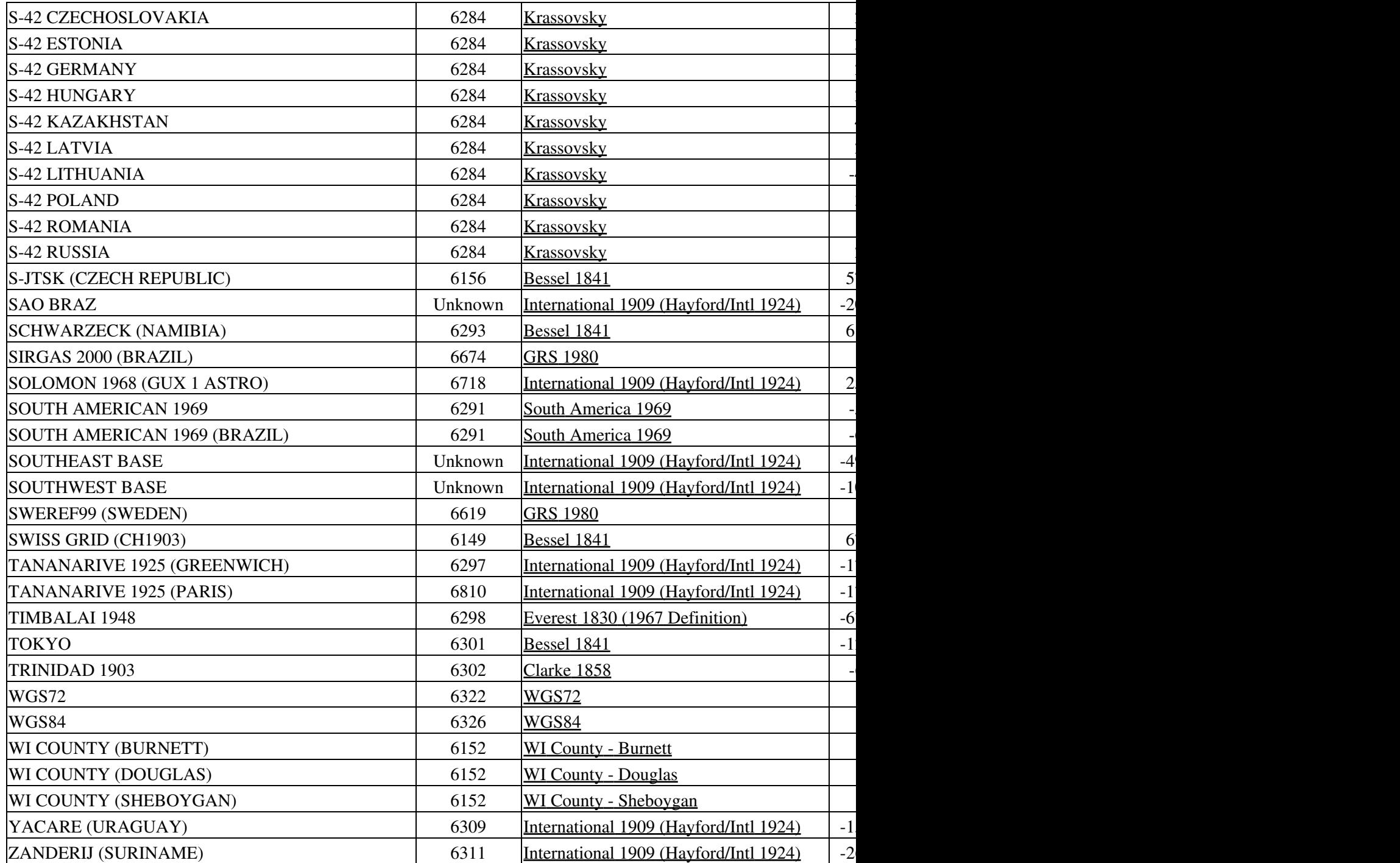

# **Built-in Ellipsoids**

<span id="page-320-3"></span><span id="page-320-2"></span><span id="page-320-1"></span><span id="page-320-0"></span>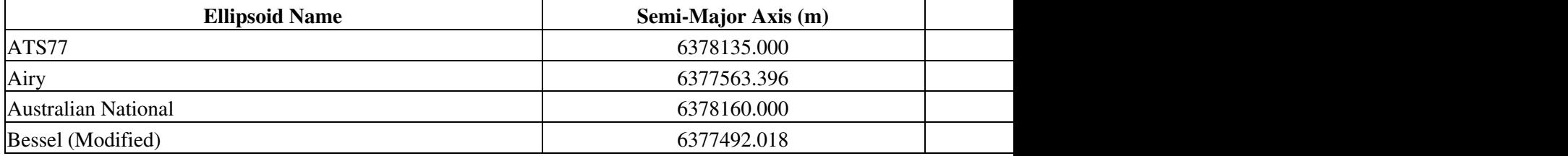

<span id="page-321-21"></span><span id="page-321-20"></span><span id="page-321-19"></span><span id="page-321-18"></span><span id="page-321-17"></span><span id="page-321-16"></span><span id="page-321-15"></span><span id="page-321-14"></span><span id="page-321-13"></span><span id="page-321-12"></span><span id="page-321-11"></span><span id="page-321-10"></span><span id="page-321-9"></span><span id="page-321-8"></span><span id="page-321-7"></span><span id="page-321-6"></span><span id="page-321-5"></span><span id="page-321-4"></span><span id="page-321-3"></span><span id="page-321-2"></span><span id="page-321-1"></span><span id="page-321-0"></span>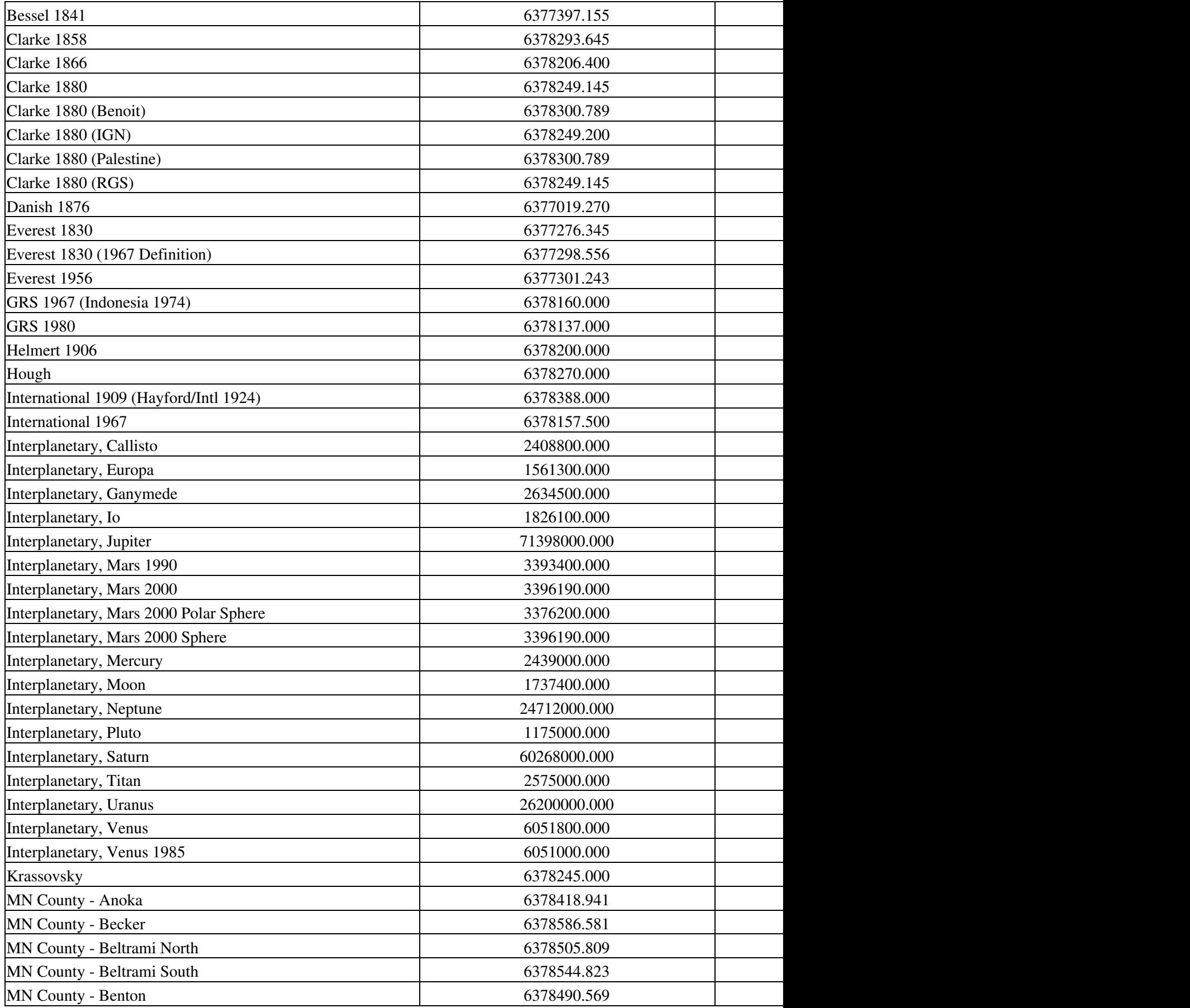

<span id="page-322-41"></span><span id="page-322-40"></span><span id="page-322-39"></span><span id="page-322-38"></span><span id="page-322-37"></span><span id="page-322-36"></span><span id="page-322-35"></span><span id="page-322-34"></span><span id="page-322-33"></span><span id="page-322-32"></span><span id="page-322-31"></span><span id="page-322-30"></span><span id="page-322-29"></span><span id="page-322-28"></span><span id="page-322-27"></span><span id="page-322-26"></span><span id="page-322-25"></span><span id="page-322-24"></span><span id="page-322-23"></span><span id="page-322-22"></span><span id="page-322-21"></span><span id="page-322-20"></span><span id="page-322-19"></span><span id="page-322-18"></span><span id="page-322-17"></span><span id="page-322-16"></span><span id="page-322-15"></span><span id="page-322-14"></span><span id="page-322-13"></span><span id="page-322-12"></span><span id="page-322-11"></span><span id="page-322-10"></span><span id="page-322-9"></span><span id="page-322-8"></span><span id="page-322-7"></span><span id="page-322-6"></span><span id="page-322-5"></span><span id="page-322-4"></span><span id="page-322-3"></span><span id="page-322-2"></span><span id="page-322-1"></span><span id="page-322-0"></span>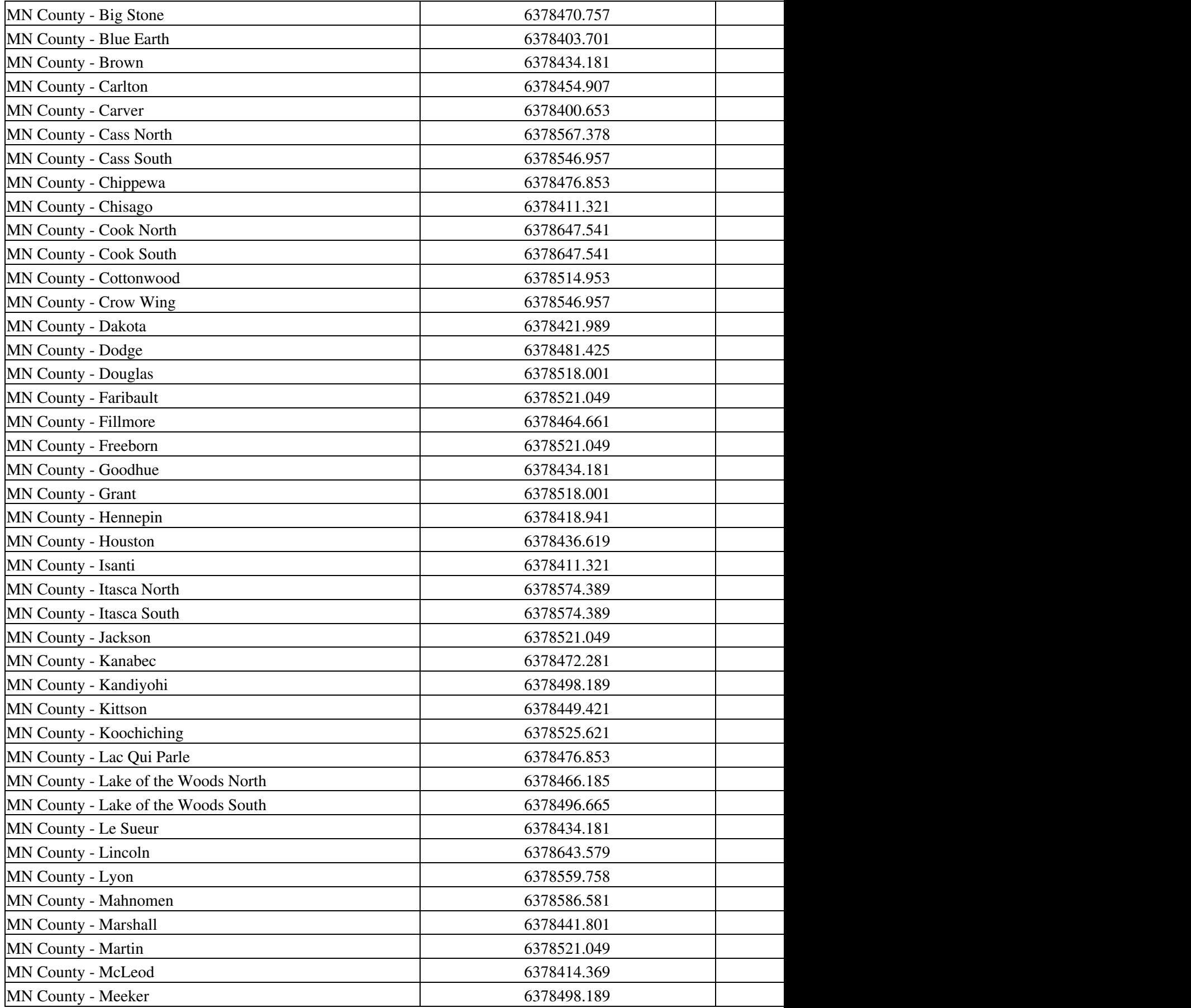

<span id="page-323-39"></span><span id="page-323-38"></span><span id="page-323-37"></span><span id="page-323-36"></span><span id="page-323-35"></span><span id="page-323-34"></span><span id="page-323-33"></span><span id="page-323-32"></span><span id="page-323-31"></span><span id="page-323-30"></span><span id="page-323-29"></span><span id="page-323-28"></span><span id="page-323-27"></span><span id="page-323-26"></span><span id="page-323-25"></span><span id="page-323-24"></span><span id="page-323-23"></span><span id="page-323-22"></span><span id="page-323-21"></span><span id="page-323-20"></span><span id="page-323-19"></span><span id="page-323-18"></span><span id="page-323-17"></span><span id="page-323-16"></span><span id="page-323-15"></span><span id="page-323-14"></span><span id="page-323-13"></span><span id="page-323-12"></span><span id="page-323-11"></span><span id="page-323-10"></span><span id="page-323-9"></span><span id="page-323-8"></span><span id="page-323-7"></span><span id="page-323-6"></span><span id="page-323-5"></span><span id="page-323-4"></span><span id="page-323-3"></span><span id="page-323-2"></span><span id="page-323-1"></span><span id="page-323-0"></span>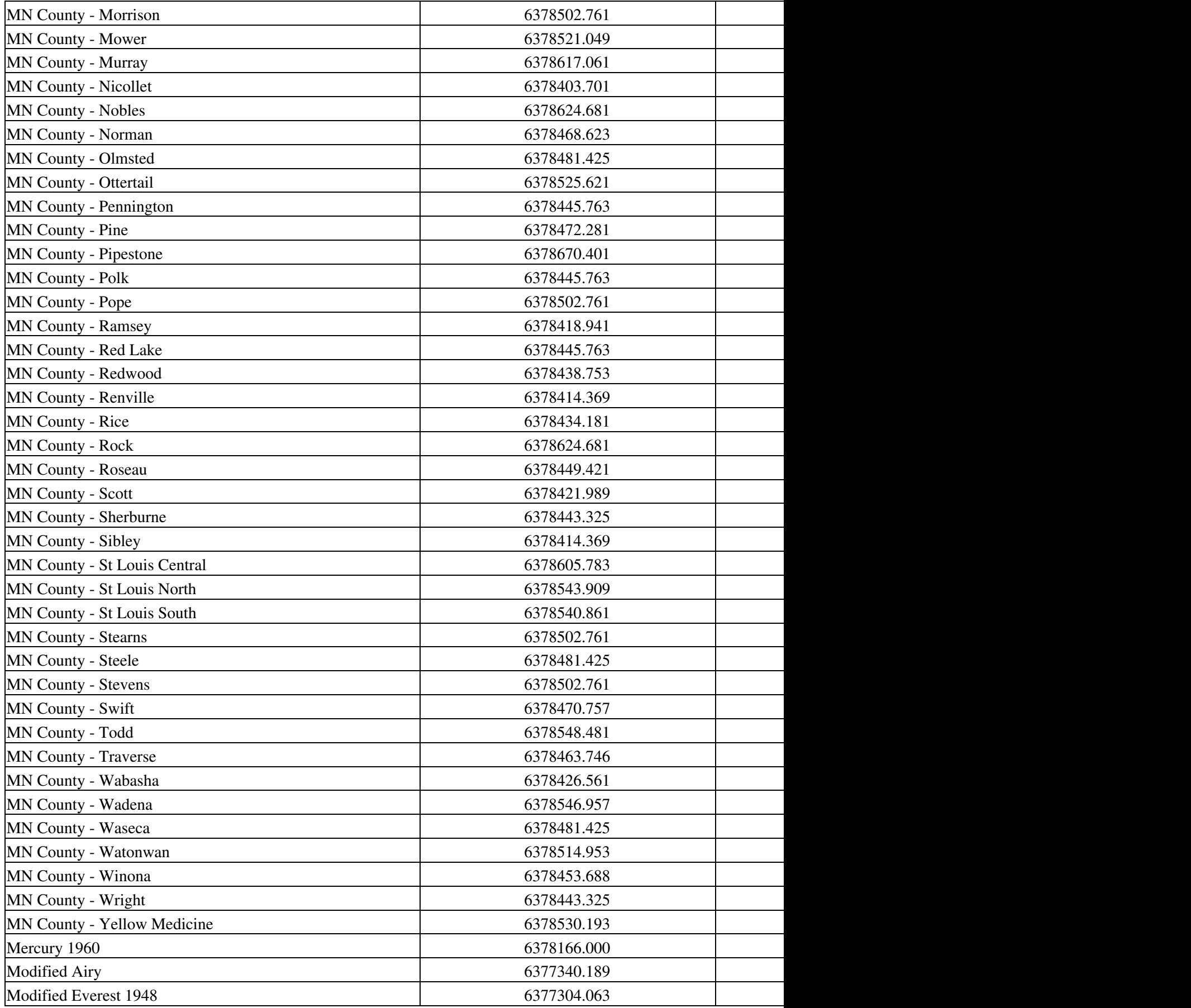
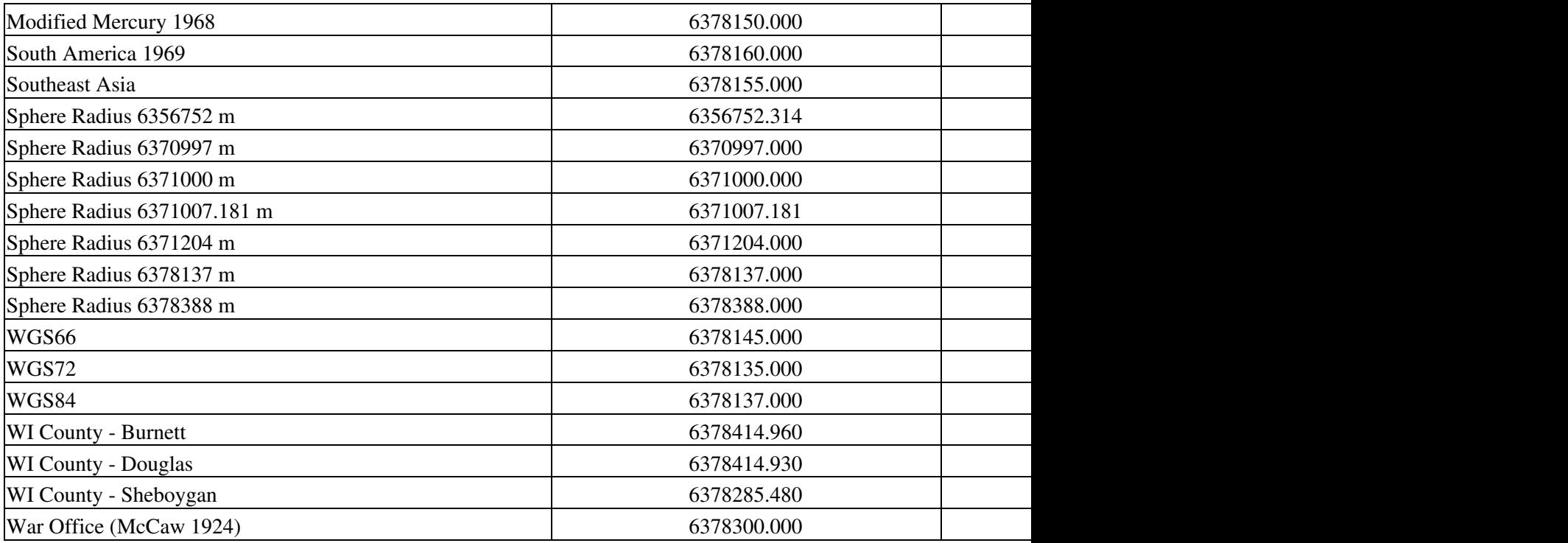